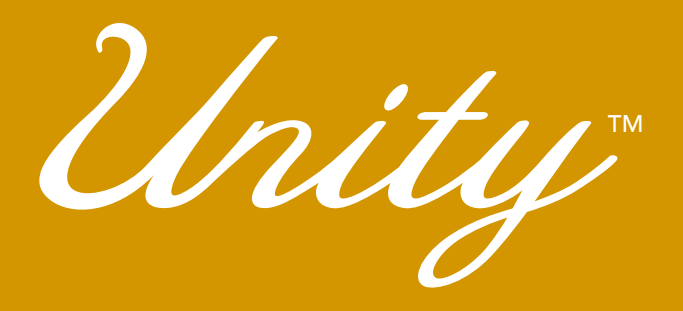

# **Instruction et Guide de Référence**

Modele BLTY

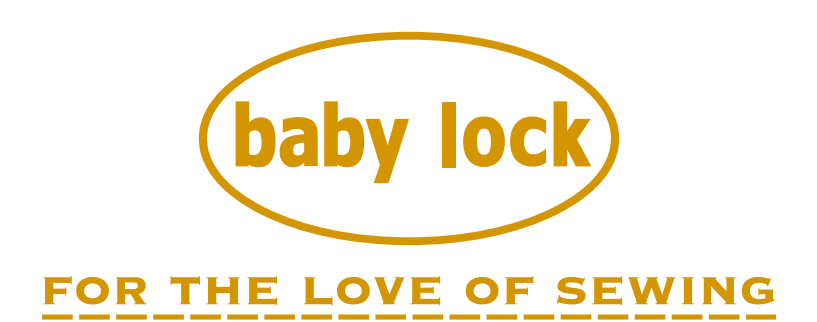

Pour enregistrer votre garantie de la machine et recevoir les mises à jour du produit Baby Lock et les offres, consultez www.babylock.com et pour toutes questions relatives a votre inscription, visitez votre Revendeur Autorisé Baby Lock

# **MARQUES DE COMMERCE**

### **IMPORTANT :**

**READ BEFORE DOWNLOADING, COPYING, INSTALLING OR USING.**

**By downloading, copying, installing or using the software you agree to this license. If you do not agree to this license, do not download, install, copy or use the software.**

### **Intel License Agreement For Open Source Computer Vision Library**

Copyright © 2000, Intel Corporation, all rights reserved. Third party copyrights are property of their respective owners.

Redistribution and use in source and binary forms, with or without modification, are permitted provided that the following conditions are met:

- Redistribution's of source code must retain the above copyright notice, this list of conditions and the following disclaimer.
- Redistribution's in binary form must reproduce the above copyright notice, this list of conditions and the following disclaimer in the documentation and/or other materials provided with the distribution.
- The name of Intel Corporation may not be used to endorse or promote products derived from this software without specific prior written permission.

This software is provided by the copyright holders and contributors "as is" and any express or implied warranties, including, but not limited to, the implied warranties of merchantability and fitness for a particular purpose are disclaimed. In no event shall Intel or contributors be liable for any direct, indirect, incidental, special, exemplary, or consequential damages (including, but not limited to, procurement of substitute goods or services; loss of use, data, or profits; or business interruption) however caused and on any theory of liability, whether in contract, strict liability, or tort (including negligence or otherwise) arising in any way out of the use of this software, even if advised of the possibility of such damage.

All information provided related to future Intel products and plans is preliminary and subject to change at any time, without notice.

SD est une marque déposée ou une marque de commerce de SD-3C, LLC.

CompactFlash est une marque déposée ou une marque de commerce de Sandisk Corporation.

Memory Stick est une marque déposée ou une marque de commerce de Sony Corporation.

SmartMedia est une marque déposée ou une marque de commerce de Toshiba Corporation.

MultiMediaCard (MMC) est une marque déposée ou une marque de commerce d'Infineon Technologies AG. xD-Picture Card est une marque déposée ou une marque de commerce de Fuji Photo Film Co. Ltd.

IBM est une marque déposée ou une marque de commerce de International Business Machines Corporation. Microsoft, Windows et Windows Vista sont des marques déposées ou des marques de commerce de Microsoft Corporation.

Chaque société dont le logiciel est mentionné dans ce manuel détient un contrat de licence logicielle spécifique aux programmes propriétaires.

Toutes les autres marques et noms de produits mentionnés dans ce manuel sont des marques déposées de leurs sociétés respectives. Les explications des symboles, tels que ® et ™, ne sont toutefois pas clairement décrites dans le texte.

# **INTRODUCTION**

Merci d'avoir choisi cette machine à coudre. Avant d'utiliser cette machine, lisez soigneusement les « INSTRUCTIONS DE SÉCURITÉ IMPORTANTES », et consultez ce manuel pour en savoir plus sur l'utilisation correcte des nombreuses fonctions disponibles.

En outre, après avoir lu ce manuel, rangez-le dans un lieu facile d'accès afin de pouvoir vous y reporter ultérieurement.

# **INSTRUCTIONS DE SÉCURITÉ IMPORTANTES**

**Veuillez lire ces instructions de sécurité avant d'utiliser la machine.**

# **DANGER** - Pour réduire les risques d'électrocution

**1** Débranchez toujours la machine de la prise électrique immédiatement après utilisation, lorsque vous la

nettoyez, lorsque vous procédez à des opérations d'entretien mentionnées dans ce manuel, ou si vous la laissez sans surveillance.

# **AVERTISSEMENT** - Pour réduire les risques de brûlure,

d'incendie, d'électrocution ou de blessure.

**2** Débranchez toujours la machine de la prise électrique lorsque vous procédez à des réglages mentionnés dans ce manuel d'instructions.

- Pour débrancher la machine, mettez-la sur « O » (position de mise hors tension), puis retirez la fiche de la prise d'alimentation électrique. Ne tirez pas sur le cordon.
- Branchez directement la machine sur la prise d'alimentation électrique. N'utilisez pas de rallonge.
- Débranchez toujours votre machine en cas de coupure d'électricité.

**3** Accidents d'origine électrique :

- Cette machine doit être connectée à une source d'alimentation secteur dans la plage indiquée sur la plaque signalétique. Ne la branchez pas à une source d'alimentation continue ni à un onduleur. Si vous ne savez pas de quelle source d'alimentation vous disposez, contactez un électricien qualifié.
- Cette machine est homologuée pour être utilisée dans le pays d'achat uniquement.

**4** N'utilisez jamais cette machine si sa fiche ou son cordon d'alimentation est endommagé, si elle ne fonctionne pas correctement, si elle est tombée ou a été endommagée, ou en cas de contact avec de l'eau. Renvoyez-la au revendeur agréé le plus proche à des fins d'examen, de réparation ou de réglage électronique ou mécanique.

- Lorsque votre machine est stockée ou en cours d'utilisation, si vous remarquez quelque chose d'anormal (odeur, chaleur, décoloration ou déformation), arrêtez immédiatement de l'utiliser et débranchez le cordon d'alimentation.
- Transportez toujours la machine à coudre en la tenant par sa poignée. En la tenant d'une autre manière, vous risqueriez de l'endommager ou de la faire tomber et de vous blesser.
- Lorsque vous soulevez la machine à coudre, veillez à ne pas faire de mouvement brusque ou intempestif : vous risqueriez de vous blesser au niveau du dos ou des genoux.

**5** Maintenez toujours votre espace de travail dégagé :

- N'utilisez jamais la machine lorsque les aérations sont obstruées. Ne laissez pas les peluches, poussières et tissus s'accumuler et boucher les ouvertures de ventilation de la machine à coudre et de la pédale de commande.
- Ne placez aucun objet sur la pédale.
- N'utilisez pas de rallonge. Branchez directement la machine sur la prise d'alimentation électrique.
- N'insérez ou ne laissez tomber aucun corps étranger dans les ouvertures.
- Ne faites pas fonctionner la machine en cas d'utilisation d'aérosols (pulvérisations) ou d'administration d'oxygène.
- N'utilisez pas la machine à proximité d'une source de chaleur, telle qu'une cuisinière ou un fer à repasser. La machine, le cordon d'alimentation ou le vêtement en cours de confection risquerait de prendre feu, vous exposant à des risques de brûlure ou d'électrocution.
- Ne posez pas cette machine à coudre sur une surface instable, telle qu'une table bancale ou inclinée. Elle risquerait de tomber et de vous blesser.

 $\mathbf 6$  Soyez tout particulièrement attentif lors de la couture :

- Faites toujours très attention à l'aiguille. N'utilisez pas d'aiguilles tordues ou cassées.
- Ne touchez aucune pièce en mouvement. Vous devez faire preuve d'une grande prudence avec l'aiguille de la machine.
- Mettez la machine sur « O » pour la mettre hors tension lorsque vous procédez à des ajustements à proximité de l'aiguille.
- N'utilisez pas de plaque d'aiguille endommagée ou inadéquate. Vous risqueriez de casser l'aiguille.
- Ne poussez pas ni ne tirez le tissu lors de la couture, et respectez scrupuleusement les instructions lors de la couture en mouvement libre, afin de ne pas faire dévier l'aiguille et la casser.

**7** Cette machine n'est pas un jouet :

- Vous devez donc être très attentif lorsque des enfants l'utilisent ou se trouvent à proximité.
- Tenez le sac en plastique contenant cette machine à coudre hors de portée des enfants, ou jetez-le. Ne laissez jamais les enfants jouer avec ce sac : ils risqueraient de s'étouffer.
- N'utilisez pas la machine à l'extérieur.

**8**Pour une durée de vie prolongée :

- Ne rangez pas cette machine dans des endroits exposés directement à la lumière du soleil ou très humides. N'utilisez pas et ne rangez pas la machine à proximité d'un appareil de chauffage, d'un fer à repasser, d'une lampe à halogène ou tout autre appareil dégageant de la chaleur.
- Utilisez uniquement des savons ou détergents neutres pour nettoyer le boîtier. Le benzène, les solvants et les poudres à récurer peuvent endommager le boîtier et la machine et ne doivent donc jamais être utilisés.
- Pour une installation correcte, consultez toujours le manuel d'instructions pour remplacer ou installer tout assemblage, pied-de-biche, aiguille ou toute autre pièce.

**9**Pour la réparation ou le réglage :

- Si l'unité d'éclairage est endommagée, faites-la remplacer par un revendeur agréé.
- En cas de dysfonctionnement ou de réglage, suivez d'abord le tableau de dépannage à l'arrière du manuel d'instructions pour inspecter et régler la machine vous-même. Si le problème persiste, veuillez consulter votre revendeur *Baby Lock* local agréé.

### **N'utilisez cette machine que de la manière prévue, décrite dans ce manuel.**

### **Utilisez les accessoires recommandés par le fabricant, comme mentionné dans ce manuel.**

**Utilisez uniquement le câble d'interface (câble USB) fourni avec cette machine.**

**Utilisez uniquement la souris conçue spécifiquement pour cette machine.**

**Utilisez exclusivement le stylet fourni avec cette machine.**

**Le contenu de ce manuel et les spécifications de ce produit peuvent être modifiés sans avis préalable. Pour plus d'informations sur le produit et les mises à jour, consultez notre site Web www.babylock.com**

# **GARDEZ CES INSTRUCTIONS Cette machine est conçue pour une utilisation domestique.**

Cet appareil n'est pas conçu pour une utilisation par des personnes (adultes ou enfants) souffrant d'incapacités physiques, sensorielles ou mentales, ou ne disposant pas de l'expérience ou des connaissances nécessaires, à moins qu'elles ne soient aidées par une personne veillant à leur sécurité.

Il faut surveiller les enfants pour s'assurer qu'ils ne jouent pas avec cet appareil.

Les enfants de 8 ans ou plus et les personnes souffrant d'incapacités physiques, sensorielles ou mentales, ou ne disposant pas de l'expérience ou des connaissances requises, peuvent utiliser cet appareil s'ils sont encadrés ou s'ils ont reçu des instructions leur permettant de se servir de l'appareil en toute sécurité et de comprendre les risques encourus.

Les enfants ne doivent pas jouer avec cet appareil. Le nettoyage et l'entretien ne doivent pas être effectués par des enfants sans supervision.

# **POUR LES UTILISATEURS DU ROYAUME-UNI, D'IRLANDE, DE MALTE ET DE CHYPRE UNIQUEMENT**

# **IMPORTANT**

- En cas de remplacement du fusible de la prise, utilisez un fusible certifié ASTA à BS 1362, c'est-à-dire portant la marque  $\langle \overline{\text{M}} \rangle$ , comme indiqué sur la prise.
- Remettez toujours le couvercle du fusible en place. Ne branchez jamais la machine lorsque le couvercle du fusible est ouvert.
- Si la prise secteur disponible n'est pas compatible avec la fiche fournie avec cet équipement, procurez-vous un câble approprié auprès de votre revendeur agréé.

# **Consignes de sécurité laser**

### **Spécification CEI 60825-1**

Cette machine à coudre est un produit laser de la Classe 1, tel que défini dans les spécifications CEI 60825-1:2007.

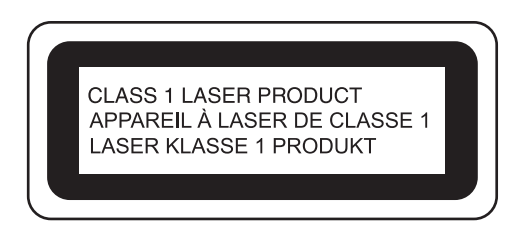

Le rayon laser émis par l'unité laser installée dans cette machine est limité à un niveau sans danger. En revanche, la machine contient des diodes laser InGaAlP de 7 milliwatts et d'une longueur d'onde de 650 à 660 nanomètres, d'un angle de divergence parallèle de 6 à 12 degrés et d'un angle de divergence perpendiculaire de 24 à 34 degrés. Par conséquent, si vous essayez de démonter ou de modifier la machine, vous pourriez subir des lésions oculaires.

Les consignes de sécurité visent à éviter tout risque d'exposition de l'opérateur au rayon laser.

# **ATTENTION**

- **Cette machine à coudre est équipée d'une diode laser de la Classe 3B dans l'unité laser. Vous ne devez en aucun cas ouvrir cette unité laser.**
- **L'utilisation de commandes, de réglages, ou la performance de procédures autres que celles spécifiées dans le présent manuel, pourraient vous exposer à des radiations dangereuses.**

# **CARACTÉRISTIQUES SPÉCIALES**

# **Définition du traçage de la ligne de guidage laser en tant que guide de couture**

Le traçage de la ligne de guidage indique la position de couture. Vous pouvez régler la position de couture en déplaçant le traçage de la ligne de guidage tout en vérifiant le traçage sur le tissu. Vous ne devez pas nécessairement rechercher le point de chute de l'aiguille pour vérifier la position de couture.

Divers autres réglages sont disponibles à l'aide du traçage de la ligne de guidage.

Reportez-vous à « UTILISATION DES FONCTIONS CAPTEUR AVEC DES POINTS DE COUTURE » page B-76.

## **Fonctions capteur utiles différentes fonctions**

Lorsque vous cousez, vous pouvez facilement spécifier la position du traçage de la ligne, du point de chute de l'aiguille, la largeur et la position « SELECTEUR G/D (L/R SHIFT) » du point, ainsi que le point final de couture, à l'aide du stylet.

Reportez-vous à « UTILISATION DES FONCTIONS CAPTEUR AVEC DES POINTS DE COUTURE » page B-76.

## **Développez votre créativité à l'aide du pied à double entraînement**

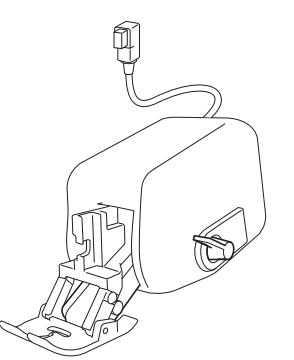

Aimeriez-vous essayer une nouvelle matière, telle que du tissu fin ou du nylon?

Le pied à double entraînement fourni est très utile lorsque vous cousez ces matières difficiles. Il est également efficace lorsque vous cousez ensemble différents types de matières, comme du tissu fin avec du tissu épais. Vous pouvez régler la longueur d'entraînement pour les divers types de tissus.

Reportez-vous à « Utilisation du pied à double entraînement » page B-67.

## **Fonction capteur positionnement du motif automatique**

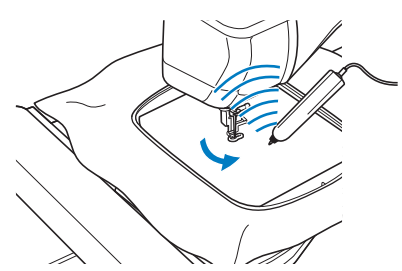

Lorsque vous brodez, vous pouvez définir rapidement la position du motif grâce à la fonction de positionnement automatique à l'aide du stylet.

Reportez-vous à « UTILISATION DES FONCTIONS CAPTEUR EN MODE « BRODERIE »/« MODIFICATION DE LA BRODERIE » » page B-83.

## **Le pointeur lumineux vous indique le point de chute de l'aiguille**

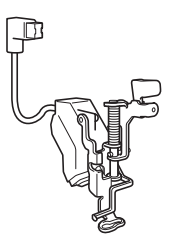

Le pied de broderie inclus avec un pointeur lumineux rouge indique la position de l'aiguille.

Le pointeur lumineux vous indique l'emplacement de l'insertion de l'aiguille afin de faciliter le réglage de la position de broderie.

Reportez-vous à « Utilisation du pied de broderie « W+ » avec pointeur lumineux » page B-61.

# **CE QUE VOUS POUVEZ FAIRE AVEC LA MACHINE**

# **B** *Fonctionnement de base*

Après l'achat de votre machine, veillez à lire cette section. Elle donne des détails sur les procédures d'installation initiales, ainsi que la description des fonctions les plus utiles de cette machine.

# Chapitre 1 Préparatifs

Apprenez le fonctionnement des principales pièces et des écrans

*Page B-20*

# **Chapitre 2 Fonctions capteur**

Essayez la nouvelle fonction avec le stylet fourni

*Page B-70*

# **S** *Couture*

Cette section décrit les procédures d'utilisation des divers points courants, ainsi que d'autres fonctions. Elle donne des détails sur la couture de base de la machine, ainsi que sur les fonctions plus élaborées de la machine, de la couture de parties tubulaires d'un tissu et de boutonnières à la couture de motifs de points décoratifs et de caractères.

### Chapitre 1 Notions élémentaires de couture

Apprenez à préparer les opérations de couture et de couture simple *Page S-2*

# Chapitre 3 Points décoratifs/de

caractères

La variété de points augmente votre créativité *Page S-76*

### Chapitre 2 Points de couture courants

Programmation préalable avec plus de 100 points fréquemment utilisés *Page S-20*

### Chapitre 4 MY CUSTOM STITCH (MON POINT PERSONNEL)

Créez des points décoratifs originaux *Page S-102*

# **E** *Broderie*

Cette section donne des instructions pour broder des motifs à l'aide de cette machine. Chapitre 1, « Broderie », pour plus de détails sur la couture de motifs de broderie mémorisés dans la machine, ainsi que de motifs importés. Chapitre 2, « Modification de la broderie », pour plus de détails sur la modification des motifs de broderie pour une broderie personnalisée.

# Chapitre 1 Broderie

Maximum 30 cm  $\times$  18 cm (env. 12  $\times$  7 po) pour les grands motifs de broderie *Page E-2*

### Chapitre 2 Modification de broderie

Combinez, agrandissez ou faites pivoter vos motifs *Page E-56*

# **A** *Annexe*

Cette section donne des informations importantes sur le fonctionnement de la machine.

### Chapitre 1 Création d'un travail à la canette

Permet d'apprendre à créer un travail à la canette

## Chapitre 2 Maintenance et dépannage

Vous y trouverez des conseils de dépannage et d'autres conseils, et y découvrirez comment garder votre machine en bon état de marche.

*Page A-18*

# **TABLE DES MATIÈRES**

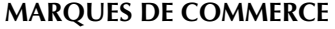

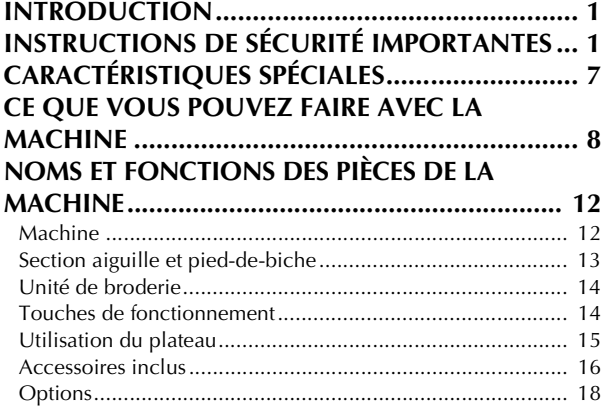

# **B Fonctionnement de base**

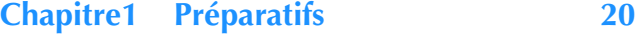

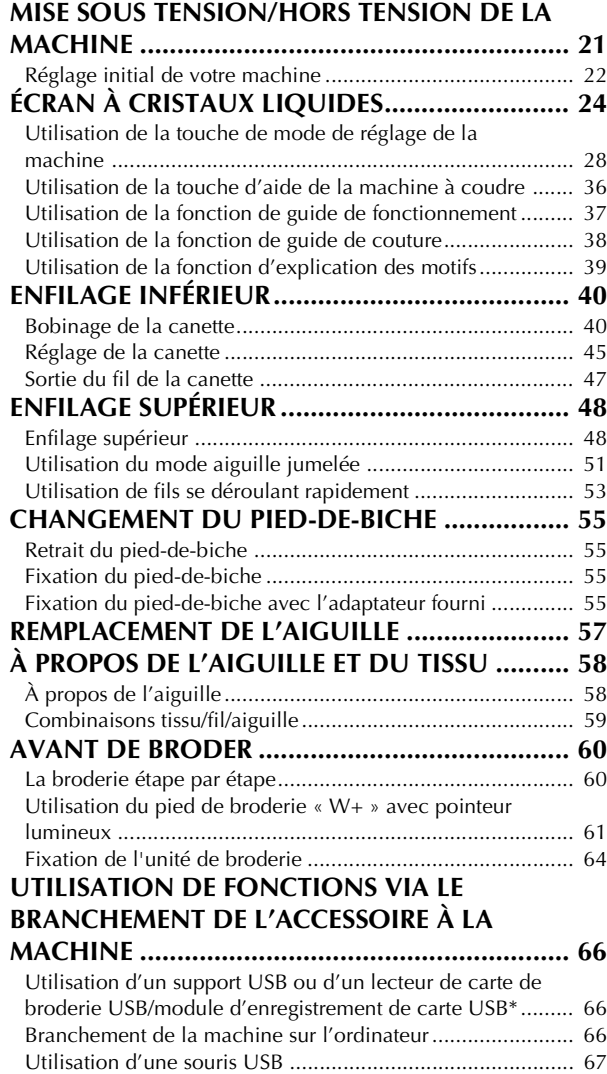

Utilisation du pied à double entraînement ........................... 67

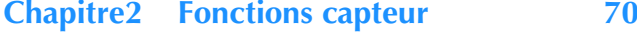

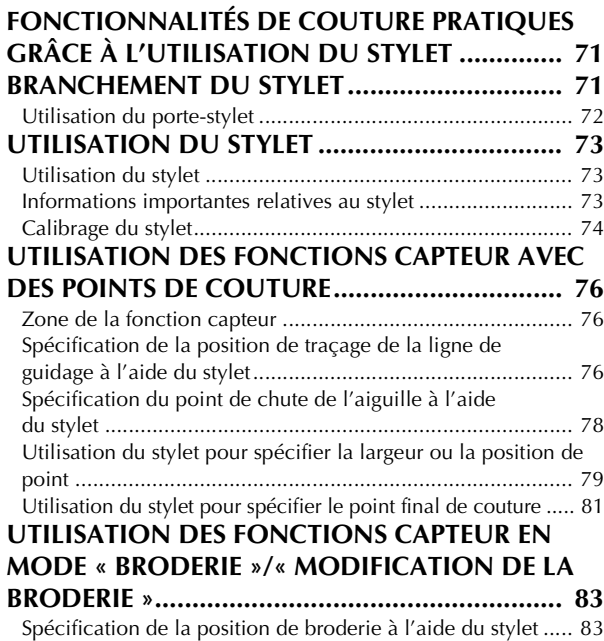

# **S Couture**

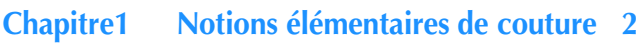

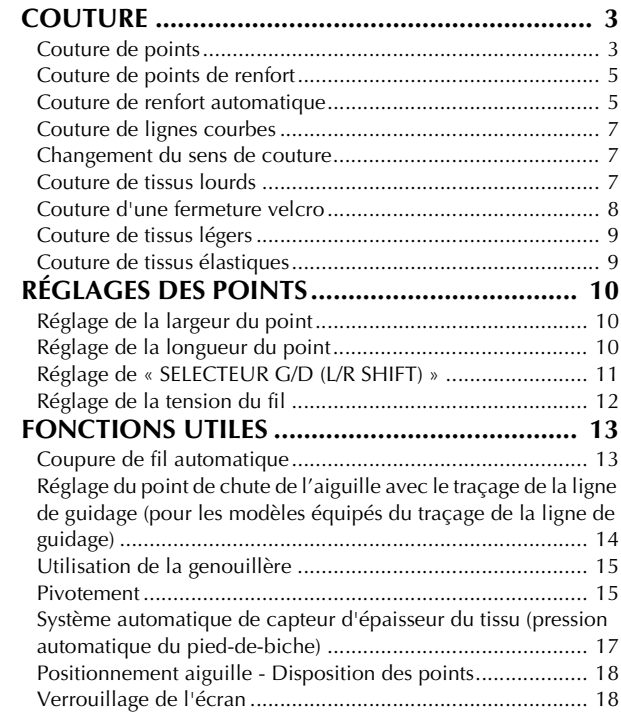

### **Chapitre2 Points de couture courants 20**

### **SÉLECTION DE POINTS DE COUTURE**

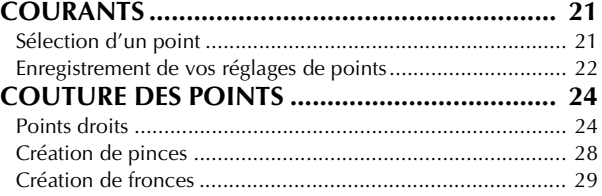

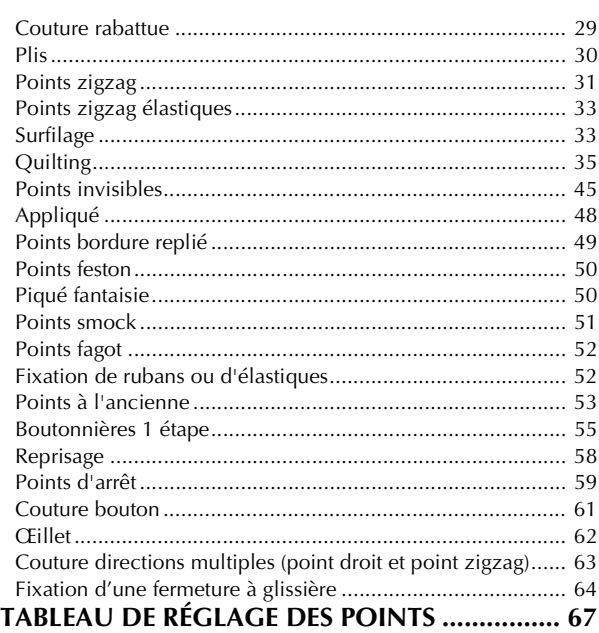

### **Chapitre3 Points décoratifs/de caractères 76**

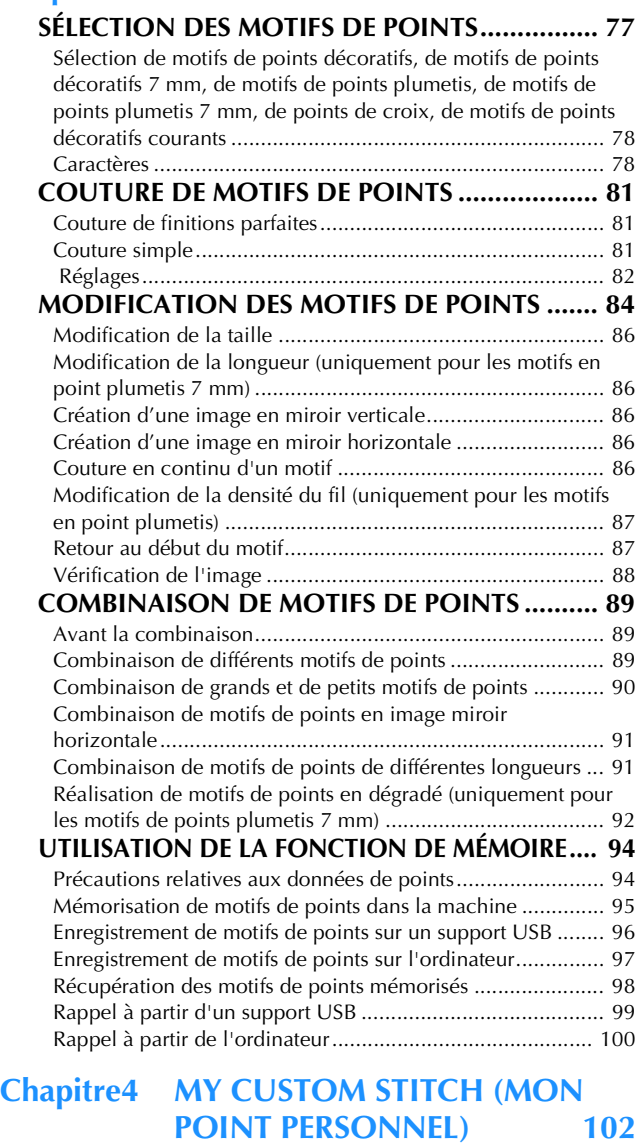

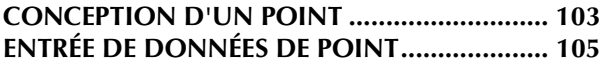

### **UTILISATION DE POINTS PERSONNELS**

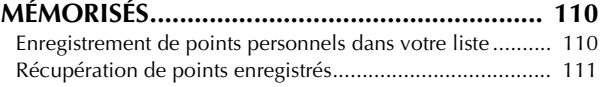

# **E Broderie**

### **Chapitre1 Broderie 2**

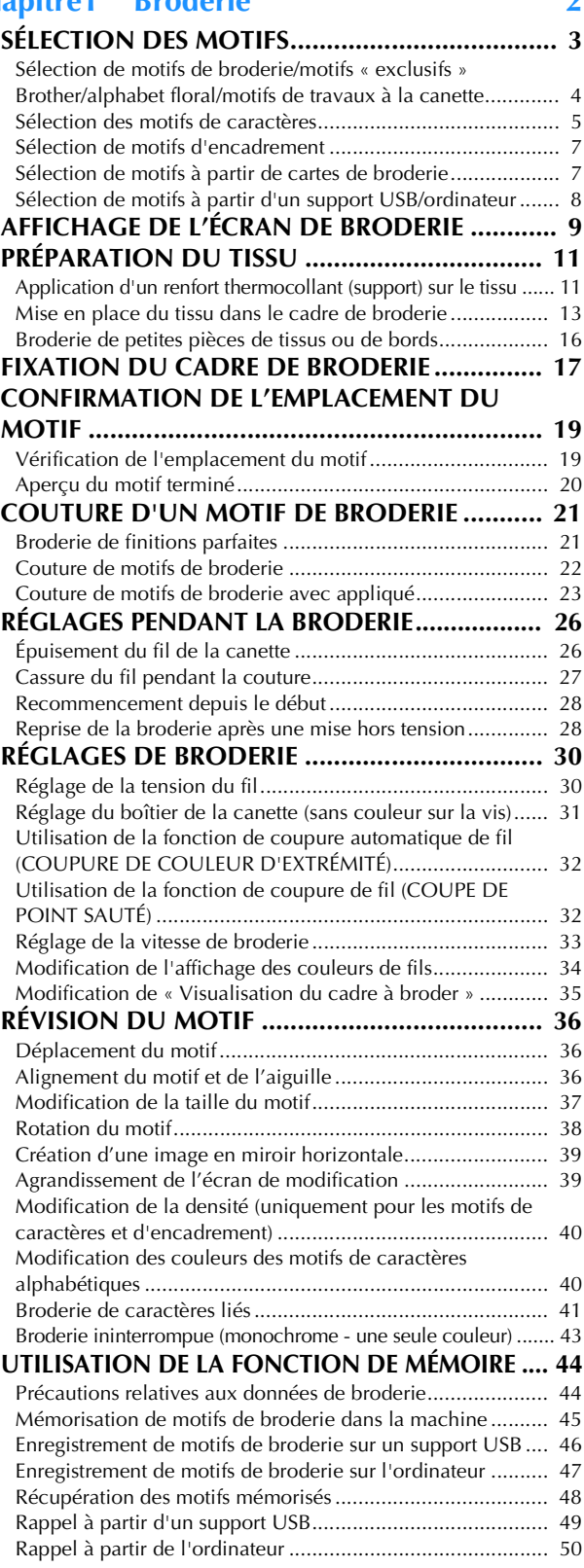

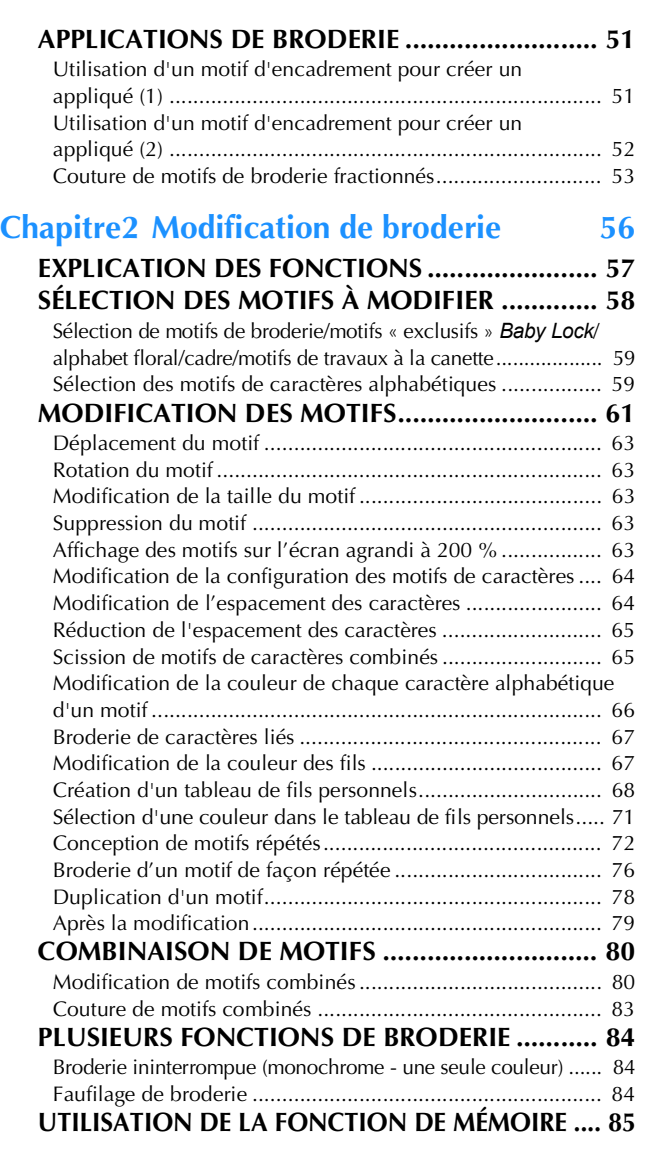

# **A Annexe**

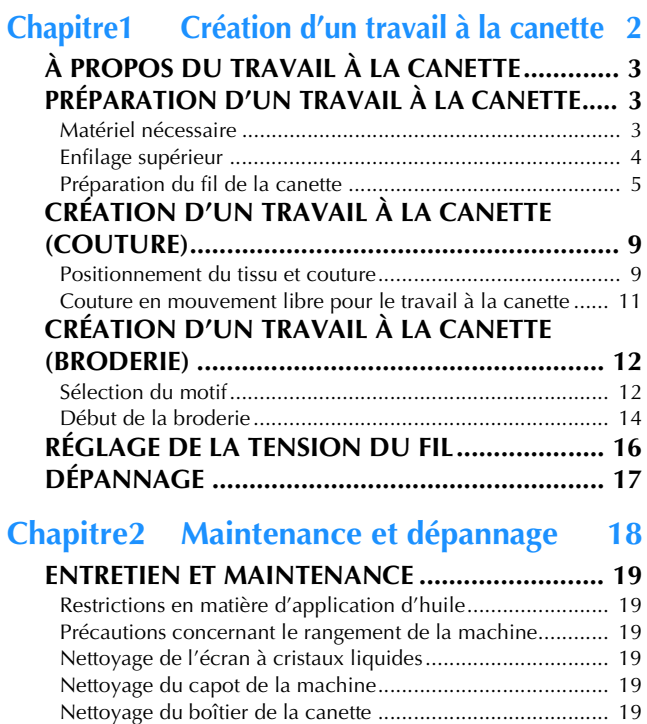

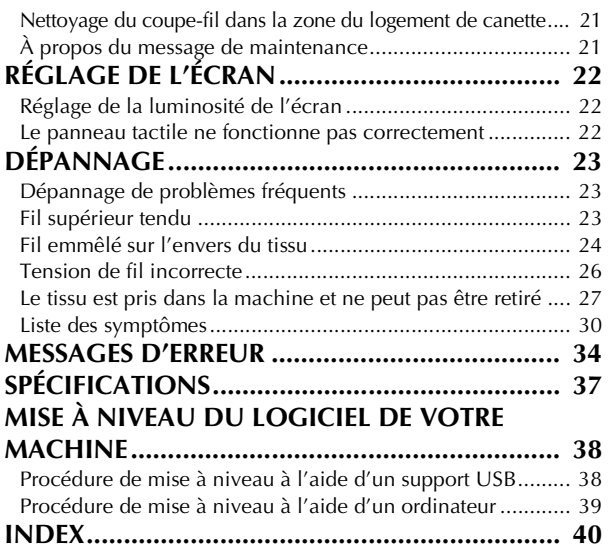

# **NOMS ET FONCTIONS DES PIÈCES DE LA MACHINE**

Cette section donne le nom des différentes pièces de la machine à coudre, ainsi que leur fonction. Avant d'utiliser la machine, lisez attentivement ces descriptions pour apprendre le nom des pièces.

## **Machine**

### ■ **Vue avant**

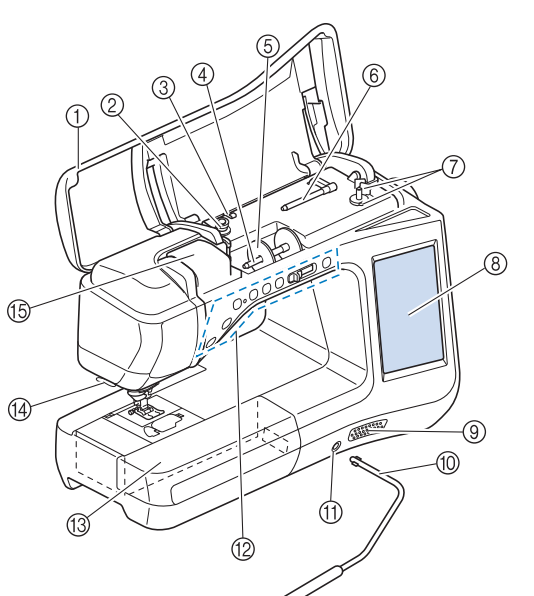

- **1** Capot supérieur
- Ouvrez le capot supérieur pour enfiler le fil sur la machine et bobiner la canette.
- 2 Disque de pré-tension Faites passer le fil autour du disque de pré-tension lorsque vous bobinez le fil de la canette. (Page B-40)
- c Guide-fil pour le bobinage de la canette Faites passer le fil par ce guide-fil lorsque vous bobinez le fil de la canette. (Page B-40)
- d Porte-bobine
- Placez une bobine de fil sur le porte-bobine. (Page B-48) 6 Couvercle de bobine
- Utilisez le couvercle de bobine pour maintenir la bobine de fil en place. (Page B-48)
- **(6) Porte-bobine supplémentaire** Ce porte-bobine permet de bobiner le fil de la canette ou de coudre avec l'aiguille jumelée. (Page B-40, B-51)
- g Bobineur de canette Utilisez le bobineur de canette lors du bobinage de la canette. (Page B-40)
- h Écran à cristaux liquides Les réglages du point sélectionné et les messages d'erreur s'affichent sur cet écran à cristaux liquides. (Page B-24)
- Haut-parleur
- (10) Genouillère

La genouillère permet de relever et d'abaisser le pied-de-biche. (Page S-15)

- **11 Fente pour la genouillère**
- Insérez la genouillère dans la fente. (Page S-15) l Touches de fonctionnement (7 touches) et commande de vitesse de couture Utilisez ces touches et le curseur pour faire fonctionner la machine à coudre. (Page B-14)
- m Plateau et compartiment d'accessoires Rangez les pieds-de-biche et les canettes dans le compartiment des accessoires du plateau. Lorsque vous cousez des pièces de tissu cylindriques, retirez le plateau. (Page B-15)
- (4) Coupe-fil Faites passer les fils par le coupe-fil pour les couper. (Page B-50)
- **5 Plaque du guide-fil**

Faites passer le fil autour de la plaque du guide-fil lorsque vous enfilez le fil supérieur. (Page B-48)

### ■ **Vue latérale droite/arrière**

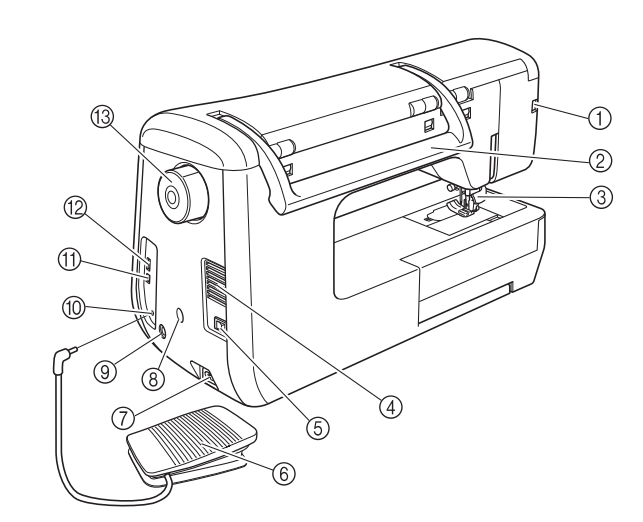

a Connecteur du pied-de-biche Connectez le pied à double entraînement ou le pied de

broderie avec pointeur lumineux. (Page B-61, B-67) Poignée

- Transportez la machine à coudre par sa poignée.
- Levier du pied-de-biche Pour relever et abaisser le pied-de-biche, relevez et abaissez le levier correspondant. (Page B-55)
- (4) Grille d'aération La grille d'aération permet de faire circuler l'air au niveau du moteur. Ne couvrez pas la grille d'aération lorsque vous utilisez la machine à coudre.
- $6$  Interrupteur d'alimentation principal Utilisez l'interrupteur d'alimentation principal pour mettre la machine à coudre sous et hors tension. (Page B-21) 6 Pédale
	- Appuyez sur la pédale pour contrôler la vitesse de la machine. (Page S-4) Connecteur de cordon d'alimentation
- Branchez le cordon d'alimentation dans le connecteur de la machine. (Page B-21)
- Connecteur du porte-stylet
	- Connectez le porte-stylet fourni. (Page B-72)
- **(9) Prise du stylet**
- Connectez le stylet. (Page B-71) **10 Prise de la pédale**
- Insérez la fiche de la pédale dans la prise de la machine. (Page S-4)

```
(1) Port USB pour ordinateur
      Pour importer/exporter des motifs entre un ordinateur et la 
machine, branchez le câble USB sur le port USB. (Page B-66, 
     S-97, E-47)
```
l Port USB pour souris / support

Pour envoyer des motifs de/vers le support USB, branchez directement celui-ci sur le port USB. (Page B-66, S-96, E-46) Connectez la souris USB pour l'utiliser. (Page B-67)

**13** Molette

Tournez la molette vers vous (sens inverse des aiguilles d'une montre) pour relever ou abaisser l'aiguille. Vous devez toujours faire tourner la molette vers l'avant de la machine.

# **Section aiguille et pied-de-biche**

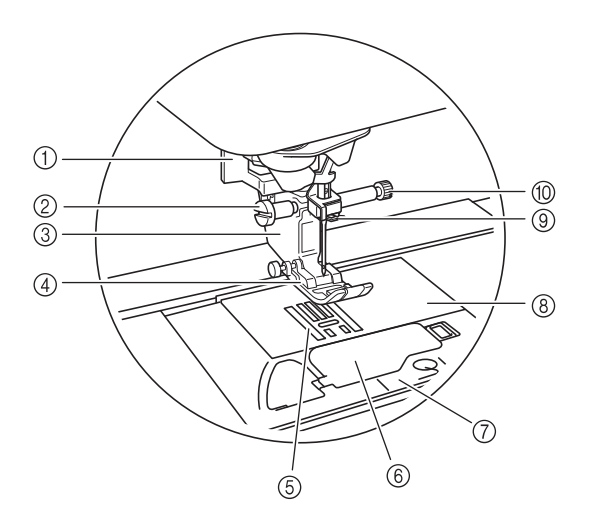

- a Levier boutonnières Le levier boutonnières est utilisé avec le pied pour boutonnières en une seule étape pour réaliser des boutonnières. (Page S-55)
- b Vis du support du pied-de-biche Utilisez la vis du support du pied-de-biche pour maintenir le pied-de-biche en place. (Page B-55, B-61)
- **3** Support du pied-de-biche Le pied-de-biche est fixé au support de pied-de-biche. (Page B-55)

d Pied-de-biche Le pied-de-biche exerce une pression constante sur le tissu pendant la couture. Placez le pied-de-biche correspondant au point sélectionné. (Page B-55)

- (5) Griffes d'entraînement Les griffes d'entraînement font avancer le tissu dans le sens de couture.
- 6 Capot du compartiment à canette Ouvrez le capot du compartiment à canette pour placer la canette. (Page B-45, S-32)
- g Capot de la plaque de l'aiguille Retirez le capot de la plaque d'aiguille pour nettoyer le boîtier. (Page S-26, E-22)
- (8) Plaque d'aiguille Des guides pour les coutures droites sont marqués sur la plaque d'aiguille. (Page S-26)

**3** Guide-fil de la barre de l'aiguille Faites passer le fil supérieur par le guide-fil de la barre de l'aiguille. (Page B-48)

 $@$  Vis du support de l'aiguille Utilisez la vis du support de l'aiguille pour maintenir l'aiguille en place. (Page B-55)

### **Mesures sur la plaque d'aiguille, le capot du compartiment à canette (avec repère) et le capot de la plaque de l'aiguille**

Les dimensions du capot du compartiment à canette servent de référence aux motifs avec aiguille au milieu. Les dimensions de la plaque d'aiguille et du couvercle de plaque d'aiguille servent de référence aux points avec aiguille à gauche.

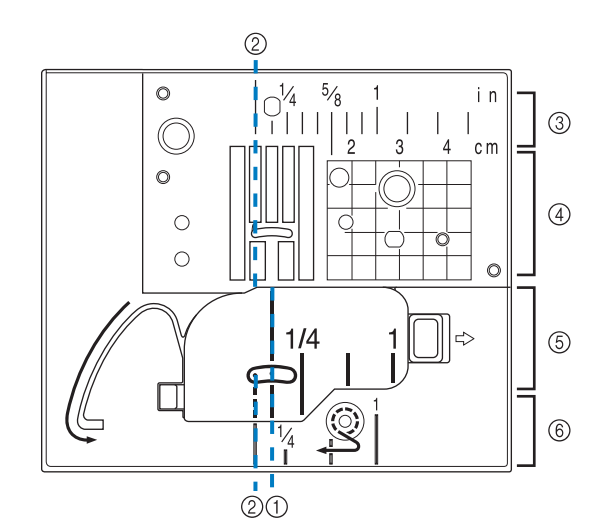

- (1) Pour les points avec aiguille au milieu
- 2 Pour les points avec aiguille à gauche
- $\circled{3}$  Aiguille à gauche sur la plaque d'aiguille <pouce>
- $\omega$  Aiguille à gauche sur la plaque d'aiguille <cm>
- e Position centrale de l'aiguille sur le capot du compartiment à canette (avec repère) <pouces>
- $6$  Aiguille à gauche sur le couvercle de plaque d'aiguille <pouce>

## **Unité de broderie**

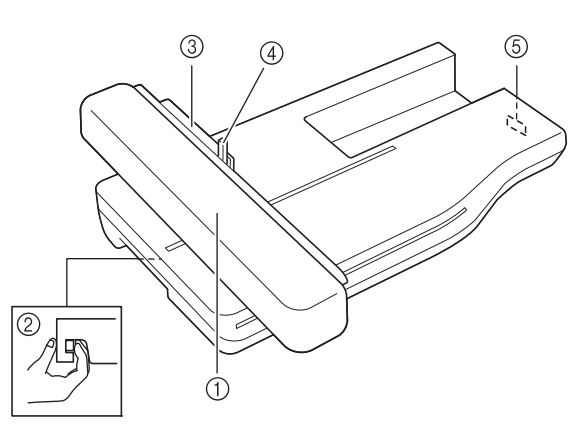

### a Chariot

- Le chariot déplace automatiquement le cadre de broderie pendant que vous brodez. (Page B-64)
- Bouton de dégagement (situé sous l'unité de broderie) Appuyez sur le bouton de dégagement pour ôter l'unité de broderie. (Page B-64)
- **(3) Support du cadre de broderie** Placez le cadre de broderie dans le support correspondant pour le maintenir en place. (Page E-17)
- d Levier de sécurité du cadre Enfoncez le levier de sécurité du cadre pour maintenir le cadre de broderie. (Page E-17)
- e Connecteur d'unité de broderie Insérez le connecteur d'unité de broderie dans le port de connexion lorsque vous fixez l'unité de broderie. (Page B-64)

# **ATTENTION**

- **Avant d'insérer ou de supprimer l'unité de broderie, mettez la machine hors tension.**
- **Une fois le cadre de broderie placé dans son support, veillez à ce que le levier de sécurité soit correctement abaissé.**

### **Touches de fonctionnement**

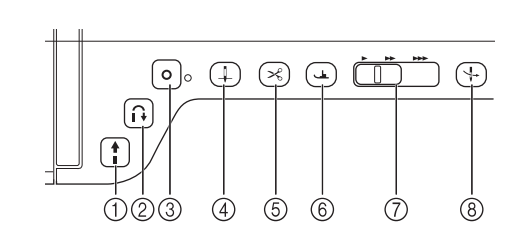

#### $\overline{\mathbf{f}}$ a Touche « Marche/arrêt »

Lorsque vous appuyez sur cette touche, la machine coud quelques points à vitesse réduite et commence ensuite à coudre à la vitesse réglée à l'aide de la commande de vitesse de couture. Pour arrêter la machine, appuyez de nouveau sur cette touche. Pour coudre à la vitesse la plus lente de la machine, maintenez la touche enfoncée. La touche change de couleur en fonction du mode d'opération de la machine.

Vert : La machine est prête à coudre ou est en train de coudre.

Rouge : La machine ne peut pas coudre.

#### b Touche « Point inverse »  $\mathsf{u}$

Pour les motifs de points droits, zigzag et élastiques nécessitant des points inverses, la machine coudra des points inverses à vitesse réduite uniquement si vous maintenez enfoncée la touche « Point inverse ». Les points sont cousus

dans le sens inverse. Pour les autres points, utilisez cette touche pour coudre des points de renfort au début et à la fin du travail de couture. Lorsque vous maintenez cette touche enfoncée, la machine coud 3 points au même endroit et s'arrête automatiquement. (voir la page S-5)

#### **3** Touche « Point de renfort »  $\bullet$

Cette touche permet de coudre une succession de points uniques et de maintien. Pour les points décoratifs/de caractères, appuyez sur cette

touche pour terminer la couture par un point complet plutôt que par un demi-point. Le voyant à côté de cette touche s'allume pendant que vous cousez un motif complet et s'éteint automatiquement lorsque la couture est arrêtée. (voir la page S-5)

### (4) Touche « Positionnement aiguille »

Utilisez cette touche pour changer le sens de couture ou pour les coutures détaillées sur de petites zones. Appuyez sur cette touche pour relever ou abaisser l'aiguille. Cette touche permet d'abaisser ou de relever l'aiguille pour coudre un point unique.

**6** Touche « Coupe-fil »  $\mathcal{L}_{\delta}$ 

> Lorsque vous avez terminé de coudre, appuyez sur cette touche pour couper automatiquement le fil qui dépasse.

(6) Touche « Releveur du pied-de-biche » s de l

Cette touche permet d'abaisser le pied-de-biche et d'exercer une pression sur le tissu. Appuyez de nouveau sur cette touche pour relever le pied-de-biche.

### 7 Commande de vitesse de couture

Cette commande permet de régler la vitesse de couture. Faites glisser le curseur vers la gauche pour coudre à vitesse réduite. Faites-le glisser vers la droite pour coudre à vitesse élevée. Nous conseillons aux personnes peu expérimentées de coudre à vitesse réduite.

**(8) Touche « Enfilage automatique »** પិ∗

Cette touche permet d'enfiler automatiquement l'aiguille.

# **ATTENTION**

**• N'appuyez pas sur la touche de coupe-fil après avoir coupé les fils. L'aiguille risquerait de se casser et les fils de s'emmêler, ou la machine pourrait être endommagée.**

# **Utilisation du plateau**

Tirez la partie supérieure du plateau pour ouvrir le compartiment des accessoires.

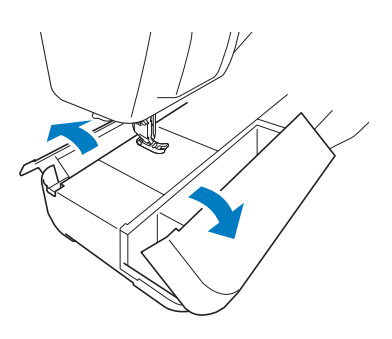

Vous trouverez un tiroir de rangement pour pieds-de-biche dans le compartiment des accessoires du plateau.

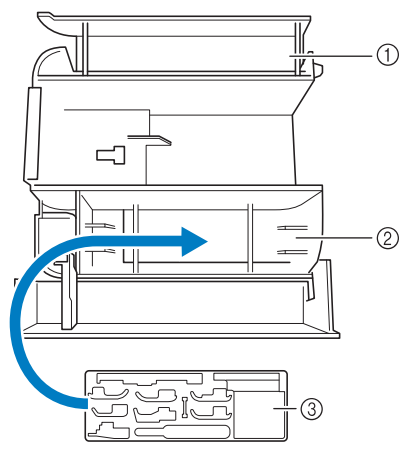

- a Espace de rangement du plateau
- b Espace de rangement de pied-de-biche du plateau
- **3** Tiroir de rangement du pied-de-biche Il existe également des espaces de rangement pour les pieds-de-biche en option, comme le pied d'alignement pour couture verticale « V ».

# **Accessoires inclus**

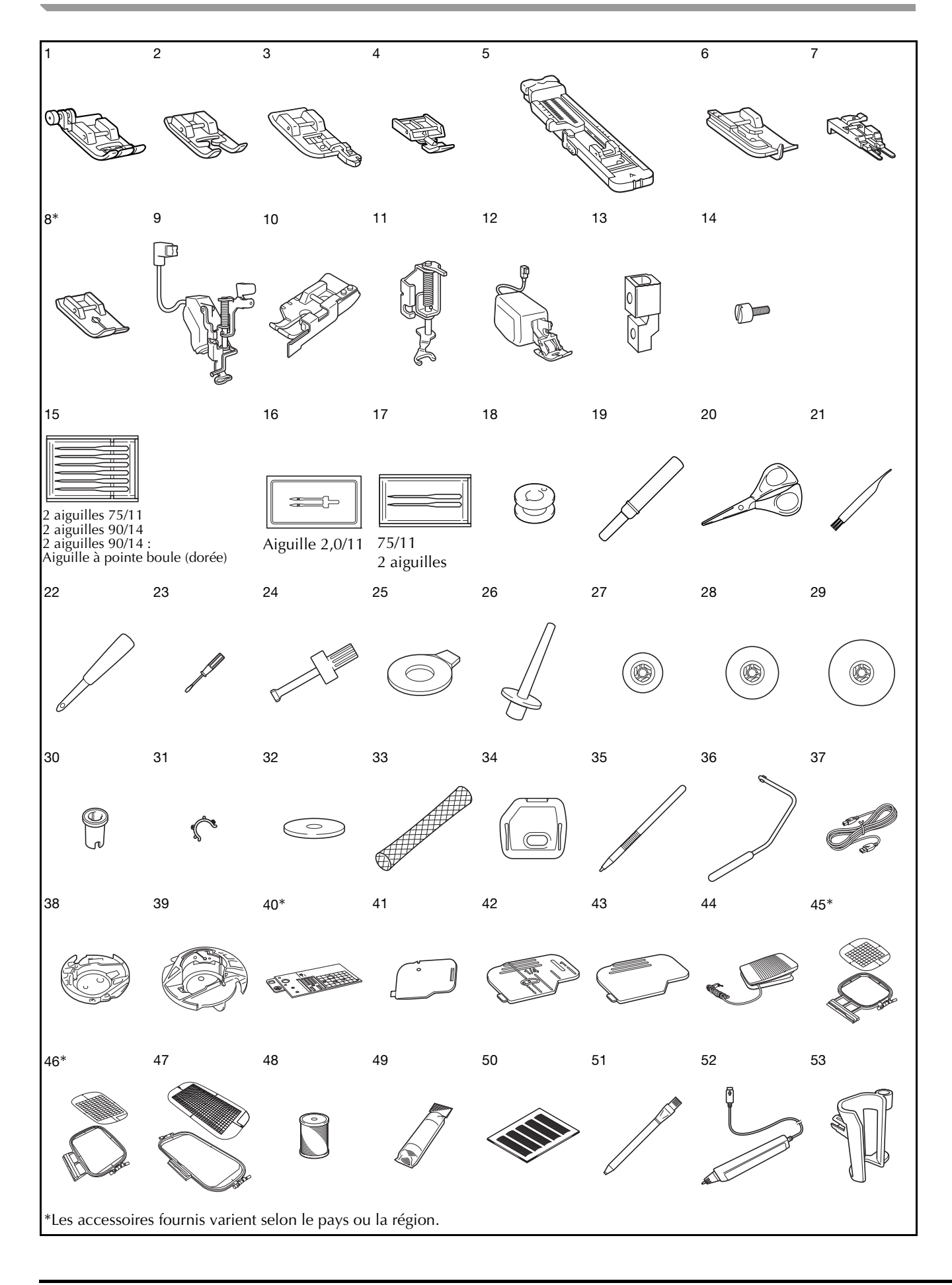

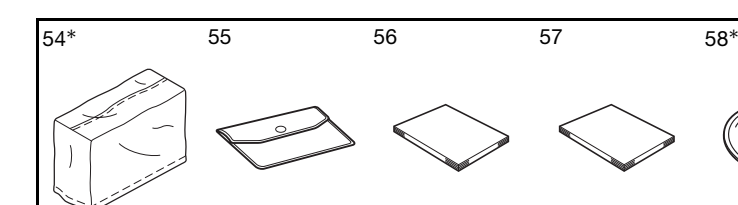

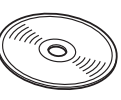

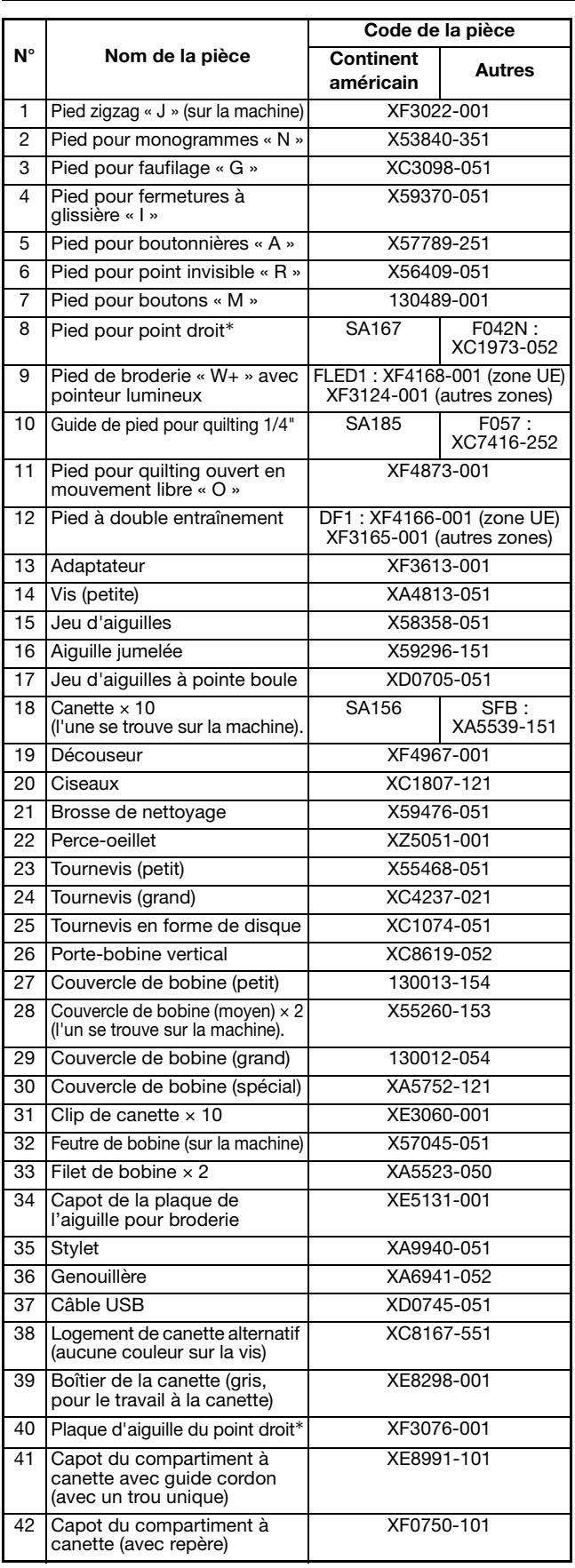

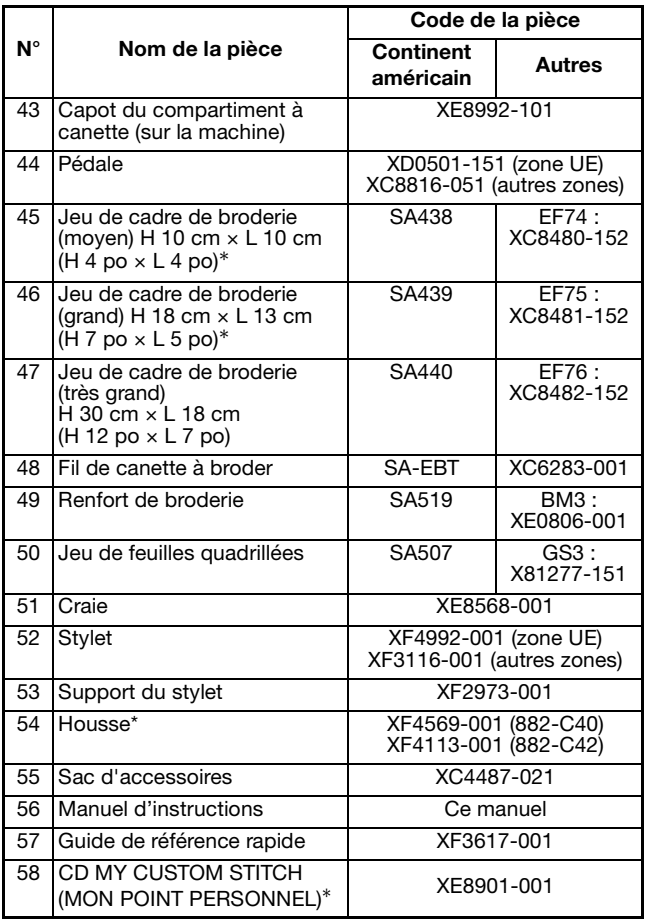

#### Mémo  $\mathbb{Z}$

• Pédale : modèle T Cette pédale est compatible avec la machine réf. 882-C40/C42. La référence est mentionnée sur la plaque signalétique de la machine.

#### Mémo  $\mathbb{Z}$

- Utilisez toujours les accessoires recommandés pour cette machine.
- Placez les clips de canette sur les canettes pour empêcher le fil de se dérouler de la canette. En outre, refermez les clips de canette les uns sur les autres afin de pouvoir ranger convenablement les canettes et d'éviter qu'elles se mettent à rouler.

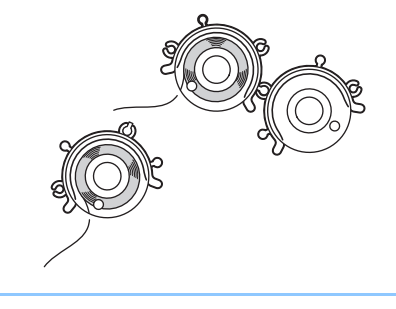

# **Options**

Les éléments suivants sont des accessoires en option vendus séparément par votre revendeur *Baby Lock* agréé.

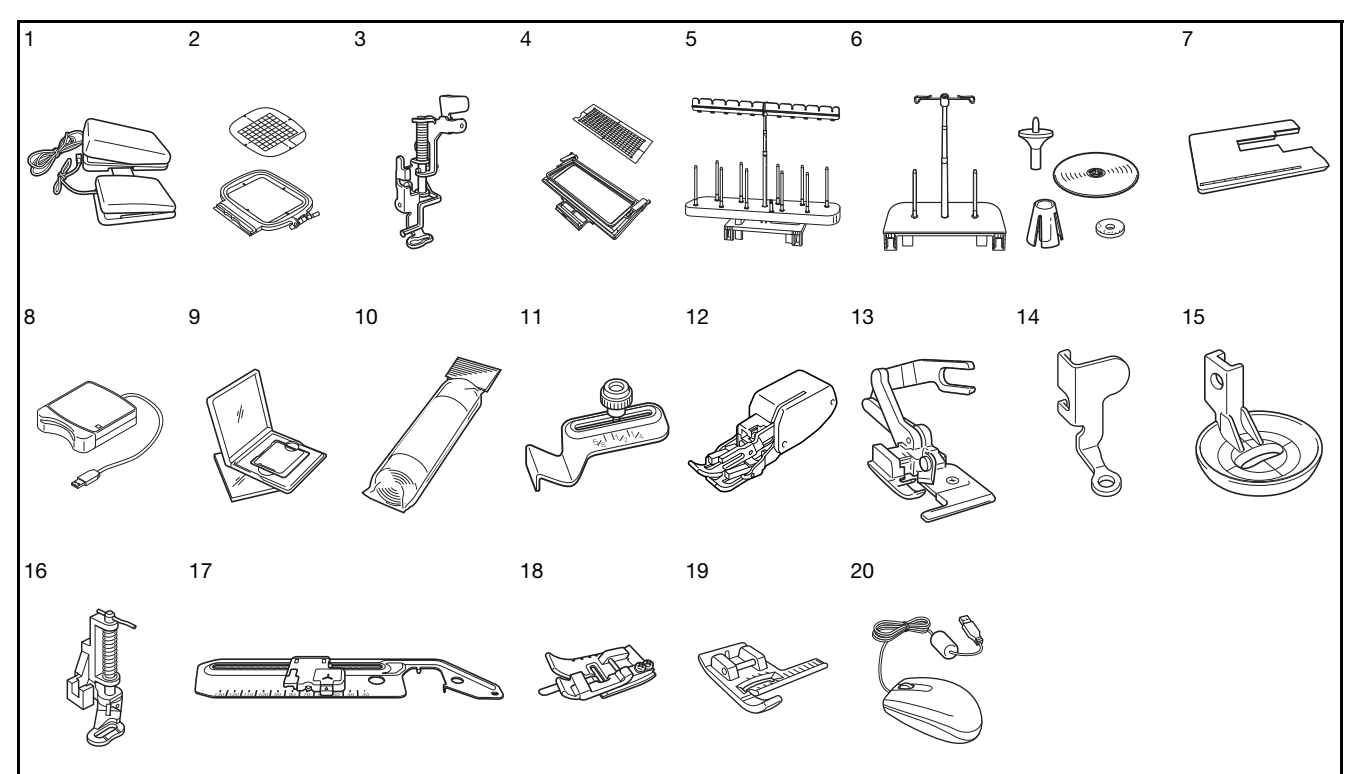

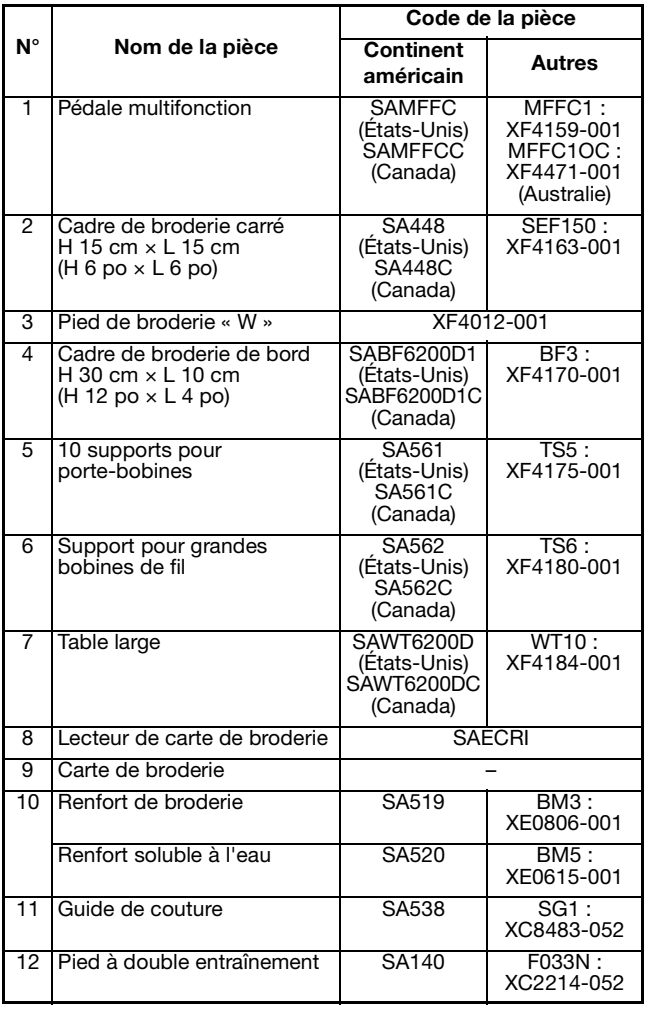

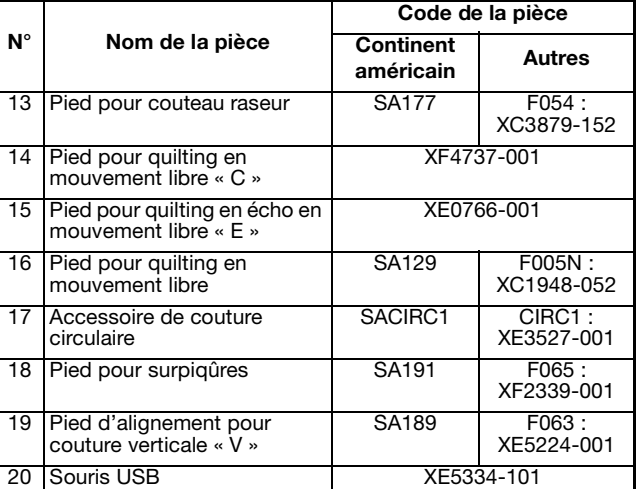

#### $\mathbb{Z}$ Mémo

• Toutes les spécifications sont correctes à la date d'impression de ce document. Certaines spécifications peuvent être modifiées sans avis préalable.

### **Remarque**

- Les cartes de broderie achetées à l'étranger ne marcheront pas nécessairement avec votre machine.
- Consultez votre revendeur *Baby Lock* agréé l *le* plus proche pour une liste complète des accessoires en option et des cartes de broderie disponibles pour votre machine.

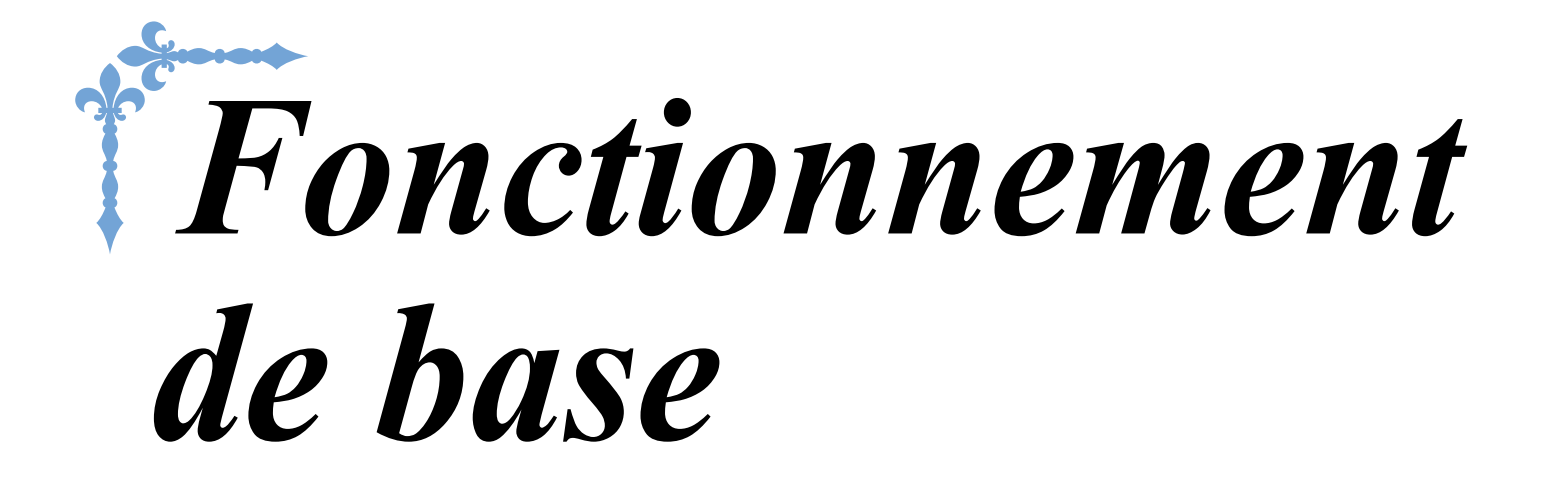

Cette section donne des détails sur les procédures d'installation initiales, ainsi que la description des fonctions les plus utiles de cette machine.

Le numéro des pages commence par « B » dans cette section.

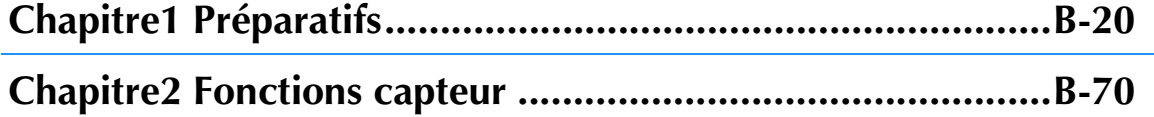

# **B***Fonctionnement de base*

# Chapitre *1* Préparatifs

### **MISE SOUS TENSION/HORS TENSION DE LA**

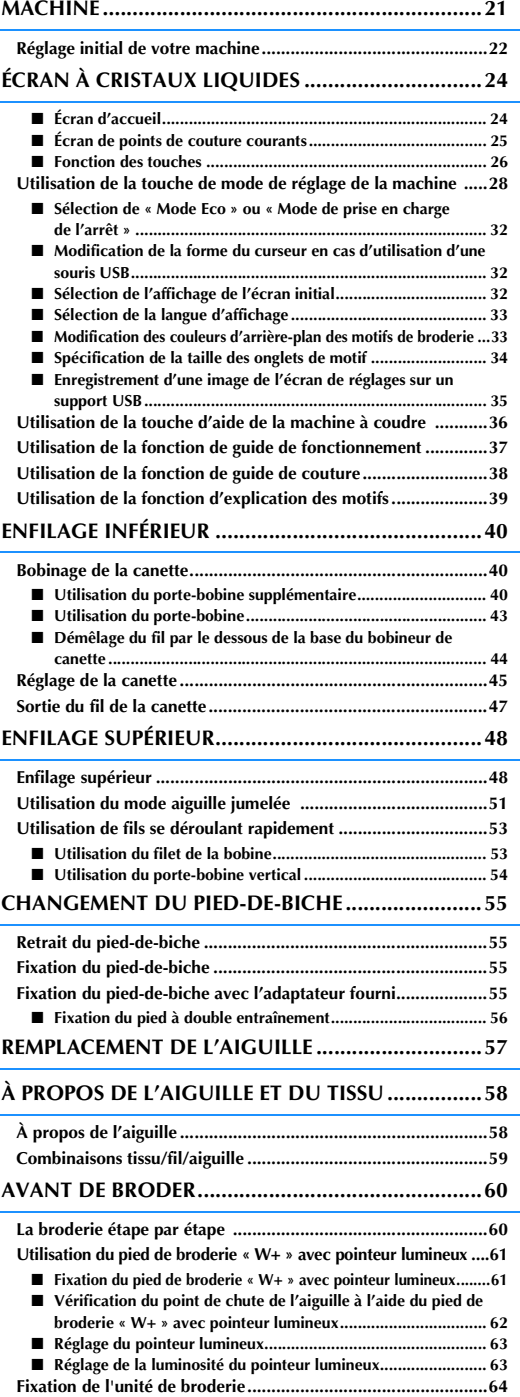

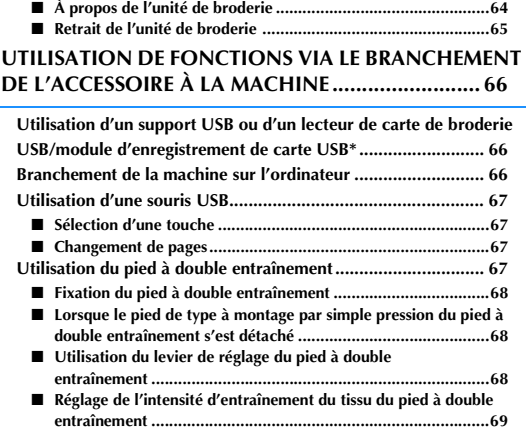

# **MISE SOUS TENSION/HORS TENSION DE LA MACHINE**

# **AVERTISSEMENT**

- **Utilisez uniquement l'alimentation domestique normale pour alimenter votre machine. L'utilisation d'autres sources d'alimentation pourrait causer des incendies, des chocs électriques ou endommager la machine.**
- **Assurez-vous que les fiches du cordon d'alimentation sont solidement insérées dans la prise électrique et dans le connecteur de la machine.**
- **N'insérez pas la fiche du cordon d'alimentation dans une prise électrique inadaptée.**
- **Mettez la machine hors tension et débranchez-la de la prise murale dans les cas suivants : lorsque vous n'êtes pas à proximité de la machine; après avoir utilisé la machine; en cas de coupure de courant pendant l'utilisation de la machine; lorsque la machine ne fonctionne pas correctement à cause d'une mauvaise connexion ou d'un débranchement; pendant un orage.**

# **ATTENTION**

- **Utilisez exclusivement le cordon d'alimentation fourni avec cette machine.**
- **N'utilisez pas de rallonge ni d'adaptateurs multiples pour brancher cette machine avec d'autres appareils. Vous risquez de vous électrocuter ou de provoquer un incendie.**
- **Ne touchez pas la fiche si vous avez les mains mouillées. Vous risquez de vous électrocuter.**
- **Lorsque vous débranchez la machine, veillez à la mettre d'abord hors tension. Pour la débrancher de la prise murale, saisissez toujours la fiche. Si vous tirez sur le cordon, celui-ci pourrait être endommagé et vous risqueriez de vous électrocuter ou de provoquer un incendie.**
- **Veillez à ne pas couper, endommager, modifier, plier avec force, tordre ou lier le cordon d'alimentation, ni tirer dessus. Ne placez jamais d'objets lourds sur le cordon. Ne placez jamais le cordon près d'une source de chaleur. Ces actions pourraient endommager le cordon et vous risqueriez de vous électrocuter ou de provoquer un incendie. Si le cordon ou la fiche est endommagée, apportez la machine à votre revendeur agréé pour la faire réparer avant de continuer à l'utiliser.**
- **Débranchez le cordon d'alimentation si la machine n'est pas utilisée pendant une longue période. Un incendie risque de se produire.**
- **Lorsque la machine n'est pas utilisée, coupez l'interrupteur d'alimentation principal ou débranchez la fiche de la prise de courant.**
- **Débranchez toujours la machine avant d'effectuer une opération d'entretien de la machine ou d'ouvrir un couvercle.**

<sup>a</sup> **Branchez le cordon d'alimentation dans le connecteur de la machine, puis branchez la fiche dans une prise de courant.**

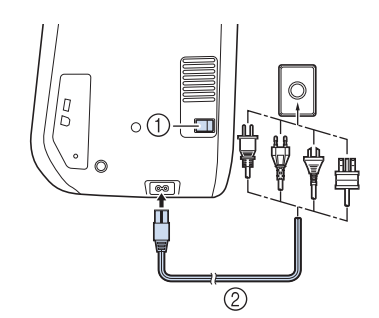

- a Interrupteur d'alimentation principal
- b Cordon d'alimentation

<sup>b</sup> **Mettez l'interrupteur d'alimentation principal sur « I » pour mettre la machine sous tension.**

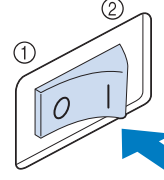

- a ARRET
- 2 MARCHE

### **Remarque**

• Lorsque la pl est installée déplace auto

### Mémo

Lorsque la m possible que d'entraîneme sont en mou de dysfonction

La vidéo de dé mise sous tens **n'importe quelle zone de l'écran pour afficher l'écran d'accueil.**

# **ATTENTION**

**• Touchez l'écran uniquement avec votre doigt ou le stylet fourni. N'utilisez pas de crayon pointu, de tournevis ni aucun autre objet dur ou pointu. Il n'est pas nécessaire d'appuyer fort sur l'écran. Si vous appuyez trop fort ou utilisez un objet pointu, vous risquez d'endommager l'écran.**

<sup>d</sup> **Mettez l'interrupteur d'alimentation principal sur « O » pour mettre la machine hors tension.** 

### Mémo

• Si la machine en mode « Couture » est mise hors tension au cours de la couture, l'opération ne se poursuivra qu'après la mise sous tension de la machine.

# **Réglage initial de votre machine**

Lors de la mise sous tension initiale de la machine, réglez la langue ainsi que l'heure et la date sur les paramètres correspondants locaux. Exécutez la procédure ci-dessous lorsque l'écran de réglages s'affiche automatiquement.

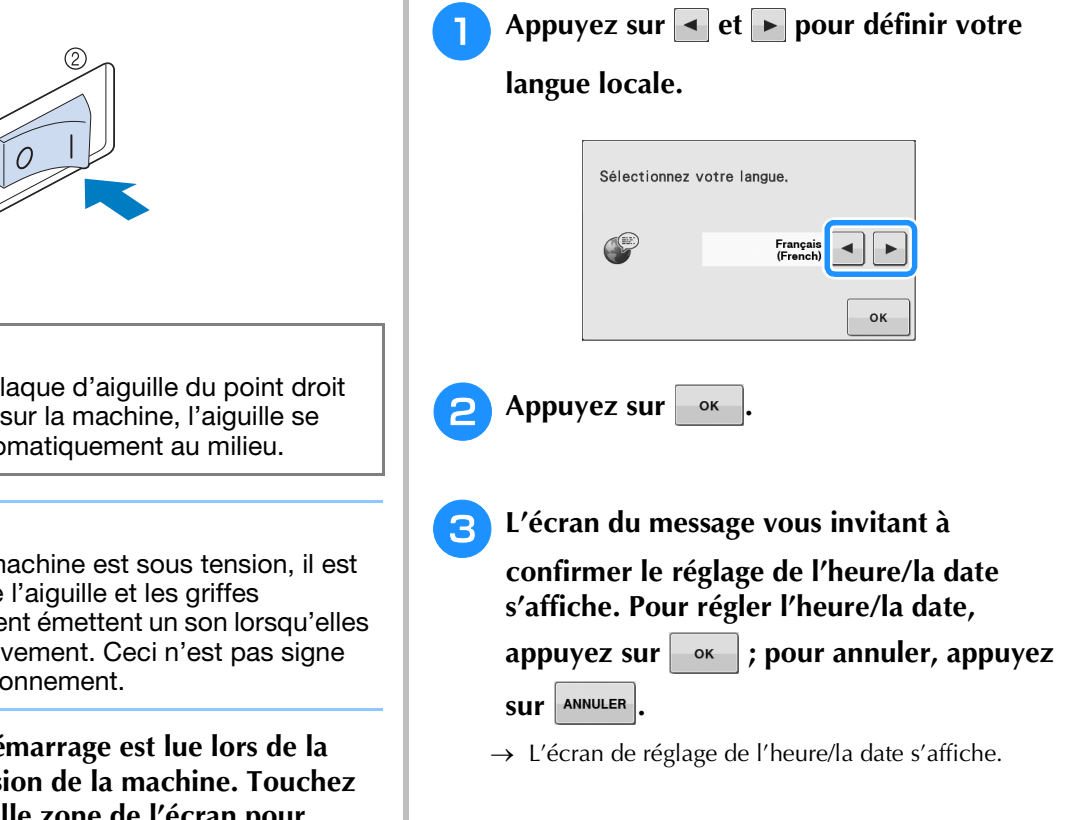

**4. Appuyez sur**  $\overline{-}$  **ou**  $\overline{+}$  **pour régler l'heure/la date.**

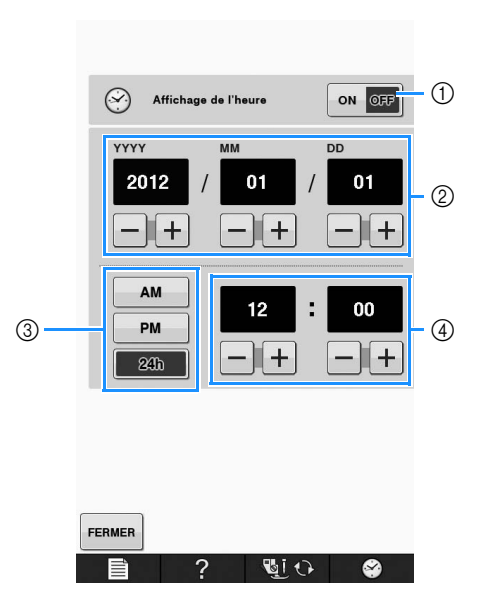

- a Appuyez sur l'une des touches pour afficher l'heure sur l'écran.
- b Réglez l'année (YYYY), le mois (MM) et le jour (DD).
- c Sélectionnez l'affichage 24 h ou 12 h.
- d Réglez l'heure actuelle.

### **Appuyez sur FERMER pour commencer à**

### **utiliser votre machine.**

→ L'horloge commence à 0 seconde de l'heure définie.

### **Remarque**

• La date/l'heure définie peut être effacée si vous ne mettez pas la machine sous tension pendant un certain temps.

# **ÉCRAN À CRISTAUX LIQUIDES**

# **ATTENTION**

**• Touchez l'écran uniquement avec votre doigt ou le stylet fourni. N'utilisez pas de crayon pointu, de tournevis ni aucun autre objet dur ou pointu. Il n'est pas nécessaire d'appuyer fort sur l'écran. Si vous appuyez trop fort ou utilisez un objet pointu, vous risquez d'endommager l'écran.**

# ■ **Écran d'accueil**

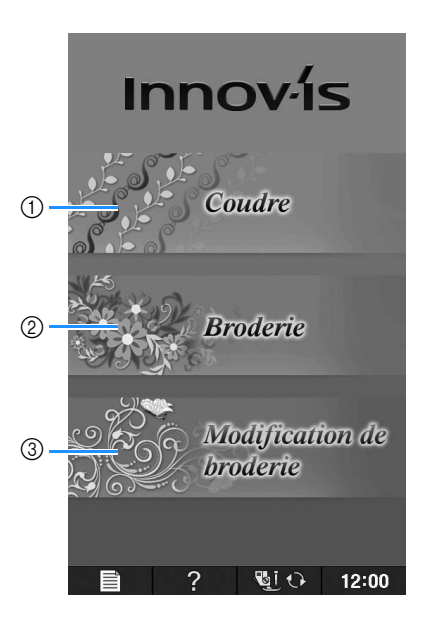

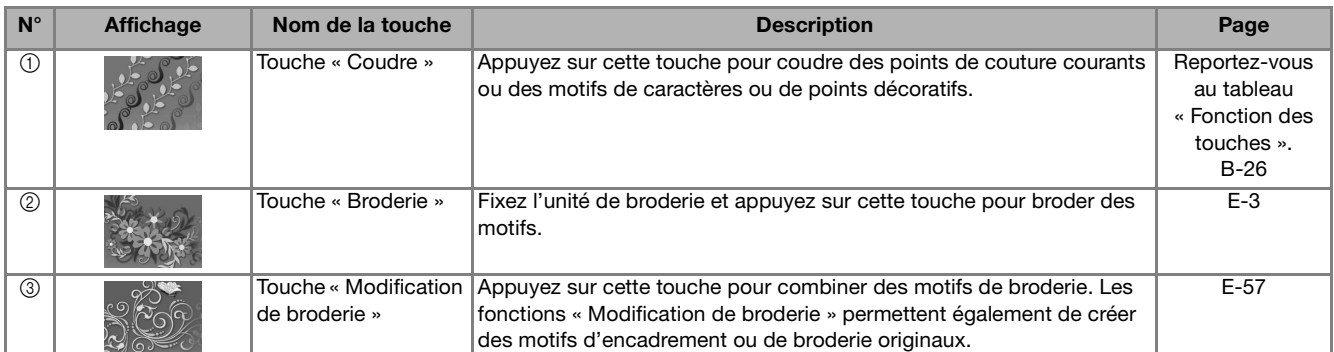

### ■ **Écran de points de couture courants**

Appuyez sur une touche pour sélectionner le motif de point, une fonction ou une opération indiquée sur la touche. Lorsque la touche s'affiche en gris clair, la fonction n'est pas disponible.

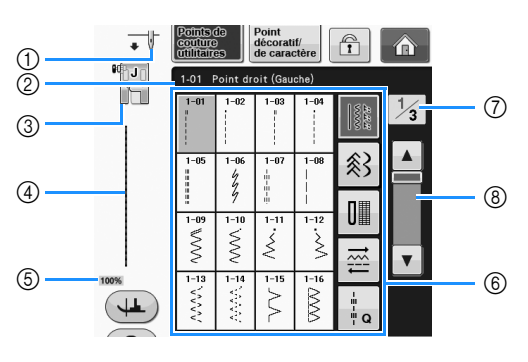

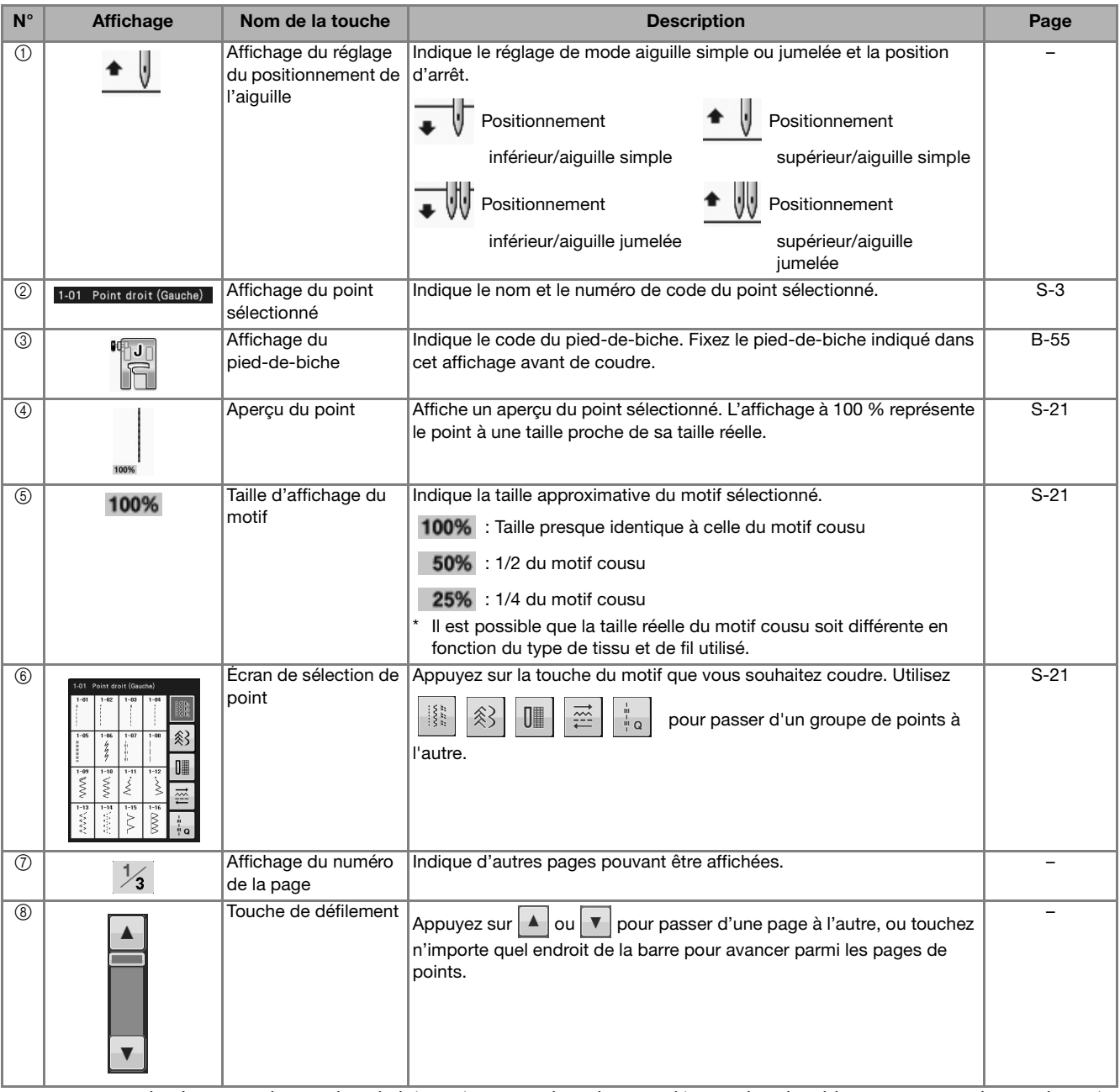

Toutes les fonctions des touches de l'écran à cristaux liquides sont décrites dans le tableau « Fonction des touches » à la page suivante.

**B**

# ■ **Fonction des touches**

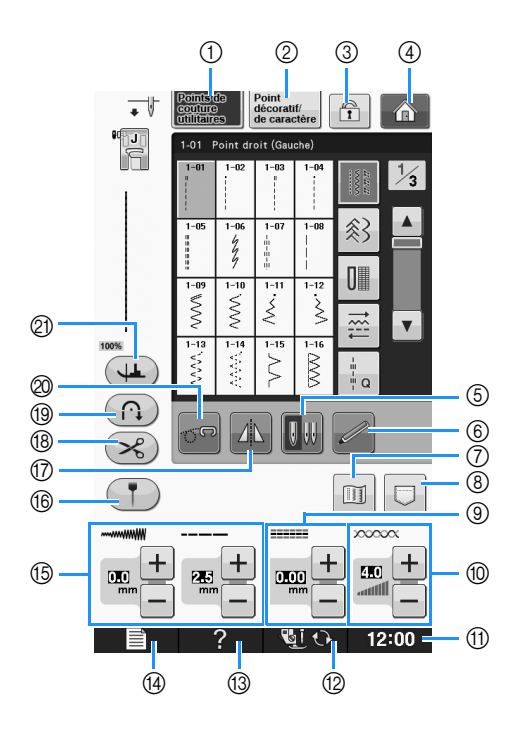

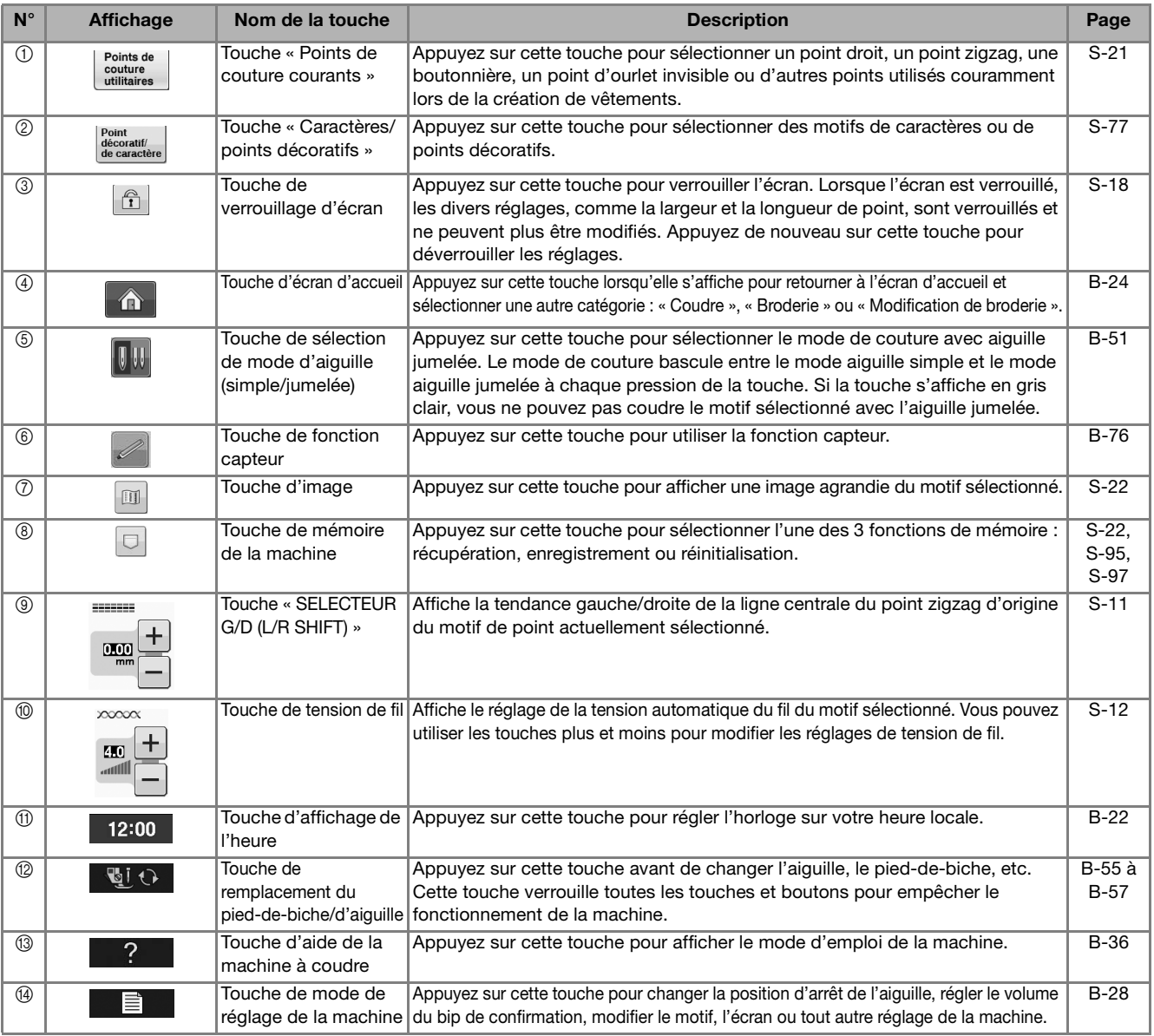

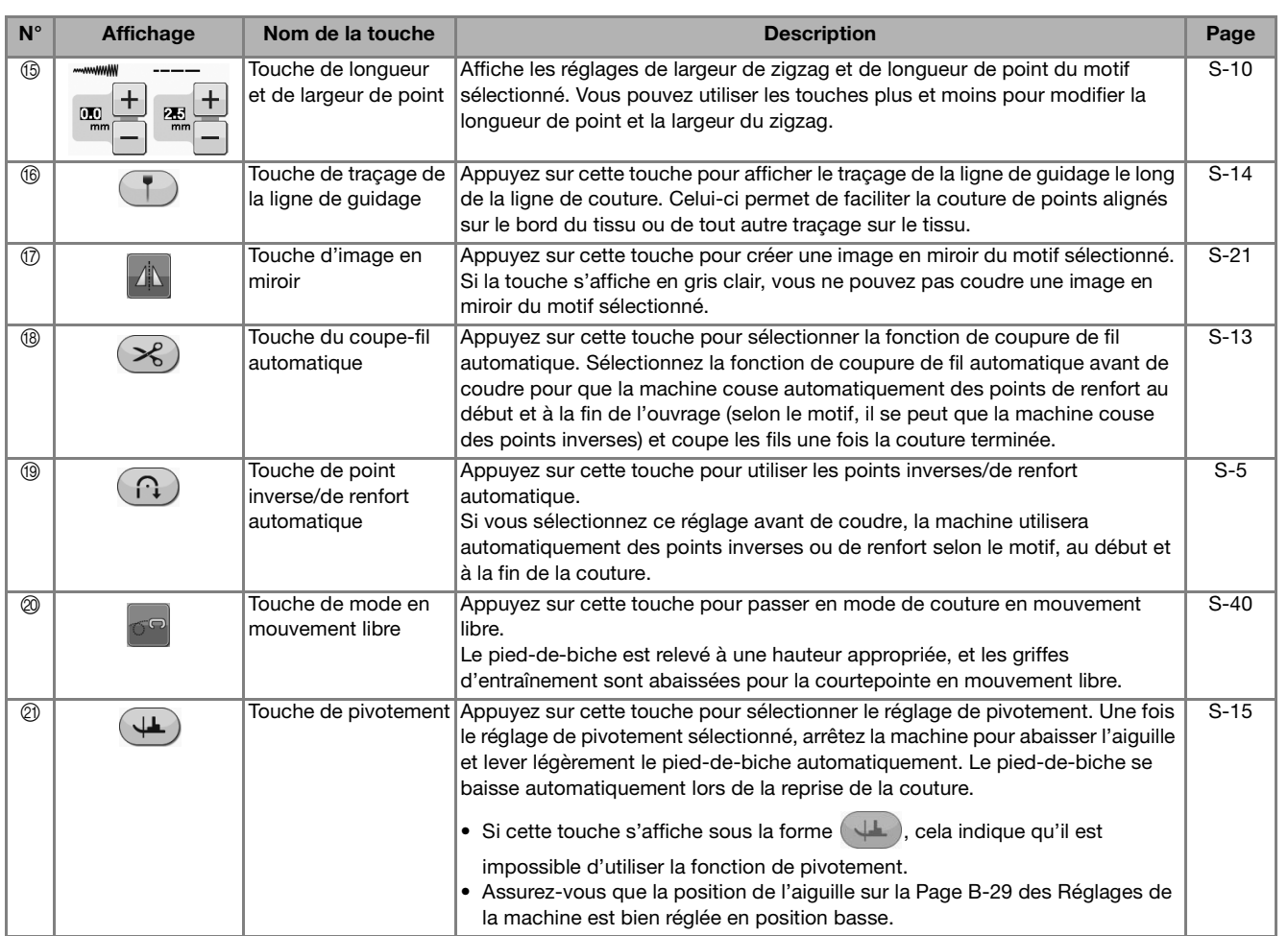

Pour plus d'informations sur l'utilisation de la machine, reportez-vous au numéro de référence de la page ci-dessus.

## **Utilisation de la touche de mode de réglage de la machine**

Appuyez sur  $\Box$  pour modifier les réglages par défaut de la machine (position d'arrêt de l'aiguille, vitesse de broderie, affichage initial, etc.). Pour afficher les différents écrans de réglages, appuyez sur  $\mathbb{H}_{\mathbb{Z}}$  pour les « Réglages de couture »,  $\mathbb{H}_{\mathbb{Z}}$  pour les « Réglages généraux » ou  $\mathbb{H}_{\mathbb{Z}}$  pour les « Réglages de broderie ».

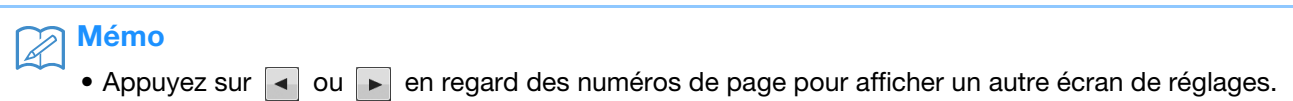

### **Réglages de couture**

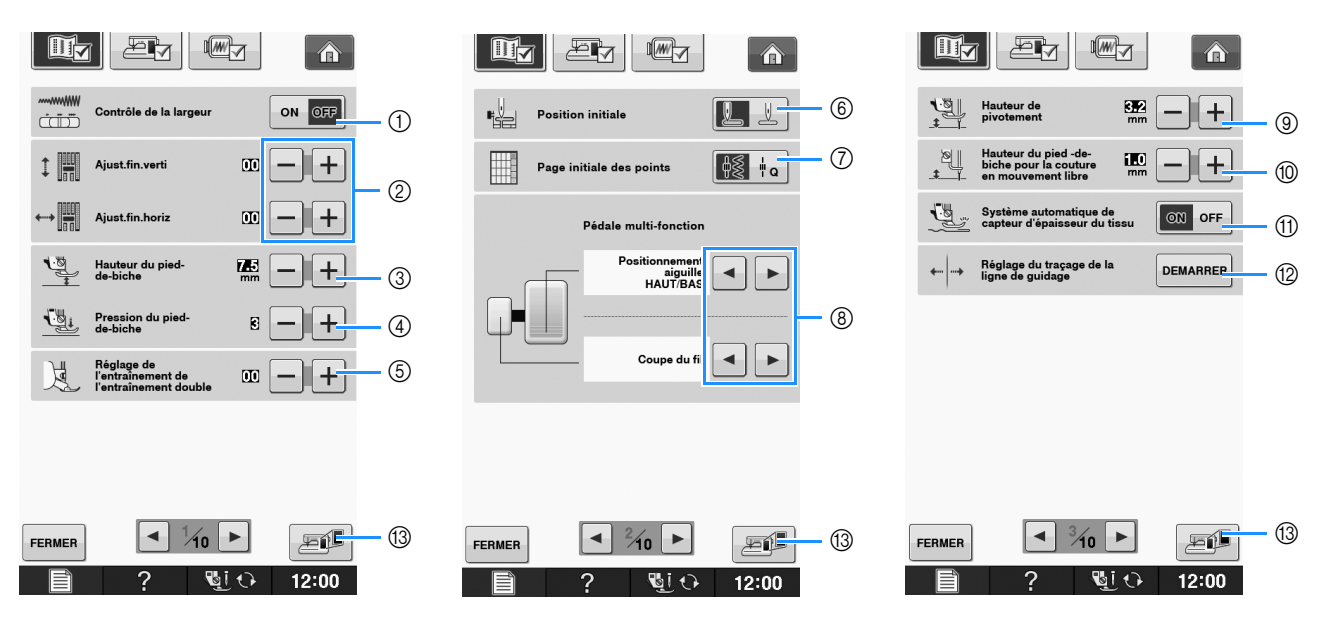

- a Sélectionnez si vous souhaitez utiliser la commande de vitesse de couture pour déterminer la largeur du zigzag (voir la page S-39).
- b Modifiez les motifs des points décoratifs et des caractères (voir la page S-82).
- (3) Réglez la hauteur du pied-de-biche. (Sélectionnez la hauteur du pied-de-biche lorsque celui-ci est relevé.)
- (4) Réglez la pression du pied-de-biche. (Plus le chiffre est élevé, plus la pression est forte. Réglez la pression sur « 3 » pour une couture normale.) (voir la page S-17) Si le pied à double entraînement est installé et que son rouleau est abaissé, le réglage de pression est défini sur
- « 2 » et ne peut être modifié.
- e Réglez avec précision l'intensité d'entraînement du pied à double entraînement (voir la page B-67). f Sélectionnez « 1-01 point droit (gauche) » ou « 1-03 point droit (milieu) » comme point devant être
- automatiquement sélectionné lors de la mise sous tension de la machine. (voir la page S-21)
- g Indiquez si vous souhaitez afficher les « Points de couture courants » ou les « Points de courtepointe » en premier sur l'écran de sélection de point lorsque « Coudre » est sélectionné.
- h Vous pouvez activer ce réglage après avoir branché la pédale multifonction en option. (Ces réglages ne sont pas utilisables si la pédale multifonction en option n'est pas fixée à la machine.)
- i Modifiez la hauteur du pied-de-biche lors de l'arrêt de la couture lorsque le réglage de pivotement est sélectionné (voir la page S-15). Réglez le pied-de-biche sur l'une des trois hauteurs (3,2 mm, 5,0 mm ou 7,5 mm). (voir la page S-15)
- j Modifiez la hauteur du pied-de-biche lorsque la machine est en mode de couture en mouvement libre (voir la page S-40).
- k Lorsque cette option est réglée sur « ON », l'épaisseur du tissu est automatiquement détectée par un capteur interne pendant la couture. Ainsi, le tissu peut être entraîné librement. (Reportez-vous aux pages S-8 et S-17.)
- <sup>(2)</sup> Réglez la position et la luminosité du traçage de la ligne de guidage (voir la page S-14).
- m Appuyez sur cette touche pour enregistrer l'image de l'écran de réglages actuel sur le support USB (voir la page B-35).

### **Réglages généraux**

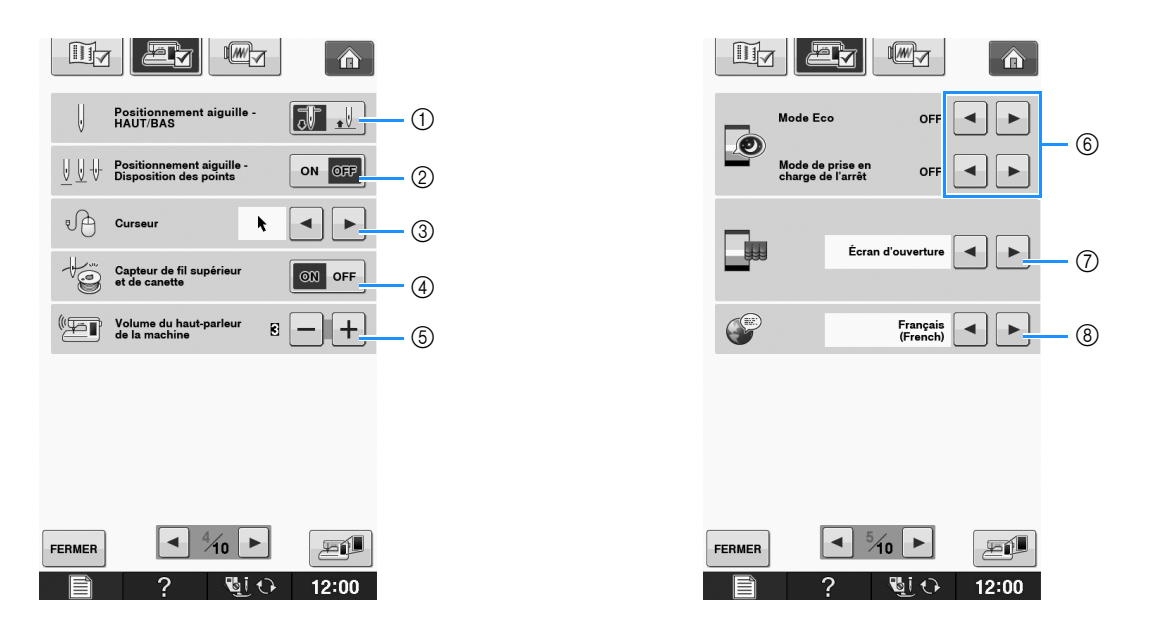

- a Sélectionne la position d'arrêt de l'aiguille (position de l'aiguille lorsque la machine ne fonctionne pas) pour qu'elle soit relevée ou abaissée. Sélectionnez la position abaissée lorsque vous utilisez la touche de pivotement. (voir la page S-15)
- b Détermine le fonctionnement de la touche « Positionnement aiguille Disposition des points » selon les deux séquences suivantes (voir la page S-18).
	- À chaque pression sur la touche « Positionnement aiguille Disposition des points » :
	- « ON » : lève l'aiguille, l'arrête en position presque baissée, puis la baisse
	- « OFF » : lève l'aiguille, puis la baisse
- $\circledS$  Modifie la forme du curseur en cas d'utilisation d'une souris USB (voir la page B-32).
- d Réglez « Capteur de fil supérieur et de canette » sur « ON » ou sur « OFF ». Si l'option est réglée sur « OFF », il est possible d'utiliser la machine sans fil. (voir la page S-4, E-26)

# **ATTENTION**

- **Si « Capteur de fil supérieur et de canette » est réglé sur « OFF », retirez le fil supérieur. Si vous utilisez la machine avec le fil supérieur enfilé, la machine ne peut détecter si le fil s'emmêle. Le fait de continuer à utiliser la machine alors que le fil est emmêlé risquerait de l'endommager.**
- e Modifie le volume du haut-parleur. Augmentez le chiffre pour un volume plus fort et diminuez-le pour un volume plus faible.
- f Permet d'économiser la consommation de la machine en choisissant le « Mode Eco » ou le « Mode de prise en charge de l'arrêt » (voir la page B-32).
- g Sélectionne l'écran initial qui s'affiche lors de la mise sous tension de la machine (voir la page B-32).
- h Modifie la langue d'affichage (voir la page B-33).

**B**

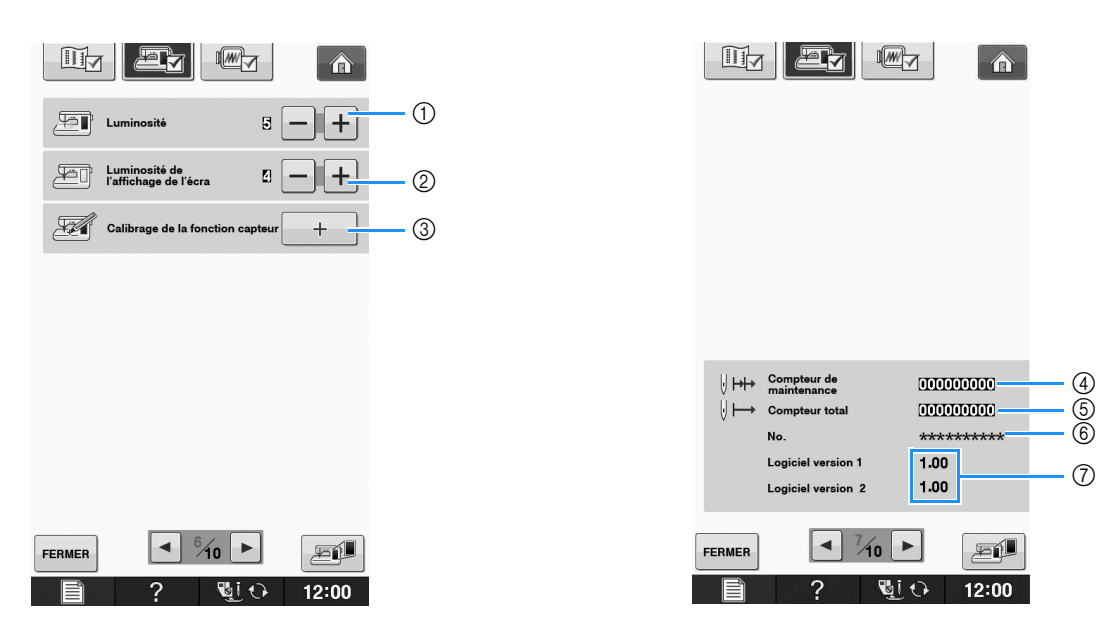

- a Modifie la luminosité de l'éclairage de l'aiguille et de la zone de travail.
- b Modifie la luminosité de l'écran (voir la page A-22).
- c Procède au calibrage de la fonction capteur (voir la page B-74).
- d Affiche le compteur de maintenance, qui vous rappelle régulièrement d'entretenir la machine. (Contactez votre revendeur agréé pour plus de détails.)
- e Affiche le nombre total de points cousus par la machine.
- $6$  « No. » est le numéro interne de la machine à coudre et à broder.
- g Indique la version du programme. « Logiciel version 1 » indique la version du programme de l'écran à cristaux liquides ; « Logiciel version 2 » indique la version du programme de la machine.

#### $\mathbb{Z}$ Mémo

• La dernière version du logiciel est installée sur votre machine. Contactez votre revendeur *Baby Lock* local agréé ou visitez le site « http://solutions.*babylock*.com » *pour* plus d'informations sur les mises à jour disponibles (voir la page A-38).

### **Réglages de broderie**

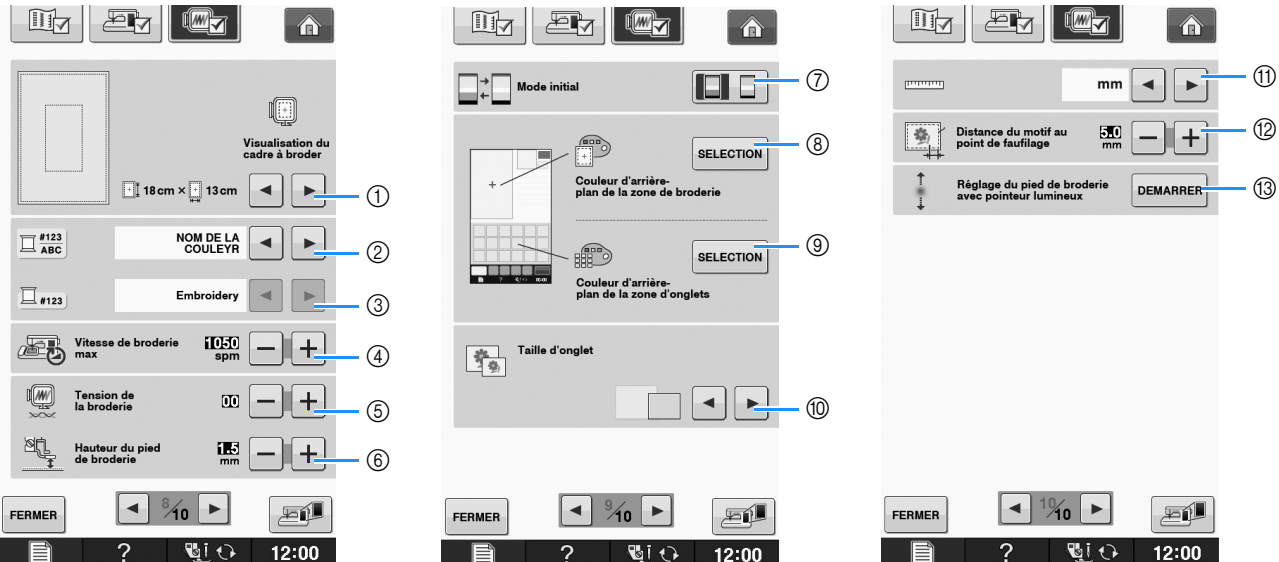

- a Sélectionnez l'un des 16 affichages de cadre de broderie (voir la page E-35).
- b Modifiez l'affichage de la couleur de fil, du numéro de fil et du nom de couleur sur l'écran « Broderie » (voir la page E-34).
- c Lorsque le fil « #123 » est sélectionné, faites votre choix parmi les six marques de fil différentes (voir la page E-34).
- d Modifiez le réglage de la vitesse de broderie maximale (voir la page E-33).
- e Réglez la tension du fil supérieur pour la broderie (voir la page E-30).
- f Sélectionnez la hauteur du pied à broderie « W+ » pendant la broderie (voir la page E-11).
- g Modifiez le mode initial de l'affichage (Broderie/Modification de broderie) (voir la page E-4).
- h Modifiez la couleur d'arrière-plan de la zone d'affichage de la broderie (voir la page B-33).
- i Modifiez la couleur d'arrière-plan de la zone d'onglet (voir la page B-33).
- j Appuyez sur cette touche pour spécifier la taille des onglets de motif (reportez-vous à la Page B-34).
- k Modifiez les unités d'affichage (mm/pouces).
- <sup>(2)</sup> Réglez la distance séparant le motif du point faufilage (voir la page E-84).
- m Réglage de la position et de la luminosité du pied de broderie avec pointeur lumineux (voir la page B-63).

**B**

### ■ Sélection de « Mode Eco » ou « Mode **de prise en charge de l'arrêt »**

Vous pouvez économiser l'alimentation de la machine en choisissant le mode Éco ou le mode de prise en charge de l'arrêt.

Si vous n'utilisez pas la machine pendant une période donnée, celle-ci active l'un de ces modes.

### **« Mode Eco »**;

La machine passe en mode veille. Touchez l'écran ou une touche de fonction pour continuer à coudre.

### **« Mode de prise en charge de l'arrêt »**;

La machine s'éteint après la période définie. Mettez la machine hors puis sous tension pour recommencer à coudre.

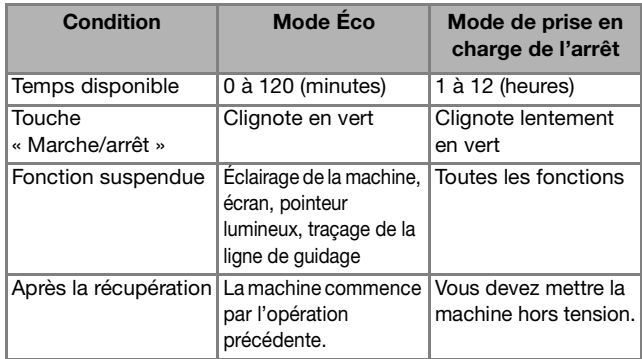

Appuyez sur la touche « Marche/arrêt » ou sur l'écran pour sortir de ces modes.

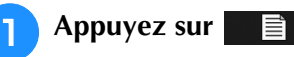

 $\rightarrow$  L'écran de réglages apparaît.

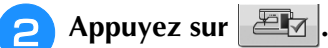

- → L'écran de réglages généraux s'affiche.
- <sup>c</sup> **Affichez la page 5 de l'écran de réglages généraux.**
- Appuyez sur la touche  $\Box$  ou  $\Box$  pour

**sélectionner le délai d'activation du mode.**

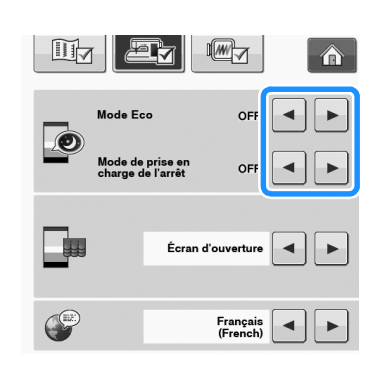

### **Remarque**

• Si vous mettez la machine hors tension alors que le « Mode Eco » ou le « Mode de prise en charge de l'arrêt » est activé, patientez environ 5 secondes avant de remettre la machine sous tension.

### ■ **Modification de la forme du curseur en cas d'utilisation d'une souris USB**

L'écran de réglages permet de régler la forme du curseur s'affichant lorsqu'une souris USB est connectée. En fonction de la couleur d'arrière-plan, sélectionnez la forme souhaitée parmi les trois formes disponibles.

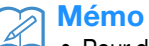

• Pour de plus amples détails relatifs à la modification de la couleur d'arrière-plan, reportez-vous à la section « Modification des couleurs d'arrière-plan des motifs de broderie » page B-33.

### Appuyez sur

- → L'écran de réglages apparaît.
- <sup>b</sup> **Appuyez sur .**
	- → L'écran de réglages généraux s'affiche.
	- <sup>c</sup> **Affichez la page 4 de l'écran de réglages généraux.**
- A **À l'aide des touches a** et **F**, sélectionnez
	- **la forme de curseur de votre choix parmi les**  trois réglages disponibles ( $\mathbf{k}$ ,  $\mathbf{k}$  et  $\mathbf{k}$ ).

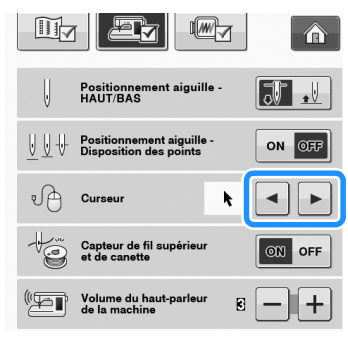

Appuyez sur **FERMER** pour revenir à l'écran initial.

Mémo

• Le réglage reste sélectionné même si la machine est mise hors tension.

## ■ Sélection de l'affichage de l'écran initial

Il est possible de modifier l'écran initial s'affichant sur la machine.

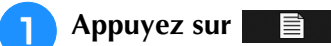

 $\rightarrow$  L'écran de réglages apparaît.

<sup>b</sup> **Appuyez sur .**

- → L'écran de réglages généraux s'affiche.
- <sup>c</sup> **Affichez la page 5 de l'écran de réglages généraux.**

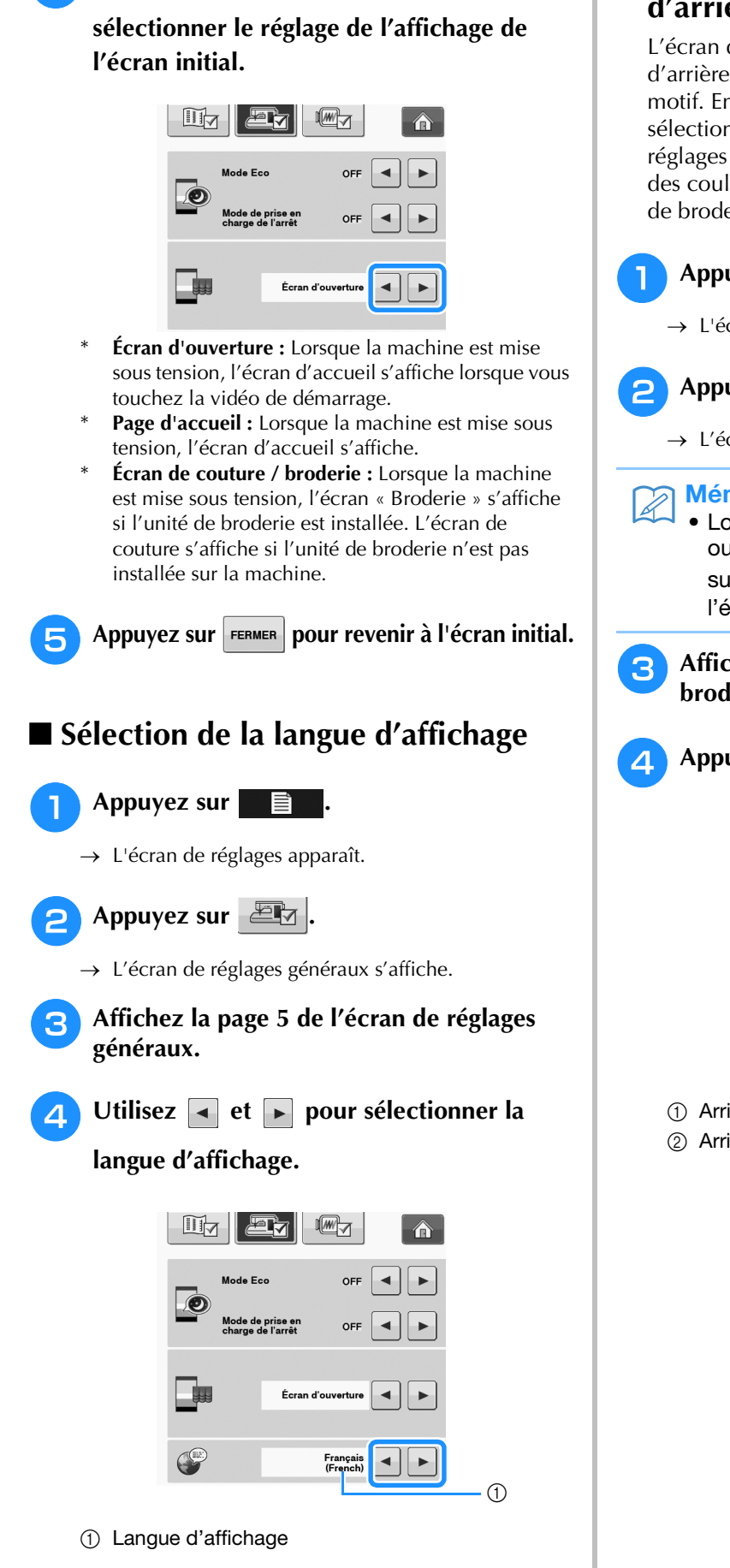

**d** Utilisez les touches **d** et **p** pour

Appuyez sur **FERMER** pour revenir à l'écran initial.

### ■ **Modification des couleurs d'arrière-plan des motifs de broderie**

L'écran de réglages permet de modifier les couleurs d'arrière-plan de motif de broderie et des onglets de motif. En fonction de la couleur du motif, sélectionnez la couleur d'arrière-plan parmi les 66 réglages disponibles. Il est possible de sélectionner des couleurs d'arrière-plan différentes pour le motif de broderie et les onglets de motif.

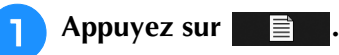

→ L'écran de réglages apparaît.

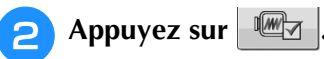

→ L'écran de réglages de broderie s'affiche.

### Mémo

• Lorsque vous utilisez l'option « Broderie » ou « Modification de broderie », appuyez sur  $\equiv$  pour accéder directement à l'écran de réglages de broderie.

**a** Affichez la page 9 de l'écran de réglages de **broderie.**

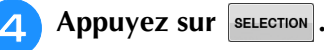

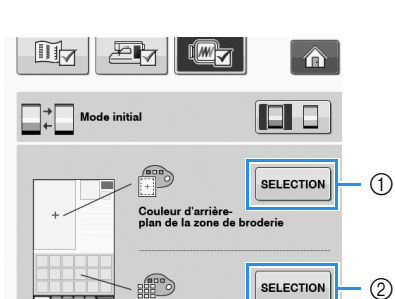

Couleur d'arrière

- a Arrière-plan de motif de broderie
- b Arrière-plan d'onglets de motif

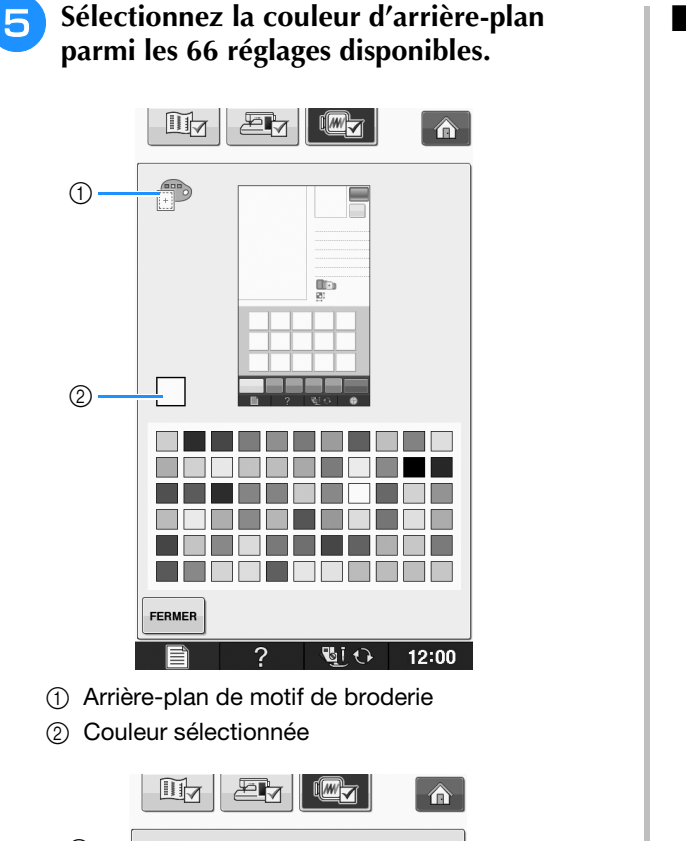

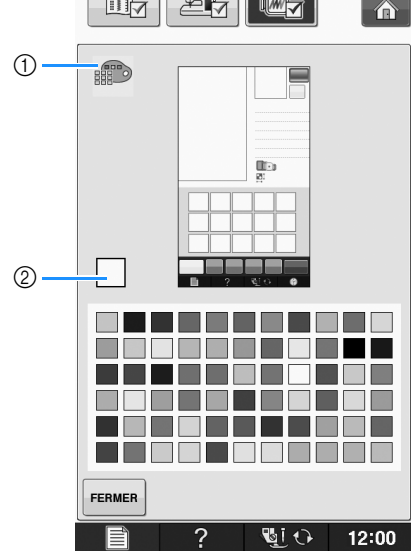

- a Arrière-plan d'onglets de motif
- 2 Couleur sélectionnée

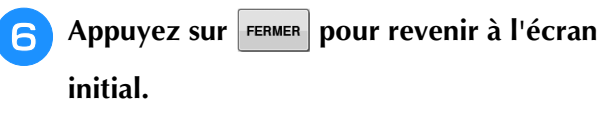

### Mémo

• Le réglage reste sélectionné même si la machine est mise hors tension.

### ■ **Spécification de la taille des onglets de motif**

Les onglets de sélection d'un motif de broderie peuvent être définis de façon à les afficher sous une taille réduite ou agrandie. La taille agrandie est 1,5 fois supérieure à la taille réduite.

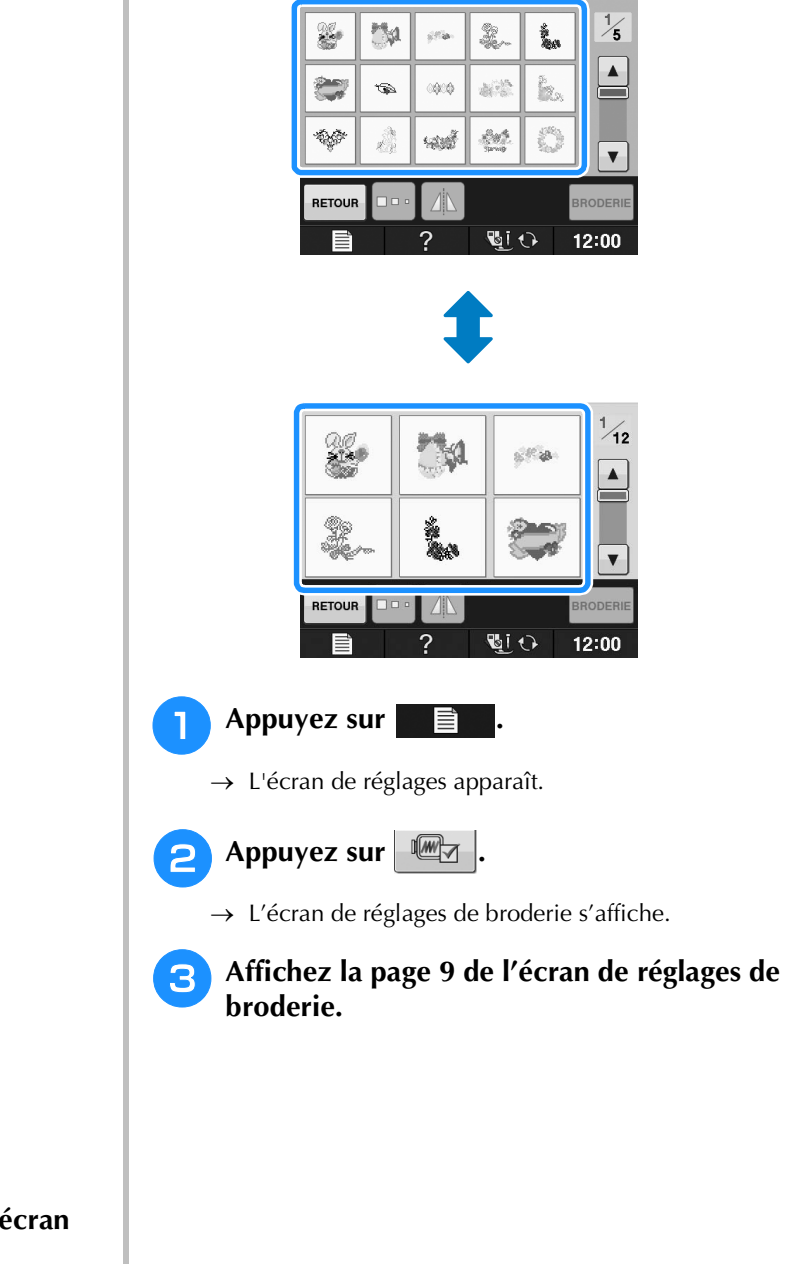
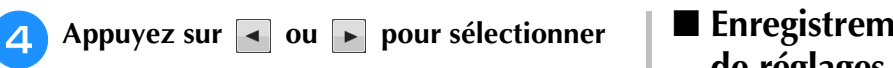

**la taille d'onglet souhaitée.**

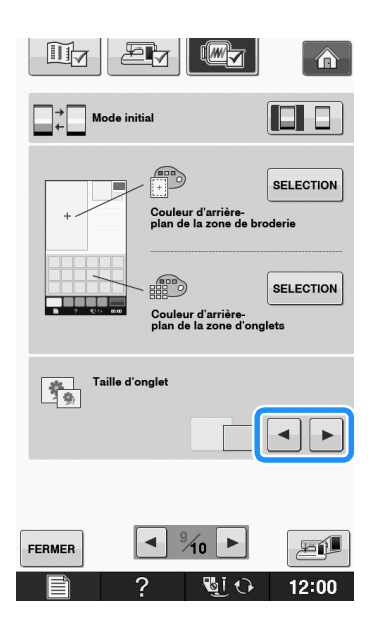

### **Remarque**

• L'écran de sélection du motif ne reflète pas immédiatement la taille choisie suite à la modification du réglage de taille de l'onglet. Pour visualiser les motifs avec la nouvelle taille d'onglet, revenez à l'écran de sélection de la catégorie, puis sélectionnez de nouveau la catégorie du motif.

## ■ **Enregistrement d'une image de l'écran de réglages sur un support USB**

Il est possible d'enregistrer une image de l'écran de réglages en tant que fichier BMP. Il est possible d'enregistrer au maximum 100 images à la fois sur un même support USB.

### <sup>a</sup> **Insérez le support USB dans le port correspondant situé sur le côté droit de la machine.**

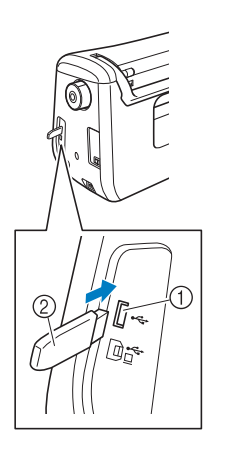

- a Port USB
- 2 Support USB

## <sup>b</sup> **Appuyez sur .**

→ L'écran de réglages apparaît. Sélectionnez la page de l'écran de réglages, apportez les modifications nécessaires et enregistrez l'image de l'écran.

**a** Appuyez sur **EP** 

→ Le fichier image sera enregistré sur le support USB.

### <sup>d</sup> **Retirez le support USB, puis vérifiez l'image enregistrée depuis un ordinateur pour toute référence ultérieure.**

Les fichiers des images de l'écran de réglages sont enregistrés sous le nom « S##.BMP ».

\* « ## » dans « S##.BMP » sera automatiquement remplacé par un nombre entre S00 et S99.

#### **Remarque**

Le message suivant s'affiche lorsque 100 fichiers image ont déjà été enregistrés sur le support USB. Dans ce cas, supprimez un fichier du support USB ou utilisez un autre support USB.

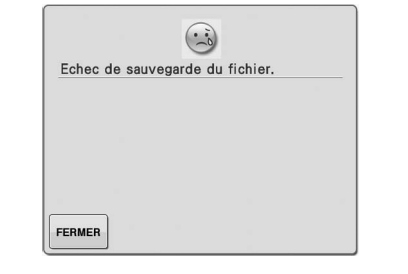

#### **Utilisation de la touche d'aide de la machine à coudre**   $\overline{?}$

Appuyez sur **?** pour ouvrir l'écran d'aide de la machine à coudre. L'écran présenté ci-dessous propose trois fonctions différentes.

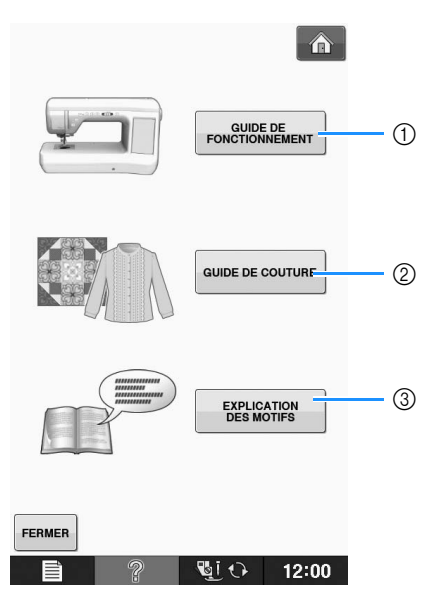

- a Appuyez sur cette touche pour afficher les explications relatives à la mise en place du fil supérieur, au bobinage de la canette, au changement du pied-de-biche, à la préparation d'un motif de broderie et à l'utilisation de la machine (voir la page B-37).
- b Appuyez sur cette touche pour sélectionner les points de couture courants lorsque vous n'êtes pas certain du point à utiliser ou de son mode de couture (voir la page B-38).
- c Appuyez sur cette touche pour afficher une explication relative au point sélectionné (voir la page B-39).

## **Utilisation de la fonction de guide de fonctionnement**

Appuyez sur **FONCTIONNEMENT** pour ouvrir l'écran indiqué ci-dessous. La partie supérieure de l'écran affiche six catégories. Appuyez sur une touche pour afficher plus d'informations sur cette catégorie.

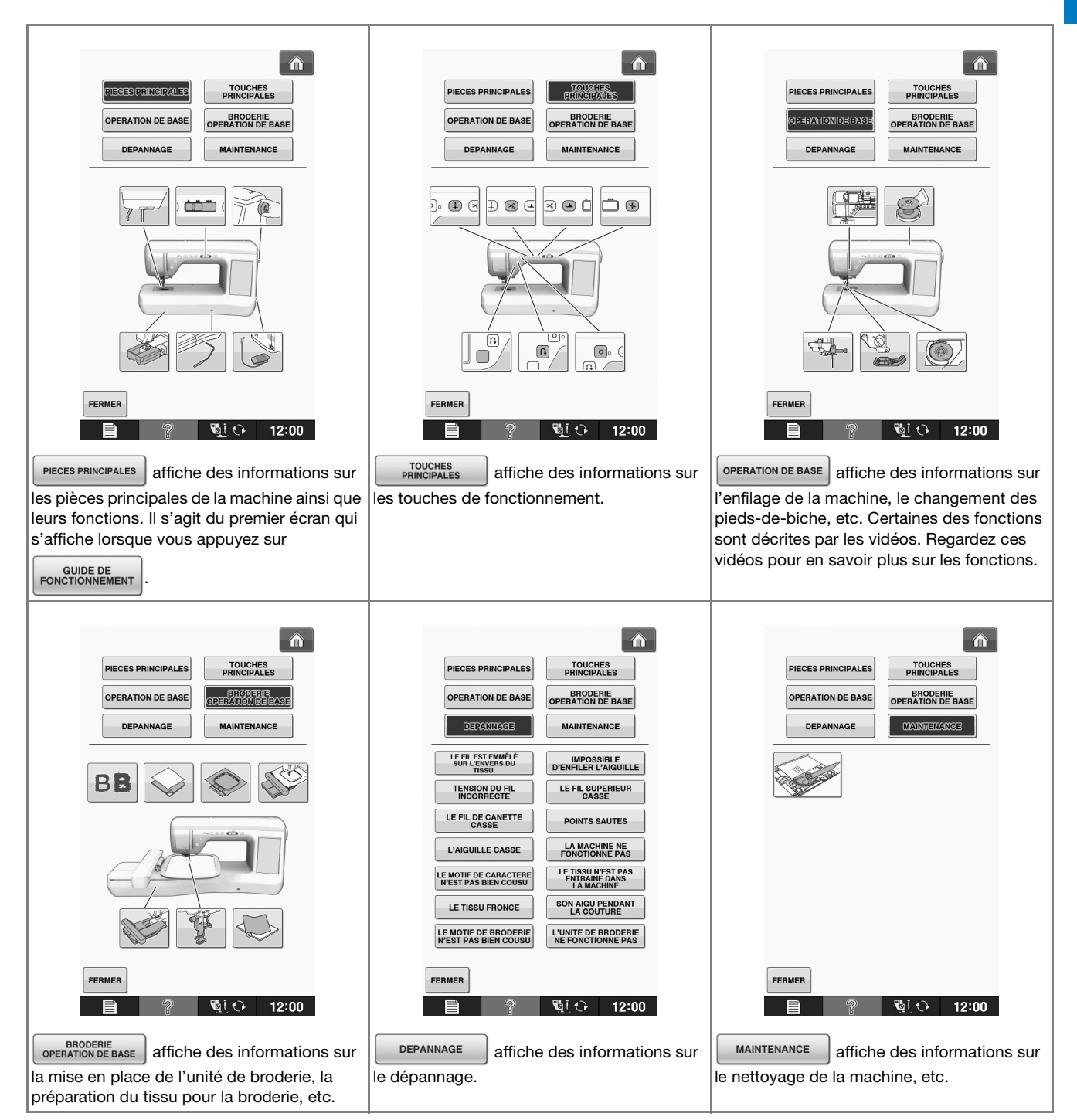

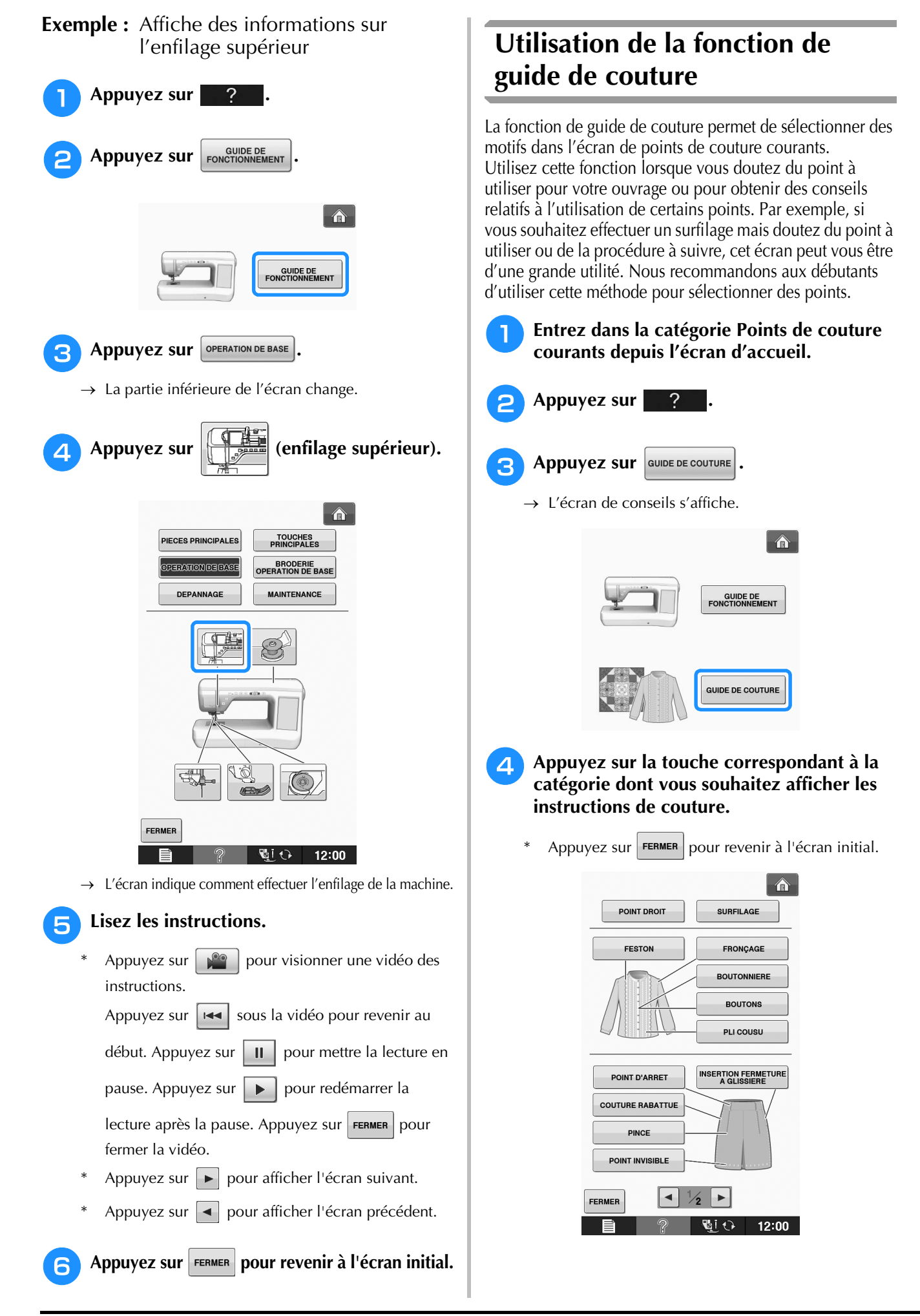

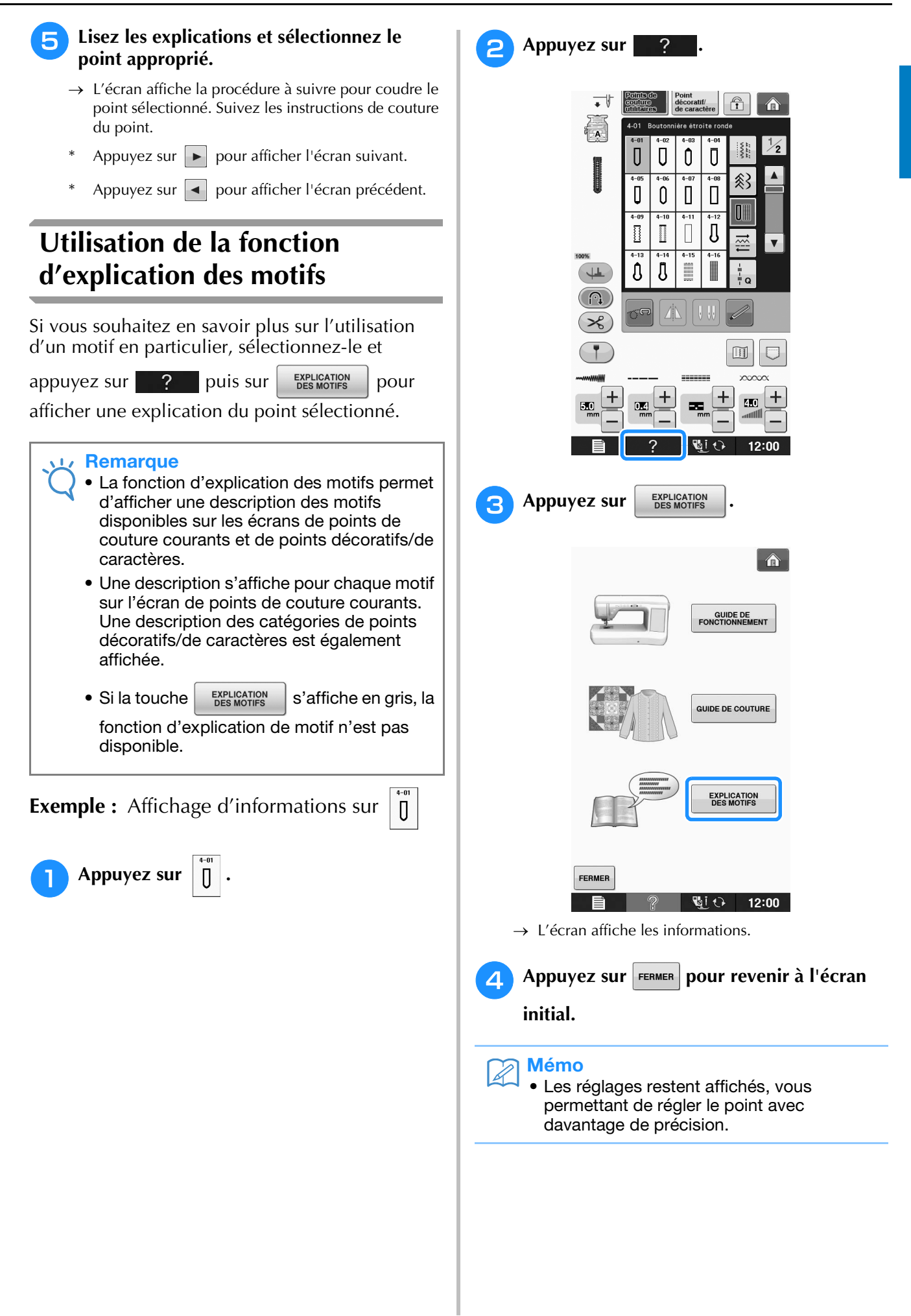

**B**

## **ENFILAGE INFÉRIEUR**

## **Bobinage de la canette**

 $Appuyez sur 2 \rightarrow |<sub>for</sub> 3000EDE  
ForoortionNEMENT 3$ 

**OPERATION DE BASE** 

 $\bullet$  , dans cet ordre,

pour afficher la vidéo de présentation du bobinage de la canette sur l'écran à cristaux liquides (voir la page B-39). Pour effectuer cette opération, respectez les étapes suivantes.

# **ATTENTION**

**• La canette fournie a été conçue spécialement pour cette machine à coudre. Si vous utilisez des canettes d'autres modèles, la machine risque de ne pas fonctionner correctement. N'utilisez que la canette fournie ou des canettes du même type [code de référence : SA156, (SFB : XA5539-151)].**

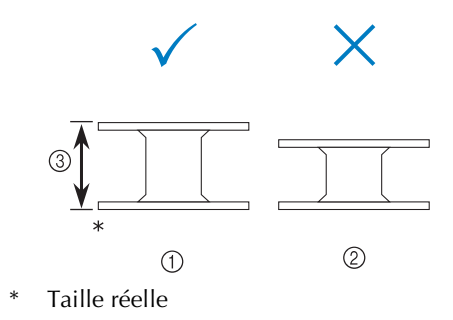

- a Ce modèle
- 2 Autres modèles
- c 11,5 mm (env. 7/16 de po)

## ■ Utilisation du porte-bobine **supplémentaire**

Cette machine vous permet de bobiner la canette sans désenfiler la machine. Lorsque vous utilisez le porte-bobine principal pour coudre, vous pouvez bobiner la canette à l'aide du porte-bobine supplémentaire.

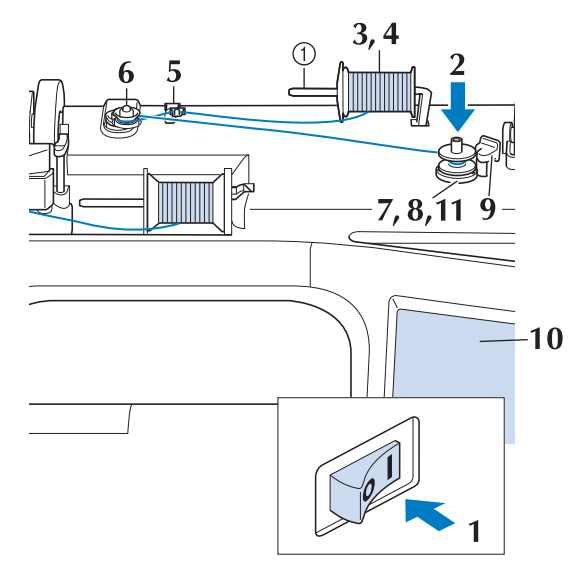

- a Porte-bobine supplémentaire
- <sup>a</sup> **Mettez la machine sous tension, puis ouvrez le capot supérieur.**
- <sup>b</sup> **Alignez la rainure de la canette sur le ressort de l'axe du bobineur et placez la canette sur l'axe.**

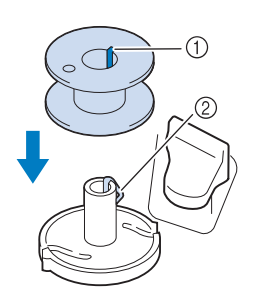

- 1 Rainure de la canette
- 2 Ressort de l'axe

### <sup>c</sup> **Placez le porte-bobine supplémentaire en position « haute ».**

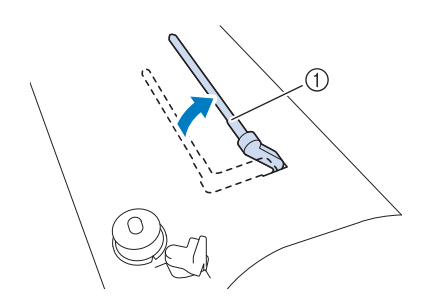

- a Porte-bobine supplémentaire
- <sup>d</sup> **Placez la bobine de fil sur le porte-bobine supplémentaire de façon à ce que le fil se déroule de l'avant. Enfoncez au maximum le couvercle de bobine sur le porte-bobine afin de fixer la bobine de fil.**

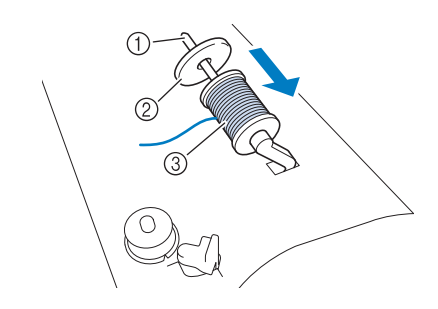

- (1) Porte-bobine
- 2 Couvercle de bobine
- 3 Bobine de fil

# **ATTENTION**

- **Si la bobine et/ou le couvercle de bobine sont mal positionnés, le fil risque de s'emmêler sur le porte-bobine et l'aiguille risque de se casser.**
- **Utilisez la taille du couvercle de bobine (grand, moyen ou petit) qui se rapproche le plus de celle de la bobine de fil. Si vous utilisez un couvercle de bobine plus petit que la bobine de fil, le fil risque de se bloquer dans la fente située à l'extrémité de la bobine et l'aiguille risque de se casser.**

## Mémo

Lorsque vous cousez avec du fil fin et bobiné de façon croisée, utilisez le petit couvercle de bobine et laissez un petit espace entre le couvercle et la bobine de fil.

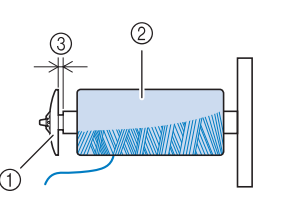

- a Couvercle de bobine (petit)
- b Bobine de fil (fil bobiné de façon croisée)
- (3) Espace
	- Si une bobine de fil de 12 mm (1/2 po) de diamètre et de 75 mm (3 po) de hauteur est insérée sur le porte-bobine, utilisez le couvercle de bobine spécial.

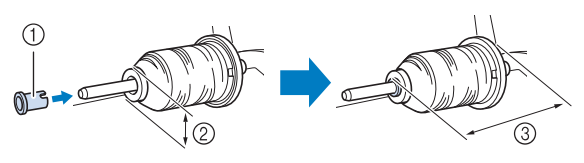

- a Couvercle de bobine (spécial)
- b 12 mm (1/2 de po)
- c 75 mm (3 po)
- **E** De votre main droite, tenez le fil près de la **bobine de fil. Avec la main gauche, tenez l'extrémité du fil et, à l'aide de vos deux mains, faites passer le fil par le guide-fil.**

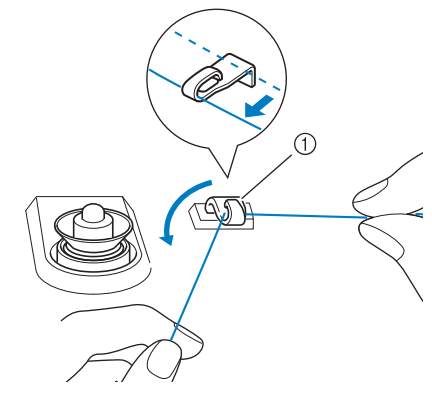

a Guide-fil

<sup>f</sup> **Faites passer le fil autour du disque de pré-tension en veillant à ce qu'il passe bien en dessous du disque.** 

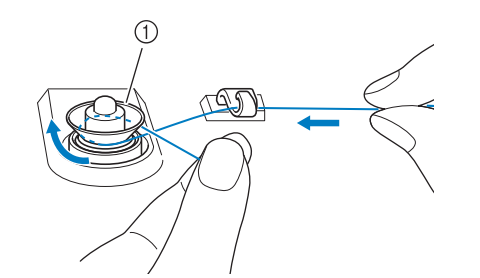

- a Disque de pré-tension
- → Veillez à ce que le fil passe bien en dessous du disque de pré-tension.

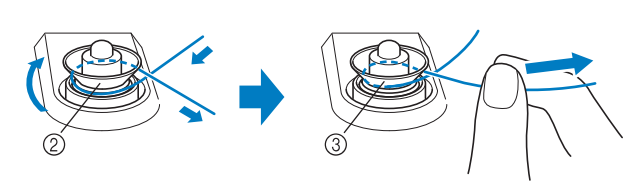

- 2 Disque de pré-tension
- $\circled{3}$  Tirez-le autant que possible.
- $\rightarrow$  Assurez-vous que le fil passe bien entre les disques de pré-tension.

#### <sup>g</sup>**Enroulez 5 ou 6 fois le fil dans le sens des aiguilles d'une montre autour de la canette.**

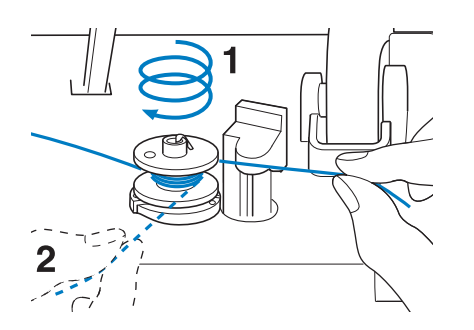

**RS** Faites passer l'extrémité du fil dans la fente **du guide de la base du bobineur de canette et tirez le fil vers la droite pour le couper avec le coupe-fil.**

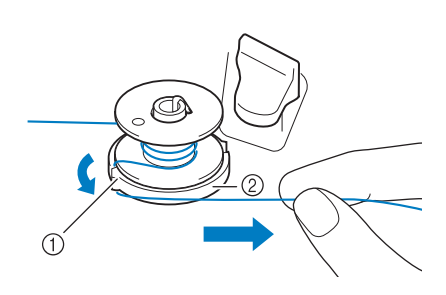

- a Fente du guide (avec coupe-fil intégré)
- 2 Base du bobineur de canette

## **ATTENTION**

- **Veillez à respecter la procédure décrite. Si le fil n'est pas coupé avec le coupe-fil, que vous bobinez la canette et que le fil est détendu, il risque de s'emmêler autour de la canette et de casser l'aiguille.**
- **Positionnez la commande de bobinage de canette vers la gauche, jusqu'à ce qu'elle soit en place (vous devez entendre un déclic).**

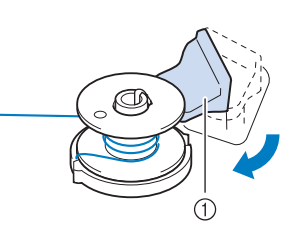

a Commande de bobinage de canette

#### Mémo

- Lorsque vous positionnez la commande de bobinage de canette vers la gauche, la machine passe en mode de bobinage de la canette.
- → La fenêtre de bobinage de la canette s'affiche.

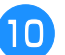

## **10** Appuyez sur DEMARRER.

- $\rightarrow$  Le bobinage de la canette commence
- automatiquement. La canette s'immobilise lorsque le bobinage est terminé. La commande de bobinage de canette se remet automatiquement dans sa position d'origine.

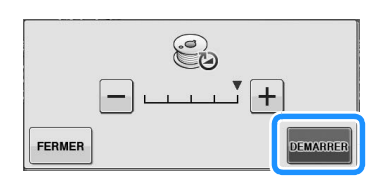

#### **Remarque**

- **DEMARRER** passe à **ARRETER** lors du bobinage de la canette.
- Restez à proximité de la machine lors du bobinage de la canette, afin de vous assurer que le fil de canette se bobine correctement. Si ce n'est pas le cas,

appuyez immédiatement sur **ARRETER** pour arrêter le bobinage de canette.

• Lorsque vous bobinez la canette avec du fil raide, comme du fil en nylon pour quilting, le son émis risque d'être différent de celui produit lors du bobinage de fil standard. Ceci n'est pas signe de dysfonctionnement.

#### Mémo

• Pour modifier la vitesse de bobinage,

appuyez sur  $|-|$  (pour la diminuer) ou  $|+|$ (pour l'augmenter) dans la fenêtre de bobinage de canette.

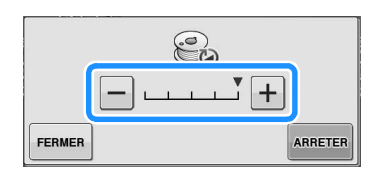

- Appuyez sur  $F_{\text{ERMER}}$  pour minimiser la fenêtre de bobinage de canette. Vous pouvez alors procéder à des opérations telles que la sélection d'un point ou le réglage de la tension du fil, pendant le bobinage de la canette.
- Appuyez sur **G** (en haut à droite de l'écran à cristaux liquides) pour afficher à nouveau la fenêtre de bobinage de canette.

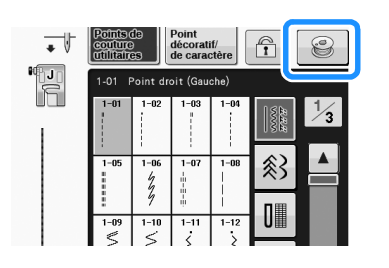

<sup>k</sup> **Coupez le fil avec une paire de ciseaux et retirez la canette.**

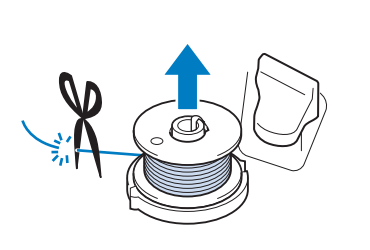

## Mémo

• Lorsque vous retirez la canette, ne tirez pas sur la base du bobineur de canette. Vous risqueriez de la déboîter ou de l'enlever et d'endommager la machine.

# **ATTENTION**

**• Si vous n'installez pas correctement la canette, il se peut que la tension du fil se relâche, que l'aiguille se casse et que vous vous blessiez.**

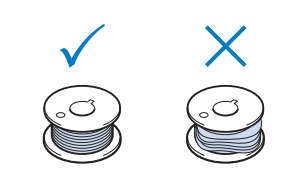

## ■ Utilisation du porte-bobine

Vous pouvez bobiner la canette avant de coudre à l'aide du porte-bobine principal. Vous ne pouvez pas utiliser ce porte-bobine pour bobiner la canette tout en cousant.

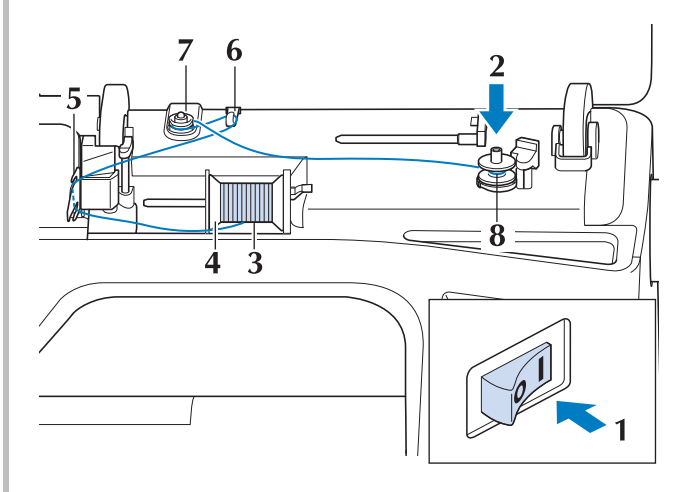

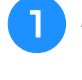

<sup>a</sup> **Mettez la machine sous tension, puis ouvrez le capot supérieur.**

<sup>b</sup> **Alignez la rainure de la canette sur le ressort de l'axe du bobineur et placez la canette sur l'axe.**

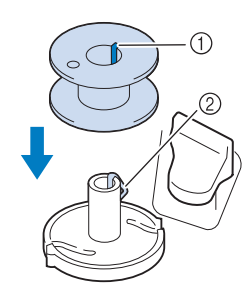

- 1 Rainure de la canette
- 2 Ressort de l'axe
- <sup>c</sup> **Faites pivoter le porte-bobine vers le haut. Placez la bobine de fil sur le porte-bobine de façon à ce que le fil se déroule à partir de l'avant de la bobine.**

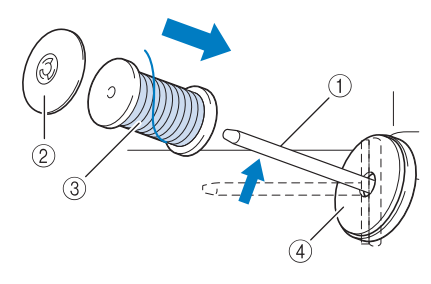

- a Porte-bobine
- 2 Couvercle de bobine
- 3 Bobine de fil
- (4) Feutre de bobine
- <sup>d</sup> **Enfoncez le couvercle de bobine au maximum sur le porte-bobine et remettez ensuite ce dernier dans sa position d'origine.**
- <sup>e</sup> **En tenant le fil à deux mains, tirez le fil vers le haut, depuis le dessous de la plaque du guide-fil.**

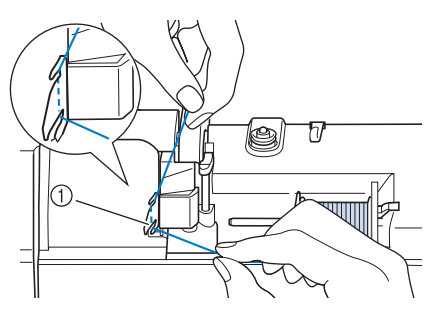

a Plaque du guide-fil

<sup>f</sup> **Faites passer le fil par le guide-fil.**

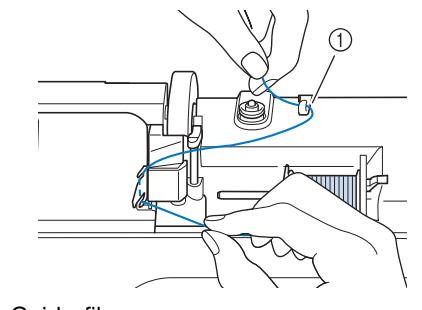

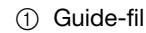

<sup>g</sup>**Faites passer le fil autour du disque de pré-tension en veillant à ce qu'il passe bien en dessous du disque.**

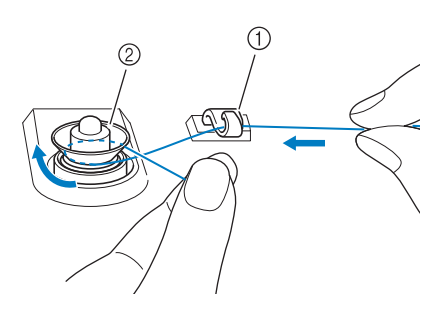

- a Guide-fil 2 Disque de pré-tension
- **g** Suivez les étapes **a** à **u** des pages B-42 à **B-43.**

## ■ **Démêlage du fil par le dessous de la base du bobineur de canette**

Si le bobinage de canette commence alors que le fil ne passe pas correctement par le disque de pré-tension, le fil risque de s'emmêler sous la base du bobineur de canette.

Déroulez le fil en effectuant la procédure suivante.

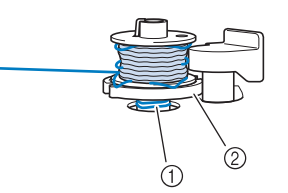

- a Fil
- 2 Base du bobineur de canette

## **ATTENTION**

**• Ne retirez pas la base du bobineur de canette même si le fil s'emmêle dessous. Vous risqueriez de vous blesser.**

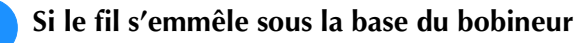

de canette, appuyez une fois sur **ARRETER** pour

## **arrêter le bobinage de canette.**

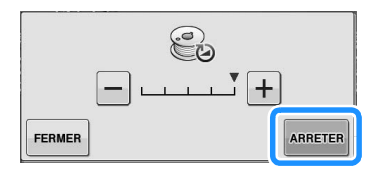

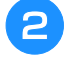

<sup>b</sup> **Coupez le fil avec des ciseaux à proximité du disque de pré-tension.**

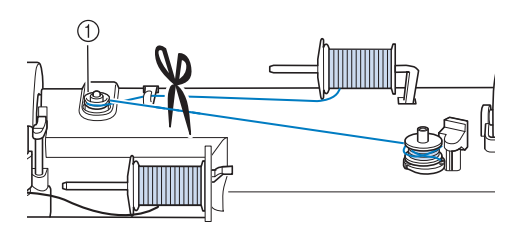

a Disque de pré-tension

<sup>c</sup> **Poussez la commande de bobinage de canette vers la droite, puis relevez la canette à au moins 10 cm (4 po) de l'axe.**

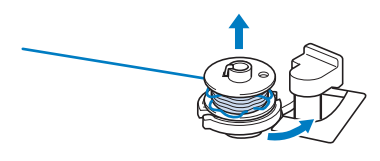

<sup>d</sup> **Coupez le fil à proximité de la canette, et tenez son extrémité de votre main gauche. Déroulez le fil dans le sens des aiguilles d'une montre à proximité de la base du bobineur de canette avec votre main droite, comme illustré ci-dessous.**

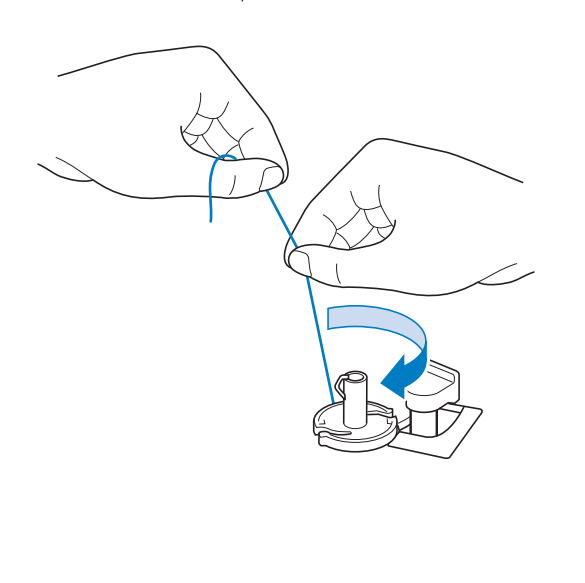

### <sup>e</sup> **Rebobinez la canette.**

#### **Remarque**

• Veillez à ce que le fil passe bien par le disque de pré-tension (Page B-42).

## **Réglage de la canette**

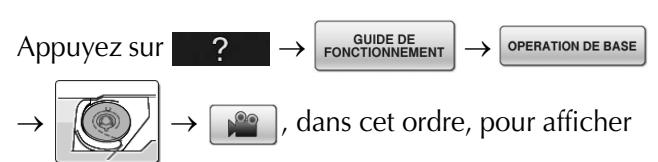

une vidéo présentant l'opération sur l'écran à cristaux liquides (voir la page B-39). Pour effectuer cette opération, respectez les étapes suivantes.

## **ATTENTION**

**• Utilisez un fil correctement bobiné. Sinon, l'aiguille risque de se casser ou la tension du fil d'être incorrecte.**

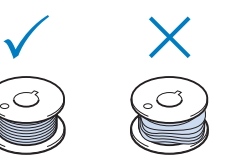

**• La canette fournie a été conçue spécialement pour cette machine à coudre. Si vous utilisez des canettes d'autres modèles, la machine risque de ne pas fonctionner correctement. N'utilisez que la canette fournie ou des canettes du même type [code de référence : SA156, (SFB : XA5539-151)].**

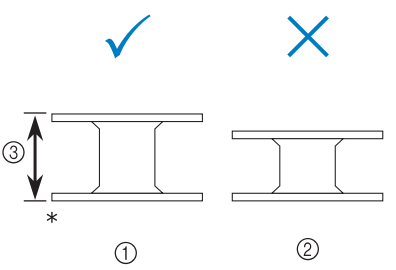

- Taille réelle
- a Ce modèle
- 2 Autres modèles
- c 11,5 mm (env. 7/16 de po)
- **Avant d'insérer ou de changer la canette,**

appuyez toujours sur **un de la sur l'écran à cristaux liquides. Dans le cas contraire, vous risqueriez de vous blesser en cas d'activation accidentelle de la touche « Marche/arrêt » ou de toute autre touche entraînant la mise en route de la machine en mode de couture.**

<sup>a</sup> **Appuyez sur .**

**B**

<sup>b</sup> **Faites glisser le bouton d'ouverture du capot du compartiment à canette vers la droite.**

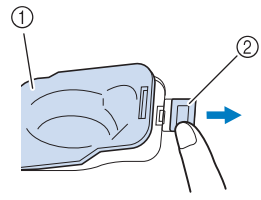

- a Capot du compartiment à canette
- 2 Bouton d'ouverture
- $\rightarrow$  Le capot du compartiment à canette s'ouvre.

Le capot du compartiment à canette s'ouvre.

<sup>d</sup> **Insérez la canette de la main droite de telle sorte que l'extrémité du fil se trouve à gauche, puis, après avoir tiré fermement sur le fil autour du taquet avec la main gauche comme illustré, tirez doucement sur le fil pour le guider dans la fente.**

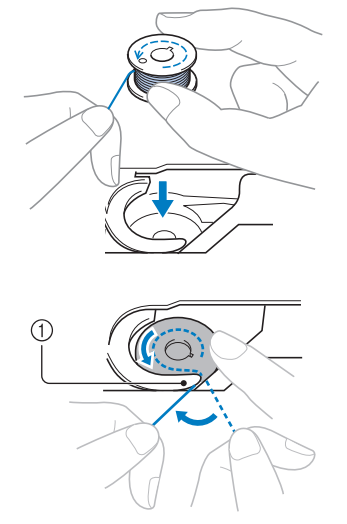

#### a Taquet

Veillez à insérer la canette correctement.

## **ATTENTION**

**• Veillez à installer la canette de sorte que le fil se déroule correctement, sinon l'aiguille risque de se casser ou la tension du fil risque d'être incorrecte.**

#### Mémo

• Le sens de passage du fil dans le boîtier de la canette est indiqué par des repères figurant autour de ce dernier. Veillez à enfiler le fil dans la machine comme indiqué.

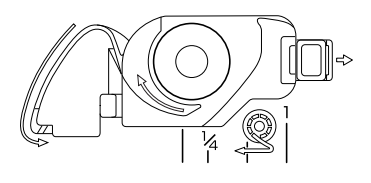

- **F** Tout en maintenant légèrement la canette **en place avec la main droite, comme illustré, guidez le fil dans la fente (** $\bullet$  **et**  $\bullet$ **).** 
	- À ce stade, vérifiez que la canette tourne facilement dans le sens inverse des aiguilles d'une montre.

**Tirez ensuite le fil vers vous pour le couper**  avec le coupe-fil (<sup>3</sup>).

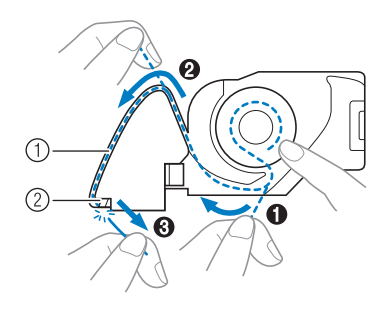

- a Fente
- b Coupe-fil (coupez le fil à l'aide du coupe-fil)
- $\rightarrow$  Le coupe-fil coupe le fil.

**Veillez à ce que le fil soit correctement inséré dans le ressort plat du boîtier de la canette. Si ce n'est pas le cas, réinsérez le fil.**

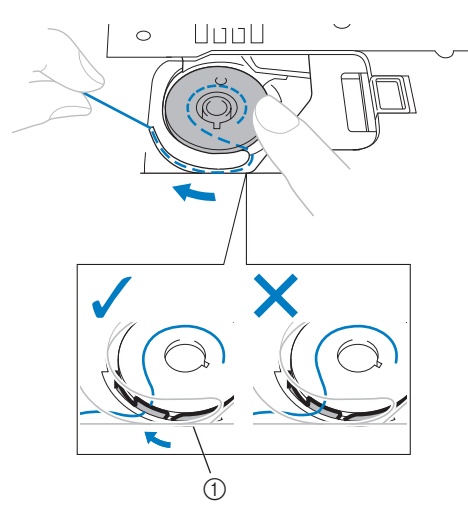

(1) Ressort plat

## **ATTENTION**

**• Veillez à tenir la canette avec le doigt et dérouler le fil correctement. Sinon, le fil risque de se casser ou la tension du fil d'être incorrecte.**

<sup>f</sup> **Placez le taquet dans l'angle inférieur gauche du capot du compartiment à canette (1), puis appuyez légèrement sur le côté droit pour fermer le capot (2).**

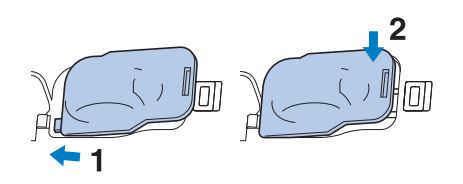

## **Sortie du fil de la canette**

Vous aurez parfois besoin de faire sortir le fil de la canette, par exemple lorsque vous cousez des fronces, des reprises, du quilting en mouvement libre ou de la broderie.

## Mémo

• Vous pouvez faire sortir le fil de la canette après avoir enfilé le fil supérieur (« ENFILAGE SUPÉRIEUR » page B-48).

#### <sup>a</sup> **Guidez le fil de la canette par la rainure, en suivant la flèche de l'illustration.**

- Ne coupez pas le fil avec le coupe-fil.
- Ne replacez pas le couvercle du compartiment à canette.

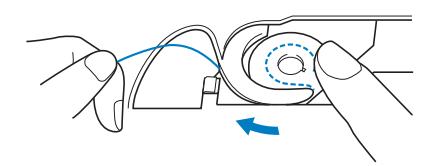

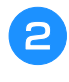

<sup>b</sup> **Tout en tenant le fil supérieur, appuyez sur la touche « Positionnement aiguille » pour abaisser l'aiguille.**

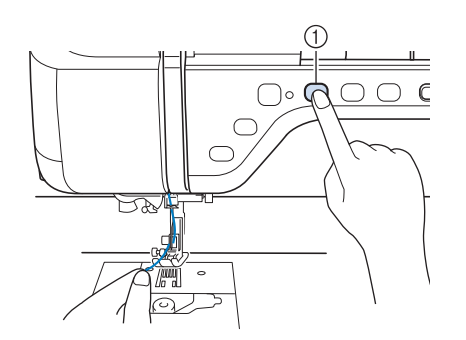

a Touche « Positionnement aiguille »

- <sup>c</sup> **Appuyez sur la touche « Positionnement aiguille » pour relever l'aiguille.**
- **4** Tirez doucement le fil supérieur. Une **boucle de fil sort alors de la canette par le trou de la plaque d'aiguille.**

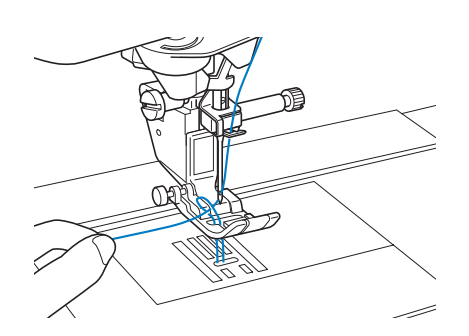

<sup>e</sup> **Sortez le fil de la canette, puis faites-le passer sous le pied-de-biche et tirez-le d'environ 100 mm (environ 4 po) vers l'arrière de la machine, en l'alignant sur le fil supérieur.**

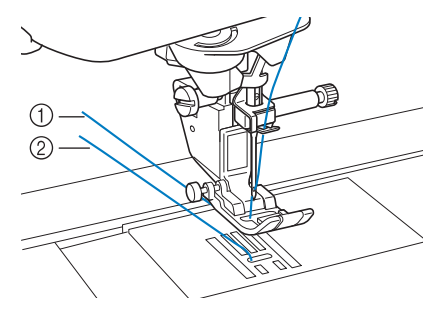

- a Fil supérieur
- 2 Fil de la canette

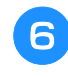

**6** Replacez le capot du compartiment à **canette.**

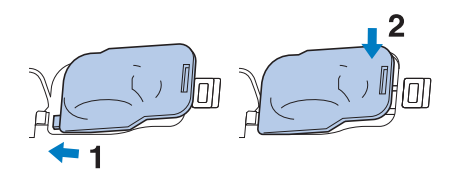

Préparatifs

## **ENFILAGE SUPÉRIEUR**

## **Enfilage supérieur**

 $Appuyez sur 2 \rightarrow$  FONCTIONNEMENT

**OPERATION DE BASE** 

→ → , dans cet ordre,

pour afficher une vidéo présentant l'opération sur l'écran à cristaux liquides (voir la page B-39). Pour effectuer cette opération, respectez les étapes suivantes.

# **ATTENTION**

- **Veillez à enfiler correctement le fil dans la machine. Si vous n'enfilez pas correctement le fil, il risque de s'emmêler, l'aiguille pourrait se casser et vous pourriez vous blesser.**
- **Si vous utilisez le pied à double entraînement, le couteau raseur ou des accessoires non fournis avec la machine, fixez-les à la machine après avoir effectué l'enfilage.**

## Mémo

- La fonction d'enfilage automatique peut être utilisée avec des aiguilles de machine à coudre 75/11 à 100/16.
- Vous ne pouvez pas utiliser des fils en nylon transparent et des fils d'une épaisseur de 130/20 ou supérieure avec la fonction d'enfilage automatique.
- Vous ne pouvez pas utiliser la fonction d'enfilage automatique avec une aiguille à oreilles ou une aiguille jumelée.

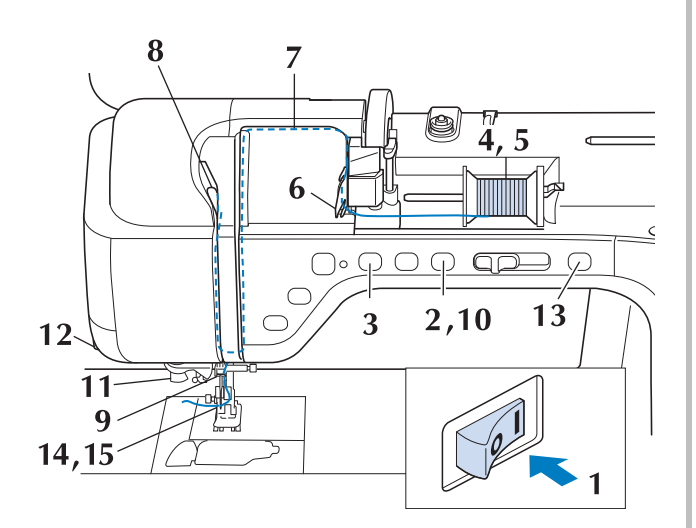

- <sup>a</sup> **Mettez la machine sous tension.**
- <sup>b</sup> **Appuyez sur la touche « Releveur du pied-de-biche » pour relever le pied-de-biche.**

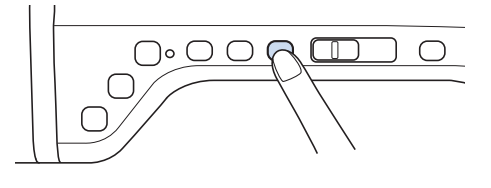

→ Le levier releveur de fil s'ouvre, de sorte que la machine puisse être enfilée.

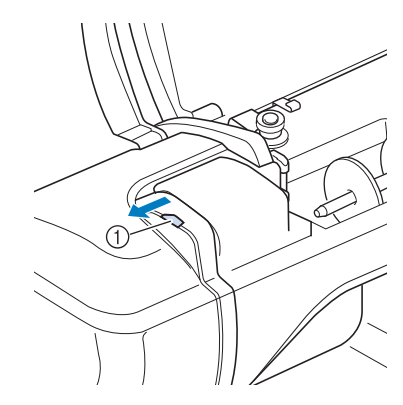

(1) Levier releveur de fil

### Mémo

• Cette machine est équipée d'un levier releveur de fil, vous permettant de vous assurer que l'enfilage supérieur est correct.

<sup>c</sup> **Appuyez sur la touche « Positionnement aiguille » pour relever l'aiguille.**

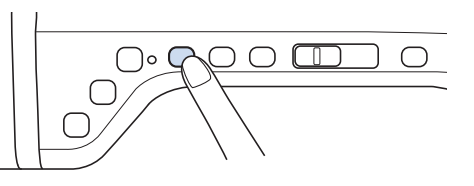

### **Remarque**

• Si vous essayez d'enfiler automatiquement l'aiguille sans la relever, l'enfilage risque d'être incorrect.

Faites pivoter le porte-bobine vers le haut. **Placez la bobine de fil sur le porte-bobine de façon à ce que le fil se déroule à partir de l'avant de la bobine.**

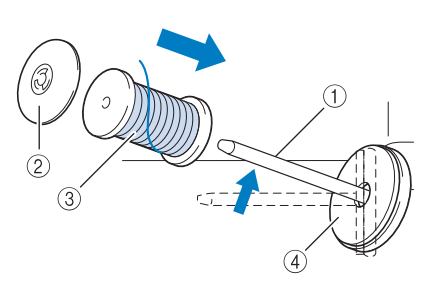

- (1) Porte-bobine
- 2 Couvercle de bobine
- 3 Bobine de fil
- 4 Feutre de bobine
- <sup>e</sup> **Enfoncez le couvercle de bobine au maximum sur le porte-bobine et remettez ensuite ce dernier dans sa position d'origine.**

## **ATTENTION**

- **Si la bobine et/ou le couvercle de bobine sont mal positionnés, le fil risque de s'emmêler sur le porte-bobine et l'aiguille risque de se casser.**
- **Utilisez la taille du couvercle de bobine (grand, moyen ou petit) qui se rapproche le plus de celle de la bobine de fil. Si vous utilisez un couvercle de bobine plus petit que la bobine de fil, le fil risque de se bloquer dans la fente située à l'extrémité de la bobine et l'aiguille risque de se casser.**

### Mémo

Lorsque vous cousez avec du fil fin et bobiné de façon croisée, utilisez le petit couvercle de bobine et laissez un petit espace entre le couvercle et la bobine de fil.

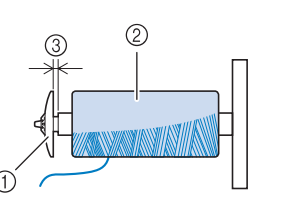

- a Couvercle de bobine (petit)
- b Bobine de fil (fil bobiné de façon croisée)
- 3 Espace
	- Si une bobine de fil de 12 mm (1/2 po) de diamètre et de 75 mm (3 po) de hauteur est insérée sur le porte-bobine, utilisez le couvercle de bobine spécial.

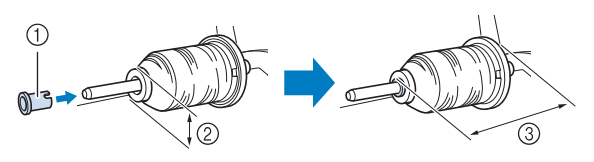

- a Couvercle de bobine (spécial)
- b 12 mm (1/2 de po)
- $(3)$  75 mm  $(3$  po)
- <sup>f</sup> **En tenant le fil à deux mains, tirez le fil vers le haut, depuis le dessous de la plaque du guide-fil.**

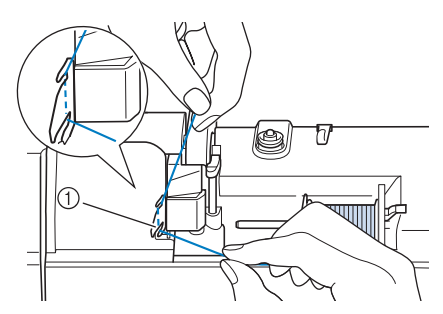

a Plaque du guide-fil

<sup>g</sup>**Tout en maintenant le fil de la main droite, faites passer le fil par le guide-fil dans le sens indiqué.**

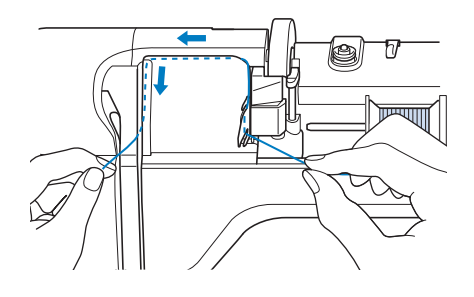

<sup>h</sup>**Dirigez le fil vers le bas, vers le haut, puis vers le bas par la rainure, comme illustré.** Mémo • Regardez dans la rainure supérieure pour vous assurer que le fil prend bien le levier releveur visible dans la rainure supérieure.

a Regardez dans la rainure supérieure

<sup>i</sup> **Passez le fil par le guide-fil de la barre de l'aiguille (indiqué par un « 6 ») en tenant le fil à deux mains et en le guidant comme illustré.**

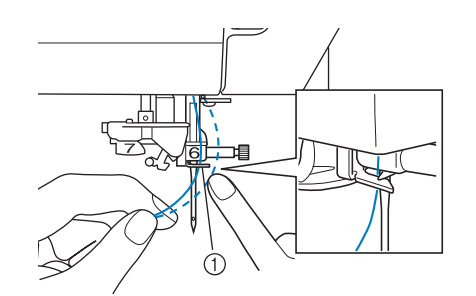

- a Guide-fil de la barre de l'aiguille
- <sup>j</sup> **Appuyez sur la touche « Releveur du pied-de-biche » pour abaisser le pied-de-biche.**

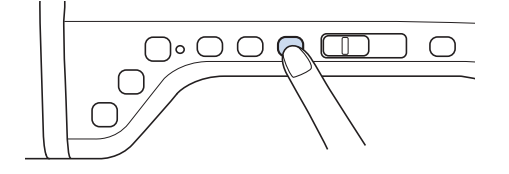

<sup>k</sup> **Passez le fil par les disques de guide-fil (indiqués par un « 7 »). Assurez-vous que le fil passe par la rainure du guide-fil.**

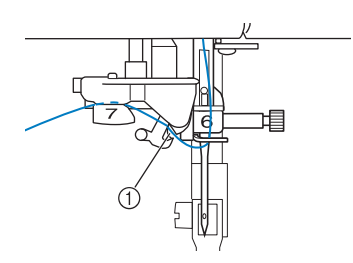

- a Rainure du guide-fil
- **Pour couper le fil, tirez-le vers le haut par le coupe-fil, comme illustré.**

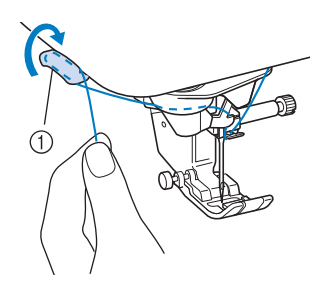

1 Coupe-fil

#### **Remarque**

Lorsque vous utilisez un fil se déroulant rapidement de la bobine, tel qu'un fil métallique, il peut s'avérer difficile d'enfiler l'aiguille si le fil est coupé. Par conséquent, au lieu d'utiliser le coupe-fil, tirez environ 80 mm (env. 3 po) de fil après l'avoir fait passer par les disques de guide-fil (indiqués par un « 7 »).

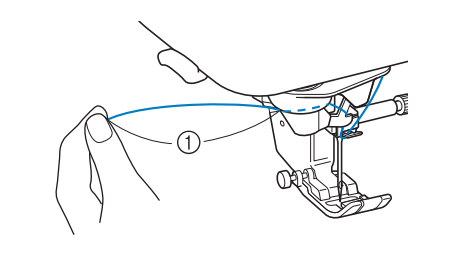

 $(1)$  80 mm (env. 3 po) minimum

### <sup>m</sup> **Appuyez sur la touche « Enfilage automatique » pour que l'aiguille soit automatiquement enfilée.**

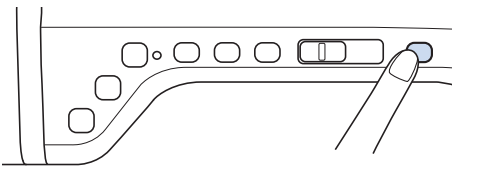

 $\rightarrow$  Le fil passe par le chas de l'aiguille.

## Mémo

• Lorsque vous appuyez sur la touche « Enfilage automatique », le pied-de-biche est automatiquement abaissé. Une fois l'enfilage terminé, le pied-de-biche se remet dans la position qu'il occupait avant la pression sur la touche « Enfilage automatique ».

### **14** Tirez l'extrémité du fil passé par le chas de **l'aiguille avec précaution.**

Si le fil passé par le chas de l'aiguille forme une boucle, tirez doucement la boucle vers l'arrière de l'aiguille.

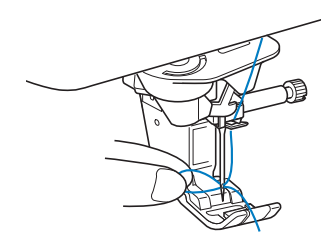

#### **Remarque**

• Tirez doucement sur la boucle pour ne pas casser l'aiguille.

#### <sup>o</sup> **Tirez environ 5 cm (env. 2 po) de fil, puis passez-le sous le pied-de-biche, vers l'arrière de la machine.**

→ Levez le levier du pied-de-biche s'il est baissé.

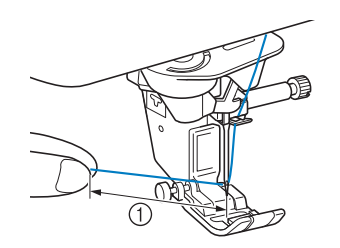

a Environ 5 cm (env. 2 po)

### Mémo

• Si vous ne pouvez pas enfiler l'aiguille ou que vous n'avez pas passé le fil par les guide-fils de la barre de l'aiguille, effectuez de nouveau la procédure à partir de l'étape **B**.

Passez ensuite le fil par le chas de l'aiguille après l'étape 9.

### **Remarque**

• Certaines aiguilles ne peuvent être enfilées avec l'enfileur d'aiguille. Dans ce cas, au lieu d'utiliser l'enfileur d'aiguille après avoir fait passer le fil par le guide-fil de la barre de l'aiguille (indiqué par un « 6 »), faites passer le fil manuellement par le chas de l'aiguille, par l'avant.

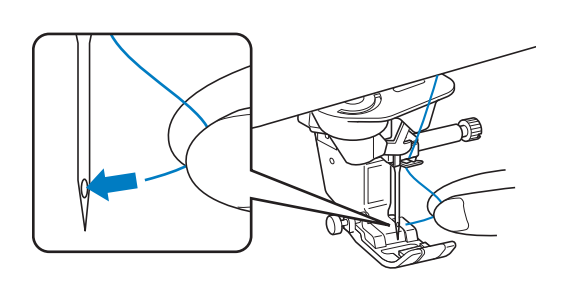

## **Utilisation du mode aiguille jumelée**

L'aiguille jumelée peut être utilisée uniquement pour

les motifs qui affichent  $\blacksquare$  après leur sélection.

Avant de sélectionner un motif de point, vérifiez que le point peut être cousu en mode aiguille jumelée (reportez-vous à la section « TABLEAU DE RÉGLAGE DES POINTS » page S-67).

# **ATTENTION**

- **Il est recommandé d'utiliser l'aiguille jumelée (code de référence X59296-151) sur cette machine. Contactez votre revendeur agréé pour savoir quelles aiguilles de remplacement utiliser (taille 2,0/11 recommandée).**
- **N'oubliez pas de choisir le mode aiguille jumelée lorsque vous utilisez l'aiguille jumelée. Si vous utilisez l'aiguille jumelée alors que la machine est en mode aiguille simple, l'aiguille pourrait se casser et endommager la machine.**
- **N'utilisez pas d'aiguilles tordues pour coudre. L'aiguille pourrait se casser et vous blesser.**
- **Lorsque vous utilisez l'aiguille jumelée, il est conseillé d'utiliser le pied-de-biche « J ».**
- **Lorsque vous utilisez l'aiguille jumelée, il est possible que les points se tassent, selon le type de tissu et de fil utilisé.**

**Utilisez le pied pour monogrammes « N » pour coudre des points décoratifs.**

**• Avant de changer l'aiguille ou d'enfiler la machine, appuyez toujours sur sur sur sur l'écran à cristaux liquides. Dans le cas contraire, vous risqueriez de vous blesser en cas d'activation accidentelle de la touche « Marche/arrêt » ou de toute autre touche entraînant la mise en route de la machine en mode de couture.**

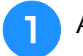

<sup>a</sup> **Appuyez sur et installez l'aiguille** 

**jumelée (« REMPLACEMENT DE L'AIGUILLE » page B-57).**

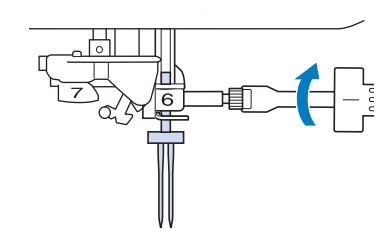

<sup>b</sup> **Enfilez la machine pour la première aiguille, en suivant la procédure d'enfilage pour aiguille simple (« Enfilage supérieur » page B-48).**

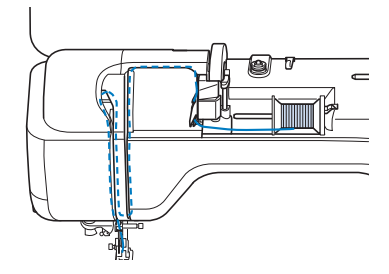

<sup>c</sup> **Faites passer le fil par les guide-fils de la barre de l'aiguille, puis enfilez manuellement l'aiguille du côté gauche.**

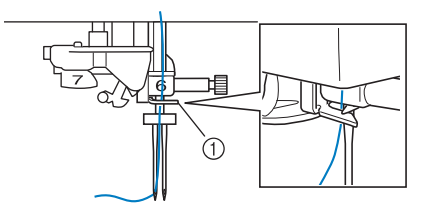

a Guide-fil de la barre de l'aiguille

#### **Remarque**

• Vous ne pouvez pas utiliser la touche « Enfilage automatique ». Enfilez manuellement l'aiguille jumelée de l'avant vers l'arrière. Si vous utilisez la touche « Enfilage automatique », la machine risque de s'endommager.

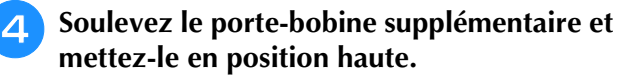

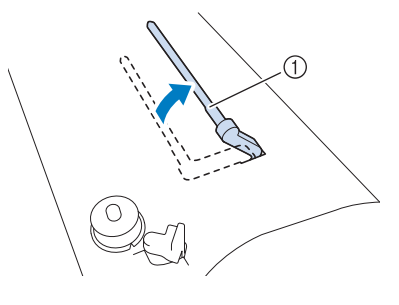

a Porte-bobine supplémentaire

**E** Placez la bobine de fil supplémentaire sur le **porte-bobine supplémentaire de façon à ce que le fil se déroule de l'avant. Enfoncez au maximum le couvercle de bobine sur le porte-bobine afin de fixer la bobine de fil.**

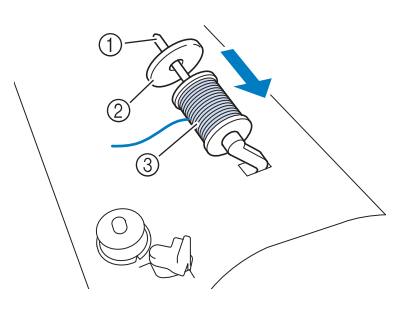

- a Porte-bobine
- 2 Couvercle de bobine
- (3) Bobine de fil
- <sup>f</sup> **Tenez le fil de la bobine des deux mains et faites passer le fil dans le guide-fil.**
	- Ne placez pas le fil dans les disques de pré-tension.

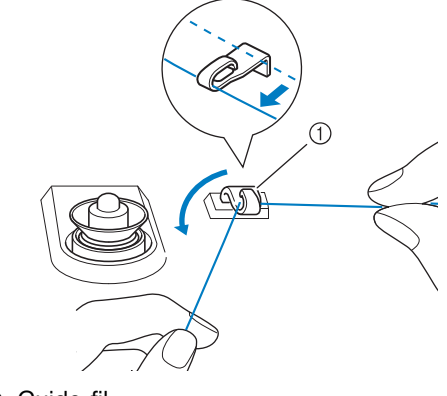

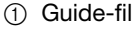

<sup>g</sup>**Tout en tenant le fil de la bobine, tirez le fil par l'encoche inférieure dans la plaque du guide-fil, puis faites-le passer par l'encoche supérieure. Tenez l'extrémité du fil de votre main gauche, et guidez le fil par l'encoche, dans le sens des flèches illustrées.**

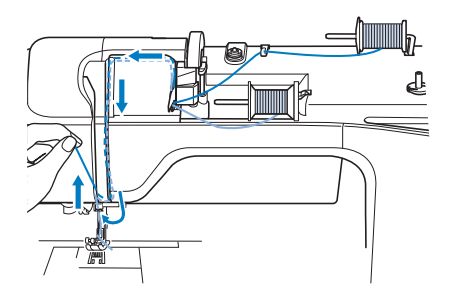

<sup>h</sup>**Poursuivez l'enfilage, mais ne faites pas passer le fil dans le guide-fil « 6 » de la barre de l'aiguille. Enfilez l'aiguille du côté droit.** 

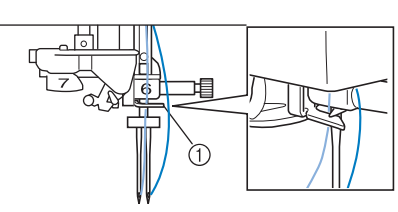

a Guide-fil de la barre de l'aiguille

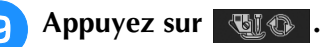

Sélectionnez un motif de point. (Exemple :

## **)**

Reportez-vous à la section « TABLEAU DE RÉGLAGE DES POINTS » page S-67 pour savoir quel point utiliser avec le pied-de-biche « J ».

→ Le point sélectionné est affiché.

### **Remarque**

• Si la touche **UU** est gris clair après la sélection du point, vous ne pouvez pas coudre le point sélectionné à l'aide de l'aiguille jumelée.

## Appuyez sur **July pour sélectionner le**

### **mode aiguille jumelée.**

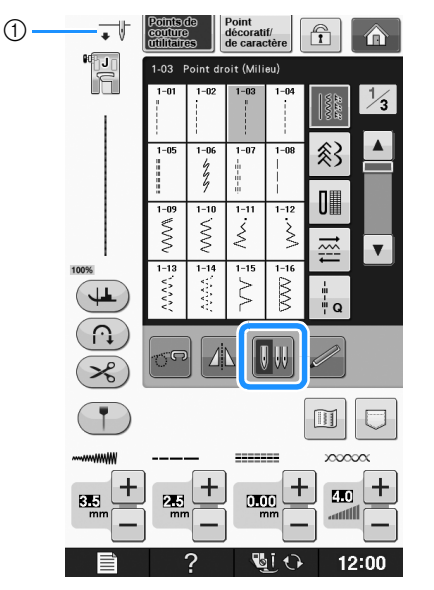

a Réglage aiguille simple/aiguille jumelée

$$
\rightarrow \overline{\bullet}
$$
 s'affiche.

## **ATTENTION**

**• N'oubliez pas de choisir le mode aiguille jumelée lorsque vous utilisez l'aiguille jumelée. Si vous utilisez l'aiguille jumelée alors que la machine est en mode aiguille simple, l'aiguille pourrait se casser et endommager la machine.**

### <sup>l</sup> **Commencez à coudre.**

Echantillon de couture avec l'aiguille jumelée

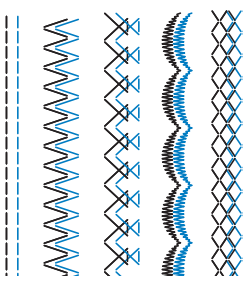

### Mémo

• Pour changer de direction lors de la couture avec l'aiguille jumelée, sortez l'aiguille du tissu, relevez le levier de pied-de-biche, puis tournez le tissu.

## **Utilisation de fils se déroulant rapidement**

## ■ Utilisation du filet de la bobine

Si vous utilisez des fils monofilament en nylon transparent, des fils métalliques ou d'autres fils épais, placez le filet de la bobine fourni sur la bobine avant de coudre. Si vous utilisez des fils spéciaux, vous devez enfiler l'aiguille manuellement.

Si le filet de la bobine est trop long, pliez-le une fois pour qu'il soit de la même taille que la bobine avant de le mettre en place.

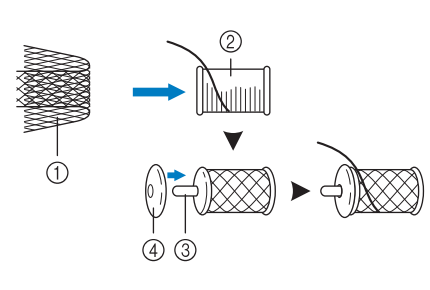

- a Filet de la bobine
- 2 Bobine de fil
- 3 Porte-bobine d Couvercle de
	- bobine

### Mémo

- Lors de l'enfilage de la bobine avec le filet, veillez à faire sortir 5 à 6 cm (env. 2 à 2,5 po) de fil.
- Il peut s'avérer nécessaire de régler la tension du fil lors de l'utilisation du filet.

## ■ Utilisation du porte-bobine vertical

Utilisez le porte-bobine vertical avec une bobine de fil de forme irrégulière et pour la couture ou la broderie avec du fil métallique.

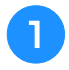

#### <sup>a</sup> **Placez le porte-bobine vertical sur l'axe du bobineur de canette.**

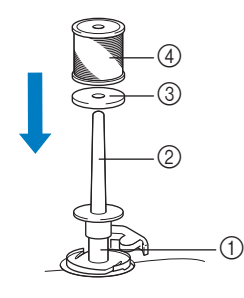

- 1 Axe du bobineur de canette
- 2 Porte-bobine vertical
- **3** Feutre de bobine
- (4) Bobine de fil

<sup>b</sup> **Installez dans l'ordre le feutre de bobine et la bobine, puis enfilez le fil supérieur.**

#### $\mathbb{Z}$ Mémo

- Lorsque vous installez la bobine de fil, placez-la de façon à ce que le fil se déroule par l'avant de la bobine.
- Si vous utilisez du fil métallique, nous vous recommandons d'employer une aiguille 90/14 pour machine à coudre domestique.
- Cette méthode permet d'empêcher la torsion du fil lorsque celui-ci sort du porte-bobine.

## **CHANGEMENT DU PIED-DE-BICHE**

# **ATTENTION**

- **Appuyez toujours sur**  $\mathbb{Q} \cup \mathbb{R}$  **sur l'écran avant de changer le pied-de-biche. Si vous n'appuyez pas sur**  $\mathbb{Q} \cup \mathbb{R}$  **et que la touche « Marche/arrêt » ou une autre touche est enfoncée, la machine démarre et vous risquez de vous blesser.**
- **Utilisez toujours le pied-de-biche qui correspond au motif de point sélectionné. Si vous n'utilisez pas le bon modèle de pied-de-biche, l'aiguille risque de le toucher, de se tordre ou se casser et de vous blesser.**
- **Utilisez uniquement les pieds-de-biche conçus pour cette machine. Si vous utilisez d'autres pieds-de-biche, vous risquez de vous blesser.**

## **Retrait du pied-de-biche**

<sup>a</sup> **Appuyez sur la touche « Positionnement aiguille » pour relever l'aiguille.**

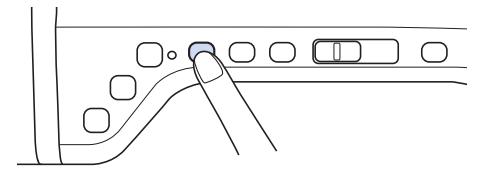

$$
\boldsymbol{\mathsf{e}}
$$

## **Appuyez sur L**i  $\odot$

- Si le message « Souhaitez-vous abaisser le pied-de-biche automatiquement ? » s'affiche sur l'écran à cristaux liquides, appuyez sur OK pour continuer.
- $\rightarrow$  L'écran devient complètement blanc, et toutes les touches/touches de fonctionnement sont verrouillées.

### <sup>c</sup> **Relevez le levier du pied-de-biche.**

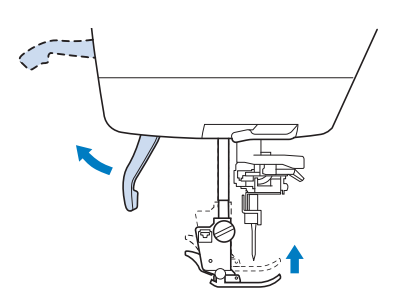

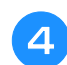

<sup>d</sup> **Appuyez sur le bouton noir situé sur le support du pied-de-biche et retirez le pied-de-biche.**

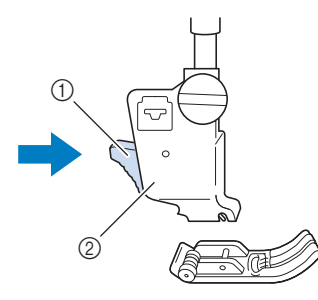

- a Bouton noir
- 2 Support du pied-de-biche

## **Fixation du pied-de-biche**

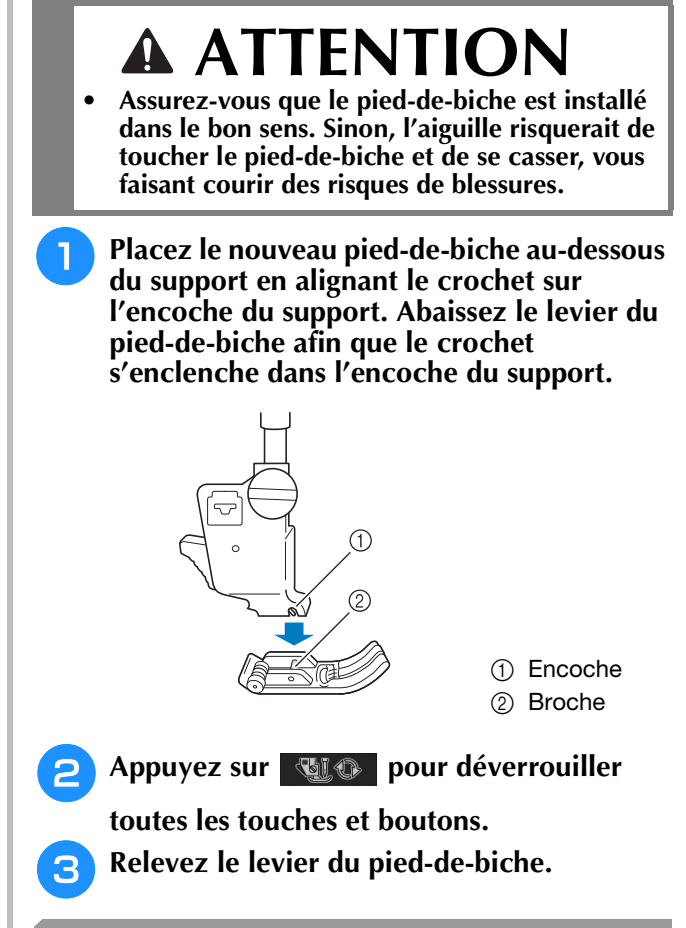

## **Fixation du pied-de-biche avec l'adaptateur fourni**

Vous pouvez fixer les pieds-de-biche en option avec l'adaptateur fourni et de petites vis. Il peut s'agir, par exemple, du pied à double entraînement, du pied pour quilting en écho en mouvement libre « E », du pied pour quilting en mouvement libre, etc.

La procédure suivante indique comment fixer le pied à double entraînement.

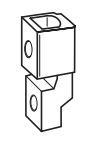

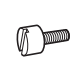

## ■ **Fixation du pied à double entraînement**

Le pied à double entraînement maintient le tissu entre le pied-de-biche et les griffes d'entraînement pour entraîner le tissu. Cela vous permet de mieux contrôler l'entraînement des tissus difficiles à coudre (quilting ou velours) ou glissants (vinyle, cuir, cuir synthétique).

<sup>a</sup> **Suivez les étapes de la section « Retrait du pied-de-biche » à la page précédente.**

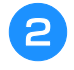

<sup>b</sup> **Dévissez la vis du support du pied-de-biche pour le retirer.**

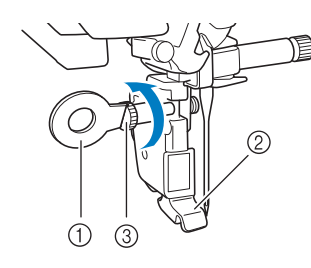

- a Tournevis en forme de disque
- $@$  Support du pied-de-biche
- $\circled{3}$  Vis du support du pied-de-biche

<sup>c</sup> **Retirez complètement la vis du pied-de-biche de l'axe du pied-de-biche.**

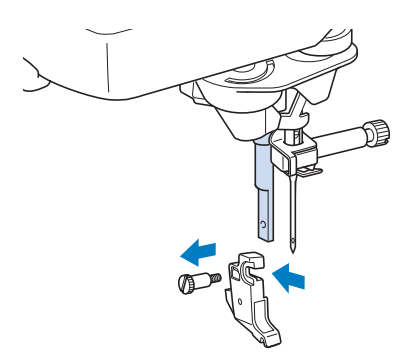

<sup>d</sup> **Placez l'adaptateur sur la barre du pied-de-biche en alignant le côté plat de l'ouverture de l'adaptateur sur le côté plat de la barre du pied-de-biche. Relevez-le au maximum, puis serrez fermement la vis à l'aide du tournevis.**

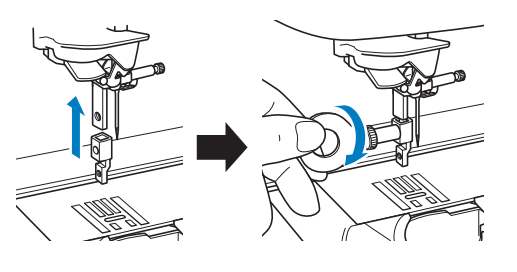

<sup>e</sup> **Tournez l'une des petites vis fournies de 2 ou 3 tours à la main.**

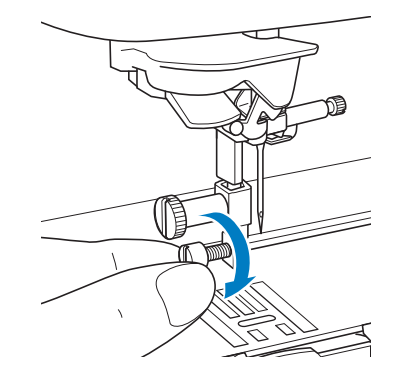

**Fixez le levier de commande du pied à double entraînement, de sorte que la vis du support de l'aiguille soit placée dans la fourche. Positionnez le talon du pied à double entraînement sur l'adaptateur fixé sur la barre du pied-de-biche.**

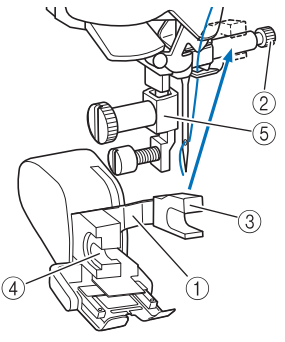

- a Levier de commande
- 2 Vis du support de l'aiguille
- 3 Fourche
- d Talon du pied à double entraînement
- (5) Adaptateur
- <sup>g</sup>**Abaissez le levier du pied-de-biche. Serrez fermement la petite vis à l'aide du grand tournevis.**

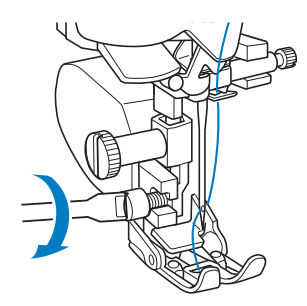

## **REMPLACEMENT DE L'AIGUILLE**

# **ATTENTION**

- **Appuyez toujours sur**  $\begin{array}{cc} \n\bullet & \text{sur l'\'ecran avant} \n\end{array}$ **de changer l'aiguille. Si vous n'appuyez pas sur et que la touche « Marche/arrêt » ou une autre touche est enfoncée, la machine démarre et vous risquez de vous blesser.**
- **N'utilisez que des aiguilles à coudre pour machine à usage domestique. Les autres aiguilles risquent de se tordre ou se casser et de vous blesser.**
- **Ne cousez jamais avec une aiguille tordue. Les risques de blessure dus à une aiguille tordue sont élevés.**

## Mémo

• Pour vérifier l'aiguille correctement, placez le côté plat de l'aiguille sur une surface plane. Vérifiez l'aiguille à partir du haut et des côtés. Jetez toutes les aiguilles tordues.

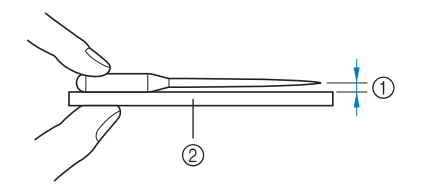

- a Espace parallèle
- b Surface plane (capot du compartiment à canette, plaque de verre, etc.)
- <sup>a</sup> **Appuyez sur la touche « Positionnement aiguille » pour relever l'aiguille.**

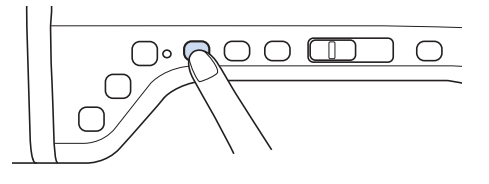

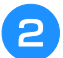

## **Appuyez sur ...**

- Si le message « Souhaitez-vous abaisser le pied-de-biche automatiquement ? » s'affiche sur l'écran à cristaux liquides, appuyez sur OK pour continuer.
- → L'écran devient complètement blanc, et toutes les touches/touches de fonctionnement sont verrouillées.

### **Remarque**

• Avant de remplacer l'aiguille, recouvrez le trou de la plaque d'aiguille avec du tissu ou du papier, pour empêcher l'aiguille de tomber dans la machine.

<sup>c</sup> **À l'aide du tournevis, dévissez légèrement la vis en la faisant tourner vers l'avant de la machine. Retirez l'aiguille.**

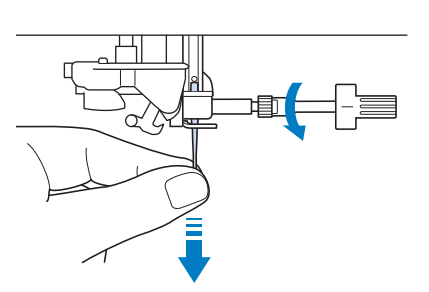

### **Remarque**

• N'exercez pas de pression sur la vis du support de l'aiguille. Sinon, vous risquez d'endommager l'aiguille ou la machine.

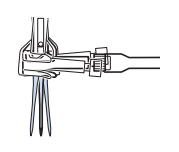

<sup>d</sup> **Le côté plat de l'aiguille tourné vers l'arrière, enfoncez la nouvelle aiguille au maximum jusqu'à la butée d'aiguille (fenêtre de contrôle) du support. À l'aide d'un tournevis, serrez soigneusement la vis du support d'aiguille.**

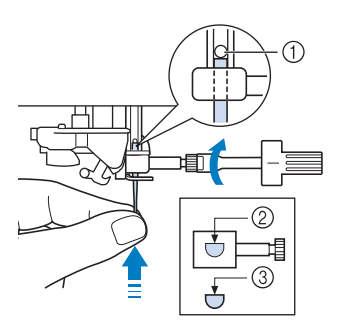

- (1) Butée d'aiguille
- 2 Trou de fixation de l'aiguille
- c Côté plat de l'aiguille

# **ATTENTION**

**• Veillez à enfoncer l'aiguille jusqu'à la butée et à visser soigneusement la vis du support de l'aiguille à l'aide d'un tournevis. Si l'aiguille n'est pas entièrement insérée ou si la vis du support de l'aiguille n'est pas correctement vissée, l'aiguille risque de se casser et d'endommager la machine.**

```
E Appuyez sur QLO pour déverrouiller
```
**toutes les touches et boutons.**

## **ROPOS DE L'AIGUILLE ET DU TISSU**

## **À propos de l'aiguille**

L'aiguille est probablement la partie la plus importante de la machine à coudre. Pour obtenir les meilleures finitions et réduire les problèmes, choisissez l'aiguille adéquate pour vos travaux de couture. Vous trouverez ci-dessous quelques conseils concernant les aiguilles.

- Plus le chiffre de l'aiguille est petit, plus l'aiguille est fine. Si le chiffre augmente, l'aiguille est plus épaisse.
- Utilisez des aiguilles fines avec des tissus légers et des aiguilles plus épaisses avec des tissus plus lourds.
- Avec les tissus élastiques, utilisez l'aiguille à pointe boule (dorée) 90/14 pour éviter de sauter des points.
- Lorsque vous cousez des caractères ou des points décoratifs, utilisez l'aiguille à pointe boule (dorée) 90/14 pour éviter de sauter des points.
- Utilisez l'aiguille 75/11 pour la broderie. Utilisez l'aiguille à point boule 75/11 pour les motifs de broderie avec petits points sautés tels que les caractères alphabétiques lorsque la fonction de coupure de fil est activée.
- Les aiguilles à pointe boule (dorées) 90/14 ne sont recommandées que pour les cas de broderie susmentionnés, car elles risqueraient de se tordre ou se casser.
- Les aiguilles 90/14 sont recommandées lorsque vous brodez sur des tissus lourds ou des produits stabilisateurs (p. ex. : toile de jean, mousse, etc.) Les aiguilles 75/11 risquent de se tordre ou se casser et de provoquer des blessures.

#### **Remarque**

• N'utilisez jamais de fil d'une grosseur de 20 ou moins. Sinon, la machine risquerait de ne plus fonctionner correctement.

## **Combinaisons tissu/fil/aiguille**

Le tableau suivant fournit des informations sur le fil et l'aiguille appropriés aux différents tissus. Reportez-vous au tableau suivant pour choisir le fil et l'aiguille appropriés au tissu à coudre.

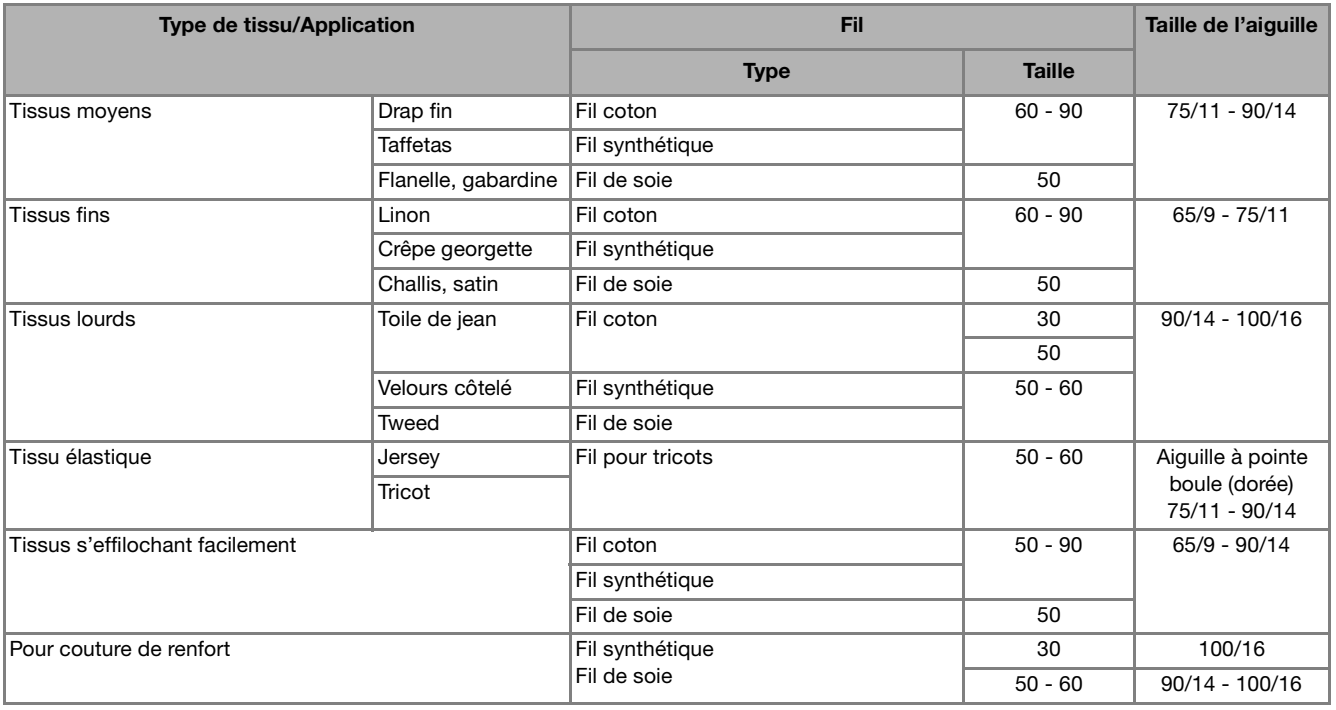

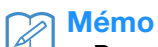

• Pour le fil en nylon monofilament transparent, utilisez toujours une aiguille 90/14 ou 100/16. En général, le même fil est utilisé pour la canette et l'enfilage supérieur.

# **ATTENTION**

**• Veillez à respecter les combinaisons d'aiguille, fil et tissu du tableau. Si vous utilisez une combinaison inadéquate et notamment du tissu lourd (p. ex. : toile de jean) avec une petite aiguille (p. ex. : 65/9 à 75/11), vous risquez de tordre ou de casser l'aiguille et de vous blesser. En outre, il se peut que la couture soit irrégulière, que le tissu fronce ou que la machine saute des points.**

## **AVANT DE BRODER**

## **La broderie étape par étape**

Respectez les étapes suivantes pour préparer la machine pour la broderie.

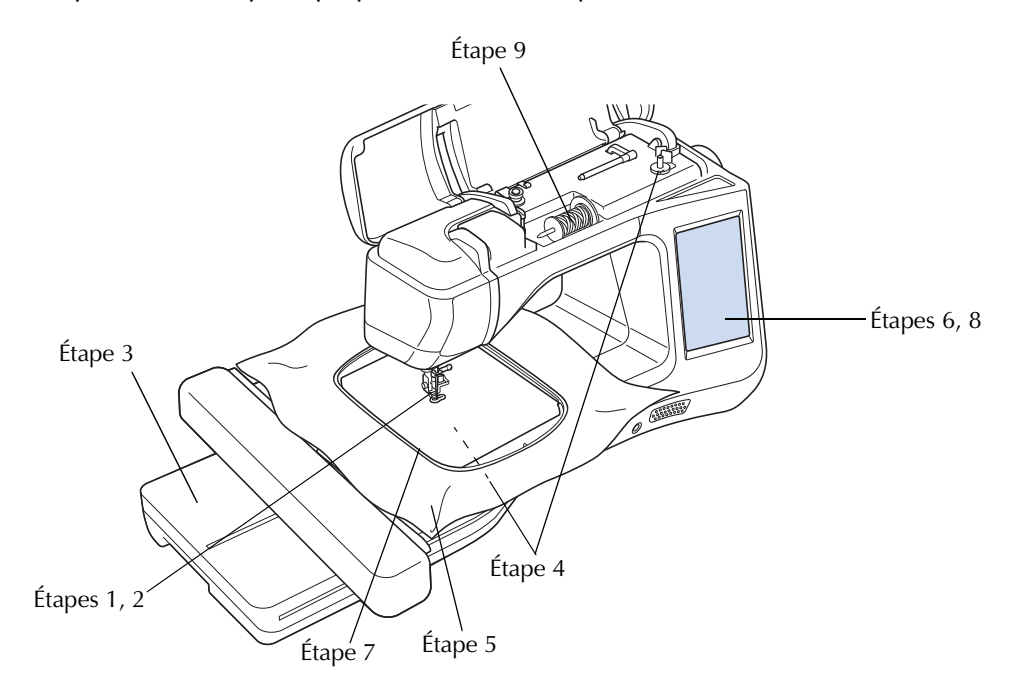

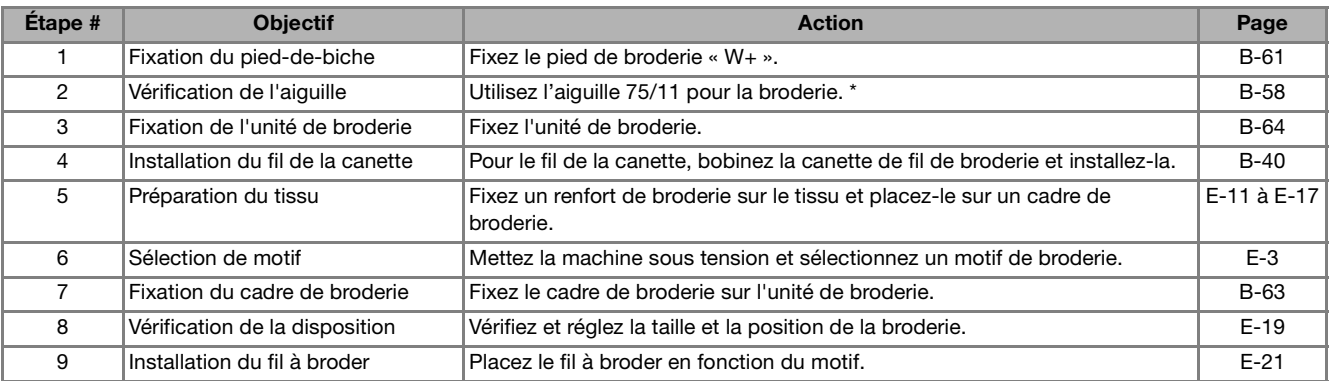

\* Il est recommandé d'utiliser des aiguilles 90/14 pour la broderie sur des tissus lourds ou des produits stabilisateurs (p. ex. : toile de jean, mousse, etc.). Il est déconseillé d'utiliser l'aiguille à pointe boule (dorée) 90/14 pour la broderie.

## **Utilisation du pied de broderie « W+ » avec pointeur lumineux**

Lorsque vous reliez ce type de pied au connecteur à l'arrière de votre machine, le point de chute de l'aiguille pour broderie est indiqué sur le tissu, ce qui vous permet de positionner le motif avec précision.

## ■ **Fixation du pied de broderie « W+ » avec pointeur lumineux**

# **ATTENTION**

- **Lorsque vous fixez un pied-de-biche, appuyez toujours sur sur l'écran. Vous risquez d'appuyer accidentellement sur la touche « Marche/arrêt » et de vous blesser.**
- **Pour vos travaux de broderie, veillez à utiliser le pied de broderie. Si vous n'utilisez pas le pied-de-biche approprié, l'aiguille risque de le toucher, de se tordre, de se casser et de vous blesser.**

<sup>a</sup> **Appuyez sur la touche « Positionnement aiguille » pour relever l'aiguille.** 

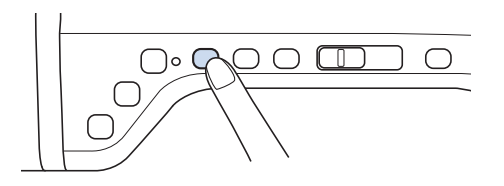

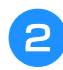

## **Appuyez sur ...**

→ L'écran devient complètement blanc, et toutes les touches/touches de fonctionnement sont verrouillées.

## **ATTENTION**

**• Lorsque vous fixez un pied-de-biche, appuyez toujours sur**  $\mathbb{Q}$  $\Theta$  **sur l'écran. Vous risquez d'appuyer accidentellement sur la touche « Marche/arrêt » et de vous blesser.**

<sup>c</sup> **Relevez le levier du pied-de-biche.**

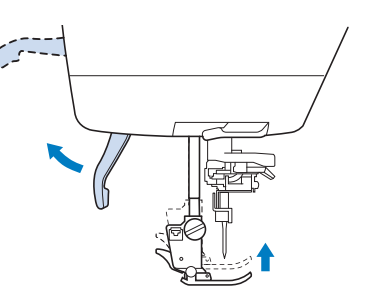

<sup>d</sup> **Appuyez sur le bouton noir situé sur le support du pied-de-biche et retirez le pied-de-biche.** 

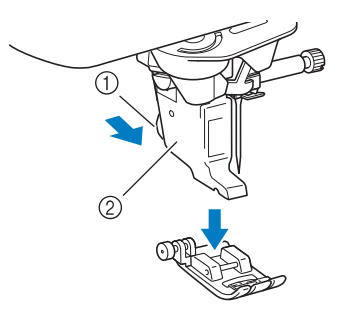

- a Bouton noir
- 2 Support du pied-de-biche
- $\rightarrow$  Retirez le pied-de-biche de son support.
- <sup>e</sup> **À l'aide du tournevis livré avec la machine, dévissez la vis du support du pied-de-biche et retirez-le.**

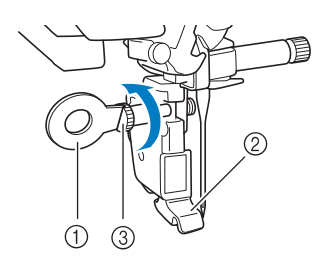

- a Tournevis
- 2 Support du pied-de-biche
- $\circled{3}$  Vis du support du pied-de-biche
- $\rightarrow$  Retirez le support du pied-de-biche.
- <sup>f</sup> **Positionnez le pied de broderie « W+ » avec pointeur lumineux sur la barre du pied-de-biche en alignant son encoche sur la grosse vis.**

Vue latérale

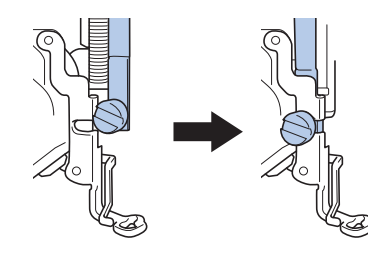

<sup>g</sup>**Maintenez le pied de broderie en place avec votre main droite, et serrez fermement la vis de support du pied-de-biche à l'aide du tournevis fourni.**

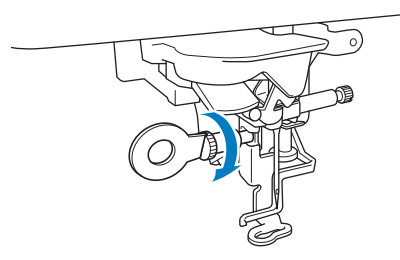

## **ATTENTION**

- **Utilisez le tournevis livré avec la machine pour visser à fond la vis du pied de broderie. Si la vis n'est pas suffisamment serrée, l'aiguille risque de toucher le pied-de-biche et de vous blesser.**
- <sup>h</sup>**Reliez le connecteur du pied de broderie « W+ » avec pointeur lumineux à la prise à l'arrière de la machine.**

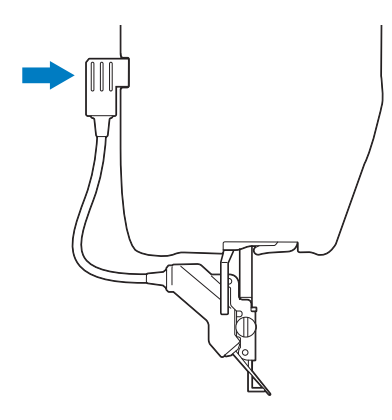

Appuyez sur **vi**  $\Theta$  pour déverrouiller **toutes les touches et boutons.**

→ Toutes les touches et tous les boutons de commande se déverrouillent, et l'écran précédent s'affiche.

## ■ Vérification du point de chute de **l'aiguille à l'aide du pied de broderie « W+ » avec pointeur lumineux**

Avant de commencer à broder à l'aide du pied de broderie « W+ » avec pointeur lumineux, lisez attentivement les procédures décrites aux chapitres « Broderie » et « Modification de la broderie ».

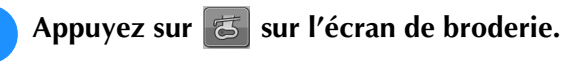

→ Le pointeur lumineux indique le point de chute de l'aiguille.

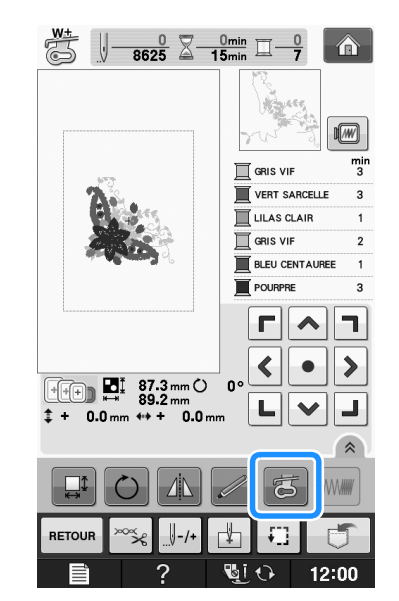

### Mémo

- Lorsque le pointeur lumineux est activé, la hauteur du pied-de-biche est automatiquement réglée en fonction de l'épaisseur du tissu.
- Si vous appuyez de nouveau sur 5 l'épaisseur du tissu est de nouveau mesurée et le pied-de-biche est réglé sur la hauteur optimale.
- Le pointeur lumineux se désactive automatiquement en abaissant le pied-de-biche ou en retournant à la page précédente.

#### **Remarque**

- Avec du tissu élastique épais, la position ne sera alignée de manière incorrecte qu'aux parties hautes du tissu. Dans ce cas, réglez manuellement la position en fonction de l'épaisseur du tissu.
- Le tissu ayant une surface très inégale, comme pour le quilting, la position n'est pas correctement alignée. Dans ce cas, l'indication du pointeur ne doit être utilisée qu'en référence.

**B**

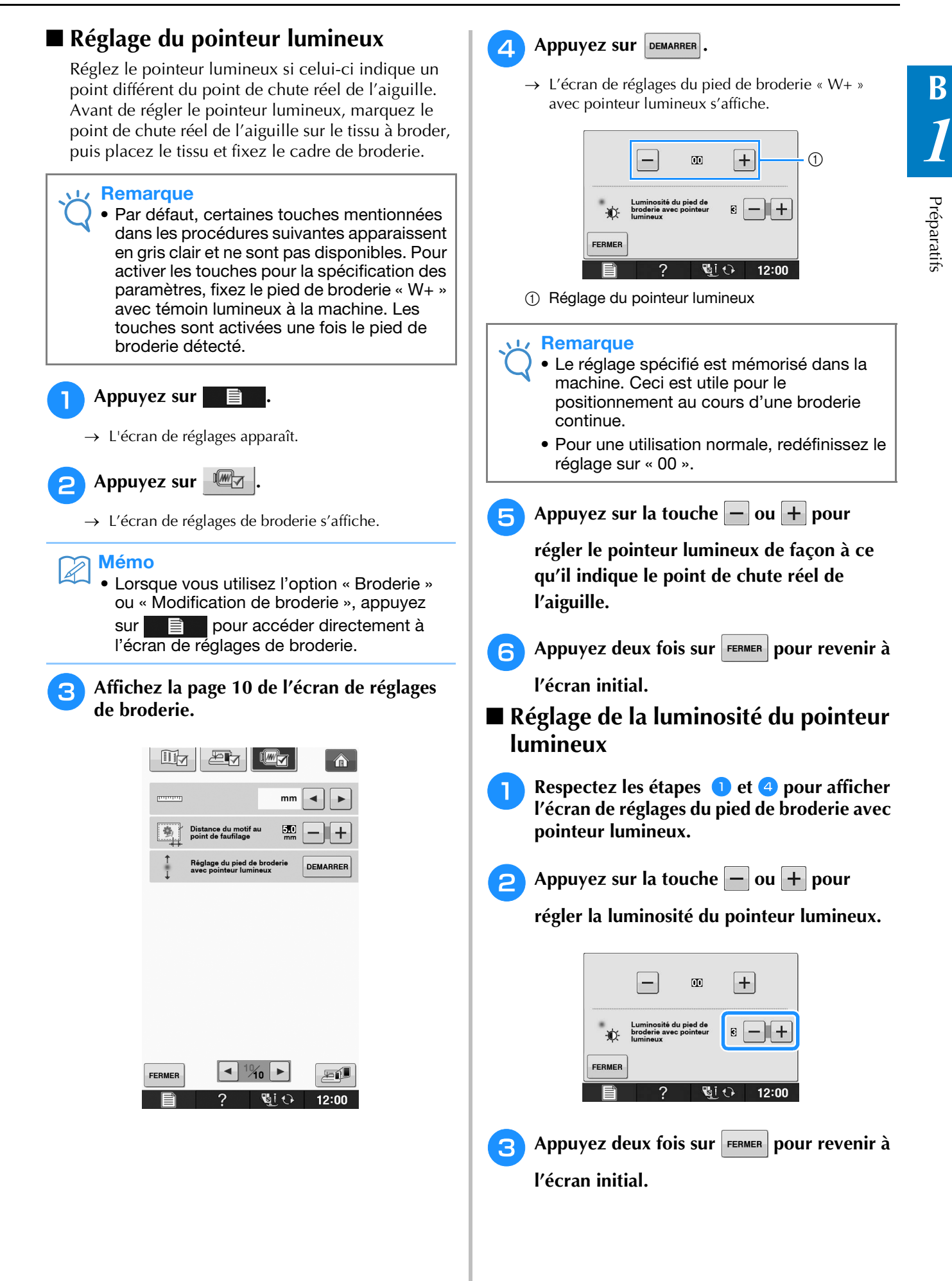

## **Fixation de l'unité de broderie**

■ **À propos de l'unité de broderie**

## **ATTENTION**

- **Ne déplacez jamais la machine lorsque l'unité de broderie est installée. L'unité de broderie risquerait de tomber et de provoquer des blessures.**
- **Ne placez pas vos mains et tout objet étranger sur le chariot et le cadre de broderie pendant que la machine brode. Sinon, vous risquez de vous blesser.**
- **Ne touchez pas le chariot ni le cadre de broderie pendant que la machine brode : vous risqueriez de déformer votre motif de broderie.**

### **Remarque**

• Vous pouvez également coudre des points courants/décoratifs lorsque l'unité de

broderie est fixée. Appuyez sur

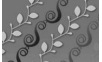

. Les griffes d'entraînement se

lèvent automatiquement pour les points de couture courants et les points décoratifs.

- Veillez à mettre la machine hors tension avant d'installer l'unité de broderie. Vous risqueriez d'endommager la machine.
- Ne touchez jamais le connecteur interne de l'unité de broderie. Vous risqueriez d'endommager les broches.
- N'appliquez jamais de forte pression sur le chariot de l'unité de broderie ni ne soulevez l'unité en la tenant par le chariot. Vous risqueriez d'endommager l'unité de broderie.
- Rangez l'unité de broderie dans sa boîte de rangement.

<sup>a</sup> **Mettez la machine hors tension et retirez le plateau.** 

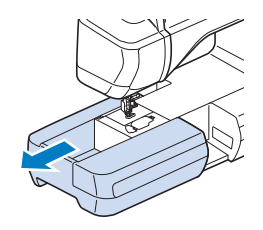

<sup>b</sup> **Insérez le connecteur d'unité de broderie dans le port de connexion de la machine. La charnière à ressort au niveau du capot du port de connexion permet un accès facile au port. Appuyez légèrement sur le capot du port de connexion jusqu'à ce qu'il s'enclenche.** 

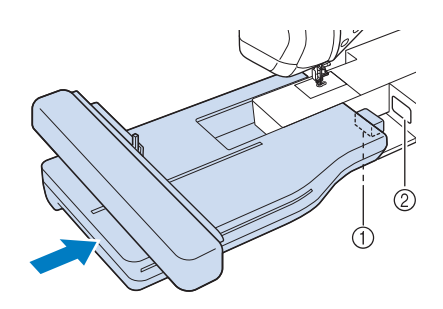

- a Connecteur d'unité de broderie
- 2 Port de connexion de la machine

#### **Remarque**

- Veillez à ce qu'il n'y ait pas d'espace entre l'unité de broderie et la machine à coudre. S'il y a un espace, les motifs de broderie ne seront pas brodés avec l'enregistrement correct.
- Ne poussez pas le chariot lorsque vous installez l'unité de broderie sur la machine. Si vous bougez le chariot, vous risquez d'endommager l'unité de broderie.

### <sup>c</sup> **Mettez la machine sous tension.**

 $\rightarrow$  Le message suivant s'affiche.

Appuyez sur  $\sim$  ok

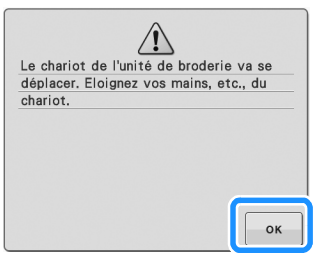

 $\rightarrow$  Le chariot se déplace pour se mettre en position de départ.

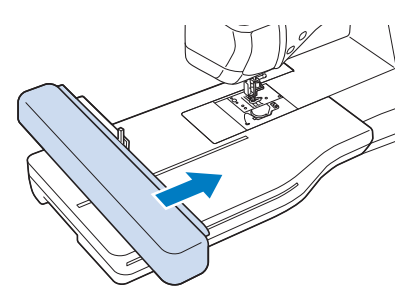

#### **Remarque**

• L'écran « Broderie » ou « Modification de la broderie » apparaît, en fonction du paramètre sélectionné dans l'écran de réglages.

## ■ **Retrait de l'unité de broderie**

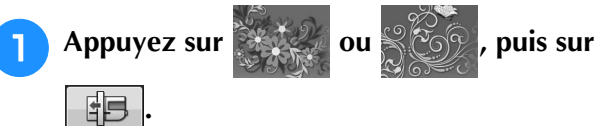

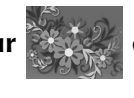

 $\rightarrow$  Le chariot se déplace pour se mettre en position de départ.

## **ATTENTION**

**• Retirez toujours le cadre de broderie avant** 

d'appuyer sur **| EB** . Le cadre risquerait de **toucher le pied de broderie et de provoquer des blessures.** 

**• L'unité de broderie ne s'insère pas correctement dans sa boîte de rangement si vous n'effectuez pas cette opération.** 

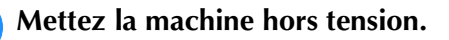

### **Remarque**

• Mettez toujours la machine hors tension avant de retirer l'unité de broderie. À défaut, **c Maintenez le bouton de dégagement enfoncé, puis tirez pour éloigner l'unité de broderie de la machine.**

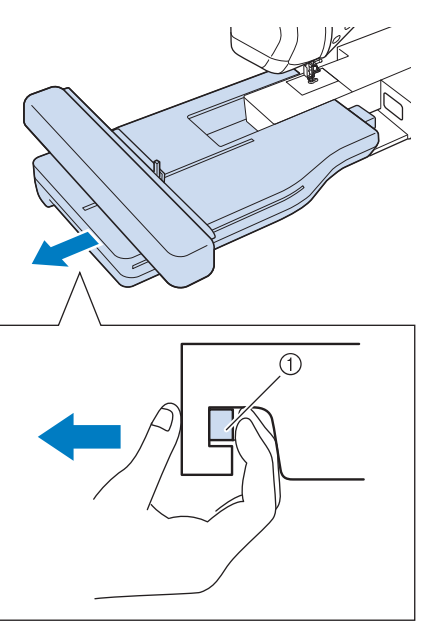

a Bouton de dégagement

# **vous ATTENTION**<br> **v** Ne transportez pas l'unité de broderie.

**• Ne transportez pas l'unité de broderie en la tenant par le compartiment du bouton de dégagement.**

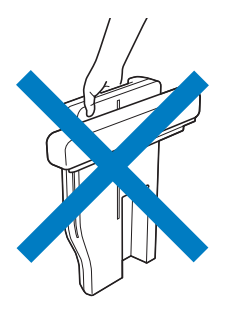

## **UTILISATION DE FONCTIONS VIA LE BRANCHEMENT DE L'ACCESSOIRE À LA MACHINE**

**Utilisation d'un support USB ou d'un lecteur de carte de broderie USB/module d'enregistrement de carte USB\***

\* Si vous avez acheté le modèle *Palette Ver9 ou mises à jour Palette ECS9-U Ver 5,6,7 et 8 ou Palette Petite, ou mises à jour Palette Petite à Ver 7* vous pouvez brancher le module d'enregistrement de carte USB fourni sur la machine comme un lecteur de carte de broderie, et rappeler des motifs.

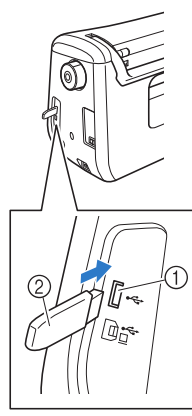

- a Port USB pour souris / support
- 2 Support USB

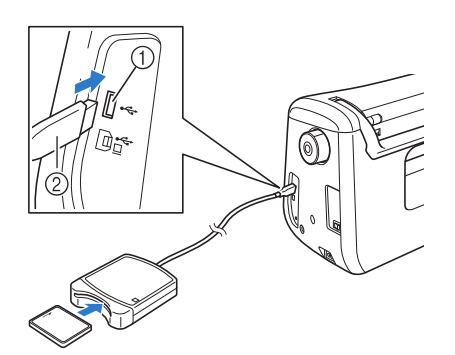

- a Port USB pour souris / support
- (2) Lecteur de carte de broderie/module d'enregistrement de carte USB\*

### **Remarque**

- Utilisez uniquement des lecteurs de cartes de broderie conçus pour cette machine. L'utilisation de lecteurs de cartes de broderie non autorisés risque de provoquer un dysfonctionnement de la machine.
	- Il n'est pas possible d'enregistrer des motifs de broderie de la machine sur une carte de broderie insérée dans un module d'enregistrement de carte USB branché.

### Mémo

- Certains supports USB d'utilisation courante risquent de ne pas être pris en charge par cette machine. Visitez notre site Web pour plus de détails.
- Selon le type de support USB utilisé, branchez directement le périphérique USB ou le lecteur/enregistreur de cartes USB sur le port correspondant de la machine.

## **Branchement de la machine sur l'ordinateur**

Il est possible de brancher la machine à coudre sur votre ordinateur au moyen du câble USB fourni.

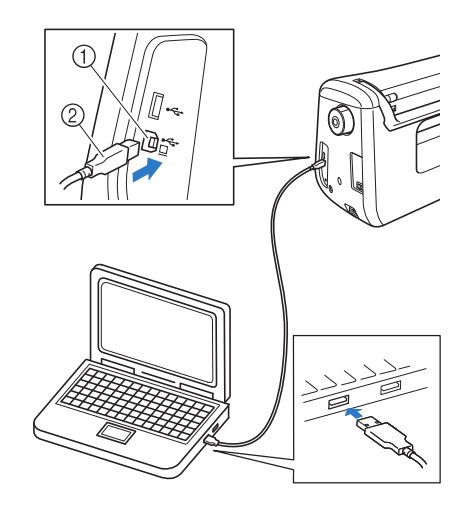

- **1** Port USB pour ordinateur
- 2 Connecteur du câble USB

### **Remarque**

- Les connecteurs du câble USB ne peuvent être insérés dans un port que dans un seul sens. Si vous éprouvez des difficultés à insérer le connecteur, ne forcez pas. Vérifiez l'orientation du connecteur.
- Pour plus de détails sur la position du port USB sur l'ordinateur (ou le concentrateur USB), reportez-vous au manuel d'instructions de l'équipement correspondant.

## **Utilisation d'une souris USB**

Une fois branchée sur la machine à coudre, la souris USB permet d'effectuer un certain nombre d'opérations à l'écran.

#### **Remarque**

• Si vous utilisez une souris autre que la souris USB facultative, il se peut qu'elle ne fonctionne pas comme décrit dans le présent manuel d'instructions.

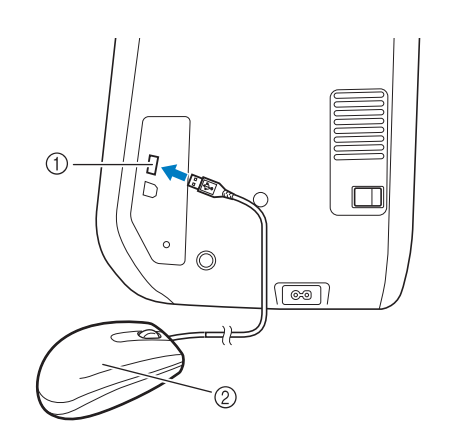

- a Port USB pour souris / support
- 2 Souris USB

#### **Remarque**

- N'effectuez pas une opération au moyen de la souris tout en touchant l'écran avec votre doigt ou avec le stylet fourni.
- Il est possible de connecter ou de déconnecter la souris USB à n'importe quel moment.
- Vous ne pouvez utiliser que le bouton gauche de la souris et sa roulette pour effectuer des opérations. Aucun autre bouton ne peut être utilisé.
- Le curseur de la souris ne s'affiche pas sur l'écran d'accueil.

## ■ Sélection d'une touche

Une fois la souris branchée, le curseur s'affiche à l'écran. Déplacez la souris pour positionner le pointeur sur la touche souhaitée, puis cliquez avec le bouton gauche de la souris.

## Mémo

• Il est inutile de double-cliquer.

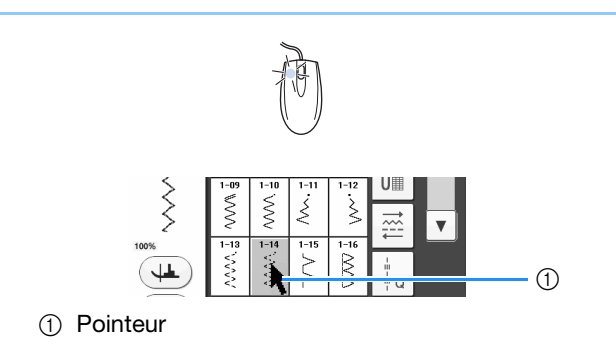

## ■ **Changement de pages**

Actionnez la roulette de la souris pour passer d'un onglet à l'autre des écrans de sélection des motifs.

### Mémo

• En cas d'affichage de numéros de page et d'une barre de défilement verticale pour les pages supplémentaires, actionnez la roulette de la souris ou cliquez avec le bouton gauche de la souris en positionnant

le curseur sur  $\left| \cdot \right|$   $\left| \cdot \right|$  ou  $\left| \cdot \right|$   $\left| \cdot \right|$  pour afficher la page précédente ou suivante.

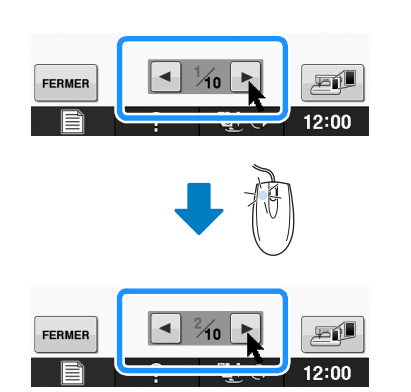

## **Utilisation du pied à double entraînement**

Le pied à double entraînement vous permet de mieux contrôler l'entraînement des tissus difficiles à coudre, qui glissent facilement (quilting) ou qui ont tendance à adhérer au bas du pied-de-biche (vinyle, cuir, cuir synthétique).

#### **Remarque**

• Lorsque vous cousez à l'aide du pied à double entraînement, utilisez une vitesse moyenne ou basse.

### Mémo

- N'utilisez le pied à double entraînement qu'avec les motifs de point droit ou zigzag.
- Lorsque vous sélectionnez les points à utiliser avec le pied à double entraînement, seuls ceux pouvant être utilisés seront activés sur l'écran.
- Lorsque vous cousez des tissus qui collent facilement, pour une meilleure finition, faufilez le début de la couture.

**B**

## ■ **Fixation du pied à double entraînement**

**Respectez les étapes d** et **a** de la section **« Utilisation du pied de broderie « W+ » avec pointeur lumineux » page B-61.**

<sup>b</sup> **Positionnez le pied à double entraînement sur la barre du pied-de-biche en alignant son encoche sur la grosse vis.**

Vue latérale

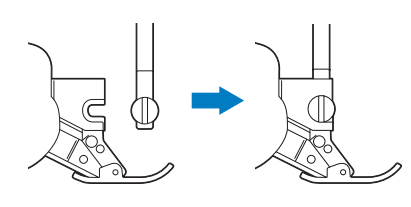

<sup>c</sup> **Maintenez en place le pied à double entraînement de la main droite, puis serrez fermement la grosse vis à l'aide du tournevis fourni.**

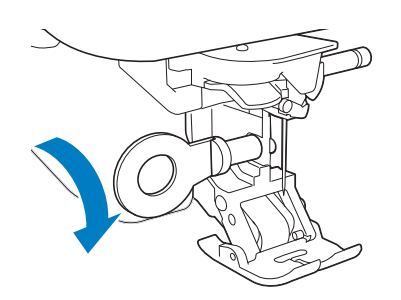

## **A ATTENTIC**

- **Utilisez le tournevis fourni pour bien serrer la vis. Si la vis n'est pas suffisamment serrée, l'aiguille risque de toucher le pied-de-biche et de vous blesser.**
- <sup>d</sup> **Reliez le connecteur du pied à double entraînement à la prise à l'arrière de votre machine.**

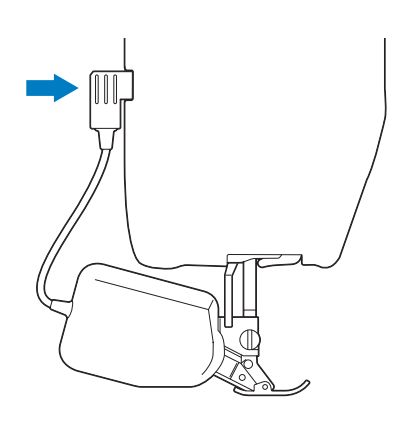

## Appuyez sur **vice** pour déverrouiller

## **toutes les touches et boutons.**

→ Toutes les touches et tous les boutons de commande se déverrouillent, et l'écran précédent s'affiche.

## ■ **Lorsque le pied de type à montage par simple pression du pied à double entraînement s'est détaché**

Si vous appuyez sur la partie avant du pied à double entraînement, sa semelle peut s'en détacher.

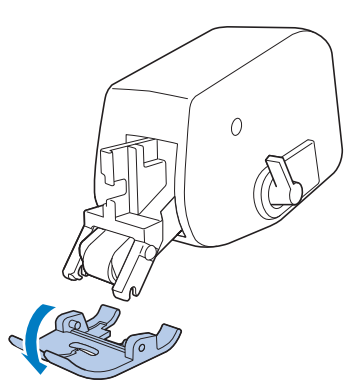

Fixez la semelle en alignant les broches sur les encoches et replacez-la.

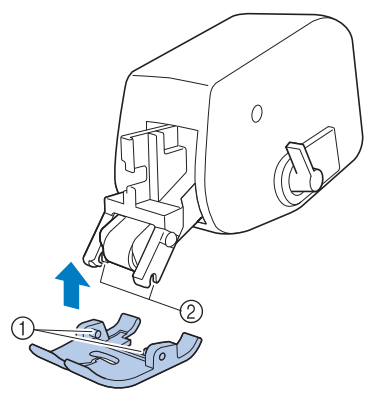

a Broches

2 Encoches

## ■ Utilisation du levier de réglage du **pied à double entraînement**

Si le levier de réglage des griffes d'entraînement est en position haute, le rouleau noir du pied à double entraînement n'est pas actionné.

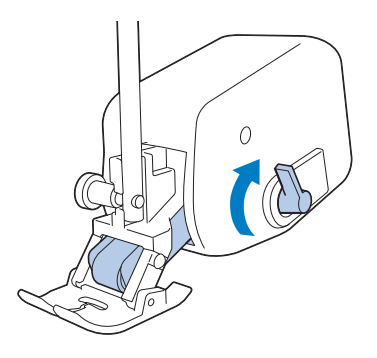

Si le levier de réglage des griffes d'entraînement est en position basse, le rouleau noir du pied à double entraînement est actionné.

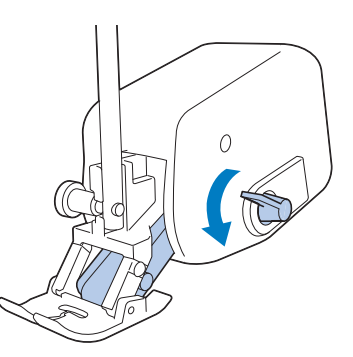

### **Remarque**

• Ne tirez pas sur le levier pendant la couture.

## ■ **Réglage de l'intensité d'entraînement du tissu du pied à double entraînement**

Le mécanisme à double entraînement tire le tissu supérieur en fonction de la longueur de point définie. Avec des tissus difficiles, réglez avec précision la longueur définie, en changeant le réglage du pied à double entraînement dans l'écran de réglages.

### **Remarque**

• Par défaut, certaines touches mentionnées dans les procédures suivantes apparaissent en gris clair et ne sont pas disponibles. Pour activer les touches pour la spécification des paramètres, fixez le pied à double entraînement à la machine. Les touches sont activées une fois le pied à double entraînement détecté.

### <sup>a</sup> **Appuyez sur .**

→ L'écran de réglages apparaît.

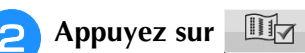

→ L'écran de réglages de couture s'affiche.

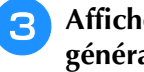

#### <sup>c</sup> **Affichez la page 1 de l'écran de réglages généraux.**

## **4** Utilisez  $\boxed{-}$  ou  $\boxed{+}$  pour augmenter ou

## **diminuer l'entraînement du tissu supérieur.**

- Sélectionnez « 00 » pour la plupart des opérations de couture.
- Si la quantité de tissu supérieur entraînée est trop petite (il est alors plus long que le tissu inférieur), appuyez sur  $\left| + \right|$  pour augmenter la quantité
- entraînée pour le tissu supérieur. Si la quantité de tissu supérieur entraînée est trop grande (il est alors plus court que le tissu inférieur),

appuyez sur  $\left| - \right|$  pour augmenter la quantité entraînée pour le tissu supérieur.

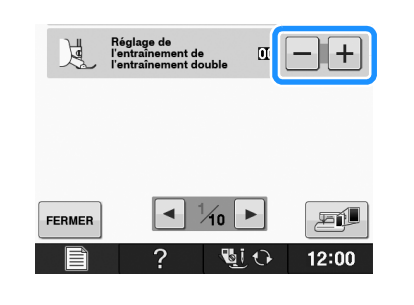

Appuyez sur **FERMER** pour revenir à l'écran **initial.**

# **B***Fonctionnement de base*

# Chapitre *2* Fonctions capteur

#### **FONCTIONNALITÉS DE COUTURE PRATIQUES GRÂCE À L'UTILISATION DU STYLET ....................71**

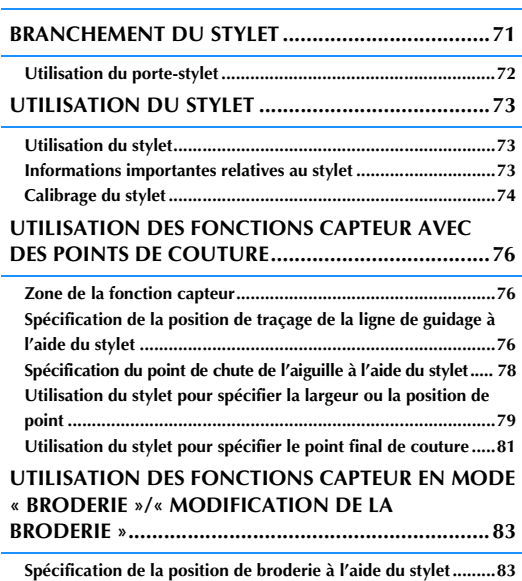

■ **Sélection de la position de broderie via le bord du motif......... 84** ■ **Sélection de la position de broderie via le centre du motif ...... 85**
## **FONCTIONNALITÉS DE COUTURE PRATIQUES GRÂCE À L'UTILISATION DU STYLET**

#### **Grâce au stylet, vous pouvez disposer des quatre** *2* **fonctions distinctes suivantes :**

- Détermination de la ligne de guidage comme référence pour votre position de couture.
- Définition du positionnement de l'aiguille du point droit.
- Réglage de la largeur et de la position « SELECTEUR G/D (L/R SHIFT) » d'un point zigzag.
- Définition du point final d'une séquence de motifs de point.

## **ATTENTION**

**• Le traçage de la ligne de guidage se fait par laser; ne regardez donc pas directement le faisceau laser. Cela peut entraîner la cécité.**

#### **Remarque**

• Si la ligne de guidage ou le pointeur lumineux ne s'affiche pas clairement, réduisez la luminosité de l'éclairage de la machine (plus sombre) pour les rendre plus visibles.

Reportez-vous à la section « Utilisation de la touche de mode de réglage de la machine » page B-28.

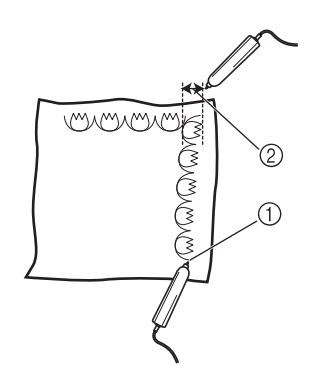

- (1) Si vous spécifiez le point final de votre couture, cette fonction permet de régler votre motif ou votre point de façon à terminer votre ouvrage avec un motif complet.
- b Il vous est facile de définir la position et la largeur du motif.

## **BRANCHEMENT DU STYLET**

Lorsque vous branchez le stylet sur la machine, veillez à ce que la flèche sur le connecteur du stylet soit orientée vers le haut et que le connecteur soit inséré correctement dans la prise.

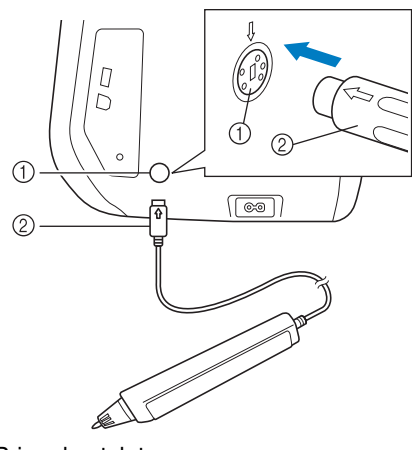

- (1) Prise du stylet
- 2 Connecteur du stylet

## **ATTENTION**

- **Lorsque vous branchez le stylet, veillez à ce que la flèche sur le connecteur du stylet soit orientée vers le haut, sinon les broches du connecteur risquent de ne pas s'aligner correctement et vous pourriez endommager le connecteur.**
- **Lorsque vous branchez ou débranchez le stylet, saisissez le connecteur, puis insérez-le ou retirez-le lentement.**
- **Lorsque vous débranchez le stylet de la machine, ne tirez pas sur le cordon, sinon vous risquez d'endommager le stylet.**

**B**

## **Utilisation du porte-stylet**

Lorsque vous connectez le stylet à la machine, fixez le porte-stylet à la machine pour ne pas le perdre.

Le côté droit du porte-stylet peut recevoir le stylet.

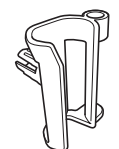

Porte-stylet

<sup>a</sup> **À l'aide de la pointe de la brosse de nettoyage ou du découseur, retirez le capuchon de protection du trou sur le côté droit de la machine.**

→ Insérez la pointe du découseur ou de la brosse de nettoyage dans le trou du capuchon de protection, puis tirez légèrement pour l'enlever.

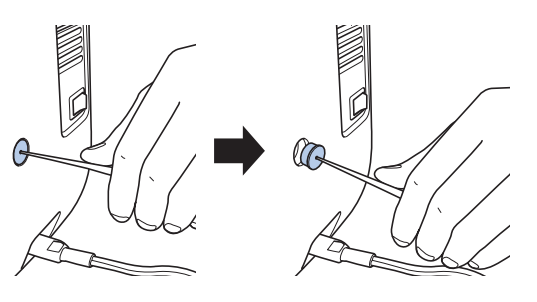

<sup>b</sup> **Insérez fermement le porte-stylet dans le trou désormais visible.**

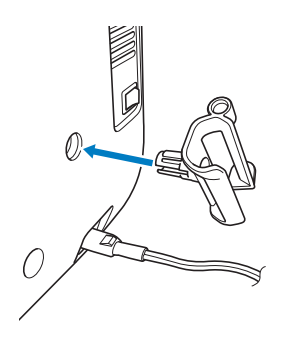

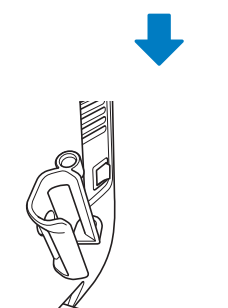

**Placez le stylet dans le porte-stylet, la pointe vers le bas, puis connectez-le à la machine.**

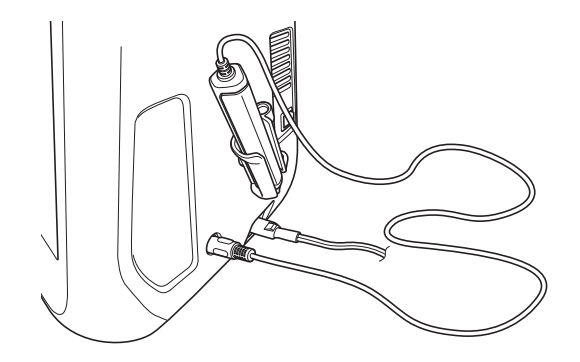

# **B**

## **UTILISATION DU STYLET**

Tenez le stylet, puis touchez le point à spécifier. Lorsque la pointe du stylet est enfoncée, les informations sur la position sont envoyées à la machine.

Si vous utilisez le stylet, touchez lentement et délicatement le point pour une bonne précision.

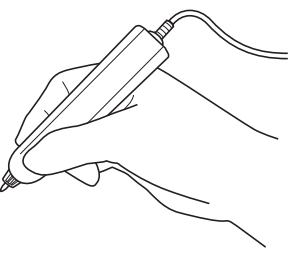

**1) Touche :** Toucher un point à l'aide du stylet, puis le soulever immédiatement.

**2) Touche longue :** Toucher un point à l'aide du stylet et le maintenir enfoncé pendant au moins une seconde vous permet d'activer les fonctions que vous venez de sélectionner.

#### **Remarque**

- Dès que le point est touché à l'aide du stylet et que les informations saisies s'affichent à l'écran, exécutez l'opération suivante. Si vous touchez un point plusieurs fois à l'aide du stylet, les informations risquent de ne pas être lues correctement.
- Ne faites pas glisser le stylet sur la machine, sinon sa pointe risque de s'ébrécher.
- En cas de problème avec le traçage de la ligne de guidage, la fonction capteur peut ne pas fonctionner correctement.

### Mémo

• Vous pouvez utiliser le stylet pour toucher l'écran comme un stylet tactile.

### *2* **Utilisation du stylet Informations importantes relatives au stylet**

Le stylet émet un signal vers la machine, puis le récepteur du stylet reçoit le signal pour spécifer la position.

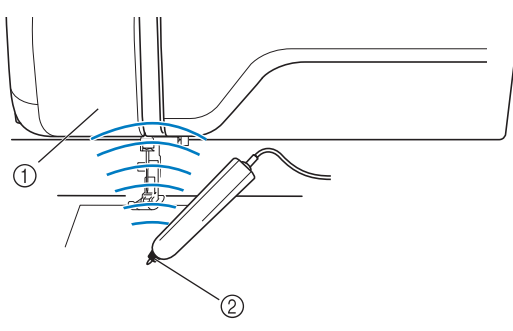

- a Récepteur du stylet
- 2 Signal émis du stylet

## **ATTENTION**

**• N'insérez aucun objet dans le stylet ou dans le récepteur du stylet, sinon vous risquez d'endommager la machine.**

## **IMPORTANT**

- **Ne laissez ni vos mains, ni le tissu ni aucun objet entre la machine et le stylet, sinon le récepteur du stylet risque de ne pas recevoir l'onde ultrasonique.**
- **N'utilisez pas la machine à proximité de tout autre appareil produisant des ondes ultrasoniques ou des vibrations, sinon vous risquez de générer des interférences.**

### **Calibrage du stylet**

Avant d'utiliser le stylet pour la première fois, veillez à le calibrer à l'écran. Cela permet à la machine de connaître la position selon laquelle vous tenez généralement un stylet.

Tenez le stylet selon un angle confortable, puis calibrez la machine conformément à la procédure ci-dessous.

Veillez à maintenir le stylet selon le même angle que lors de la calibration des premier et second points.

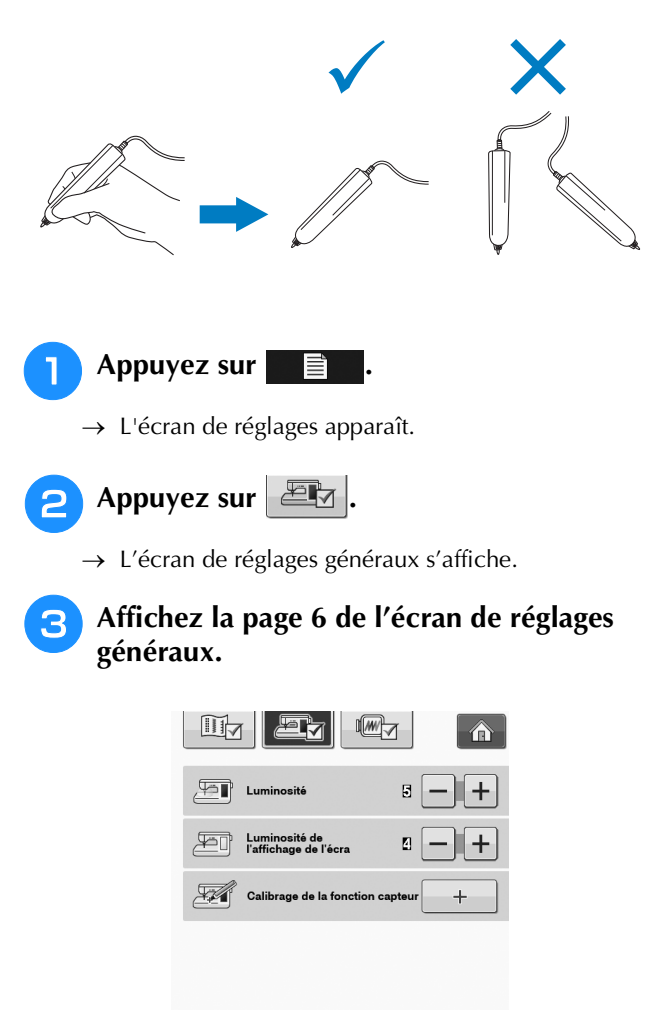

#### <sup>e</sup> **Touchez le premier point du repère vert (point) à l'aide du stylet.**

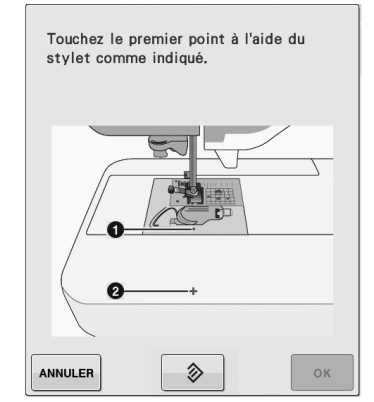

Appuyez sur le capot de la plaque d'aiguille.

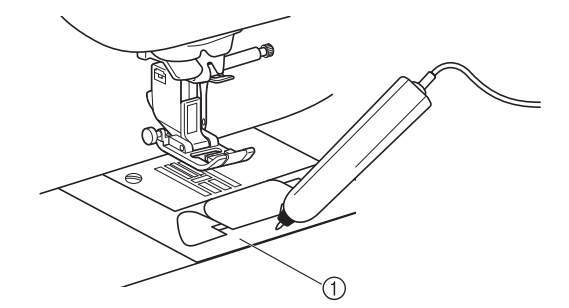

a Capot de la plaque de l'aiguille

#### **le stylet sur la machine.**

FERMER

→ L'écran de calibrage de la fonction capteur s'affiche.

Appuyez sur  $\vert + \vert$  lorsque vous branchez

動わ

 $\frac{2}{10}$ 

GŃ

12:00

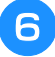

#### <sup>f</sup> **Touchez le deuxième point au centre de la réticule à l'aide du stylet.**

- Touchez le deuxième point de la<br>largeur du point à l'aide du stylet. ANNULER  $\hat{\diamondsuit}$
- \* Appuyez sur le point comme illustré.

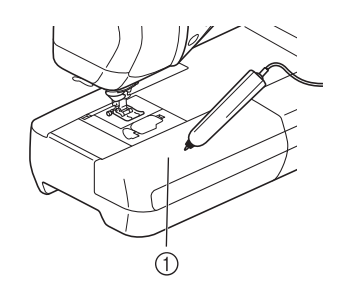

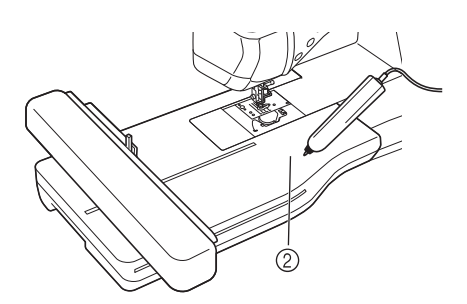

(1) Plateau 2 Unité de broderie

Appuyez sur **pour terminer** le

**calibrage. Pour répéter le calibrage, touchez de nouveau le premier point à l'aide du stylet, puis passez à l'étape** <sup>f</sup>**.**

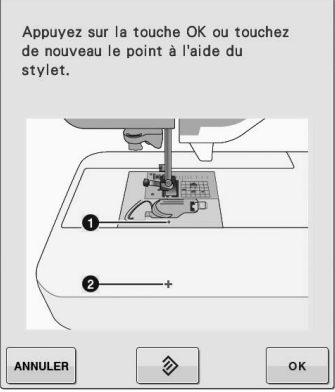

Appuyez sur **ANNULER** pour revenir à l'écran initial sans effectuer le calibrage.

\* Appuyez sur  $\Diamond$  pour rétablir le calibrage.

Fonctions capteur

## **UTILISATION DES FONCTIONS CAPTEUR AVEC DES POINTS DE COUTURE**

Avant d'utiliser les fonctions capteur, lisez attentivement le chapitre « Points de couture courants » afin de vous familiariser avec le fonctionnement de la machine. Les fonctions capteur sont exécutées à l'aide du stylet.

## **Zone de la fonction capteur**

Si vous utilisez le stylet avec des points de couture courants, le fonctionnement peut différer selon la zone à toucher.

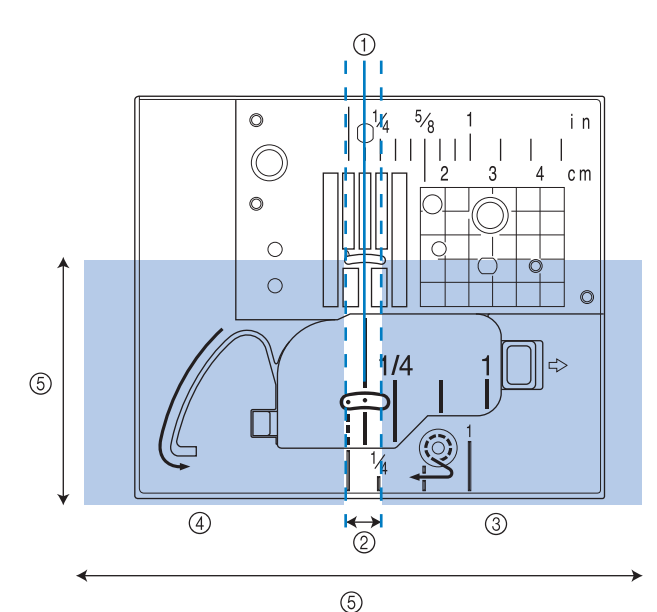

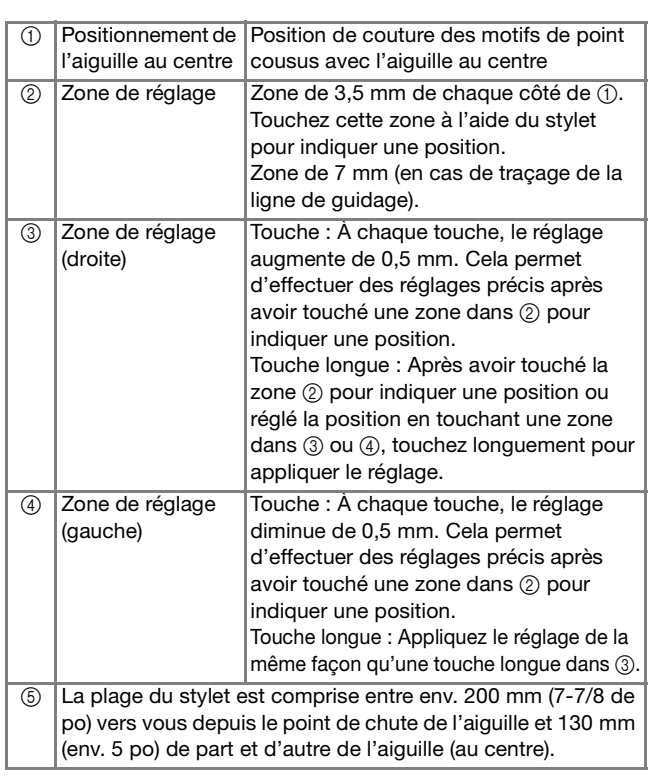

#### Mémo

- Il existe des zones limitrophes entre les zones de réglage, vous pouvez ainsi rapidement effectuer le réglage sur la valeur la plus réduite/augmentée.
	- Les zones limitrophes ont respectivement une largeur de 6,5 mm (env. 1/4 po) en cas de traçage de la ligne de guidage, et de 10 mm (env. 3/8 de po) dans les autres cas.

### **Spécification de la position de traçage de la ligne de guidage à l'aide du stylet**

La position de couture est indiquée par un traçage de la ligne de guidage rouge.

La position du traçage de la ligne de guidage peut être réglée sur l'emplacement de votre choix.

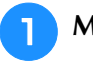

#### <sup>a</sup> **Mettez la machine sous tension.**

<sup>b</sup> **Appuyez sur .**

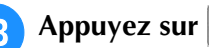

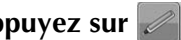

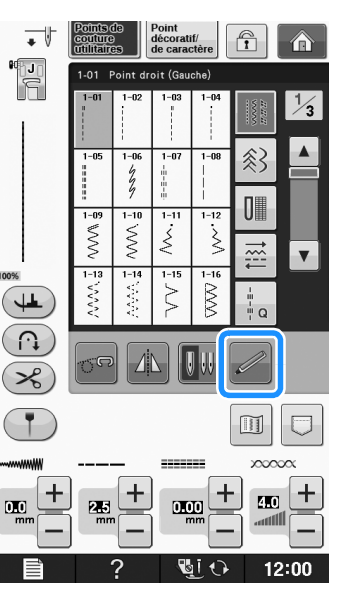

→ L'écran des fonctions capteur s'affiche et le traçage de la ligne de guidage clignote.

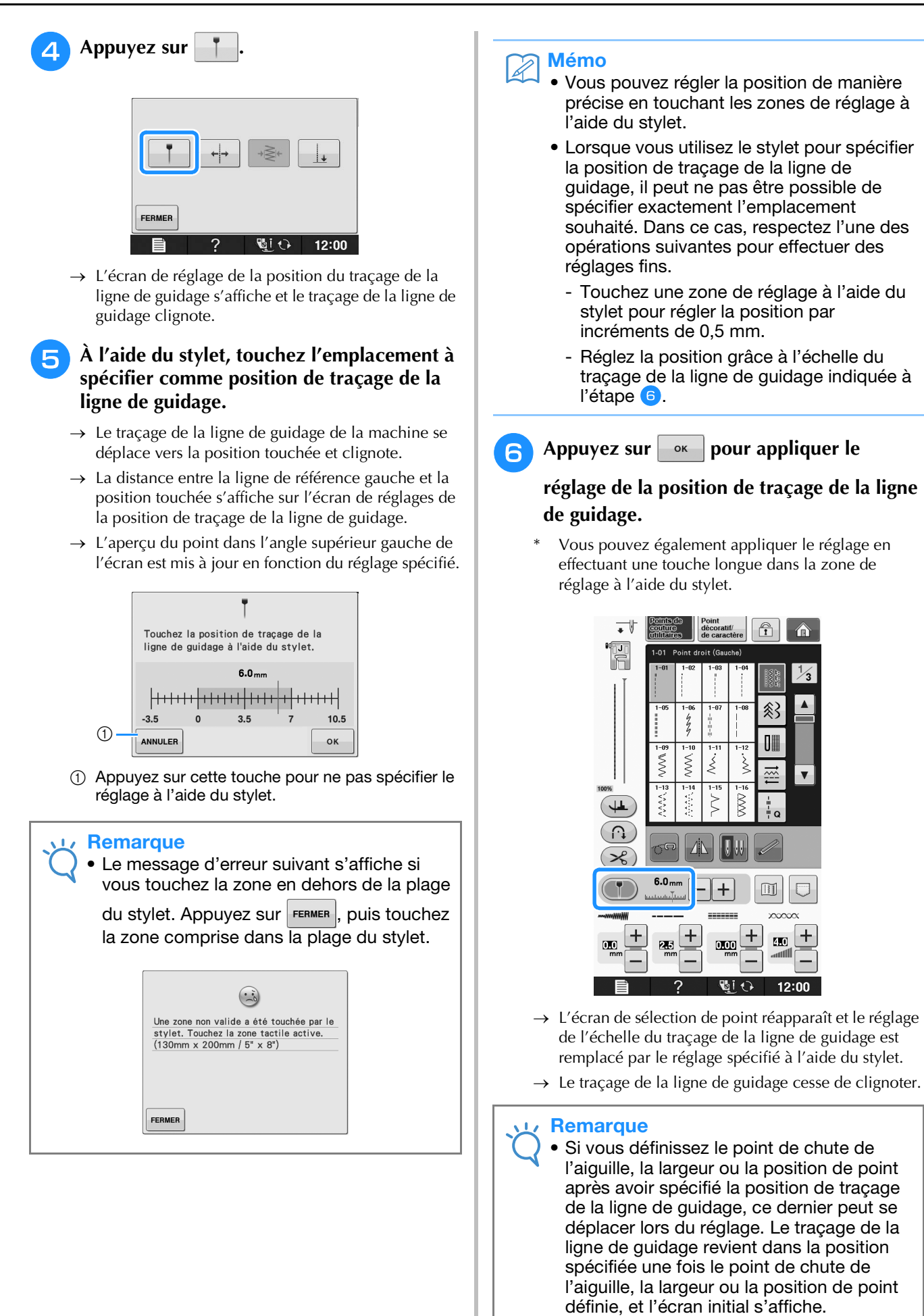

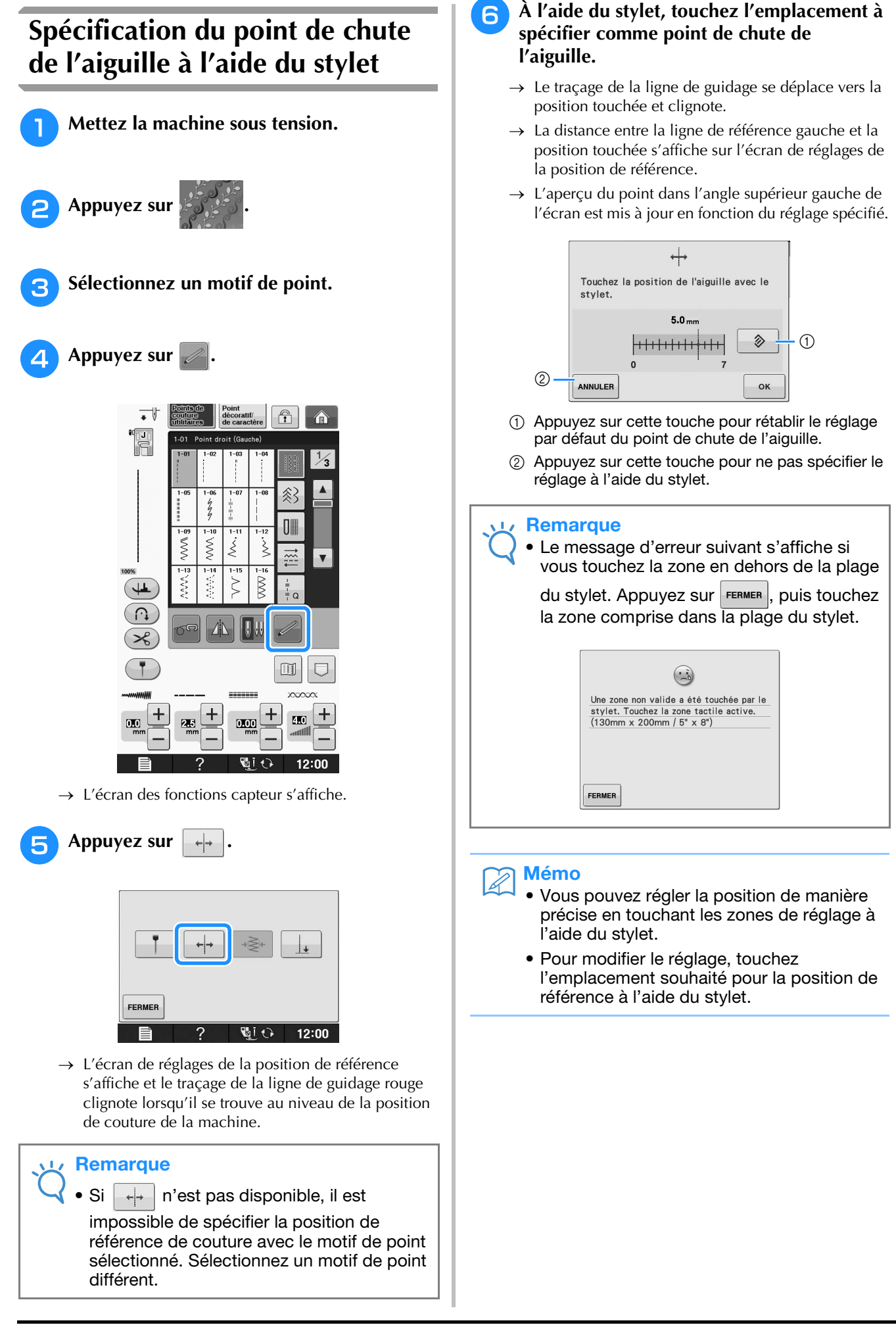

### Appuyez sur  $\bullet$  **pour appliquer le**

#### **réglage de la position de référence.**

- Vous pouvez également appliquer le réglage en effectuant une touche longue dans la zone de réglage à l'aide du stylet.
- $\rightarrow$  L'aiguille se déplace vers la position spécifiée pour commencer à coudre.
- → L'écran de sélection de point réapparaît et la largeur de point est remplacée par le réglage spécifié à l'aide du stylet.
- $\rightarrow$  Le traçage de la ligne de guidage cesse de clignoter.

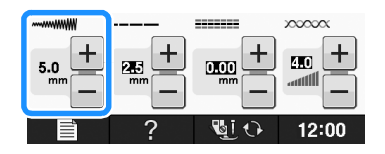

### **Utilisation du stylet pour spécifier la largeur ou la position de point**

Vous pouvez spécifier la largeur des points zigzag et la valeur « SELECTEUR G/D (L/R SHIFT) ».

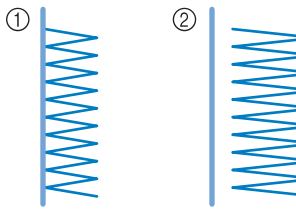

- a Largeur/position de point initiale
- b Largeur/position de point réglée

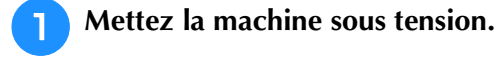

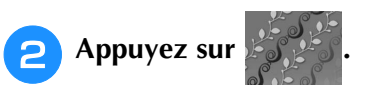

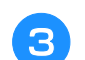

<sup>c</sup> **Sélectionnez un motif de point.**

**A** Appuyez sur

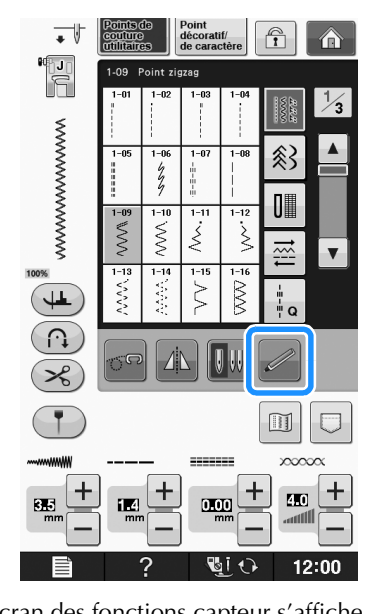

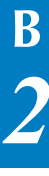

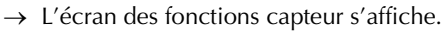

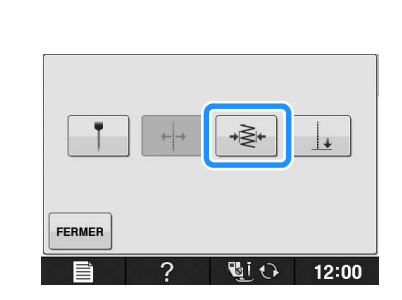

→ L'écran de réglages de la largeur de point s'affiche et le traçage de la ligne de guidage clignote lorsqu'il se trouve au niveau du côté gauche de la largeur de point.

#### **Remarque**

**a** Appuyez sur  $|\cdot|$ 

Si  $\frac{1}{2}$  ∗≷ n'est pas disponible, il est impossible de spécifier la largeur de point avec le motif de point sélectionné. Sélectionnez un motif de point différent.

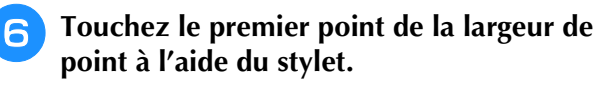

→ La distance entre la ligne de référence gauche et la position touchée s'affiche sur l'écran de réglages de la largeur de point.

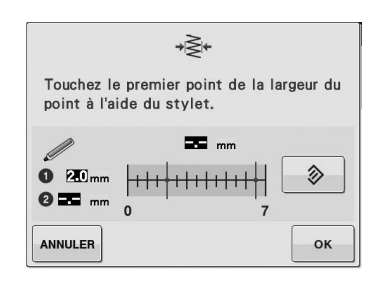

 $\rightarrow$  Le traçage de la ligne de guidage se déplace vers la position touchée et clignote.

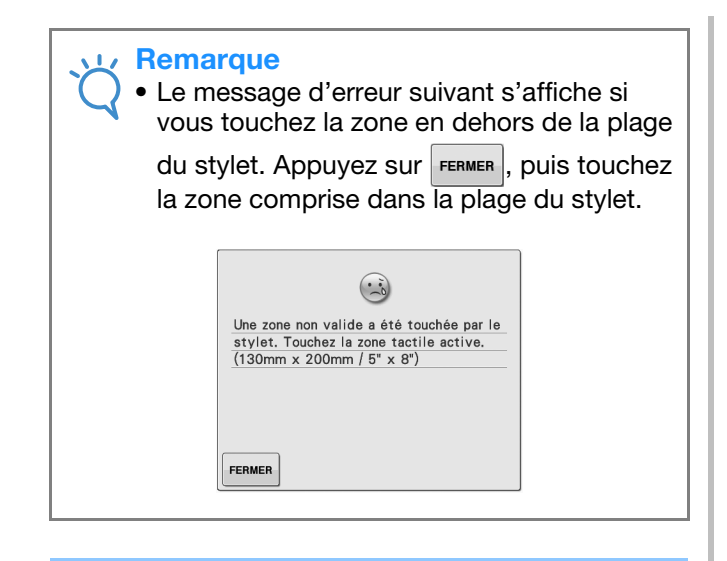

#### Mémo

• Vous pouvez régler la position de manière précise en touchant les zones de réglage à l'aide du stylet.

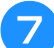

**premier point de la largeur de point.**

Appuyez sur  $\bullet$  **pour effectuer le** 

\* Vous pouvez également appliquer le réglage en effectuant une touche longue dans la zone de réglage à l'aide du stylet.

#### <sup>h</sup>**Touchez le deuxième point de la largeur de point à l'aide du stylet.**

- → La distance entre la ligne de référence gauche et la position touchée s'affiche sur l'écran de réglages de la largeur de point.
- $\rightarrow$  L'apercu du point dans l'angle supérieur gauche de l'écran est mis à jour en fonction du réglage spécifié.
- → Le traçage de la ligne de guidage se déplace vers la position touchée et clignote.

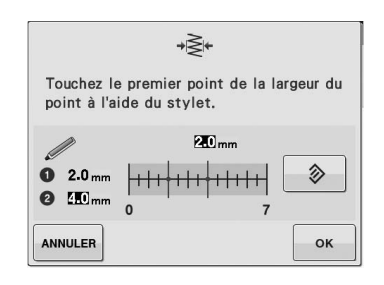

#### **Remarque**

- Si la distance entre le premier et le deuxième points spécifiés est supérieure à la largeur de point maximale pour le motif de point sélectionné, il est impossible de spécifier le deuxième point. Indiquez un emplacement plus proche du premier point.
- Si la distance entre le premier et le deuxième points spécifiés est inférieure à la largeur de point minimale pour le motif de point sélectionné, il est impossible de spécifier le deuxième point. Indiquez un emplacement plus éloigné du premier point.

#### **Appuyez sur ext pour effectuer le**

#### **deuxième point de la largeur de point.**

- Vous pouvez également appliquer le réglage en effectuant une touche longue dans la zone de réglage à l'aide du stylet.
- $\rightarrow$  L'aiguille se déplace vers la position spécifiée pour commencer à coudre.
- → L'écran de sélection de point réapparaît. La largeur de point et la valeur « SELECTEUR G/D (L/R SHIFT) » sont remplacées par les réglages spécifiés à l'aide du stylet.

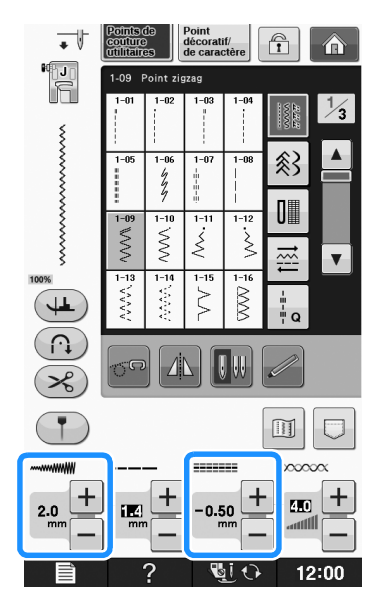

#### **Remarque**

- Si plusieurs motifs sont combinés, la largeur de point spécifiée est appliquée au motif avec la largeur de point maximale. Dans le cas de motifs autres que des motifs combinés, la largeur de point est réglée par rapport à la largeur de point spécifiée pour le motif avec la largeur de point maximale.
	- Si plusieurs motifs sont combinés, les réglages spécifiés pour la largeur de point et pour la valeur « SELECTEUR G/D (L/R SHIFT) » dans l'écran de sélection de point s'appliquent au premier motif à coudre. La valeur peut différer du réglage de la largeur de point.
	- Pour la couture avec aiguille jumelée, la largeur de point est spécifiée avec l'aiguille gauche comme référence.

### **Utilisation du stylet pour spécifier le point final de couture**

Avant de commencer à coudre, testez tout d'abord le motif en respectant les étapes  $\Box$  à  $\Box$  pour voir si le point peut être utilisé avec cette fonction.

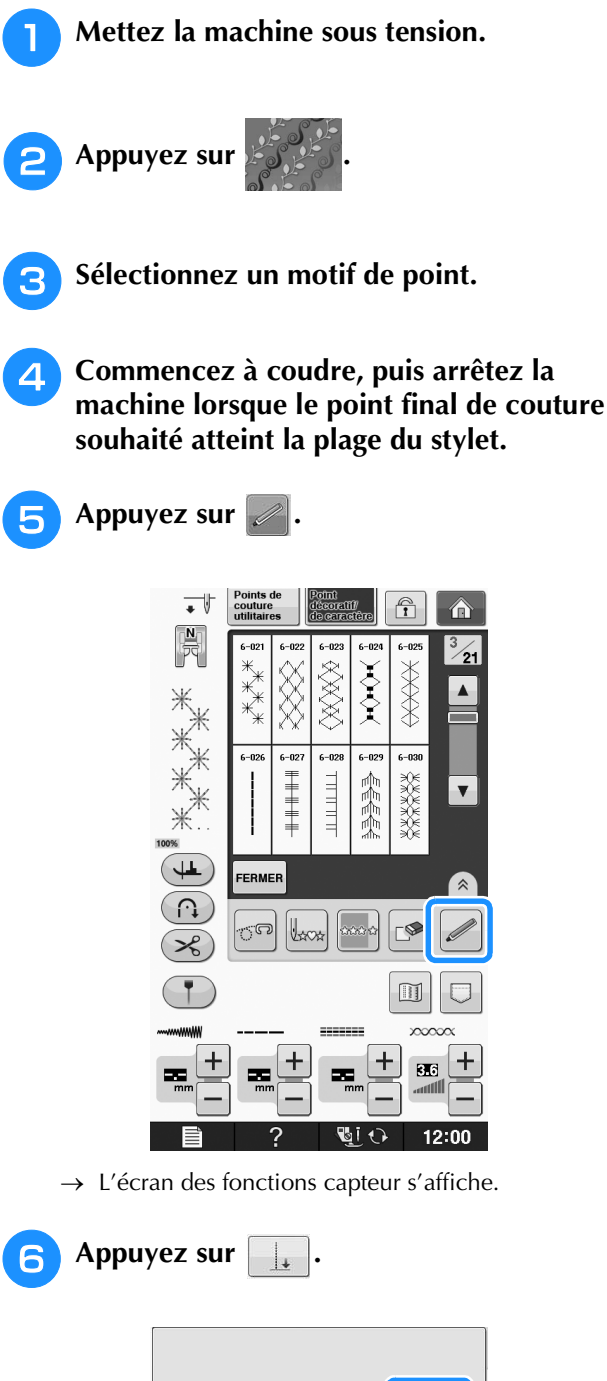

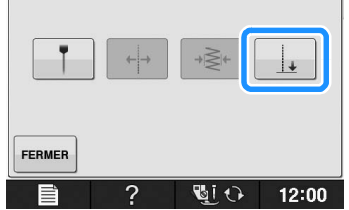

 $\rightarrow$  L'écran de réglages du point final de couture s'affiche.

#### **Remarque**

Si | | | n'est pas disponible, il est impossible de spécifier le point final de couture avec le motif de point sélectionné. Sélectionnez un motif de point différent.

#### <sup>g</sup>**À l'aide du stylet, touchez l'emplacement à spécifier comme point final de couture.**

 $\rightarrow$  La distance entre le positionnement actuel de l'aiguille et l'emplacement touché s'affiche.

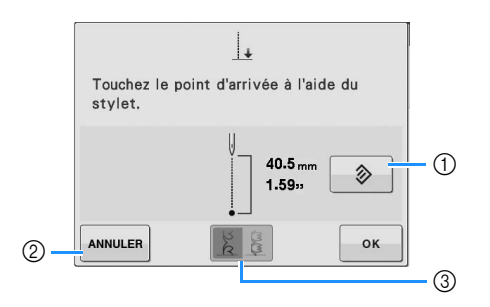

- a Appuyez sur cette touche pour effacer le point final de couture spécifié.
- b Appuyez sur cette touche pour ne pas spécifier le réglage à l'aide du stylet.
- c Appuyez sur cette touche pour indiquer si vous souhaitez terminer ou non la couture par un motif complet si un point décoratif est sélectionné.
- → Reportez-vous à « Touche de réglage de la fin de point décoratif » page B-82.

**B**

#### **Remarque**

La distance affichée ne correspond pas à la longueur d'une ligne droite entre le positionnement actuel de l'aiguille et l'emplacement touché à l'aide du stylet. Il s'agit de la longueur d'une intersection perpendiculaire pour l'emplacement touché à l'aide du stylet et pour la ligne de couture.

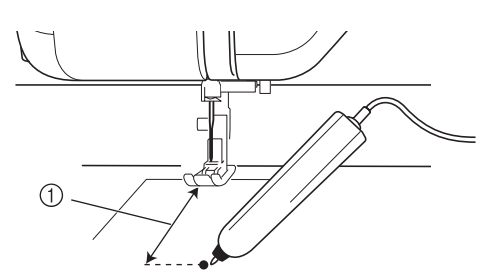

- (1) Distance affichée
	- Le message d'erreur suivant s'affiche si vous touchez la zone en dehors de la plage

du stylet. Appuyez sur FERMER, puis touchez la zone comprise dans la plage du stylet.

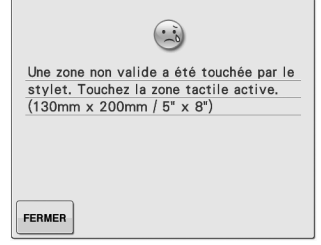

- Lorsque vous cousez avec ce réglage, veillez à guider le tissu bien droit, sinon le point final réel risque d'être différent du point défini.
- Lorsque vous utilisez le stylet pour spécifier le point final de couture, celui-ci peut différer légèrement de l'emplacement spécifié, selon l'arrêt de la machine afin de spécifier le réglage.

#### **Touche de réglage de la fin de point décoratif**

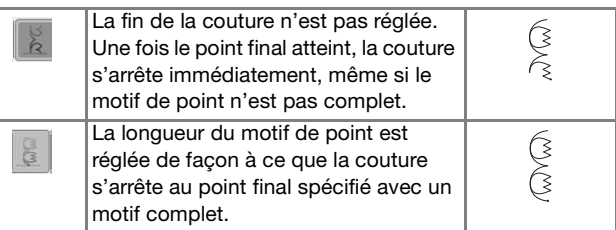

#### **Remarque**

- La touche de réglage de la fin de point décoratif n'est pas disponible dans les cas suivants.
	- Lors de la sélection des motifs de points de couture courants.
	- Lorsque la touche de réglage de la fin de point décoratif est grisée.
	- Lors de la spécification du point final de couture sur un point qui nécessite un réglage de plus de 10 % de la longueur d'un motif, pour terminer complètement un motif.

#### **Appuyez sur ex pour appliquer le**

#### **réglage du point final de couture.**

- Vous pouvez également appliquer le réglage en effectuant une touche longue dans la zone de réglage à l'aide du stylet.
- $\rightarrow$  Si un réglage du point final de couture est spécifié, s'affiche dans l'angle supérieur gauche de l'écran.

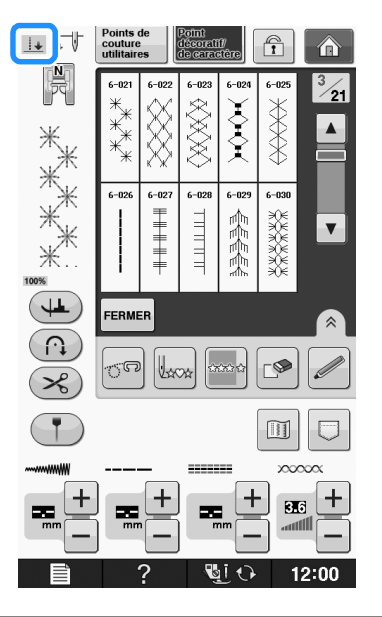

#### **Remarque**

• Si un motif différent est sélectionné après avoir spécifié le point final de couture, le réglage du point final est effacé.

#### **g** Recommencez à coudre.

La machine s'arrête automatiquement au point final spécifié.

## **UTILISATION DES FONCTIONS CAPTEUR EN MODE « BRODERIE »/« MODIFICATION DE LA BRODERIE »**

Avant d'utiliser les fonctions capteur, lisez attentivement la procédure de « Broderie » et de *2* « Modification de broderie » afin de vous familiariser avec le fonctionnement de la machine.

### **Spécification de la position de broderie à l'aide du stylet**

Le stylet vous permet de régler la position de broderie à l'emplacement souhaité. Vous pouvez exécuter cette fonction en mode « Broderie » ou « Modification de broderie », mais la procédure décrite ci-dessous est exécutée en mode « Broderie ».

Si le message « Le chariot de l'unité de broderie va se déplacer. Eloignez vos mains, etc. du chariot. » apparaît pendant l'opération, veillez à respecter

les consignes de sécurité, puis appuyez sur  $\sim$ 

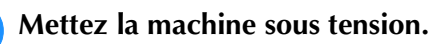

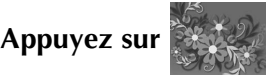

- <sup>c</sup> **Sélectionnez la catégorie pour le motif à broder.**
	- Dans l'écran de sélection des motifs, **appuyez sur la touche du motif à broder.**
		- **Appuyez sur BRODERIE**

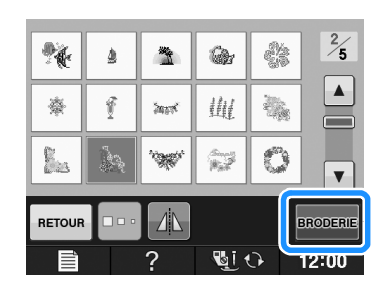

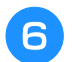

#### <sup>f</sup> **Placez le tissu dans le cadre de broderie et fixez celui-ci à la machine.**

 $\rightarrow$  Reportez-vous aux sections « Mise en place du tissu dans le cadre de broderie » page E-13 et « FIXATION DU CADRE DE BRODERIE » page E-17.

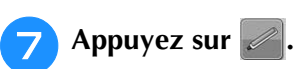

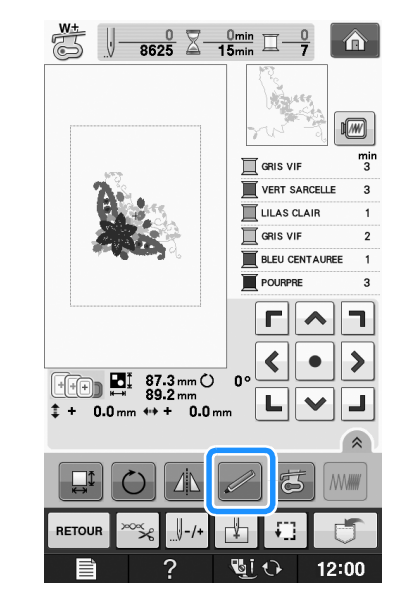

→ Sélectionnez la zone souhaitée et appuyez sur

 lorsque le message suivant s'affiche (uniquement pour l'utilisation du très grand cadre de broderie).

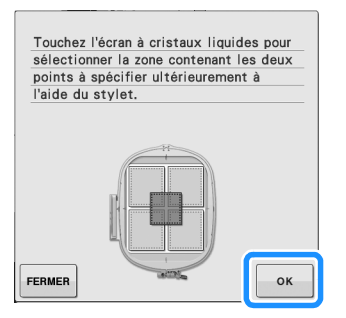

Fonctions capteur

Fonctions capteur

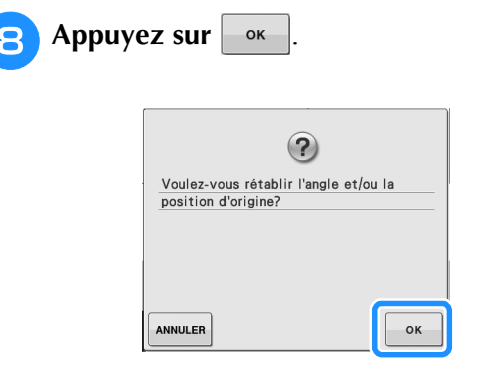

→ L'écran de sélection de la position de broderie s'affiche.

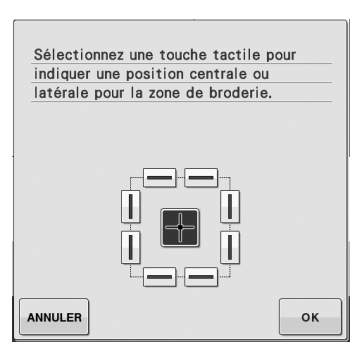

<sup>i</sup> **Sélectionnez la méthode de positionnement du motif de broderie.**

Pour aligner le bord de la broderie sur un motif ou sur un repère indiqué sur le tissu, sélectionnez le bord. Si le centre du motif à broder est déterminé, sélectionnez la position centrale.

### ■ Sélection de la position de broderie **via le bord du motif**

<sup>a</sup> **Sur à l'écran, sélectionnez le bord** 

**que vous souhaitez comme référence pour la position.**

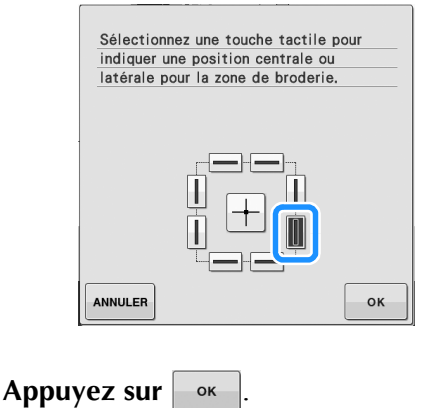

#### <sup>c</sup> **À l'aide du stylet, touchez le point sur le**  tissu correspondant au coin  $\bigcirc$  sur l'écran.

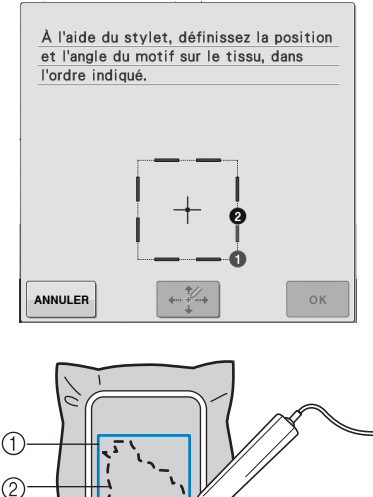

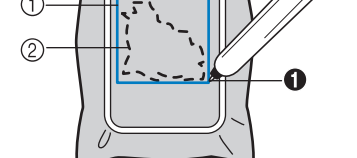

- 1 Carré du bord du motif
- 2 Emplacement du motif

<sup>d</sup> **À l'aide du stylet, touchez le point sur le**  tissu correspondant au coin **@** sur l'écran.

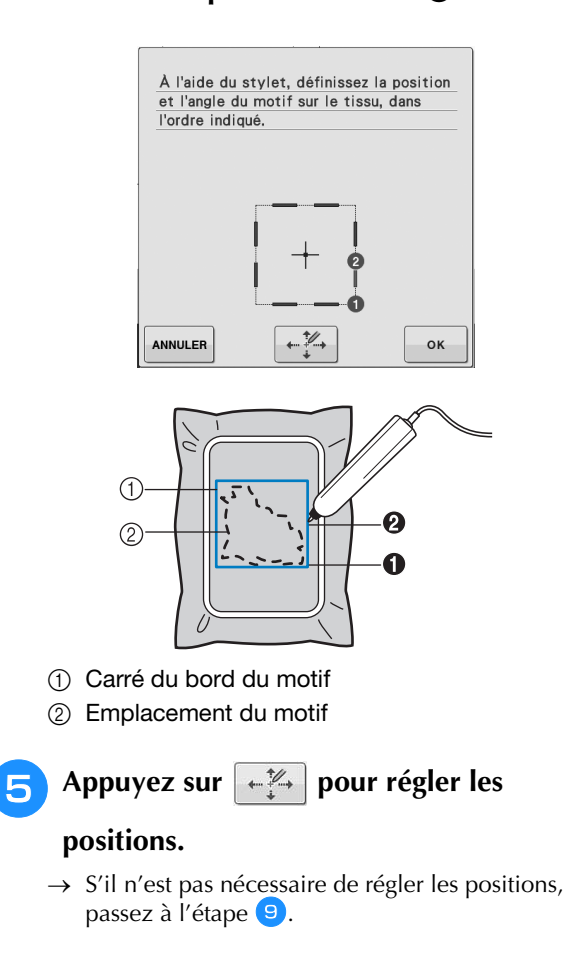

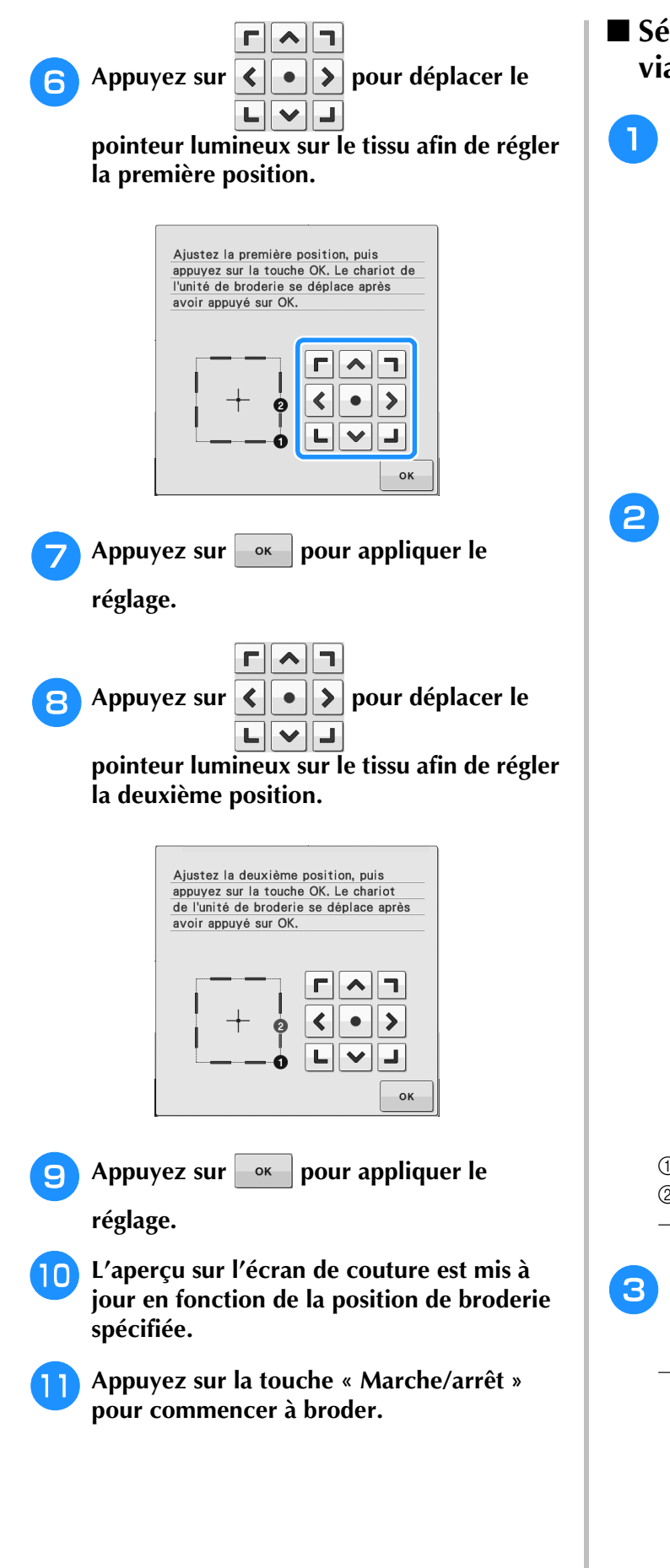

### ■ Sélection de la position de broderie **via le centre du motif**

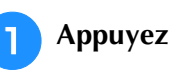

#### Appuyez sur  $\vert \cdot \vert$  ok  $\vert$  sur l'écran suivant.

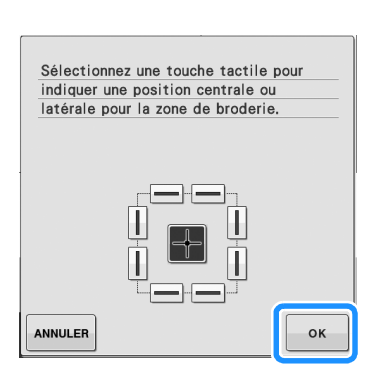

**B** *2*

<sup>b</sup> **À l'aide du stylet, touchez 2 points sur le tissu correspondant aux numéros situés au centre du motif de broderie.**

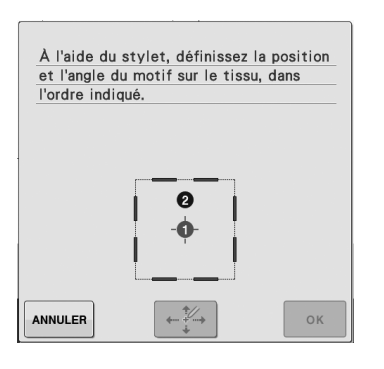

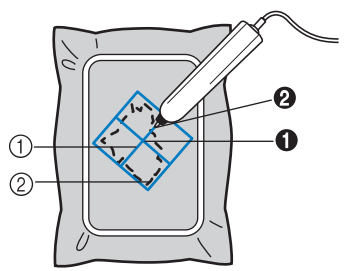

- (1) Ligne centrale du motif
- b Emplacement du motif
- $\rightarrow$  Le numéro du point spécifié devient rouge.

**a** Appuyez sur  $\leftarrow$  **Pour régler les** 

#### **positions.**

 $\rightarrow$  S'il n'est pas nécessaire de régler les positions, passez à l'étape

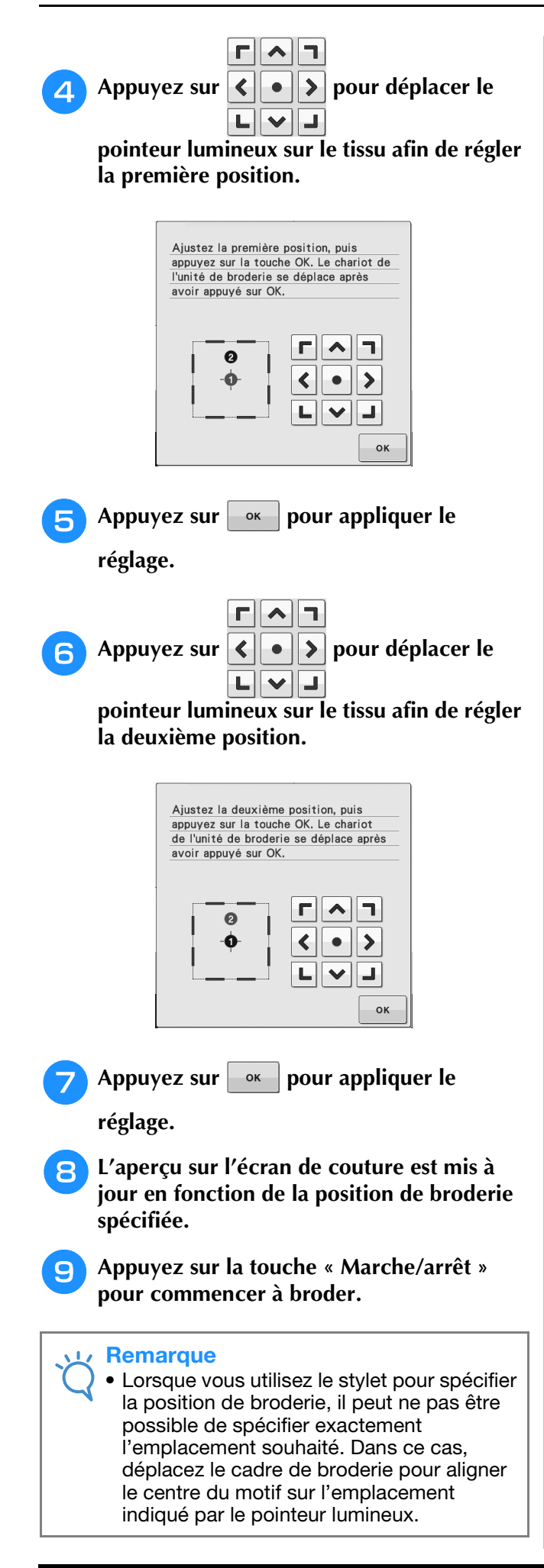

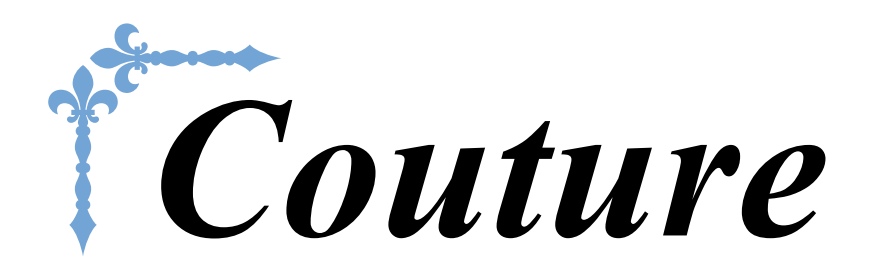

Cette section décrit les procédures d'utilisation des divers points courants, ainsi que d'autres fonctions. Elle donne des détails sur la couture de base, ainsi que sur les fonctions plus laborées de la machine, de la couture de parties tubulaires d'un tissu et de boutonnières à la couture de motifs de points décoratifs et de caractères.

Le numéro des pages commence par « S » dans cette section.

Les écrans et illustrations de la machine peuvent varier légèrement, en fonction du pays ou de la région.

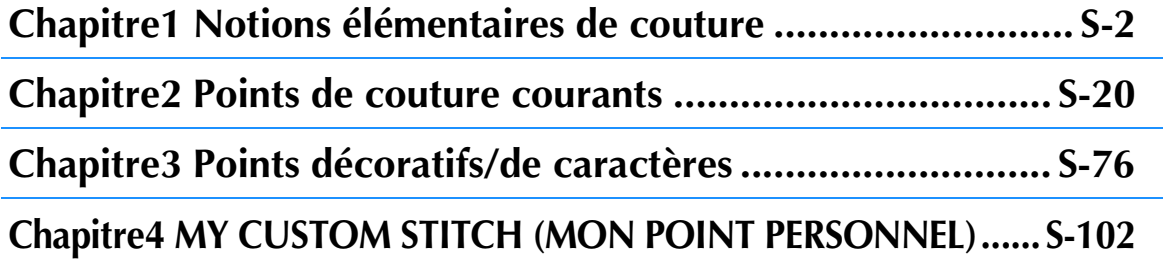

## **S** *Couture*

## Chapitre *1* Notions élémentaires de couture

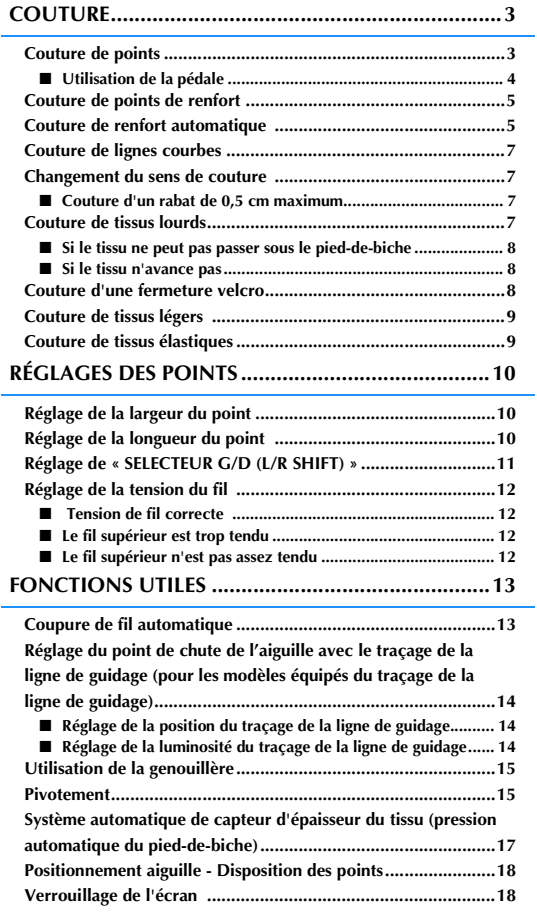

## **COUTURE**

## **ATTENTION**

- **Pour éviter toute blessure, faites particulièrement attention à l'aiguille lorsque la machine est en marche. Ne laissez pas les mains près des pièces mobiles lorsque la machine est en marche.**
- **Ne tendez pas et ne tirez pas sur le tissu pendant le travail de couture. Vous pourriez vous blesser.**
- **N'utilisez pas d'aiguilles tordues ou cassées. Vous pourriez vous blesser.**
- **Ne tentez pas de coudre sur des épingles ou autres objets. Sinon, l'aiguille risque de casser et de vous blesser.**
- **Si les points se tassent, utilisez une longueur de point supérieure avant de continuer à coudre. Sinon, l'aiguille risque de casser et de vous blesser.**

## **Couture de points**

- <sup>a</sup> **Mettez la machine sous tension et affichez les points courants, puis appuyez sur le bouton « Positionnement aiguille » pour relever l'aiguille.**
	- <sup>b</sup> **Appuyez sur la touche du point que vous souhaitez coudre.**

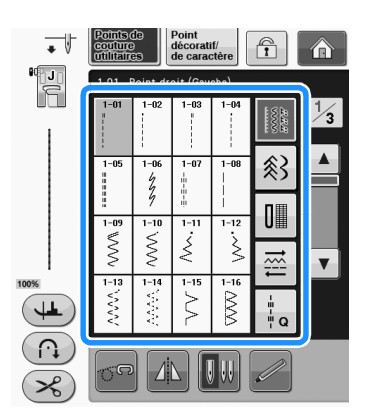

 $\rightarrow$  Le symbole du pied-de-biche correct s'affiche dans l'angle supérieur gauche de l'écran à cristaux liquides.

```
c Fixez le pied-de-biche (« CHANGEMENT 
DU PIED-DE-BICHE » dans 
« Fonctionnement de base »).
```
## **ATTENTION**

**• Utilisez toujours le pied-de-biche correct. Si vous n'utilisez pas le bon modèle de pied-de-biche, l'aiguille risque de le toucher, de se tordre ou de casser, et de vous blesser. Reportez-vous à Page S-67 pour des recommandations relatives au pied-de-biche.** <sup>d</sup> **Placez le tissu sous le pied-de-biche. Tenez le tissu et le fil de votre main gauche, et tournez la molette pour amener l'aiguille à sa position de départ.**

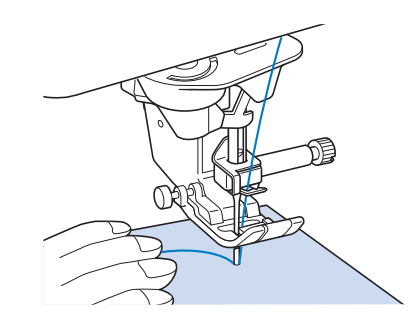

#### Mémo

• N'appuyez sur le bouton noir à gauche du pied-de-biche « J » que si le tissu n'avance pas ou lors de coutures épaisses (voir la page S-8). Il n'est normalement pas nécessaire d'appuyer sur le bouton noir pour coudre.

#### <sup>e</sup> **Abaissez le pied-de-biche.**

- Il n'est pas nécessaire de faire sortir le fil de la canette.
- <sup>f</sup> **Modifiez la vitesse de couture à l'aide du curseur de contrôle de vitesse.**
	- Vous pouvez utiliser ce curseur pour changer la vitesse de couture pendant la couture.

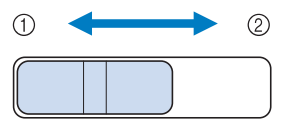

- (1) Vitesse réduite
- 2 Vitesse élevée

Couture S-3

**S**

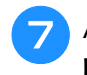

#### <sup>g</sup>**Appuyez sur la touche « Marche/arrêt » pour commencer à coudre.**

\* Guidez légèrement le tissu avec la main.

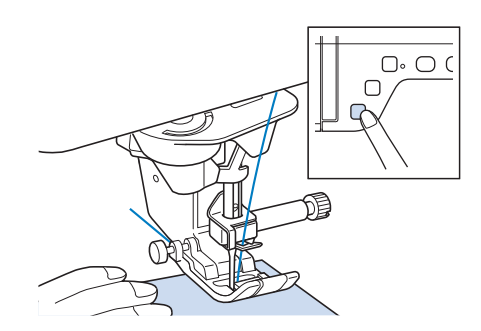

#### Mémo

• Lorsque vous utilisez la pédale, il n'est pas possible de commencer à coudre en appuyant sur la touche « Marche/arrêt ».

<sup>h</sup>**Appuyez de nouveau sur la touche « Marche/arrêt » pour arrêter de coudre.**

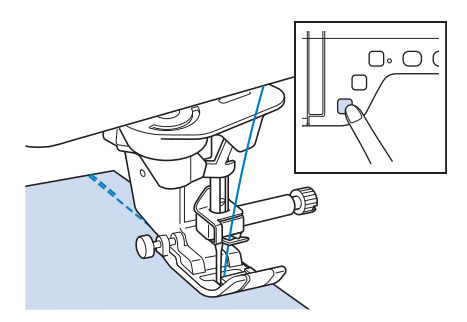

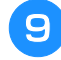

<sup>i</sup> **Appuyez sur la touche « Coupe-fil » pour couper les fils supérieur et inférieur.**

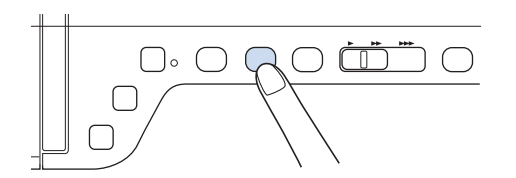

 $\rightarrow$  L'aiguille retourne automatiquement en position haute.

## **ATTENTION**

- **N'appuyez pas sur la touche « Coupe-fil » après avoir coupé les fils. Sinon, le fil risque de s'emmêler, l'aiguille de se casser et la machine d'être endommagée.**
- **N'appuyez pas sur la touche « Coupe-fil » lorsque aucun tissu n'est défini dans la machine ou lorsque la machine fonctionne. Le fil risque de s'emmêler et d'endommager la machine.**

#### **Remarque**

• Pour couper du fil plus épais que le n° 30, du fil monofilament en nylon ou d'autres fils de type particulier, utilisez le coupe-fil situé sur le côté de la machine.

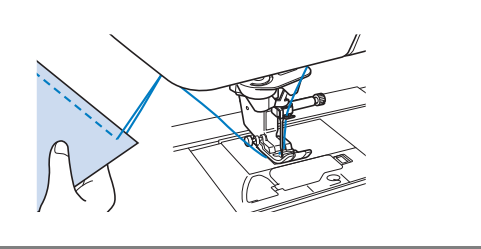

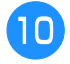

<sup>j</sup> **Lorsque l'aiguille s'est arrêtée, relevez le pied-de-biche et retirez le tissu.**

#### Mémo

• Cette machine est équipée d'un capteur de fil de canette qui vous avertit lorsque la canette est presque vide. Lorsqu'elle est presque vide, la machine s'arrête automatiquement. Toutefois, si vous appuyez sur la touche « Marche/arrêt », vous pouvez encore coudre quelques points. Lorsque l'avertissement s'affiche, réenfilez immédiatement la machine.

### ■ Utilisation de la pédale

Vous pouvez également démarrer et arrêter le travail de couture à l'aide de la pédale.

## **ATTENTION**

**• Veillez à ce que des morceaux de tissu ou de la poussière ne s'accumulent pas dans la pédale. En effet, vous risqueriez de provoquer un incendie ou de vous électrocuter.**

#### Mémo

- Lorsque vous utilisez la pédale, il n'est pas possible de commencer à coudre en appuyant sur la touche « Marche/arrêt ».
- (Pour la machine à broder et à coudre uniquement)
- Vous ne pouvez pas utiliser la pédale pendant la broderie.
- Vous ne pouvez pas utiliser la pédale pour les points de couture courants et décoratifs si vous fixez l'unité de broderie.

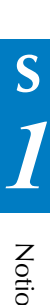

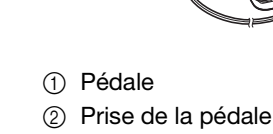

**la machine.**

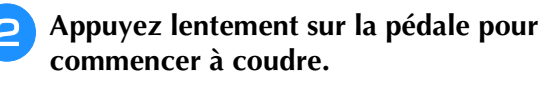

<sup>a</sup> **Insérez la fiche de la pédale dans la prise de** 

 $\circledf$ 

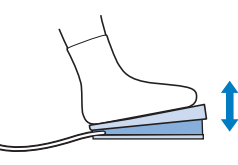

#### Mémo

• La vitesse réglée à l'aide de la commande de vitesse de couture correspond à la vitesse maximale de la pédale.

<sup>c</sup> **Pour arrêter la machine, relâchez la pression exercée sur la pédale.**

## **Couture de points de renfort**

En général, les points inverses/renfort sont nécessaires au début et à la fin du travail de couture. Vous pouvez utiliser la touche Point inverse pour coudre des points inverses/renfort.

Si vous maintenez la touche « Point de renfort » enfoncée, la machine coud à ce stade 3 à 5 points de renfort, puis s'arrête.

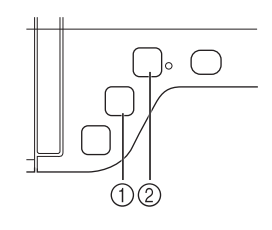

- (1) Touche « Point inverse »
- b Touche « Point de renfort »

Si le point de renfort automatique est sélectionné à l'écran, la machine exécute des points inverses (ou de renfort) au début de la couture lorsque vous appuyez sur la touche « Marche/arrêt ». Appuyez sur la touche « Point inverse » ou « Point de renfort » pour coudre automatiquement des points inverses ou de renfort à la fin du travail de couture.

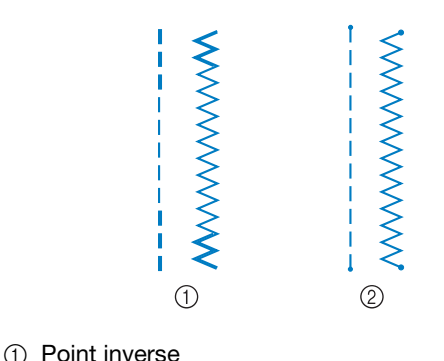

2 Point de renfort

L'opération effectuée à la pression de la touche diffère en fonction du motif sélectionné. (Reportez-vous au tableau de la section « Couture de renfort automatique » page S-5.)

- Lorsque vous appuyez sur la touche « Point de renfort » alors que vous cousez un motif de points décoratifs/de caractères, vous pouvez terminer la couture par un point complet plutôt que par un demi-point.
	- Le voyant vert à droite de la touche « Point de renfort » s'allume pendant que vous cousez un motif complet et s'éteint automatiquement lorsque la couture est arrêtée.

### **Couture de renfort automatique**

Après la sélection d'un motif de point, activez la fonction de points de renfort automatique avant de coudre; la machine coud alors automatiquement des points de renfort (ou des points inverses, selon le motif de point) au début et à la fin de la couture.

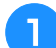

#### <sup>a</sup> **Sélectionnez un motif de point.**

Appuyez sur  $\left(\bigcap_{i=1}^{\infty}\right)$  pour sélectionner la **fonction de points de renfort automatique.**

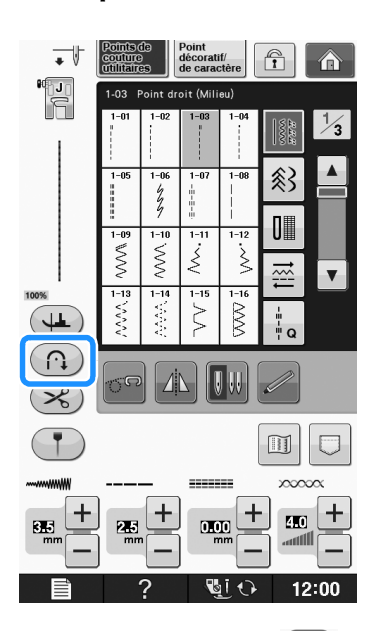

 $\rightarrow$  La touche est représentée par  $(\bigcap_{i=1}^{\infty} a_i)$  à l'écran.

#### Mémo

• Certains points, tels ceux utilisés pour les boutonnières et les points d'arrêt, nécessitent des points de renfort au début de la couture. Si vous sélectionnez un de ces points, la machine utilise automatiquement cette fonction. (La touche

est représentée à l'écran par  $\binom{n}{k}$  lorsque le point est sélectionné.)

#### <sup>c</sup> **Mettez le tissu en position de départ et commencez à coudre.**

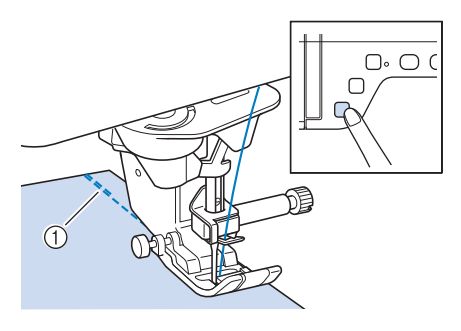

- a Points inverses (ou points de renfort)
- $\rightarrow$  La machine coud automatiquement des points inverses (ou points de renfort), puis continue à coudre.

#### Mémo

• Si vous appuyez sur la touche « Marche/arrêt » pour un arrêt momentané au cours de la couture, appuyez de nouveau dessus pour continuer à coudre. La machine ne coud plus de points de renfort/inverses.

<sup>d</sup> **Appuyez sur la touche « Point inverse » ou « Point de renfort ».**

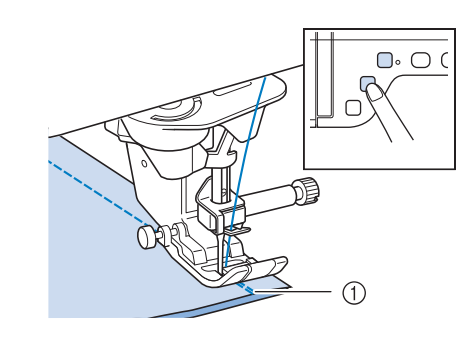

- a Points inverses (ou points de renfort)
- $\rightarrow$  La machine coud des points inverses (ou points de renfort), puis s'arrête.

#### Mémo

• Pour désactiver la fonction de points de renfort automatique, appuyez de nouveau

sur  $\left(\bigcap_{i=1}^{\infty}\right)$ , de sorte que la touche soit

représentée à l'écran par  $\binom{n}{k}$ 

L'opération effectuée à la pression de la touche diffère en fonction du motif sélectionné. Consultez le tableau suivant pour plus de détails sur l'opération effectuée à la pression de la touche.

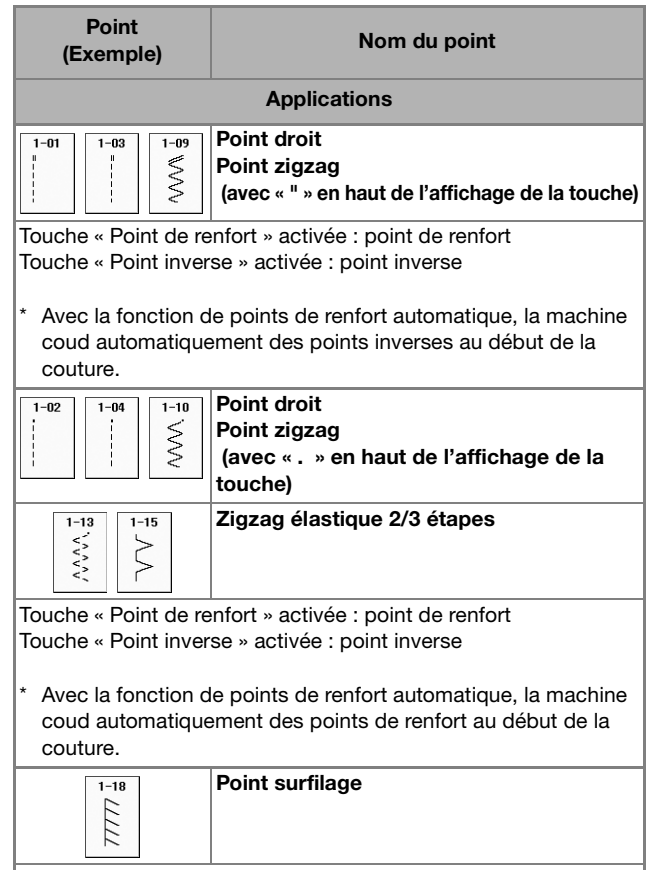

Touche « Point de renfort » activée : point de renfort Touche « Point inverse » activée : point de renfort

Avec la fonction de points de renfort automatique, la machine coud automatiquement des points de renfort au début de la couture.

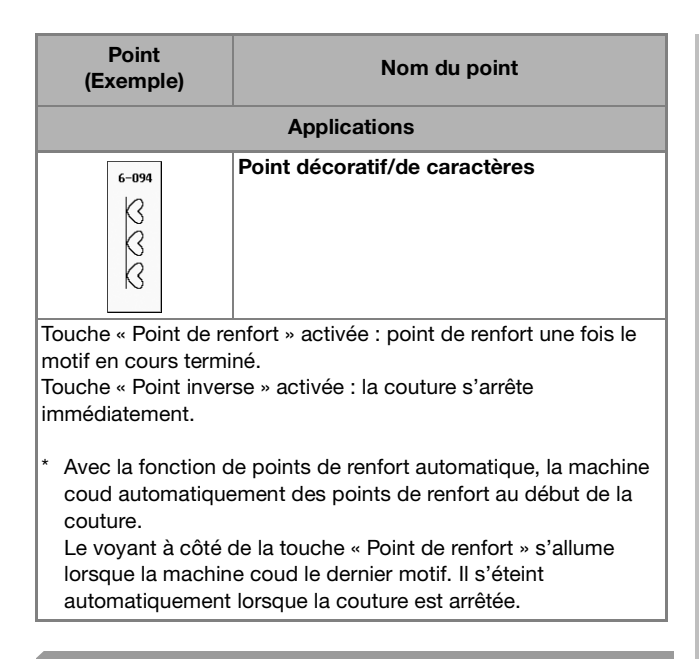

## **Couture de lignes courbes**

Cousez lentement tout en restant parallèle au bord du tissu et en guidant celui-ci dans la ligne courbe.

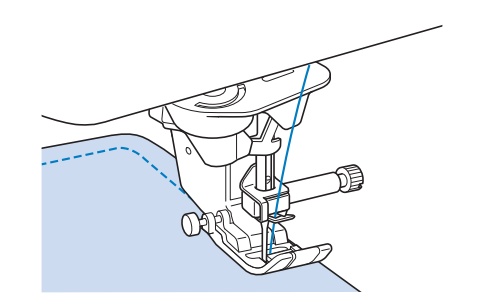

## **Changement du sens de couture**

Arrêtez la machine. Laissez l'aiguille dans le tissu et appuyez sur la touche « Releveur du pied-de-biche » pour relever le pied-de-biche. Utilisez l'aiguille comme un pivot et faites tourner le tissu afin de coudre dans un autre sens. Appuyez sur la touche « Releveur du pied-de-biche » pour abaisser le pied-de-biche et commencez à coudre.

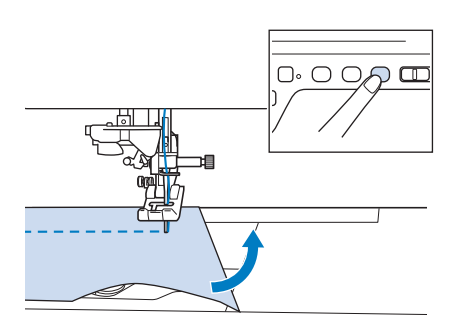

Il peut être utile de régler le pivotement lorsque l'on change de sens de couture. Lorsque la machine s'arrête en coin de tissu, l'aiguille reste plantée dans le tissu, et le pied-de-biche se lève

automatiquement, permettant de tourner facilement le tissu (« Pivotement » page S-15).

#### ■ Couture d'un rabat de 0,5 cm **maximum**

Faufilez le coin avant de coudre, puis, après avoir changé de sens de couture au coin, tirez le fil de faufilage vers l'arrière en cousant.

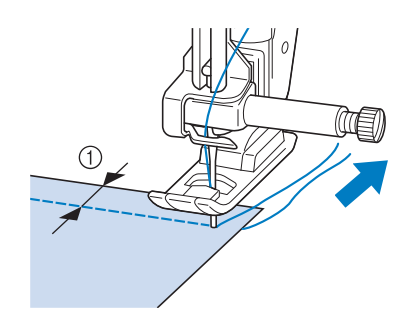

 $(i)$  5 mm (env. 3/16 de po)

### **Couture de tissus lourds**

Cette machine permet de coudre des tissus d'une épaisseur allant jusqu'à 6 mm (env. 1/4 de po). Si l'épaisseur d'une couture vous force à coudre de façon penchée, guidez le tissu à la main et cousez en direction de la pente descendante.

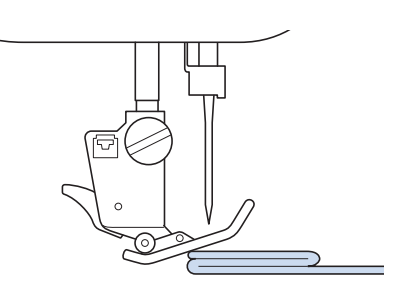

## **ATTENTION**

- **N'insérez pas en forçant de tissus de plus de 6 mm (env. 1/4 de pouce) d'épaisseur dans la machine à coudre. Vous risqueriez de casser l'aiguille et de vous blesser.**
- **Les tissus épais nécessitent des aiguilles de taille supérieure (« REMPLACEMENT DE L'AIGUILLE » dans « Fonctionnement de base »).**

**S**

#### ■ **Si le tissu ne peut pas passer sous le pied-de-biche**

Si le pied-de-biche se trouve en position haute et que vous cousez du tissu lourd ou plusieurs épaisseurs de tissu qui passent difficilement sous le pied-de-biche, utilisez le levier correspondant pour le relever au maximum. Le tissu devrait maintenant pouvoir passer sous le pied-de-biche.

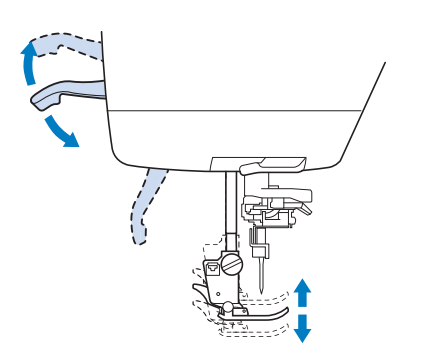

#### Mémo

• Vous ne pouvez pas utiliser le levier du pied-de-biche une fois que le pied-de-biche a été relevé à l'aide de la touche « Releveur du pied-de-biche ».

#### ■ Si le tissu n'avance pas

Si le tissu n'avance pas lorsque vous commencez à coudre ou que vous effectuez des coutures épaisses, appuyez sur le bouton noir à gauche du pied-de-biche « J ».

#### <sup>a</sup> **Relevez le pied-de-biche.**

<sup>b</sup> **Tout en maintenant le bouton noir à gauche du pied-de-biche « J » enfoncé, appuyez sur la touche « Releveur du pied-de-biche » pour abaisser le pied-de-biche.**

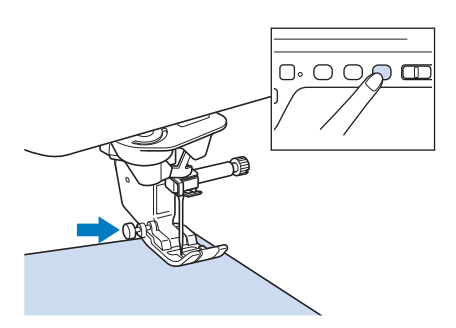

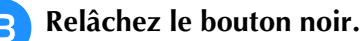

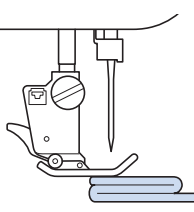

→ Le pied-de-biche reste à l'horizontale, ce qui permet de faire avancer le tissu.

#### Mémo

- Une fois l'endroit problématique passé, le pied-de-biche reprend sa position normale.
- Lorsque « Système automatique de capteur d'épaisseur du tissu » (pression automatique du pied-de-biche) est réglé sur « ON » sur l'écran de réglages de la machine, le capteur interne détecte automatiquement l'épaisseur du tissu, permettant au tissu d'avancer librement, pour une couture optimale. (voir la page S-17 pour de plus amples détails.)

### **Couture d'une fermeture velcro**

## **ATTENTION**

- **Ne tentez pas de coudre des fermetures velcro adhésives. L'adhésion de colle sur l'aiguille ou sur la course du crochet de bobine risquerait de provoquer des dysfonctionnements.**
- **Ne cousez pas la fermeture velcro avec une aiguille fine (65/9-75/11) : cette dernière risquerait de se tordre ou de se casser.**

#### **Remarque**

• Avant de commencer la couture, faufilez ensemble le tissu et la fermeture velcro.

Assurez-vous que l'aiguille traverse bien la fermeture velcro en tournant la molette, et abaissez l'aiguille sur la fermeture velcro avant de coudre. Cousez le bord de la fermeture velcro à vitesse lente. Si l'aiguille ne se plante pas dans la fermeture velcro, remplacez-la par une aiguille pour tissu lourd (« Combinaisons tissu/fil/aiguille » dans

« Fonctionnement de base »).

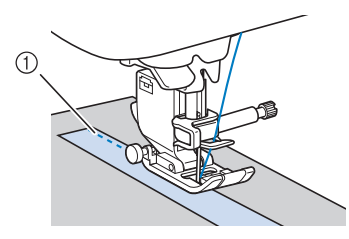

a Bord de la fermeture velcro

## **Couture de tissus légers**

Placez du papier fin ou le renfort de broderie sous les tissus peu épais pour faciliter la couture. Une fois le travail de couture terminé, arrachez doucement le papier ou le renfort de broderie.

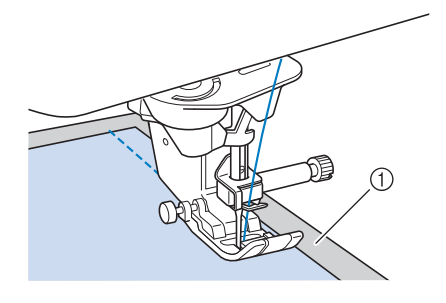

a Papier fin

### **Couture de tissus élastiques**

Commencez par faufiler ensemble les pièces de tissu, puis cousez-les sans les tendre.

Vous obtiendrez de meilleurs résultats en utilisant du fil pour tricots ou un point élastique.

#### Mémo  ${\mathbb Z}$

• Pour obtenir de meilleurs résultats lors de la couture de tissus élastiques, diminuez la pression du pied-de-biche (« Utilisation de la touche de mode de réglage de la machine » dans « Fonctionnement de base »).

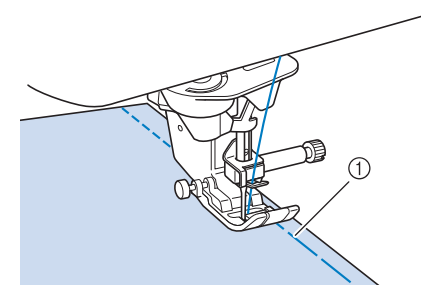

a Point faufilage

## **RÉGLAGES DES POINTS**

Lorsque vous sélectionnez un point, la machine sélectionne automatiquement la largeur et la longueur du point, « SELECTEUR G/D (L/R SHIFT) », ainsi que la tension du fil supérieur qui conviennent. Toutefois, vous pouvez modifier, au besoin, les différents réglages.

#### **Remarque**

- Les réglages de certains points ne peuvent en revanche être modifiés (reportez-vous à la section « TABLEAU DE RÉGLAGE DES POINTS » page S-67).
- Si vous mettez la machine hors tension ou sélectionnez un autre point sans enregistrer les modifications apportées (« Enregistrement de vos réglages de points » page S-22), les réglages par défaut du point seront rétablis.

## **Réglage de la largeur du point**

Suivez la procédure ci-dessous lorsque vous souhaitez changer la largeur du motif à points zigzag.

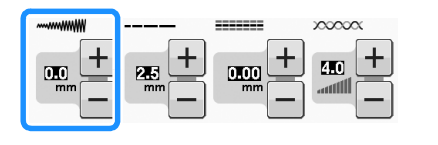

#### Mémo

• Pour une autre méthode sur la modification de la largeur du point à l'aide de la commande de vitesse, voir la page S-39.

#### **Exemple :**

Appuyez sur  $\left| - \right|$  pour diminuer la largeur du motif à points zigzag.

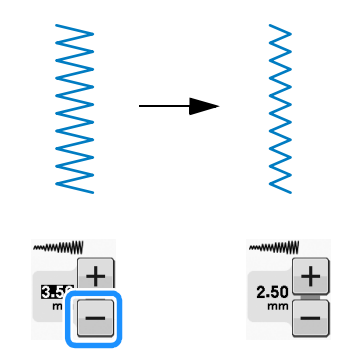

 $\rightarrow$  La valeur affichée diminue.

Appuyez sur  $\left| + \right|$  pour augmenter la largeur du motif à points zigzag.

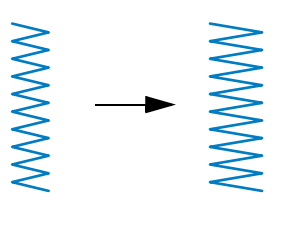

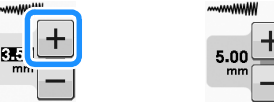

 $\rightarrow$  La valeur affichée augmente.

Mémo

• Appuyez sur  $\sqrt{\ }$  après avoir appuyé sur **D** pour rétablir le réglage d'origine.

#### **Remarque**

Une fois la largeur de point réglée, tournez lentement la molette vers vous (dans le sens inverse des aiguilles d'une montre), et vérifiez que l'aiguille ne touche pas le pied-de-biche. Si l'aiguille touche le pied-de-biche, elle risque de se tordre ou de se casser.

## **Réglage de la longueur du point**

Respectez la procédure ci-dessous pour modifier la longueur du motif de point.

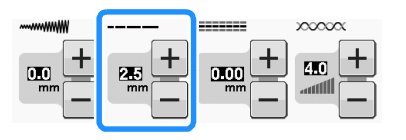

#### **Exemple :**

Appuyez sur  $\boxed{\text{-}}$  pour raccourcir la longueur du point.

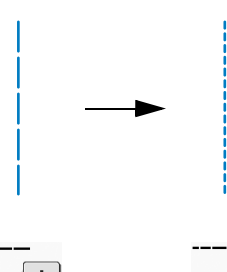

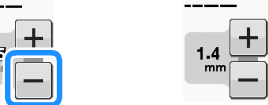

→ La valeur affichée diminue.

Appuyez sur  $\left| + \right|$  pour allonger le point.

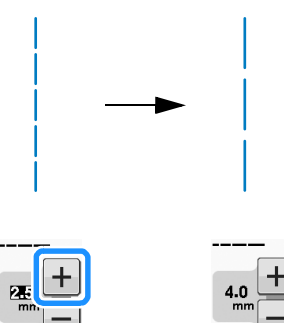

 $\rightarrow$  La valeur affichée augmente.

#### Mémo

- Appuyez sur **II** pour contrôler les modifications apportées au point.
- Appuyez sur  $\sqrt{\bullet}$  après avoir appuyé sur pour rétablir le réglage d'origine.

## **ATTENTION**

**• Si les points se tassent, allongez le point et continuez à coudre. Ne continuez pas à coudre sans allonger le point. Sinon, l'aiguille risque de casser et de vous blesser.**

## **Réglage de « SELECTEUR G/D (L/R SHIFT) »**

Suivez la procédure ci-dessous lorsque vous souhaitez changer la disposition du motif à points zigzag vers la gauche ou vers la droite.

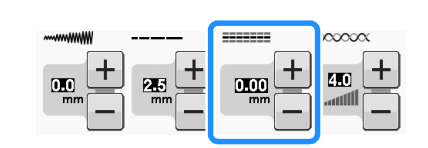

### **Exemple :**

Appuyez sur  $\left| - \right|$  pour décaler le motif vers la gauche.

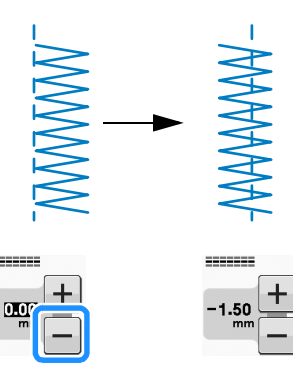

 $\rightarrow$  La valeur sur l'écran apparaît avec le signe moins.

Appuyez sur  $\left| + \right|$  pour décaler le motif vers la droite du positionnement de l'aiguille à gauche.

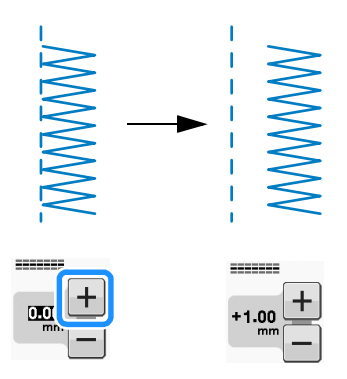

 $\rightarrow$  La valeur sur l'écran apparaît avec le signe plus.

#### Mémo

• Appuyez sur  $\sqrt{\ }$  après avoir appuyé sur pour rétablir le réglage d'origine.

#### **Remarque**

• Une fois « SELECTEUR G/D (L/R SHIFT) » réglé, tournez lentement la molette vers vous (dans le sens inverse des aiguilles d'une montre), et vérifiez que l'aiguille ne touche pas le pied-de-biche. Si l'aiguille touche le pied-de-biche, elle risque de se tordre ou de se casser.

## **Réglage de la tension du fil**

Toutefois, vous devrez peut-être changer la tension du fil, selon le tissu et le fil utilisés. Respectez la procédure ci-dessous pour effectuer les modifications nécessaires.

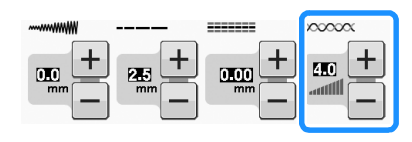

#### ■ **Tension de fil correcte**

Les fils supérieur et de la canette doivent se croiser près du centre du tissu. Seul le fil supérieur doit être visible depuis l'endroit du

tissu, et seul le fil de la canette doit être visible depuis l'envers du tissu.

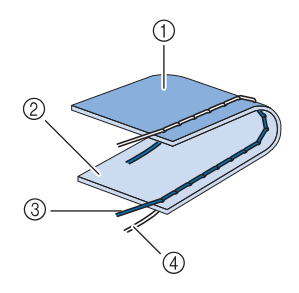

- (1) Envers
- 2 Endroit
- 3) Fil supérieur
- 4) Fil de la canette

#### ■ Le fil supérieur est trop tendu

Si le fil de la canette est visible sur l'endroit du tissu, le fil supérieur est trop tendu.

#### **Remarque**

• Un mauvais enfilage du fil de la canette peut entraîner une tension excessive du fil supérieur. Le cas échéant, reportez-vous à la section « Réglage de la canette » dans « Fonctionnement de base » et enfilez de nouveau le fil de la canette.

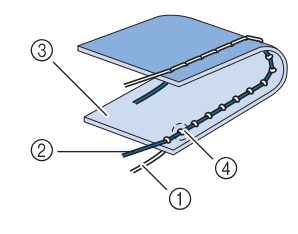

- $(1)$  Fil de la canette
- 2 Fil supérieur
- 3 Endroit
- d Des boucles apparaissent sur l'endroit du tissu

Appuyez sur  $\left| - \right|$  pour desserrer le fil supérieur.

#### Mémo

- Une fois la couture terminée, retirez le capot du compartiment à canette, et assurez-vous que le fil se présente comme illustré ci-dessous. Si ce n'est pas le cas, le fil n'est pas correctement inséré dans le ressort de réglage de tension du boîtier de la canette. Réenfilez correctement le fil. Pour de plus amples détails, reportez-vous à la section « Réglage de la canette » dans
	- « Fonctionnement de base ».

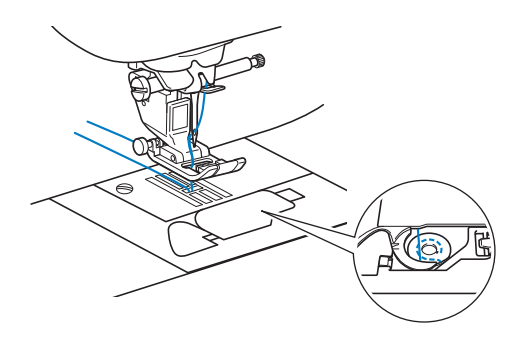

### ■ **Le fil supérieur n'est pas assez tendu**

Si le fil supérieur est visible depuis l'envers du tissu, il est trop lâche.

#### **Remarque**

• Un mauvais enfilage du fil supérieur peut entraîner une tension insuffisante de ce dernier. Le cas échéant, reportez-vous à la section « Enfilage supérieur » dans « Fonctionnement de base » et enfilez de nouveau le fil supérieur.

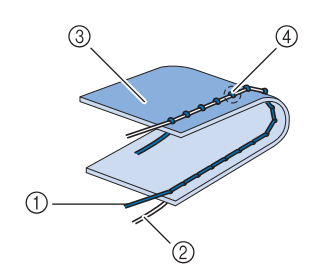

- **1** Fil supérieur
- 2 Fil de la canette
- **3** Envers
- d Des boucles apparaissent sur l'envers du tissu

Appuyez sur  $\left| + \right|$  pour tendre le fil supérieur.

#### Mémo

• Appuyez sur  $\bullet$  après avoir appuyé sur  $\Box$  pour rétablir le réglage d'origine.

## **FONCTIONS UTILES**

## *1* **Coupure de fil automatique**

Après avoir sélectionné un motif de point, activez la fonction de coupure de fil automatique avant de coudre; la machine coud automatiquement des points de renfort (ou des points inverses, selon le motif de point) au début et à la fin de la couture, puis coupe les fils à la fin de la couture. Cette fonction est utile lors de la couture de boutonnières ou de points d'arrêt.

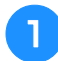

#### <sup>a</sup> **Sélectionnez un motif de point.**

Appuyez sur  $\left(\boldsymbol{\varkappa}\right)$  pour sélectionner la **fonction de coupure de fil automatique.**

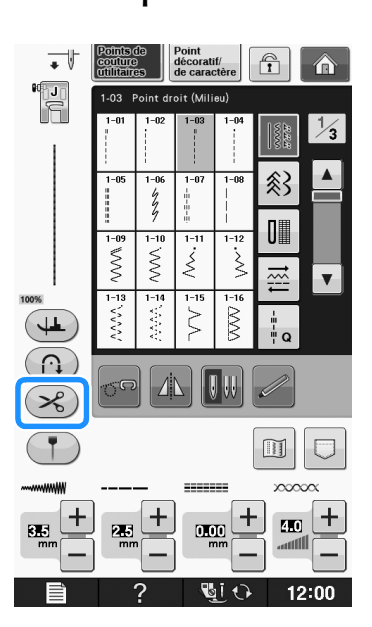

 $\rightarrow$  La touche est représentée par  $\left(\ggg\right)$  à l'écran.

<sup>c</sup> **Mettez le tissu en position de départ et commencez à coudre.** 

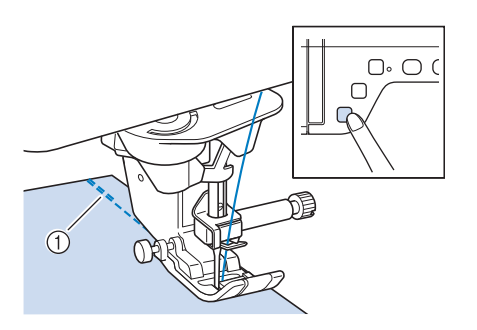

- a Points inverses (ou points de renfort)
- $\rightarrow$  La machine coud automatiquement des points inverses (ou points de renfort), puis continue à coudre.

#### Mémo

- Si vous appuyez sur la touche « Marche/arrêt » pour un arrêt momentané au cours de la couture, appuyez à nouveau dessus pour continuer à coudre. Les points inverses/de renfort du début ne seront pas refaits.
- 

<sup>d</sup> **Appuyez sur la touche « Point inverse » ou « Point de renfort ».**

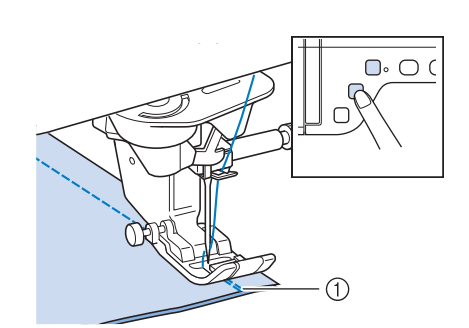

- (1) Points inverses (ou points de renfort)
- $\rightarrow$  La machine coud des points inverses (ou points de renfort), puis coupe le fil.

#### Mémo

• Pour désactiver la fonction de coupure de fil automatique, appuyez de nouveau sur

 $\left( \mathcal{R} \right)$ , de sorte que la touche soit

représentée à l'écran par  $(\mathcal{S}_6)$ .

**S**

### **Réglage du point de chute de l'aiguille avec le traçage de la ligne de guidage (pour les modèles équipés du traçage de la ligne de guidage)**

Le traçage de la ligne de guidage rouge indique la position de couture sur le tissu.

Vous pouvez régler la position de couture en déplaçant le traçage de la ligne de guidage tout en vérifiant le traçage sur le tissu.

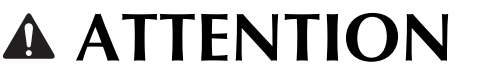

**• Le traçage de la ligne de guidage se fait par laser; ne regardez donc pas directement le faisceau laser. Cela peut entraîner la cécité.**

Appuyez sur  $\left(\begin{array}{c} \bullet \\ \bullet \end{array}\right)$  pour afficher le traçage

**de la ligne de guidage.**

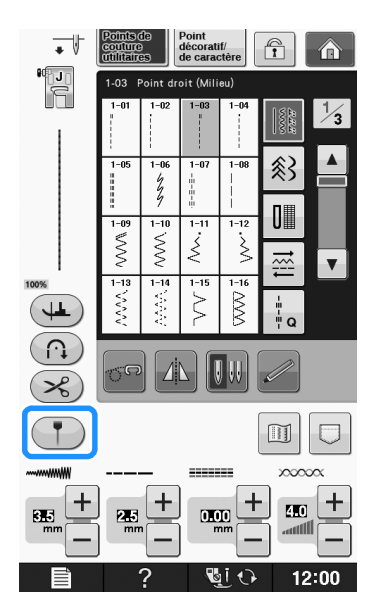

 $\rightarrow$  L'échelle du traçage de la ligne de guidage apparaît. En fonction du réglage de « Position initiale » dans l'écran de réglages, le point de chute initial de l'aiguille est mis à l'échelle sur 0,0 mm ou 3,5 mm.

**Utilisez la touche - ou + pour déplacer le point de chute de l'aiguille.**

 $\rightarrow$  Réglez la position de 10,5 mm (3/8 de po) à droite de l'aiguille gauche à -3,5 mm (-1/8 de po) à gauche de l'aiguille gauche.

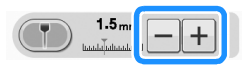

Appuyez de nouveau sur **[1]** pour ne plus **utiliser le traçage de la ligne de guidage.**

### ■ **Réglage de la position du traçage de la ligne de guidage**

Si le traçage de la ligne de guidage indique de manière erronée la position aiguille au centre, réglez la position initiale dans l'écran de réglages.

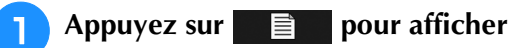

**« Réglage du traçage de la ligne de guidage » dans l'écran de réglages.**

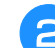

<sup>b</sup> **Affichez l'écran de réglages.**

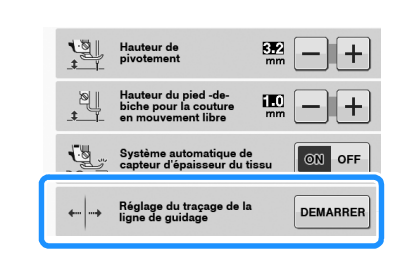

Appuyez sur **DEMARRER**.

→ L'écran « Réglage du traçage de la ligne de guidage » s'affiche.

Appuyez sur la touche  $\vert - \vert$  ou  $\vert + \vert$  pour

**régler la position du traçage de la ligne de guidage.**

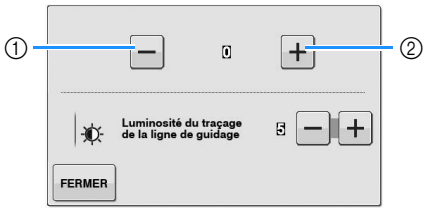

- a Appuyez sur cette touche pour déplacer le traçage de la ligne de guidage vers la gauche
- b Appuyez sur cette touche pour déplacer le traçage de la ligne de guidage vers la droite
- **Appuyez deux fois sur FERMER pour revenir à l'écran initial.**

### ■ **Réglage de la luminosité du traçage de la ligne de guidage**

**Suivez les étapes**  $\bullet$  **à**  $\bullet$  **pour afficher l'écran « Réglage du traçage de la ligne de guidage ».**

#### Appuyez sur la touche  $\overline{-}$  ou  $\overline{+}$  pour **régler la luminosité du traçage de la ligne**

## **de guidage.**

→ Réglez la luminosité du traçage de la ligne de guidage entre « 1 », pour un traçage plus sombre, et « 5 », pour un traçage plus clair sur le tissu.

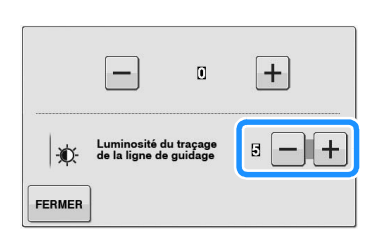

Appuyez deux fois sur **FERMER** pour revenir à **l'écran initial.**

## **Utilisation de la genouillère**

À l'aide de la genouillère, vous pouvez relever et abaisser le pied-de-biche avec le genou, libérant ainsi vos mains pour diriger le tissu.

<sup>a</sup> **Alignez les ergots de la genouillère sur les encoches de la fente pour genouillère située à l'avant de la machine. Insérez la barre de genouillère jusqu'à sa butée.**

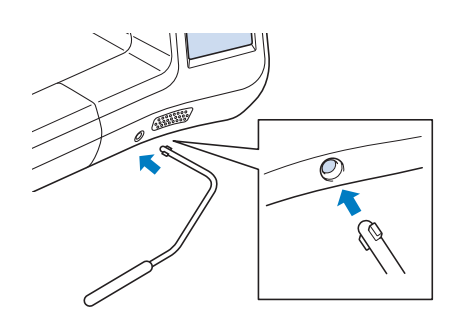

## **ATTENTION**

**• Ne modifiez la position de la poignée de genouillère que si la genouillère n'est pas installée sur la machine. Dans le cas contraire, le pied-de-biche se relèvera et la genouillère risquerait d'endommager la fente d'installation située à l'avant de la machine.**

#### **Remarque**

• Si la barre de genouillère n'est pas enfoncée au maximum dans la fente d'installation, elle risque de se détacher pendant la couture.

<sup>b</sup> **Pour relever le pied-de-biche, poussez la barre de genouillère vers la droite à l'aide de votre genou. Pour abaisser le pied-de-biche, laissez revenir la genouillère.**

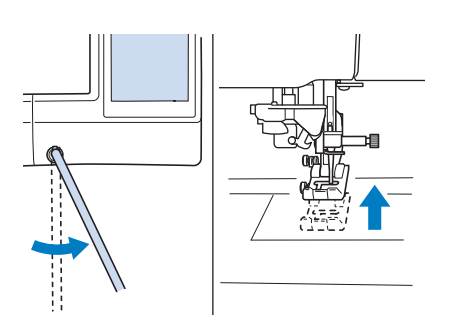

## **ATTENTION**

**• Veillez à ce que votre genou ne se trouve pas à proximité de la genouillère pendant la couture. Si vous repoussez la genouillère pendant que la machine fonctionne, l'aiguille risque de casser ou la tension du fil de diminuer.**

#### Mémo

Lorsque le pied-de-biche est relevé, déplacez la genouillère vers l'extrême droite, puis relâchez-la pour remettre le pied-de-biche en position abaissée.

### **Pivotement**

Si le réglage de pivotement est sélectionné, la machine s'arrête, l'aiguille abaissée (dans le tissu), et le pied-de-biche se relève automatiquement à une hauteur appropriée lorsque la touche « Marche/arrêt » est enfoncée. Si la touche « Marche/arrêt » est de nouveau enfoncée, le pied-de-biche s'abaisse automatiquement et la couture se poursuit. Cette fonction est utile car elle évite d'arrêter la machine pour faire pivoter le tissu.

## **ATTENTION**

**• Lorsque le réglage de pivotement est sélectionné, la machine démarre lorsque la touche « Marche/arrêt » ou la pédale est enfoncée même si le pied-de-biche a été relevé. Ne placez pas vos mains ni d'autres éléments près de l'aiguille, sinon vous risquez de vous blesser.**

**S**

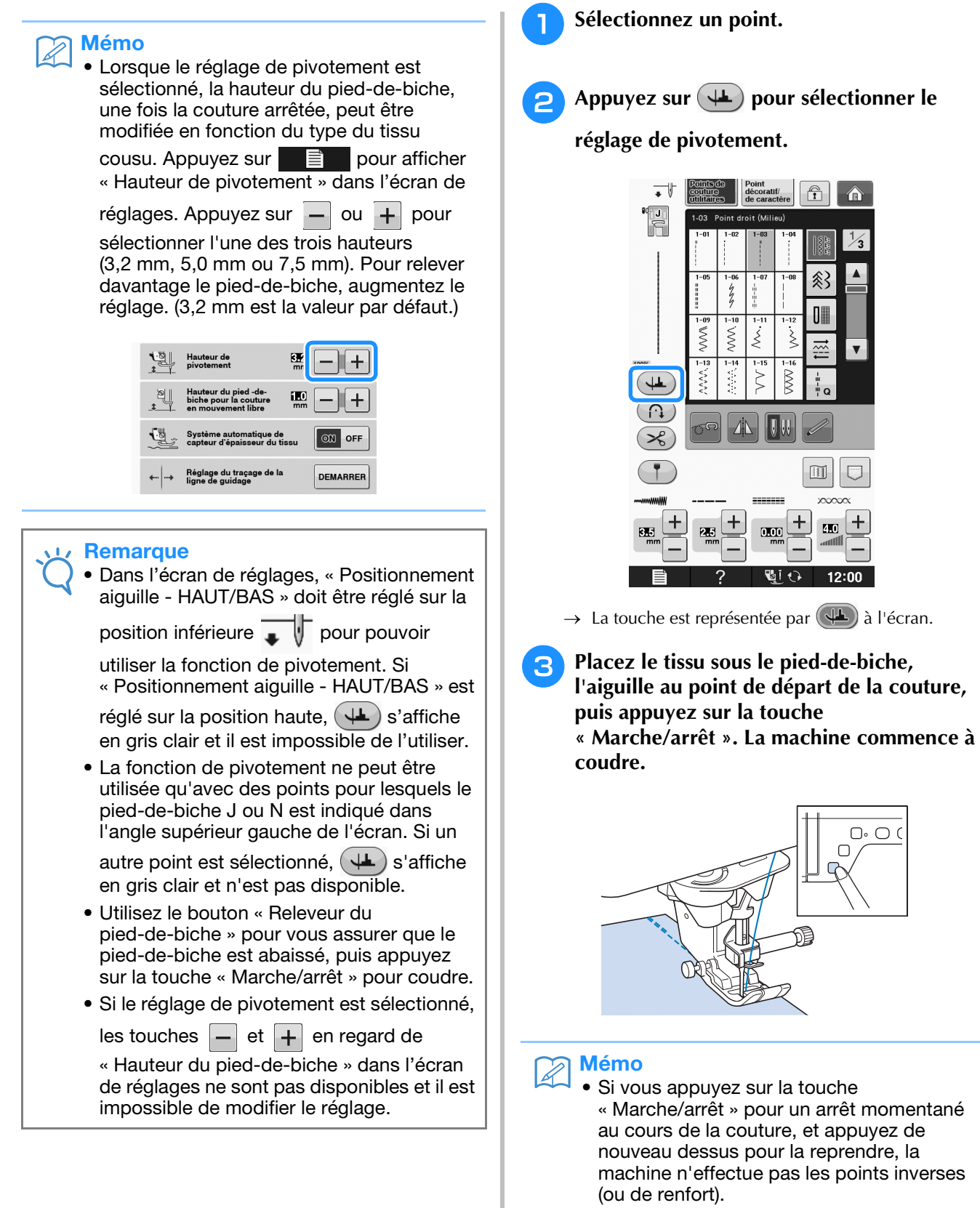

<sup>d</sup> **Appuyez sur la touche « Marche/arrêt » pour arrêter la machine à l'endroit où le sens de la couture change.**

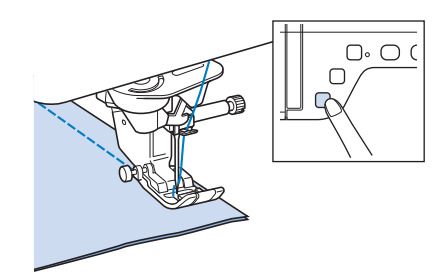

→ La machine s'arrête, l'aiguille dans le tissu, et le pied-de-biche se relève.

<sup>e</sup> **Faites pivoter le tissu, puis appuyez sur la touche « Marche/arrêt ».**

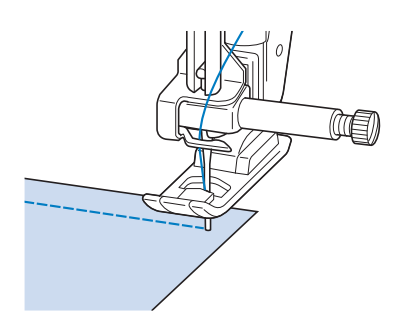

 $\rightarrow$  Le pied-de-biche s'abaisse automatiquement et la couture continue.

### **Système automatique de capteur d'épaisseur du tissu (pression automatique du pied-de-biche)**

L'épaisseur du tissu est automatiquement détectée et la pression du pied-de-biche est automatiquement réglée via un capteur interne pendant la couture. Ainsi, le tissu peut être entraîné librement. Le système de capteur de tissu fonctionne en continu pendant la couture. Cette fonction est utile lors de la couture sur des bords épais (voir la page S-8) ou de la courtepointe (voir la page S-35).

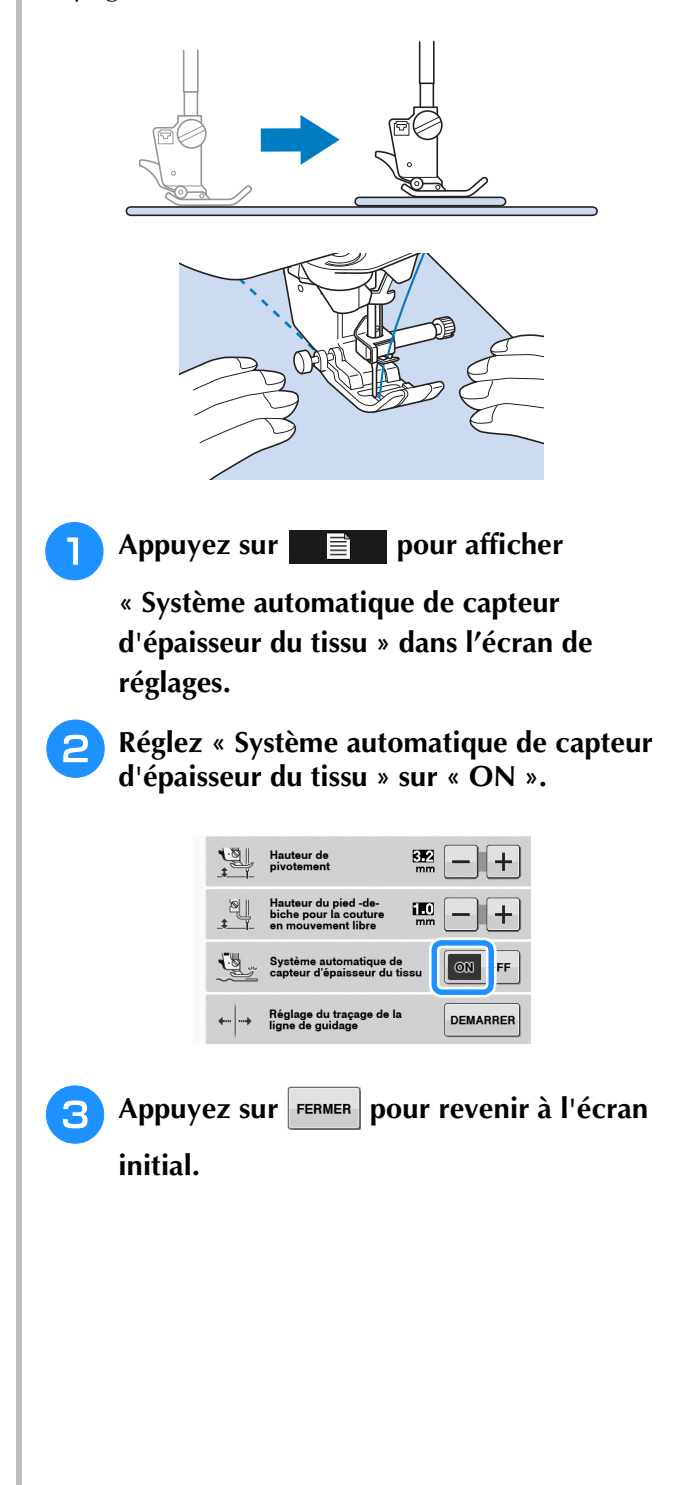

### **Positionnement aiguille - Disposition des points**

Lorsque « Positionnement aiguille - Disposition des points » est activé, l'aiguille s'abaisse partiellement pour disposer le point avec précision. Appuyez ensuite sur la touche « Positionnement aiguille » pour abaisser complètement l'aiguille. Chaque pression sur la touche « Positionnement aiguille » fait passer l'aiguille sur l'emplacement suivant. Lorsque « Positionnement aiguille - Disposition des points » est désactivé, chaque pression sur la touche « Positionnement aiguille » lève puis abaisse l'aiguille.

- a Mode de pointage de l'aiguille « ON »
- b Mode de pointage de l'aiguille « OFF »

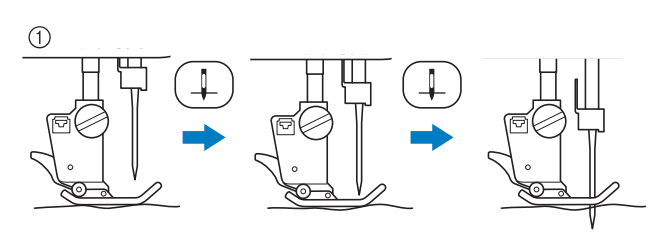

Lorsque l'aiguille est presque baissée par pression sur la touche « Positionnement aiguille », les griffes d'entraînement s'abaissent. Il est alors possible de tourner le tissu pour ajuster avec précision le point de chute de l'aiguille.

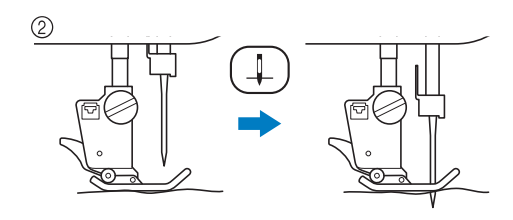

Appuyez sur  $\equiv$  **pour afficher** 

**« Positionnement aiguille - Disposition des points » dans l'écran de réglages.**

```
b Réglez « Positionnement aiguille - 
Disposition des points » sur « ON » ou 
« OFF ».
```
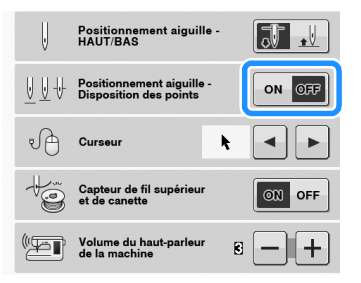

Appuyez sur **FERMER** pour revenir à l'écran initial.

### **Verrouillage de l'écran**

Si vous verrouillez l'écran avant de commencer à coudre, les divers réglages, comme la largeur et la longueur de point, sont verrouillés et ne peuvent plus être modifiés. Ceci permet d'éviter tout changement accidentel des réglages de l'écran ou l'arrêt de la machine pendant la couture de grands morceaux de tissus ou la réalisation de grands projets. Vous pouvez verrouiller l'écran pendant l'utilisation des points de couture courants et de points de caractères décoratifs.

<sup>a</sup> **Sélectionnez un motif de point.**

<sup>b</sup> **Si nécessaire, réglez les paramètres, comme la longueur et la largeur de point.**

<sup>c</sup> **Appuyez sur pour verrouiller les réglages.** 

 $\rightarrow$  La touche est représentée par  $\left[\begin{array}{cc} \uparrow \\ \uparrow \end{array}\right]$  à l'écran.

**Effectuez la couture.** 

<sup>e</sup> **Lorsque vous avez terminé, appuyez de** 

**nouveau sur <b>n** pour déverrouiller les **réglages.**

## **ATTENTION**

• Si l'écran est verrouillé (**<del>p. )</del>** ), déverrouillez-le

**en appuyant sur <b>n** . Tant que l'écran est **verrouillé, aucune autre touche ne fonctionnera.**

**• Les réglages sont déverrouillés lorsque vous mettez la machine hors puis sous tension.**

## **S** *Couture*

## Chapitre *2* Points de couture courants

#### **SÉLECTION DE POINTS DE COUTURE COURANTS.... 21**

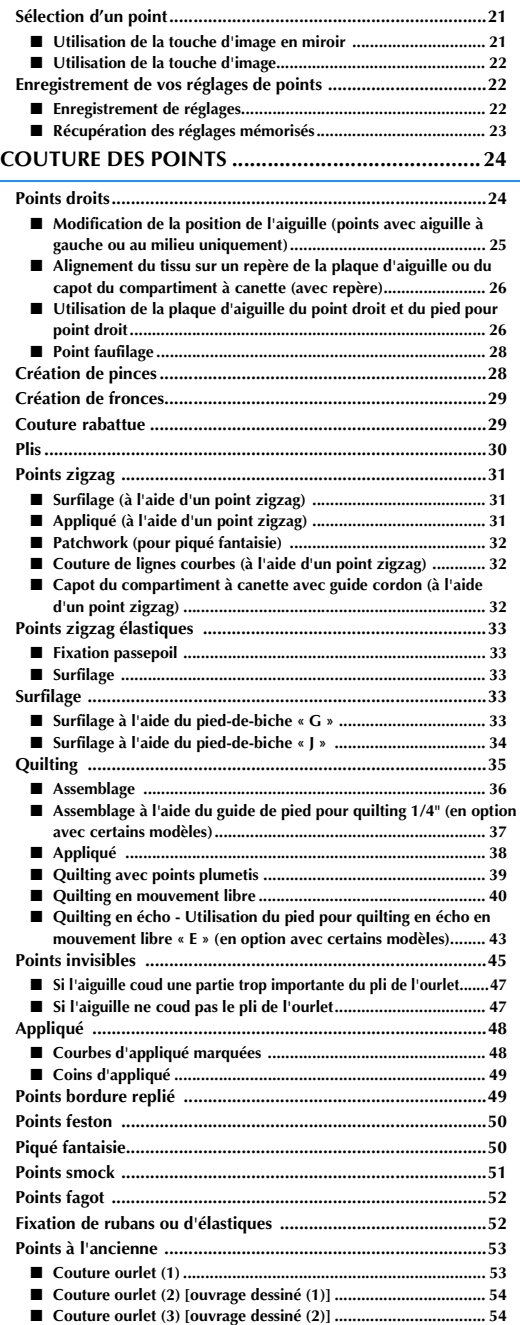

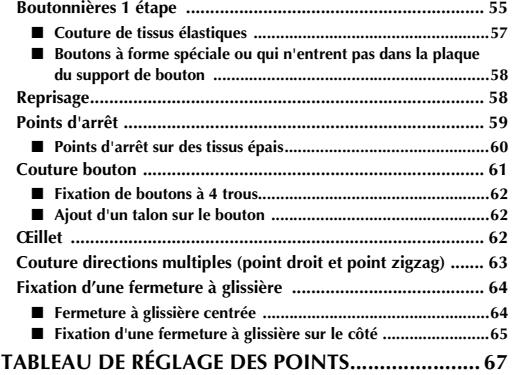
# **SÉLECTION DE POINTS DE COUTURE COURANTS**

# *2* **Sélection d'un point**

Il existe 5 catégories de points de couture courants.

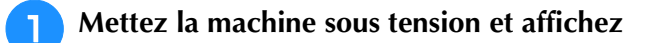

#### **les points courants.**

→ « 1-01 Point droit (Gauche) » ou « 1-03 Point droit (Milieu) » est sélectionné, en fonction du réglage choisi sur l'écran de réglages.

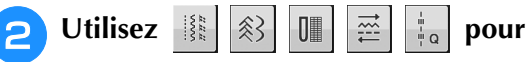

**sélectionner la catégorie de votre choix.**

- Appuyez sur  $\mathbf{v}$  pour afficher l'écran suivant.
- Appuyez sur  $\Delta$  pour afficher l'écran précédent.

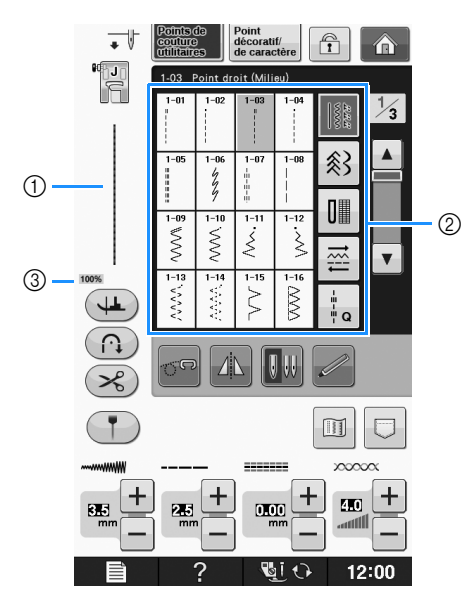

- a Affichez l'aperçu du point sélectionné
- 2 Écran de sélection de point
- c Taille d'affichage en %

<sup>c</sup> **Appuyez sur la touche du point que vous souhaitez coudre.**

#### Mémo

• Pour plus de détails sur chaque point, reportez-vous à la section « TABLEAU DE RÉGLAGE DES POINTS » page S-67.

## ■ **Utilisation de la touche d'image en miroir**

Selon le type de point de couture courant sélectionné, vous pouvez parfois coudre une image en miroir horizontale du point.

Si  $\Delta$  est allumé lorsque vous sélectionnez un point, vous pouvez effectuer une image en miroir du point.

## **Remarque**

 $\overline{\text{Si}}$   $\overline{\text{As}}$  est gris clair lorsque vous sélectionnez un point, vous ne pouvez pas créer une image en miroir horizontale du point sélectionné, en raison du type de point ou du type de pied-de-biche recommandé (également valable pour les boutonnières, la couture directions multiples, etc.).

Appuyez sur  $\Box$  pour créer une image en miroir horizontale du point sélectionné.

La touche est représentée par  $\mathbb{A}$  à l'écran.

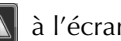

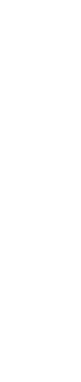

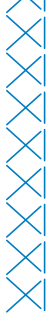

## ■ Utilisation de la touche d'image

Vous pouvez afficher une image du point sélectionné. Vous pouvez vérifier et modifier les couleurs de l'image à l'écran.

Appuyez sur  $\mathbb{I}$ .

→ Une image du point sélectionné s'affiche.

## Appuyez sur  $\mathbb{F}_{\mathbb{R}}$  pour modifier la couleur **de fil du point à l'écran.**

Appuyez sur  $\left|\mathcal{P}\right|$  pour afficher une image agrandie du point.

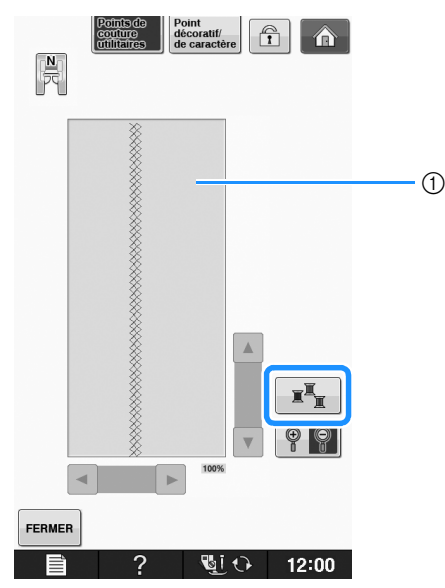

#### $(i)$  Écran de point

#### Mémo

• La couleur change à chaque pression sur  $\mathbb{F}_m$ 

#### **Remarque**

• Si les points sont plus larges ou plus longs que l'écran, appuyez sur les flèches noires pour déplacer le motif de point et avoir une meilleure visibilité.

Appuyez sur **FERMER** pour revenir à l'écran initial.

## **Enregistrement de vos réglages de points**

Les réglages de largeur de point zigzag, longueur de point, tension du fil, coupure de fil automatique et points de renfort automatiques sont préréglés dans la machine pour chaque point. Si vous souhaitez toutefois réutiliser certains réglages ultérieurement pour un point, vous pouvez les modifier de façon à pouvoir les mémoriser pour ce point. Vous pouvez mémoriser cinq séries de réglages pour un seul point.

## ■ **Enregistrement de réglages**

**Sélectionnez un point. (Exemple :**  $|\leqslant|$ **)** <sup>b</sup> **Spécifiez vos réglages préférés.**  $\overline{\phantom{a}}$  $\widehat{\mathbf{r}}$ n<br>F **MANAWANAN** ģ  $\mathbb{H}$ Š  $\tilde{\geqslant}$ ξ طحا  $\overline{\Omega}$ T  $\mathbb{H}$ œ  $000$  $\overline{a}$  $\overline{\mathbf{50}}$ Appuyez sur  $\boxed{\Box}$ . → L'écran de fonctions de mémoire s'affiche. **Appuyez sur**  $\sqrt{m}$  $\sqrt{\frac{1}{2}}$ 多 FERMER → Les réglages sont enregistrés. Appuyez sur FERMER pour revenir à l'écran initial. Mémo Si vous essayez de mémoriser des réglages alors que 5 séries de réglages sont déjà enregistrées pour un point, le message « Les poches sont pleines. Supprimez un motif. » s'affiche. Fermez le message et supprimez un réglage en vous reportant à la page S-23.

## ■ **Récupération des réglages mémorisés**

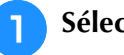

Sélectionnez un point.

### Mémo

• Lorsqu'un point est sélectionné, les derniers réglages récupérés s'affichent. Les derniers réglages récupérés sont maintenus même si la machine a été mise hors tension ou si un point différent a été sélectionné.

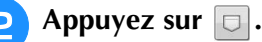

- → L'écran de fonctions de mémoire s'affiche.
- Appuyez sur  $\left[\begin{array}{c|c}\n\sqrt{2} & \cdots\n\end{array}\right]$ .

### <sup>d</sup> **Appuyez sur la touche numérotée des réglages à récupérer.**

Appuyez sur  $\frac{1}{2}$  FERMER pour revenir à l'écran initial sans récupérer de réglages.

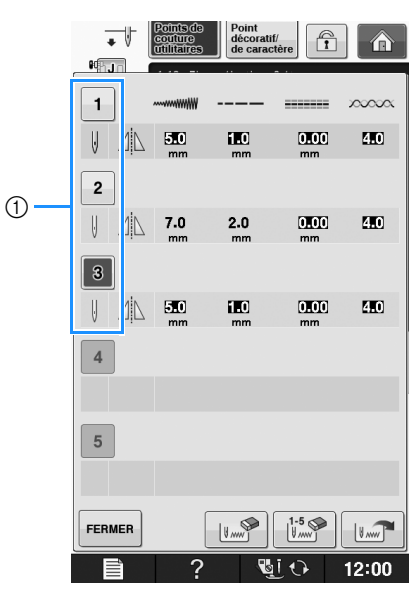

a Touches numérotées

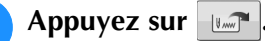

→ Les réglages sélectionnés sont récupérés. Appuyez sur **FERMER** pour revenir à l'écran initial.

#### Mémo  $\mathbb{Z}$

• Pour mémoriser de nouveaux réglages alors que 5 séries de réglages sont déjà mémorisées pour un point, appuyez sur

**Appuyez sur la touche numérotée** correspondant au réglage à supprimer.

```
Appuyez sur \| \cdot \| , puis sur FERMER, et enfin
```
sur  $\frac{1}{2}$ . Le nouveau réglage est enregistré à la place de celui qui vient d'être supprimé.

• Pour supprimer tous les réglages enregistrés, appuyez sur  $\frac{1.5}{100}$ 

# **COUTURE DES POINTS**

## **Points droits**

Reportez-vous à la page S-67 pour des informations détaillées sur les points.

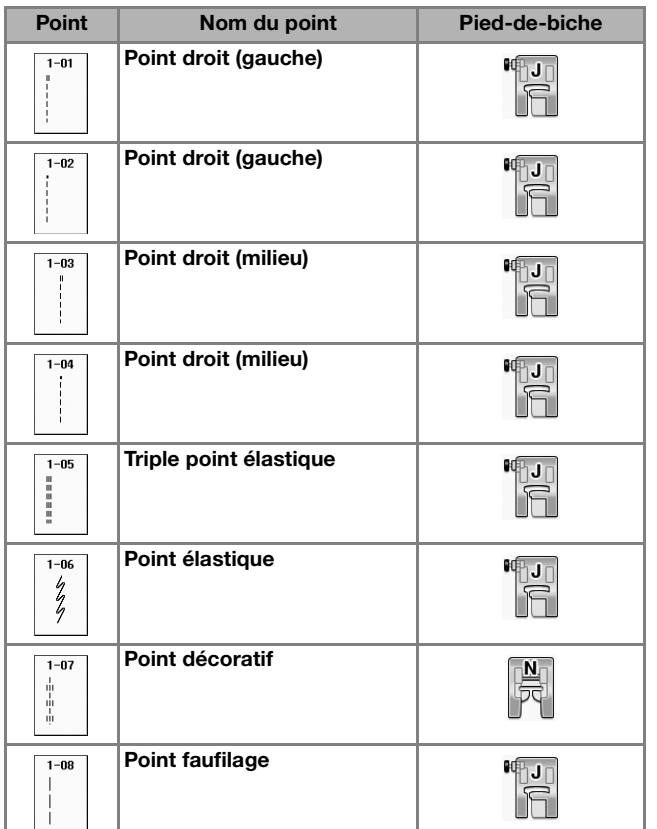

A (1) Aiguille à gauche 2 Aiguille au milieu WWWWWWW WWWWWW  $\bigcirc$  $(2)$ 

2 Point de renfort

## Mémo

• Reportez-vous à la section « Couture de points de renfort » page S-5 pour des informations détaillées sur les points inverses et de renfort.

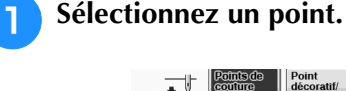

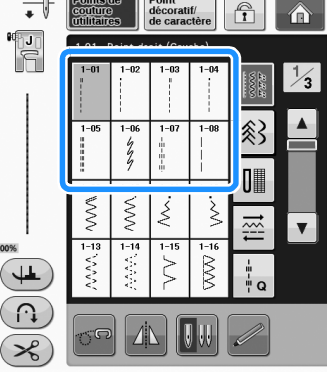

- <sup>b</sup> **Fixez le pied-de-biche « J ».** 
	- Fixez le pied-de-biche « N » lorsque vous

sélectionnez .

**z Tenez l'extrémité du fil et le tissu de votre main gauche, et faites tourner la molette de votre main droite pour introduire l'aiguille dans le tissu.** 

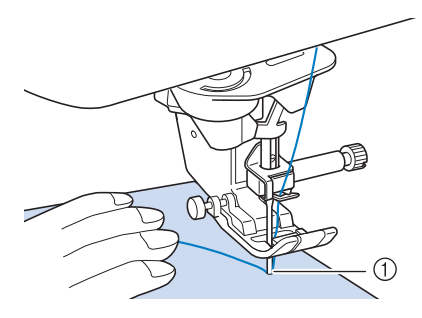

- a Point de démarrage de la couture
- <sup>d</sup> **Abaissez le pied-de-biche et maintenez la touche « Point inverse » ou « Point de renfort » enfoncée pour coudre 3 ou 4 points.** 
	- $\rightarrow$  La machine coud des points inverses (ou points de renfort).

<sup>(1)</sup> Point inverse

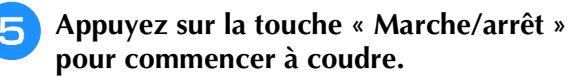

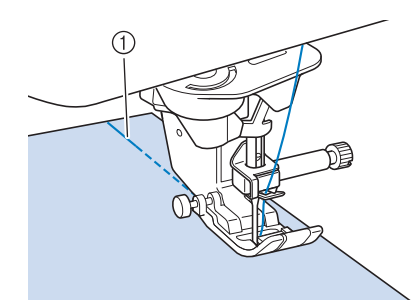

- (1) Points inverses
- $\rightarrow$  La machine commence à coudre lentement.

# **ATTENTION**

- **Pendant la couture, veillez à ce que l'aiguille ne touche pas une épingle placée pour maintenir le tissu ou tout autre objet. Le fil risquerait de s'emmêler ou l'aiguille pourrait casser et vous blesser.**
- <sup>f</sup> **Une fois le travail de couture terminé, maintenez la touche « Point inverse » ou « Point de renfort » enfoncée pour coudre 3 ou 4 points inverses (ou de renfort) à la fin de la couture.**

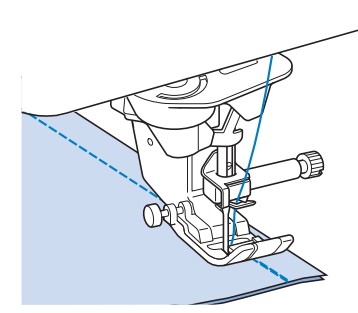

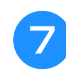

<sup>g</sup>**Une fois les points cousus, appuyez sur la touche « Coupe-fil » pour couper les fils.** 

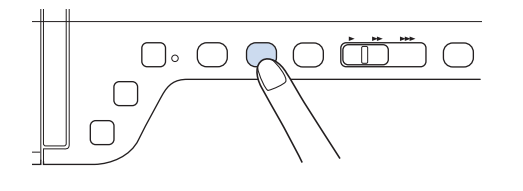

### Mémo

• Lorsque la touche du coupe-fil automatique et celle de point de renfort automatique sont sélectionnées à l'écran, la machine effectue automatiquement des points inverses (ou de renfort) au début de la couture lorsque vous appuyez sur la touche « Marche/arrêt ». Appuyez sur la touche « Point inverse » ou « Point de renfort » pour coudre des points inverses (ou de renfort) et pour couper automatiquement le fil à la fin de la couture.

## ■ **Modification de la position de l'aiguille (points avec aiguille à gauche ou au milieu uniquement)**

Lorsque vous sélectionnez des motifs de points avec aiguille à gauche ou au milieu, vous pouvez utiliser

les touches  $\left| - \right|$  et  $\left| + \right|$  de l'écran de largeur du

point pour modifier la position de l'aiguille. Réglez la distance entre le bord droit du pied-de-biche et l'aiguille en fonction de la largeur du point, et pendant la couture, alignez le bord du pied-de-biche avec le bord du tissu pour obtenir une finition parfaite.

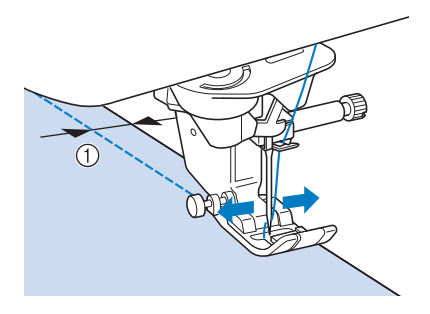

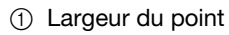

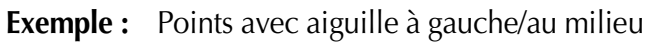

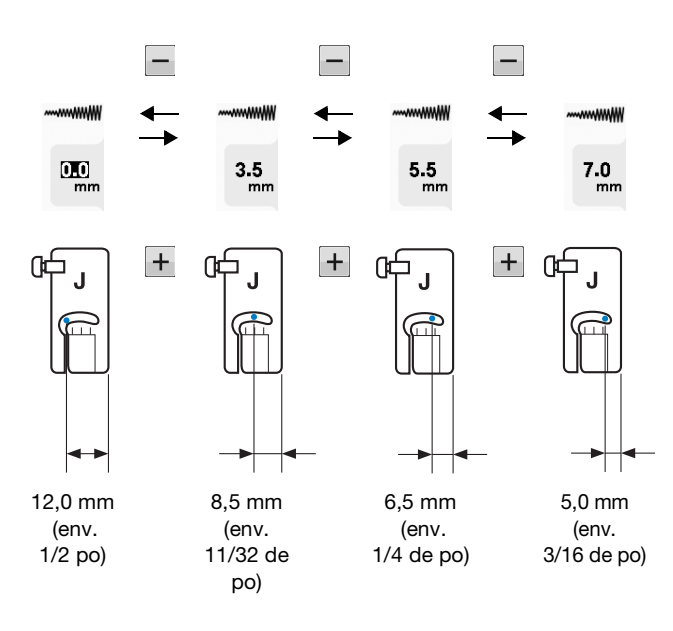

## ■ Alignement du tissu sur un repère de **la plaque d'aiguille ou du capot du compartiment à canette (avec repère)**

Lors de la couture, alignez le bord du tissu avec le repère de 16 mm (env. 5/8 de po) sur la plaque d'aiguille ou sur le capot du compartiment à canette (avec repère), en fonction du positionnement de l'aiguille (points avec aiguille à gauche ou au milieu uniquement).

#### **Pour les points avec aiguille à gauche (largeur de point : 0,0 mm)**

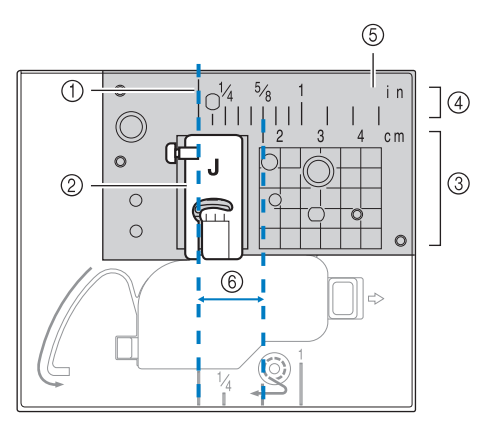

- a Couture
- 2 Pied-de-biche
- (3) Centimètres
- (4) Pouces
- $(5)$  Plaque d'aiguille
- $6)$  16 mm (5/8 de po)

#### **Pour les points avec aiguille au milieu (largeur de point : 3,5 mm)**

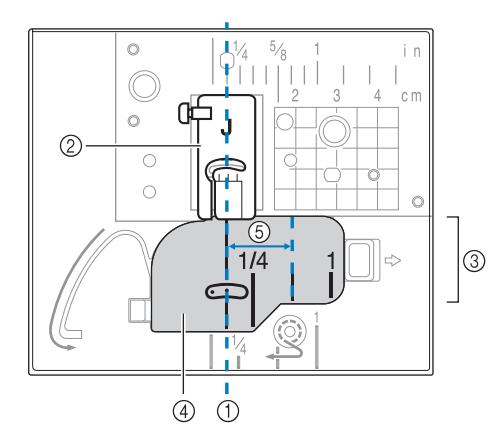

- (1) Couture
- 2 Pied-de-biche
- 3 Pouces
- (4) Capot du compartiment à canette (avec repère)
- e 16 mm (5/8 de po)

## ■ Utilisation de la plaque d'aiguille du **point droit et du pied pour point droit**

Utilisez la plaque d'aiguille du point droit et le pied pour point droit pour coudre des points droits uniquement (points avec aiguille au milieu). Utilisez la plaque d'aiguille du point droit et le pied pour point droit pour coudre des tissus fins ou de petites pièces qui ont tendance à glisser dans le trou de la plaque d'aiguille normale pendant la couture. Le pied pour point droit est parfait pour réduire les risques de fronces sur tissus légers. La petite ouverture au niveau du pied supporte le tissu lorsque l'aiguille le traverse.

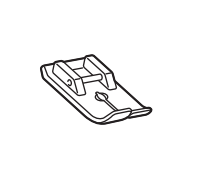

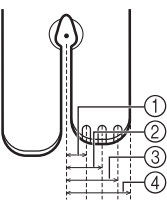

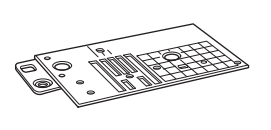

 $(1)$  2,25 mm (1/8 de po) b 4,25 mm (3/16 de po) c 6,25 mm (1/4 de po)

d 8,5 mm (5/16 de po)

# **ATTENTION**

- **Utilisez toujours le pied pour point droit en combinaison avec la plaque d'aiguille du point droit.**
- <sup>a</sup> **Appuyez sur la touche « Positionnement**

**aiguille » pour relever l'aiguille, et mettez la machine hors tension ou appuyez sur .**

- <sup>b</sup> **Retirez l'aiguille et le support du pied-de-biche (« REMPLACEMENT DE L'AIGUILLE » dans « Fonctionnement de base »).**
- Retirez le plateau.
- <sup>d</sup> **Saisissez les deux côtés du capot de la plaque de l'aiguille, puis faites-le glisser vers vous.**

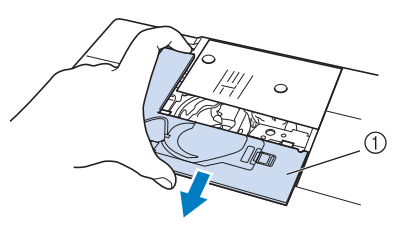

a Capot de la plaque de l'aiguille

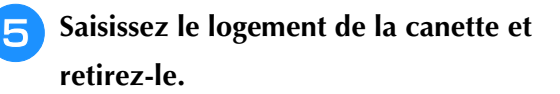

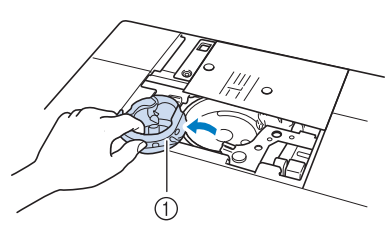

- 1 Boîtier de la canette
- <sup>f</sup> **Dévissez et enlevez la plaque d'aiguille normale à l'aide du tournevis en forme de disque fourni avec la machine.**

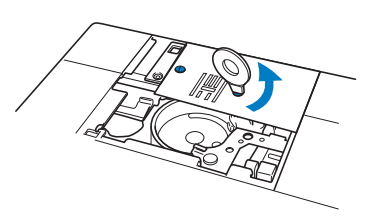

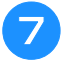

<sup>g</sup>**Placez la plaque d'aiguille du point droit et fixez-la à l'aide du tournevis en forme de disque.**

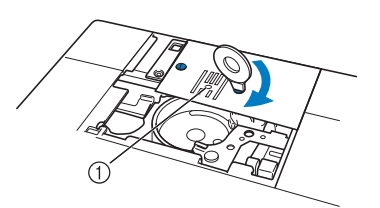

(1) Trou arrondi

#### **Remarque**

• Alignez les deux trous de vis de la plaque d'aiguille sur ceux de la machine. Serrez les vis de la plaque d'aiguille à l'aide du tournevis en forme de disque fourni avec la machine.

<sup>h</sup>**Insérez le boîtier de la canette dans sa position d'origine, puis fixez le capot de plaque de l'aiguille.**

<sup>i</sup> **Après avoir réinstallé le capot de la plaque de l'aiguille, sélectionnez l'un des points droits.**

#### Mémo

- En cas d'utilisation de la plaque d'aiguille du point droit, tous les points droits deviennent des points avec aiguille au milieu. Vous ne pouvez pas modifier la position de l'aiguille à l'aide de l'écran Largeur.
	- Bloquez toujours la plaque d'aiguille avant d'insérer le boîtier de la canette dans sa position d'origine.
	- « SELECTEUR G/D (L/R SHIFT) » ne fonctionne plus lorsque la plaque d'aiguille du point droit se trouve sur la machine.

# **ATTENTION**

- **Si vous sélectionnez d'autres points, un message d'erreur s'affiche.**
- **Tournez lentement la molette vers vous (sens inverse des aiguilles d'une montre) avant de coudre, et vérifiez que l'aiguille n'entre pas en contact avec le pied pour point droit et la plaque d'aiguille du point droit.**
- <sup>j</sup> **Insérez l'aiguille, puis fixez le pied pour point droit.**

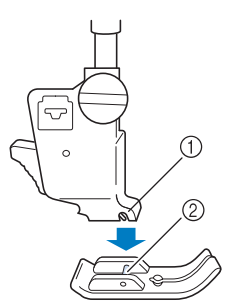

- (1) Encoche
- 2 Crochet

#### <sup>k</sup> **Commencez à coudre.**

Une fois les points cousus, veillez à retirer la plaque d'aiguille du point droit et le pied pour point droit, et à réinstaller la plaque d'aiguille normale, le capot de la plaque de l'aiguille et le pied-de-biche « J ».

#### Mémo

• Pour éviter les fronces sur tissus légers, utilisez une aiguille fine, de taille 75/11, et un point court. Sur les tissus plus lourds, utilisez une aiguille plus grosse, de taille 90/14, et des points plus longs.

## ■ **Point faufilage**

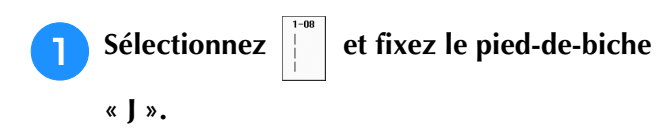

<sup>b</sup> **Appuyez sur la touche « Point inverse » pour coudre des points de renfort, puis continuez à coudre.**

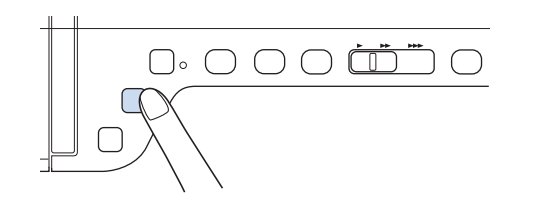

#### Mémo

- Si vous utilisez le point de faufilage pour la création de fronces, n'utilisez pas de point de renfort au début; relevez le pied-de-biche, faites tourner la molette vers vous (sens inverse des aiguilles d'une montre), tirez sur le fil de la canette, puis tirez une certaine longueur de fil supérieur et de canette depuis l'arrière de la machine.
- Vous pouvez régler la longueur du point entre 5 mm (env. 3/16 de po) et 30 mm (env. 1-3/16 de po)

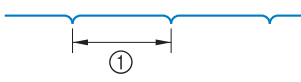

 $\circled{1}$  Entre 5 mm (env. 3/16 de po) et 30 mm (env. 1-3/16 de po)

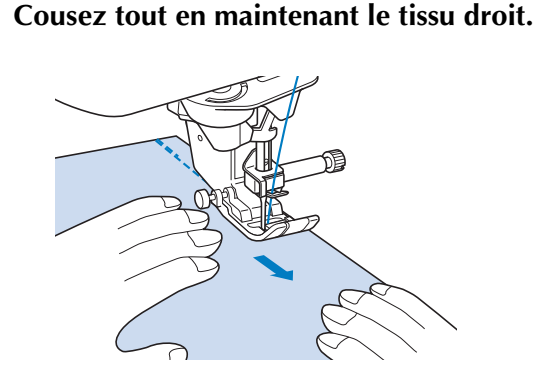

<sup>d</sup> **Terminez le faufilage par des points de renfort.**

## **Création de pinces**

- Sélectionnez  $\|\cdot\|$  et fixez le pied-de-biche **« J ».**
- <sup>b</sup> **Cousez un point inverse au début de la pince, puis cousez en partant de l'extrémité la plus large vers l'autre sans tirer sur le tissu.**
	- Si la fonction de points de renfort automatique est prédéfinie, un point de renfort est automatiquement cousu au début de la couture.

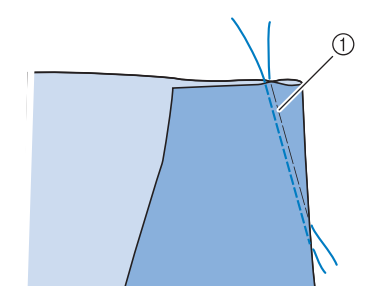

a Point faufilage

<sup>c</sup> **Coupez le fil à la fin de la couture en laissant 50 mm (env. 1-15/16 de po), puis nouez les deux extrémités.**

Ne cousez pas de point inverse à la fin de la couture.

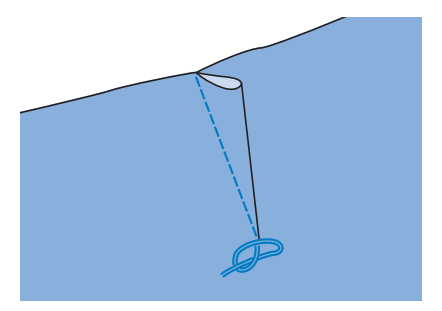

<sup>d</sup> **Insérez les extrémités du fil dans la pince à l'aide d'une aiguille pour couture à la main.**

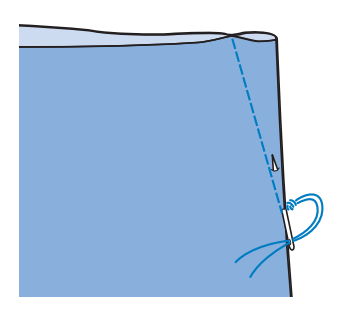

Points de couture courants

Points de couture courants

**S**

*2*

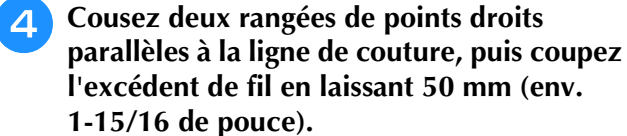

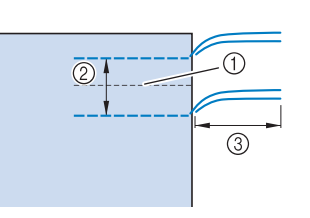

- 1) Ligne de couture
- b 10 à 15 mm (env. 3/8 à 9/16 de po)
- c Environ 50 mm (env. 1-15/16 de po)

<sup>e</sup> **Tirez sur les fils de canette pour obtenir la quantité nécessaire pour les fronces, puis nouez les fils.**

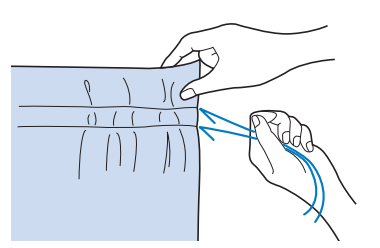

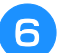

<sup>f</sup> **Repassez les fronces pour les aplanir.**

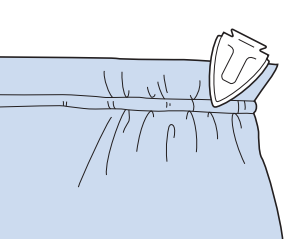

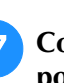

<sup>g</sup>**Cousez sur la ligne de couture et retirez le point faufilage.**

## **Couture rabattue**

Permet le renforcement des coutures et une finition nette des bords.

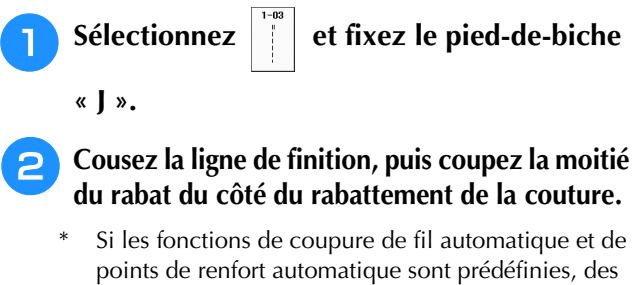

points de renfort sont automatiquement cousus au début de la couture. Appuyez sur la touche « Point inverse » pour coudre un point de renfort et pour couper automatiquement le fil à la fin de la couture.

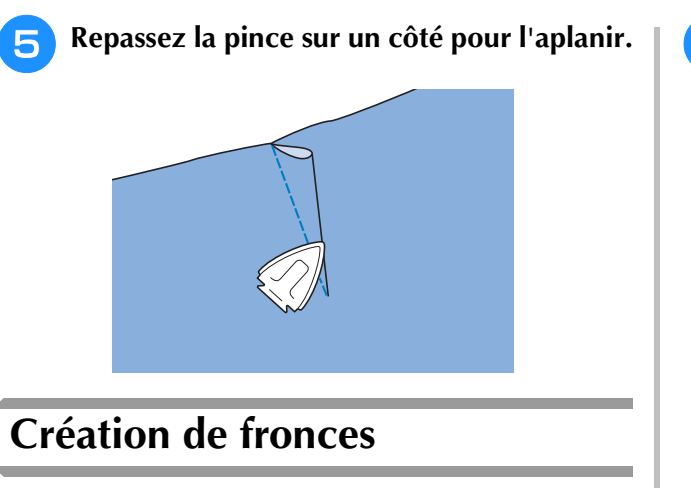

À utiliser sur la taille des jupes, les manches de chemises, etc.

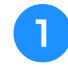

<sup>a</sup> **Sélectionnez un point droit et fixez le pied-de-biche « J ».**

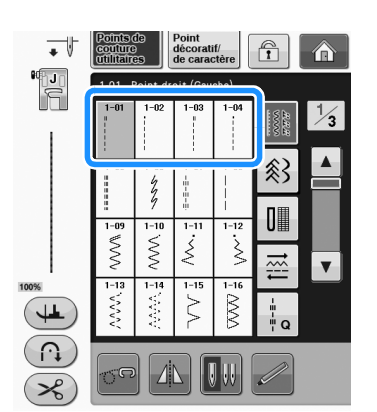

<sup>b</sup> **Réglez la longueur du point sur 4,0 mm (env. 3/16 de po) et la tension du fil sur environ 2,0 (tension faible).**

 $\frac{1}{2}$  Si vous appuyez sur  $\frac{1}{2}$  après avoir

appuyé sur  $\begin{array}{|c|c|c|c|c|c|} \hline \text{?} & \text{puis sur} & \text{FRONyAGE} & \text{, la} \hline \end{array}$ longueur du point est automatiquement réglée sur 4,0 mm (env. 3/16 de po) et la tension du fil sur 2,0.

<sup>c</sup> **Tirez le fil de la canette et le fil supérieur de 50 mm (env. 1-15/16 de po) (« Sortie du fil de la canette » dans « Fonctionnement de base »).**

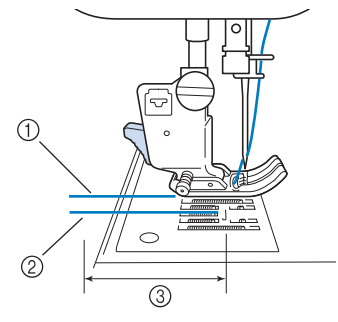

- (1) Fil supérieur
- 2 Fil de la canette
- c Environ 50 mm (env. 1-15/16 de po)

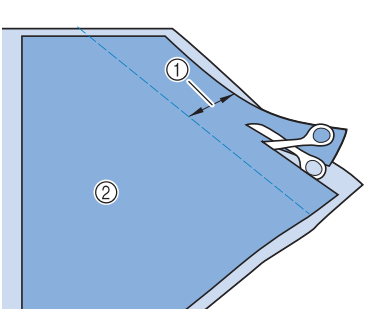

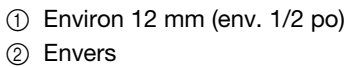

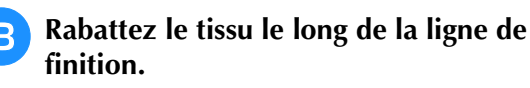

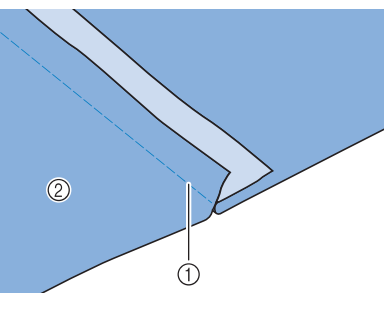

- 1) Ligne de finition 2 Envers
- <sup>d</sup> **Posez les deux rabats du côté du rabat le plus court (coupé) et repassez-les.**

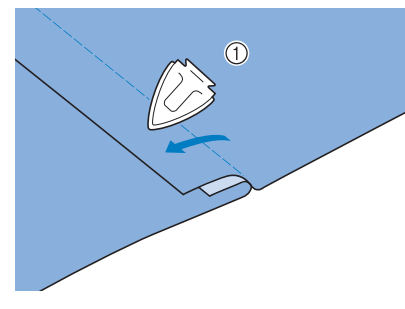

a Envers

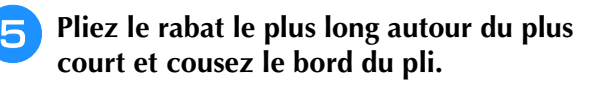

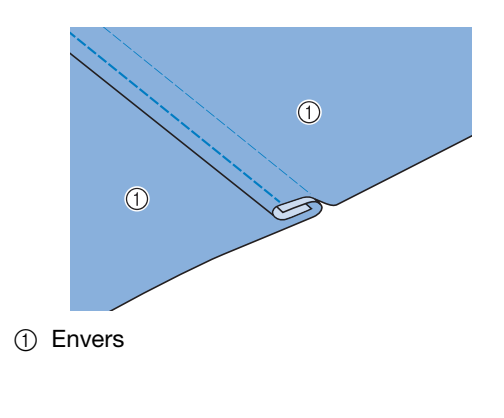

Couture rabattue terminée

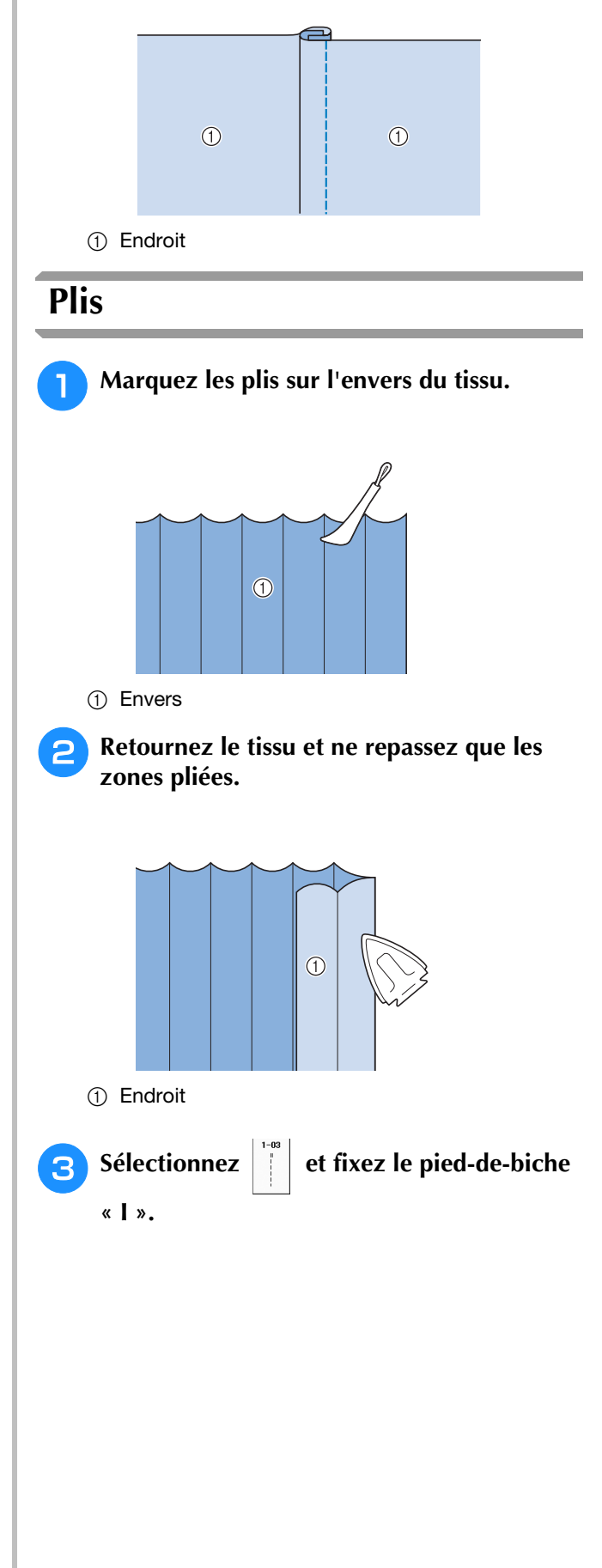

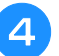

#### <sup>d</sup> **Cousez un point droit le long du pli.**

Si les fonctions de coupure de fil automatique et de points de renfort automatique sont prédéfinies, des points de renfort sont automatiquement cousus au début de la couture. Appuyez sur la touche « Point inverse » pour coudre un point de renfort et pour couper automatiquement le fil à la fin de la couture.

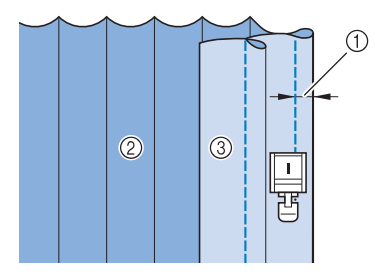

- (1) Largeur du pli
- 2 Envers
- 3 Endroit

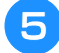

<sup>e</sup> **Repassez les plis dans le même sens.**

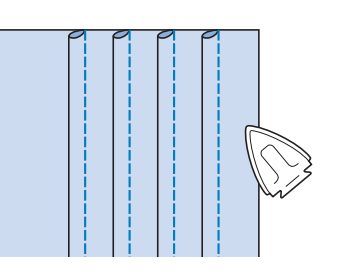

## **Points zigzag**

Les points zigzag sont utiles pour le surfilage, les appliqués, les patchworks et beaucoup d'autres ouvrages.

Sélectionnez un point et fixez le pied-de-biche « J ».

Reportez-vous à la page S-5 pour des informations détaillées sur les points inverses et de renfort.

Reportez-vous à la page S-67 pour des informations détaillées sur les points.

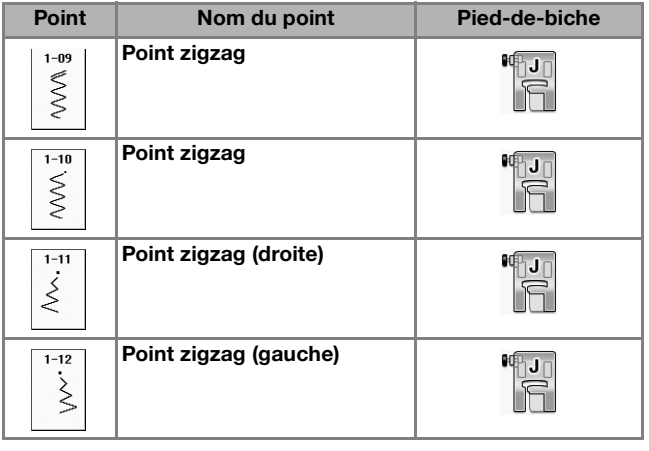

<sup>a</sup> **Sélectionnez un point.** 

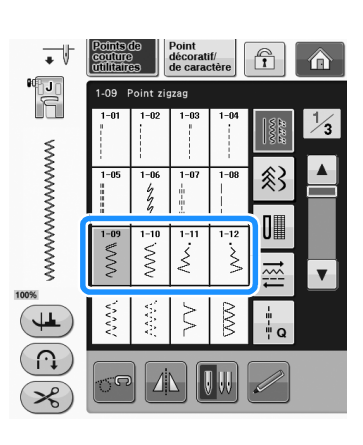

**S**

*2*

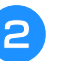

<sup>b</sup> **Fixez le pied-de-biche « J ».** 

## ■ **Surfilage (à l'aide d'un point zigzag)**

Effectuez le surfilage le long du bord du tissu tout en positionnant le point de chute de l'aiguille à droite et juste à l'extérieur du bord du tissu.

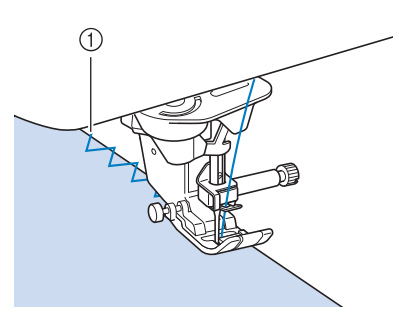

a Point de chute de l'aiguille

## ■ **Appliqué (à l'aide d'un point zigzag)**

Fixez la pièce d'appliqué à l'aide d'un spray adhésif temporaire ou de d'un surfilage, puis cousez-le.

Cousez le point zigzag tout en positionnant le point de chute de l'aiguille à droite et juste à l'extérieur du bord du tissu.

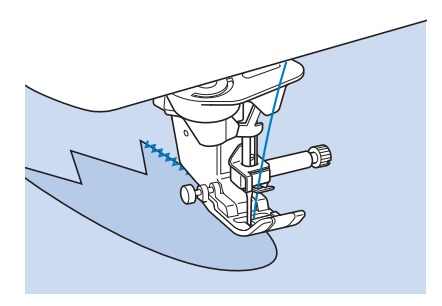

## ■ **Patchwork (pour piqué fantaisie)**

Repliez la largeur souhaitée du tissu et positionnez-la au-dessus du tissu inférieur, puis cousez de façon à ce que le point assemble les deux morceaux de tissu.

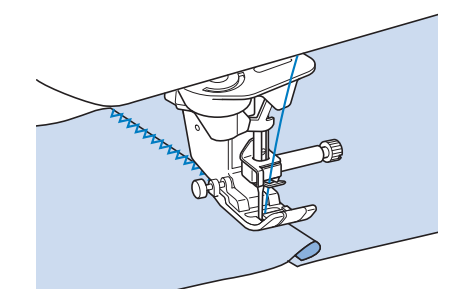

## ■ Couture de lignes courbes (à l'aide **d'un point zigzag)**

Diminuez la longueur du point pour obtenir un point fin. Cousez lentement tout en gardant les coutures parallèles au bord du tissu et en guidant celui-ci le long de la courbe.

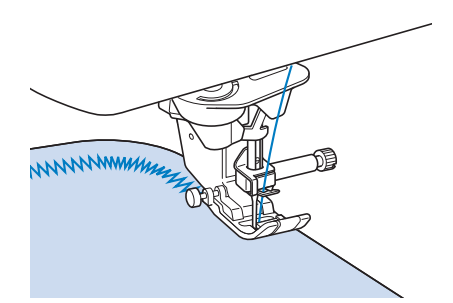

## ■ Capot du compartiment à canette avec **guide cordon (à l'aide d'un point zigzag)**

- <sup>a</sup> **Retirez le capot du compartiment à canette de la machine (« Réglage de la canette » dans « Fonctionnement de base »).**
- <sup>b</sup> **Enfilez le fil de guipage dans le trou du capot du compartiment à canette avec guide cordon en partant du haut vers le bas. Positionnez le fil dans l'encoche à l'arrière du capot de compartiment à canette avec guide cordon.**

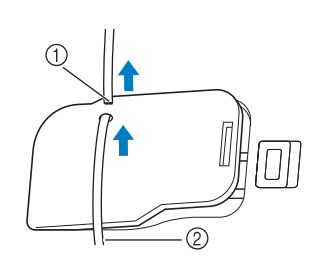

- a Encoche
- 2 Fil de guipage
- <sup>c</sup> **Replacez le capot du compartiment à canette avec guide cordon en veillant à ce que le fil de guipage puisse être acheminé librement.** 
	- Veillez à ce qu'aucun obstacle n'entrave l'acheminement du fil.

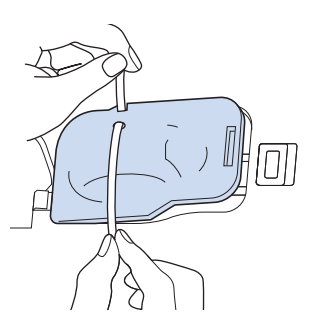

- <sup>d</sup> **Réglez la largeur du zigzag entre 2,0 mm et 2,5 mm (env. 1/16 de po et 3/32 de po).**
- <sup>e</sup> **Fixez le pied-de-biche « N ».**
- **F** Placez le tissu au-dessus du cordon, **l'endroit vers le haut, et le cordon sous le pied-de-biche vers l'arrière de la machine.**

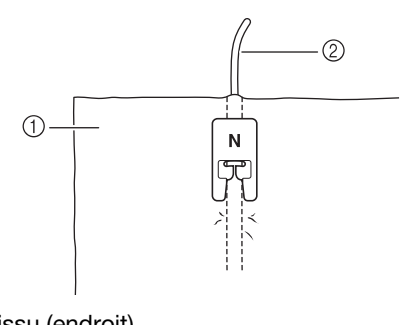

- a Tissu (endroit)
- 2 Fil de guipage

<sup>g</sup>**Abaissez le pied-de-biche et commencez à coudre pour faire une finition décorative.**

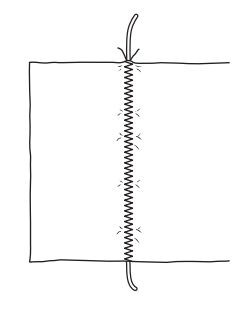

# **Points zigzag élastiques**

Utilisez des points zigzag élastiques pour la fixation de rubans, le surfilage, le reprisage ou de nombreux autres ouvrages.

Reportez-vous à la page S-67 pour des informations détaillées sur les points.

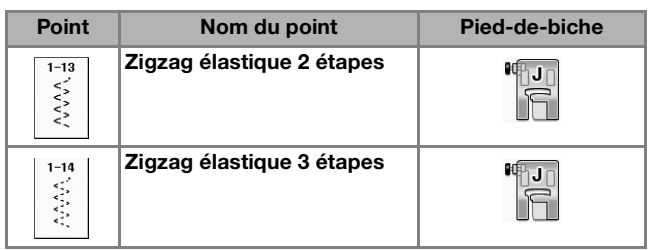

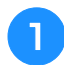

Sélectionnez un point.

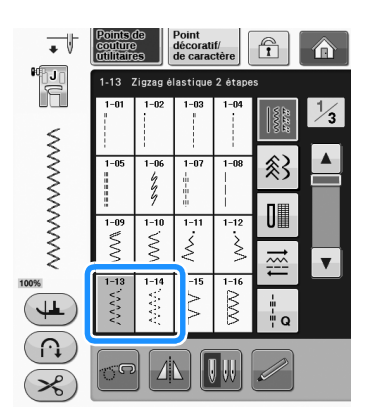

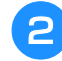

<sup>b</sup> **Fixez le pied-de-biche « J ».** 

## ■ **Fixation passepoil**

Tirez sur le ruban pour l'aplanir. Tout en étirant le ruban, cousez-le sur le tissu.

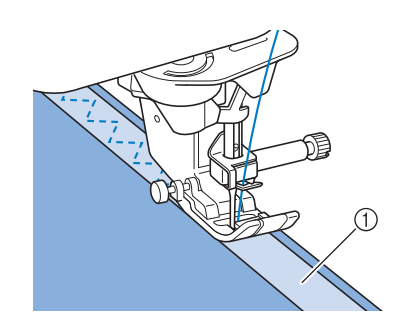

(1) Ruban

## ■ Surfilage

Utilisez ce point pour effectuer un surfilage sur le bord de tissus élastiques. Effectuez le surfilage le long du bord du tissu tout en positionnant le point de chute de l'aiguille à droite et juste à l'extérieur du bord du tissu.

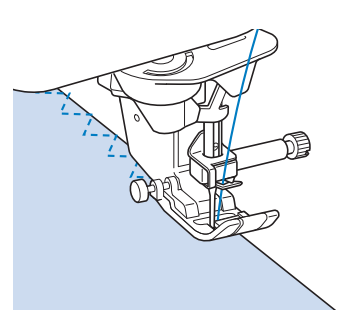

# **Surfilage**

Pour les extrémités des coutures de jupes ou de pantalons et pour celles des coupons. En fonction du type de point de surfilage sélectionné, utilisez le pied-de-biche « G » ou « J » ou le couteau raseur en option.

## ■ Surfilage à l'aide du pied-de-biche **« G »**

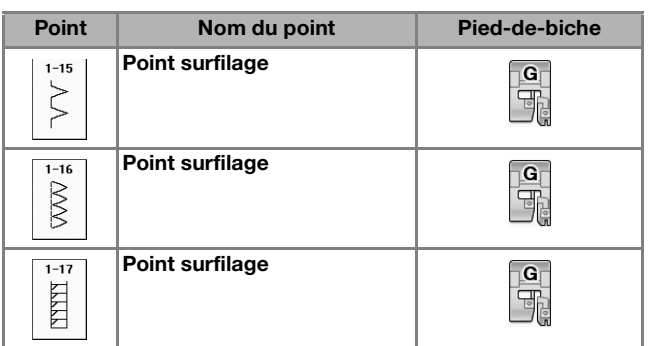

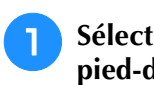

<sup>a</sup> **Sélectionnez un point et fixez le pied-de-biche « G ».**

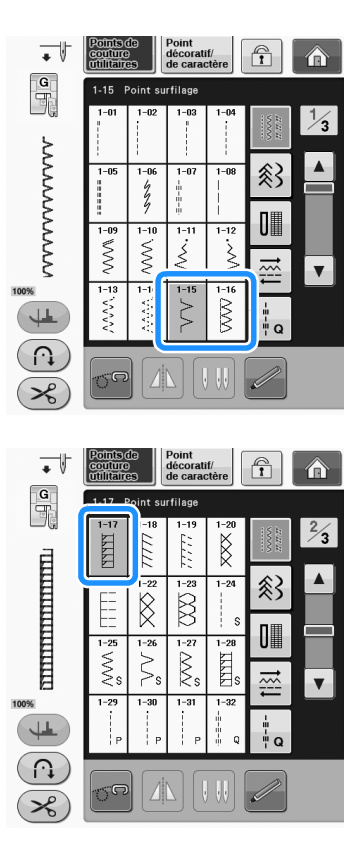

<sup>b</sup> **Abaissez le pied-de-biche afin que son guide se trouve exactement contre le bord du tissu.**

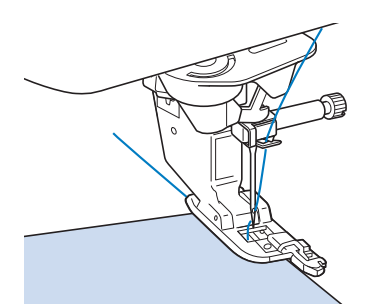

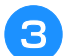

<sup>c</sup> **Cousez le long du guide du pied-de-biche.**

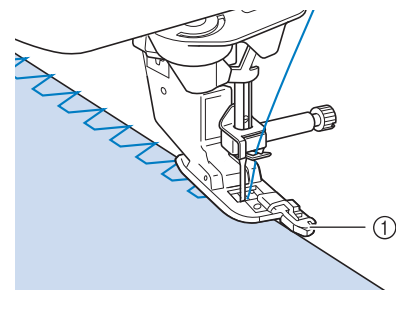

(1) Guide

# **ATTENTION**

**• Une fois la largeur de point réglée, tournez la molette vers vous (sens inverse des aiguilles d'une montre). Assurez-vous que l'aiguille ne touche pas le pied-de-biche. Si l'aiguille touche le pied-de-biche, elle risque de se casser et de vous blesser.**

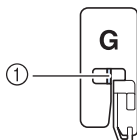

- a L'aiguille ne doit pas toucher la barre centrale
- **Si le pied-de-biche est relevé au maximum, l'aiguille risque de le toucher.**
- **Surfilage à l'aide du pied-de-biche « J »**

Reportez-vous à la page S-67 pour des informations détaillées sur les points.

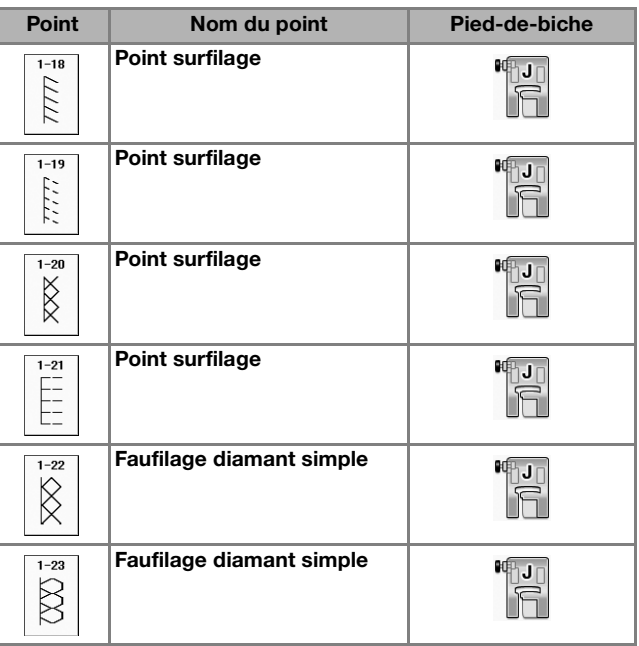

<sup>a</sup> **Sélectionnez un point et fixez le pied-de-biche « J ».**

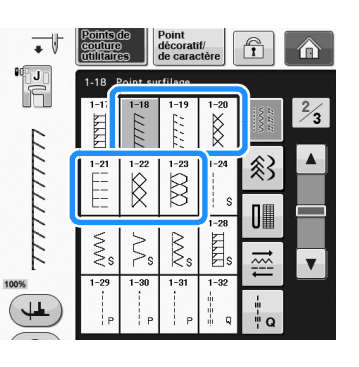

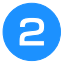

<sup>b</sup> **Cousez avec l'aiguille dépassant légèrement du tissu.**

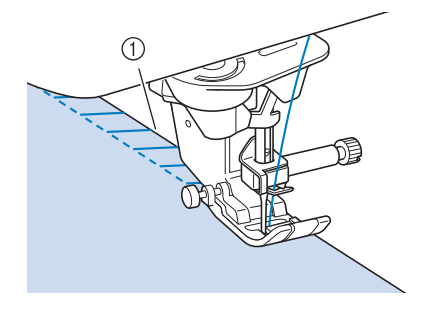

1 Point de chute de l'aiguille

#### **Remarque**

• Utilisez la touche « SELECTEUR G/D (L/R SHIFT) » pour un réglage de précision de l'emplacement du point. Veillez à réaliser quelques points d'essai dans les mêmes conditions qu'une vraie couture.

# **Quilting**

Cette machine permet de créer de magnifiques couvertures piquées rapidement et aisément. Lorsque vous créez une couverture piquée, utilisez les deux instruments pratiques que sont la genouillère et la pédale (« Utilisation de la pédale » page S-4 et/ou « Utilisation de la genouillère » page S-15) pour libérer vos mains pour d'autres tâches. Les 30 points quilting Q-01 à Q-30 et les points de couture courants avec l'indication « P » ou « Q » sur leur touche sont conçus pour le quilting. Les lettres « P » ou « Q » situées au bas de l'affichage de la touche indiquent que ces points sont conçus pour le quilting (« Q ») et l'assemblage (« P »).

Reportez-vous à la page S-67 pour des informations détaillées sur les points.

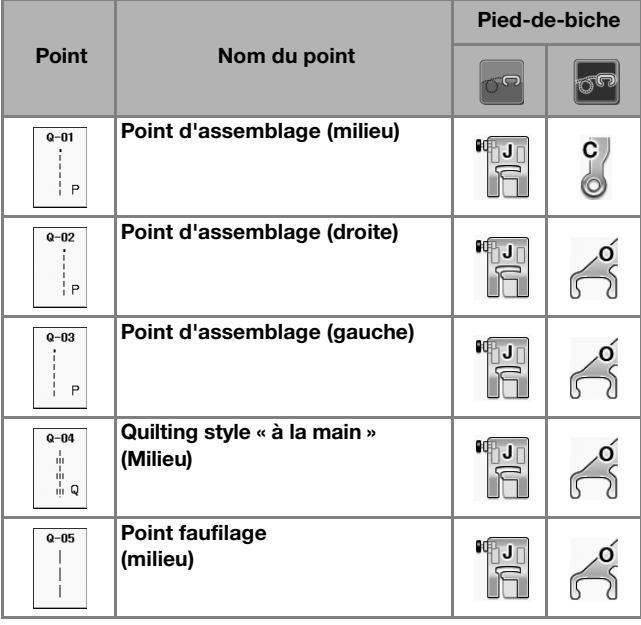

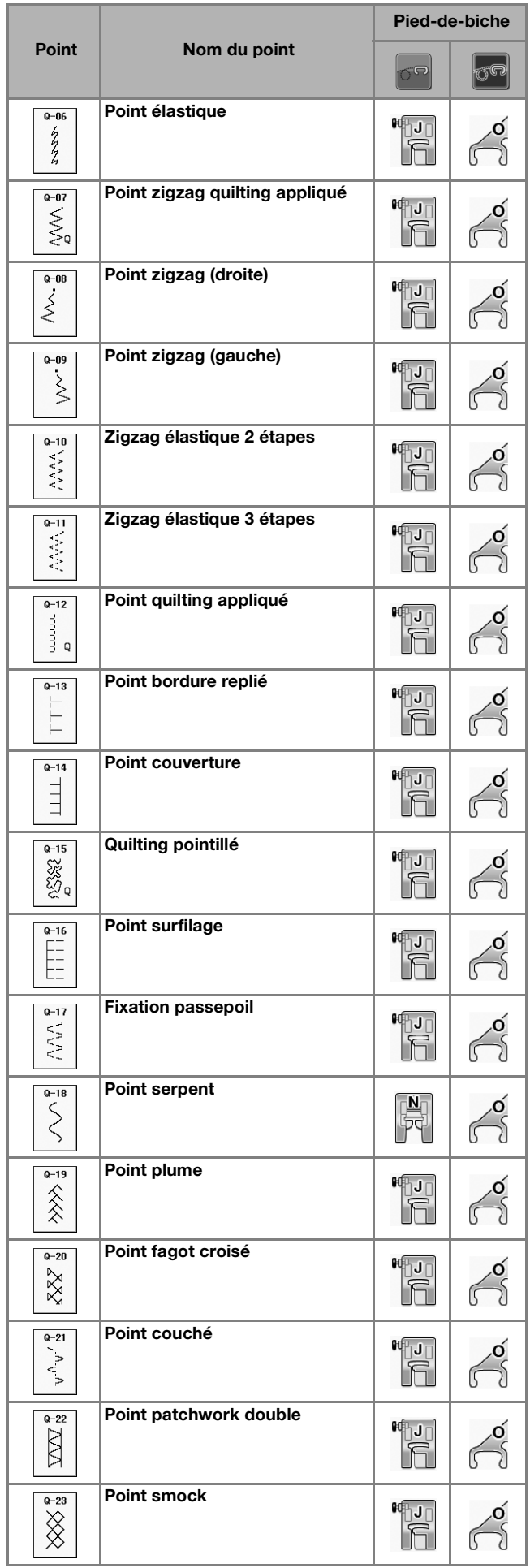

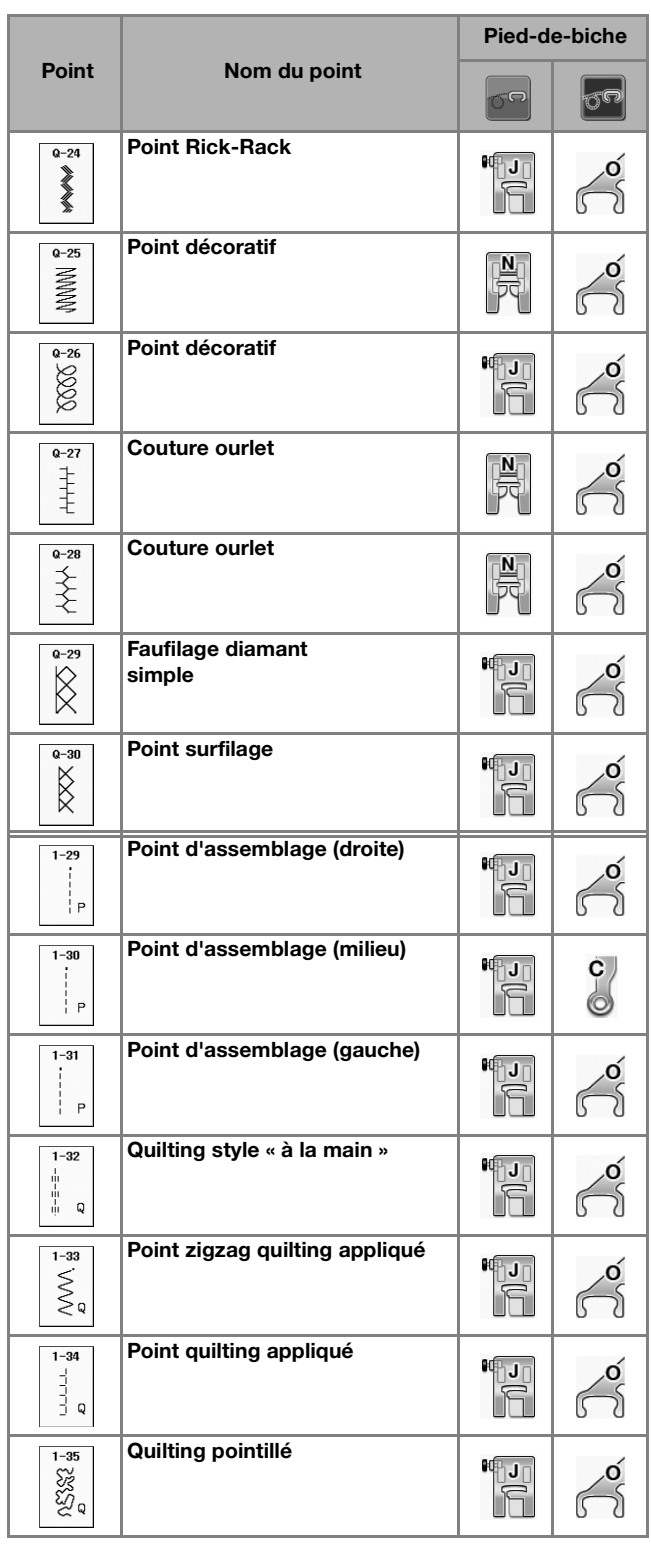

## Mémo

• Lorsqu'un motif de point est sélectionné dans la catégorie Points quilting (Q-02 à Q-30), il est possible de régler une largeur de point inférieure à celle disponible avec des motifs de points des autres catégories. Par exemple, le point Q-03 présente 57 positions d'aiguille et le point Q-19 présente 29 sélections de largeur.

### **Remarque**

• La gamme de largeur du réglage de point est uniquement disponible dans la catégorie de point de quilting « Q ».

## ■ **Assemblage**

La couture de deux tissus ensemble s'appelle l'assemblage. Lorsque vous coupez des morceaux pour des carrés de couverture piquée, laissez un rabat de 6,5 mm (env. 1/4 de po).

**Sélectionnez**  $\begin{bmatrix} 1 & 0 \\ 0 & 1 \end{bmatrix}$  et fixez le **pied-de-biche « J ».**

### <sup>b</sup> **Alignez le bord du tissu sur le bord du pied-de-biche et commencez à coudre.**

Pour coudre un rabat de 6,5 mm (env. 1/4 de po) le

long du bord droit du pied-de-biche avec

sélectionné, la largeur doit être réglée sur 5,50 mm (env. 7/32 de po).

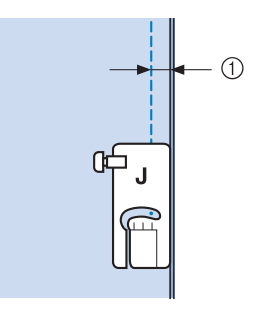

- $\circled{1}$  6,5 mm (env. 1/4 de po)
- Pour coudre un rabat de 6,5 mm (env. 1/4 de po) le

long du bord gauche du pied-de-biche avec

sélectionné, la largeur doit être réglée sur 1,50 mm (env. 1/32 de po).

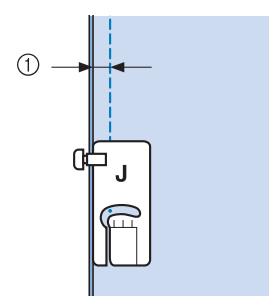

- $(1)$  6,5 mm (env. 1/4 de po)
- Pour modifier l'emplacement de l'aiguille, utilisez

ou  $\left| - \right|$  sur l'écran Largeur.

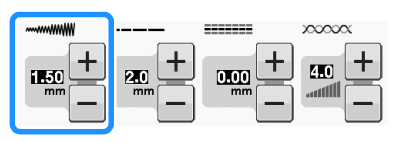

Points de couture courants

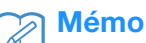

- L'utilisation d'un point droit (aiguille au milieu) facilite la couture (voir la page S-24).
- Pour les modèles équipés du traçage de la ligne de guidage : Si Q-01(centre, largeur de 3,5 mm) est sélectionné, si le traçage de la ligne de guidage est défini sur 10,0 mm (3,5 mm plus 6,5 mm, près de 1/4 de po), vous pouvez coudre un assemblage en vous référant à la ligne de guidage.

## ■ Assemblage à l'aide du guide de pied **pour quilting 1/4" (en option avec certains modèles)**

Ce pied pour quilting permet de coudre un rabat précis d'1/4 ou d'1/8 de po.

Il peut être utilisé pour assembler des points piqués ou pour effectuer des coutures de renfort.

# <sup>a</sup> **Appuyez sur , puis fixez le guide du pied d'assemblage 1/4".**

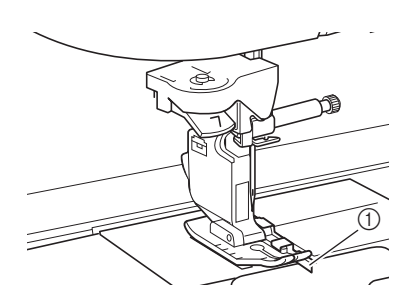

(1) Guide

## <sup>b</sup> **Utilisez le guide et les repères sur le pied-de-biche pour coudre des rabats précis.**

## **Assemblage d'un rabat d'1/4 de po**

Cousez tout en gardant le bord du tissu contre le guide.

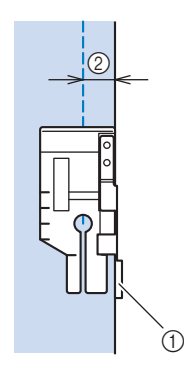

a Guide

 $(2)$  1/4 de po

## Mémo

• Pour positionner le tissu de manière précise, reportez-vous à la section « Alignement du tissu sur un repère de la plaque d'aiguille ou du capot du compartiment à canette (avec repère) » page S-26.

### **Création d'un rabat précis**

Utilisez le repère sur le pied pour commencer, finir ou pivoter d'1/4 de po du bord du tissu.

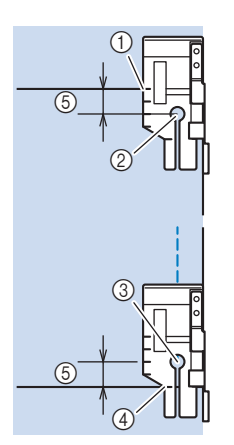

- a Alignez ce repère sur le bord du tissu pour commencer.
- 2 Début de la couture
- 3) Fin de la couture
- d Bord opposé du tissu à terminer ou à faire pivoter
- $(5)$  1/4 de po

## Mémo

• Pour plus de détails sur le pivotement, reportez-vous à la section « Pivotement » page S-15.

## **Quilting de coutures de renfort, 1/8 de po**

Cousez tout en gardant le bord du tissu aligné sur le côté gauche de l'extrémité du pied-de-biche.

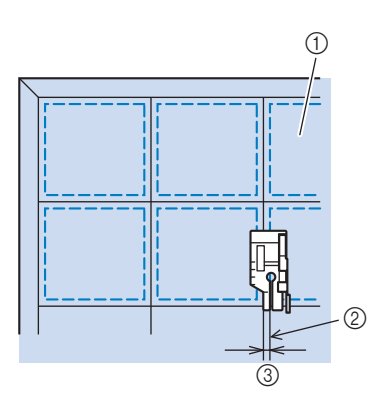

- (1) Endroit du tissu
- 2 Couture
- $(3)$  1/8 de po

## ■ **Appliqué**

<sup>a</sup> **Tracez le motif sur le tissu d'appliqué, puis découpez-le en laissant un rabat de 3 à 5 mm (env. 1/8 à 3/16 de po).**

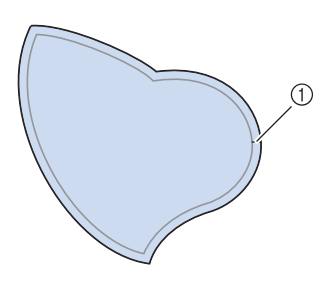

- a Rabat : 3 à 5 mm (env. 1/8 à 3/16 de po)
- <sup>b</sup> **Placez un morceau de renfort de la taille du dessin de l'appliqué sur le tissu, puis rabattez la marge de couture à l'aide d'un fer à repasser. Coupez les lignes courbes si nécessaires.**

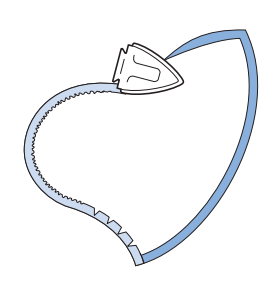

<sup>c</sup> **Retournez l'appliqué et fixez le renfort à l'aide d'épingles ou d'un point faufilage.**

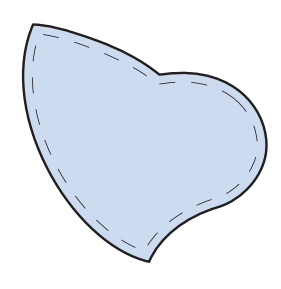

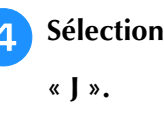

**Sélectionnez**  $\left| \begin{array}{c} \frac{3}{2} \end{array} \right|$  et fixez le pied-de-biche

**5** Utilisez le point quilting appliqué pour fixer **l'appliqué. Cousez autour du bord, tout en piquant l'aiguille aussi près du bord que possible.**

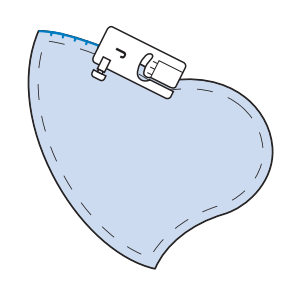

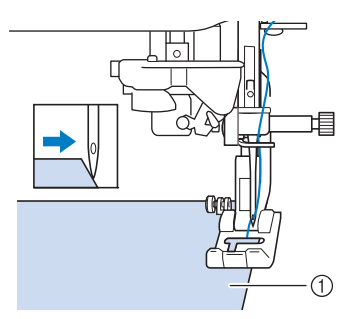

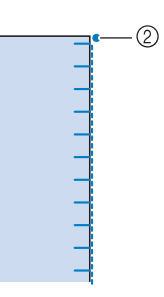

a Appliqué 2 Point de chute de l'aiguille

# **ATTENTION**

**• Assurez-vous que l'aiguille ne frappe pas d'épingles pendant la couture. L'aiguille risque de casser et de vous blesser.**

Vous pouvez utiliser la technique d'appliqué pour fixer des motifs d'appliqué tels que les trois dessins ci-dessous.

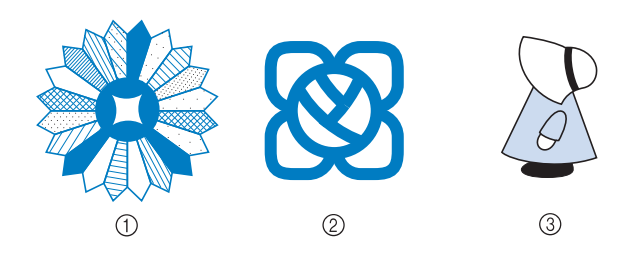

- (1) Assiette de Dresden
- (2) Vitrail
- 3 Capeline

## ■ Quilting avec points plumetis

Pour un meilleur contrôle du tissu, utilisez la pédale pour la couture de points plumetis. Réglez le curseur de contrôle de vitesse pour modifier la largeur du point, afin d'effectuer des changements subtils de largeur du point pendant la couture.

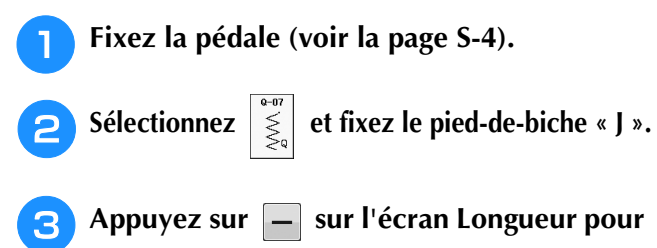

**diminuer la longueur du point.** 

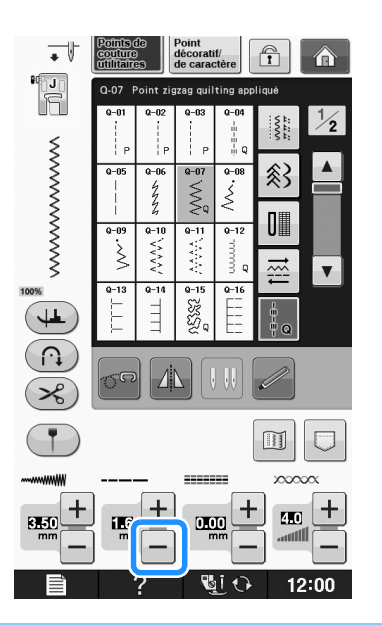

### Mémo

• Le réglage varie selon le genre de tissu et l'épaisseur du fil, mais la meilleure longueur pour un point plumetis est de 0,3 à 0,5 mm (env. 1/64 à 1/32 de po).

Appuyez sur **E** pour utiliser le

**curseur de contrôle de vitesse pour modifier la largeur du point.** 

#### <sup>e</sup> **Réglez « Contrôle de la largeur » sur « ON ».**

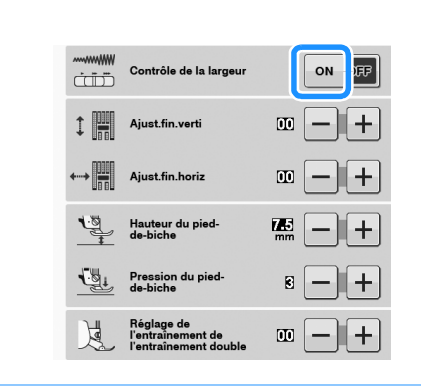

#### Mémo Ĥ

• Vous pouvez utiliser le curseur de contrôle de la vitesse pour régler la largeur du point. Utilisez la pédale pour régler la vitesse de couture.

## Appuyez sur **FERMER**

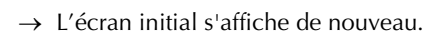

## <sup>g</sup>**Commencez à coudre.**

Vous pouvez modifier la largeur du point pendant la couture en déplaçant le curseur de la commande de vitesse de couture. Si vous faites glisser le curseur vers la gauche, la largeur du point diminue. Si vous le faites glisser vers la droite, la largeur du point augmente. La modification de largeur est identique des deux côtés de l'aiguille lorsque celle-ci est au milieu.

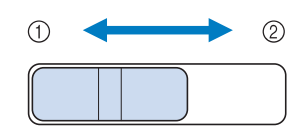

- (1) moins large
- 2 plus large

**Exemple :** Modification de la largeur

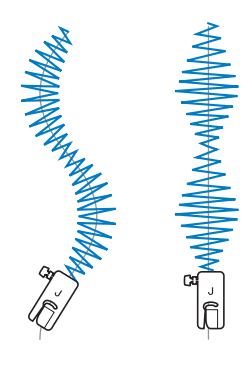

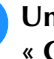

**R** Une fois la couture terminée, redéfinissez **« Contrôle de la largeur » sur « OFF ».**

## ■ Quilting en mouvement libre

Pour le quilting en mouvement libre, vous pouvez abaisser les griffes d'entraînement en appuyant sur

 $\sigma$ , de façon à pouvoir déplacer le tissu librement dans toutes les directions.

Dans ce mode, le pied-de-biche se relève à la hauteur nécessaire pour la couture en mouvement libre. Nous recommandons de fixer la pédale et de coudre à vitesse constante. Vous pouvez régler la vitesse de couture à l'aide du curseur de contrôle de vitesse figurant sur la machine.

# **ATTENTION**

**• Le quilting en mouvement libre permet de contrôler la vitesse d'entraînement du tissu et de la faire correspondre à la vitesse de couture. Si le tissu est déplacé plus rapidement que la vitesse de couture, l'aiguille risque de se casser ou la machine de s'endommager.**

#### **Utilisation du pied pour quilting ouvert en mouvement libre « O »**

Le pied pour quilting ouvert en mouvement libre « O » est utilisé pour le quilting en mouvement libre avec des points zigzag ou décoratifs, ou pour le quilting en mouvement libre de lignes droites sur un tissu d'épaisseur inégale. Vous pouvez coudre un certain nombre de points à l'aide du pied pour quilting ouvert en mouvement libre « O ». Pour plus de détails sur les points pouvant être utilisés, reportez-vous à la section « TABLEAU DE RÉGLAGE DES POINTS » page S-67.

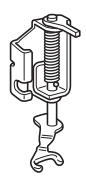

Pied pour quilting ouvert en mouvement libre « O »

Le quilting en mouvement libre permet de contrôler la vitesse d'entraînement du tissu et de la faire correspondre à la vitesse de couture.

Si le tissu est déplacé plus rapidement que la vitesse de couture, l'aiguille risque de se casser ou la machine de s'endommager.

#### Mémo

Lorsque vous commencez à coudre, le capteur interne détecte l'épaisseur du tissu et le pied pour quilting se relève à la hauteur spécifiée sur l'écran de réglages de la machine. Appuyez sur  $\Box$  pour afficher

« Hauteur de pied-de-biche pour la couture en mouvement libre » de l'écran de réglages.

Appuyez sur  $|-|$  ou  $|+|$  pour sélectionner la hauteur à laquelle le pied pour quilting est relevé au-dessus du tissu. Augmentez le

réglage en appuyant sur  $+$ , par exemple, lorsque vous cousez sur du tissu très extensible, afin de faciliter la couture.

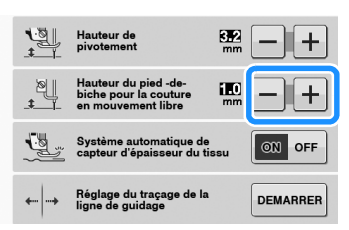

• Pour coudre avec une tension équilibrée, il peut être nécessaire de régler la tension du fil supérieur (voir la page S-12). Faites un test avec un échantillon de tissu pour quilting.

Appuyez sur **on** pour régler la machine

**sur le mode de couture en mouvement libre.**

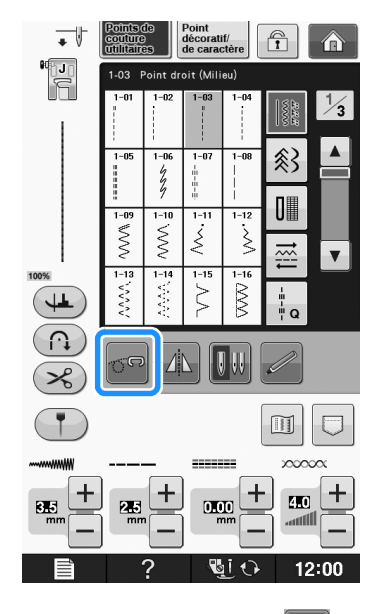

- → La touche est représentée par **on** à l'écran, le pied pour quilting se relève à la hauteur nécessaire, puis les griffes d'entraînement sont abaissées pour la couture en mouvement libre.
- <sup>b</sup> **Sélectionnez un point.**

<sup>c</sup> **Retirez le support du pied-de-biche.**

<sup>d</sup> **Fixez le pied pour quilting ouvert en mouvement libre « O » en positionnant le crochet du pied pour quilting au-dessus de la vis du support de l'aiguille et en alignant la partie inférieure gauche du pied pour quilting sur la barre du pied-de-biche.**

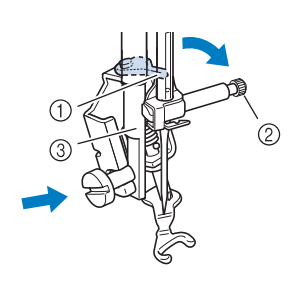

- a axe
- b Vis du support de l'aiguille
- 3 Barre du pied-de-biche

#### **Remarque**

• Veillez à ce que le pied pour quilting ne soit pas incliné.

<sup>e</sup> **De la main droite, maintenez le pied pour quilting en place et, de votre main gauche, serrez la vis du support du pied-de-biche à l'aide du tournevis en forme de disque.**

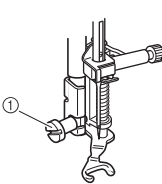

 $\circled{\cap}$  Vis du support du pied-de-biche

# **ATTENTION**

- **Veillez à serrer fermement les vis à l'aide du tournevis fourni. L'aiguille risque en effet de heurter le pied pour quilting et de se tordre ou de se casser.**
- <sup>f</sup> **Tendez le tissu à l'aide de vos deux mains et déplacez-le à vitesse constante pour coudre des points uniformes d'une longueur d'environ 2,0 à 2,5 mm (env. 1/16 à 3/32 de po).**

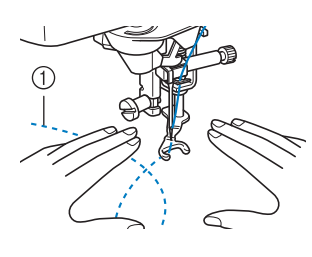

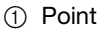

# Appuyez sur **on** pour annuler le mode de

## **couture en mouvement libre.**

 $\rightarrow$  Tournez la molette vers vous (sens inverse des aiguilles d'une montre) pour lever les griffes d'entraînement.

#### Mémo

• Ne soyez pas découragé par vos premiers résultats. La technique nécessite de la pratique.

#### **Utilisation du pied pour quilting en mouvement libre « C » (en option avec certains modèles)**

Utilisez le pied pour quilting en mouvement libre « C » avec la plaque d'aiguille du point droit pour la couture en mouvement libre.

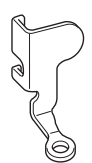

Pied pour quilting en mouvement libre « C »

# **ATTENTION • Lorsque vous utilisez le pied pour quilting en**

**mouvement libre « C », veillez à utiliser la plaque d'aiguille du point droit et à coudre avec l'aiguille positionnée au milieu. Si l'aiguille est déplacée dans une position autre que celle du milieu, elle risque de se casser et de vous blesser.**

#### Mémo  $\mathbb{Z}$

• Lorsque vous commencez à coudre, le capteur interne détecte l'épaisseur du tissu et le pied pour quilting se relève à la hauteur spécifiée sur l'écran de réglages de la

machine. Appuyez sur  $\Box$  pour afficher « Hauteur de pied-de-biche pour la couture en mouvement libre » de l'écran de réglages.

Appuyez sur  $|-|$  ou  $|+|$  pour sélectionner la hauteur à laquelle le pied pour quilting est relevé au-dessus du tissu. Augmentez le

réglage en appuyant sur  $|+|$ , par exemple, lorsque vous cousez sur du tissu très extensible, afin de faciliter la couture.

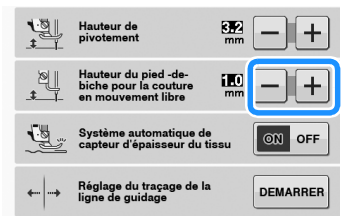

• Pour coudre avec une tension équilibrée, il peut être nécessaire de régler la tension du fil supérieur. Faites un test avec un échantillon de tissu identique à celui de votre choix.

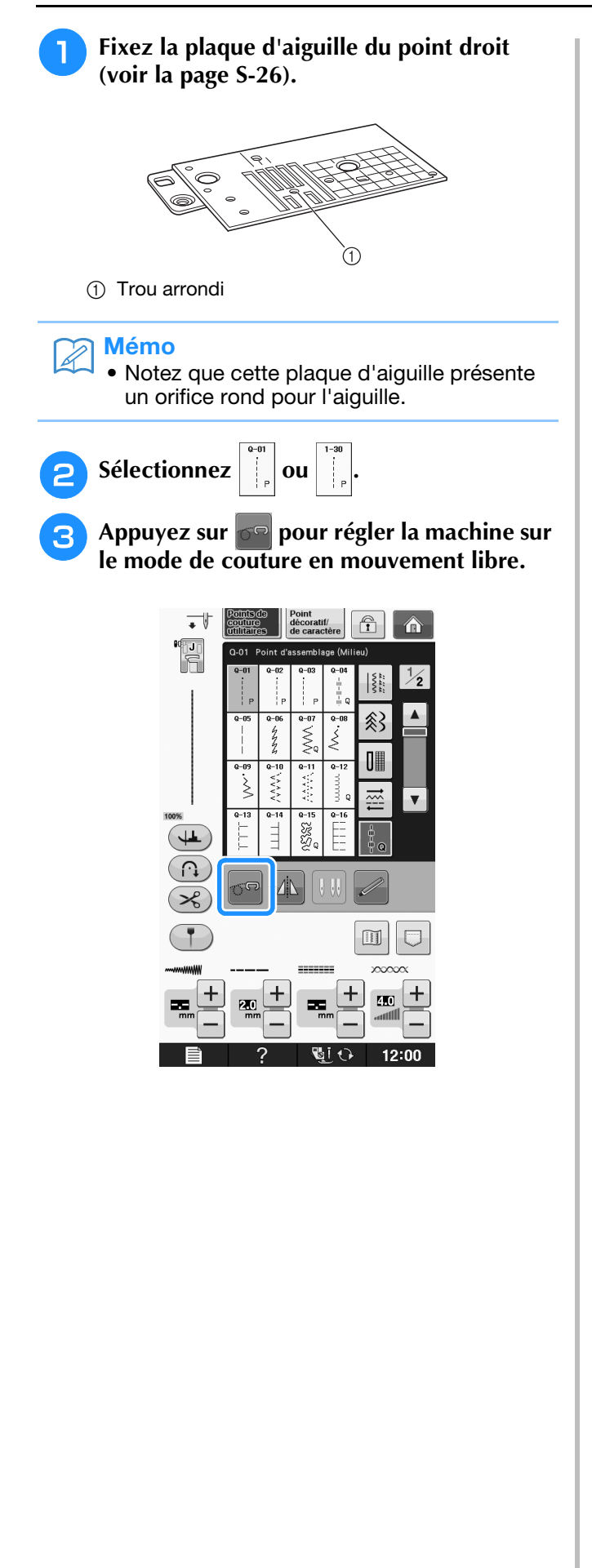

→ La touche est représentée par **on** à l'écran, le pied pour quilting se relève à la hauteur nécessaire, puis les griffes d'entraînement sont abaissées pour la couture en mouvement libre.

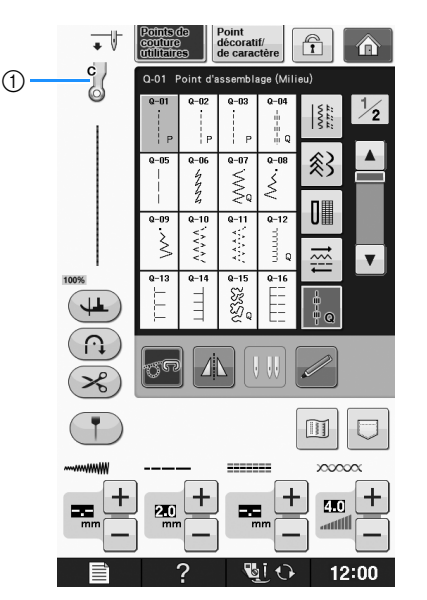

- a Pied pour quilting en mouvement libre « C »
- → Lorsque le point Q-01 ou 1-30 est sélectionné, le pied pour quilting en mouvement libre « C » s'affiche dans l'angle supérieur gauche de l'écran.
- **4** Fixez le pied pour quilting en mouvement **libre « C » à l'avant, la vis du support du pied-de-biche alignée sur l'encoche du pied pour quilting.**

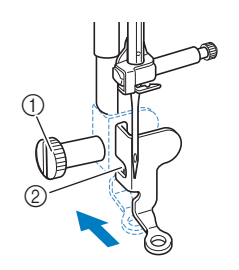

- a Vis du support du pied-de-biche
- 2 Encoche

#### **Remarque**

• Veillez à ce que le pied pour quilting soit fixé correctement et ne soit pas incliné.

<sup>e</sup> **Avec la main droite, maintenez le pied pour quilting en place et, de votre main gauche, serrez la vis du support du pied-de-biche à l'aide du tournevis.**

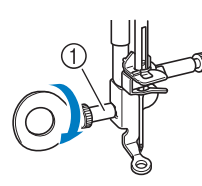

 $(i)$  Vis du support du pied-de-biche

# **ATTENTION**

- **Veillez à serrer fermement les vis à l'aide du tournevis fourni. L'aiguille risque en effet de heurter le pied pour quilting et de se tordre ou de se casser.**
- **F Tendez le tissu à l'aide de vos deux mains et déplacez-le à vitesse constante pour coudre des points uniformes d'une longueur d'environ 2,0 à 2,5 mm (env. 1/16 à 3/32 de po).**

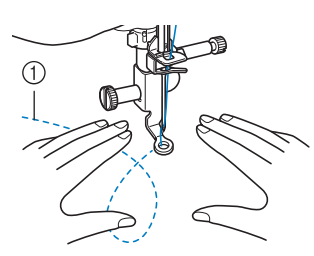

a Point

# Appuyez sur **the pour annuler le mode de**

#### **couture en mouvement libre.**

 $\rightarrow$  Tournez le volant vers vous (sens inverse des aiguilles d'une montre) pour lever les griffes d'entraînement.

**B** Une fois les points cousus, retirez toujours la **plaque d'aiguille du point droit et le pied-de-biche « C », et réinstallez la plaque d'aiguille normale et le capot de la plaque de l'aiguille.**

#### **Remarque**

- Le pied pour quilting ouvert en mouvement libre « O » peut également être utilisé avec la plaque d'aiguille du point droit. Nous vous recommandons d'utiliser le pied pour quilting ouvert en mouvement libre « O » pour la couture en mouvement libre de tissus d'épaisseur inégale.
	- En cas d'utilisation de la plaque d'aiguille du point droit, tous les points droits deviennent des points avec aiguille au milieu. Vous ne pouvez pas modifier la position de l'aiguille à l'aide de l'écran Largeur.

#### Mémo

- Les griffes d'entraînement sont normalement relevées pour la couture normale.
- Ne soyez pas découragé par vos premiers résultats. La technique nécessite de la pratique.

## ■ Quilting en écho - Utilisation du **pied pour quilting en écho en mouvement libre « E » (en option avec certains modèles)**

Le quilting en écho consiste à coudre des lignes de quilting à des distances égales autour d'un motif. Les lignes de quilting, représentant des ondulations faisant écho et s'éloignant du motif, constituent les traits distinctifs de ce style quilting. Utilisez le pied pour quilting en écho en mouvement libre « E » pour le quilting en écho. Utilisez les dimensions du pied-de-biche comme guide pour coudre autour du motif à un intervalle fixe. Nous recommandons de fixer la pédale et de coudre à vitesse constante.

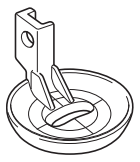

Dimensions du pied pour quilting en écho en mouvement libre « E »

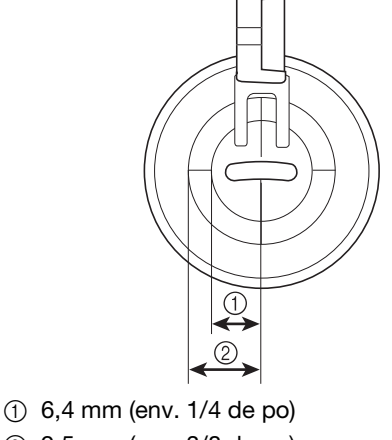

# **ATTENTION**

**• Le quilting en mouvement libre permet de contrôler la vitesse d'entraînement du tissu et de la faire correspondre à la vitesse de couture. Si le tissu est déplacé plus rapidement que la vitesse de couture, l'aiguille risque de se casser ou la machine de s'endommager.**

#### Mémo  $\boxtimes$

• Lorsque vous commencez à coudre, le capteur interne détecte l'épaisseur du tissu et le pied pour quilting se relève à la hauteur spécifiée sur l'écran de réglages de la

machine. Appuyez sur  $\mathbf{E}$  pour afficher « Hauteur de pied-de-biche pour la couture en mouvement libre » de l'écran de réglages (voir

la page S-15). Appuyez sur  $\vert - \vert$  ou  $\vert + \vert$  pour sélectionner la hauteur à laquelle le pied pour quilting est relevé au-dessus du tissu.

Augmentez le réglage en appuyant sur  $+$ , par exemple, lorsque vous cousez sur du tissu très doux, afin de faciliter la couture.

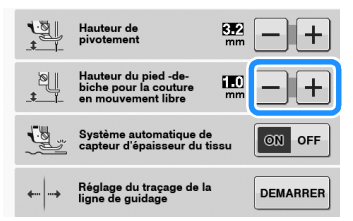

• Pour coudre avec une tension équilibrée, il peut être nécessaire de régler la tension du fil supérieur (voir la page S-12). Faites un test avec un échantillon de tissu pour quilting.

<sup>a</sup> **Sélectionnez .**

**Appuyez sur on pour régler la machine sur le mode de couture en mouvement libre.**

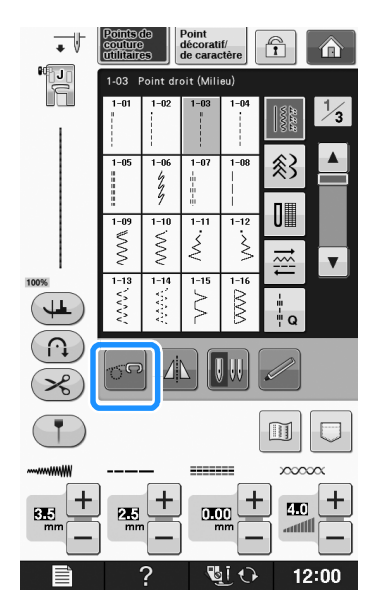

- → La touche est représentée par **on** à l'écran, le pied pour quilting se relève à la hauteur nécessaire, puis les griffes d'entraînement sont abaissées pour la couture en mouvement libre.
- 

<sup>c</sup> **Fixez l'adaptateur (« Fixation du pied-de-biche avec l'adaptateur fourni » dans « Fonctionnement de base »).**

<sup>d</sup> **Fixez le pied pour quilting en écho en mouvement libre « E » à gauche de l'adaptateur en alignant les trous du pied pour quilting et l'adaptateur.**

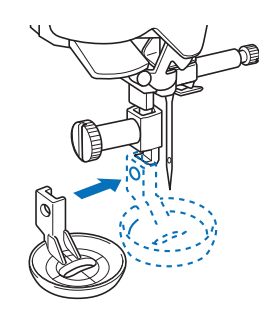

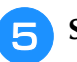

Serrez la vis avec le tournevis fourni.

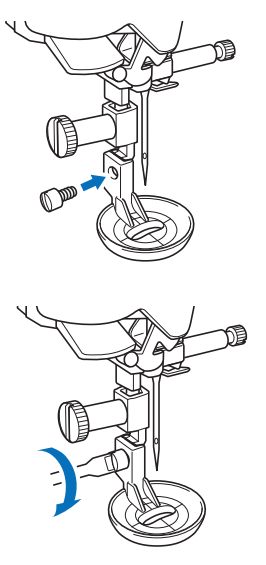

# **ATTENTION**

**• Veillez à serrer fermement les vis à l'aide du tournevis fourni. L'aiguille risque en effet de heurter le pied pour quilting et de se tordre ou de se casser.**

<sup>f</sup> **Utilisez les dimensions du pied pour quilting comme guide pour coudre autour du motif.**

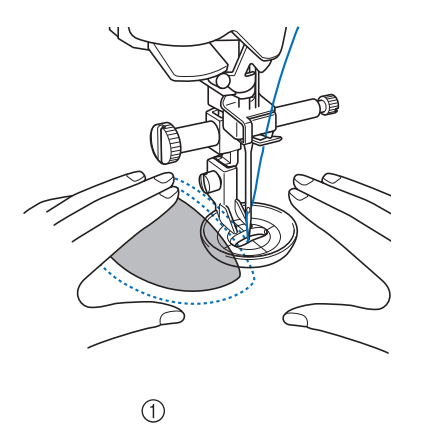

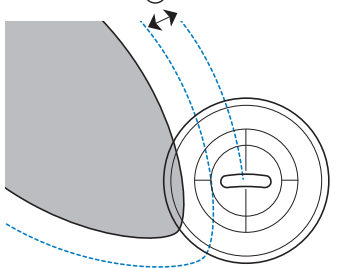

 $(1)$  6,4 mm (env. 1/4 de po)

#### Projet terminé

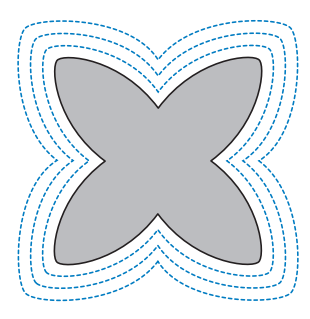

<sup>g</sup>**Appuyez sur pour annuler le mode de couture en mouvement libre.**

 $\rightarrow$  Tournez le volant vers vous (sens inverse des aiguilles d'une montre) pour lever les griffes d'entraînement.

## **Points invisibles**

Fixez le bas des jupes et pantalons avec des points invisibles. Deux points invisibles différents sont disponibles.

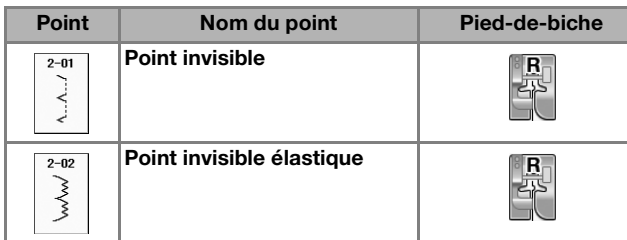

#### Mémo

• En cas de pièces trop petites pour glisser sur le bras, ou en cas de longueur insuffisante, le tissu n'est pas entraîné, et le résultat risque d'être décevant.

### <sup>a</sup> **Mettez la jupe ou le pantalon sur l'envers.**

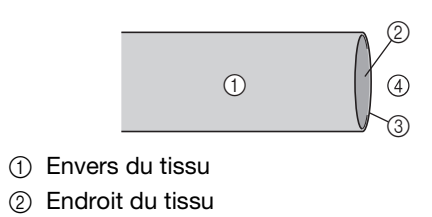

- 3 Bord du tissu
- 4 Envers

#### <sup>b</sup> **Repliez le tissu sur le bord souhaité de l'ourlet, puis repassez.**

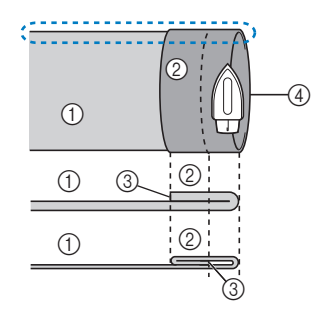

- 1 Envers du tissu
- 2 Endroit du tissu
- 3 Bord du tissu
- (4) Bord souhaité de l'ourlet
- <Tissu épais>
- <Tissu normal>

<Vue :: atérale>

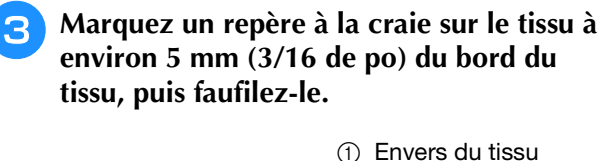

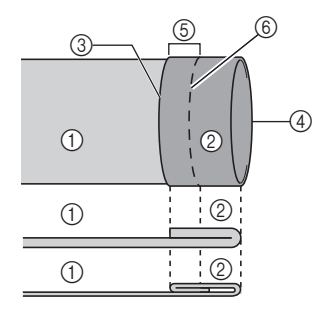

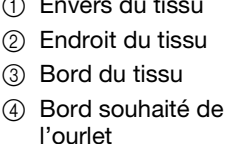

- e 5 mm (3/16 de po)
- $6$  Point faufilage
- <Tissu épais>
- <Tissu normal>

<Vue latérale>

 $\circledS$ 

 $\circledS$ 

## <sup>d</sup> **Repliez le tissu à l'intérieur le long du faufilage.**

6

 $^{\circledR}$ 

- (1) Envers du tissu
- 2 Endroit du tissu
- 3 Bord du tissu
- (4) Bord souhaité de l'ourlet
- $(5)$  5 mm  $(3/16$  de po)
- $(6)$  Point faufilage
- g Point de faufilage
- <Tissu épais>

<Tissu normal>

<Vue latérale>

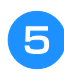

 $\odot$ 

 $(1)$  $\odot$ 

 $^\circledR$ 

4

### <sup>e</sup> **Dépliez le bord du tissu, puis posez le tissu avec l'envers vers le haut.**

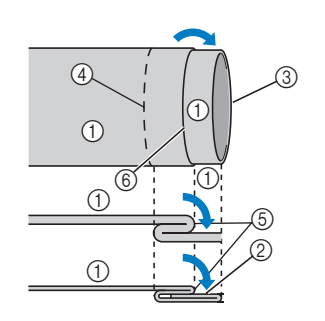

- (1) Envers du tissu 2 Endroit du tissu
- 3 Bord du tissu
- (4) Bord souhaité de l'ourlet
- (5) Point de faufilage
- $(6)$  Point faufilage
- <Tissu épais>

<Tissu normal>

<Vue latérale>

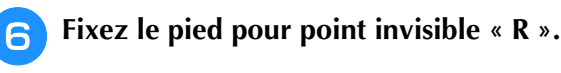

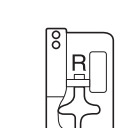

**Sélectionnez**  $\begin{bmatrix} 2 \\ 3 \end{bmatrix}$  ou

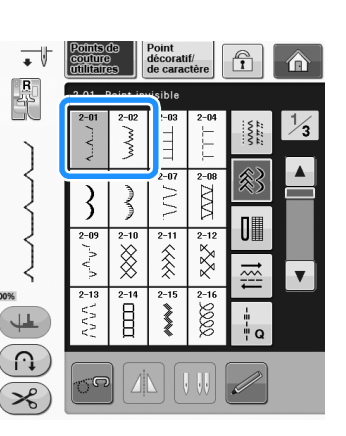

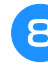

**Retirez le plateau afin de pouvoir utiliser le bras libre.**

**G** Glissez la pièce que vous souhaitez coudre **sur le bras libre. Assurez-vous que le tissu est correctement entraîné, puis commencez à coudre.**

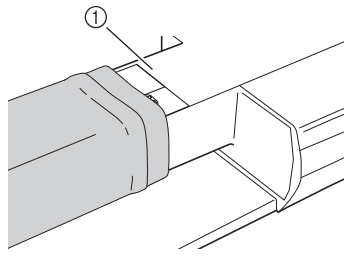

- **1** Bras libre
- **10** Posez le tissu avec le bord de l'ourlet plié **contre le guide du pied-de-biche, puis baissez le levier de pied-de-biche.**

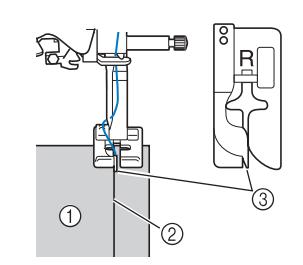

- (1) Envers du tissu
- 2 Pli de l'ourlet
- (3) Guide

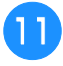

#### <sup>k</sup> **Réglez la largeur du point de sorte que la couture soit juste au bord du pli.**

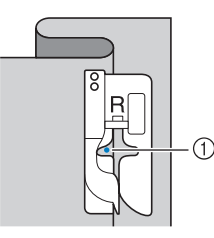

### a Point de chute de l'aiguille

Pour modifier le point de chute de l'aiguille, levez l'aiguille, puis modifiez la largeur du point.

#### <Largeur du point>

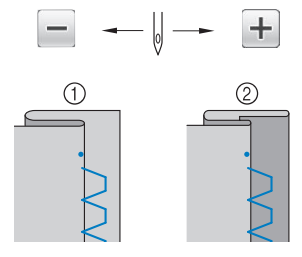

- a Tissu épais
- 2 Tissu normal

### Mémo

• Vous ne pouvez pas coudre de points invisibles si le point de chute de l'aiguille gauche ne permet pas de coudre l'ourlet. Si l'aiguille coud une partie trop importante de l'ourlet, il n'est pas possible de déplier le tissu, et la couture visible sur l'endroit du tissu est très large, rendant une finition décevante. Le cas échéant, suivez les instructions ci-dessous pour résoudre le problème.

## ■ Si l'aiguille coud une partie trop **importante du pli de l'ourlet**

L'aiguille est trop à gauche.

Appuyez sur  $\Box$  pour diminuer la largeur du point de sorte que la couture soit juste au bord du pli de l'ourlet.

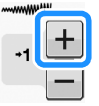

#### <Tissu épais>

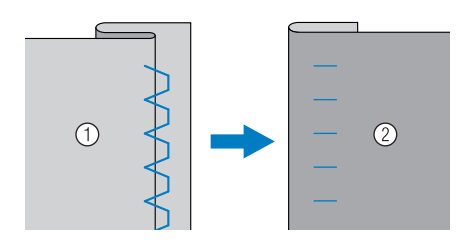

<Tissu normal>

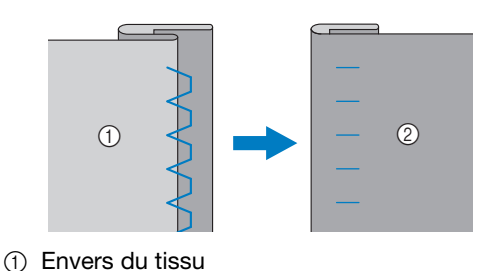

2 Endroit du tissu

## ■ **Si l'aiguille ne coud pas le pli de l'ourlet**

L'aiguille est trop à droite.

Appuyez sur  $\boxed{-}$  pour augmenter la largeur du

point de sorte que la couture soit juste au bord du pli de l'ourlet.

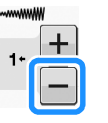

#### <Tissu épais>

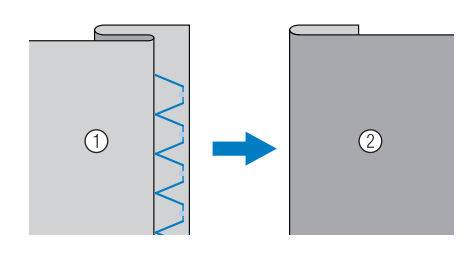

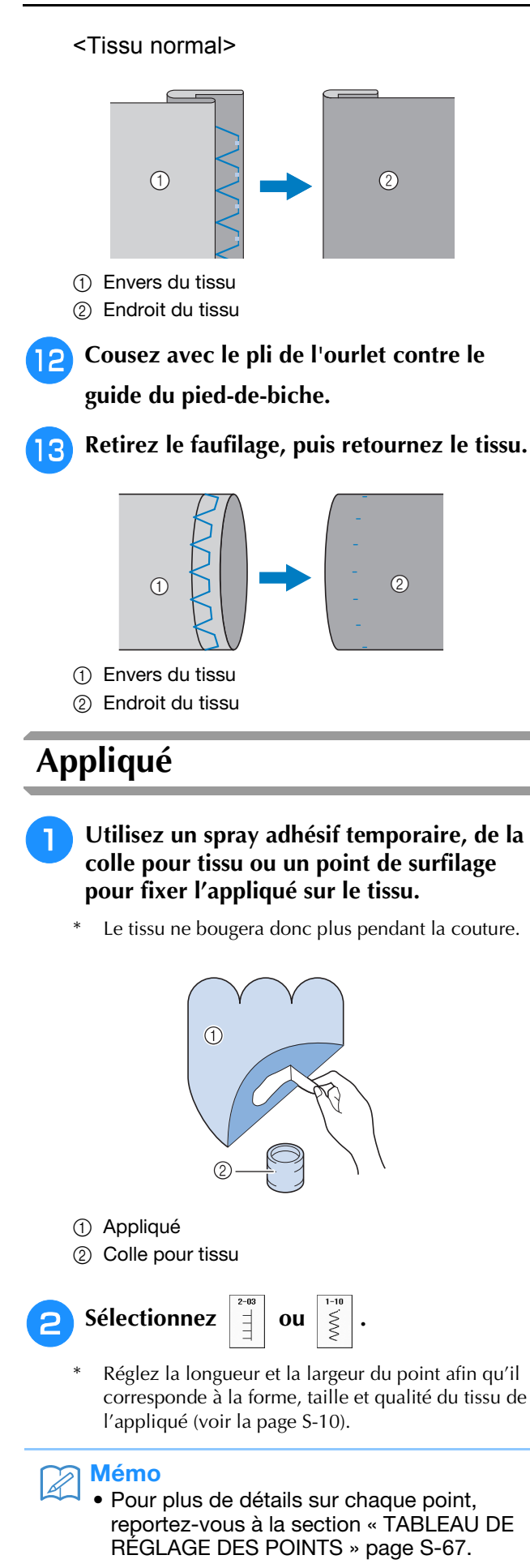

<sup>c</sup> **Fixez le pied-de-biche « J ». Vérifiez que l'aiguille s'enfonce légèrement à l'extérieur du bord de l'appliqué, puis commencez à coudre.**

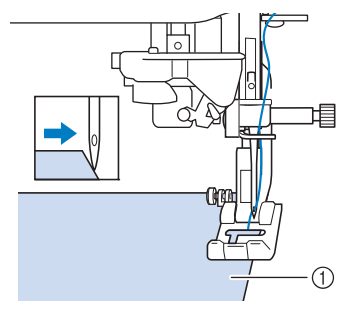

a Pièce d'appliqué

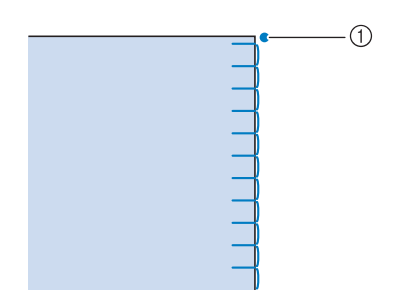

1) Point de chute de l'aiguille

## ■ Courbes d'appliqué marquées

Arrêtez la machine avec l'aiguille dans le tissu à l'extérieur de l'appliqué. Relevez le pied-de-biche et tournez progressivement le tissu tout en cousant, afin d'obtenir une bonne finition au niveau de la couture.

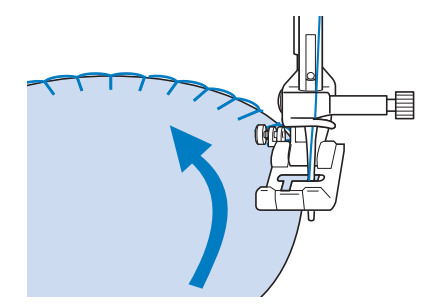

## ■ **Coins d'appliqué**

Arrêtez la machine avec l'aiguille à droite du coin extérieur (ou intérieur) de l'appliqué. Levez le pied-de-biche et tournez le tissu pour aligner le bord du tissu. Abaissez le pied-de-biche et continuez à coudre.

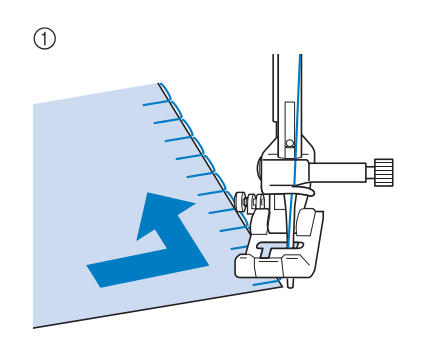

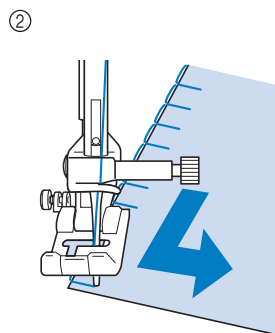

- (1) Coin extérieur
- 2 Coin intérieur

#### Mémo

• L'utilisation d'un renfort de broderie léger et facile à supprimer sous la zone de couture améliore la disposition des points le long du bord de l'appliqué.

## **Points bordure replié**

Les points bordure replié garnissent joliment le bord d'un col. Ce motif de point peut être utilisé pour les encolures ou les manches de robes ou de chemisier.

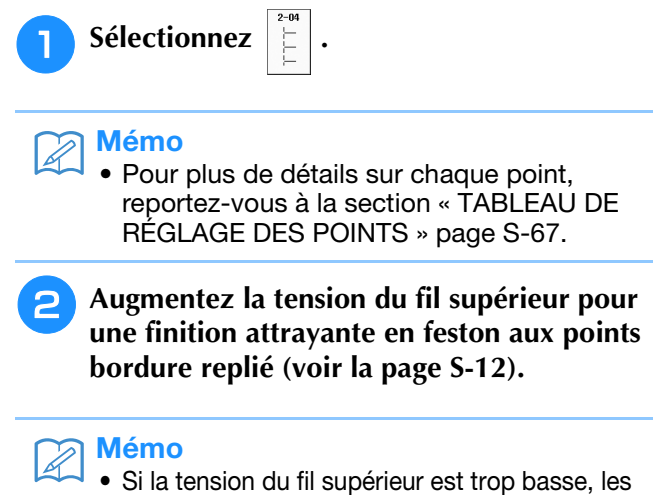

points bordure replié ne forment pas de festons.

**Pour effectuer des lignes de points bordure replié, pliez le tissu en deux le long du biais.** 

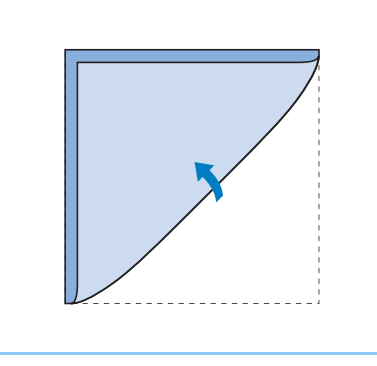

#### Mémo

- Utilisez un tissu mince.
- <sup>d</sup> **Fixez le pied-de-biche « J ». Réglez le point de chute de l'aiguille légèrement à l'extérieur du tissu et commencez à coudre.**

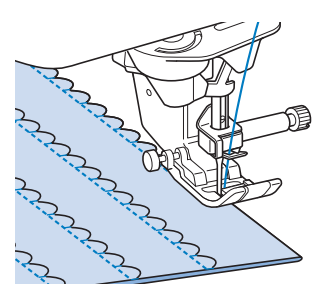

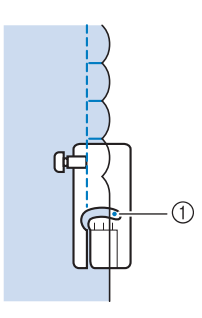

a Point de chute de l'aiguille

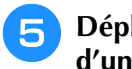

<sup>e</sup> **Dépliez le tissu et repassez les coquillages d'un côté.**

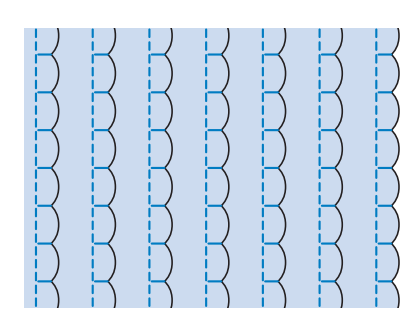

#### $\mathbb{Z}$ Mémo

• Pour effectuer des points bordure replié le long d'un col ou d'une encolure, suivez les instructions du motif puis utilisez ce point pour une finition fantaisie sur le col ou l'encolure.

## **Points feston**

Ce point plumetis en forme de vagues s'appelle « Point feston ». Vous pouvez utiliser ce motif de point pour décorer les bords de vos cols de chemisier et de vos mouchoirs, ou l'utiliser pour accentuer un ourlet.

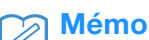

• Un spray adhésif temporaire est parfois nécessaire pour les tissus légers. Faites un test de couture

sur le tissu avant de commencer la couture de votre ouvrage.

<sup>a</sup> **Sélectionnez .**

#### Mémo

• Pour plus de détails sur chaque point, reportez-vous à la section « TABLEAU DE RÉGLAGE DES POINTS » page S-67.

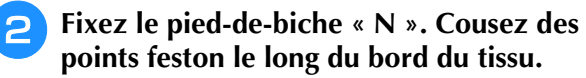

Ne cousez pas directement sur le bord du tissu.

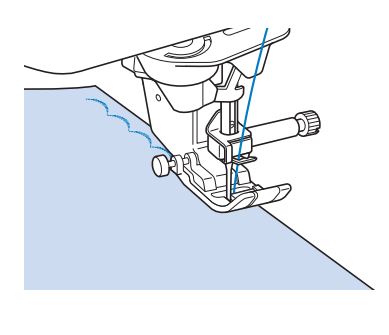

<sup>c</sup> **Coupez les bords de la couture en veillant à ne pas couper les points.**

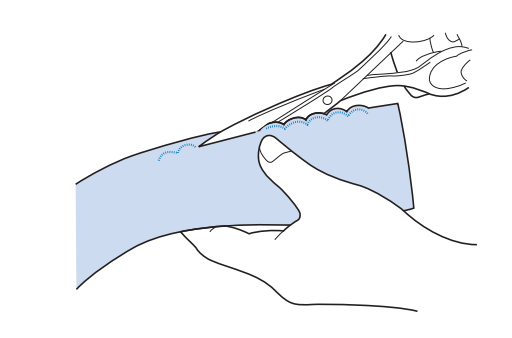

#### Mémo

• Pour un meilleur maintien des points feston, utilisez un produit spécial pour sceller la couture.

## **Piqué fantaisie**

Pour une finition décorative, c'est-à-dire un « piqué fantaisie », vous pouvez coudre les points suivants sur une marge de couture repassée.

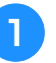

<sup>a</sup> **Sélectionnez un point droit et fixez le pied-de-biche « J ».**

<sup>b</sup> **Les endroits se faisant face, assemblez deux morceaux de tissu, puis maintenez le rabat ouvert.**

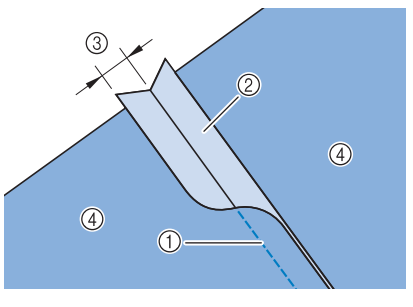

- a Point droit
- 2 Marges de couture
- $(3)$  6,5 mm (env. 1/4 de po)
- (4) Envers

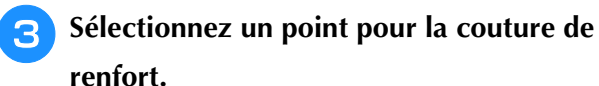

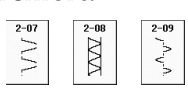

<sup>d</sup> **Placez le tissu, endroit vers le haut, sur la machine et centrez le pied-de-biche sur le rabat lors de la couture.**

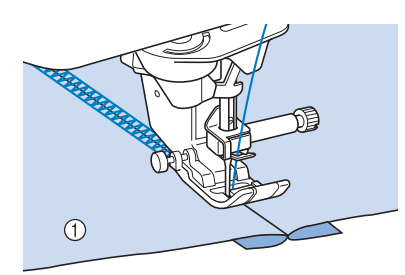

1 Endroit du tissu

## **Points smock**

Utilisez les points smock pour une couture décorative sur les vêtements, etc.

- <sup>a</sup> **Sélectionnez un point droit et fixez le pied-de-biche « J ».**
- <sup>b</sup> **Réglez la longueur du point sur 4,0 mm (env. 3/16 de po) et la tension du fil supérieur sur environ 2,0 (reportez-vous aux sections « Réglage de la longueur du point » page S-10 et « Réglage de la tension du fil » page S-12).**
- <sup>c</sup> **Tirez le fil de la canette et le fil supérieur de 50 mm (env. 1-15/16 de po).**
- <sup>d</sup> **Cousez sur les coutures, en laissant environ 10 mm (env. 3/8 de po) entre chacune d'elles, puis coupez l'excédent de fil en laissant 50 mm (env. 1-15/16 de po).**

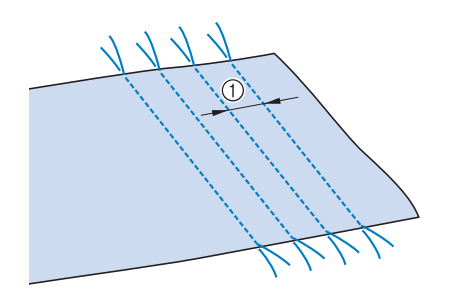

 $\circled{1}$  Environ 10 mm (env. 3/8 de pouce)

**F** Tirez sur les fils de canette pour obtenir la **quantité nécessaire pour les fronces et repassez les fronces pour les aplanir.**

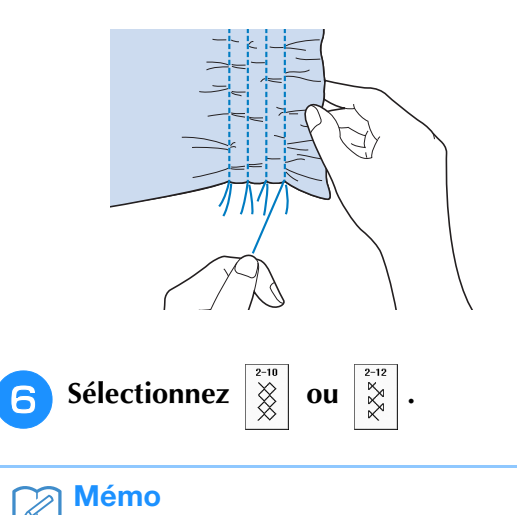

• Pour plus de détails sur chaque point, reportez-vous à la section « TABLEAU DE RÉGLAGE DES POINTS » page S-67.

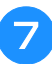

<sup>g</sup>**Cousez les espaces entre les coutures droites.** 

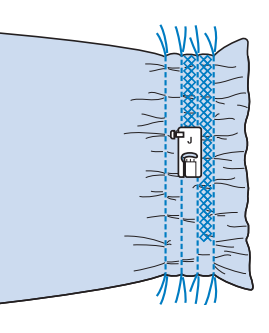

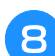

<sup>h</sup>**Tirez sur les fils des points droits.**

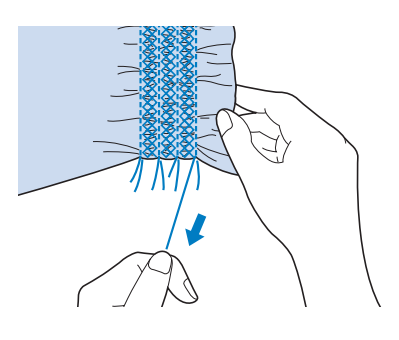

# **Points fagot**

Le point réalisé pour assembler deux tissus tout en les maintenant espacés est un point fagot. Utilisez ce point pour coudre des chemisiers ou des vêtements d'enfants.

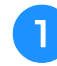

<sup>a</sup> **Faufilez deux morceaux de tissu sur du papier fin, en laissant un espace de 4 mm (env. 3/16 de po) entre les tissus.**

Tracez une ligne au milieu du papier fin ou du renfort de broderie soluble : la couture sera plus facile.

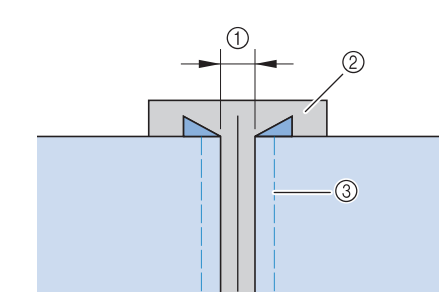

- $(1)$  4,0 mm (env. 3/16 de po)
- 2 Papier
- 3) Points faufilage

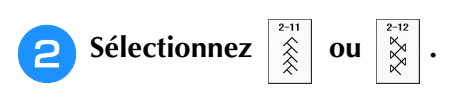

# Mémo

• Pour plus de détails sur chaque point, reportez-vous à la section « TABLEAU DE RÉGLAGE DES POINTS » page S-67.

## <sup>c</sup> **Fixez le pied-de-biche « J ». Alignez le**

**centre du pied-de-biche sur le milieu de l'espace situé entre les tissus et commencez à coudre.** 

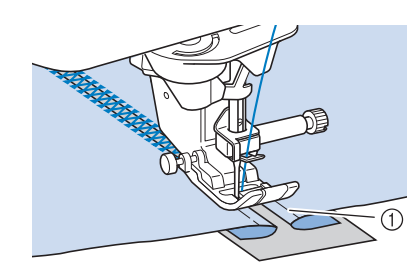

#### a Points faufilage

#### Mémo

• Utilisez un fil épais.

<sup>d</sup> **À la fin de la couture, retirez avec soin le papier.** 

## **Fixation de rubans ou d'élastiques**

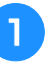

<sup>a</sup> **Sélectionnez un point droit et fixez le pied-de-biche « J ».** 

<sup>b</sup> **Réglez la longueur du point sur 4,0 mm (env. 3/16 de po) et la tension du fil supérieur sur 2,0 (reportez-vous aux sections « Réglage de la longueur du point » page S-10 et « Réglage de la tension du fil » page S-12).**

#### Mémo

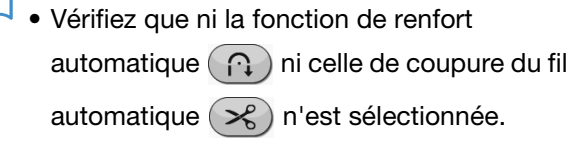

**B** Cousez 2 rangées de points droits sur la **droite du tissu, puis tirez sur le fil de la canette pour obtenir la fronce nécessaire.**

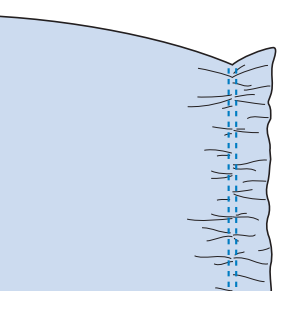

### Mémo

• Avant de coudre le point droit, faites tourner la molette vers vous (sens inverse des aiguilles d'une montre) et tirez sur le fil de la canette. Tout en tenant le fil supérieur et le fil de la canette, faites sortir une longueur de fil depuis l'arrière de la machine. (Vérifiez que le pied-de-biche est relevé.)

**A** Placez le ruban sur la fronce et **maintenez-le en place à l'aide d'épingles.**

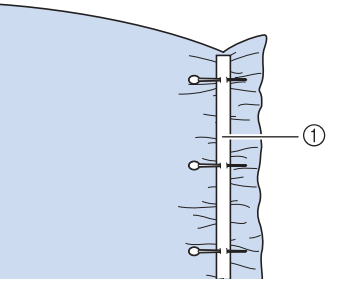

a Ruban

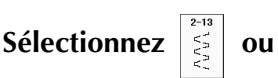

#### Mémo

• Pour plus de détails sur chaque point, reportez-vous à la section « TABLEAU DE RÉGLAGE DES POINTS » page S-67.

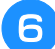

#### <sup>f</sup> **Cousez sur le ruban (ou l'élastique).**

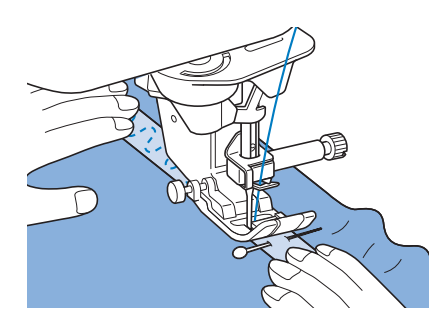

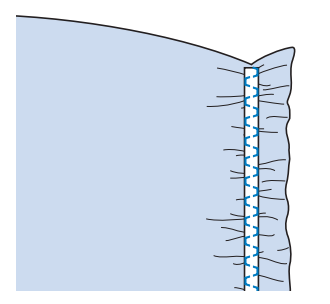

# **ATTENTION**

**• Pendant la couture, veillez à ce que l'aiguille ne touche pas une épingle placée pour maintenir le tissu ou tout autre objet. Le fil risquerait de s'emmêler ou l'aiguille pourrait casser et vous blesser.** 

<sup>g</sup>**Tirez sur les fils des points droits.**

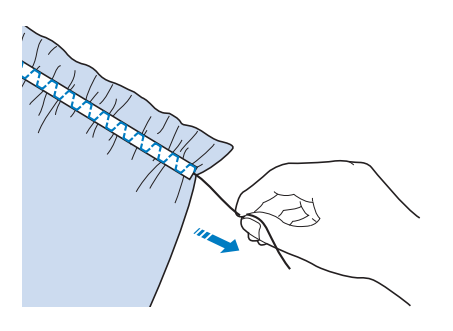

## **Points à l'ancienne**

## ■ **Couture ourlet** (1)

Utilisez ce point pour les nappes, ourlets décoratifs ou points décoratifs sur les chemises.

#### Mémo

• Utilisez un tissu homespun léger ou moyen pour lui donner un peu de rigidité.

#### <sup>a</sup> **Insérez une aiguille à oreilles de taille 130/705H, 100/16.**

Cette aiguille de couture spéciale n'est pas fournie avec votre machine. Vous devez l'acheter séparément.

# **ATTENTION**

- **Vous ne pouvez pas utiliser la touche « Enfilage automatique ». Enfilez le fil dans l'aiguille à oreilles manuellement, de l'avant vers l'arrière. Si vous utilisez la touche « Enfilage automatique », la machine risque de s'endommager.**
- **Pour une meilleure finition, utilisez une aiguille à oreilles « 130/705H » lors de l'exécution de ces motifs. Lorsque vous utilisez une aiguille à oreilles et que la largeur de point a été réglée manuellement, vérifiez que l'aiguille ne touche pas le pied-de-biche en tournant la molette vers vous (sens inverse des aiguilles d'une montre) avec précaution avant de commencer votre travail de couture.**

### **b** Sélectionnez un point et fixez le **pied-de-biche « N ».**

Sélectionnez un point entre 3-01 et 3-22.

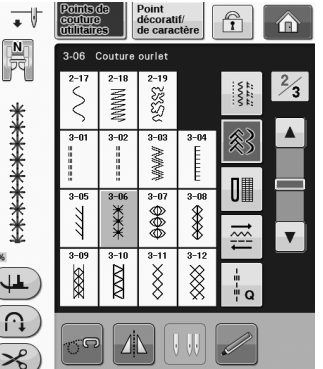

### Mémo

Pour plus de détails sur chaque point, reportez-vous à la section « TABLEAU DE RÉGLAGE DES POINTS » page S-67.

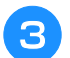

<sup>c</sup> **Commencez à coudre.**

**Example:** Illustration de l'ouvrage terminé

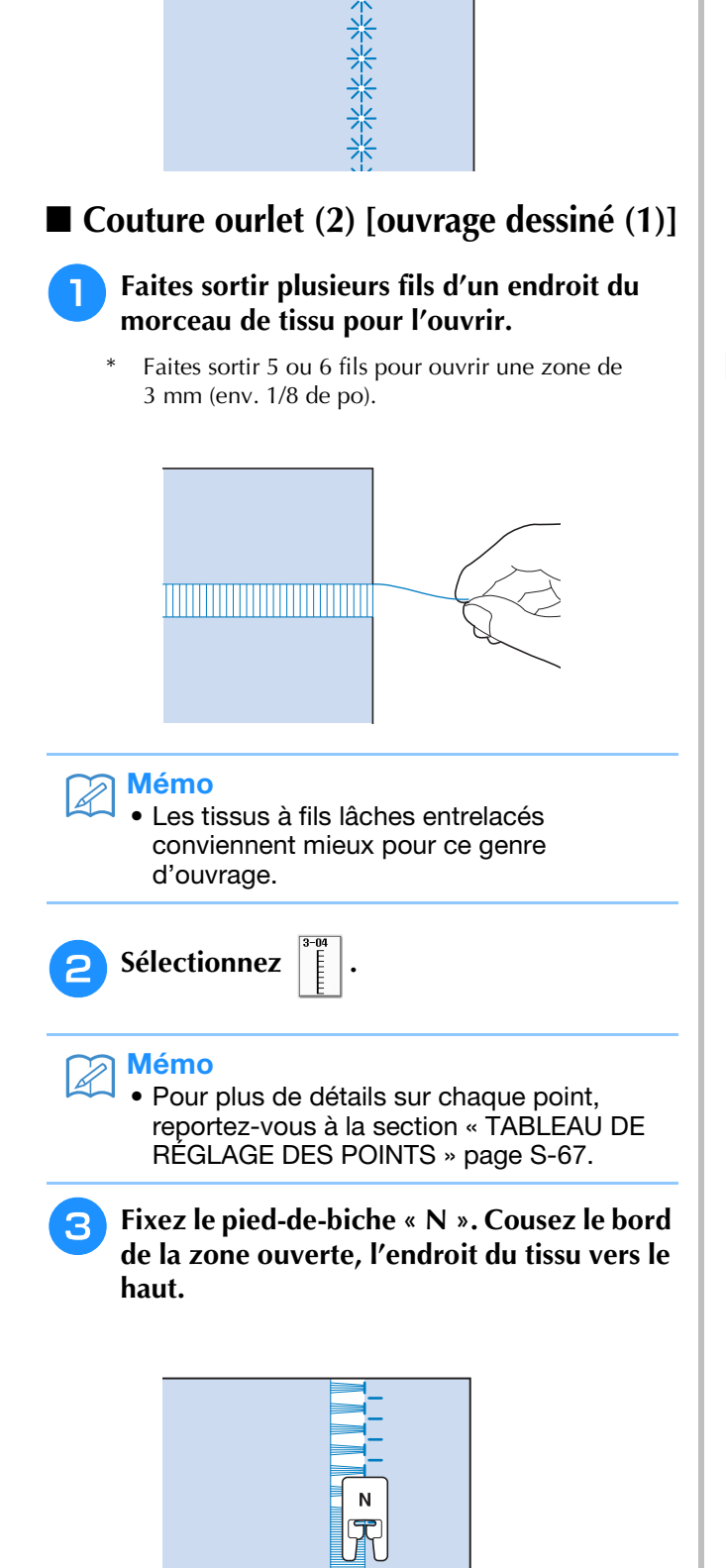

**Al Appuyez sur Al pour créer une image en miroir du point.**

<sup>e</sup> **Faites correspondre les premiers points de chute de l'aiguille sur le bord opposé de la zone ouverte, pour garder une couture symétrique.**

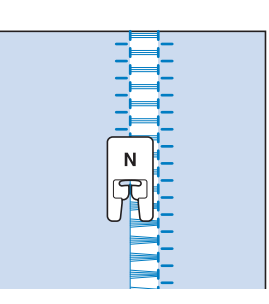

- Couture ourlet (3) [ouvrage dessiné **(2)]**
	- <sup>a</sup> **Faites sortir plusieurs fils des deux côtés de la zone de 4 mm (env. 3/16 de pouce) pas encore ouverte.**
	- Faites sortir quatre fils, laissez cinq fils, puis faites sortir quatre fils. La largeur des cinq fils est inférieure ou égale à 4 mm environ (env. 3/16 de pouce).

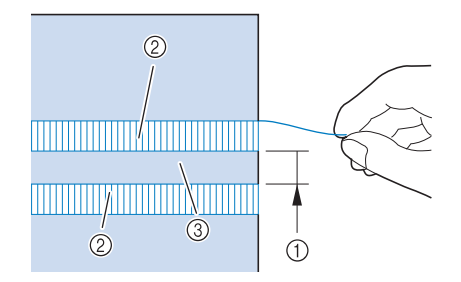

- a Inférieure ou égale à 4 mm environ (env. 3/16 de pouce)
- 2 Quatre fils (les faire sortir)
- **(3) Cinq fils (les laisser)**

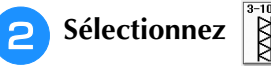

### Mémo

Pour plus de détails sur chaque point, reportez-vous à la section « TABLEAU DE RÉGLAGE DES POINTS » page S-67.

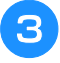

**B** Cousez le point décoratif au centre des cinq **fils créés ci-dessus.**

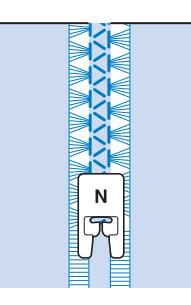

#### $\mathbb{Z}$ Mémo

• Vous pouvez utiliser une aiguille à oreilles pour la couture ourlet (3).

## **Boutonnières 1 étape**

Grâce aux boutonnières 1 étape, vous pouvez réaliser des boutonnières adaptées à la taille de votre bouton.

Reportez-vous à la page S-67 pour des informations détaillées sur les points.

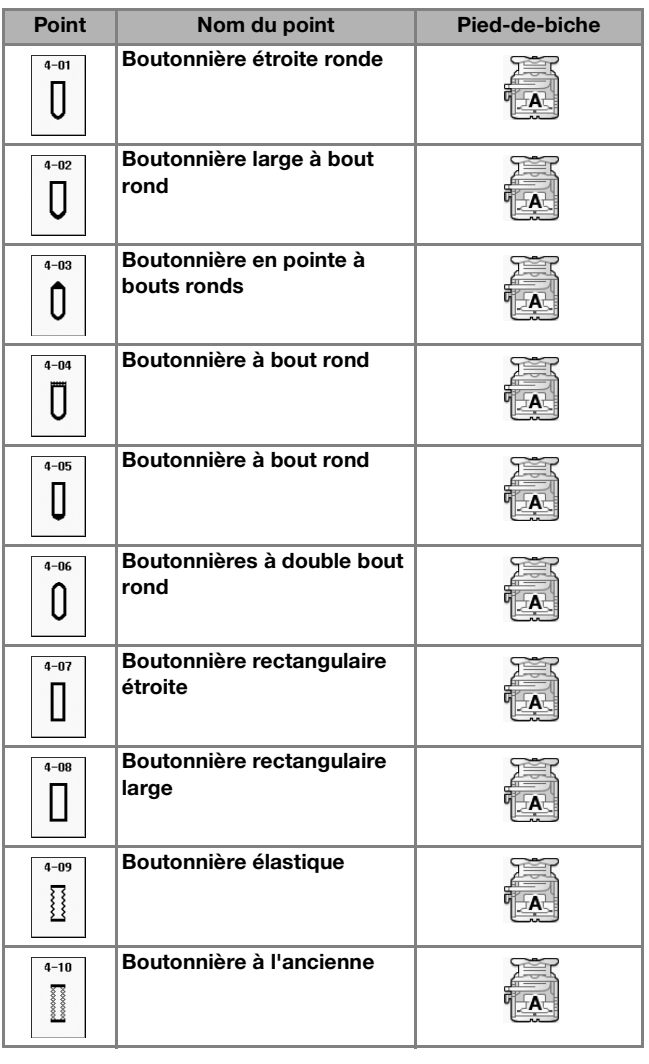

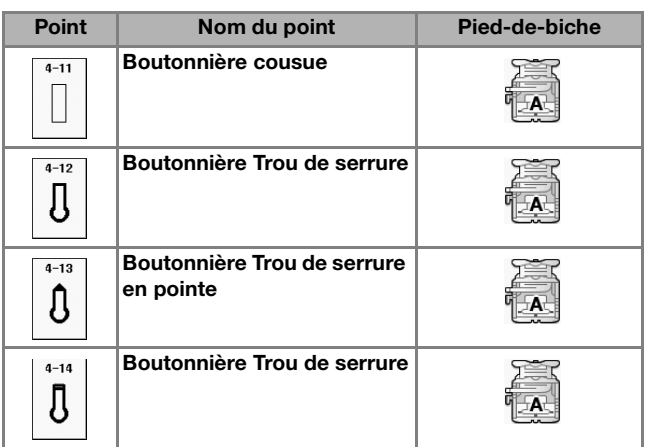

pied-de-biche vers l'arrière, comme illustré ci-dessous. Ī **DÓD** I

Les boutonnières 1 étape sont cousues depuis l'avant du

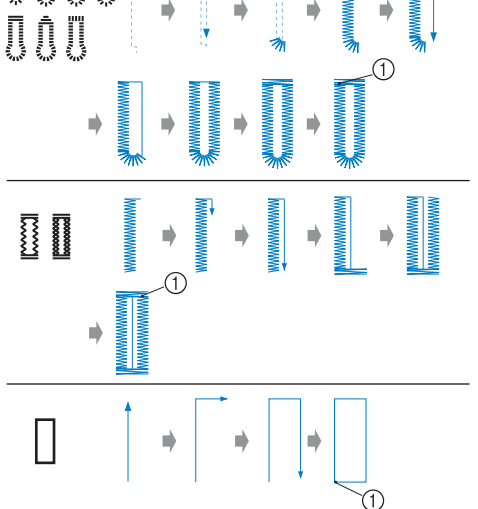

a Points de renfort

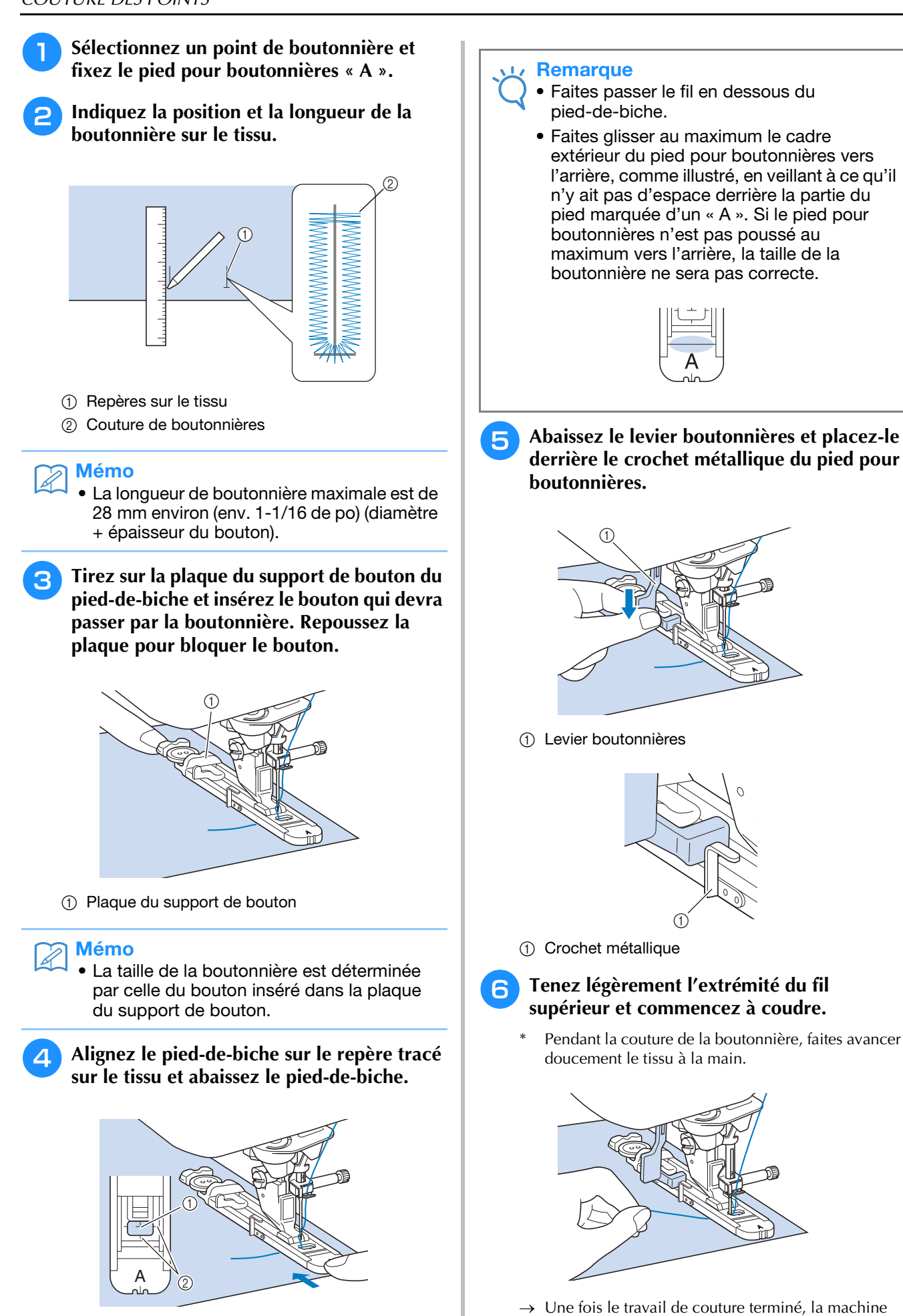

coud automatiquement des points de renfort puis

s'arrête.

- (1) Repère tracé sur le tissu
- 2 Repères sur le pied-de-biche
#### Mémo

• Si vous avez activé la fonction de coupure de fil automatique avant de commencer à coudre, les deux fils sont coupés automatiquement une fois les points de renfort cousus. Si le tissu n'avance pas (parce qu'il est trop épais, par exemple), augmentez le réglage de longueur du point.

<sup>g</sup>**Insérez une épingle à l'intérieur d'un des points d'arrêt. Insérez ensuite le découseur au centre de la boutonnière et coupez le tissu en direction de l'épingle.**

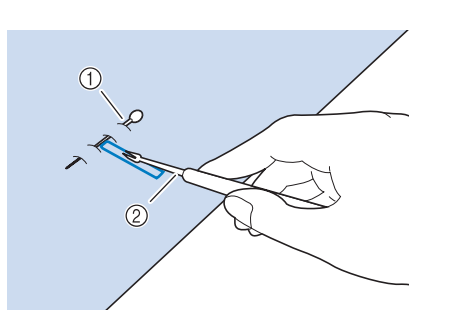

- a Epingle de faufilage
- 2 Découseur

# **ATTENTION**

**• Lorsque vous utilisez le découseur pour ouvrir la boutonnière, ne mettez pas votre main ou vos doigts en face du découseur. Le découseur risque de glisser et de vous blesser. Ne faites du découseur que l'utilisation pour laquelle il a été conçu.**

#### Mémo

• Pour les boutonnières Trou de serrure, utilisez le perce-oeillet pour faire un trou dans la partie ronde de la boutonnière. Insérez ensuite une épingle à l'intérieur de l'un des deux points d'arrêt, insérez un découseur dans le trou réalisé avec le perce-œillet et coupez le tissu en direction de l'épingle.

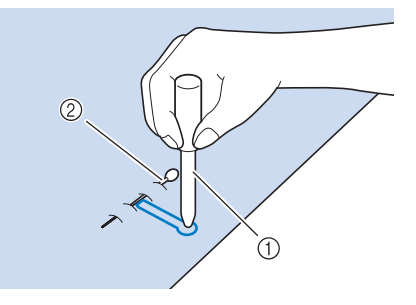

- (1) Perce-oeillet
- 2 Epingle de faufilage

## ■ **Couture de tissus élastiques**

Lorsque vous cousez des tissus élastiques avec  $\sum_{i=1}^{n}$ 

ou  $\|\eta\|$ , cousez les points de boutonnière sur un fil

de guipage.

<sup>a</sup> **Accrochez le fil de guipage à l'arrière du pied-de-biche « A ». Faites passer les extrémités des fils dans les rainures situées à l'avant du pied-de-biche et nouez-les momentanément à cet emplacement.**

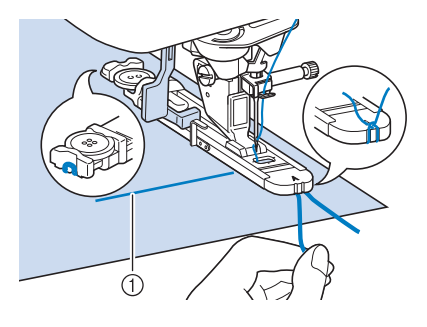

a Fil supérieur

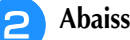

<sup>b</sup> **Abaissez le pied-de-biche et commencez à coudre.**

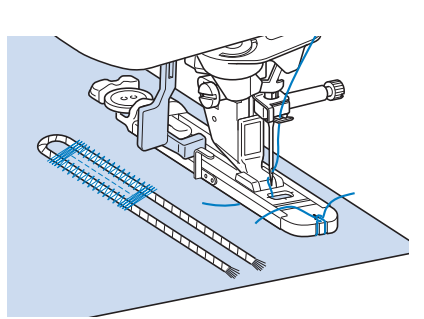

#### Mémo

• Réglez la largeur des points plumetis selon celle du fil de guipage et réglez une largeur de boutonnière de 2 à 3 fois celle du fil de guipage.

**c** Une fois le travail de couture terminé, tirez **doucement sur le fil de guipage afin qu'il soit bien tendu et coupez les extrémités qui dépassent.**

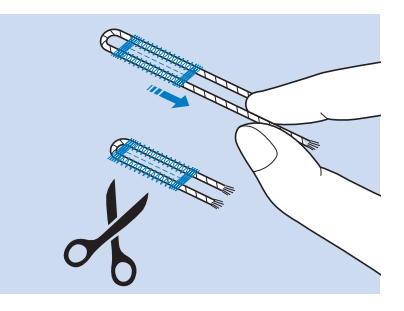

#### Mémo

• Après avoir utilisé le découseur pour ouvrir la boutonnière, coupez les extrémités des fils qui dépassent.

## ■ **Boutons à forme spéciale ou qui n'entrent pas dans la plaque du support de bouton**

Utilisez les repères de l'échelle du pied-de-biche pour régler la taille de la boutonnière. Chaque repère de l'échelle du pied-de-biche correspond à 5 mm (env. 3/16 de pouce).

Ajoutez le diamètre du bouton et son épaisseur, puis réglez la plaque sur la valeur ainsi obtenue.

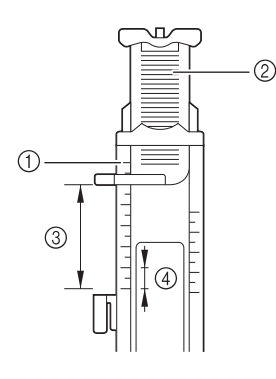

- a Echelle du pied-de-biche
- 2 Plaque du support de bouton
- $\circled{3}$  Dimension totale diamètre + épaisseur
- d 5 mm (env. 3/16 de po)

#### Mémo

• Par exemple, pour un bouton d'un diamètre de 15 mm (env. 9/16 de pouce) et d'une épaisseur de 10 mm (env. 3/8 de pouce), l'échelle doit être réglée sur 25 mm (1 pouce).

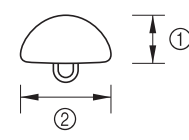

 $(i)$  10 mm (env. 3/8 de po)

b 15 mm (env. 9/16 de po)

# **Reprisage**

Utilisez les points de reprisage pour le raccommodage et d'autres ouvrages.

Reportez-vous à la page S-67 pour des informations détaillées sur les points.

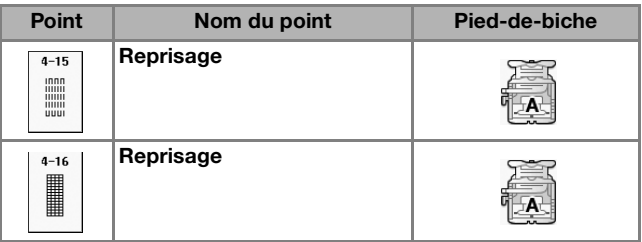

Le reprisage s'effectue en cousant depuis l'avant du pied-de-biche vers l'arrière, comme illustré ci-dessous.

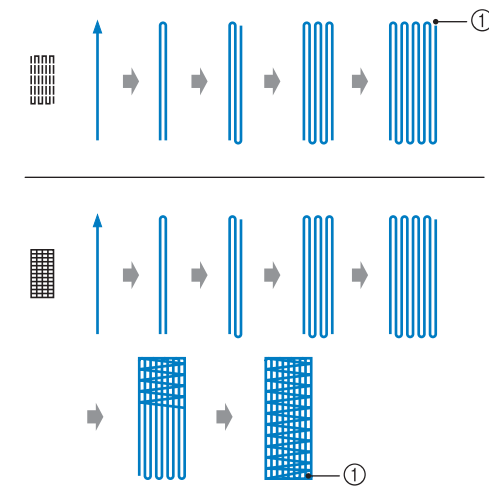

a Points de renfort

<sup>a</sup> **Sélectionnez un point et fixez le pied pour boutonnières « A ».**

<sup>b</sup> **Réglez l'échelle sur la longueur de reprisage souhaitée.**

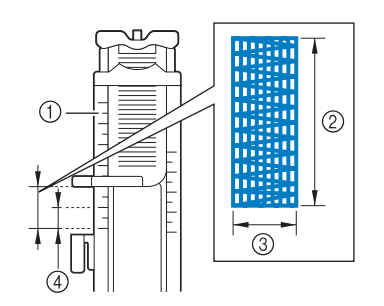

- 1 Echelle du pied-de-biche
- 2 Dimension totale
- c Largeur 7 mm (env. 1/4 de pouce)
- $(4)$  5 mm (env. 3/16 de po)

#### Mémo

• La longueur maximale de reprisage équivaut à 28 mm (env. 1-1/16 de pouce). <sup>c</sup> **Vérifiez que l'aiguille tombe à l'endroit souhaité et abaissez le pied-de-biche en vous assurant que le fil supérieur passe bien sous le pied pour boutonnières.**

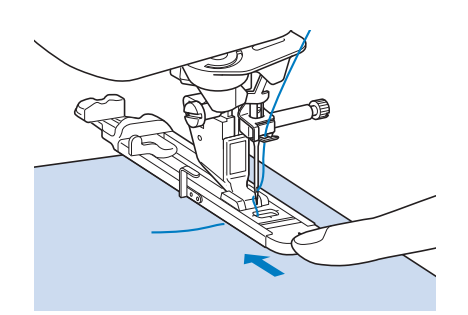

#### **Remarque**

- Faites passer le fil en dessous du pied-de-biche.
- Réglez le pied-de-biche de façon à ce qu'il n'y ait pas d'espace derrière la section marquée d'un « A » (dans la section sombre de l'illustration de droite). S'il y a un espace, la taille du reprisage n'est pas correcte.

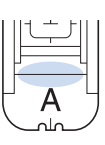

<sup>d</sup> **Abaissez le levier boutonnières et placez-le derrière le crochet métallique du pied pour boutonnières.**

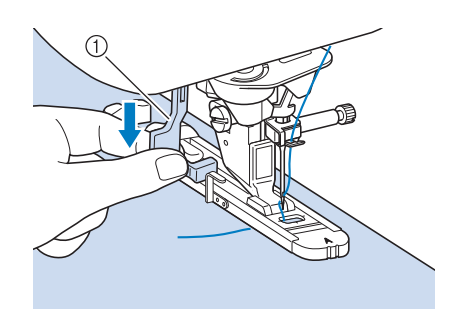

a Levier boutonnières

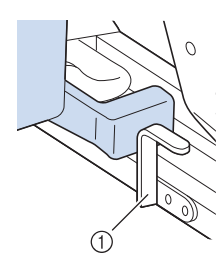

a Crochet métallique

<sup>e</sup> **Tenez légèrement l'extrémité du fil supérieur et appuyez sur la touche « Marche/arrêt » pour mettre la machine en marche.** 

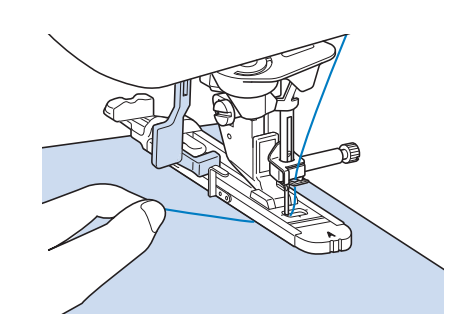

→ Une fois le travail de couture terminé, la machine coud automatiquement des points de renfort puis s'arrête.

#### Mémo

• Si vous avez activé la fonction de coupure de fil automatique avant de commencer à coudre, les deux fils sont coupés automatiquement une fois les points de renfort cousus. Si le tissu n'avance pas (parce qu'il est trop épais, par exemple), augmentez le réglage de longueur du point.

# **Points d'arrêt**

Les points d'arrêt vous permettent de renforcer les zones soumises à d'importantes tractions : coins des poches, etc.

Reportez-vous à la page S-67 pour des informations détaillées sur les points.

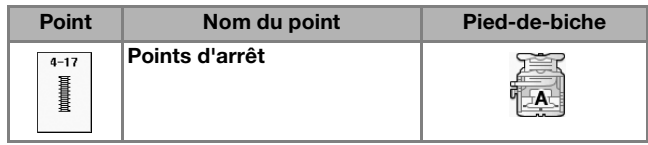

- <sup>a</sup> **Sélectionnez .**
	- <sup>b</sup> **Fixez le pied pour boutonnières « A » et réglez l'échelle sur la longueur du point d'arrêt que vous souhaitez coudre.**

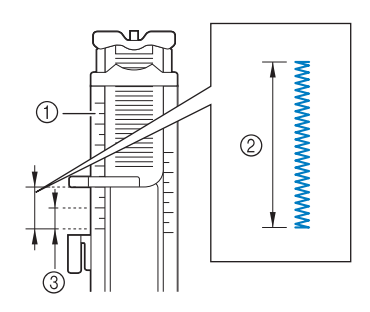

- a Echelle du pied-de-biche
- 2 Dimension totale
- **3** 5 mm (env. 3/16 de po)

#### Mémo

• Les points d'arrêt peuvent mesurer de 5 mm (env. 3/16 de po) et 28 mm (env. 1-1/16 de po). En général, ils mesurent entre 5 mm (env. 3/16 de po) et 10 mm (env. 3/8 de po).

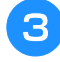

<sup>c</sup> **Positionnez le tissu de façon à ce que la poche avance vers vous pendant le travail de couture.**

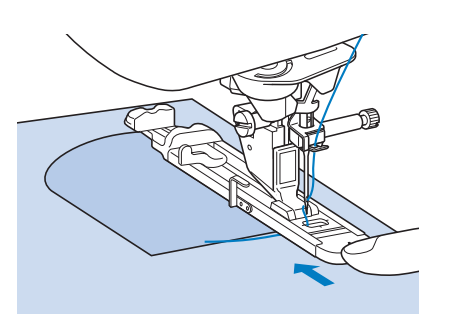

#### **Remarque**

- Faites passer le fil en dessous du pied-de-biche.
- Faites glisser au maximum le cadre extérieur du pied pour boutonnières vers l'arrière, comme illustré, en veillant à ce qu'il n'y ait pas d'espace derrière la partie du pied marquée d'un « A ». Si le pied pour boutonnières n'est pas poussé au maximum vers l'arrière, la taille du point d'arrêt ne sera correcte.

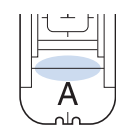

<sup>d</sup> **Vérifiez le premier point de chute de l'aiguille et abaissez le pied-de-biche.**

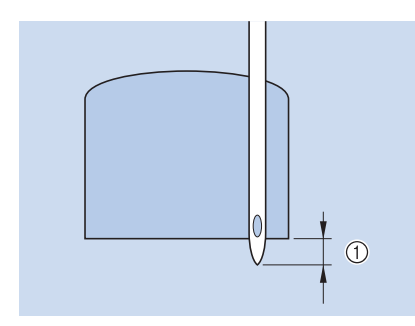

a 2 mm (env. 1/16 de po)

<sup>e</sup> **Abaissez le levier boutonnières et placez-le derrière le crochet métallique du pied pour boutonnières.**

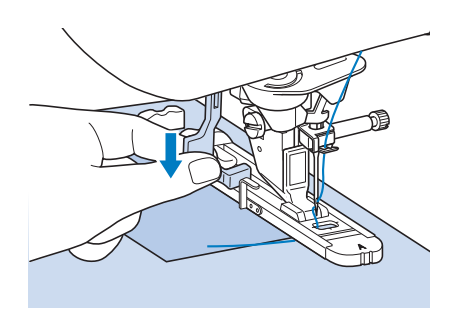

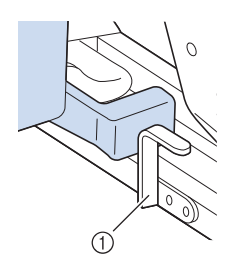

- a Crochet métallique
- **F** Tenez légèrement l'extrémité du fil **supérieur et commencez à coudre.**

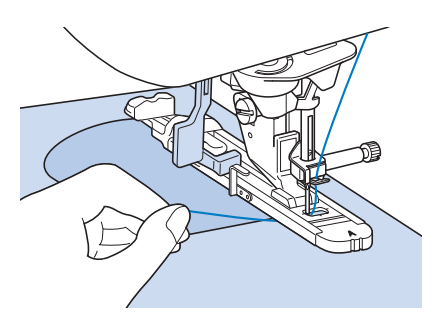

→ Une fois le travail de couture terminé, la machine coud des points de renfort puis s'arrête automatiquement.

## ■ **Points d'arrêt sur des tissus épais**

Placez un morceau de tissu ou de carton plié à côté du tissu cousu, pour mettre le pied pour boutonnières à niveau et pour faciliter l'entraînement du tissu.

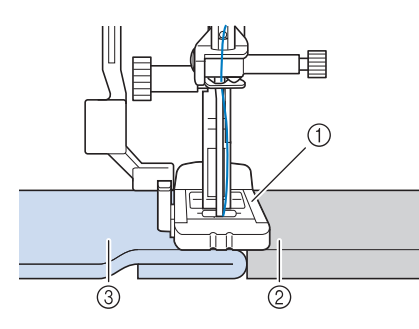

- (1) Pied-de-biche
- 2 Papier épais
- 3 Tissu

#### Mémo

• Si vous avez activé la fonction de coupure de fil automatique avant de commencer à coudre, les deux fils sont coupés automatiquement une fois les points de renfort cousus. Si le tissu n'avance pas (parce qu'il est trop épais, par exemple), augmentez le réglage de longueur du point.

# **Couture bouton**

Cette machine permet de coudre des boutons à 2 ou 4 trous.

Reportez-vous à la page S-67 pour des informations détaillées sur les points.

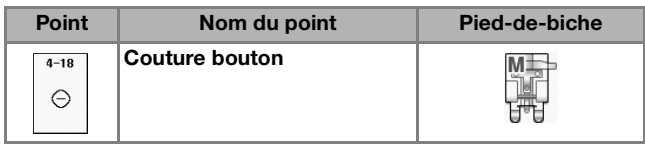

#### **Remarque**

• N'utilisez pas la fonction de coupure de fil automatique lorsque vous cousez des boutons. Sinon, vous perdrez les extrémités des fils.

<sup>a</sup> **Sélectionnez .**

 $\rightarrow$  Les griffes d'entraînement sont abaissées automatiquement.

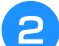

<sup>b</sup> **Relevez le pied-de-biche.**

Fixez le pied de couture bouton « M », **faites glisser le bouton le long de la plaque métallique, placez-le dans le pied-de-biche et abaissez ce dernier.**

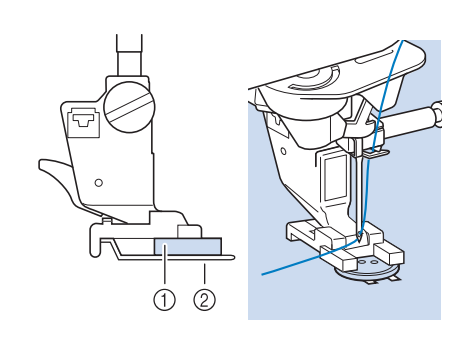

- (1) Bouton
- 2 Plaque métallique
- **A** Tournez la molette vers vous (sens inverse **des aiguilles d'une montre) pour vérifier que l'aiguille passe bien dans chaque trou du bouton.** 
	- Si l'aiguille n'atteint pas les trous du côté gauche, réglez la largeur du point.
	- Pour renforcer la couture du bouton, répétez l'opération.

#### <sup>e</sup> **Tenez légèrement l'extrémité du fil supérieur et commencez à coudre.**

→ Une fois le travail de couture terminé, la machine s'arrête automatiquement.

# **ATTENTION**

- **Pendant la couture, veillez à ce que l'aiguille ne touche pas le bouton. L'aiguille pourrait se casser et vous blesser.**
- **6** Sur l'envers du tissu, tirez l'extrémité du fil **de la canette afin de tirer le fil supérieur vers l'envers du tissu. Nouez les extrémités des deux fils et coupez-les.**

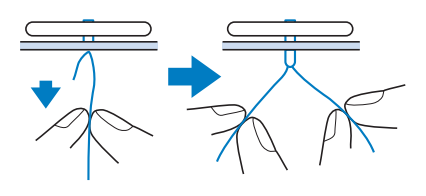

<sup>g</sup>**Une fois le bouton cousu, sélectionnez un autre point et tournez la molette vers vous (sens inverse des aiguilles d'une montre) pour relever les griffes d'entraînement.**

## ■ **Fixation de boutons à 4 trous**

Cousez les deux trous qui se trouvent le plus près de vous. Relevez ensuite le pied-de-biche et déplacez le tissu afin que l'aiguille passe dans les deux trous suivants et cousez-les de la même manière.

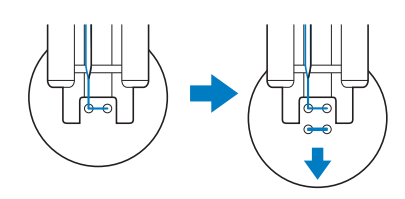

## ■ Ajout d'un talon sur le bouton

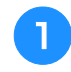

<sup>a</sup> **Tirez le levier de talon vers vous avant de commencer à coudre.**

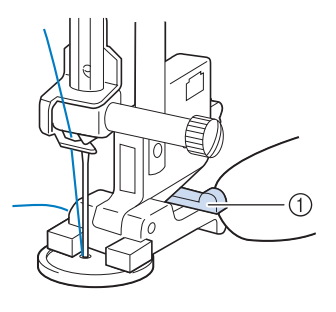

- a Levier de talon
- <sup>b</sup> **Tirez les deux extrémités du fil supérieur entre le bouton et le tissu, enroulez-les autour du talon et nouez-les ensuite solidement.**

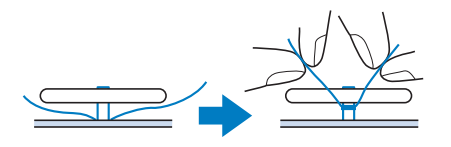

<sup>c</sup> **Sur l'envers du tissu, nouez les extrémités du fil de la canette qui dépassent au début et à la fin de la couture.**

#### **Remarque**

• Une fois la couture terminée, sélectionnez toujours l'autre point et tournez la molette vers vous (sens inverse des aiguilles d'une montre) pour relever les griffes d'entraînement.

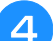

<sup>d</sup> **Coupez toute longueur de fil excessive.**

# **Œillet**

Ce point permet de réaliser des trous de ceinture, etc.

Reportez-vous à la page S-67 pour des informations détaillées sur les points.

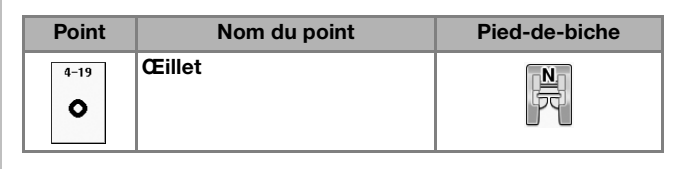

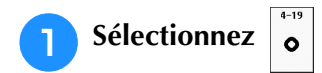

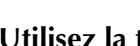

Utilisez la touche  $\Box$  ou  $\Box$  de l'écran

**Largeur ou Longueur pour déterminer la taille de l'œillet.**

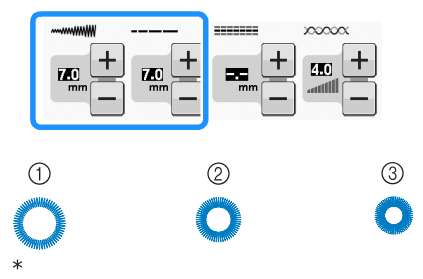

- Taille réelle
- $(i)$  Grand 7 mm (env. 1/4 de pouce)
- $(2)$  Moyen 6 mm (env. 15/64 de pouce)
- c Petit 5 mm (env. 3/16 de pouce)
- <sup>c</sup> **Attachez le pied pour monogrammes « N », puis faites tourner la molette vers vous (sens inverse des aiguilles d'une montre) pour vérifier le point de chute de l'aiguille.**

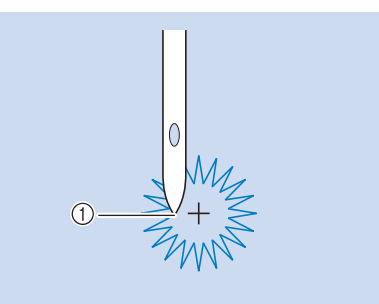

a Point de chute de l'aiguille

<sup>d</sup> **Abaissez le pied-de-biche et commencez à coudre.**

→ Une fois le travail de couture terminé, la machine coud des points de renfort puis s'arrête automatiquement.

#### **Remarque**

• Si le résultat n'est pas satisfaisant, procédez à des réglages (« COUTURE DE MOTIFS DE POINTS » page S-81).

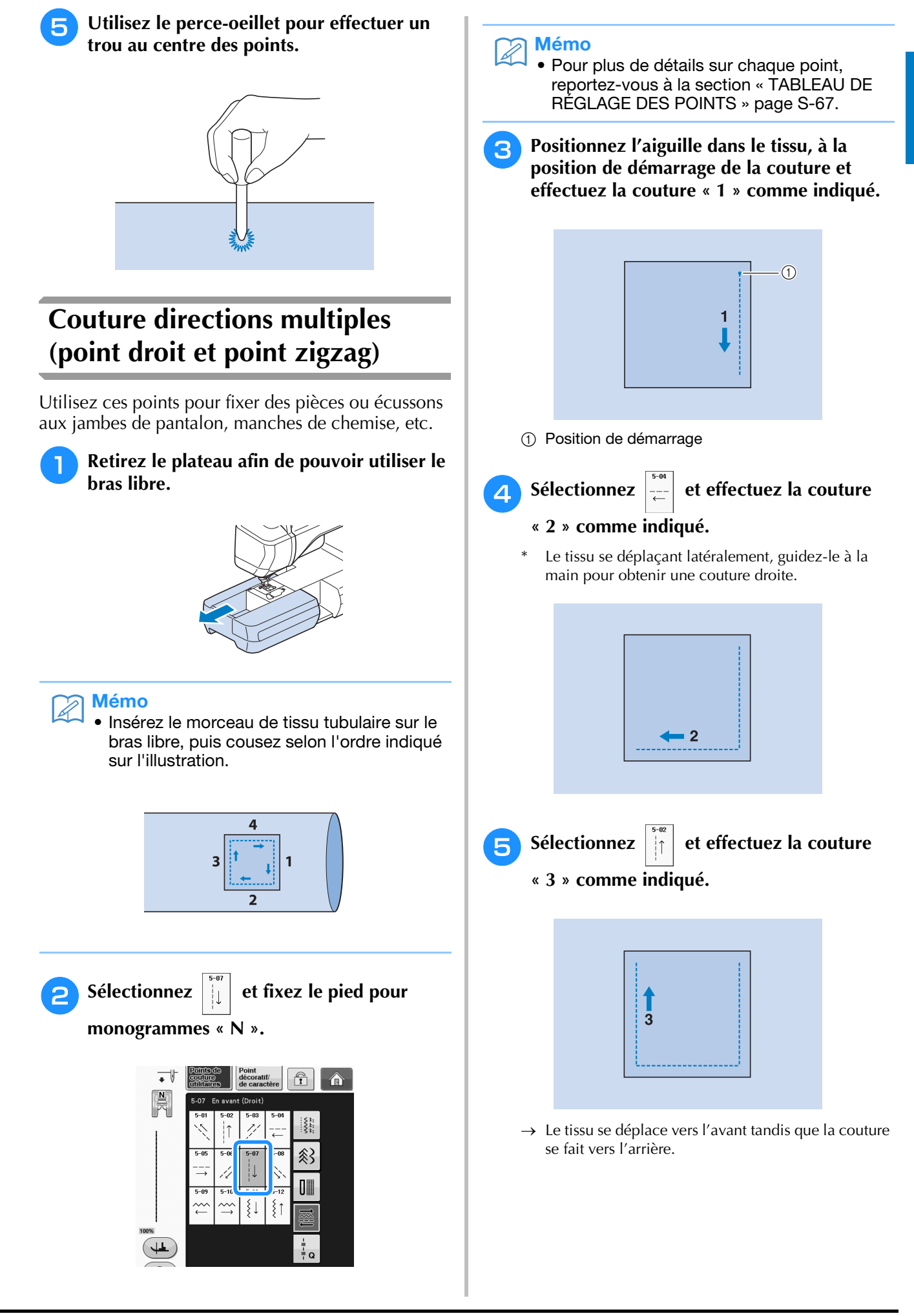

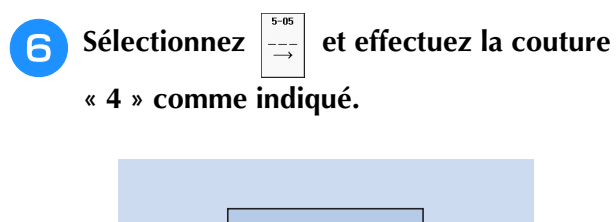

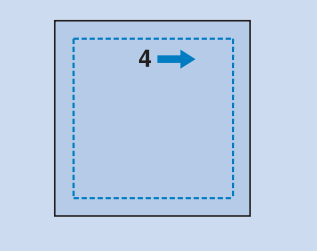

→ La couture rejoint le point de départ de la couture 1.

# **Fixation d'une fermeture à glissière**

## ■ **Fermeture à glissière centrée**

À utiliser pour les sacs et autres applications du même genre.

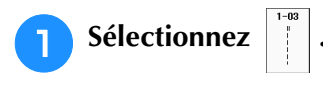

Mémo

• Pour plus de détails sur chaque point, reportez-vous à la section « TABLEAU DE RÉGLAGE DES POINTS » page S-67.

#### **Remarque**

- Veillez à coudre en positionnant l'aiguille au milieu.
- <sup>b</sup> **Fixez le pied-de-biche « J » et cousez des points droits jusqu'à l'ouverture de la fermeture à glissière. Passez au point faufilage (voir la page S-28) et cousez jusqu'en haut du tissu.**

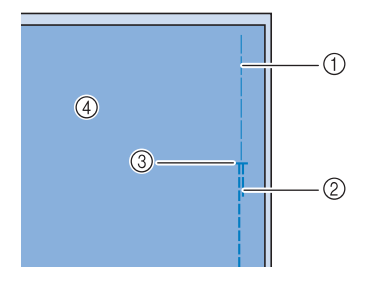

- a Points faufilage
- 2 Points inverses
- c Extrémité de l'ouverture de la fermeture à glissière
- (4) Envers

**a** Maintenez le rabat ouvert et fixez la **fermeture à glissière avec des points faufilage au milieu de chaque côté du ruban de la fermeture à glissière.**

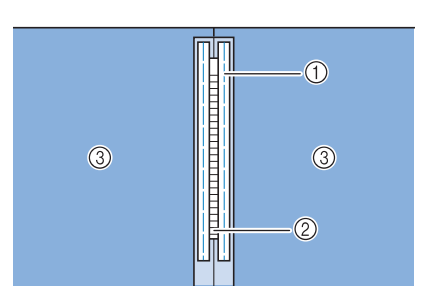

- a Points faufilage
- 2 Fermeture à glissière
- 3 Envers
- <sup>d</sup> **Retirez le pied-de-biche « J ». Alignez le côté droit du crochet du pied pour fermetures à glissière « I » sur le support du pied-de-biche et fixez le pied pour fermetures à glissière.**

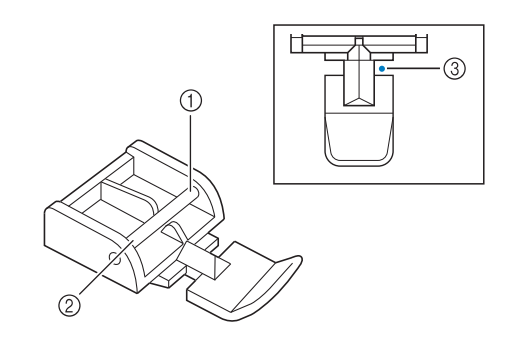

- 1 Droite
- 2 Gauche
- 3 Point de chute de l'aiguille

# **ATTENTION**

**• Lorsque vous utilisez le pied pour fermetures à glissière « I », n'oubliez pas de sélectionner le point droit et la position d'aiguille du milieu. Tournez la molette vers vous (sens inverse des aiguilles d'une montre) pour vous assurer que l'aiguille ne touche pas le pied-de-biche. Si vous sélectionnez un autre point, l'aiguille touchera le pied-de-biche, se cassera et vous risquez de vous blesser.**

<sup>e</sup> **Effectuez une couture de renfort de 7 à 10 mm (env. 1/4 à 3/8 de po) du bord cousu du tissu, puis retirez le faufilage.**

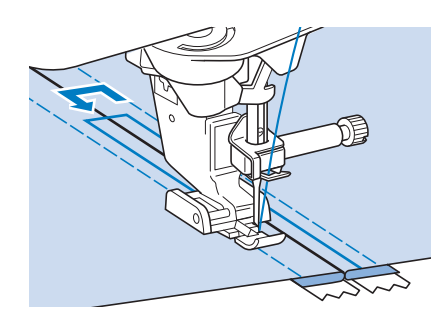

# **ATTENTION**

**• Pendant la couture, assurez-vous que l'aiguille ne touche pas la fermeture à glissière. Si l'aiguille touche la fermeture à glissière, l'aiguille risque de casser et de vous blesser.**

## ■ **Fixation d'une fermeture à glissière sur le côté**

Permet de fixer des fermetures à glissière sur les cotés de jupes ou de robes.

<sup>a</sup> **Sélectionnez .**

#### **Remarque**

• Veillez à coudre en positionnant l'aiguille au milieu.

<sup>b</sup> **Fixez le pied-de-biche « J » et cousez des points droits jusqu'à l'ouverture de la fermeture à glissière. Passez au point faufilage et cousez jusqu'en haut du tissu.**

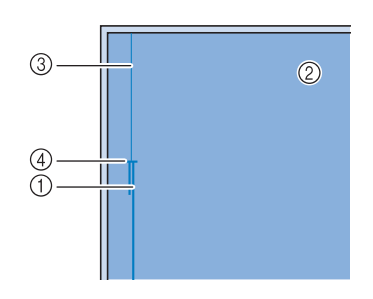

- (1) Points inverses
- 2 Envers du tissu
- 3 Points faufilage
- d Extrémité de l'ouverture de la fermeture à glissière

<sup>c</sup> **Maintenez le rabat ouvert et alignez l'ourlet plié le long des mailles de la fermeture à glissière, tout en conservant 3 mm (env. 1/8 de po) d'espace pour la couture.**

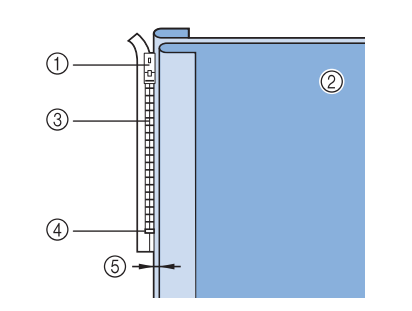

- a Patte d'ouverture de la fermeture à glissière
- 2 Envers du tissu
- **3** Mailles de la fermeture à glissière
- d Extrémité de l'ouverture de la fermeture à glissière
- e 3 mm (env. 1/8 de po)

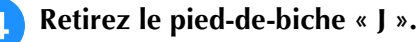

<sup>e</sup> **Alignez le côté droit du crochet du pied pour fermetures à glissière « I » sur le support du pied-de-biche et attachez le pied-de-biche.**

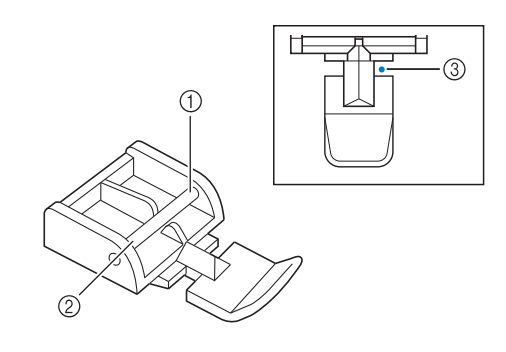

- (1) Droite
- 2 Gauche
- 3 Point de chute de l'aiguille

# **ATTENTION**

**• Lorsque vous utilisez le pied pour fermetures à glissière « I », n'oubliez pas de sélectionner le point droit et la position d'aiguille du milieu. Tournez la molette vers vous (sens inverse des aiguilles d'une montre) pour vous assurer que l'aiguille ne touche pas le pied-de-biche. Si vous sélectionnez un autre point, l'aiguille touchera le pied-de-biche, se cassera et vous risquez de vous blesser.**

<sup>f</sup> **Positionnez le pied-de-biche dans la marge de 3 mm (env. 1/8 de po).** 

- <sup>g</sup>**Commencez à coudre à partir de l'extrémité de l'ouverture de la fermeture à glissière. Cousez jusqu'à environ 50 mm (env. 2 po) du bord du tissu, puis arrêtez la machine.**
- <sup>h</sup>**Refermez la fermeture à glissière et continuez à coudre jusqu'au bord du tissu.**

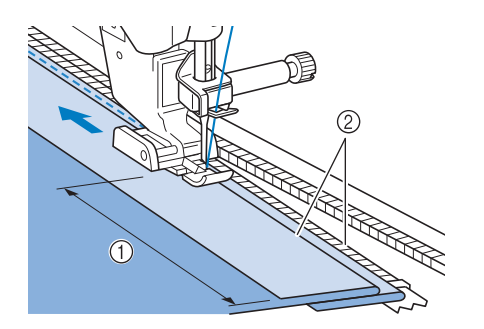

- $(1)$  50 mm (env. 2 po)
- $(2)$  3 mm (env. 1/8 de po)

# **ATTENTION**

- **Pendant la couture, assurez-vous que l'aiguille ne touche pas la fermeture à glissière. Si l'aiguille touche la fermeture à glissière, l'aiguille risque de casser et de vous blesser.**
- <sup>i</sup> **Fermez la fermeture à glissière, retournez le tissu et cousez un point faufilage.**

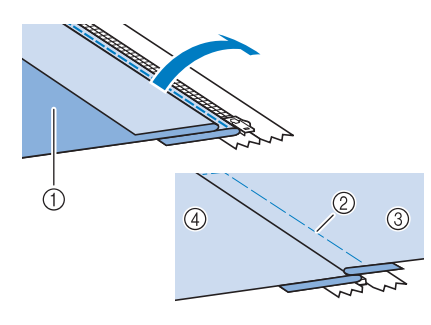

- a Avant de la jupe (envers du tissu)
- 2 Points faufilage
- **3** Avant de la jupe (endroit du tissu)
- d Arrière de la jupe (endroit du tissu)

#### **10** Retirez le pied-de-biche et remettez-le de **façon à ce que le côté gauche du crochet soit fixé au support du pied-de-biche.**

Lorsque vous cousez le côté gauche de la fermeture à glissière, l'aiguille doit tomber du côté droit du pied-de-biche. Lorsque vous cousez le côté droit de la fermeture à glissière, l'aiguille doit tomber du côté gauche du pied-de-biche.

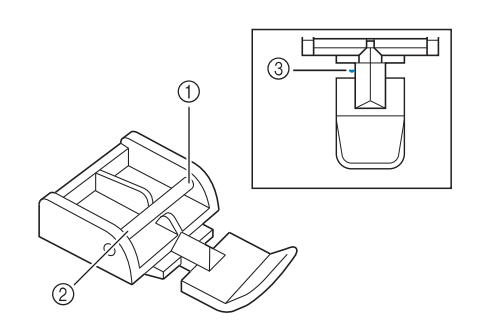

- (1) Droite
- 2 Gauche
- 3 Point de chute de l'aiguille
- <sup>k</sup> **Positionnez le tissu de façon à ce que le côté gauche du pied-de-biche touche le bord des mailles de la fermeture à glissière.**
- <sup>l</sup> **Cousez des points inverses en haut de la fermeture à glissière et continuez à coudre.**
- <sup>m</sup> **Arrêtez de coudre à environ 50 mm (env. 2 po) du bord du tissu, laissez l'aiguille dans le tissu et retirez les points faufilage.**
- **14 Ouvrez la fermeture à glissière et terminez le travail de couture.**

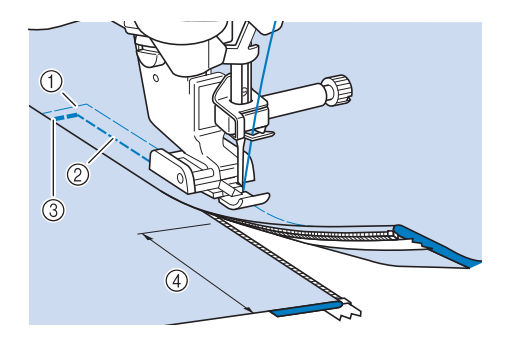

- (1) Points faufilage
- b 7 mm à 10 mm (env. 1/4 à 3/8 de po)
- 3 Points inverses
- d 50 mm (env. 2 po)

# **TABLEAU DE RÉGLAGE DES POINTS**

Le tableau suivant fournit des informations pour chaque point de couture courant sur les applications, la longueur et la largeur des points et la possibilité d'utilisation du mode aiguille jumelée.

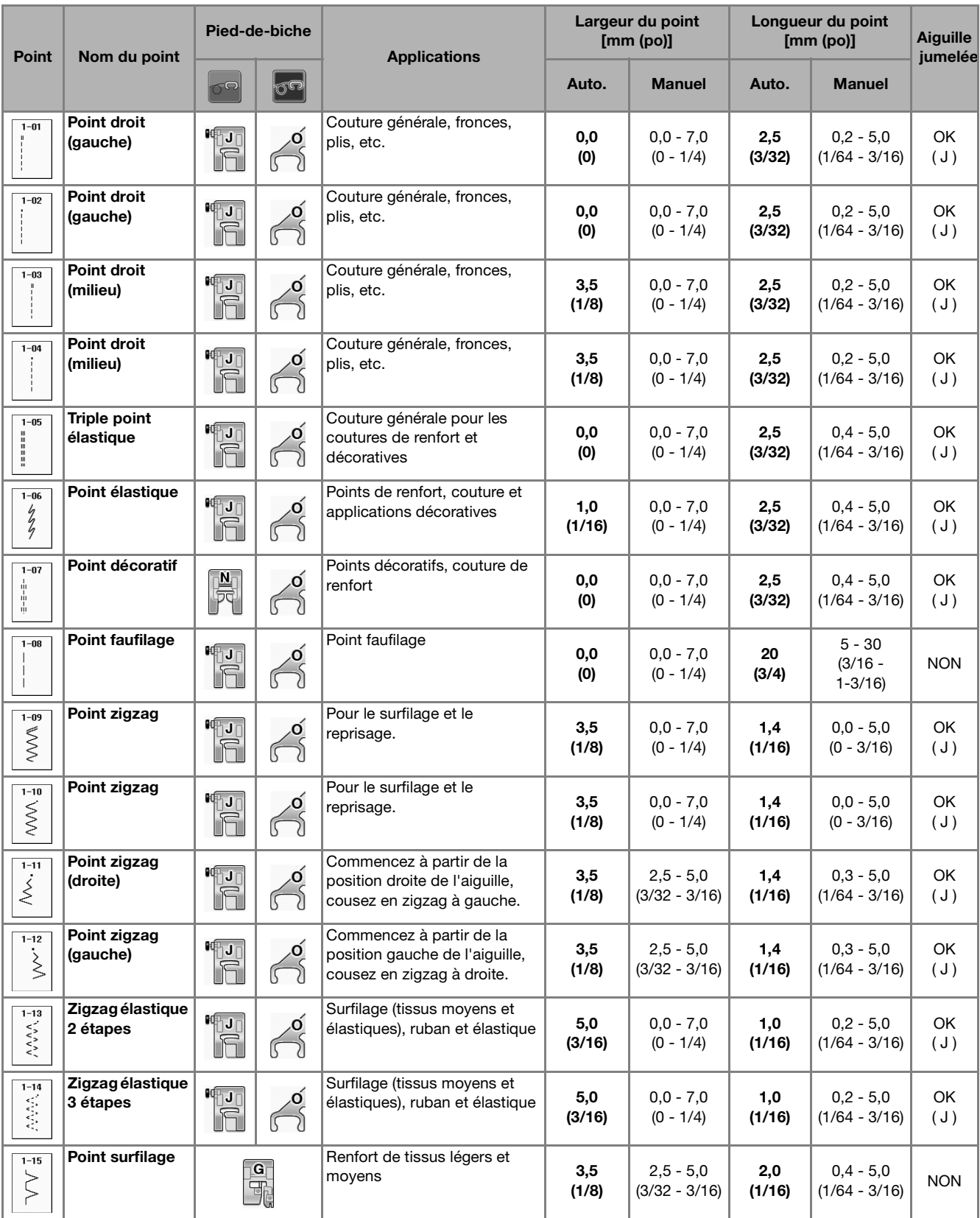

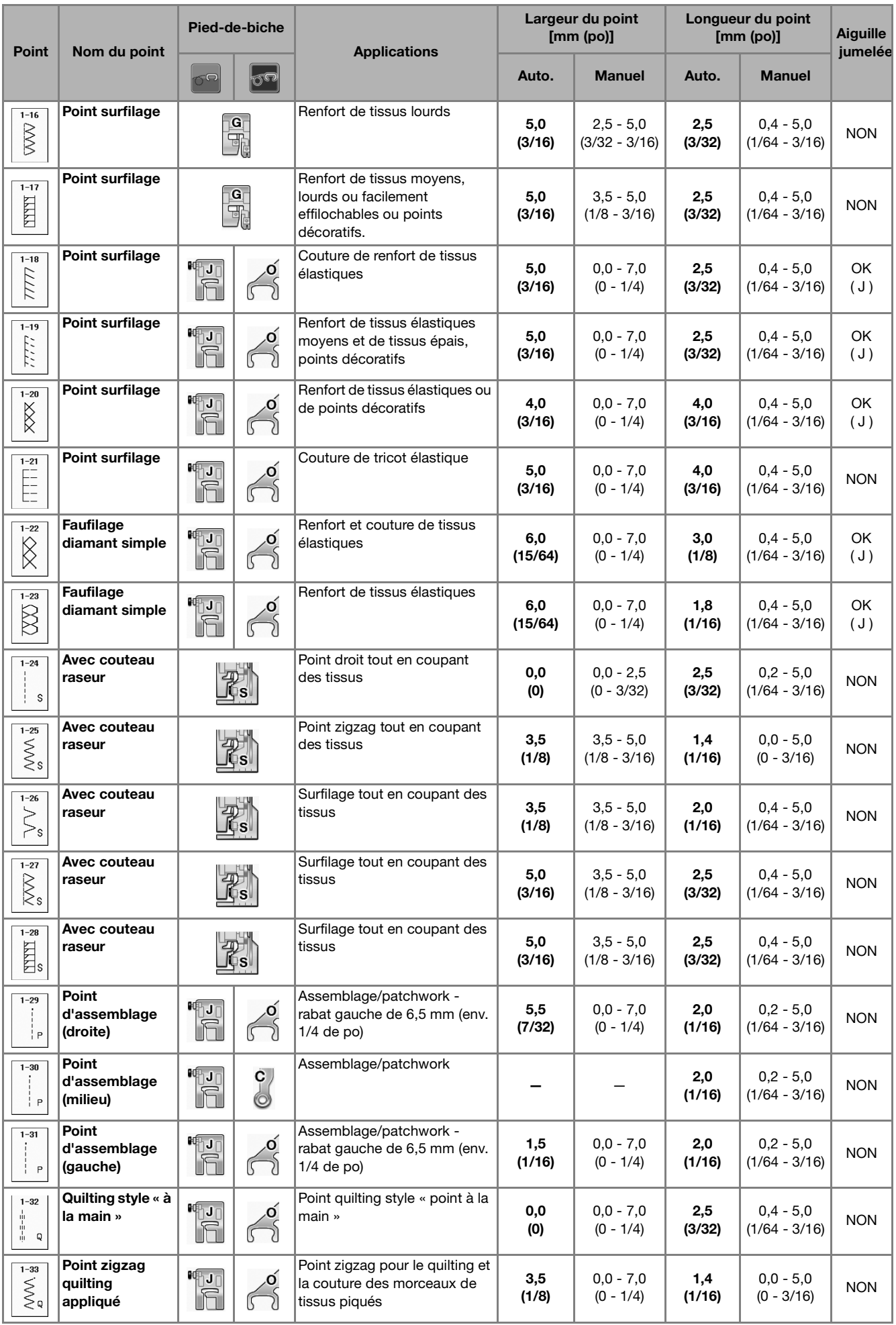

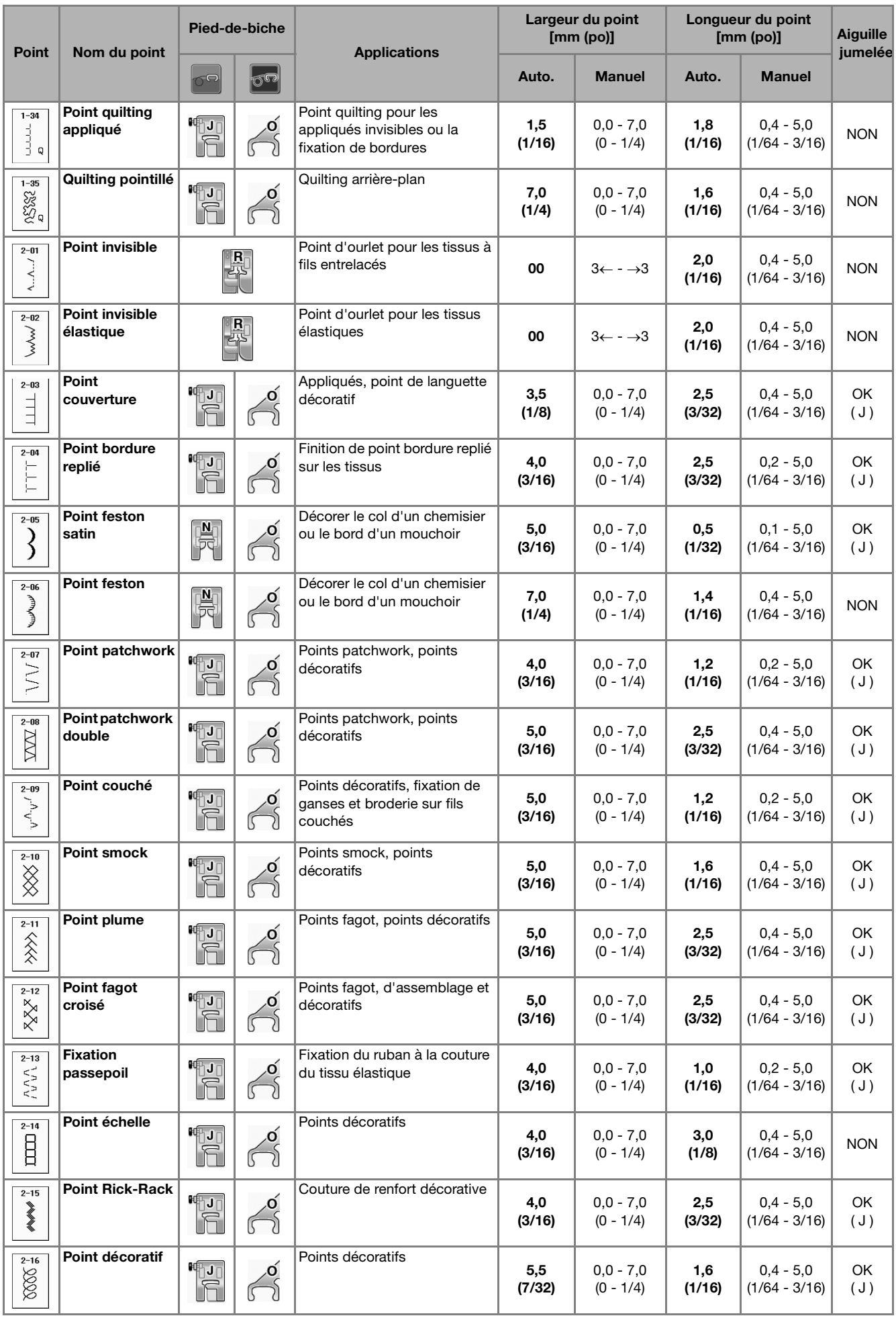

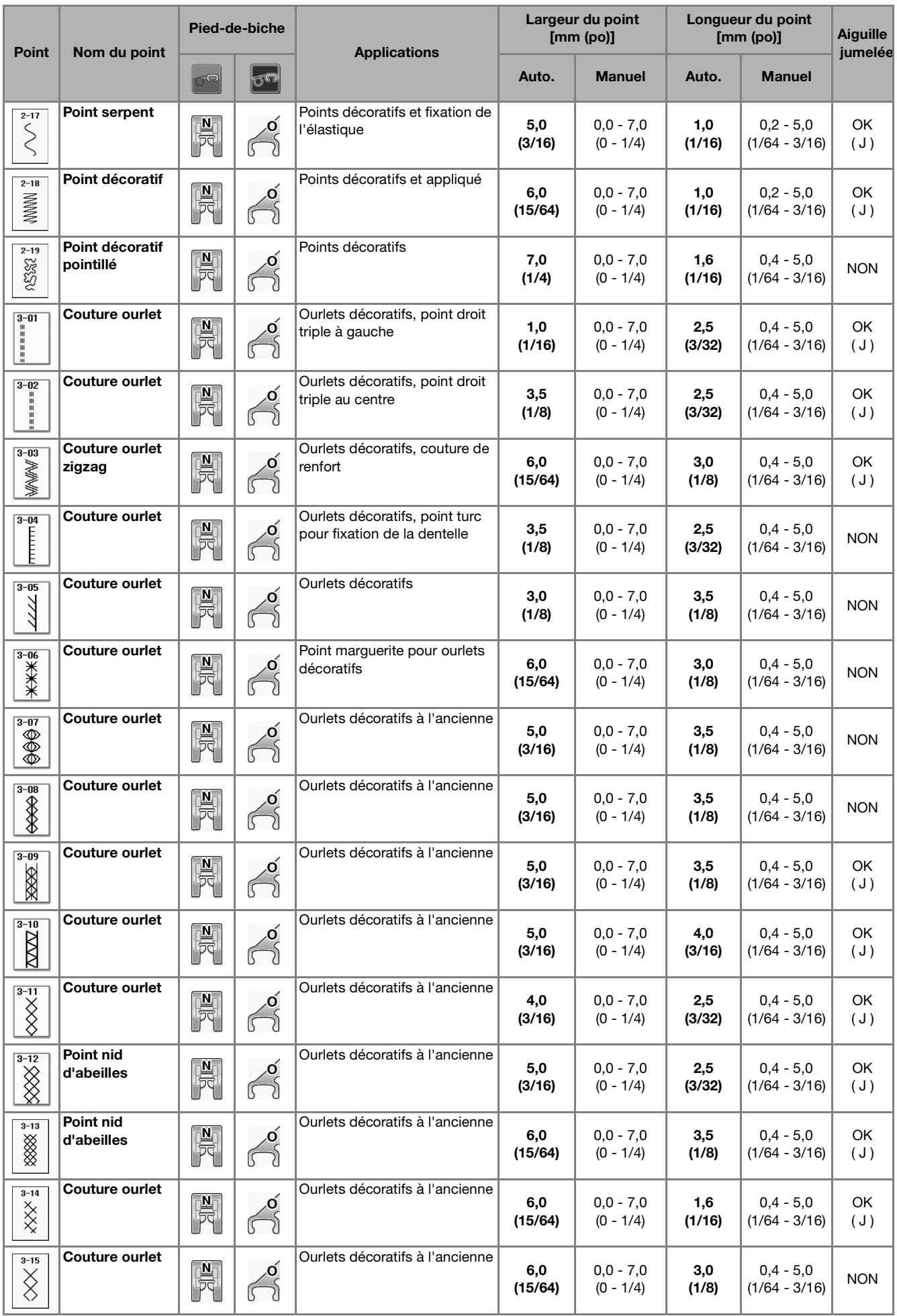

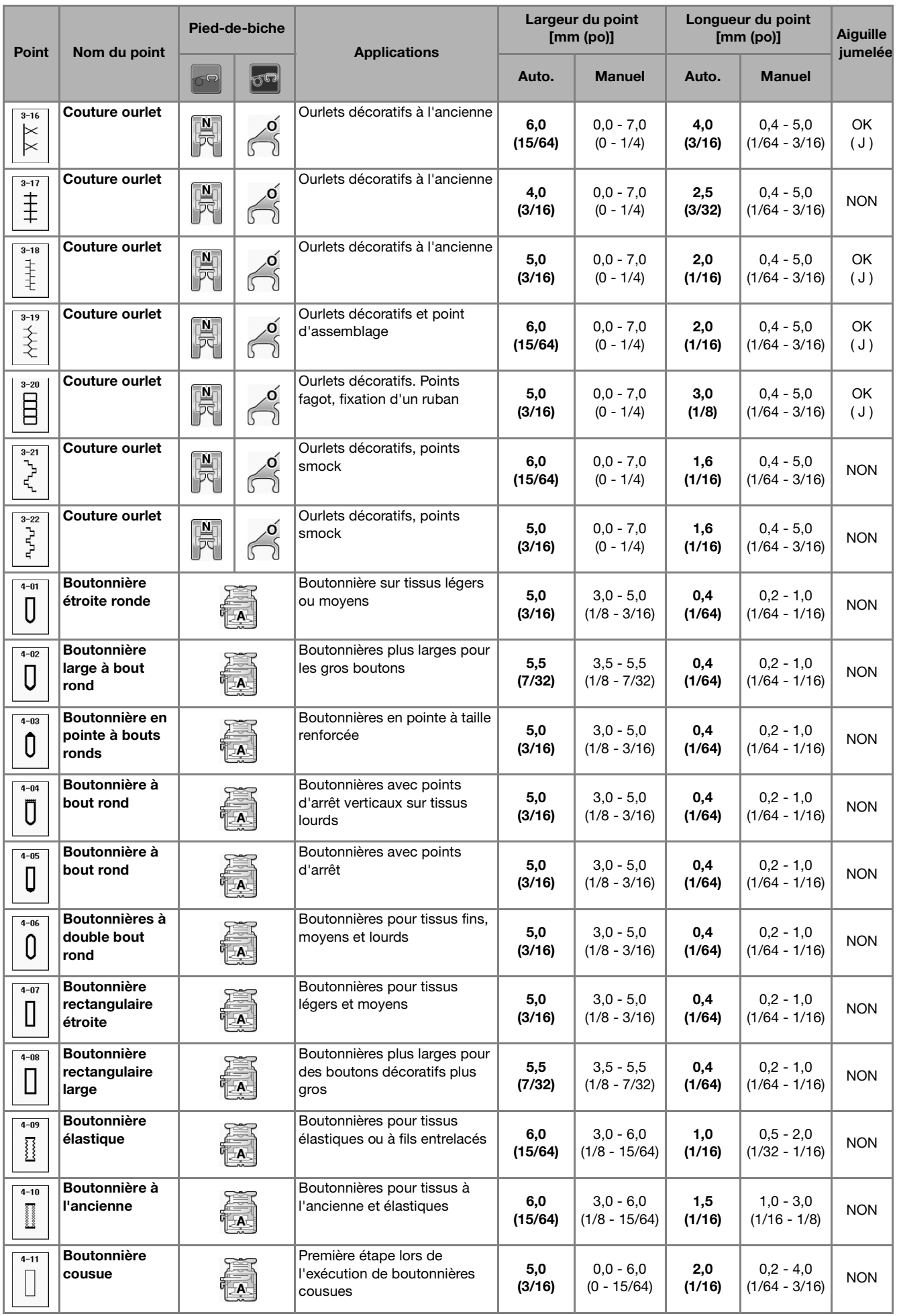

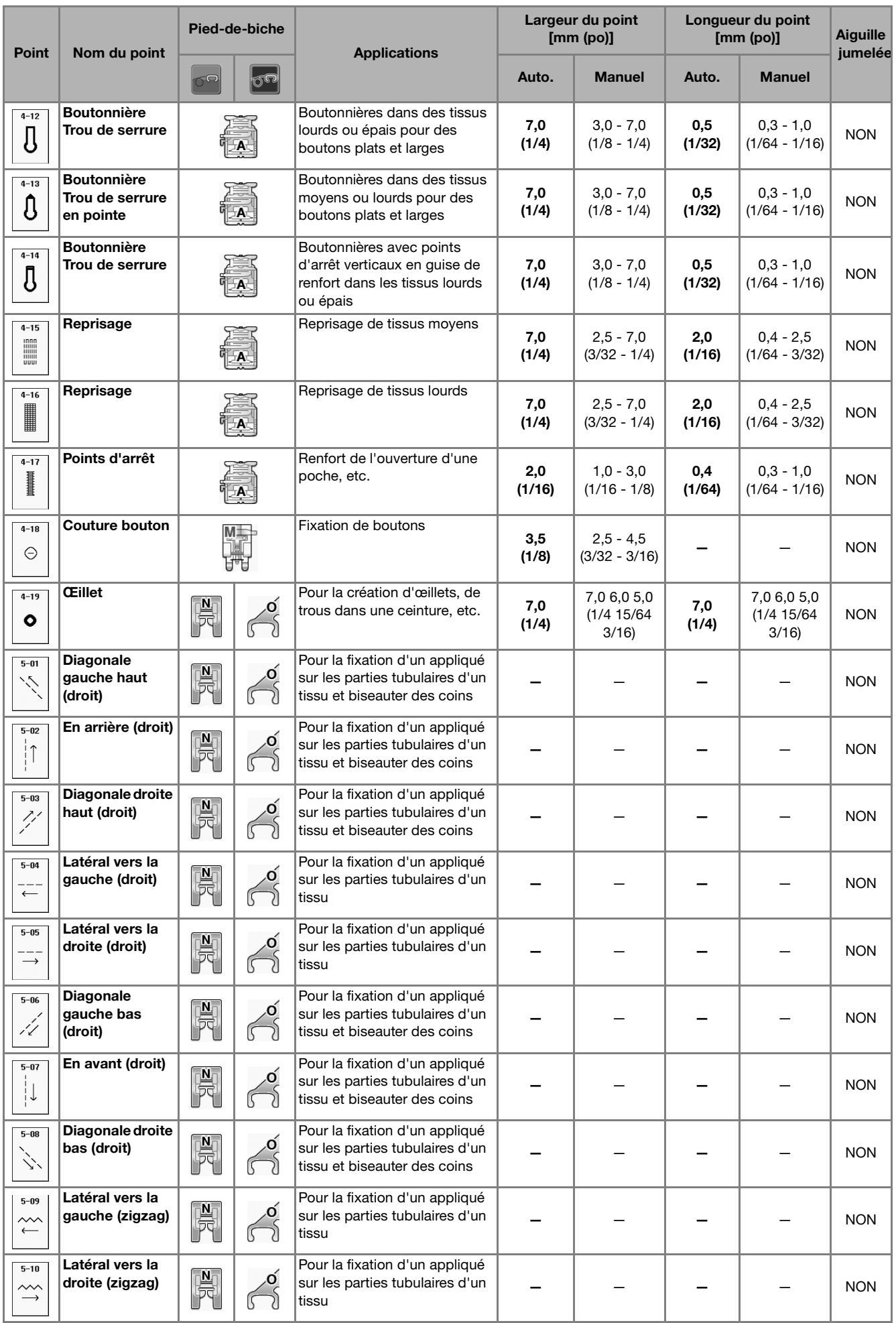

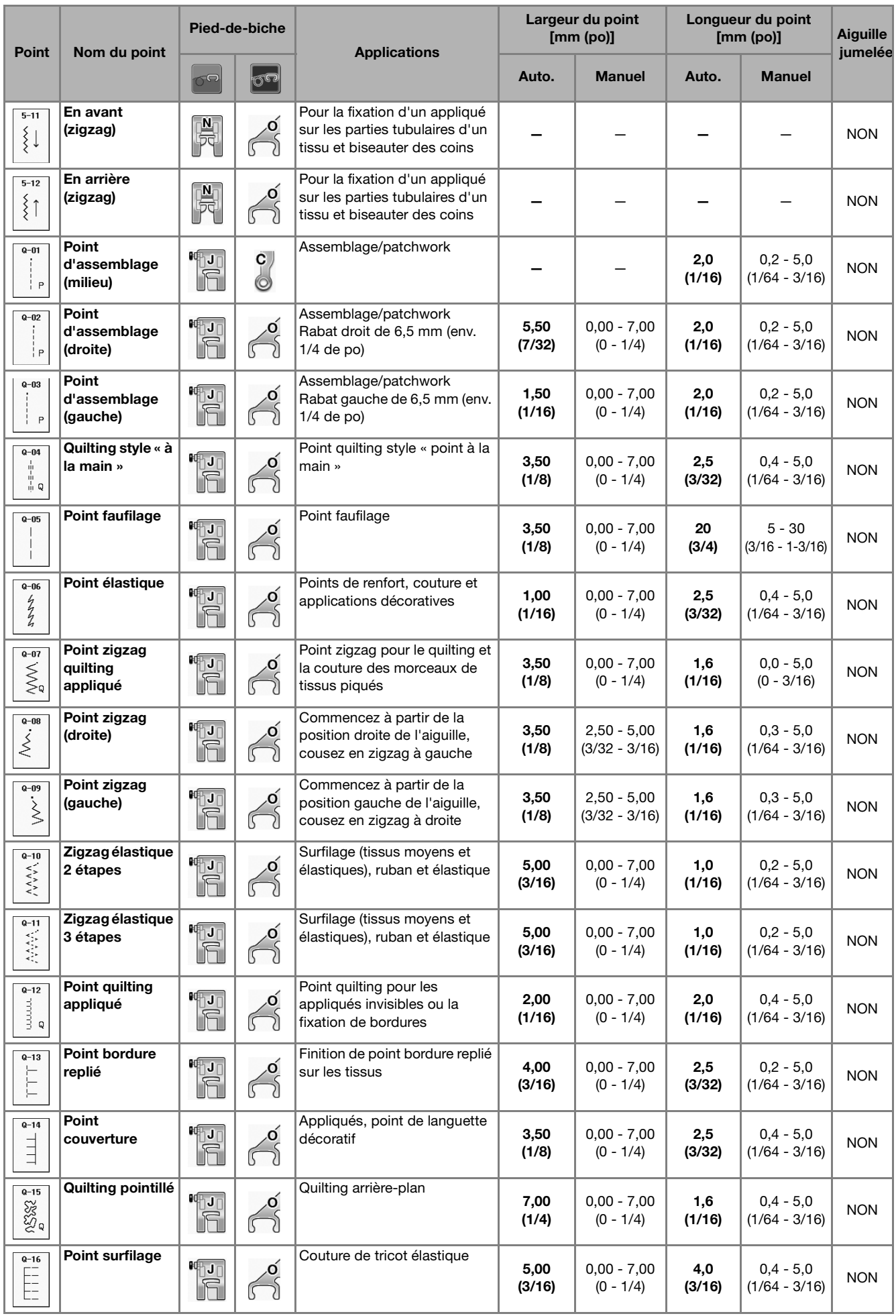

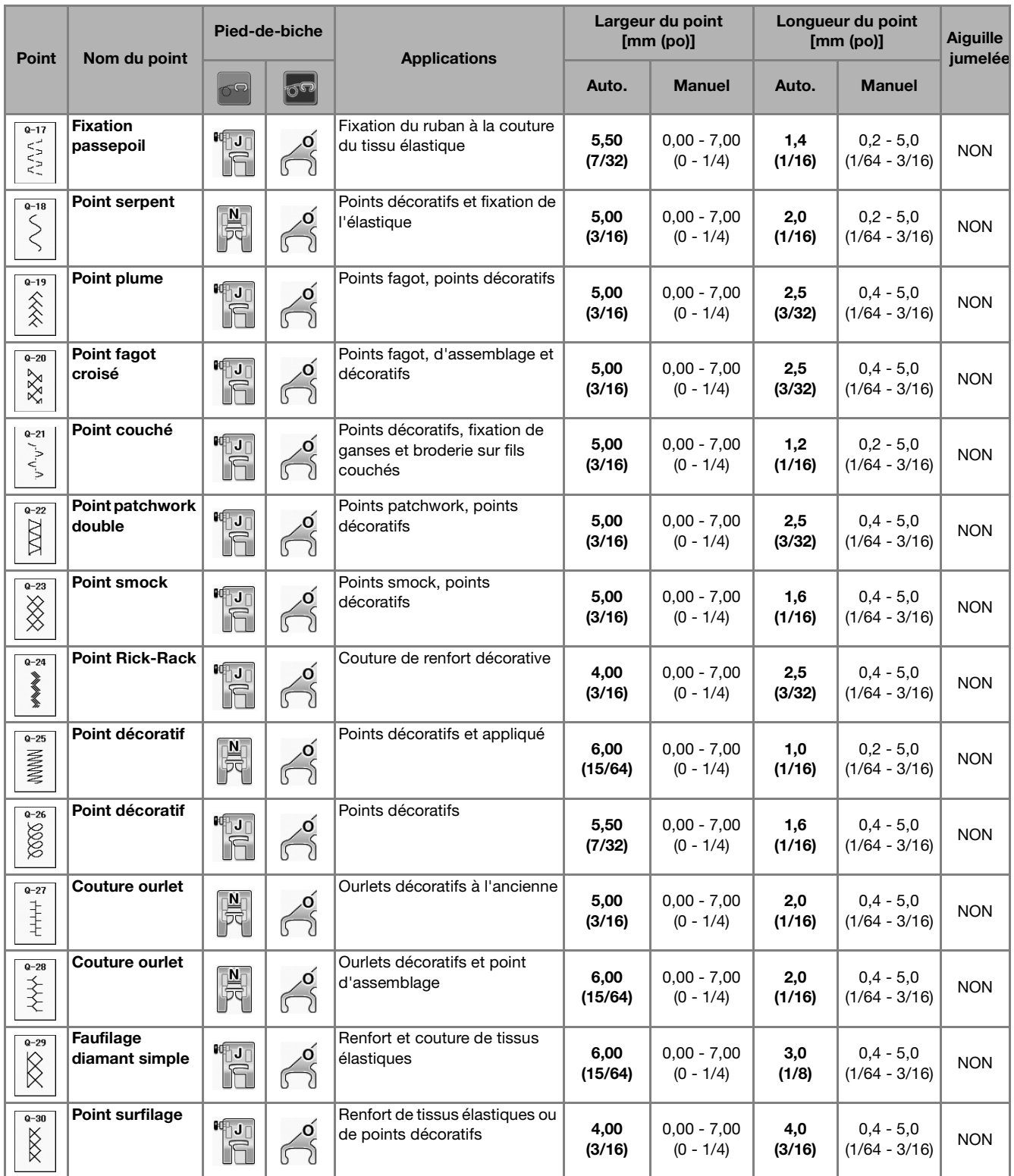

# **S** *Couture*

# Chapitre *3* Points décoratifs/de caractères

# **SÉLECTION DES MOTIFS DE POINTS .....................77**

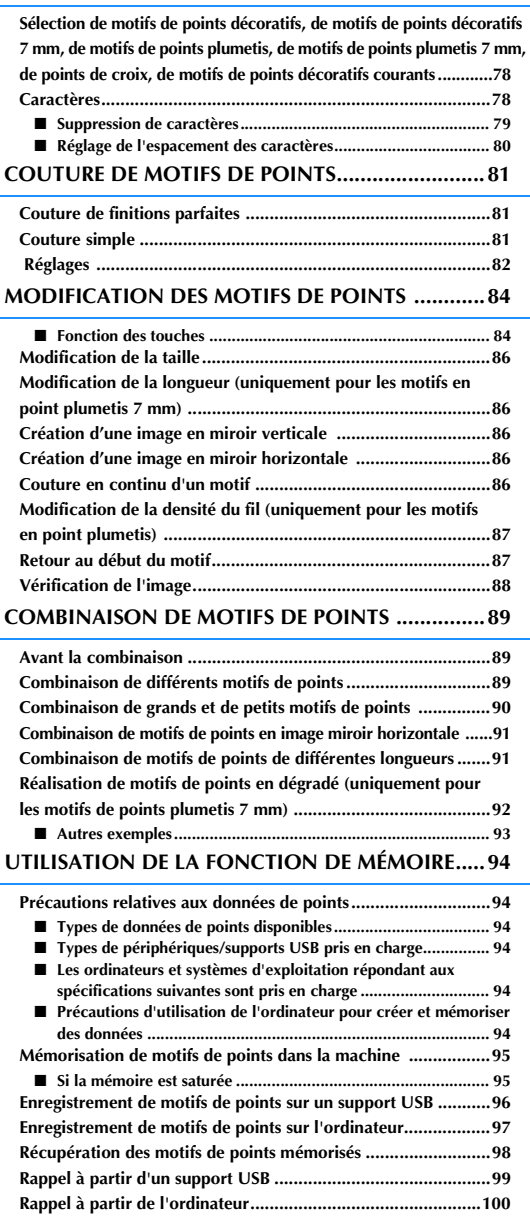

# **SÉLECTION DES MOTIFS DE POINTS**

Appuyez sur **point** decoratif **ables anally** pour afficher l'écran ci-dessous. Les motifs de points décoratifs/de caractères sont classés en 7 catégories.

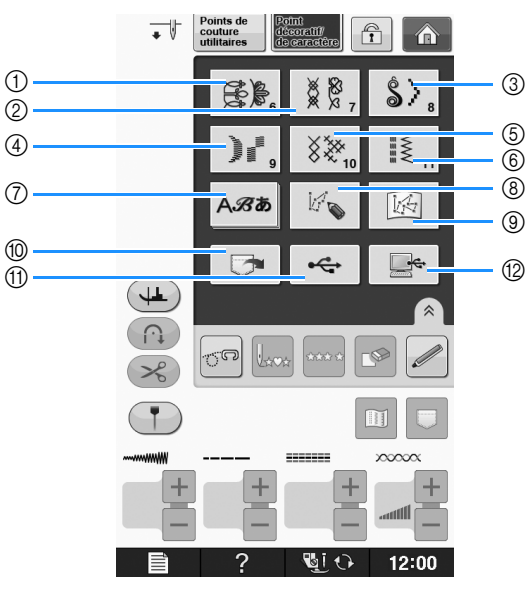

- a Motifs de points décoratifs
- b Motifs de points décoratifs 7 mm. Vous pouvez régler la largeur et la longueur du point.
- (3) Motifs de points plumetis
- d Motifs de points plumetis 7 mm. Vous pouvez régler la largeur et la longueur du point.
- 5 Point de croix
- $6$  Motifs de points décoratifs courants
- g Caractères (gothiques, manuscrits, contours, police cyrillique, police japonaise)
- h Appuyez sur cette touche pour créer vos propres points à l'aide de la fonction « MY CUSTOM STITCH (MON POINT PERSONNEL) » (voir la page S-102)
- i Motifs stockés dans « MY CUSTOM STITCH (MON POINT PERSONNEL) » (voir la page S-102)
- j Motifs mémorisés dans la machine (voir la page S-98)
- k Motifs enregistrés sur un support USB (voir la page S-99)
- l Motifs enregistrés sur l'ordinateur (voir la page S-100)

#### **Remarque**

• Si l'écran est verrouillé (n), déverrouillez-le en appuyant sur n Tant que l'écran est verrouillé, aucune autre touche ne fonctionnera.

**Sélection de motifs de points décoratifs, de motifs de points décoratifs 7 mm, de motifs de points plumetis, de motifs de points plumetis 7 mm, de points de croix, de motifs de points décoratifs courants**

- <sup>a</sup> **Sélectionnez le type de motif que vous désirez coudre.**
- <sup>b</sup> **Appuyez sur la touche du motif de point désiré.** 
	- Appuyez sur  $\mathbf{v}$  pour afficher l'écran suivant.
	- Appuyez sur  $\blacktriangle$  pour afficher l'écran précédent.
	- Touchez la barre s'affichant entre  $\mathbf{v}$  et  $\mathbf{A}$  pour sauter plusieurs pages en une fois.
	- Pour sélectionner un autre motif de point, appuyez

sur  $\left| \bigcirc \bullet \right|$ . Lorsque le motif de point actif est effacé, sélectionnez le nouveau motif de point.

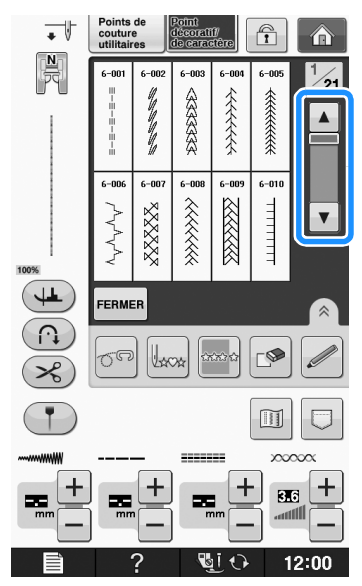

→ Le motif sélectionné est affiché.

## **Caractères**

**Exemple :** Entrée de « Blue Sky ».

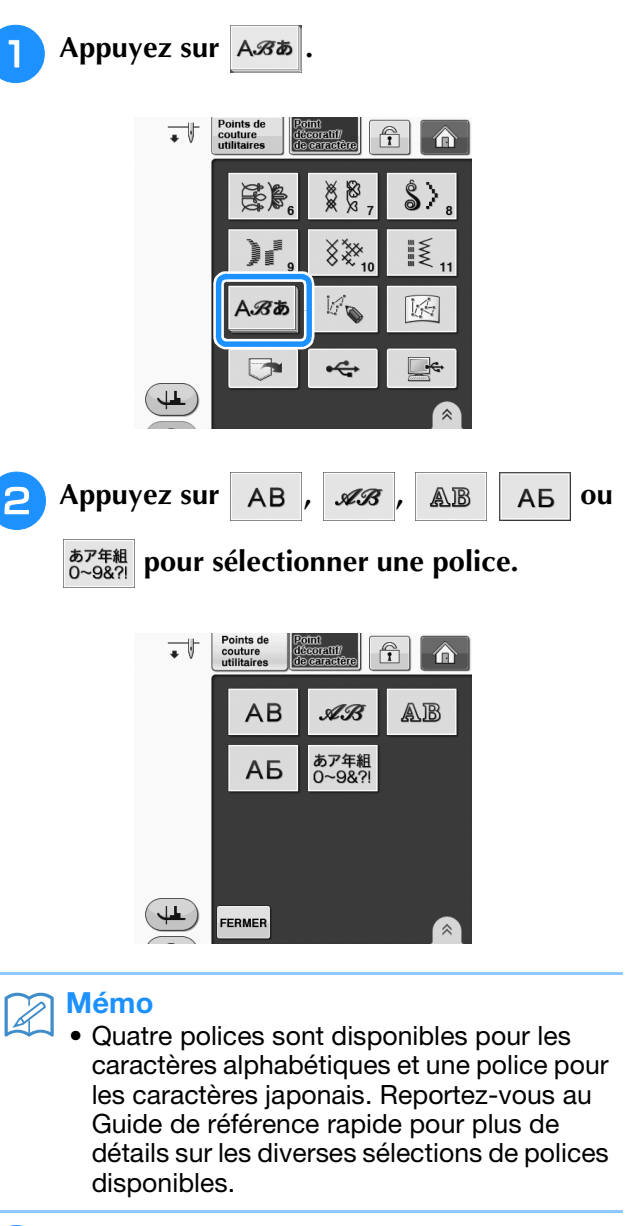

#### **R** Appuyez sur un onglet pour changer **d'écran de sélection.**

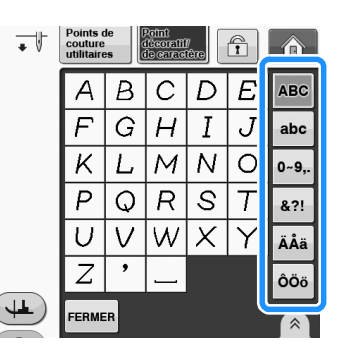

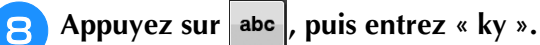

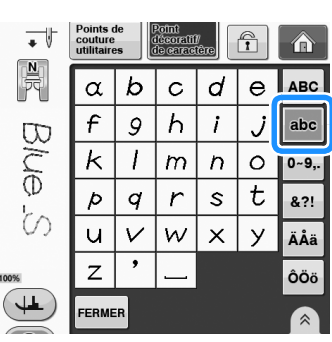

Pour continuer à entrer des caractères dans une autre police, appuyez sur  $\vert$  FERMER , puis répétez la procédure à partir de l'étape  $\Theta$ .

## ■ **Suppression de caractères**

Appuyez sur **pour supprimer le dernier caractère.** 

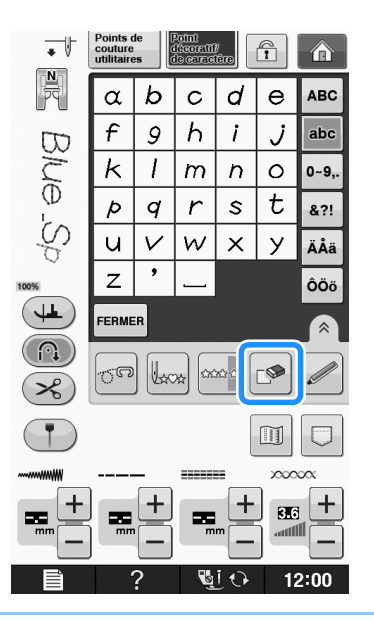

#### Mémo  $\mathbb{Z}$

• Chaque caractère est supprimé individuellement, en commençant par le dernier caractère entré.

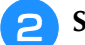

<sup>b</sup> **Sélectionnez le caractère approprié.** 

Appuyez à plusieurs reprises sur  $\left| \mathbb{S}^{\bullet} \right|$  et tous les

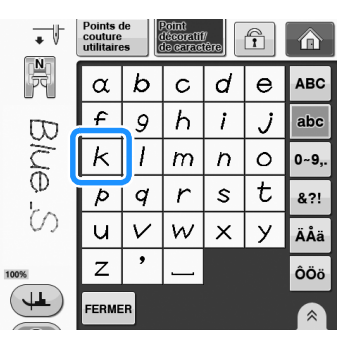

**S**

 $\overline{\;\star\;} \mathbb{V}$  $\frac{N}{\sqrt{2}}$  $\overline{\omega}$ 

#### Points<br>couture<br>utilitaire  $\bigcirc$ texa ill  $\hat{\mathbf{a}}$  $\alpha$  $\mathcal{b}$  $\mathbf c$ d  $\Theta$ **ABC** f  $\overline{h}$  $\mathbf{i}$ abc 9 Ĵ  $\kappa$ 1  $\,m$  $\boldsymbol{n}$  $\circ$  $0 - 9,$  $\mathbf t$  $\overline{q}$  $\overline{r}$  $\mathsf{s}$ Þ &?!

**f** Appuyez sur  $\Box$  pour entrer un espace.

A Appuyez sur ABC, puis entrez « B ».

 $\overline{B}$  $\mathcal{C}$ D  $\boldsymbol{E}$ ABC

 $\vee$ 

Points d<br>couture<br>utilitaire

 $\overline{A}$ 

 $\overline{F}$ G  $H$  $\overline{I}$  $\boldsymbol{J}$ abc

K L  $\overline{M}$  $\overline{N}$  $\circ$ 

 $\overline{P}$  $\circ$  ${\mathcal R}$  $\mathcal{S}$ 

U

 $\overline{Z}$ ,

FERMER

Points de<br>couture<br>utilitaires

A  $\overline{B}$  $\mathcal{C}$ D E  $\vert$  ABC

 $\overline{F}$  $\overline{G}$  $\overline{H}$ 

K

 $\overline{P}$  $\circ$  $\boldsymbol{R}$ S  $\overline{T}$ 821

U  $\vee$ W

 $\overline{z}$ 

FERME

L

 $\cdot$ 

 $\widehat{\mathbf{T}}$ 

Τ &?!

Y

 $\bigcap$ 

 $\overline{J}$  $\overline{I}$ 

> Ÿ ÄÅä

teoriil

W  $\mathsf{I}\mathsf{X}$ 

 $\overline{M}$  $\overline{N}$  $\circ$ 

 $\overline{\times}$ 

 $\hat{\mathbf{r}}$ 

 $0 - 9,$ 

**ÄÅä** 

ÔÖö

⋒

abc

0~9,.

ÔÖö

 $\overline{\;\star\;} \mathbb{F}$ 

 $\downarrow$ 

 $\overline{\;\star\;} \mathbb{I}$ 

 $\mathbb{R}$ 

 $\infty$ 

**Appuyez sur abc , puis entrez « lue ».** 

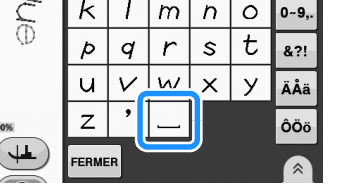

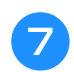

Appuyez à nouveau sur | ABC |, puis entrez « S ».

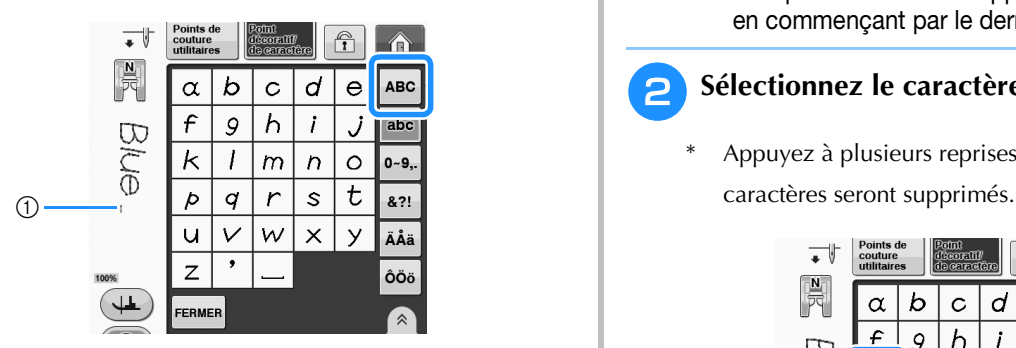

a L'espace correspond à un point sauté

Retirez les points sautés une fois la couture terminée.

## ■ **Réglage de l'espacement des caractères**

L'espace séparant les caractères doit être réglé.

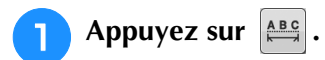

\* Appuyez sur  $\hat{ }$  pour afficher  $\left| \frac{\text{ABC}}{\text{ABC}} \right|$  à l'écran.

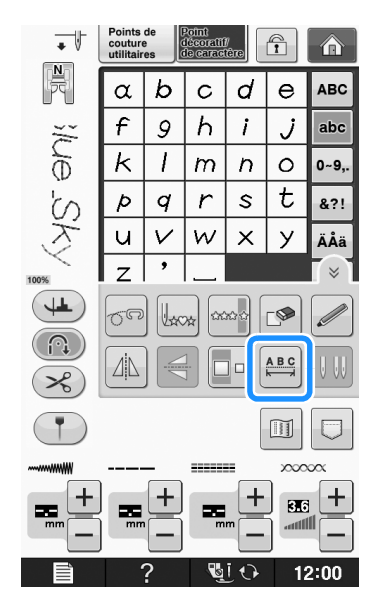

→ La fenêtre d'espacement des caractères s'affiche.

**2** Appuyez sur  $\Box$  ou  $\Box$  pour régler **l'espacement des caractères.**

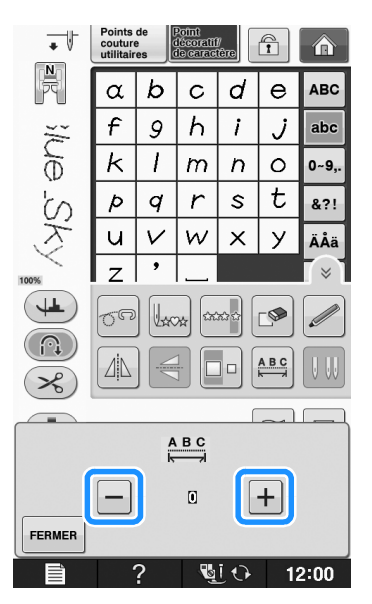

\* Appuyez sur  $\boxed{+}$  pour augmenter l'espacement des caractères, et sur  $\boxed{-}$  pour le diminuer.

#### **Exemple :**

Chaque réglage correspond à un espace spécifique entre les caractères.

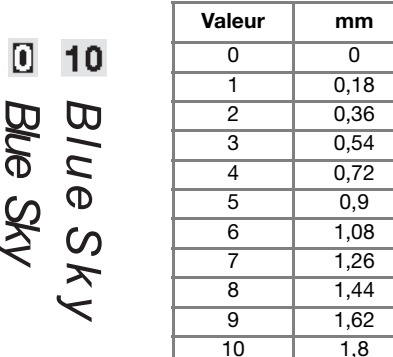

#### Mémo

- L'espacement est réglé par défaut sur « 0 ». Il n'est pas possible de régler une valeur inférieure à « 0 ».
- Cette méthode modifie l'espace entre tous les caractères. Les modifications d'espace s'appliquent non seulement lorsque vous entrez de nouveaux caractères, mais aussi avant et après.

# **COUTURE DE MOTIFS DE POINTS**

# *3* **Couture de finitions parfaites**

Pour obtenir de bons résultats lorsque vous cousez des points de caractères/décoratifs, consultez le tableau ci-dessous pour utiliser les combinaisons tissu/fil/aiguille adéquates.

#### **Remarque**

- D'autres facteurs, tels que l'épaisseur du tissu, le renfort de broderie, etc., influent également sur le point. Nous vous conseillons donc de toujours coudre quelques points d'essai avant de commencer votre travail de couture.
- Lorsque vous cousez des motifs de points plumetis, le tissu risque de faire des fronces. Nous vous conseillons donc de fixer un renfort de broderie.
- Guidez le tissu manuellement pour qu'il soit entraîné en ligne droite et de façon régulière pendant la couture.

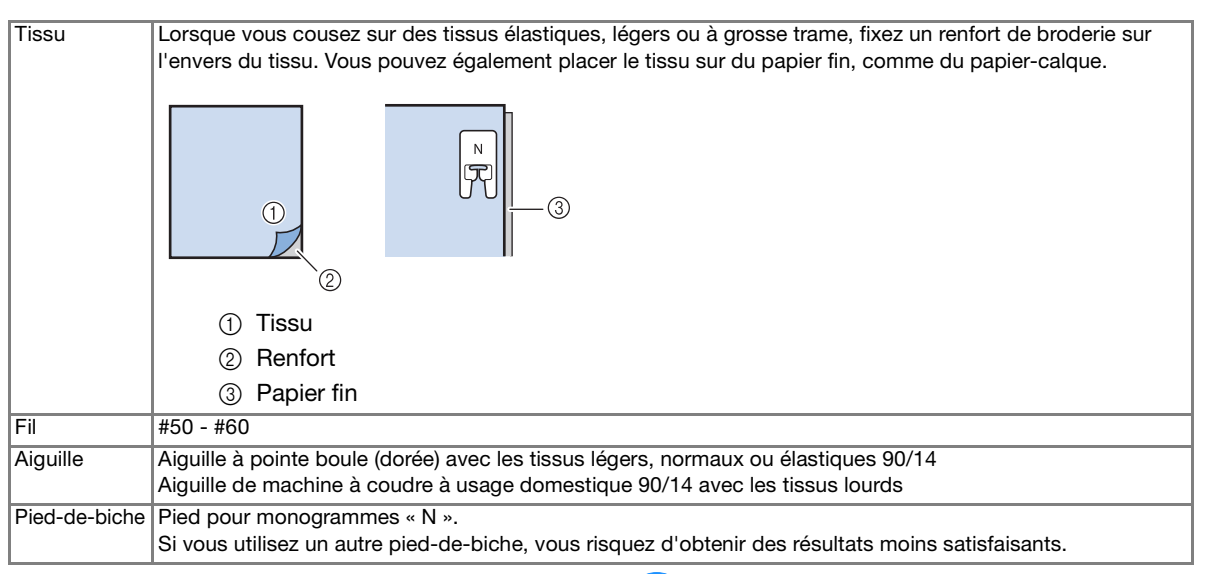

# **Couture simple**

- <sup>a</sup> **Sélectionnez un motif de point.**
- <sup>b</sup> **Fixez le pied pour monogrammes « N ».**
- <sup>c</sup> **Placez le tissu sous le pied-de-biche, tirez le fil supérieur vers le côté, puis abaissez le pied-de-biche.**

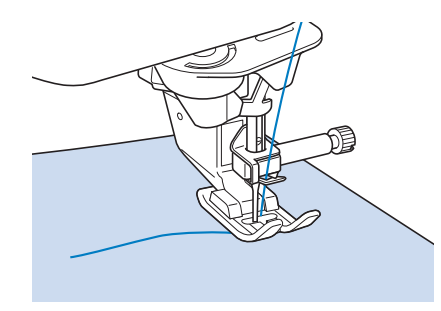

<sup>d</sup> **Appuyez sur la touche « Marche/arrêt » pour commencer à coudre.**

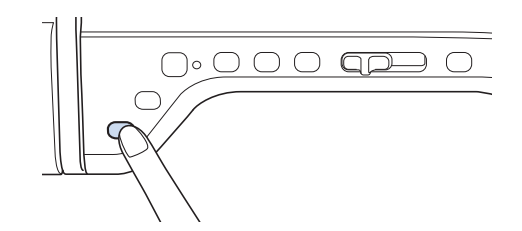

# **ATTENTION**

**• Lors de la couture de modèles de points plumetis 7 mm, si les points se tassent, allongez les points. Si vous continuez à coudre alors que les points se tassent, l'aiguille risque de se tordre ou de se casser (« Réglage de la longueur du point » page S-10).** 

#### Mémo

• Si vous tirez ou poussez trop fort le tissu, le résultat ne sera pas satisfaisant. En outre, il se peut qu'il se déplace vers la gauche et la droite, aussi bien qu'en avant ou en arrière, selon le modèle. Guidez le tissu manuellement pour qu'il soit entraîné en ligne droite et de façon régulière pendant la couture.

<sup>e</sup> **Appuyez sur la touche « Marche/arrêt » pour arrêter de coudre.** 

<sup>f</sup> **Appuyez sur la touche « Point inverse » ou « Point de renfort » pour coudre des points de renfort.** 

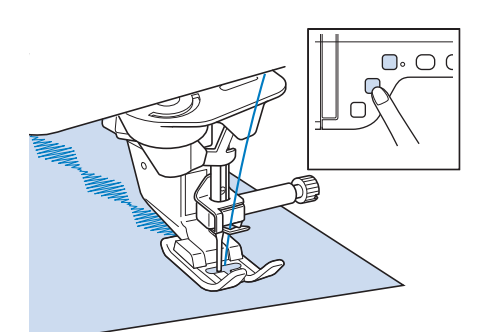

#### Mémo

• Lorsque vous cousez des points de caractères, la machines exécute automatiquement des points de renfort au début et à la fin de chaque caractère.

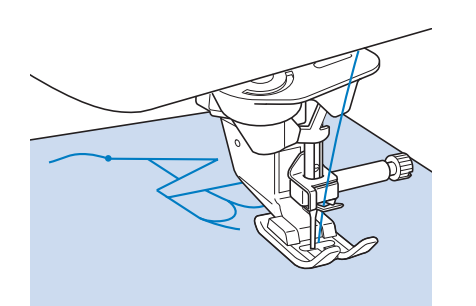

• Une fois le travail de couture terminé, coupez le fil qui dépasse entre les lettres.

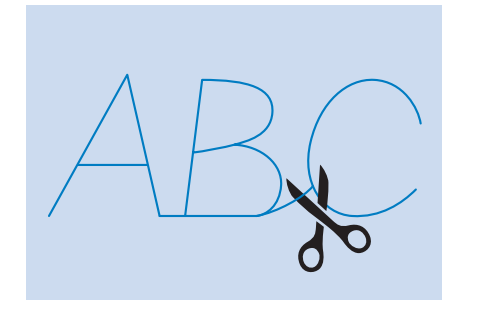

#### **Remarque**

Lorsque vous cousez certains motifs, l'aiguille s'arrête temporairement en position haute pendant l'entraînement du tissu; ceci est dû au fonctionnement du mécanisme de séparation de la barre de l'aiguille utilisé par cette machine. Dans ces cas-là, vous entendrez un cliquetis, différent de celui entendu pendant la couture. Ce son est normal et ne signale pas un mauvais fonctionnement.

# **Réglages**

Il se peut que votre motif de point ne soit pas satisfaisant; tout dépend du type ou de l'épaisseur du tissu, du renfort de broderie utilisé, de la vitesse de couture, etc. Si votre couture n'est pas satisfaisante, faites quelques points d'essai dans les mêmes conditions qu'une vraie couture et modifiez le motif de point comme indiqué ci-dessous. Si le résultat n'est pas satisfaisant

même après les réglages selon le modèle ,

effectuez des réglages pour chaque modèle individuellement.

Appuyez sur | <a><br> **B**  $\left| \bigcirc \right|$  de <br> **A** et sélectionnez  $\left| \bigcirc \right|$  de **19/21.**

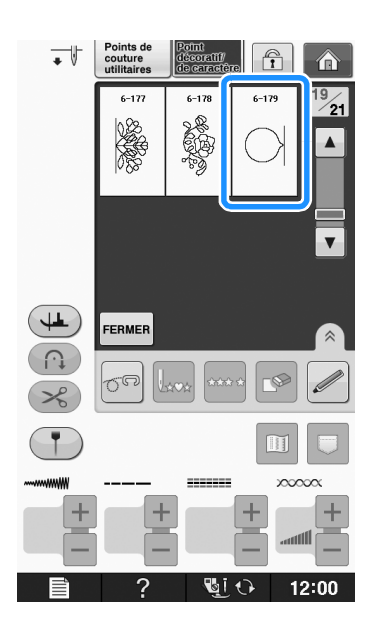

Points décoratifs/de caractères

Points décoratifs/de caractères

**S**

*3*

Si le motif est tassé : <sup>b</sup> **Fixez le pied pour monogrammes « N » et cousez le modèle.**  Appuyez sur la touche  $\left| + \right|$  dans l'écran « Ajust.fin.verti ».  $\rightarrow$  La valeur affichée augmente à chaque pression de la touche et le modèle s'agrandit. Si le motif présente des espaces : Appuyez sur la touche  $\vert - \vert$  dans l'écran « Ajust.fin.verti ». → La valeur affichée diminue à chaque pression de la <sup>c</sup> **Comparez le motif fini à l'illustration du**  touche et le modèle est réduit. **motif correct ci-dessous.**  Si le motif biaise vers la gauche : Appuyez sur la touche  $\boxed{+}$  dans l'écran **Appuyez sur**  $\equiv$  *i* a *n* puis réglez le motif à « Ajust.fin.horiz ». **l'aide des écrans « Ajust.fin.verti » ou**   $\rightarrow$  La valeur affichée augmente à chaque pression de la touche et le modèle glisse vers la droite. **« Ajust.fin.horiz ».**  .<br>rôle de la largeu ON OFF  $\mathbf{u}$ Si le motif biaise vers la droite : Ajust.fin.ho  $\overline{0}$ Appuyez sur la touche  $\vert - \vert$  dans l'écran Hauteur du « Ajust.fin.horiz ». Pression<br>de-biche → La valeur affichée diminue à chaque pression de la touche et le modèle glisse vers la gauche.  $\overline{a}$ **Example 2 Effectuez de nouveau votre motif.** Si le résultat n'est toujours pas satisfaisant, effectuez de nouveaux réglages, jusqu'à ce que la couture soit correcte. Mémo • Vous pouvez coudre avec l'écran de réglages affiché. Appuyez sur **FERMER** pour revenir à l'écran **initial.** 

# **MODIFICATION DES MOTIFS DE POINTS**

## ■ **Fonction des touches**

Vous pouvez obtenir la finition que vous désirez à l'aide des fonctions de modification. Réalisez des motifs plus grands ou plus petits, des images en miroir, etc.

#### **Remarque**

• Certaines fonctions de modification ne peuvent être utilisées avec certains motifs de points. Seules les fonctions des touches affichées sont disponibles lorsqu'un motif est sélectionné.

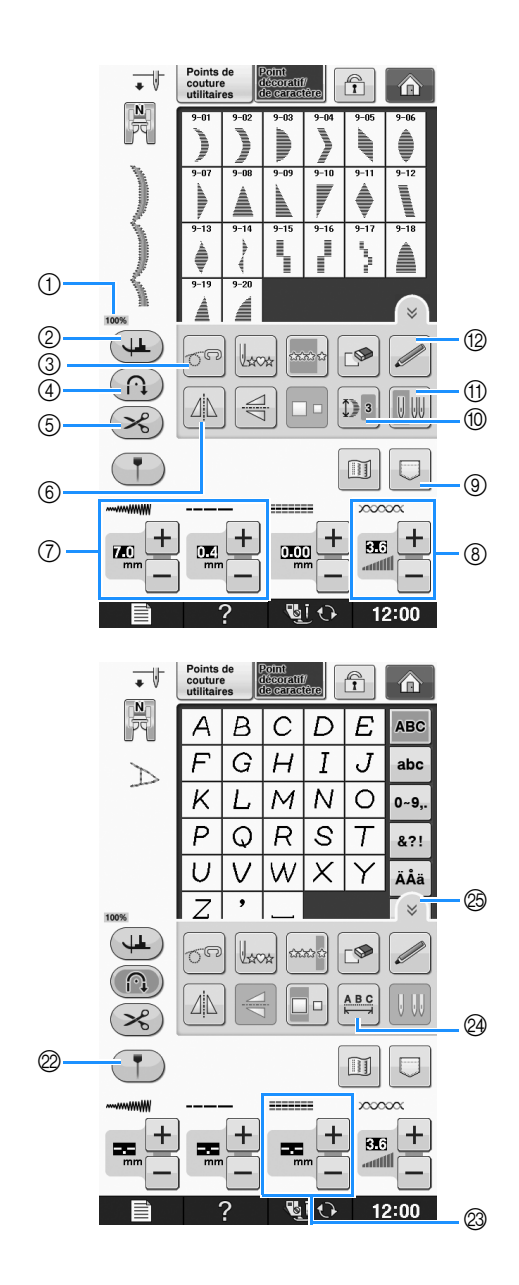

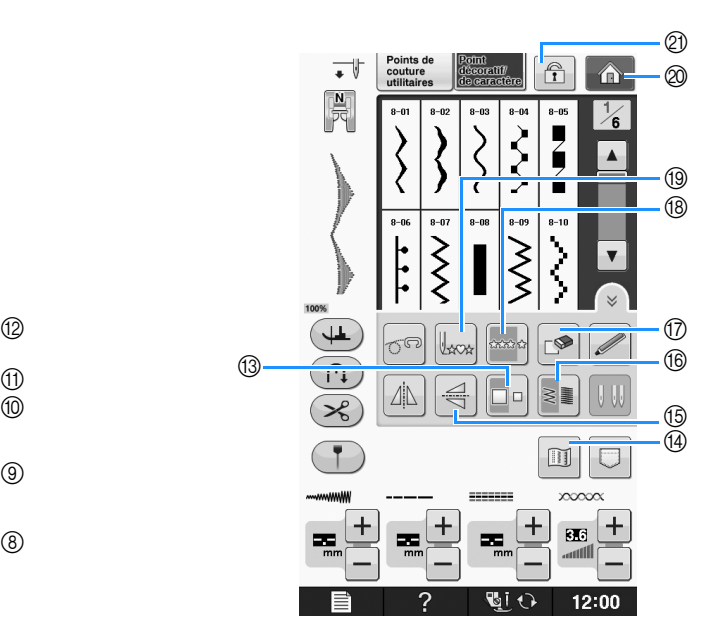

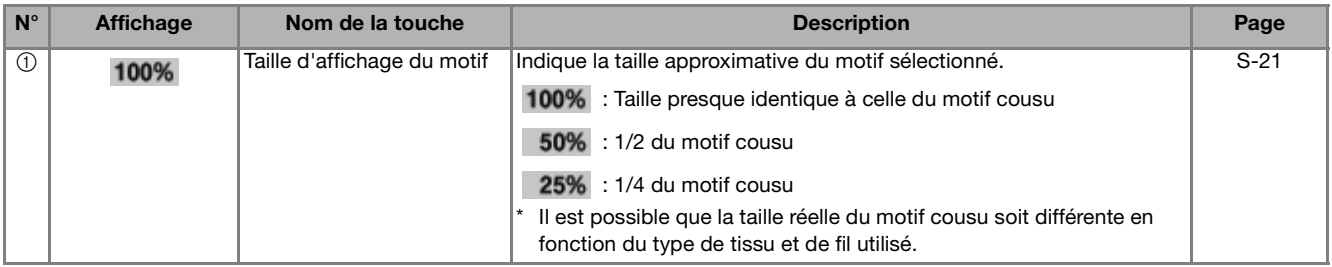

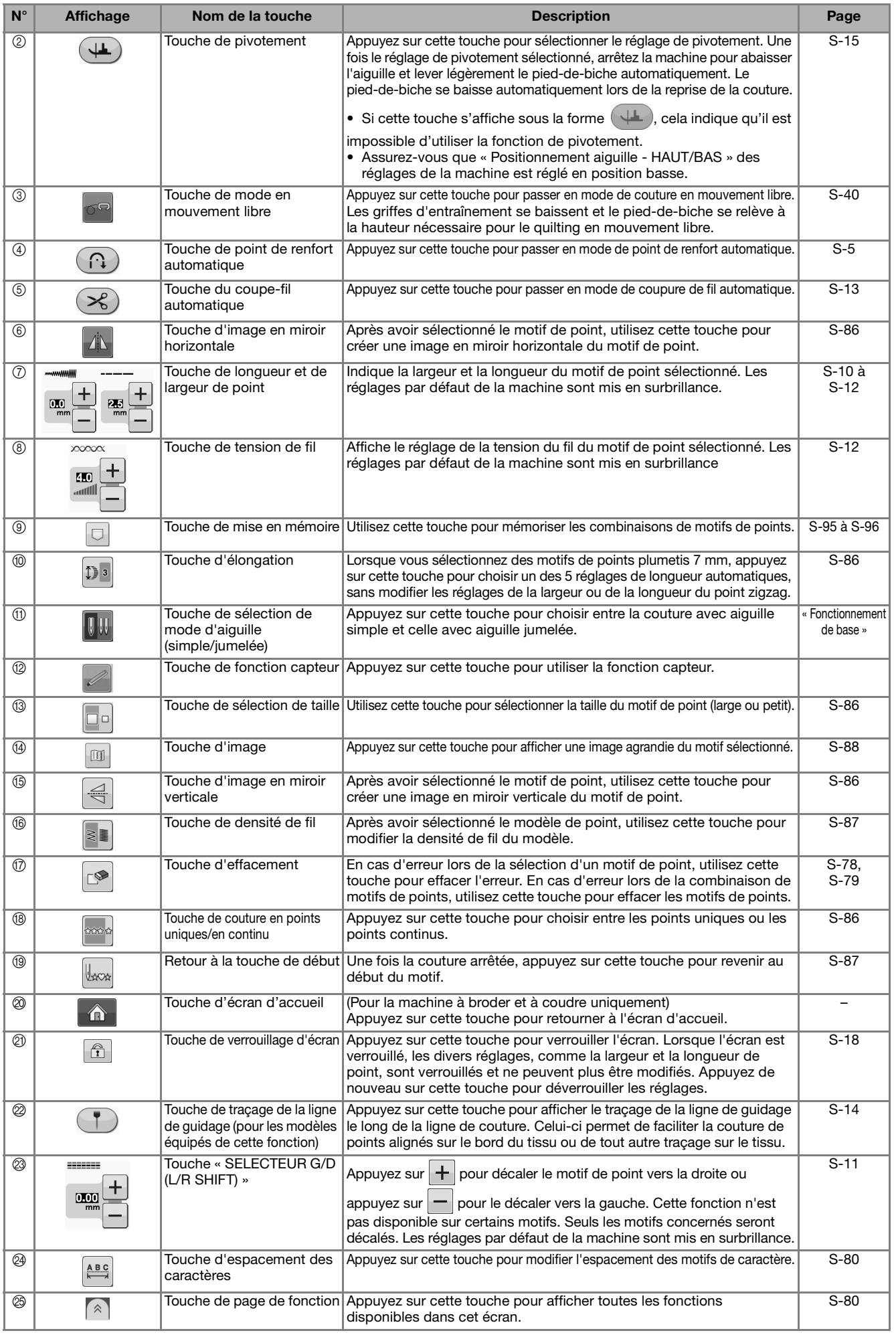

**S**

Couture S-85

# **Modification de la taille**

Sélectionnez un motif de point et appuyez sur  $\Box$  pour modifier la taille du motif de point. Le motif de point sera exécuté selon la taille mise en évidence sur la touche.

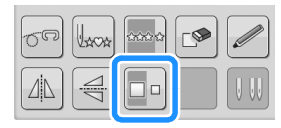

#### Mémo

• Si vous continuez à entrer les motifs de points après avoir modifié la taille, ces motifs seront exécutés selon cette nouvelle taille.

• Il n'est plus possible de modifier la taille de motifs de points combinés une fois le motif de point entré.

#### **Taille réelle du motif de point**

La taille varie en fonction du tissu et des fils.

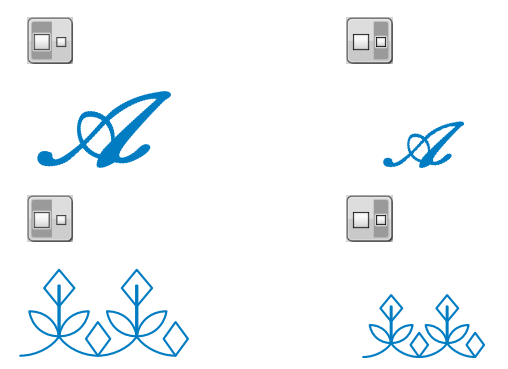

# **Modification de la longueur (uniquement pour les motifs en point plumetis 7 mm)**

Lorsque vous sélectionnez des motifs de points plumetis

7 mm, appuyez sur **D**<sup>3</sup> pour choisir un des 5 réglages de longueur automatiques, sans modifier les réglages de la largeur ou de la longueur du point zigzag.

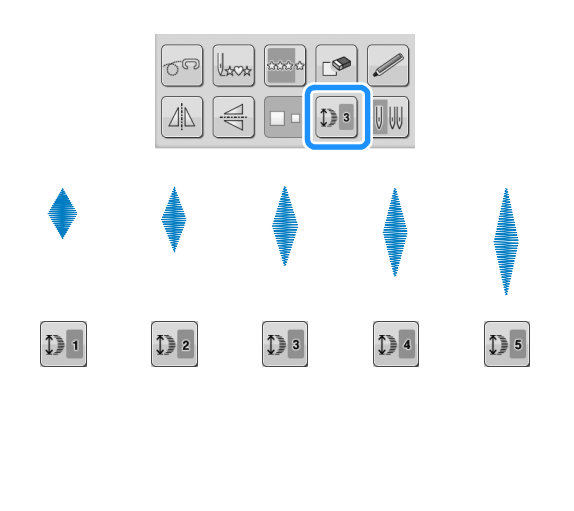

# **Création d'une image en miroir verticale**

Pour créer une image en miroir verticale,

sélectionnez un motif de point et appuyez sur  $\leq$ 

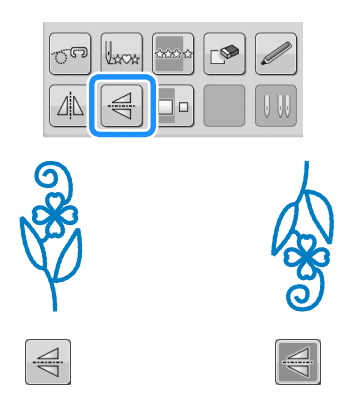

# **Création d'une image en miroir horizontale**

Pour créer une image en miroir horizontale,

sélectionnez un motif de point et appuyez sur  $\Delta$ .

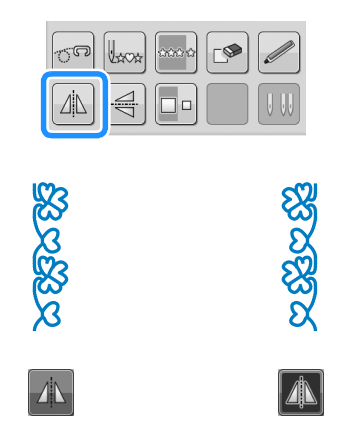

# **Couture en continu d'un motif**

Appuyez sur pour sélectionner la couture en continu ou la couture en points uniques.

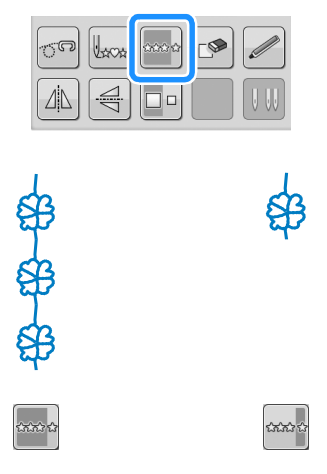

## Mémo

Pour terminer un motif complet en couture continue, vous pouvez appuyer sur la touche

 pendant la couture. La machine s'arrête automatiquement lorsque le motif est terminé.

# **Modification de la densité du fil (uniquement pour les motifs en point plumetis)**

Après avoir sélectionné un motif de point

plumetis, appuyez sur  $\|\cdot\|$  pour sélectionner la densité de fil de votre choix.

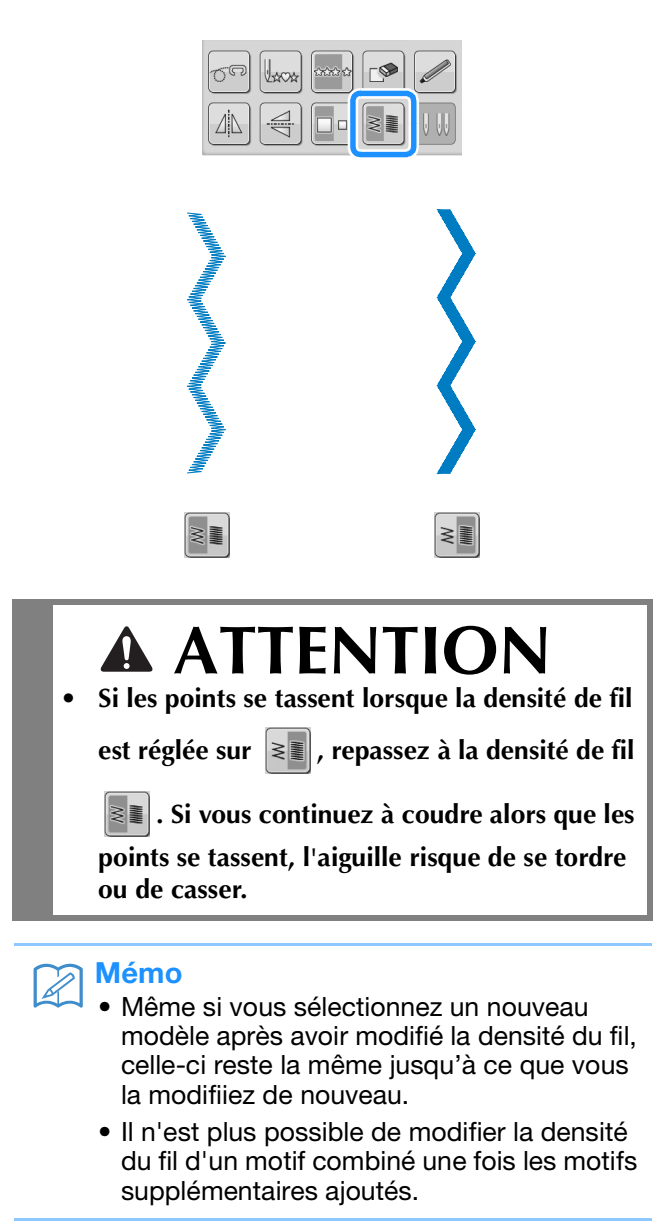

# **Retour au début du motif**

Lors de la couture de caractères/points décoratifs, vous pouvez revenir au début du motif après l'exécution d'un échantillon ou si la couture est incorrecte.

# <sup>a</sup> **Appuyez sur la touche « Marche/arrêt »**

**pour arrêter la couture, puis appuyez sur** 

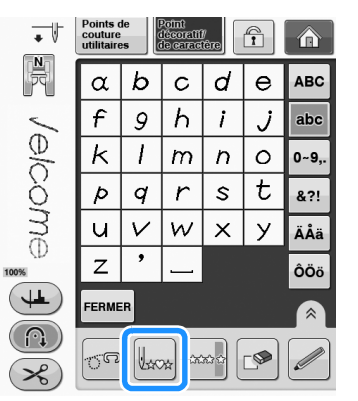

→ La couture revient au début du motif sélectionné (« W ») à l'endroit où la couture a été arrêtée.

### Mémo

**.**

• Si vous appuyez sur cette touche lorsque la couture est arrêtée, des motifs peuvent être ajoutés à la fin du motif de point combiné. (Dans cet exemple, « ! » est ajouté.)

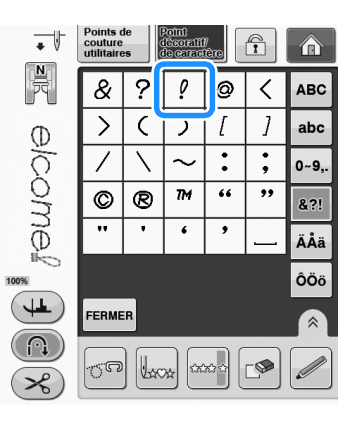

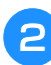

<sup>b</sup> **Appuyez sur la touche « Marche/arrêt » pour continuer à coudre.**

# **Vérification de l'image**

Il est possible d'afficher une image à taille quasi-réelle du motif de point sélectionné. Vous pouvez également vérifier et modifier les couleurs de l'image à l'écran.

- Appuyez sur  $\boxed{m}$ .
	- → Une image du motif sélectionné s'affiche.

Appuyez sur **Fig.** pour modifier la couleur

**du fil en rouge, bleu ou noir sur l'image.**

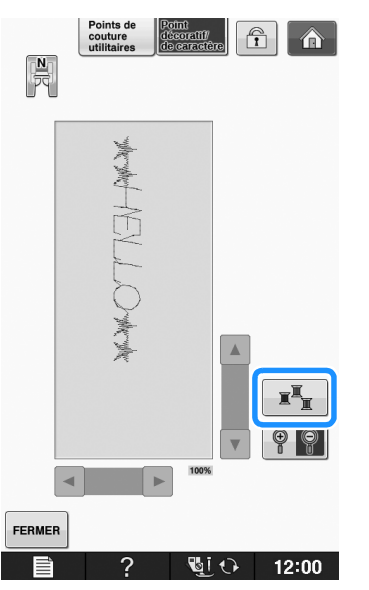

- $\rightarrow$  La couleur change à chaque pression sur la touche.
- **a** Appuyez sur **P p** pour afficher l'image **agrandie.**

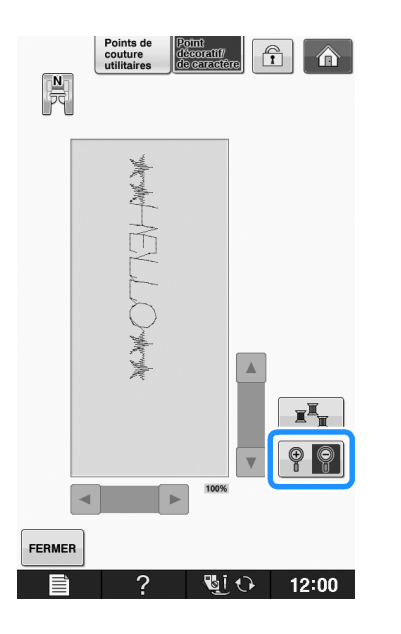

**4** Utilisez **A** / **v** / **a** / **p** / **p** pour afficher **les zones de l'image dépassant de la zone d'affichage visible.**

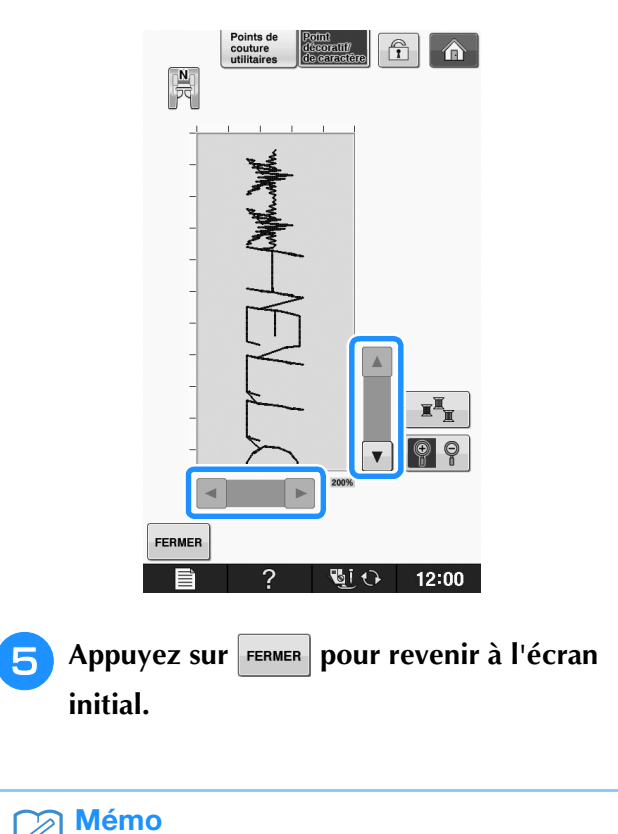

- Vous pouvez également coudre à partir de cet écran lorsque le symbole du pied-de-biche est affiché.
- L'image de certains motifs s'affiche dans la taille par défaut uniquement.

# **COMBINAISON DE MOTIFS DE POINTS**

Vous pouvez combiner de nombreux motifs de points différents : par exemple, des points de caractères, des points de<br>croix, des points plumetis, ou encore des points créés à l'aide de la fonction « MY CUSTOM STITCH (MON POI croix, des points plumetis, ou encore des points créés à l'aide de la fonction « MY CUSTOM STITCH (MON POINT PERSONNEL) » (voir la page S-102 pour plus d'informations sur « MY CUSTOM STITCH (MON POINT PERSONNEL) »). Vous pouvez également combiner des motifs de points de différentes tailles, des motifs de points d'image en miroir, etc.

# **Avant la combinaison**

La machine sélectionne automatiquement la couture en points uniques pour coudre des motifs combinés. Si vous

désirez coudre le motif en continu, appuyez sur  $\vert_{\text{cusp}}$  après avoir terminé la combinaison des motifs de points.

Lorsque vous changez la taille, créez des images en miroir ou effectuez toute autre modification à un motif de point combiné, veillez à modifier le motif de point sélectionné avant de choisir le suivant. Vous ne pouvez plus modifier un motif de point après avoir sélectionné le motif de point suivant.

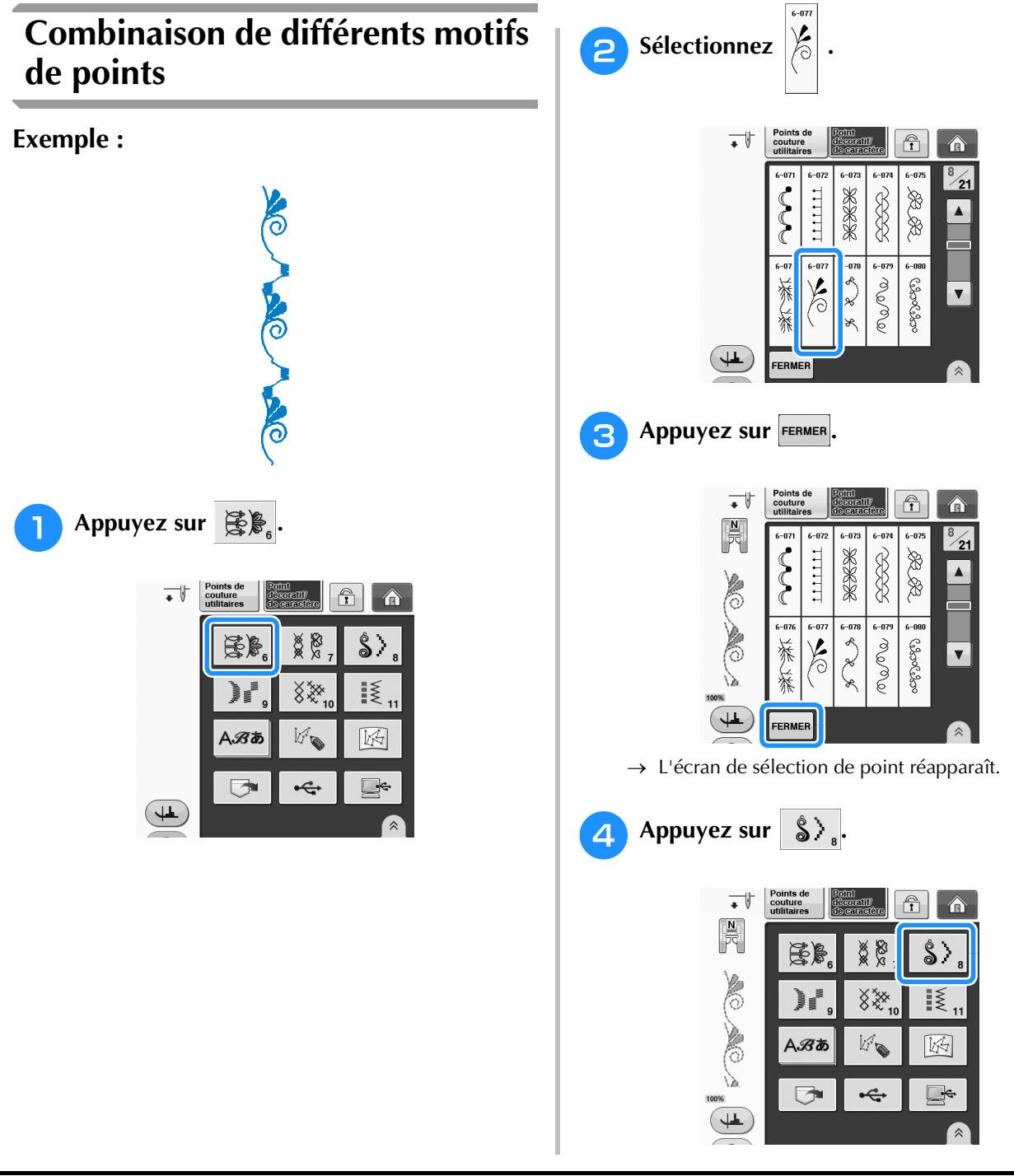

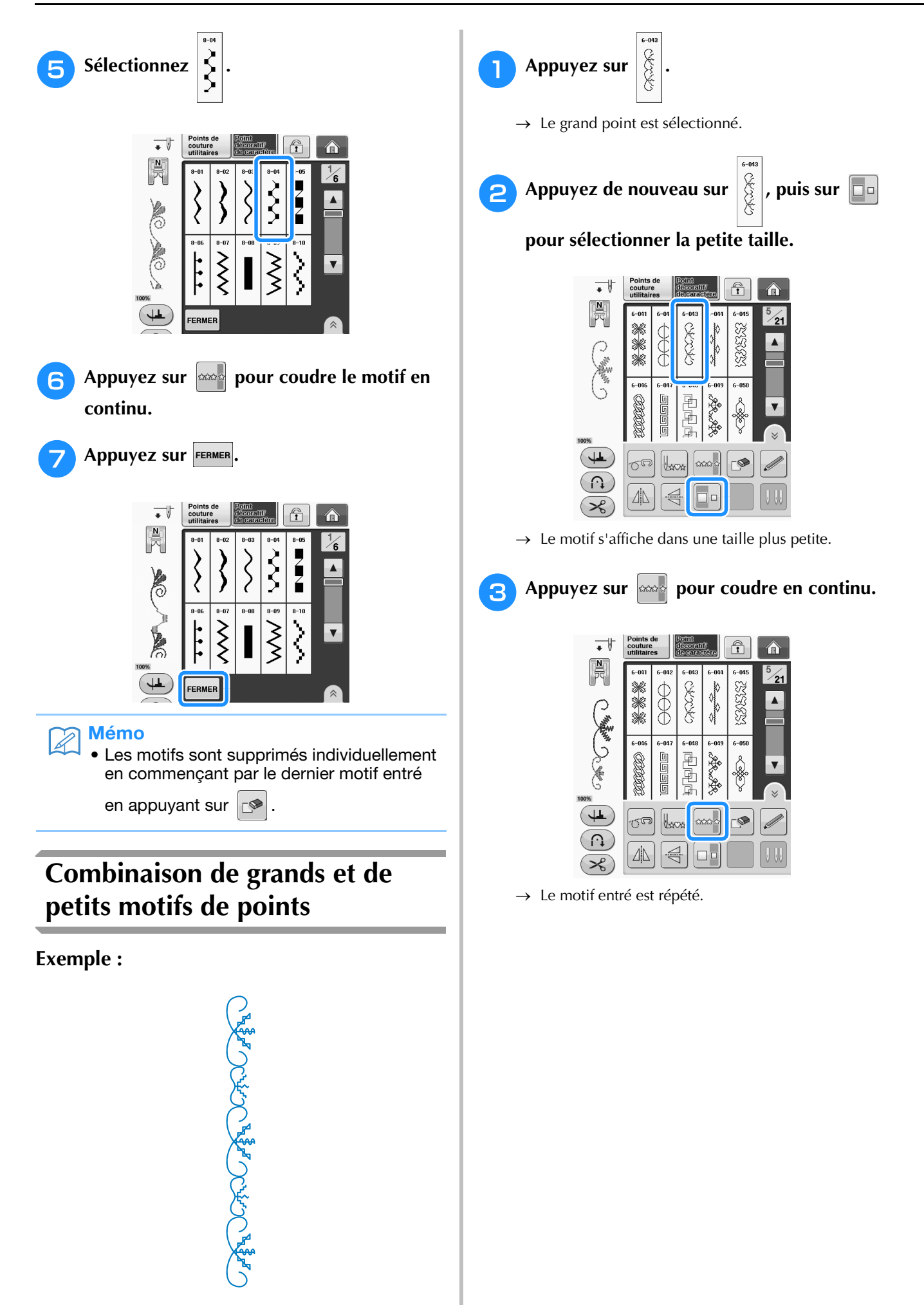

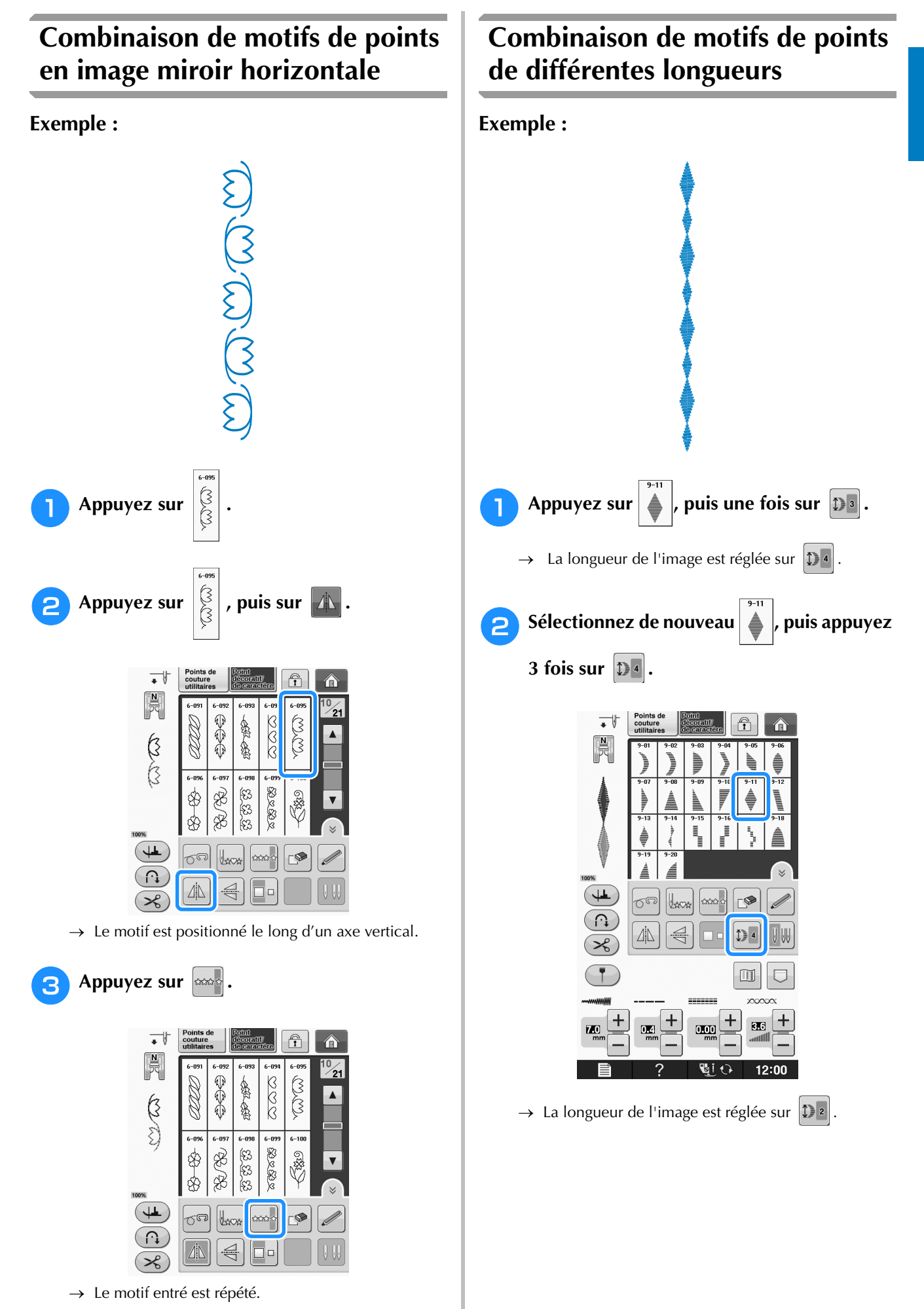

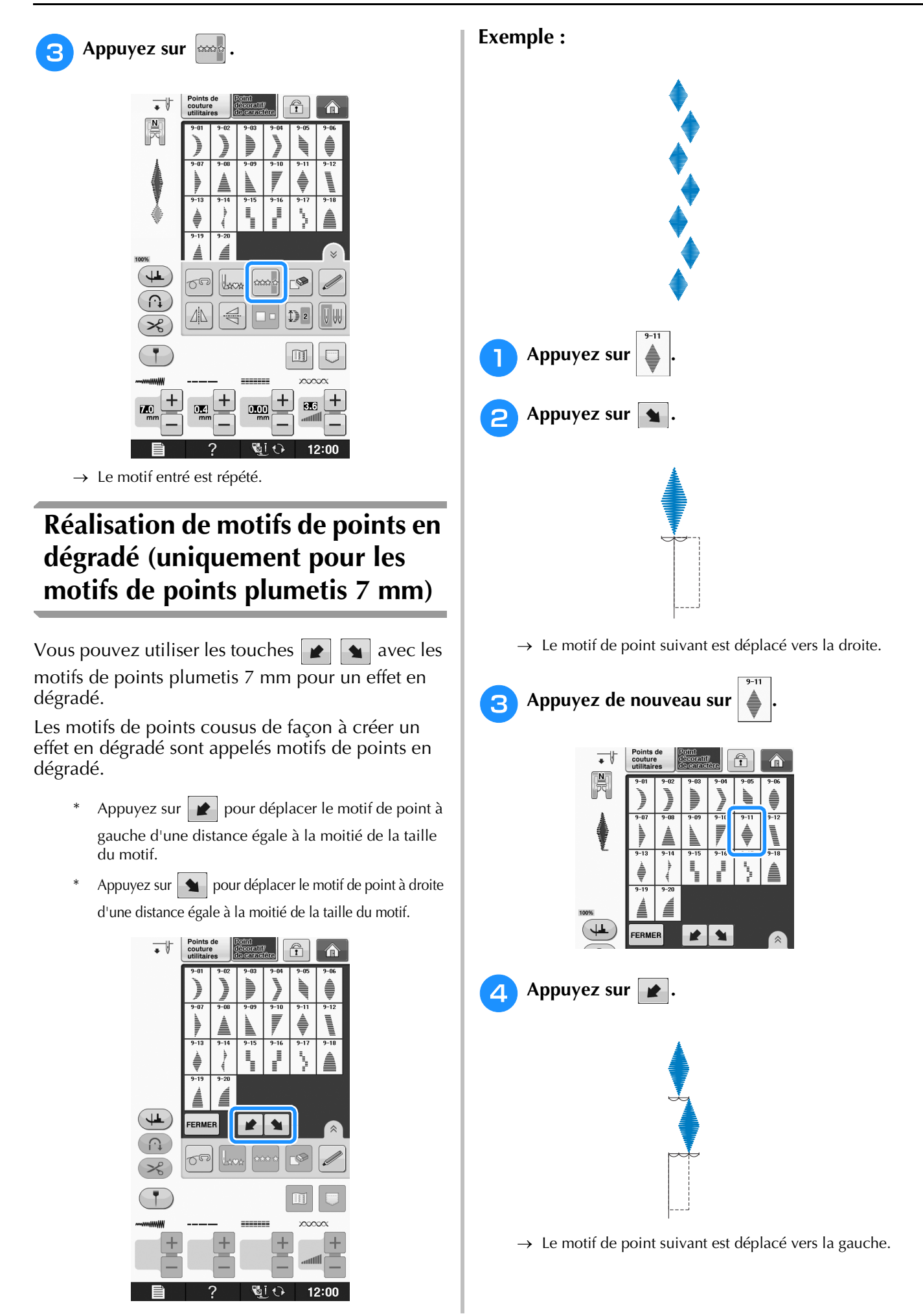
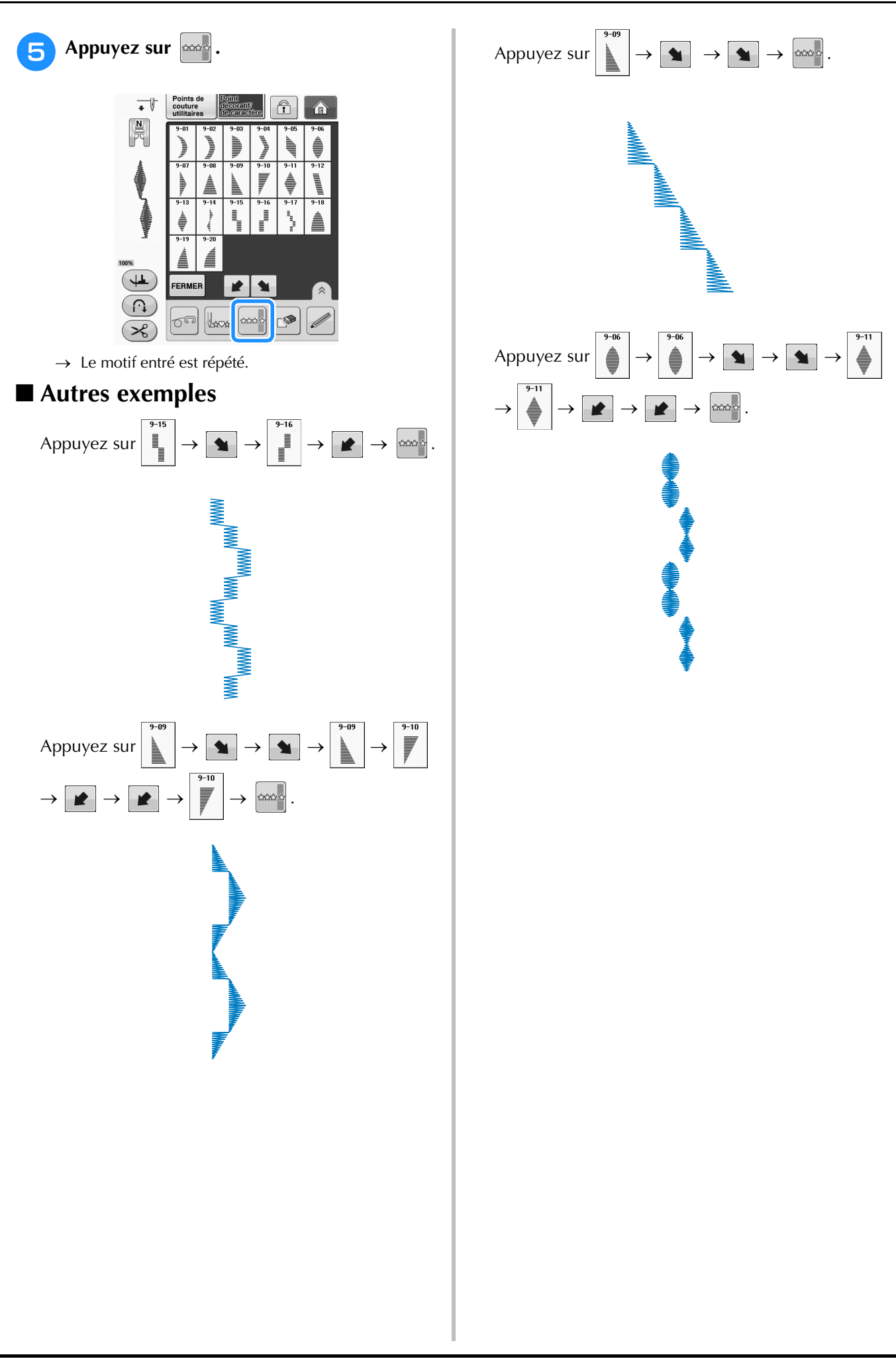

**S**

# **UTILISATION DE LA FONCTION DE MÉMOIRE**

# **Précautions relatives aux données de points**

Respectez les précautions suivantes lorsque vous utilisez des données de points autres que celles créées et mémorisées dans cette machine.

### ■ **Types de données de points disponibles**

• Vous pouvez utiliser les fichiers de données de points « .pmv », « .pmx » et « .pmu » enregistrés dans la mémoire de points décoratifs/de caractères avec cette machine. Il est possible de récupérer les fichiers de données de points « .pmu ». Cependant, lorsque vous utilisez la machine pour mémoriser le fichier, il est enregistré au format de fichier de données de points « .pmv ». L'utilisation de données autres que celles créées à l'aide de cette machine ou la machine créant des fichiers de données « .pmu » risque d'entraîner un dysfonctionnement de la machine.

### ■ **Types de périphériques/supports USB pris en charge**

Vous pouvez mémoriser ou rappeler des données de points avec un support externe USB. Utilisez un support externe répondant aux caractéristiques suivantes.

- Lecteur Flash USB (support USB Flash)
- Lecteur de disquettes USB

Les données de points peuvent uniquement être rappelées depuis ;

• Supports USB CD-ROM, CD-R, CD-RW

Vous pouvez également utiliser les types de supports USB suivants avec le lecteur de cartes mémoire USB/module d'enregistrement de carte USB.

- Carte Secure Digital (SD)
- CompactFlash
- Memory Stick
- **Smart Media**
- Carte Multi Media (MMC)
- Carte xD-Picture

### Remarque

- Vous risquez de ne pas pouvoir utiliser certains supports USB avec cette machine. Visitez notre site Web pour plus de détails.
- Le voyant d'accès commence à clignoter après l'insertion des périphériques/supports USB et 5 à 6 secondes environ sont nécessaires pour les reconnaître. (Le délai dépend du périphérique/support USB.)
- Utilisez un ordinateur pour créer ces dossiers.

### ■ Les ordinateurs et systèmes d'exploitation répondant aux spécifications **suivantes sont pris en charge**

- Modèles compatibles : PC IBM avec un port USB en équipement standard Ordinateur PC compatible IBM avec un port USB en équipement standard
- Systèmes d'exploitation compatibles : Microsoft Windows XP, Windows Vista, Windows 7

### ■ **Précautions d'utilisation de l'ordinateur pour créer et mémoriser des données**

- S'il n'est pas possible d'identifier le nom du dossier/fichier de données de points (par exemple, parce que le nom contient des caractères spéciaux), le dossier/fichier ne s'affiche pas. Dans ce cas, renommez le fichier/dossier. Nous vous recommandons d'utiliser les 26 lettres de l'alphabet (majuscules et minuscules), les chiffres de 0 à 9, et les signes « - » et «  $\_$  ».
- Il est possible de récupérer les données de points enregistrées dans un dossier créé sur un support USB.
- Ne créez pas de dossiers dans « Disque amovible » sur un ordinateur. Les données de points enregistrées dans un dossier de « Disque amovible » ne pourront pas être récupérées par la machine.

# **Mémorisation de motifs de points dans la machine**

Vous pouvez mémoriser les motifs de points souvent utilisés. Vous pouvez mémoriser jusqu'à 1 Mo de motifs de points dans la machine.

### **Remarque**

• Ne mettez pas la machine hors tension lorsque l'écran affiche « Enregistrement ». Vous perdriez le motif en cours d'enregistrement.

#### Mémo  $\overline{\mathscr{L}}$

- L'enregistrement d'un motif de point prend quelques secondes.
- Reportez-vous à la page S-98 pour plus d'informations sur la récupération d'un motif de point mémorisé.

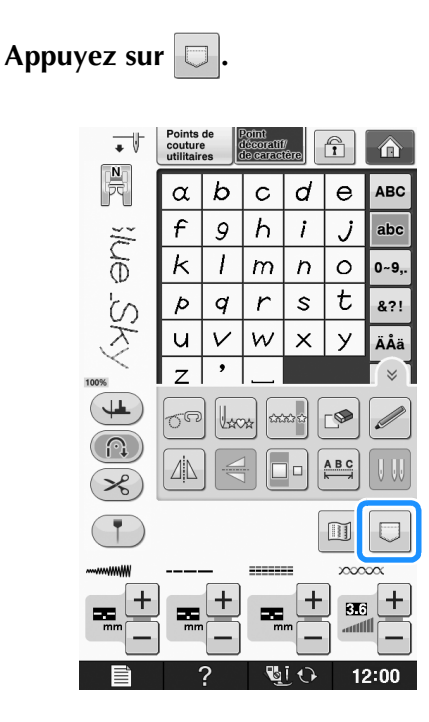

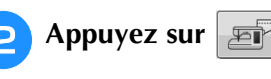

Appuyez sur FERMER pour revenir à l'écran initial sans enregistrer.

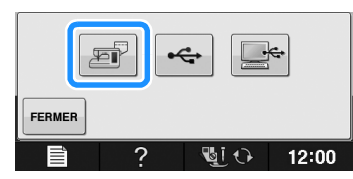

→ L'écran « Enregistrement » s'affiche. Lorsque le motif est mémorisé, l'écran initial réapparaît automatiquement.

### ■ **Si la mémoire est saturée**

L'affichage de l'écran suivant alors que vous tentez de mémoriser un motif dans la machine signifie que l'espace mémoire est insuffisant pour contenir le motif de point sélectionné. Pour mémoriser le motif de point, vous devrez supprimer un motif de point précédemment enregistré.

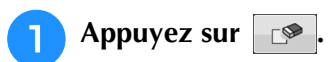

Appuyez sur **ANNULER** pour revenir à l'écran initial sans enregistrer.

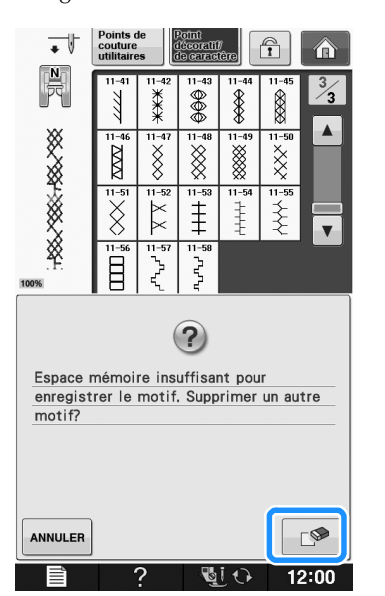

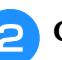

### <sup>b</sup> **Choisissez un motif de point à supprimer.**

Appuyez sur **FERMER** si vous décidez de ne pas supprimer le motif de point.

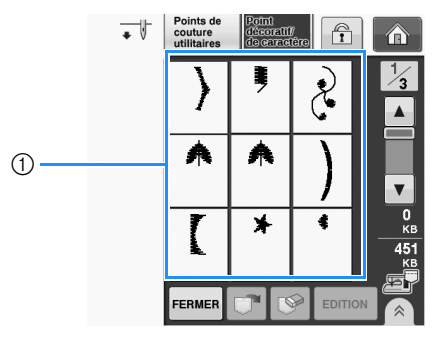

a Poches contenant les motifs de points mémorisés

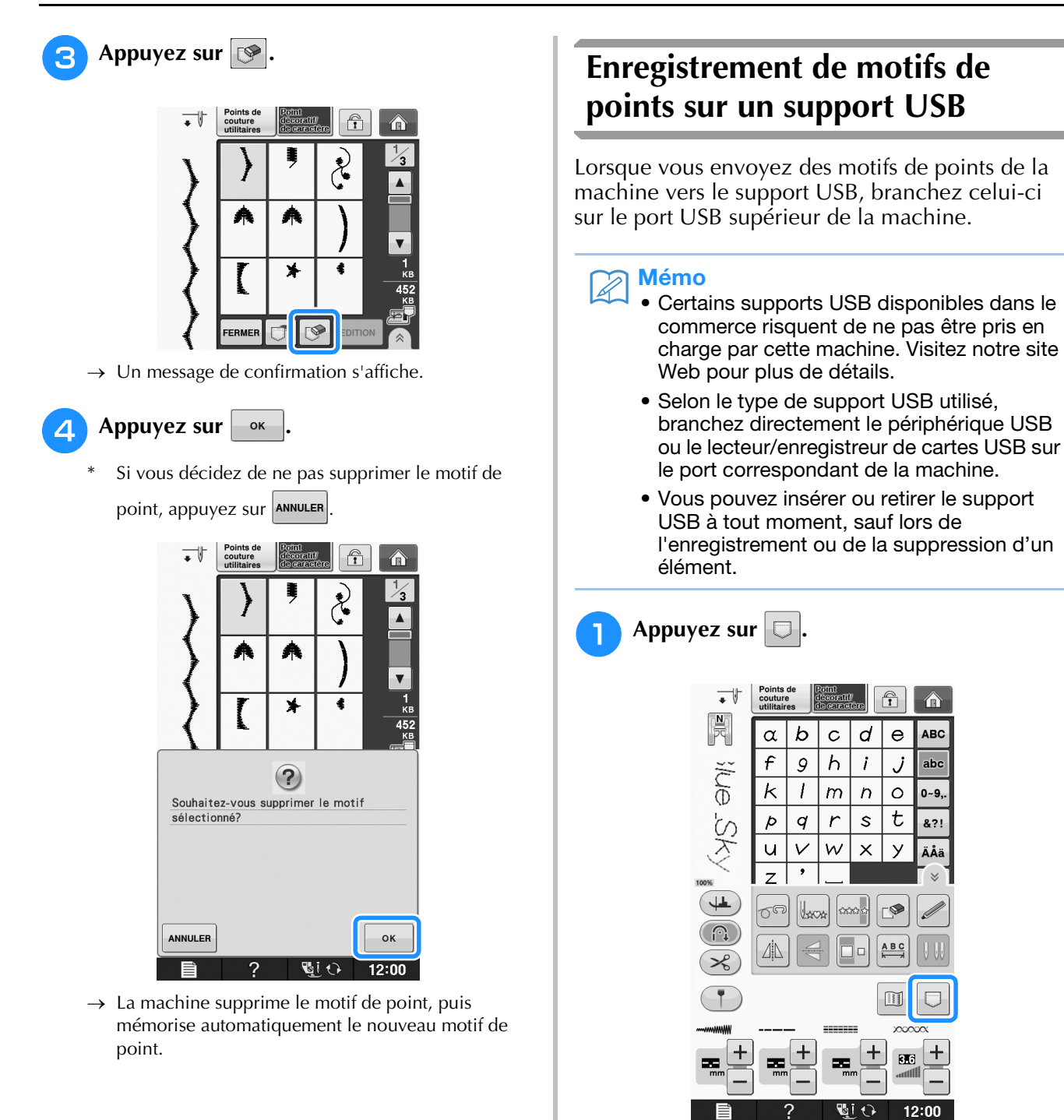

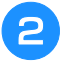

<sup>b</sup> **Insérez le support USB dans le port USB de la machine.**

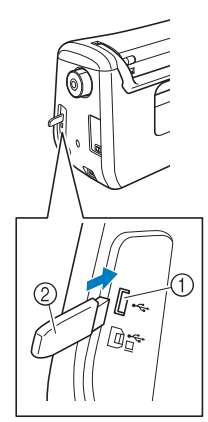

- a Port USB
- $@$  Support USB

### **Remarque**

- La vitesse de traitement est susceptible de varier en fonction de la quantité de données.
- Il n'est pas possible d'utiliser deux supports USB simultanément sur cette machine. Si deux supports USB sont insérés, seul le support USB inséré en premier est détecté.

## Appuyez sur  $\left| \cdot \right|$

Appuyez sur **FERMER** pour revenir à l'écran initial sans enregistrer.

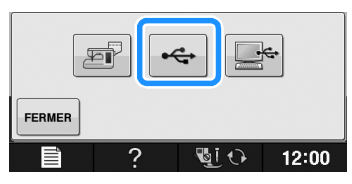

→ L'écran « Enregistrement » s'affiche. Lorsque le motif est mémorisé, l'écran initial réapparaît automatiquement.

### **Remarque**

• N'insérez pas ni ne retirez le support USB lorsque l'écran « Enregistrement » est affiché. Vous perdriez une partie voire la totalité du motif en cours d'enregistrement.

# **Enregistrement de motifs de points sur l'ordinateur**

À l'aide du câble USB fourni, vous pouvez brancher la machine à votre ordinateur, récupérer provisoirement les motifs de couture à partir du dossier « Disque amovible » de votre ordinateur et les y enregistrer. Vous pouvez mémoriser jusqu'à 3 Mo de motifs de points sur le « Disque amovible », mais les motifs enregistrés sont supprimés lorsque la machine est mise hors tension.

### **Remarque**

• Ne mettez pas la machine hors tension lorsque l'écran affiche « Enregistrement ». Vous perdriez le motif en cours d'enregistrement.

### <sup>a</sup> **Branchez le connecteur du câble USB sur les ports USB correspondants de l'ordinateur et de la machine.**

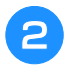

### <sup>b</sup> **Allumez votre ordinateur et sélectionnez « Ordinateur (Poste de travail) ».**

Vous pouvez brancher le câble USB sur les ports USB de l'ordinateur et de la machine, qu'ils soient sous tension ou non.

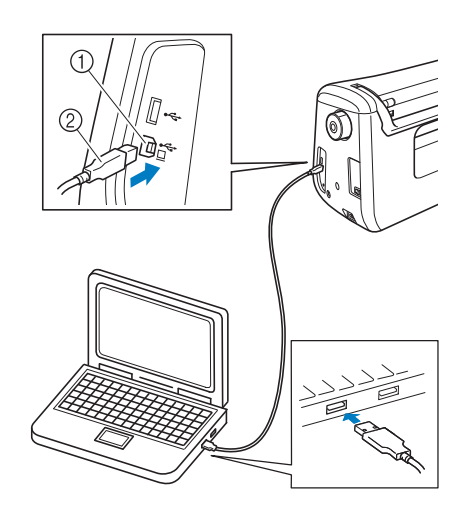

- a Port USB pour ordinateur
- 2 Connecteur du câble USB
- $\rightarrow$  L'icône « Disque amovible » apparaît dans
	- « Ordinateur (Poste de travail) » sur l'ordinateur.

### **Remarque**

- Les connecteurs du câble USB ne peuvent être insérés dans un port que dans un seul sens. Si vous éprouvez des difficultés à insérer le connecteur, ne forcez pas et vérifiez son orientation.
- Pour plus de détails sur la position du port USB sur l'ordinateur (ou le concentrateur USB), reportez-vous au manuel d'instructions de l'équipement correspondant.

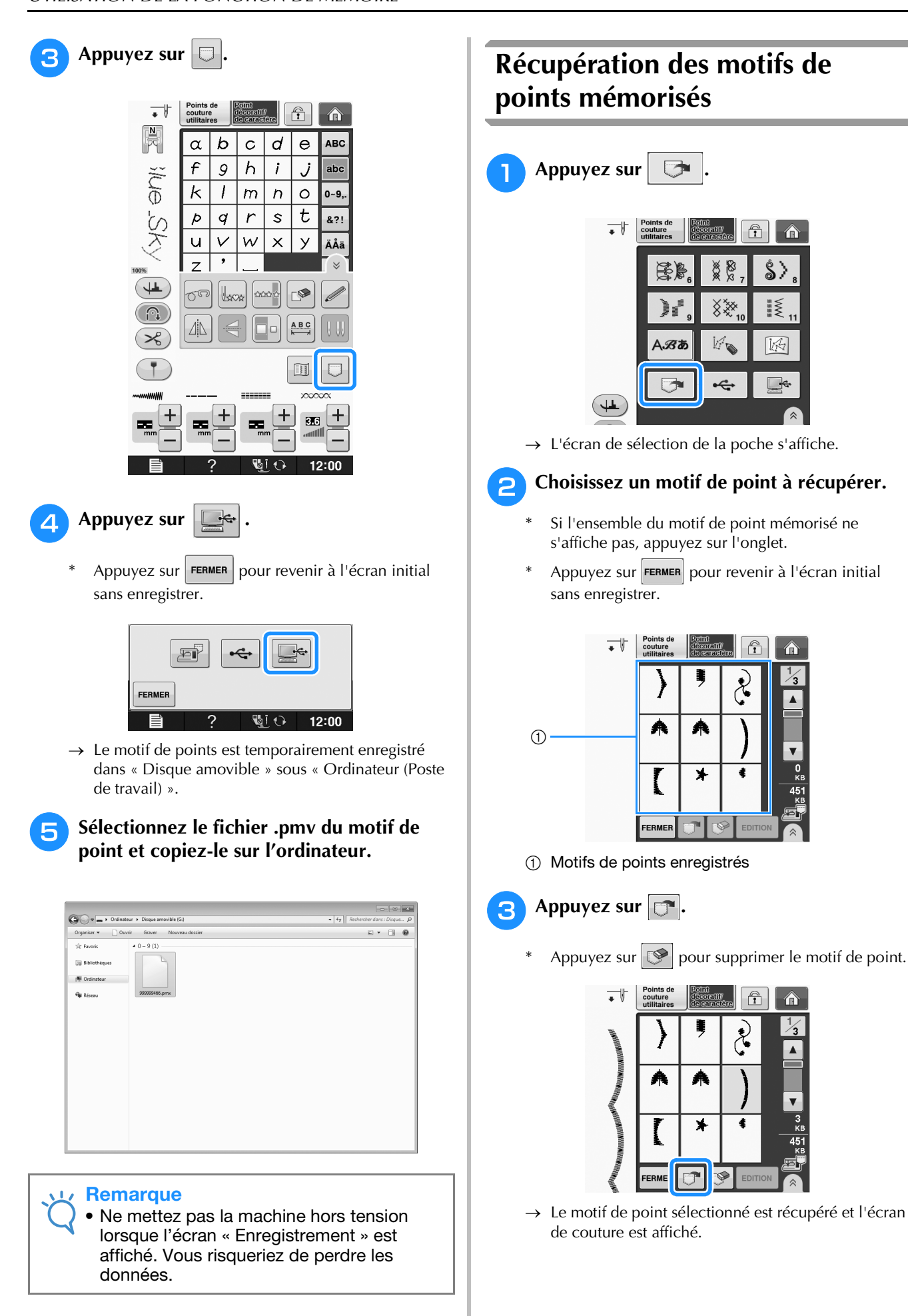

合

 $\hat{\mathbf{S}}$ 

 $\sum_{n=1}^{N+1}$ 

网

**SSS** 

đ

 $\widehat{\mathbf{T}}$ 

 $\mathcal{E}$ 

ė

侖

# **Rappel à partir d'un support USB**

Il est possible de rappeler un motif de point spécifique, soit du support USB direct, soit d'un dossier enregistré sur le support USB. Si le motif de point est enregistré dans un dossier, recherchez-le dans chaque dossier.

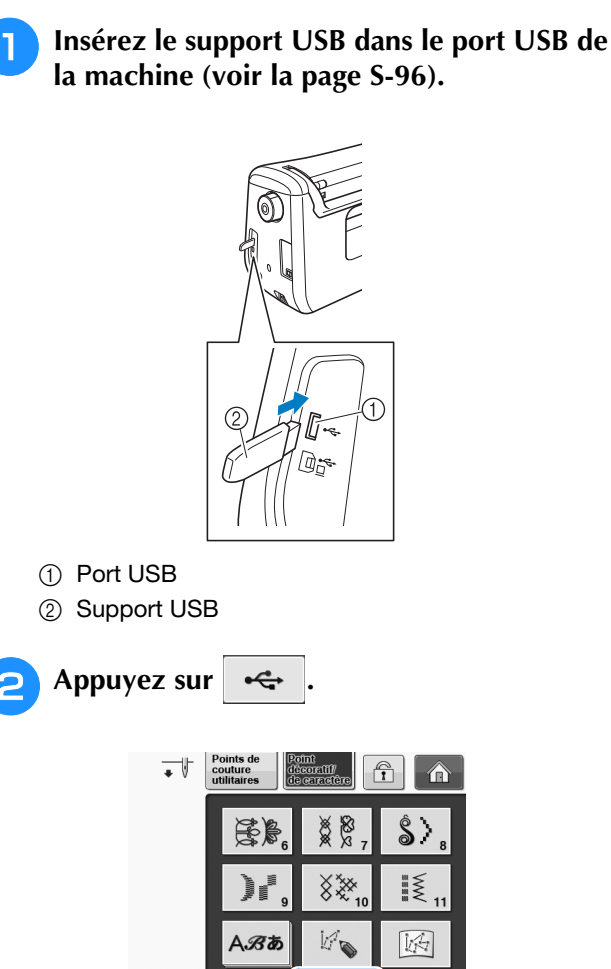

 $\rightarrow$  Les motifs de point et un dossier dans un dossier racine s'affichent.

પ⊾

 $\leftarrow$ 

### **a** Appuyez sur **pour afficher les motifs de points enregistrés dans des sous-dossiers sur le support USB.**

Appuyez sur **FERMER** pour revenir à l'écran initial sans effectuer le rappel.

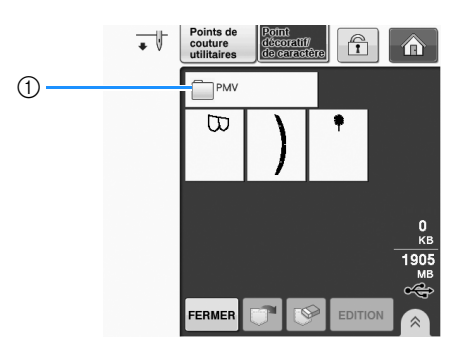

 $\rightarrow$  Les motifs de point et un sous-dossier s'affichent. Sélectionnez le dossier contenant les motifs à afficher.

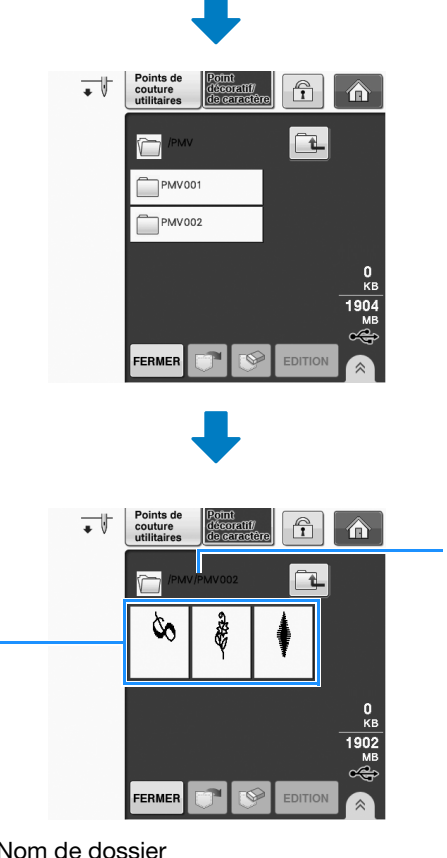

(1) Nom de dossier

 $\circledcirc$ 

- b Les motifs de points enregistrés dans des dossiers n'affichent que le premier motif d'une combinaison.
- (3) Arborescence
	- Appuyez sur  $\|\mathbf{u}\|$  pour revenir à l'écran précédent.
- \* Utilisez l'ordinateur pour créer des dossiers. Il n'est pas possible de créer des dossiers avec la machine.

<sup>d</sup> **Appuyez sur la touche du motif de point à rappeler.**

 $(3)$ 

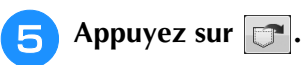

Appuyez sur  $\mathcal{S}$  pour supprimer le motif de point. Le motif sera supprimé du support USB.

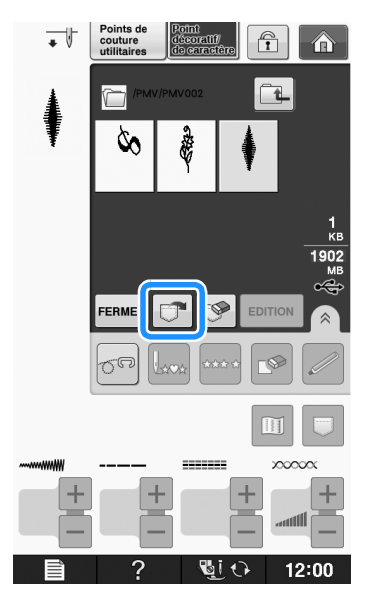

→ Le motif de point sélectionné est rappelé et l'écran de couture est affiché.

# **Rappel à partir de l'ordinateur**

- <sup>a</sup> **Branchez le connecteur du câble USB sur les ports USB correspondants de l'ordinateur et de la machine (voir la page S-97).**
	- <sup>b</sup> **Sur l'ordinateur, ouvrez « Ordinateur (Poste de travail) », puis « Disque amovible ».**

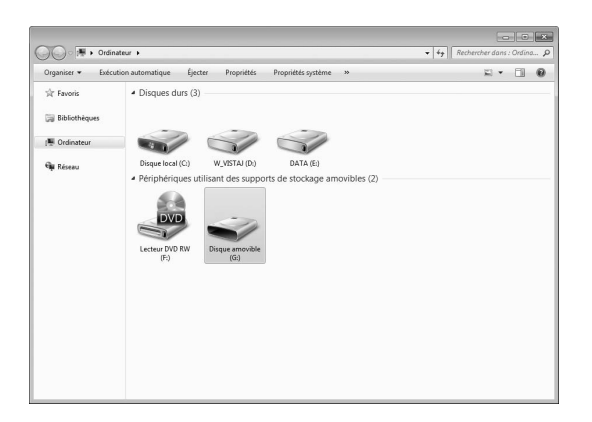

**B** Déplacez/copiez les données de motifs **dans « Disque amovible ».**

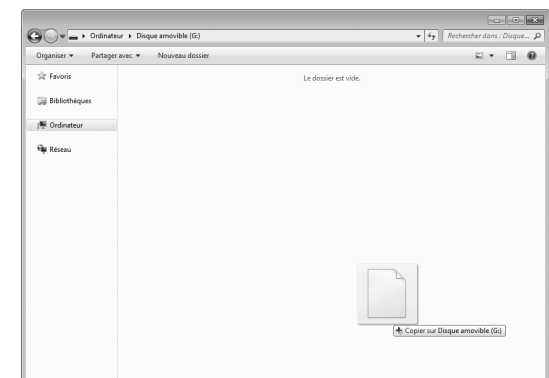

→ Les données de motifs de points du « Disque amovible » sont enregistrées sur la machine.

#### **Remarque**

- Ne débranchez pas le câble USB pendant l'enregistrement des données.
- Ne créez pas de dossiers dans « Disque amovible ». Les dossiers n'étant pas affichés, vous ne pouvez pas rappeler les données de motifs de points contenues dans ces dossiers.

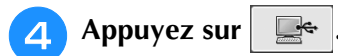

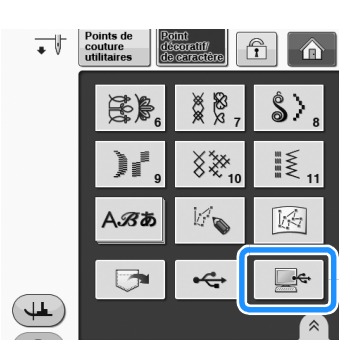

→ Les motifs de points sur l'ordinateur s'affichent sur l'écran de sélection.

<sup>e</sup> **Appuyez sur la touche du motif de point à rappeler.**

Appuyez sur FERMER pour revenir à l'écran initial sans effectuer le rappel.

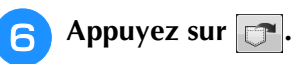

\* Appuyez sur  $\circled{P}$  pour supprimer le motif de point. Le motif est supprimé du dossier « Disque amovible » de votre ordinateur.

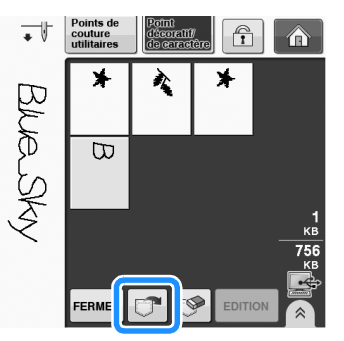

→ Le motif de point sélectionné est rappelé et l'écran de couture est affiché.

#### **Remarque**  $\mathbf{L}$

• Le motif rappelé depuis l'ordinateur ne s'inscrit que provisoirement sur la machine. Il est effacé lorsque la machine est mise hors tension. Pour conserver le motif de point, enregistrez-le dans la machine (« Mémorisation de motifs de points dans la machine » page S-95).

# **S** *Couture*

# Chapitre *4* MY CUSTOM STITCH (MON POINT PERSONNEL)

#### **CONCEPTION D'UN POINT.................................103**

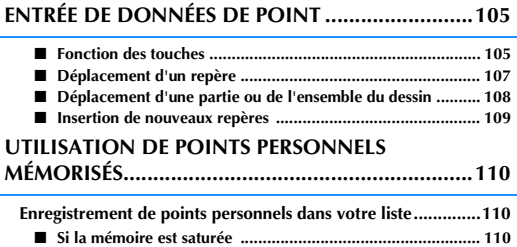

**Récupération de points enregistrés .........................................111**

# **CONCEPTION D'UN POINT**

La fonction « MY CUSTOM STITCH (MON POINT **1999) Décidez de l'espacement du point.**<br>PERSONNEL) » vous permet d'enregistrer des<br>points que vous avez créés vous-même. Vous **traites : le préglant l'espacement d'un point, vous** PERSONNEL) » vous permet d'enregistrer des pouvez également coudre des motifs combinant des créations « MY CUSTOM STITCH (MON POINT PERSONNEL) » et des caractères intégrés (voir la page S-89).

### Mémo

- Les points que vous créez avec la fonction « MY CUSTOM STITCH (MON POINT PERSONNEL) » ne peuvent pas dépasser une largeur de 7 mm (env. 9/32 de po) et une longueur de 37 mm (env. 1-1/3 de po).
- Il est plus facile de dessiner des points avec « MY CUSTOM STITCH (MON POINT PERSONNEL) » si vous les dessinez tout d'abord sur la feuille quadrillée incluse.
- <sup>a</sup> **Dessinez le motif de point sur la feuille quadrillée (code de référence SA507, GS3 : X81277-151).**

### Mémo

• Simplifiez le dessin pour qu'il puisse être cousu sous la forme d'une ligne continue. Pour obtenir un point plus attrayant, terminez le dessin par des traits croisés.

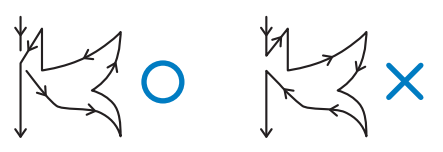

Si le dessin doit être répété et relié à d'autres, son point de départ et son point final doivent se trouver à la même hauteur.

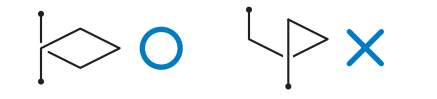

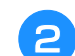

### **D** Décidez de l'espacement du point.

En réglant l'espacement d'un point, vous pouvez créer différents motifs avec un seul point.

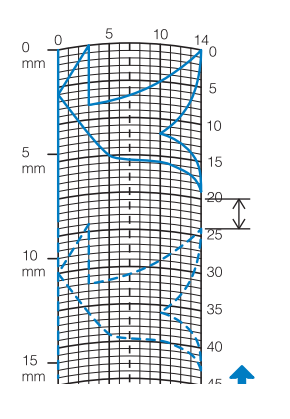

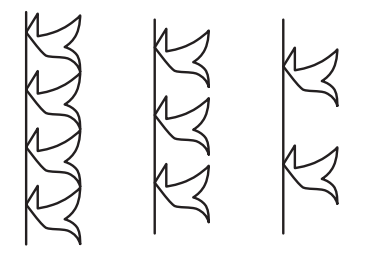

<sup>c</sup> **Placez des points aux points d'intersection du motif et de la grille et reliez tous ces points par un trait.**

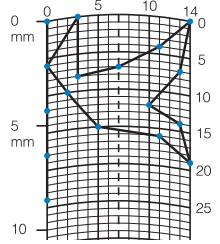

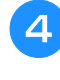

<sup>d</sup> **Définissez les coordonnées x et y de chaque repère marqué.** 

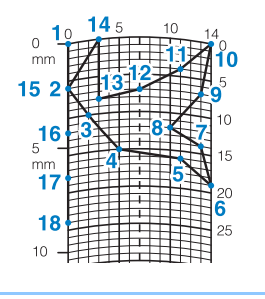

Mémo

• Cela permet ainsi de déterminer le motif de point à coudre.

**S**

### **Exemples de points personnels**

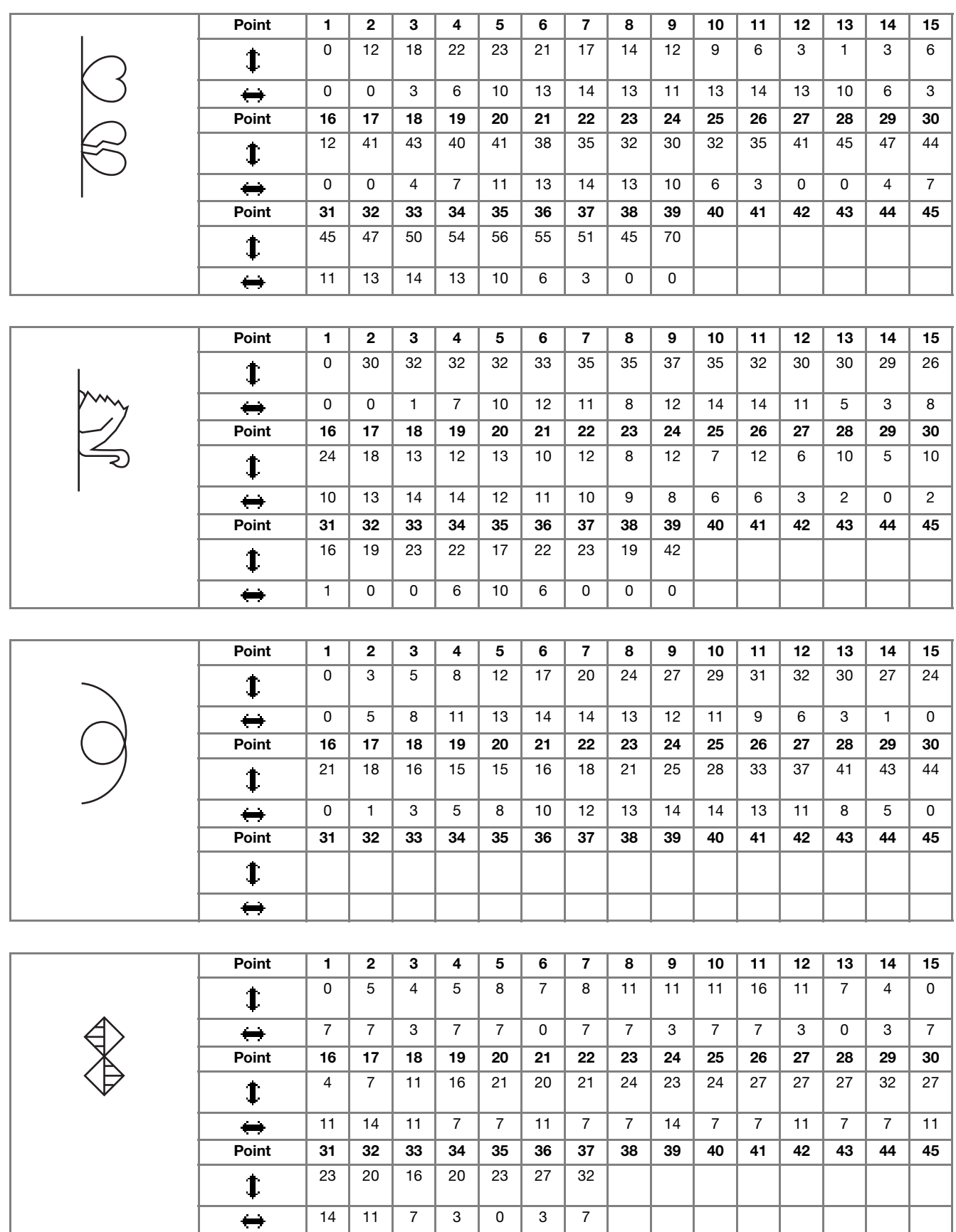

14 11 7 3 0 3 7

# **ENTRÉE DE DONNÉES DE POINT**

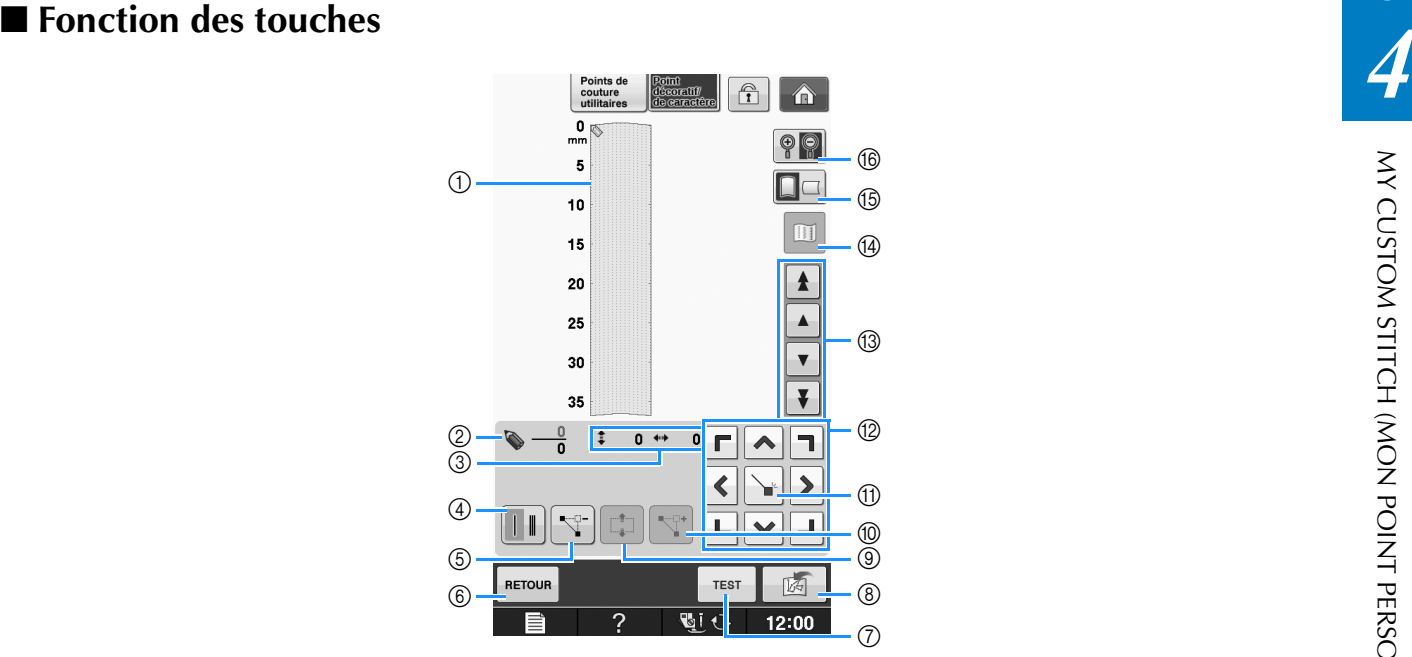

- a Cette zone affiche le point en cours de création.
- b Affiche le nombre de repères actuellement définis sur le nombre total de repères dans le point.
- $\circled{3}$  Affiche la coordonnée y de  $\bullet$  sur la coordonnée x de  $\bullet$ .

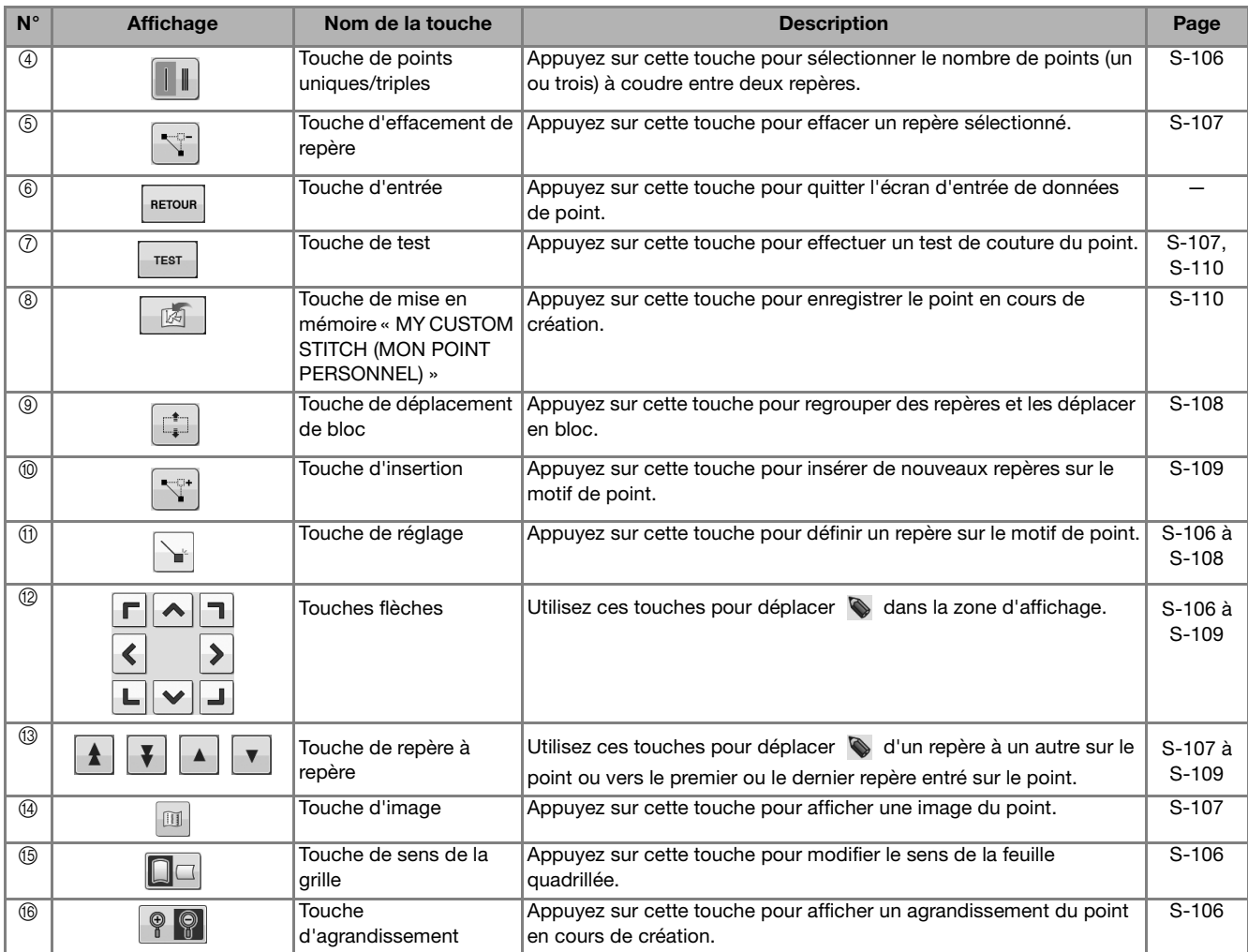

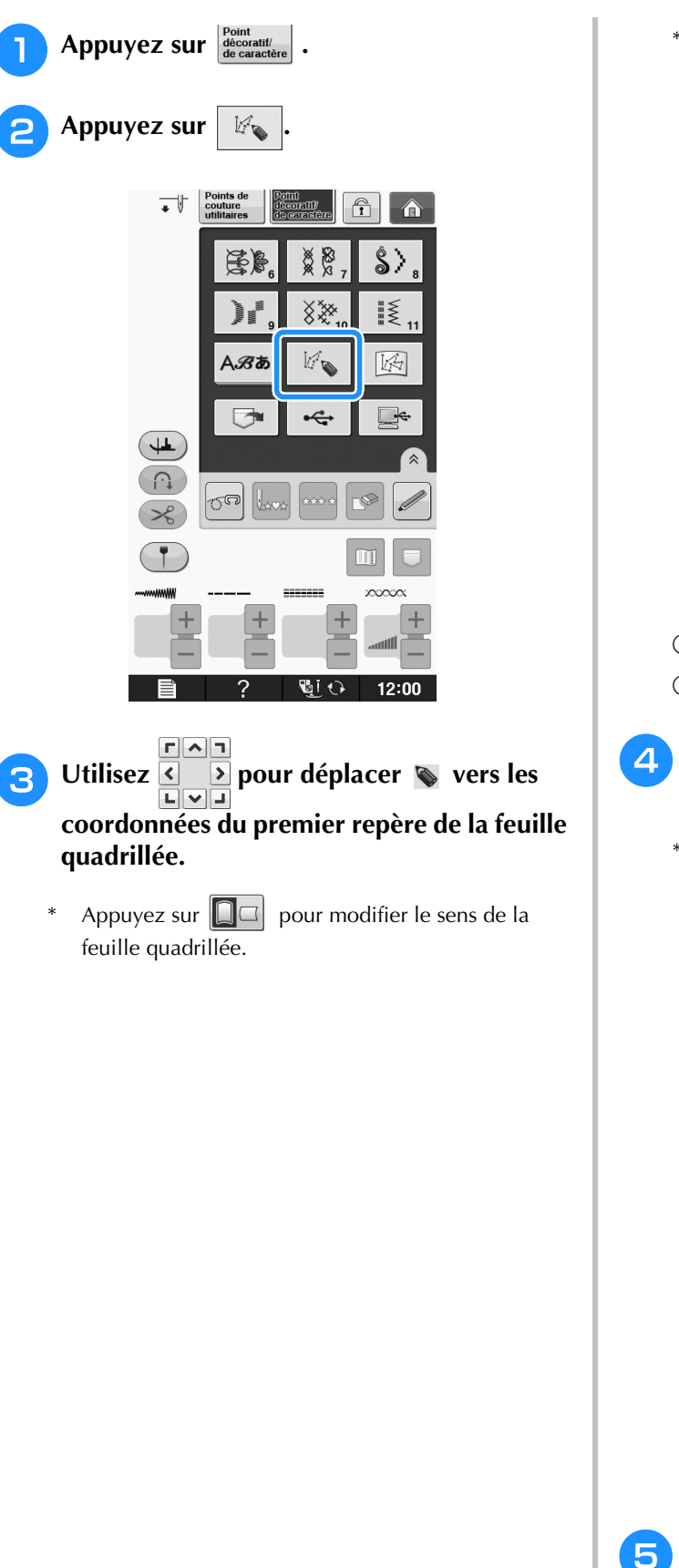

\* Appuyez sur  $\left[\begin{array}{cc} \circ \\ \circ \end{array}\right]$  pour afficher un agrandissement du point en cours de création.

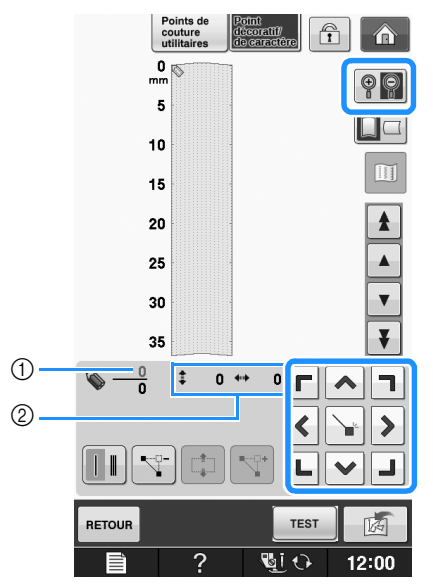

- a Repère sélectionné/nombre total de repères
- 2 Coordonnées de
- **Appuyez sur | pour ajouter le repère** indiqué par  $\bullet$ .
	- \* Pour insérer des coordonnées à l'aide du stylet, déplacez sa pointe vers un repère désiré. Une fois le stylet éloigné de l'écran, un repère est entré dans le graphique à ces coordonnées. Le nombre de repères sélectionnés et le nombre total de repères s'affiche.

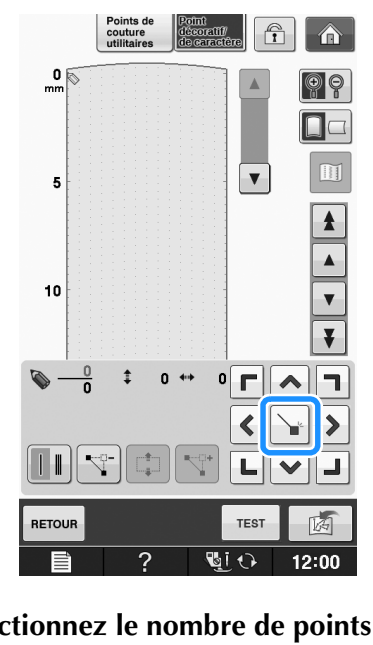

<sup>e</sup> **Sélectionnez le nombre de points (un ou trois) à coudre entre les deux premiers repères.** 

\* Pour coudre trois points, appuyez sur la touche pour

qu'elle affiche  $\|\cdot\|$ 

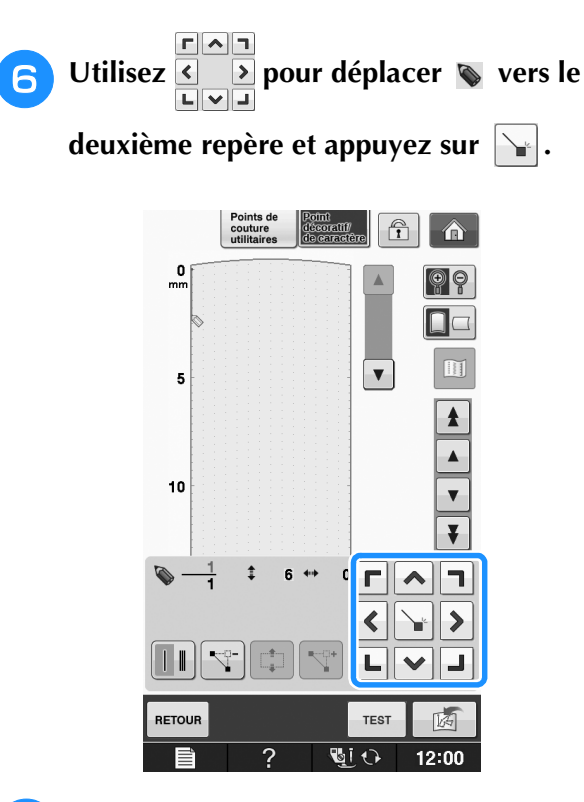

<sup>g</sup>**Répétez les étapes ci-dessus pour chaque repère dessiné sur la feuille quadrillée jusqu'à ce que le motif de points soit dessiné à l'écran sous la forme d'un trait continu.**

- Appuyez sur  $\|\nabla^2\|$  pour effacer un repère entré.
- \* Appuyez sur pour effectuer un test de couture du point.
- Appuyez sur  $\lceil \frac{r}{r} \rceil$  pour revenir à l'écran initial.
- Appuyez sur  $\mathbb{E}$  pour afficher une image du point.

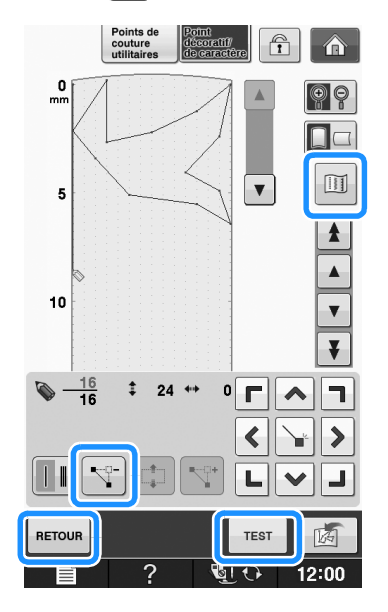

### Mémo

- Si vous avez entré des points rapprochés, le tissu risque de ne pas être entraîné correctement. Modifiez les données de point pour laisser un plus grand espace entre les repères.
- Si le motif de point doit être répété et relié à d'autres, veillez à ajouter des points de liaison de sorte que les motifs de point ne se chevauchent pas.

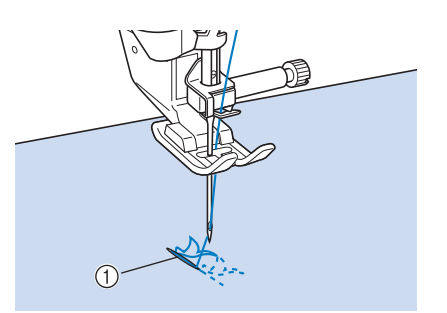

- a Points de liaison
	- Vous pouvez régler le repère en touchant la feuille quadrillée ou en utilisant une souris USB.

### ■ Déplacement d'un repère

- Appuyez sur  $\vert \bullet \vert$  ou  $\vert \bullet \vert$  pour déplacer  $\otimes$ **vers le repère à déplacer.**
	- Pour déplacer  $\bullet$  vers le premier repère, appuyez sur  $\parallel$   $\triangle$
	- Pour déplacer  $\bullet$  vers le dernier repère, appuyez sur  $\vert \blacktriangledown$
	- Vous pouvez également déplacer  $\sum$  à l'aide du stylet.

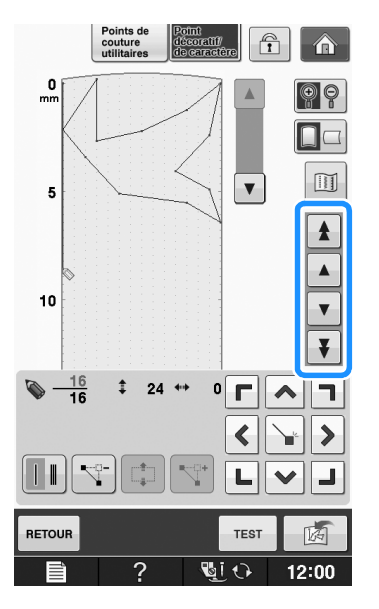

**S**

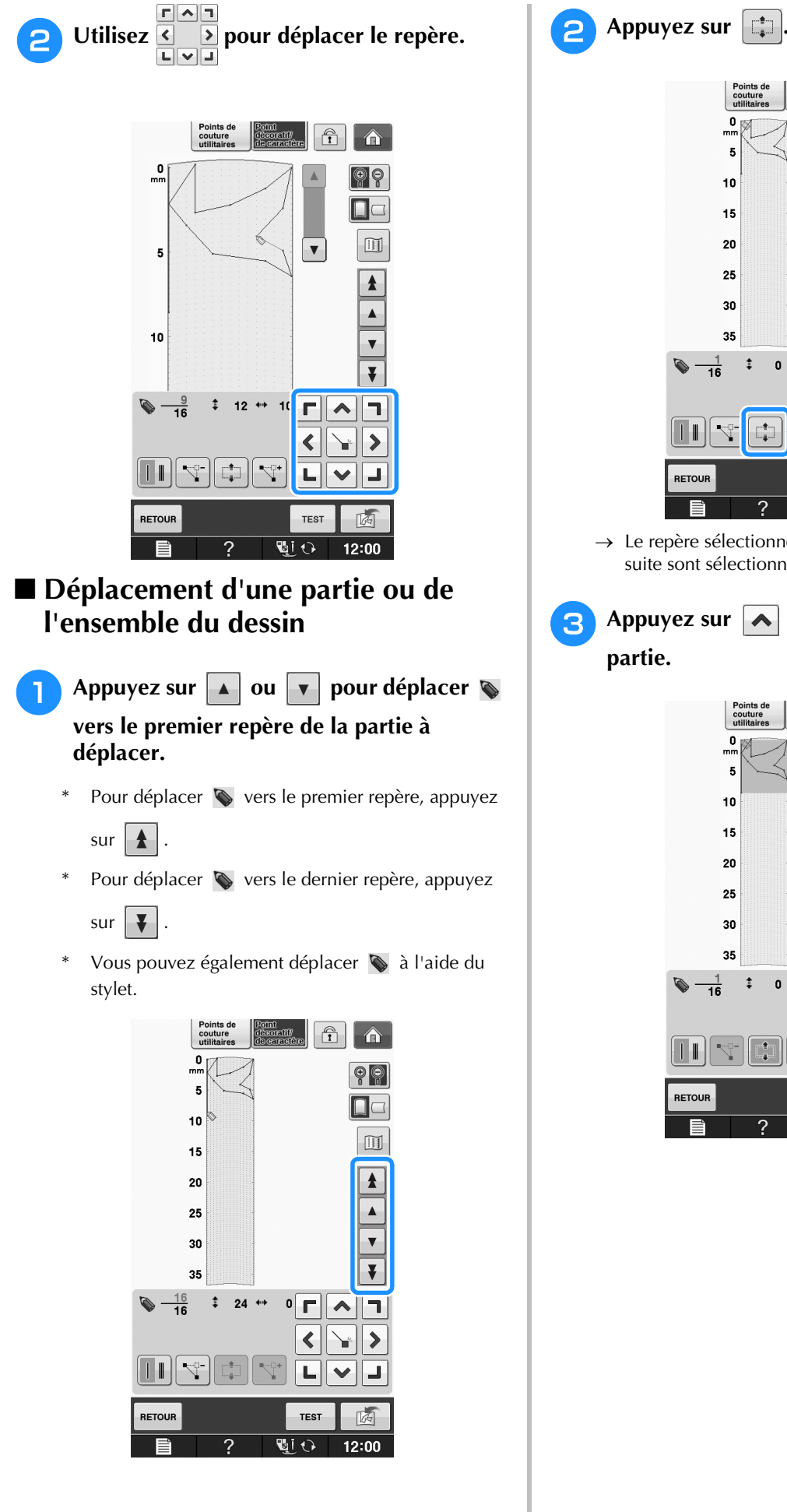

Points de<br>couture<br>utilitaires  $\frac{0}{nm}$  $\circledcirc$ ÷  $\Box$ 10  $\boxed{\text{ }}$  $15$  $\blacktriangle$  $20$  $\blacktriangle$ 25  $\overline{\mathbf{v}}$ 30  $\overline{\bullet}$ 35  $\ddagger$  $0 +$  $\sqrt{\sqrt{2}}$  $\frac{1}{16}$ l٦.  $\blacktriangleleft$  $\rightarrow$ ₩  $\overline{\mathcal{A}}$ Ŧ.  $\mathbf{I}$ Ł,  $\checkmark$ Ц **TEST** 两 RETOUR **TI**  $12:00$ 2

→ Le repère sélectionné et tous les repères entrés à sa suite sont sélectionnés.

**a** Appuyez sur  $\boxed{\sim}$  ou  $\boxed{\smile}$  pour déplacer la **partie.**

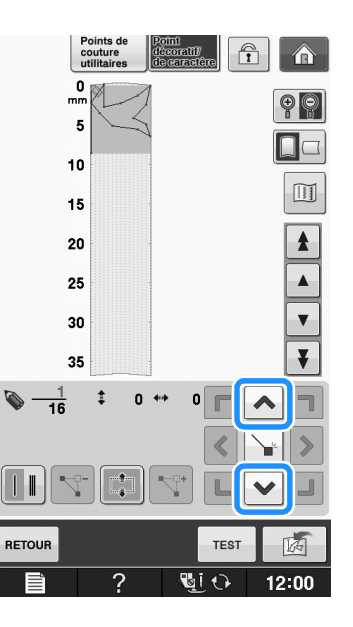

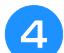

**d** Appuyez sur

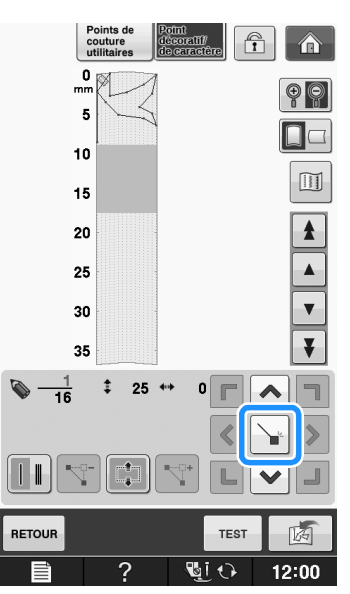

 $\rightarrow$  La partie est déplacée.

### ■ **Insertion de nouveaux repères**

Appuyez sur **a** ou **v** pour déplacer **vers un endroit du dessin où vous souhaitez ajouter un nouveau repère.**

- \* Pour déplacer  $\bullet$  vers le premier repère, appuyez  $\mathsf{sur} \mathbf{A}$
- Pour déplacer  $\bullet$  vers le dernier repère, appuyez sur  $\vert \vert \vert \vert$ .
- \* Vous pouvez également déplacer  $\sum$  à l'aide du stylet.

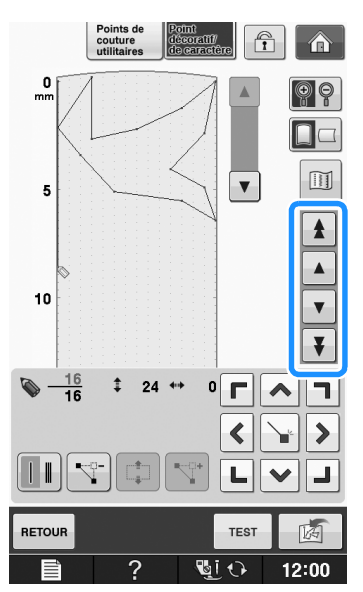

**Appuyez sur**  $|\nabla^*|$ **.** 

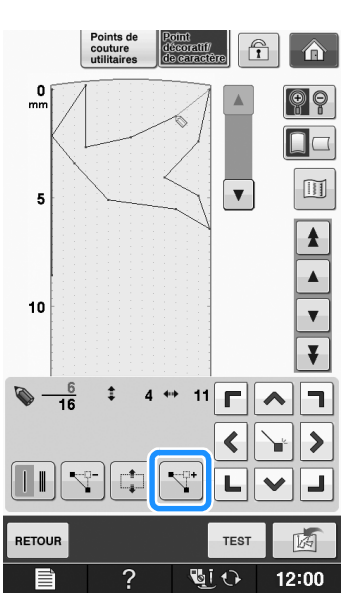

→ Un nouveau repère est entré et S se déplace vers lui.

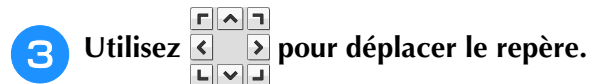

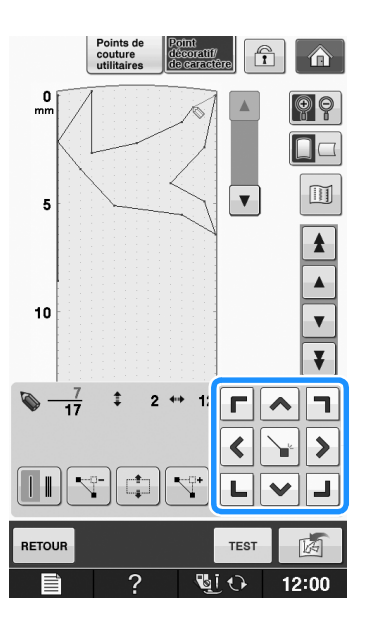

**S**

# **UTILISATION DE POINTS PERSONNELS MÉMORISÉS**

## **Enregistrement de points personnels dans votre liste**

Les motifs de point créés à l'aide de la fonction « MY CUSTOM STITCH (MON POINT PERSONNEL) » peuvent être enregistrés pour une utilisation ultérieure. Lorsque vous avez terminé

d'entrer les données de point, appuyez sur  $\frac{1}{2}$ Le message « Enregistrement » s'affiche et le point est enregistré.

Avant d'enregistrer un point, appuyez sur pour effectuer un test de couture du point.

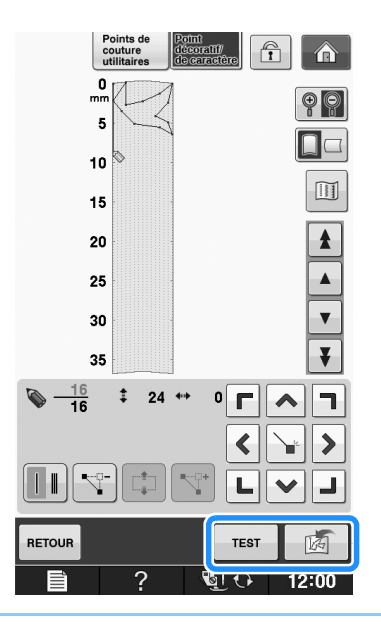

### Mémo

- L'enregistrement d'un motif de point prend quelques secondes.
- Pour plus d'informations sur la récupération d'un motif de point enregistré, reportez-vous à la page S-111.

### **Remarque**

• Ne mettez pas la machine hors tension lorsque le message « Enregistrement » s'affiche. Vous risquez de perdre les données de motifs de points en cours d'enregistrement.

### ■ **Si la mémoire est saturée**

Si le message suivant s'affiche lorsque vous appuyez

sur  $\lfloor \frac{1}{\sqrt{2}} \rfloor$ , le motif de point ne peut pas être

enregistré car la mémoire de la machine est saturée ou la taille du motif de point est supérieure à l'espace disponible dans la mémoire. Pour pouvoir mémoriser le motif de point, vous devez supprimer un motif de point précédemment enregistré.

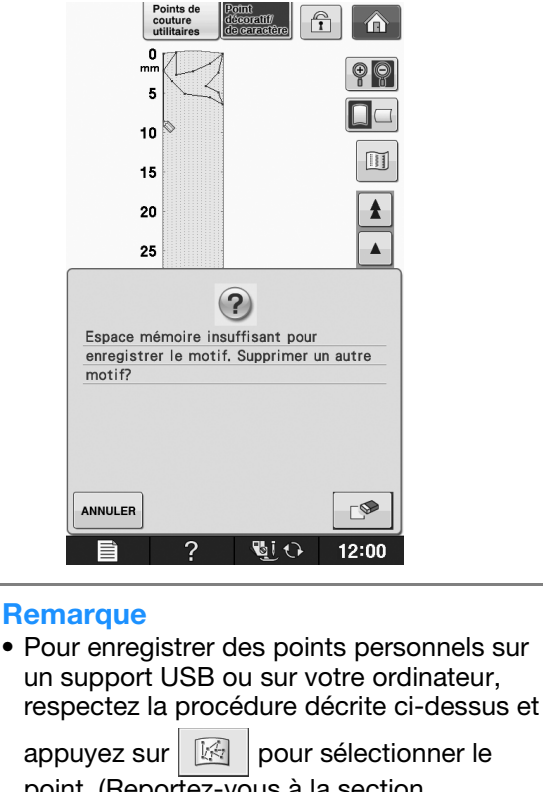

point. (Reportez-vous à la section « Récupération de points enregistrés »

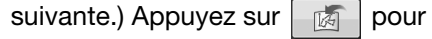

enregistrer le point sur un support USB ou sur votre ordinateur. (Pour plus de détails, reportez-vous à « Enregistrement de motifs de points sur un support USB » page S-96 ou à « Enregistrement de motifs de points sur l'ordinateur » page S-97.)

# **Récupération de points enregistrés**

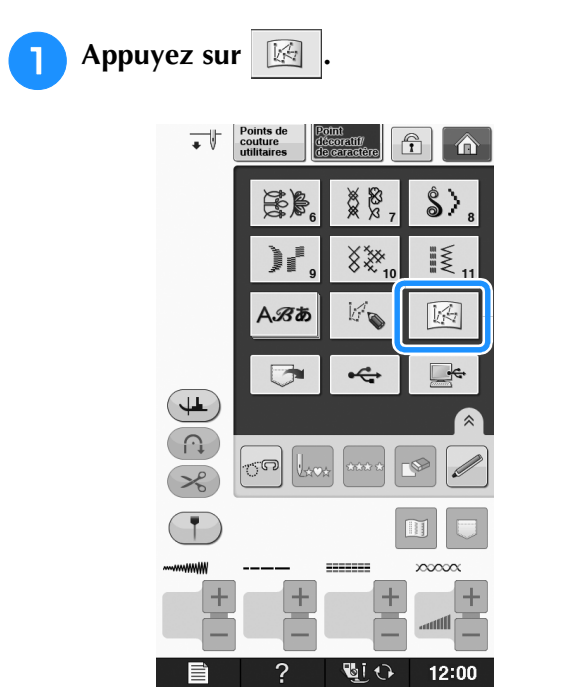

→ Une liste des motifs de points enregistrés s'affiche.

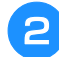

### <sup>b</sup> **Sélectionnez le motif de point.**

Appuyez sur **FERMER** pour revenir à l'écran précédent sans effectuer la récupération.

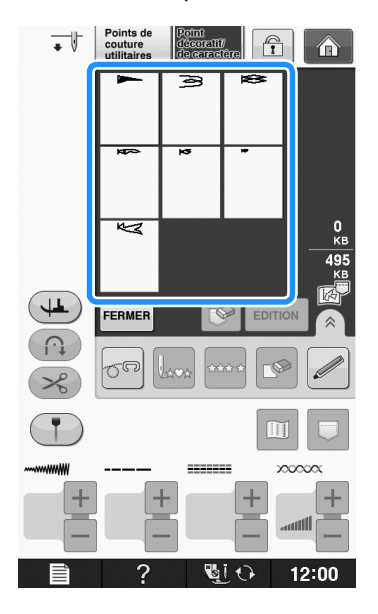

### **c** Appuyez sur **FERMER**.

- Pour supprimer le motif de point enregistré, appuyez sur  $\mathbb{R}$
- Pour modifier le motif de point enregistré, appuyez  $\frac{1}{2}$   $\frac{1}{2}$   $\frac{1}{2}$

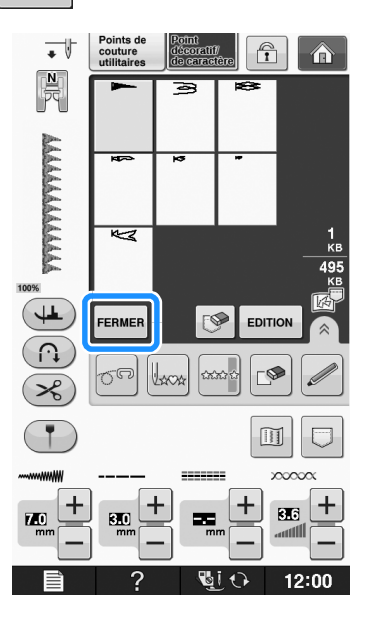

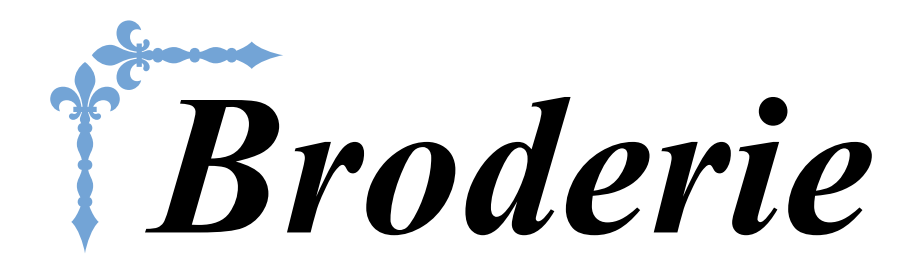

Cette section donne des instructions pour broder des motifs à l'aide de cette machine. Le numéro des pages commence par « E » dans cette section.

Les écrans et illustrations de la machine peuvent varier légèrement, en fonction du pays ou de la région.

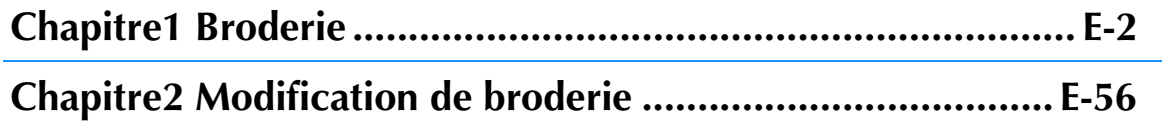

# **E***Broderie*

# Chapitre *1* Broderie

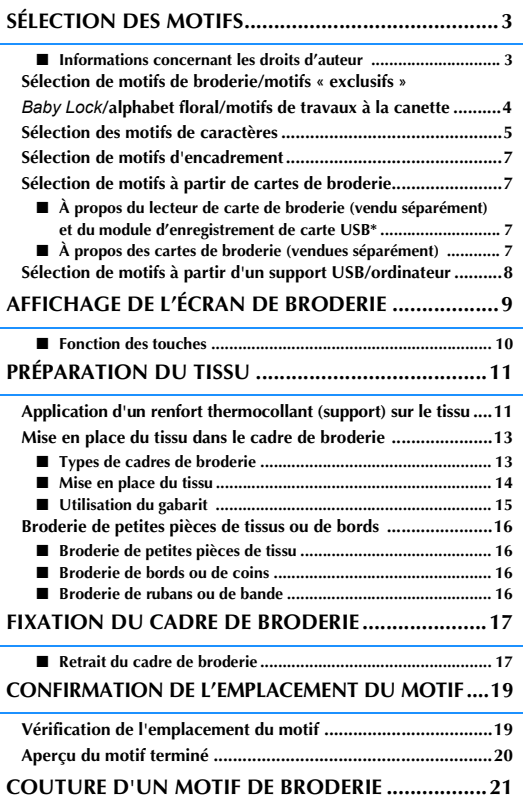

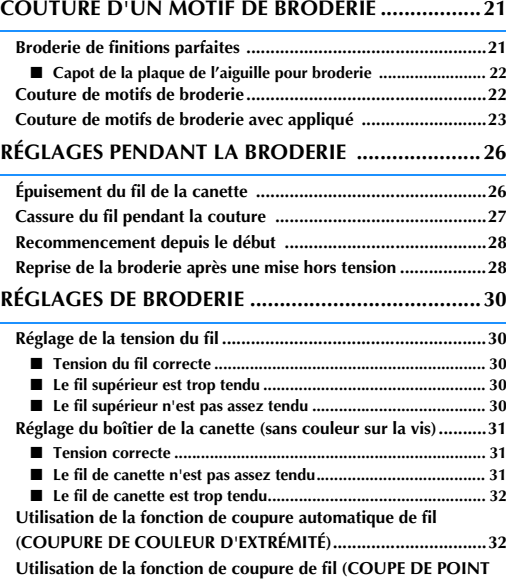

**SAUTÉ) .....................................................................................32** ■ **Sélection de la longueur du point sauté pour ne pas couper.... 33**

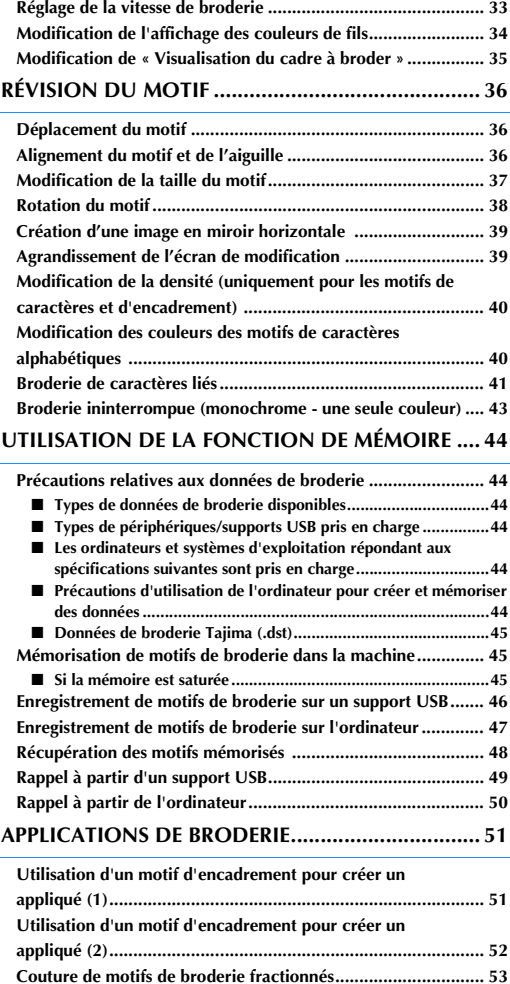

# **SÉLECTION DES MOTIFS**

### ■ Informations concernant les droits d'auteur

Les motifs enregistrés sur la machine et sur les cartes de broderie sont destinés à un usage privé uniquement. Toute utilisation publique ou commerciale des motifs protégés par copyright constitue une violation de la loi sur les droits d'auteur et est strictement interdite.

De nombreux caractères et motifs de broderie décoratifs sont mémorisés dans la machine (reportez-vous à la section « Guide de référence rapide » pour obtenir un résumé complet des motifs mémorisés dans la machine). Vous pouvez également utiliser des motifs provenant de cartes de broderie (vendues séparément).

Lorsque l'initialisation de la machine est terminée et que le chariot s'est mis en position de départ, l'écran de sélection des types de motifs s'affiche.

Si un autre écran s'affiche, appuyez sur  $\bigcap$ , puis sur  $\bigcup$  pour afficher l'écran suivant.

Il existe 6 catégories de motifs sur cette machine.

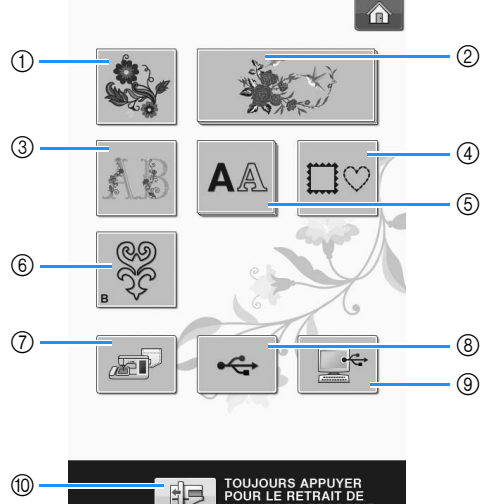

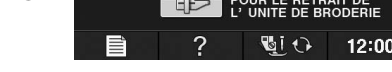

- a Motifs de broderie
- b Motifs « exclusifs » *Baby Lock*
- **3** Motifs alphabet floral
- d Motifs d'encadrement
- e Motifs de caractères
- f Motifs de travaux à la canette (reportez-vous à la section « Annexe »)
- g Motifs mémorisés dans la machine (voir la page E-48)
- $%$  Motifs enregistrés sur un support USB (voir la page E-49)
- $\circledR$  Motifs enregistrés sur l'ordinateur (voir la page E-50)
- $@$  Appuyez sur cette touche pour retirer l'unité de broderie

Mémo

• L'affichage d'une touche en relief, comme

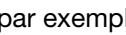

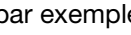

par exemple  $\longrightarrow$  et  $\bigwedge$ 

indique qu'il existe des sous-catégories, que vous devez sélectionner avant de pouvoir afficher un écran de sélection de motif.

oderie

# **Sélection de motifs de broderie/motifs « exclusifs » Baby Lock/alphabet floral/motifs de travaux à la canette**

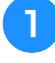

<sup>a</sup> **Touchez la touche de la catégorie de motif que vous souhaitez broder.**

\* Reportez-vous à la section « Création d'un travail à la canette » dans « Annexe » sur les motifs de travaux à la canette.

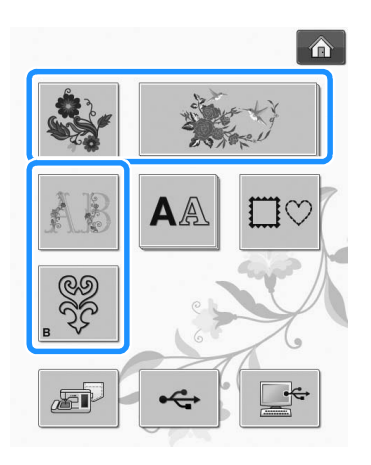

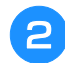

<sup>b</sup> **Appuyez sur la touche du motif à broder.**

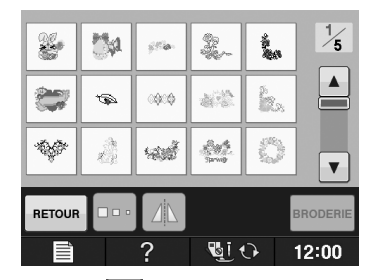

- Appuyez sur  $\mathbf{v}$  pour afficher l'écran suivant.
- Appuyez sur  $\blacktriangle$  pour afficher l'écran précédent.
- → Le motif sélectionné est affiché.

### **Appuyez** sur **Appuyez pour créer une image en miroir du motif de point.**

\* En cas d'erreur lors de la sélection du motif, appuyez sur la touche du motif que vous souhaitez broder : la nouvelle sélection s'affiche.

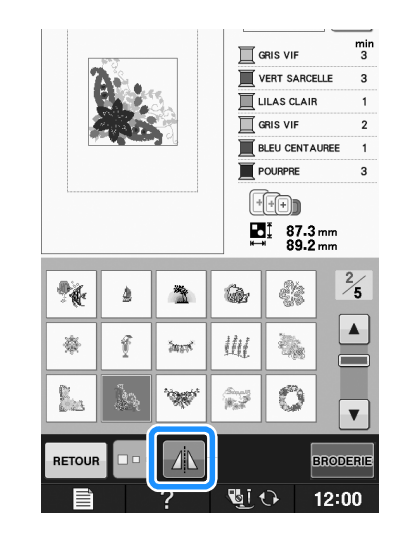

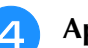

**d** Appuyez sur **BRODERIE**.

→ L'écran de broderie s'affiche.

- **E** Reportez-vous à la section « AFFICHAGE **DE L'ÉCRAN DE BRODERIE » page E-9 pour broder le motif.**
	- Pour revenir à l'écran précédent et sélectionner un autre motif, appuyez sur  $\vert$  RETOUR

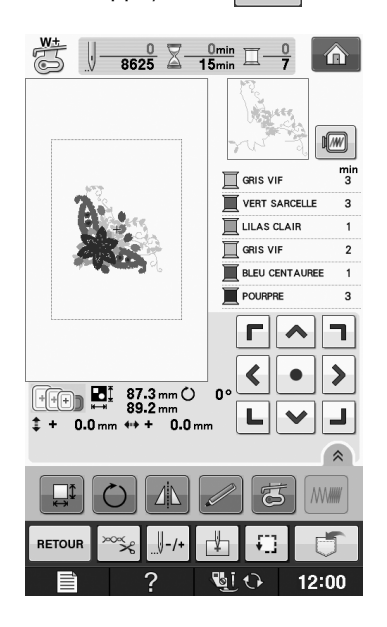

# **Sélection des motifs de caractères**

**Exemple :** Saisie de « We Fly ». Appuyez sur AA <sup>b</sup> **Appuyez sur la touche de la police à broder.**  $\hat{\mathbf{r}}$  $\bf ABC$ ABC **ABC ABC ABC** ABO  $ABC$ ABC  $\mathcal{A}\mathcal{B}\mathcal{C}$ ABG **ABC** <sup>c</sup> **Appuyez pour modifier les écrans de sélection.** ABC abc ÔÖö  $0 - 9,$ 821 ÄÀä II  $\mathcal{A} \parallel \mathcal{B} \parallel C \parallel \mathcal{D} \parallel \mathcal{E} \parallel \mathcal{F} \parallel \mathcal{G} \parallel \mathcal{H}$  $\overline{\mathcal{M}}$  $\mathcal{N}$  $\overline{I}$  $\mathcal{I}$  $\mathcal K$  $\cal L$  $|o|$  $\mathcal{P}$  $\overline{Q}$  $\overline{\mathcal{R}}$  $\overline{s}$  $\overline{\tau}$  $\overline{u}$  $\n \nabla \times \mathbb{R}$  $\mathcal{Y}$  $\mathcal{Z}$  $\,$  $\sim$ RETOUR **U**IO  $\mathcal{P}$  $12:00$ Mémo • Si vous continuez d'ajouter des caractères après avoir modifié la taille, les nouveaux caractères seront entrés avec la nouvelle taille. • Vous ne pouvez plus modifier la taille des caractères entrés après les avoir combinés avec des motifs de points. **d** Appuyez sur **ass**, puis entrez « W ». ÄÀä | ÔÖö Meg  $abc$  $0 - 9,$ &?!  $\overline{\mathcal{E}}$  $\overline{\mathcal{F}}$  $\overline{\mathcal{H}}$  $A \parallel B$  $\overline{C}$  $\mathcal{D}% _{M_{1},M_{2}}^{\alpha,\beta}(\varepsilon)$  $\overline{G}$  $\overline{\mathcal{L}}$  $\overline{\mathcal{M}}$  $\overline{\mathcal{N}}$  $\overline{\mathcal{P}}$  $\overline{I}$  $\overline{q}$  $\overline{\mathcal{K}}$  $\overline{o}$  $\boxed{u \mid \psi \mid w \mid x}$  $S$   $\tau$  $Q$  $\mathcal{R}$  $\mathcal{V}$  $\mathcal{Z}$  $\overline{\phantom{0}}$  $\mathbb{R}^2$ **RETOUR**  $AB$ 

配ひ

12:00

 $\mathcal{P}$ 

Si vous souhaitez modifier la taille d'une lettre,

sélectionnez le caractère, puis appuyez sur  $\Box$ pour en modifier la taille. La taille est modifiée à chaque fois que vous appuyez sur la touche (grand, moyen, petit).

- Si vous commettez une erreur, appuyez sur pour l'effacer.
- Si le motif est trop petit pour être vu clairement, vous pouvez utiliser la touche ver pour le vérifier.

**Appuyez sur** abc et entres « e ».

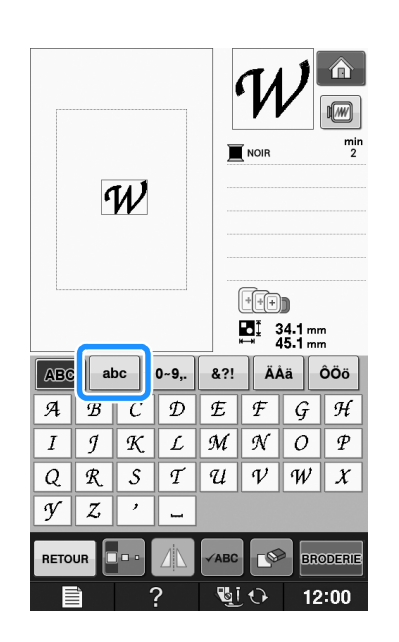

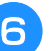

**Appuyez sur**  $\boxed{\phantom{a}}$  pour entrer un espace.

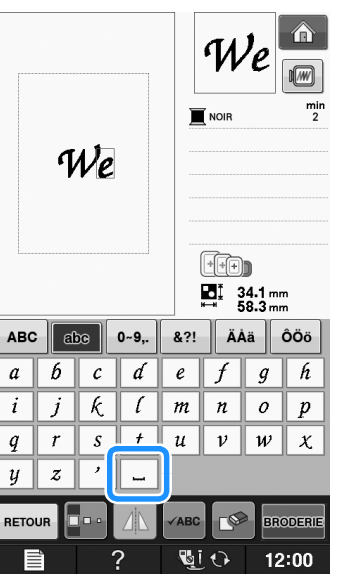

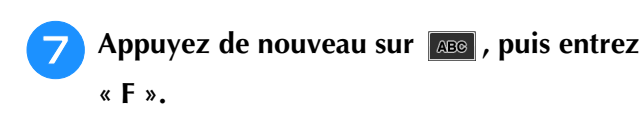

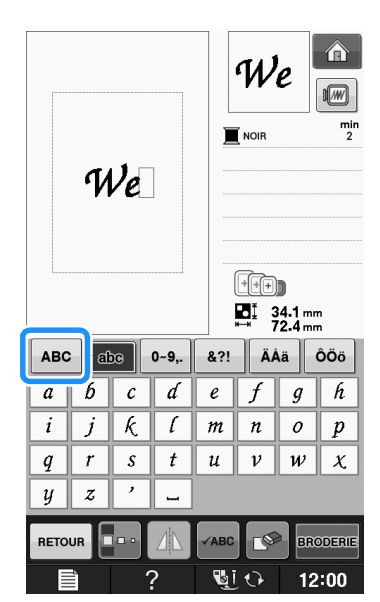

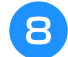

**Appuyez sur abc**, puis entrez « ly ».

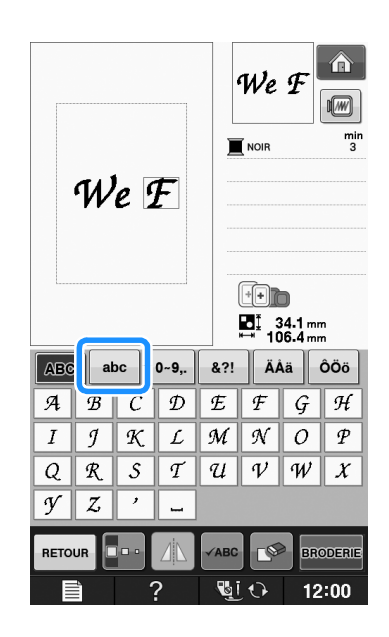

**Appuyez sur BRODERIE**.

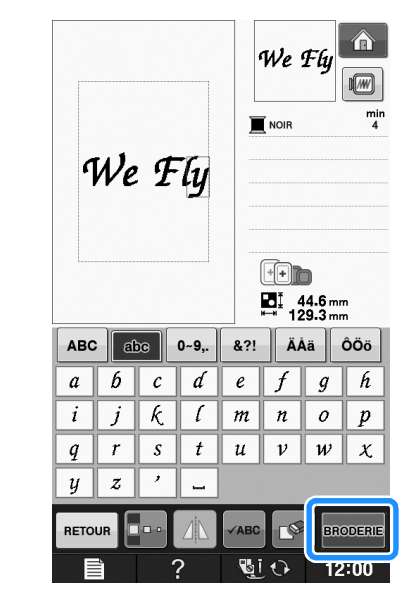

- → L'écran de broderie s'affiche.
- **10** Reportez-vous à la section « AFFICHAGE **DE L'ÉCRAN DE BRODERIE » page E-9 pour broder le motif.**
	- \* Pour revenir à l'écran précédent et sélectionner un autre motif, appuyez sur  $\left| \right|$  RETOUR

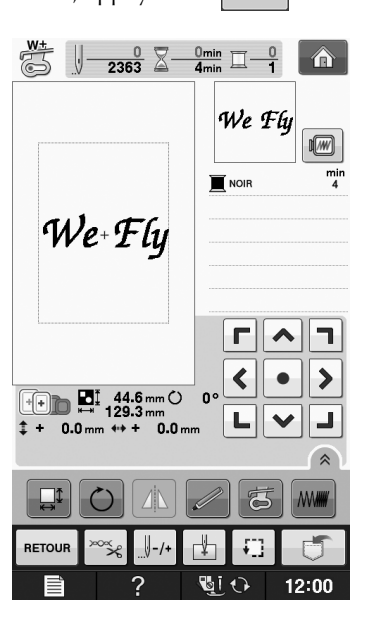

# **Sélection de motifs d'encadrement**

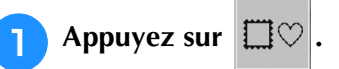

<sup>b</sup> **Dans la partie supérieure de l'écran, appuyez sur la touche correspondant à la forme du motif d'encadrement que vous souhaitez broder.** 

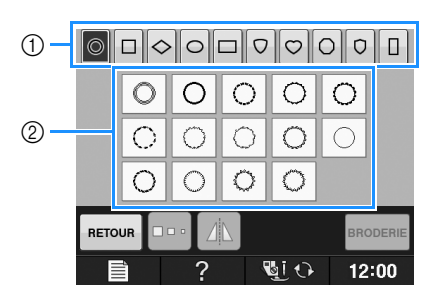

- a Formes d'encadrement
- b Motifs d'encadrement
- → Différents motifs d'encadrement s'affichent au bas de l'écran.

#### <sup>c</sup> **Appuyez sur la touche du motif d'encadrement à broder.**

- En cas d'erreur dans la sélection du motif, appuyez sur la touche du motif à broder.
- $\rightarrow$  Le motif sélectionné s'affiche à l'écran.

# **Appuyez sur BRODERIE**

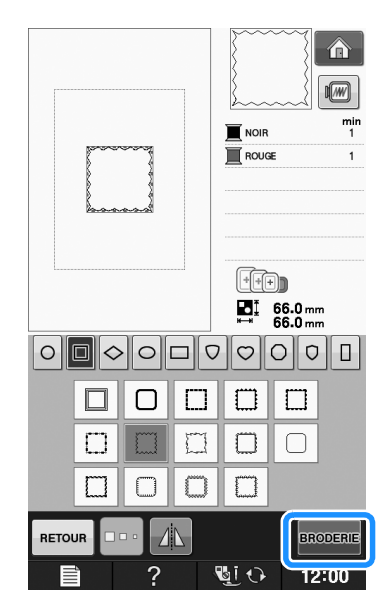

→ L'écran de broderie s'affiche.

### <sup>e</sup> **Reportez-vous à la section « AFFICHAGE DE L'ÉCRAN DE BRODERIE » page E-9 pour broder le motif.**

Pour revenir à l'écran précédent et sélectionner un autre motif, appuyez sur  $\frac{1}{x}$  RETOUR

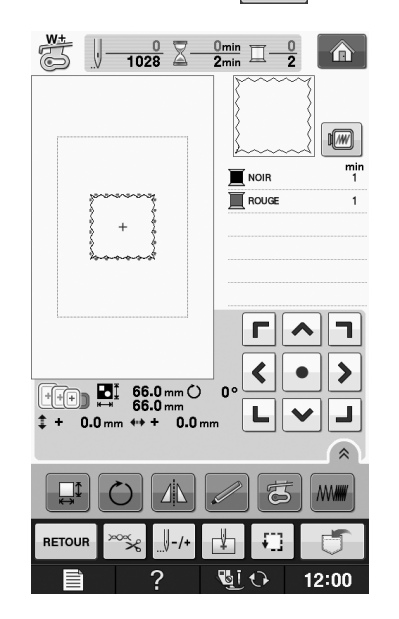

# **Sélection de motifs à partir de cartes de broderie**

- À propos du lecteur de carte de **broderie (vendu séparément) et du module d'enregistrement de carte USB\***
	- Utilisez uniquement des lecteurs de cartes de broderie conçus pour cette machine. L'utilisation de lecteurs de cartes de broderie non autorisés risque de provoquer un dysfonctionnement de la machine.
	- \* Si vous avez acheté le modèle *Palette Ver 9 ou mises à jour ECS9*, Ver 5,6,7et 8 *ou Palette Petite ou mises à jour ECS7 à Ver 7*, vous pouvez brancher le module d'enregistrement de carte USB fourni sur la machine comme un lecteur de carte de broderie, et rappeler des motifs.

### **Remarque**

• Il n'est pas possible d'enregistrer des motifs de broderie de la machine sur une carte de broderie insérée dans un module d'enregistrement de carte USB\* branché.

### ■ À propos des cartes de broderie **(vendues séparément)**

- Utilisez uniquement les cartes de broderie conçues pour cette machine. L'utilisation de cartes non autorisées risque de provoquer un dysfonctionnement de la machine.
- N'utilisez pas de cartes de broderie vendues dans d'autres pays avec cette machine.
- Rangez les cartes de broderie dans leur étui rigide.

oderie

<sup>a</sup> **Branchez le lecteur de carte de broderie/module d'enregistrement de carte USB en option sur le port USB de la machine.**

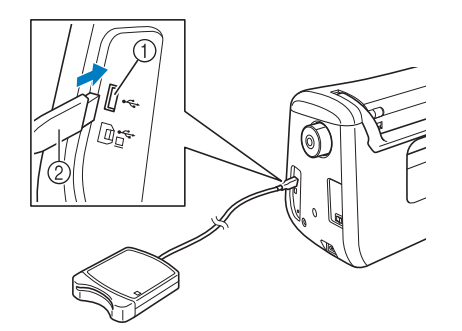

- a Port USB
- (2) Lecteur de carte de broderie/module d'enregistrement de carte USB

<sup>b</sup> **Insérez entièrement la carte dans le lecteur de carte de broderie/module d'enregistrement de carte USB.**

Insérez la carte de broderie de sorte que l'extrémité avec la flèche soit tournée vers le haut.

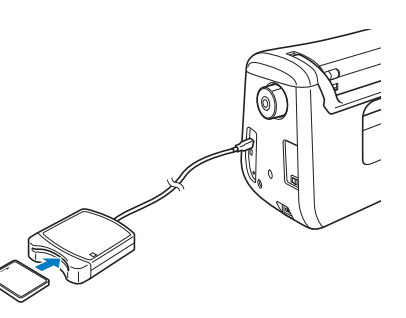

### **Remarque**

• Il n'est pas possible d'utiliser en même temps deux lecteurs de carte de broderie USB/modules d'enregistrement de carte USB simultanément sur cette machine. Si deux lecteurs de carte de broderie USB/modules d'enregistrement de carte USB sont insérés, seul le lecteur de carte de broderie USB/module d'enregistrement de carte USB inséré en premier est détecté.

**a** Appuyez sur la touche du port USB.

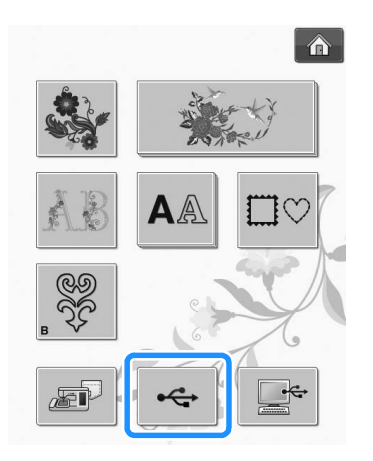

→ Les motifs de la carte de broderie s'affichent sur l'écran de sélection.

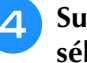

<sup>d</sup> **Suivez les étapes à la page E-4 pour sélectionner un motif.**

# **Sélection de motifs à partir d'un support USB/ordinateur**

Pour rappeler des motifs à partir d'un ordinateur ou d'un support USB, reportez-vous aux pages E-49 et E-50.

# **AFFICHAGE DE L'ÉCRAN DE BRODERIE**

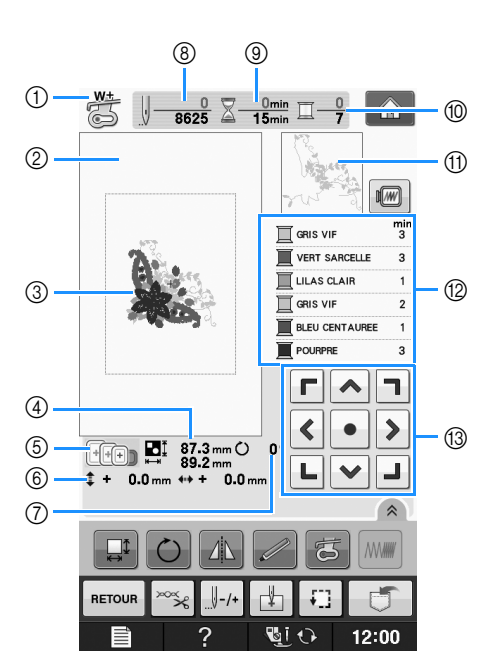

- a Indique le code du pied-de-biche. Fixez le pied de broderie « W+ » ou « W » pour tous les projets de broderie. Lorsque le symbole du pied-de-biche s'affiche à l'écran, vous pouvez coudre.
- $\oslash$  Indique la limite de broderie avec le très grand cadre [30 cm  $\times$  18 cm (env. 12 po  $\times$  7 po)].
- $\circled{3}$  Affiche un aperçu du point sélectionné.
- d Indique la taille du motif sélectionné.
- $6$  Affiche les cadres de broderie qui peuvent être utilisés pour le motif sélectionné. Veillez à utiliser le cadre approprié (voir la page E-13).
- $6$  Indique l'éloignement de la position de couture par rapport au centre (lorsque vous déplacez la position de couture).
- g Indique le degré de rotation du motif.
- h Indique le nombre de points du motif sélectionné et le nombre de points déjà cousus.
- <sup>3</sup> Indique le temps nécessaire pour coudre le motif et le temps déjà écoulé (sans tenir compte du temps nécessaire pour le changement et la coupure automatique de fil).
- j Indique le nombre de couleurs du motif sélectionné et le numéro de la couleur en cours.
- **10 Indique la partie de la broderie qui sera cousue avec la première couleur de fil.**
- l Indique l'ordre de changement de la couleur de fil et le temps de broderie pour chaque couleur de fil.
- \* Le temps affiché correspond à la durée approximative nécessaire. Le temps de broderie réel peut être plus long que le temps affiché, en fonction du cadre de broderie utilisé. En outre, il n'inclut pas le temps nécessaire au changement de couleurs de fil.

### **Remarque**

• La fonction des touches supplémentaires est expliquée à la page suivante.

### ■ **Fonction des touches**

Ces touches permettent de modifier la taille du motif, de le faire pivoter, etc.

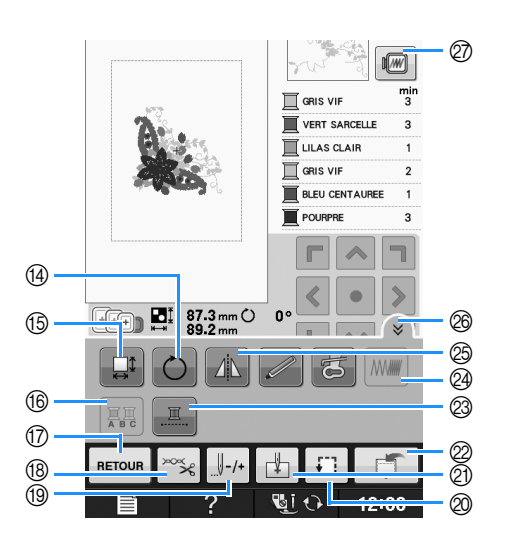

#### **Remarque**  $\mathbf{L}$

• Certaines opérations ou fonctions ne sont pas disponibles pour certains motifs. Si la touche s'affiche en gris clair, vous ne pouvez pas utiliser cette fonction ou cette opération avec le motif sélectionné.

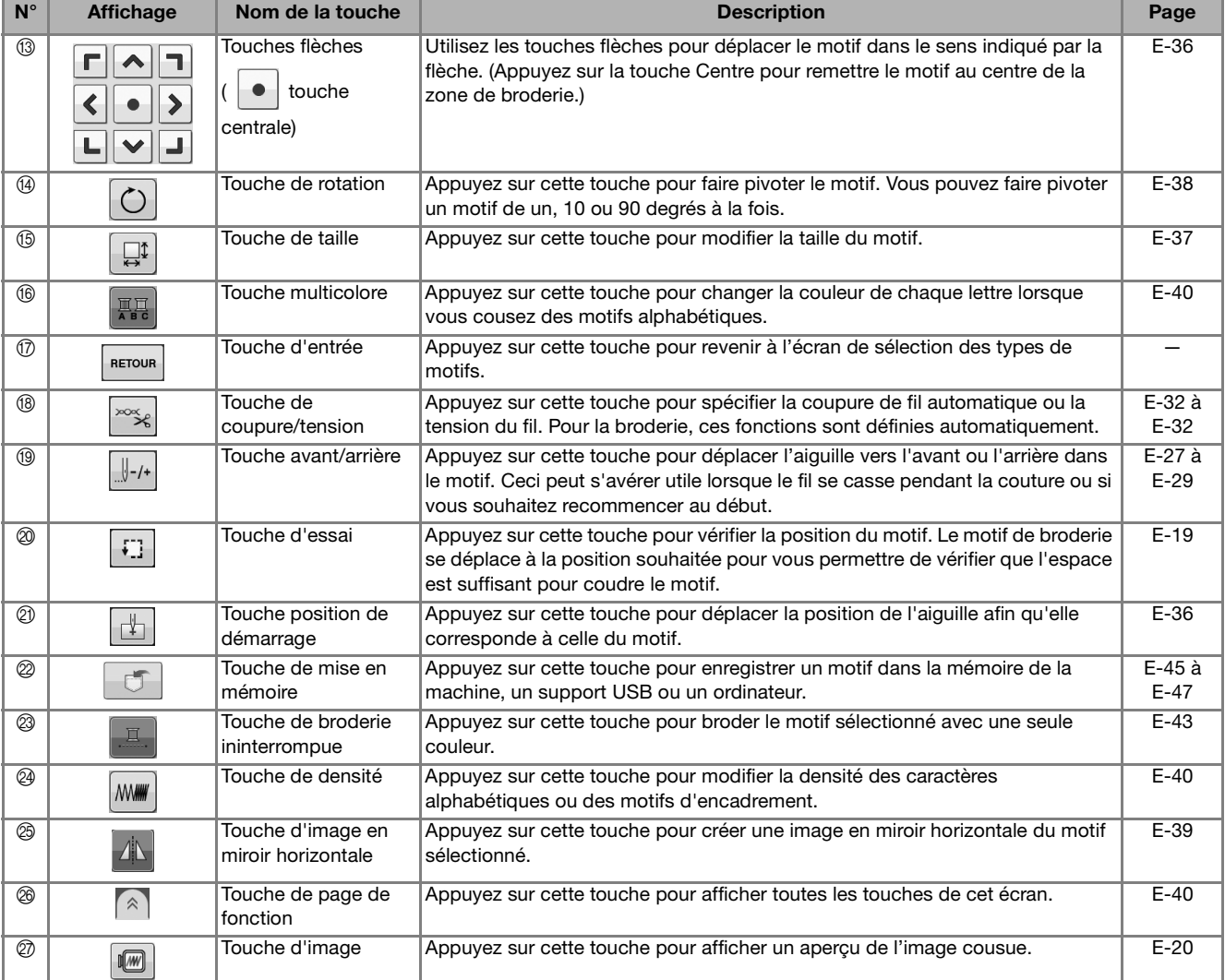

# **PRÉPARATION DU TISSU**

# **ATTENTION**

- **Utilisez des tissus dont l'épaisseur est inférieure à 3 mm (env. 1/8 de po). L'utilisation de tissus plus épais que 3 mm (env. 1/8 de po) risque de casser l'aiguille.**
- **Lorsque vous utilisez des tissus au capitonnage plus épais, etc., vous pouvez coudre des broderies de meilleure qualité en réglant la hauteur du pied-de-biche dans l'écran de réglages de broderie (voir ci-dessous).**
- **Si vous cousez sur une serviette en tissu éponge épais, nous vous recommandons de placer un renfort de broderie soluble sur l'endroit de la serviette. Cela permettra d'aplatir les boucles de la serviette et vous obtiendrez une broderie de meilleure qualité.**

### **L**, Remarque

- Appuyez sur **. in the State of Appel** . Dans l'affichage « Hauteur du pied de broderie », utilisez
	- $\overline{-}$  et  $\overline{+}$  dans l'écran de réglages.

Réglez la hauteur du pied de broderie pour les tissus épais ou bouffants.

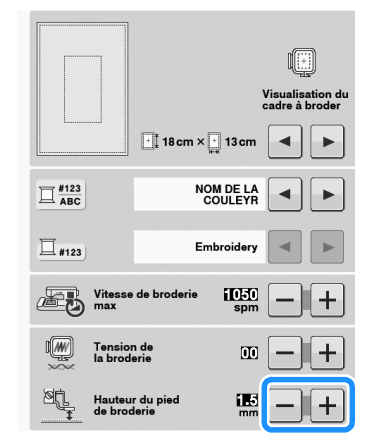

• Pour augmenter l'espace entre le pied-de-biche et la plaque d'aiguille, réglez la hauteur du pied de broderie sur un chiffre élevé. Le réglage de 1,5 mm est utilisé pour la majorité des broderies.

# **Application d'un renfort thermocollant (support) sur le tissu**

Pour obtenir de meilleurs résultats lors de la création de travaux de broderie, utilisez toujours un renfort de broderie. Suivez les instructions qui figurent sur l'emballage du renfort.

Lorsque vous utilisez des tissus qui ne peuvent pas être repassés (tels que les serviettes de bain ou les tissus avec des boucles qui s'élargissent lors du repassage) ou à des endroits difficiles à repasser, placez le renfort de broderie sous le tissu sans le fixer, placez ensuite le tissu et le renfort dans le cadre de broderie ou demandez à votre revendeur agréé de vous conseiller sur le renfort à utiliser.

# **ATTENTION**

- **Lorsque vous brodez sur des tissus élastiques, légers, à grosse trame ou sur des tissus susceptibles de provoquer un rétrécissement des motifs, utilisez toujours un renfort de broderie. Sinon, l'aiguille risque de casser et de vous blesser. Si vous n'utilisez pas de renfort de broderie, la finition de votre ouvrage risque de ne pas être satisfaisante.** 
	- <sup>a</sup> **Utilisez un morceau de renfort de broderie plus grand que le cadre de broderie.**

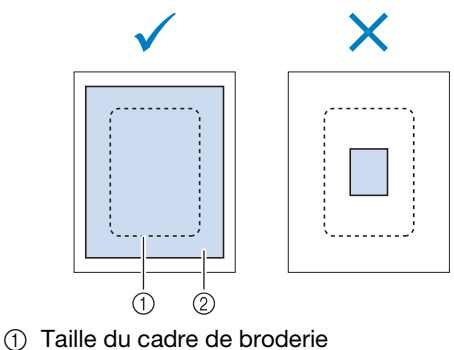

b Renfort thermocollant (support)

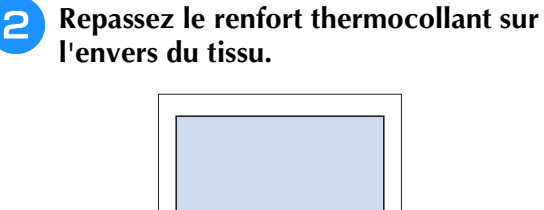

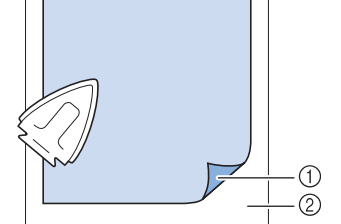

- a Côté thermofusible du renfort
- 2 Tissu (envers)

# **Mémo**

• Lorsque vous brodez sur des tissus fins, tels que l'organdi ou la batiste, ou sur des tissus duvetés, tels que les serviettes de bain ou le velours, utilisez un renfort de broderie soluble (vendu séparément) pour des résultats optimaux. Une fois le renfort dissout dans l'eau, la finition de votre ouvrage sera parfaite.

# **Mise en place du tissu dans le cadre de broderie**

### ■ **Types de cadres de broderie**

Les types et numéros des cadres de broderie fournis diffèrent en fonction du pays et de la région.

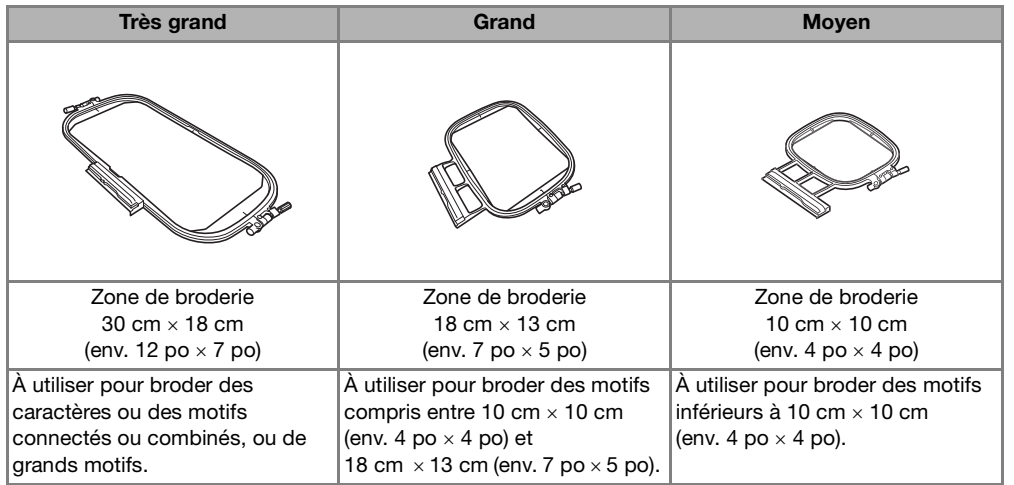

Il est possible d'utiliser d'autres cadres de broderie en option. Si vous sélectionnez un cadre non affiché à l'écran, vérifiez toujours la taille du champ de broderie du cadre en option. Vérifiez la compatibilité du cadre auprès de votre revendeur agréé.

Sélectionnez un cadre qui correspond à la taille du motif. Les options de cadres inclus sont affichées sur l'écran à cristaux liquides.

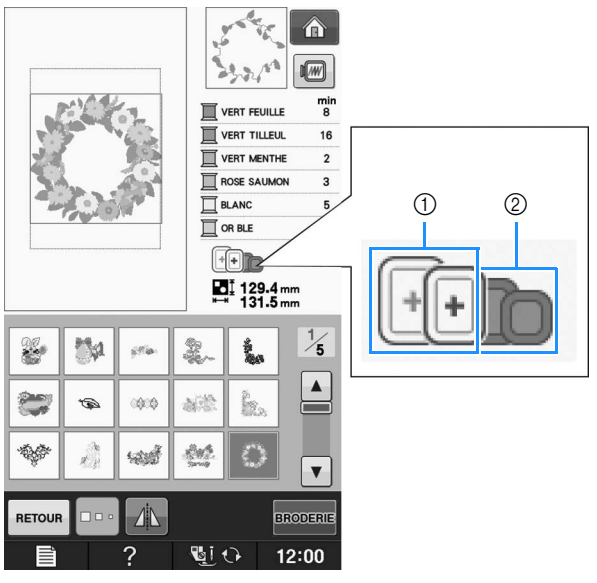

- a Mis en surbrillance : peut être utilisé
- b Grisé : ne peut pas être utilisé

# **ATTENTION**

**• Si vous utilisez un cadre trop petit, le pied-de-biche risque de heurter le cadre pendant la couture et vous pourriez vous blesser.** 

**E**

### ■ Mise en place du tissu

#### **Remarque**

- Si le tissu n'est pas bien maintenu dans le cadre de broderie, le motif ne sera pas bien brodé. Placez le tissu sur une surface plane et tendez-le bien dans le cadre. Pour mettre le tissu en place correctement, effectuez les opérations suivantes.
- <sup>a</sup> **Soulevez et dévissez la vis de réglage du cadre de broderie et retirez le cadre intérieur.**

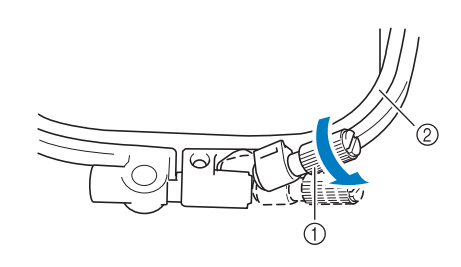

- a Vis de réglage du cadre
- 2 Cadre intérieur

### <sup>b</sup> **Placez le tissu sur le dessus du cadre extérieur, l'endroit vers le haut.**

Réinsérez le cadre intérieur en veillant à bien aligner son repère  $\triangle$  sur celui  $\nabla$  du cadre extérieur.

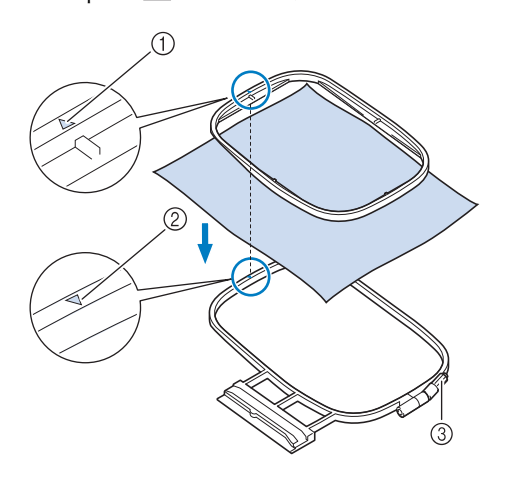

- $\textcircled{1}$  Repère  $\triangle$  du cadre intérieur
- $\circledR$  Repère  $\bigtriangledown$  du cadre extérieur
- 3) Vis de réglage du cadre

<sup>c</sup> **Serrez doucement la vis de réglage du cadre et tendez bien le tissu en tirant sur les bords et sur les coins. Ne desserrez pas la vis.** 

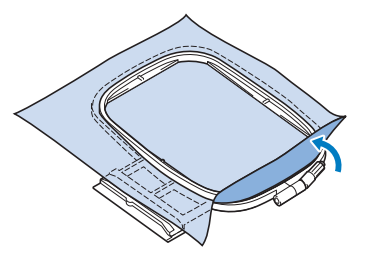

- <sup>d</sup> **Tendez doucement le tissu, puis serrez la vis de réglage du cadre afin d'éviter que le tissu se détende après l'avoir tendu.** 
	- Après avoir tiré le tissu, vérifiez qu'il est bien tendu.

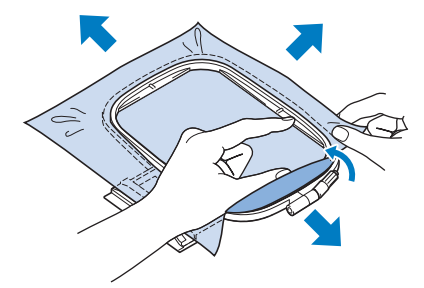

Avant de commencer à broder, assurez-vous que les cadres intérieur et extérieur sont au même niveau.

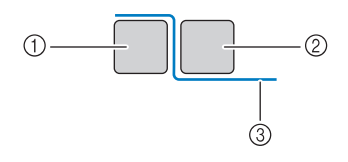

- a Cadre extérieur
- 2 Cadre intérieur
- (3) Tissu

### Mémo

Tendez le tissu en tirant sur les quatre coins et les quatre côtés. Tout en étirant le tissu, serrez la vis de réglage du cadre.

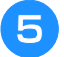

**E** Replacez la vis de réglage du cadre dans sa **position initiale.**

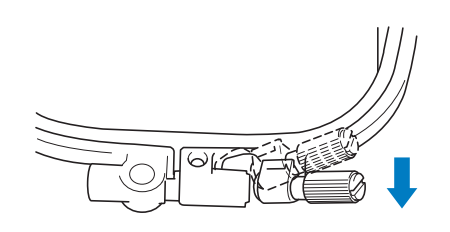

Mémo

• Vous pouvez utiliser le tournevis inclus pour serrer ou desserrer la vis de réglage du cadre.

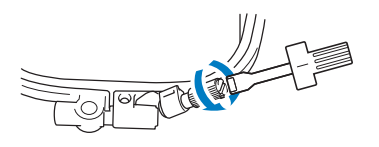

### ■ Utilisation du gabarit

Si vous souhaitez broder le motif à un endroit particulier, utilisez une feuille de broderie avec le cadre.

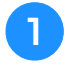

<sup>a</sup> **À l'aide d'une craie, marquez la zone que vous souhaitez broder sur le tissu.** 

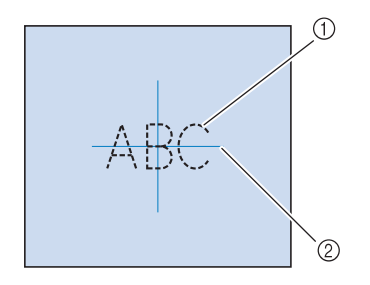

- 1 Motif de broderie
- 2 Repère

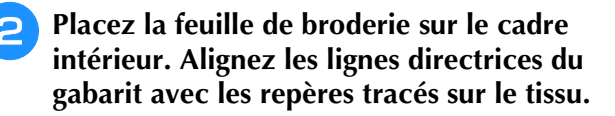

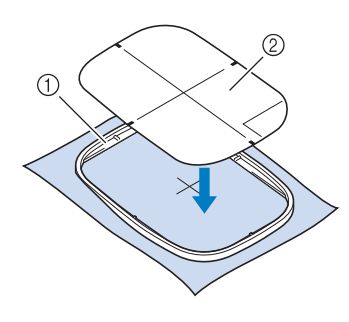

- **1** Cadre intérieur
- 2 Ligne de guidage

<sup>c</sup> **Etirez doucement le tissu afin qu'il ne reste aucun pli et insérez le cadre intérieur dans le cadre extérieur.**

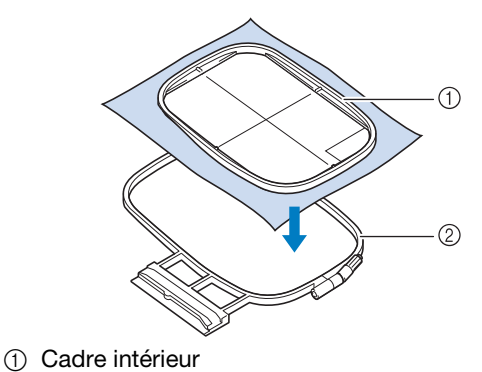

2 Cadre extérieur

<sup>d</sup> **Retirez la feuille de broderie.**

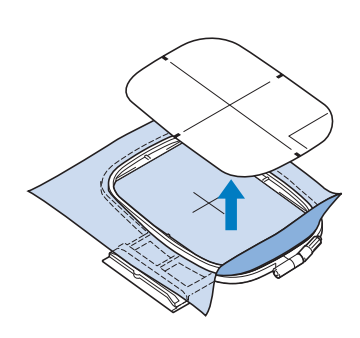

# **Broderie de petites pièces de tissus ou de bords**

Utilisez un renfort de broderie pour fournir un support supplémentaire. Après la broderie, retirez soigneusement le renfort. Fixez le renfort comme indiqué dans les exemples suivants. Nous recommandons l'utilisation d'un renfort spécial pour broderie.

### ■ **Broderie de petites pièces de tissu**

Pulvérisez un produit adhésif provisoire pour coller la petite pièce de tissu sur la grande dans le cadre. Si vous ne souhaitez pas pulvériser de produit adhésif provisoire, fixez le renfort avec un point de faufilage.

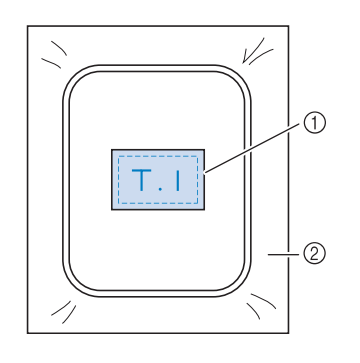

(1) Tissu

2 Renfort

### ■ **Broderie de bords ou de coins**

Pulvérisez un produit adhésif provisoire pour coller la petite pièce de tissu sur la grande dans le cadre. Si vous ne souhaitez pas pulvériser de produit adhésif provisoire, fixez le renfort avec un point de faufilage.

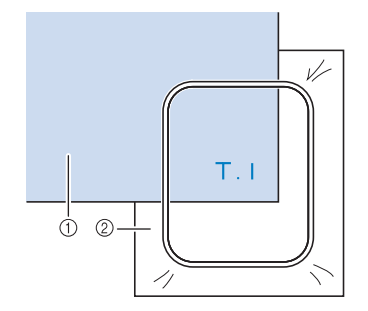

(1) Tissu

2 Renfort

## ■ **Broderie de rubans ou de bande**

Fixez le ruban avec un autocollant double face ou un produit adhésif temporaire.

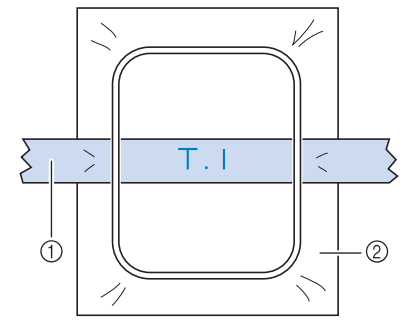

(1) Ruban ou bande

2 Renfort
## **FIXATION DU CADRE DE BRODERIE**

**Remarque** • Bobinez et installez la canette avant de fixer le cadre de broderie. <sup>a</sup> **Appuyez sur la touche « Releveur du**  <sup>d</sup> **Abaissez le levier de sécurité du cadre au pied-de-biche » pour relever le même niveau que le cadre pour fixer le pied-de-biche. cadre de broderie sur son support.** <sup>b</sup> **Alignez le guide du cadre de broderie sur le côté droit du support du cadre de broderie.** a Levier de sécurité du cadre  **ATTENTION** a Support du cadre de broderie **• Si le levier de sécurité du cadre n'est pas**  2 Guide du cadre de broderie **abaissé, le message suivant s'affiche. Vous ne**  <sup>c</sup> **Faites glisser le cadre de broderie sur le pouvez pas commencer la couture tant que le levier de sécurité du cadre n'est pas baissé.support, en veillant à aligner le repère du cadre de broderie sur celui du support**   $\left(\frac{1}{2}\right)$ **.** Veillez à ce que le cadre de broderie<br>soit positionné le plus en arrière<br>possible. VERROUILLEZ LE LEVIER DE<br>SECURITE DU CADRE. FERMER a Repère fléché ■ **Retrait du cadre de broderie** <sup>a</sup> **Relevez le levier de sécurité du cadre.**

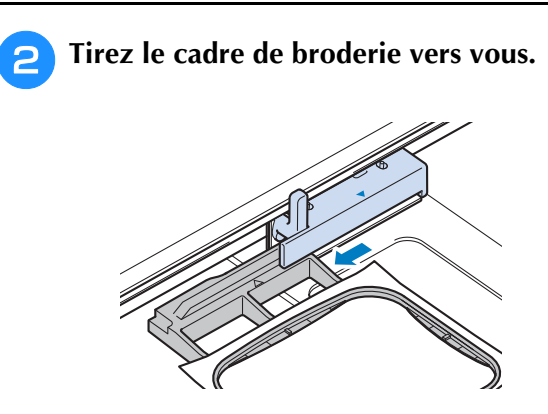

## **CONFIRMATION DE L'EMPLACEMENT DU MOTIF**

Le motif est généralement positionné au centre du cadre de broderie. S'il s'avère nécessaire de<br>repositionner le motif pour un meilleur positionnement sur le vêtement, vous pouvez vérifier la<br>disposition avant de broder. repositionner le motif pour un meilleur positionnement sur le vêtement, vous pouvez vérifier la disposition avant de broder.

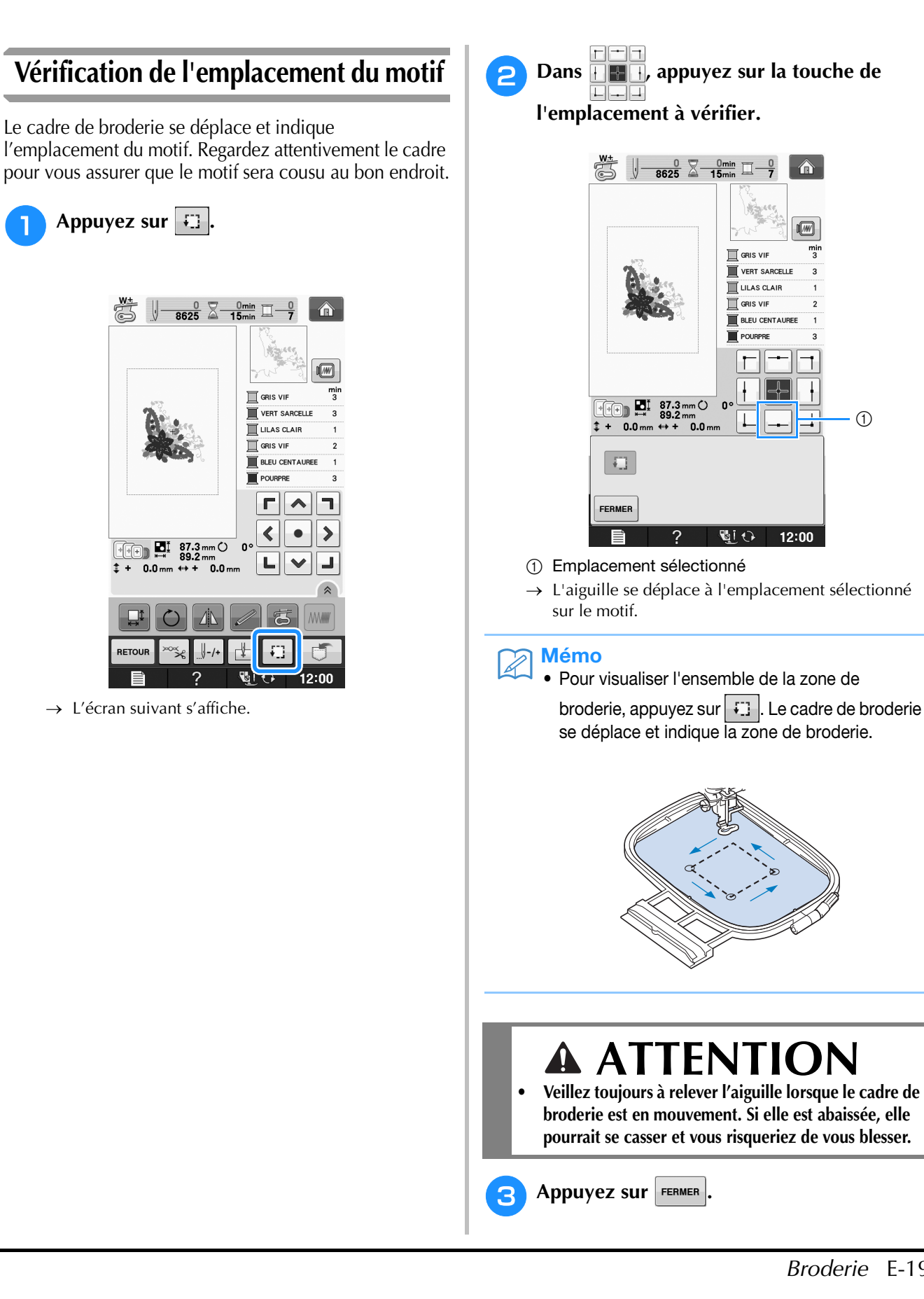

 $\odot$ 

 $\bigcirc$ 

俪

 $12:00$ 

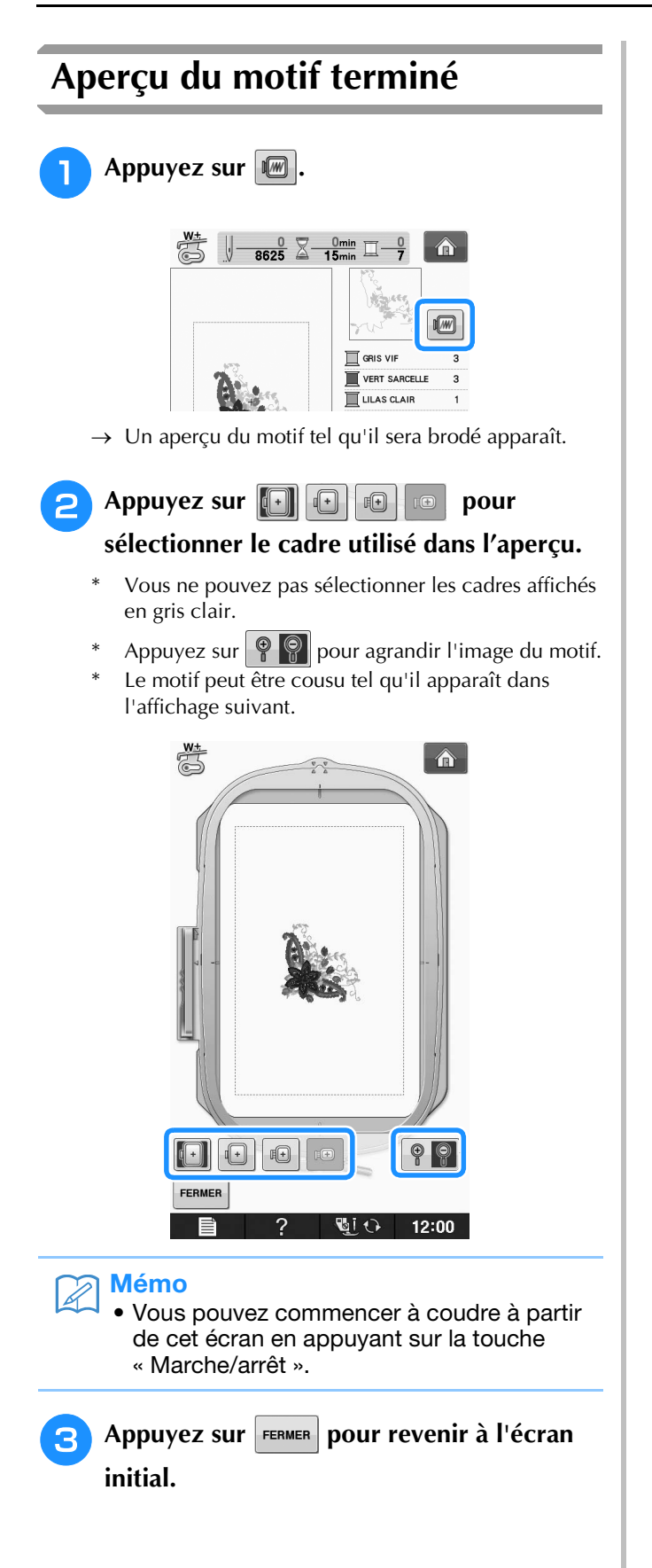

## **COUTURE D'UN MOTIF DE BRODERIE**

## *1* **Broderie de finitions parfaites**

Pour coudre de belles broderies, plusieurs facteurs entrent en jeu. L'utilisation du renfort de broderie approprié (voir la page E-11) et la mise en place du tissu dans le cadre (voir la page E-13) sont deux facteurs importants mentionnés plus haut. Un autre facteur important est le bon choix de l'aiguille et du fil. Reportez-vous aux explications sur les fils ci-dessous.

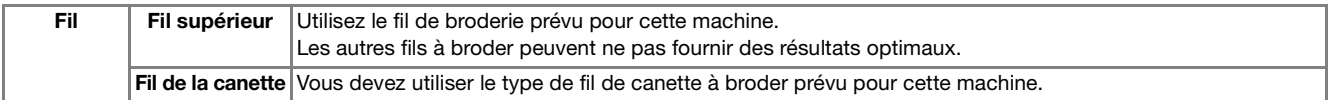

#### Mémo

• Si vous utilisez d'autres fils que ceux mentionnés ci-dessus, votre ouvrage risque de ne pas être cousu correctement.

Vous pouvez régler la tension du fil à l'aide de la vis sur le boîtier de la canette. Le boîtier de la canette fourni varie en fonction du type de machine. Reportez-vous aux explications sur les types de boîtiers de la canette ci-dessous.

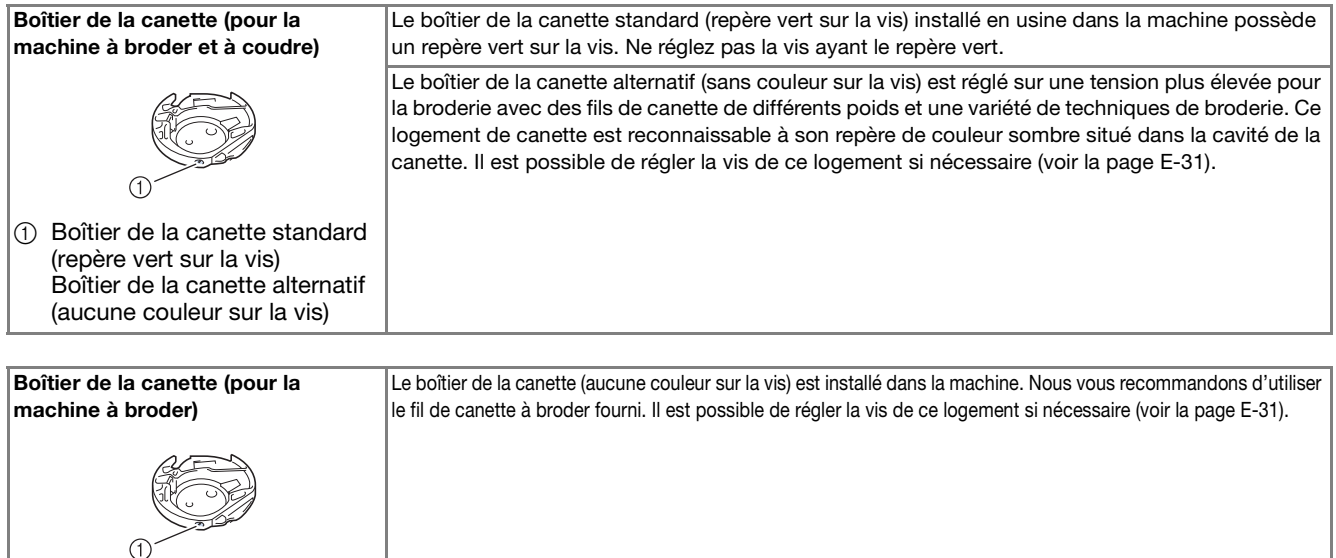

Reportez-vous à la « Nettoyage du boîtier de la canette » dans « Annexe » pour savoir comment retirer le logement de la canette.

## **ATTENTION**

**• Lorsque vous brodez sur des grands vêtements (surtout sur les vestes et sur d'autres types de tissus lourds), ne laissez pas le tissu pendre sur le côté de la table. À défaut, l'unité de broderie ne peut se déplacer librement, et le cadre de broderie risque de toucher l'aiguille, tordant ou cassant l'aiguille, et vous exposant à des risques de blessures.**

**Positionnez le tissu de façon à ce qu'il ne pende pas de la table, ou tenez-le pour l'empêcher de glisser.**

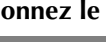

(1) Boîtier de la canette (sans couleur sur la vis)

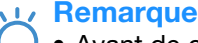

- Avant de commencer à broder, vérifiez qu'il y a suffisamment de fil dans la canette. Si vous commencez à coudre votre ouvrage de broderie alors qu'il n'y a pas assez de fil dans la canette, il vous faudra rembobiner la canette au milieu du motif de broderie.
- Ne laissez pas d'objets dans la zone de mouvement du cadre de broderie. Le cadre risque de les heurter et le résultat final de la broderie sera médiocre.
- Lorsque vous brodez sur des grands vêtements (surtout sur les vestes et sur d'autres types de tissus lourds), ne laissez pas le tissu pendre sur le côté de la table. Sinon, l'unité de broderie ne pourra pas se déplacer librement et le motif risque d'être différent du résultat espéré.

Broderie

### ■ Capot de la plaque de l'aiguille pour **broderie**

Dans certaines conditions dépendant du type de tissu, du renfort ou du fil utilisé, des boucles risquent de se former au niveau du fil supérieur. Dans ce cas, installez le capot de plaque de l'aiguille pour broderie livré avec la machine sur la plaque d'aiguille. Fixez le couvercle en insérant les deux saillies en dessous du couvercle dans les encoches de la plaque d'aiguille comme illustré ci-dessous.

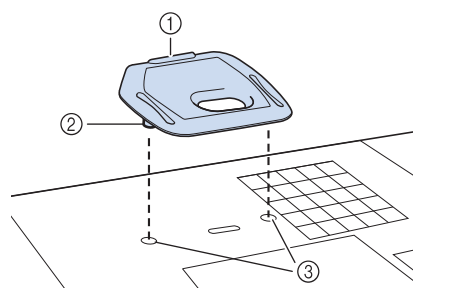

- a Rainure
- 2 Saillie
- 3 Encoche

Pour retirer le capot de plaque de l'aiguille pour broderie, placez votre ongle dans la rainure et soulevez la plaque.

## **ATTENTION**

**• Repoussez le capot de la plaque de l'aiguille pour broderie au maximum pour le fixer. Si le capot de la plaque de l'aiguille pour broderie n'est pas correctement en place, l'aiguille pourrait se casser.** 

#### **Remarque**

• N'utilisez pas le capot de la plaque de l'aiguille pour des applications autres que la broderie.

## **Couture de motifs de broderie**

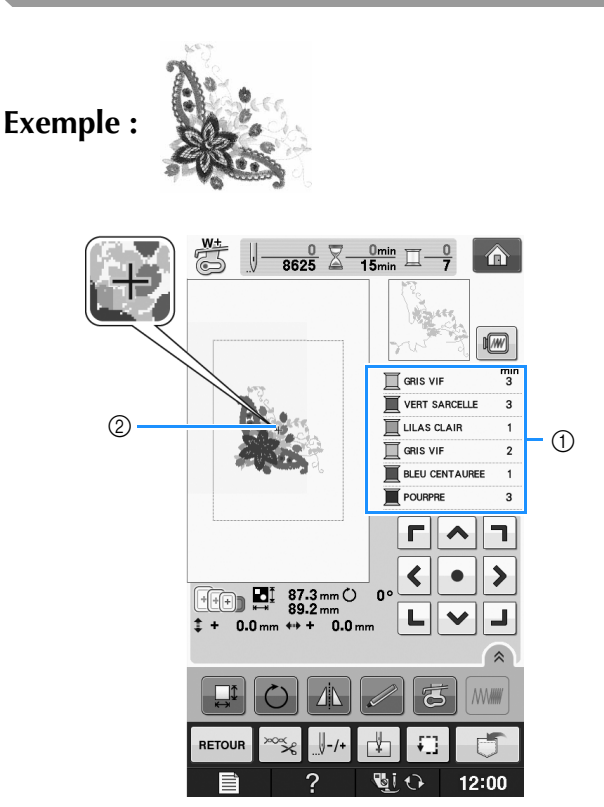

- 1 Ordre des couleurs de broderie
- 2 Curseur

#### Mémo

Le curseur [+] se déplace sur le motif pour indiquer la partie que la machine est en train de coudre.

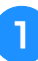

<sup>a</sup> **Enfilez la machine avec le fil de la première couleur, faites passer le fil par le trou du pied de broderie, déroulez une certaine longueur de fil pour lui donner du mou, puis tenez légèrement l'extrémité du fil de votre main gauche.** 

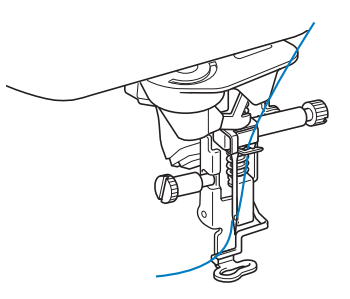

- <sup>b</sup> **Abaissez le pied-de-biche, puis appuyez sur la touche « Marche/arrêt » pour commencer à broder. Après 5-6 points, appuyez de nouveau sur la touche « Marche/arrêt » pour arrêter la machine.**
- <sup>c</sup> **Coupez l'excédent de fil à la fin de la couture. Si la fin de la couture se trouve sous le pied-de-biche, soulevez-le avant de couper l'excédent de fil.**

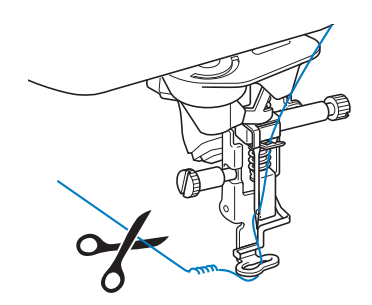

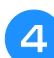

#### <sup>d</sup> **Appuyez sur la touche « Marche/arrêt » pour commencer à broder.**

 $\rightarrow$  Lorsque la première couleur est entièrement cousue, la machine coupe automatiquement les fils puis s'arrête. Le pied-de-biche se lève automatiquement. Sur l'écran de l'ordre des couleurs de broderie, la couleur suivante se déplace vers le haut.

#### Mémo

• Si vous laissez des excédents de fil au début de la couture, ceux-ci risquent d'être cousus à mesure que vous continuez de broder le motif et il vous sera très difficile de les récupérer après la couture. Coupez l'excédent de fil dès le début de chaque changement de fil.

<sup>e</sup> **Retirez le fil de la première couleur de la machine. Enfilez ensuite la machine avec le fil de la seconde couleur.**

**Effectuez les mêmes opérations pour broder les autres couleurs.**

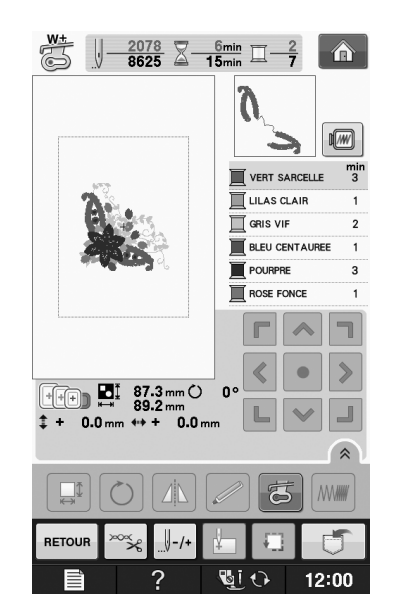

Broderie

**E**

*1*

→ Une fois la dernière couleur cousue, « Couture

terminée » s'affiche à l'écran. Appuyez sur <sup>ok</sup> l'écran initial s'affiche de nouveau.

#### Mémo

• La fonction de coupure de fil est initialement définie pour couper l'excédent de fils (saut de fils entre les différentes parties du motif, etc.). En fonction du type de fil et de tissu utilisés, une extrémité du fil supérieur risque de rester à la surface du tissu au début de la couture. Une fois la broderie terminée, coupez cet excédent de fil. Si le réglage est désactivé, coupez l'excédent de fil à l'aide de ciseaux une fois le motif terminé.

Reportez-vous à la Page E-32 pour plus d'informations sur la fonction de coupure de fil.

## **Couture de motifs de broderie avec appliqué**

Certains motifs demandent l'insertion d'un appliqué. Préparez le tissu de base et le tissu d'appliqué (pièce d'appliqué).

Lors de la couture d'un motif de broderie avec appliqué, l'écran de l'ordre de couture des couleurs indique « PIÈCE D'APPLIQUÉ », « POSITION D'APPLIQUÉ », « APPLIQUÉ », puis l'ordre de couture des couleurs autour de l'appliqué.

Mémo

• En fonction du réglage de l'affichage des couleurs de fils, l'écran peut indiquer **R**. I **DESCRIPTION** OU I **DESCRIPTION**  $\Box$ 

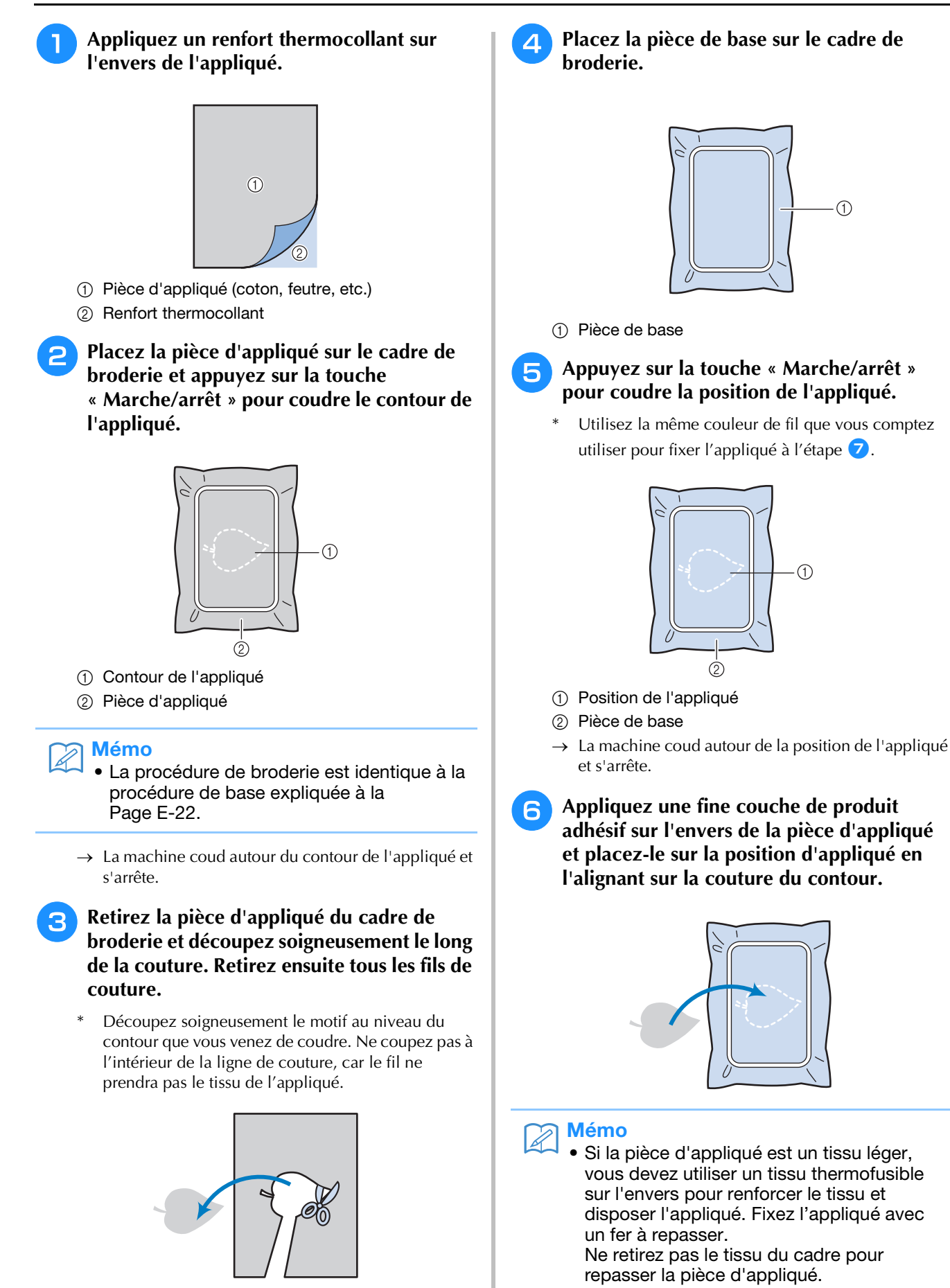

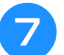

#### <sup>g</sup>**Appuyez sur la touche « Marche/arrêt ».**

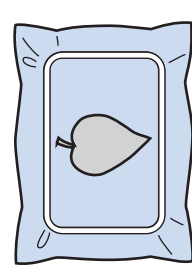

#### Mémo  $\mathbb{Z}$

- Certains motifs peuvent ne pas afficher les trois étapes de l'appliqué. Parfois, l'étape « APPLIQUÉ » est représentée par une couleur.
- $\rightarrow$  L'appliqué est ensuite terminé.

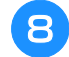

**R** Changez le fil supérieur et continuez le **reste de la broderie.**

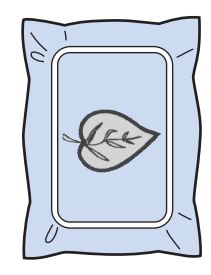

## **Mémo**

- De la colle risque de couler sur le pied-de-biche, l'aiguille et la plaque d'aiguille à ce stade. Terminez de broder le motif d'appliqué et nettoyez la colle.
- Pour obtenir de meilleurs résultats, coupez tous les fils entre chaque étape de couleur.

## **RÉGLAGES PENDANT LA BRODERIE**

**Remarque** 

• Veillez à ne pas heurter le chariot de l'unité de broderie ou le pied-de-biche lors du retrait ou de la fixation du cadre de broderie. Sinon, le motif ne sera pas brodé correctement.

## **Épuisement du fil de la canette**

Lorsque la canette commence à manquer de fil pendant la broderie, la machine s'arrête et le

message suivant s'affiche. Appuyez sur  $\left| \frac{1}{2} \right|$  et respectez les instructions suivantes pour réenfiler le fil inférieur. S'il ne reste que quelques points à coudre, vous pouvez broder les dix derniers points

sans réenfiler la machine en appuyant sur  $|F_{\text{ERMER}}|$ . La machine s'arrête après avoir cousu les  $10$ points.

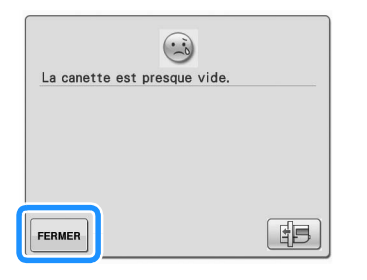

#### **Remarque**

• Si l'option « Capteur de fil supérieur et de canette » sur l'écran de réglages du mode de réglage de la machine est réglée sur « OFF », le message indiqué ci-dessus ne s'affiche pas.

Appuyez sur  $\vert \cdot \vert$  ok

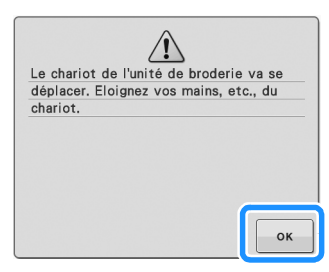

 $\rightarrow$  Le fil est automatiquement coupé, et le chariot se déplace.

**D** Déverrouillez le levier de sécurité du cadre **et retirez le cadre de broderie.**

Veillez à ne pas forcer sur le tissu à ce stade. Sinon, il risque de se détendre dans le cadre.

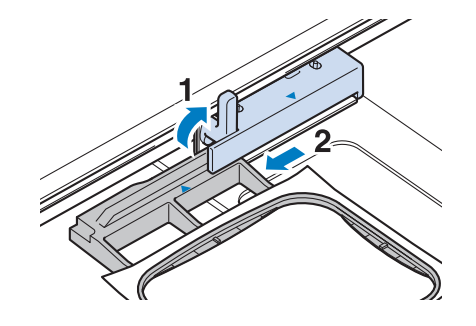

<sup>c</sup> **Insérez une canette pleine dans la machine. (Reportez-vous à la section « Réglage de la canette » dans « Fonctionnement de base ».)**

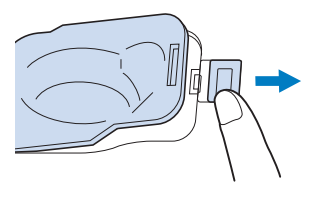

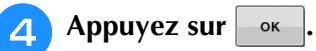

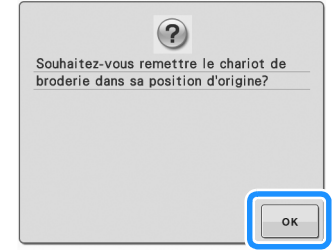

 $\rightarrow$  Le chariot reprend sa position initiale.

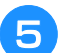

<sup>e</sup> **Fixez le cadre de broderie.**

**F** Pour revenir au point du motif où vous avez **arrêté la couture, effectuez les étapes** c **à f** dans la section suivante.

## **Cassure du fil pendant la couture**

- <sup>a</sup> **Appuyez sur la touche « Marche/arrêt » pour arrêter la machine.** 
	- <sup>b</sup> **Si le fil supérieur s'est cassé, remettez le fil**

**en place et réenfilez l'aiguille. Si le fil de la** 

**canette s'est cassé, appuyez sur FB et suivez les instructions des étapes**  $\bullet$  **à 5 dans la section précédente pour réinstaller la canette.** 

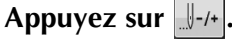

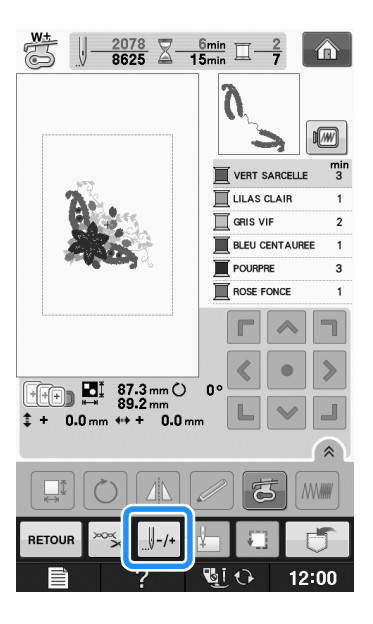

- **A** Appuyez sur  $\left[\begin{array}{cc} 1 \end{array}\right]$ ,  $\left[\begin{array}{cc} 1 \end{array}\right]$   $\left[\begin{array}{cc} 1 \end{array}\right]$  0u  $\left[\begin{array}{cc} 1 \end{array}\right]$ **pour faire reculer l'aiguille du nombre correct de points avant l'endroit où le fil s'est cassé.** 
	- Si vous ne pouvez pas revenir à l'endroit où le fil s'est cassé, appuyez sur **I**- pour sélectionner la

couleur et passer au début de cette couleur, puis

utilisez  $\|\cdot\|$ +1 ,  $\|\cdot\|$ +10 ,  $\|\cdot\|$ +100 ou  $\|\cdot\|$ +500 pour

avancer légèrement plus loin que l'endroit où le fil s'est cassé.

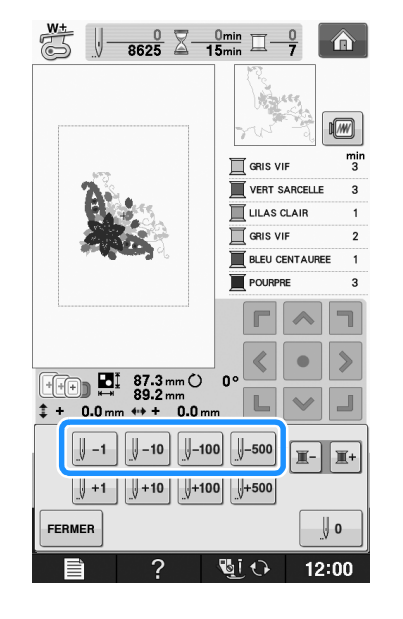

**E** Appuyez sur **FERMER** pour revenir à l'écran **initial.**

<sup>f</sup> **Appuyez sur la touche « Releveur du pied-de-biche » pour abaisser le pied-de-biche et sur la touche « Marche/arrêt » pour continuer à coudre.** 

## **Recommencement depuis le début**

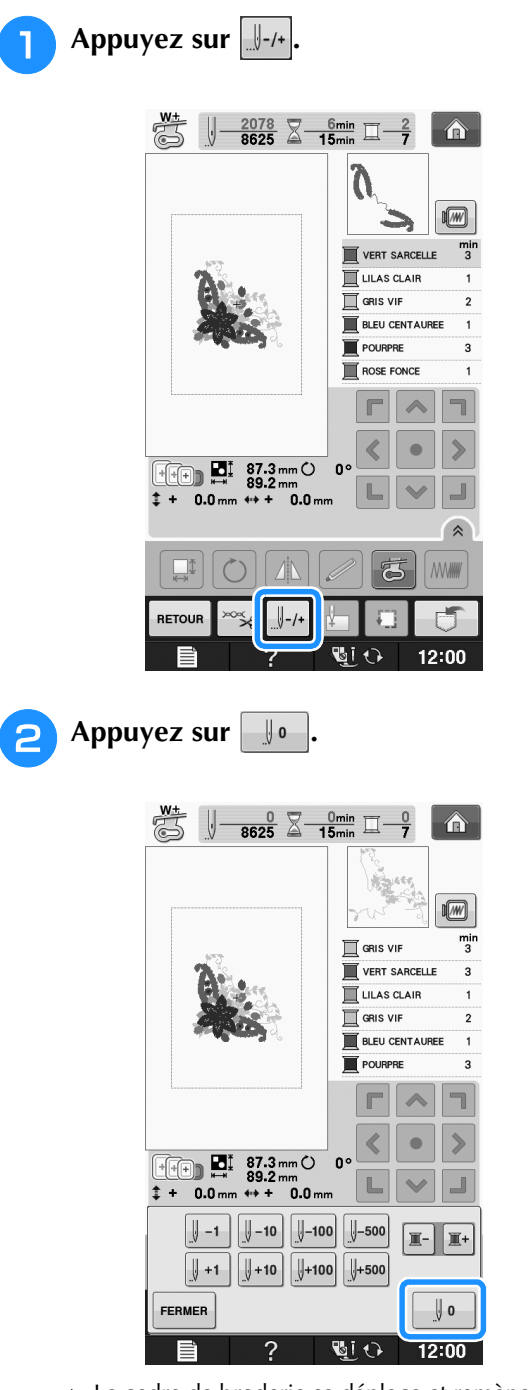

→ Le cadre de broderie se déplace et ramène l'aiguille à la position initiale du motif.

<sup>c</sup> **Appuyez sur la touche « Releveur du pied-de-biche » pour abaisser le pied-de-biche et commencez à coudre.**

## **Reprise de la broderie après une mise hors tension**

La couleur et le numéro de point en cours sont enregistrés si vous interrompez la broderie. Lors de la prochaine mise sous tension de la machine, vous pouvez poursuivre ou supprimer le motif.

#### Mémo

• Si la machine se met hors tension en cours de broderie, elle se repositionne au niveau du point d'interruption de la broderie lors de la prochaine mise sous tension.

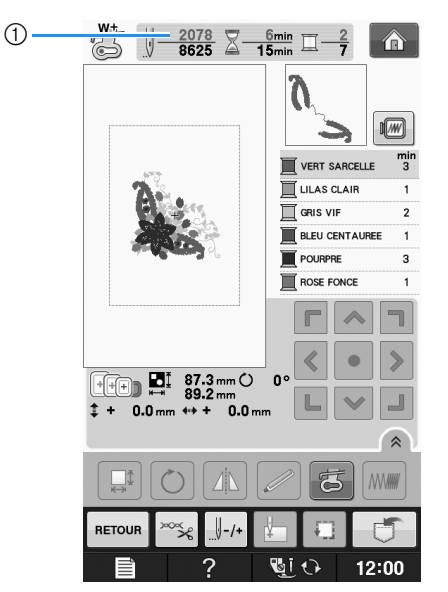

a Numéro de point en cours lors de l'interruption de la broderie

#### **Remarque**

• Ne retirez pas l'unité de broderie, sinon votre motif sera effacé de la mémoire.

<sup>a</sup> **Mettez la machine sous tension.**

#### <sup>b</sup> **Suivez les instructions affichées à l'écran et retirez le cadre de broderie.**

 $\rightarrow$  Le message suivant s'affiche.

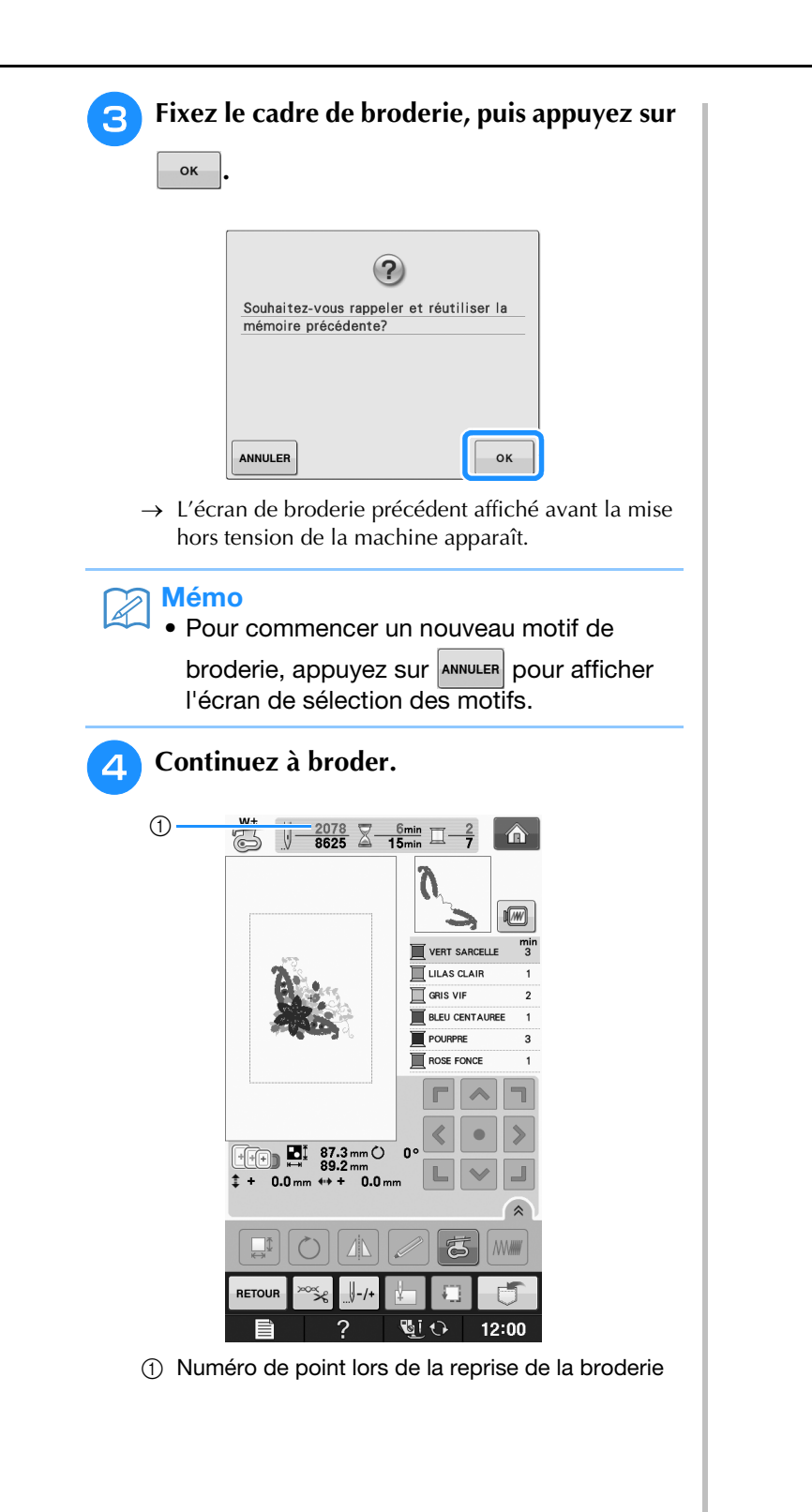

## **RÉGLAGES DE BRODERIE**

## **Réglage de la tension du fil**

Lorsque vous brodez, la tension du fil doit être réglée de manière à voir légèrement le fil supérieur à l'envers du tissu.

### ■ **Tension du fil correcte**

Le motif est visible à l'envers du tissu. Si la tension des fils n'est pas réglée correctement, le motif sera mal fini. Le tissu risque de froncer ou le fil pourrait casser.

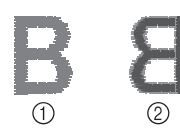

- a Endroit
- 2 Envers

Suivez les opérations décrites ci-dessous pour régler la tension du fil en fonction de la situation.

#### **Remarque**

• Si le réglage de la tension du fil est extrêmement faible, la machine risque de s'arrêter pendant la couture. Il ne s'agit pas d'un dysfonctionnement. Augmentez légèrement la tension du fil puis recommencez à coudre.

#### Mémo

- Si vous mettez la machine hors tension ou que vous sélectionnez un autre motif, la tension du fil est automatiquement réinitialisée.
- Lorsque vous récupérez un motif mémorisé, le réglage de la tension du fil est identique à celui sélectionné lors de la mémorisation du motif.

### ■ Le fil supérieur est trop tendu

Si la tension du fil supérieur est trop élevée, le fil de la canette est visible sur l'endroit du tissu.

#### **Remarque**

• Un mauvais enfilage du fil de la canette peut entraîner une tension excessive du fil supérieur. Le cas échéant, reportez-vous à la section « Réglage de la canette » dans « Fonctionnement de base » et enfilez de nouveau le fil de la canette.

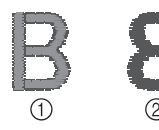

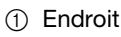

2 Envers

<sup>a</sup> **Appuyez sur .**

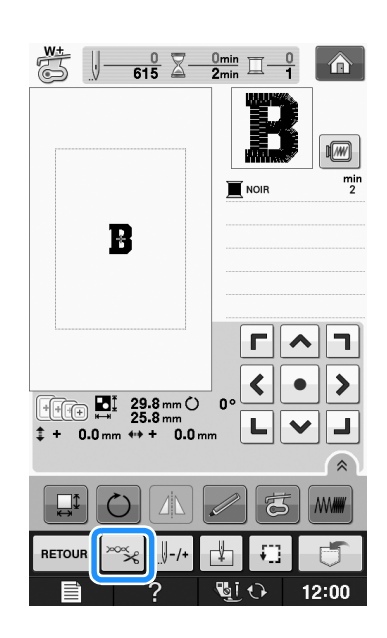

Appuyez  $\vert \vert$  sur pour relâcher la tension **du fil supérieur. (Le chiffre de tension diminue.)**

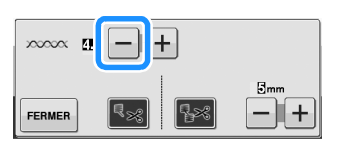

Appuyez sur **FERMER** 

### ■ Le fil supérieur n'est pas assez tendu

Si la tension du fil supérieur est insuffisante, le fil supérieur se défera, les nœuds de fils seront lâches ou des boucles apparaîtront à l'endroit du tissu.

#### **Remarque**

• Un mauvais enfilage du fil supérieur peut entraîner une tension insuffisante de ce dernier. Le cas échéant, reportez-vous à la section « Enfilage supérieur » dans « Fonctionnement de base » et enfilez de nouveau le fil supérieur.

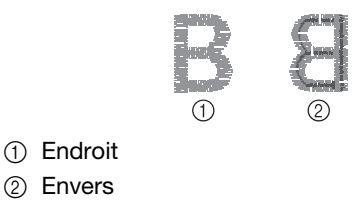

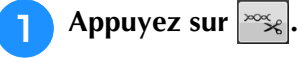

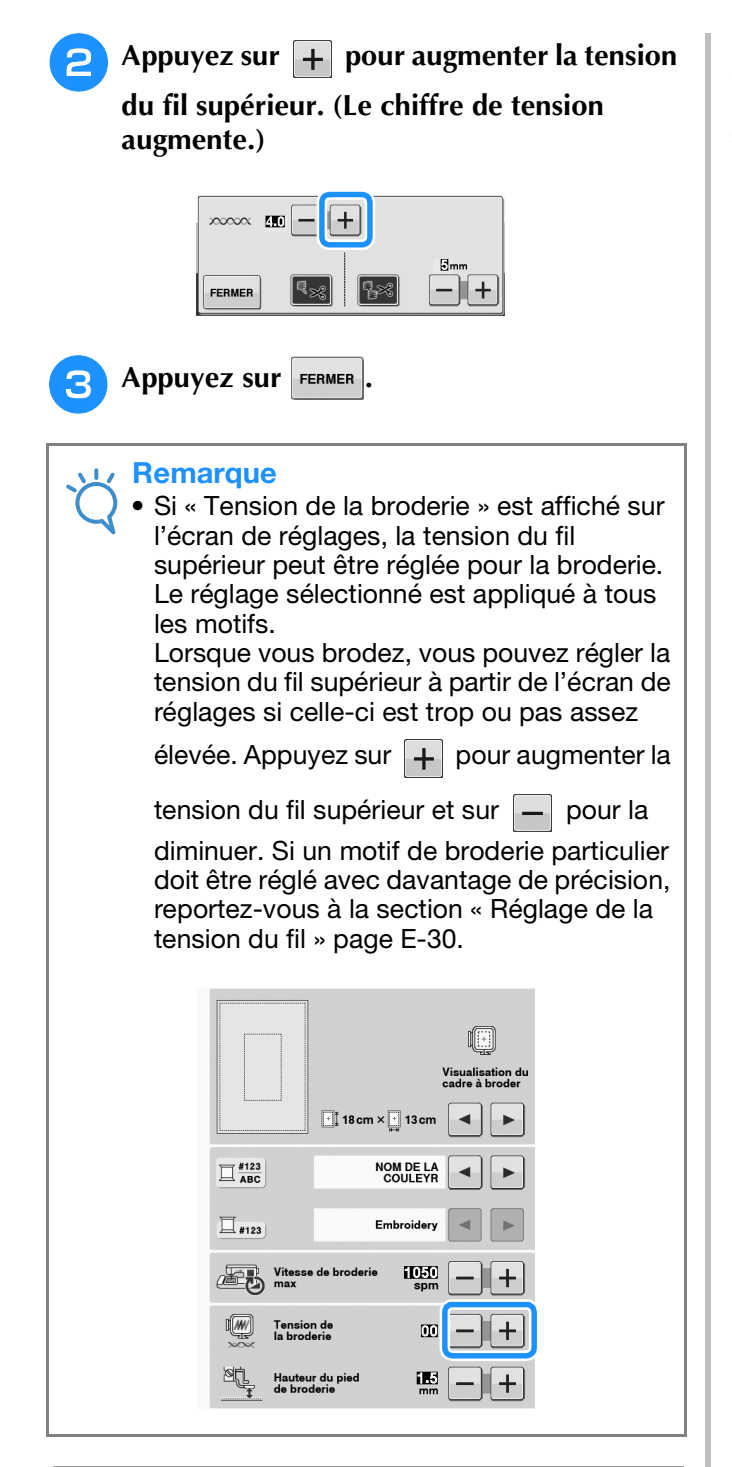

## **Réglage du boîtier de la canette (sans couleur sur la vis)**

Le boîtier de la canette (sans couleur sur la vis) peut être réglé lorsqu'une modification de la tension de la canette est nécessaire pour l'adapter à différents types de fils de canette. Reportez-vous à « Broderie de finitions parfaites » page E-21.

Pour régler la tension de la canette pour la fonction de broderie (en utilisant le boîtier de la canette, sans couleur sur la vis), tournez la vis à tête fendue (-) avec un (petit) tournevis.

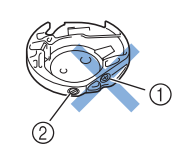

- $\circled{1}$  Ne tournez pas la vis cruciforme  $(+)$ .
- b Réglez à l'aide d'un (petit) tournevis.

#### ■ **Tension correcte**

Le fil supérieur apparaît légèrement sur l'envers du tissu.

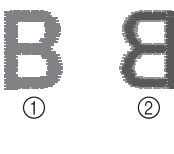

a Endroit 2 Envers

### ■ Le fil de canette n'est pas assez **tendu**

Le fil de la canette apparaît légèrement sur l'endroit du tissu.

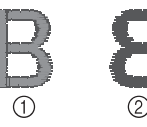

a Endroit

2 Envers

Le cas échéant, tournez la vis à tête fendue (-) dans le sens des aiguilles d'une montre de 30 à 45 degrés environ, pour augmenter la tension de la canette. Ne la serrez pas excessivement.

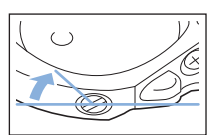

### ■ Le fil de canette est trop tendu

Sur l'endroit du tissu, le fil supérieur semble former des boucles/se relever et le fil de canette n'est pas visible sur l'envers du tissu.

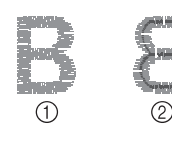

- a Endroit
- 2 Envers

Le cas échéant, tournez la vis à tête fendue (-) dans le sens inverse des aiguilles d'une montre de 30 à 45 degrés environ, pour diminuer la tension de la canette. Ne la desserrez pas excessivement.

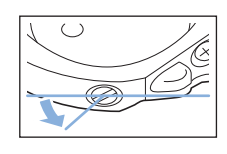

## **ATTENTION**

- **Lors du réglage du boîtier de la canette, retirez toujours la canette du boîtier.**
- **NE réglez PAS la position de la vis Phillips (+) sur le boîtier de la canette : vous risqueriez d'endommager ce dernier et de le rendre inutilisable.**
- **S'il est difficile de tourner la vis à tête fendue (-), ne forcez pas. En tournant excessivement la vis ou en la forçant dans l'un des deux sens de rotation, vous risquez d'endommager le logement de la canette. En cas de dommage, le logement de la canette risquerait de ne plus assurer une tension adéquate.**

## **Utilisation de la fonction de coupure automatique de fil (COUPURE DE COULEUR D'EXTRÉMITÉ)**

La fonction de coupure automatique de fil  $\lvert \cdot \rvert$ coupe le fil à la fin de la couture de chaque couleur. Cette fonction est activée par défaut. Pour désactiver cette fonction, appuyez sur la touche

 $\infty$  puis sur  $\left[\sqrt{8\}}\right]$ . Il est possible d'activer et de désactiver cette fonction pendant la broderie.

Ce réglage revient à sa position par défaut  $\sqrt{3}$ lors de la mise hors tension de la machine.

<sup>a</sup> **Appuyez sur .**

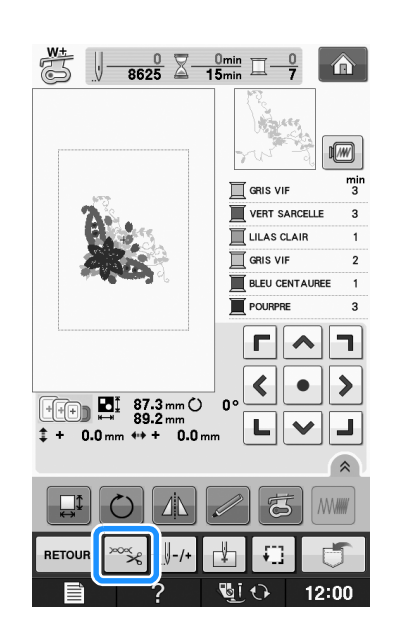

**b Appuyez sur sangled and Appuyez sur sangled and a fonction de coupure de fil automatique.**

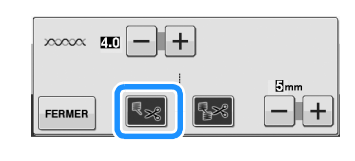

 $\rightarrow$  La touche est représentée par  $|\cdot \rangle$  à l'écran

Lorsqu'une couleur est cousue, la machine s'arrête sans couper le fil.

## **Utilisation de la fonction de coupure de fil (COUPE DE POINT SAUTÉ)**

La fonction de coupure de fil  $\mathbb{R}$  coupe automatiquement l'excédent de points sautés dans la couleur. Cette fonction est activée par défaut. Pour désactiver cette fonction, appuyez sur la touche  $\infty$  puis sur  $\sqrt{2}$ . Il est possible d'activer et de désactiver cette fonction pendant la broderie.

Votre réglage personnel est maintenu, même en cas de mise hors tension de la machine.

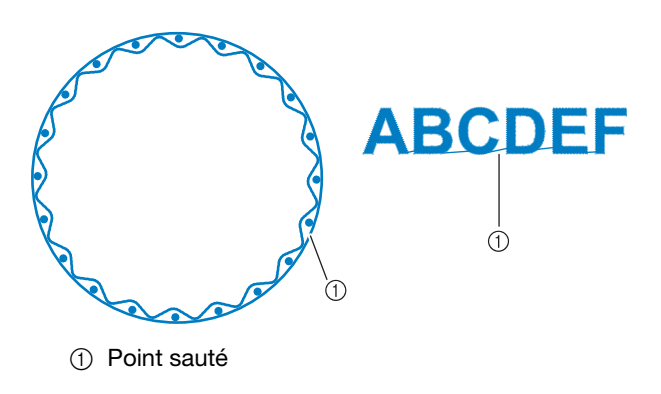

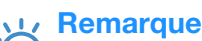

• Lorsque cette fonction est activée, utilisez l'aiguille à pointe boule 75/11 fournie pour les motifs de broderie avec petits points sautés tels que les caractères alphabétiques. L'utilisation d'un autre type d'aiguille risque de provoquer la rupture du fil.

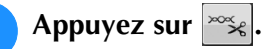

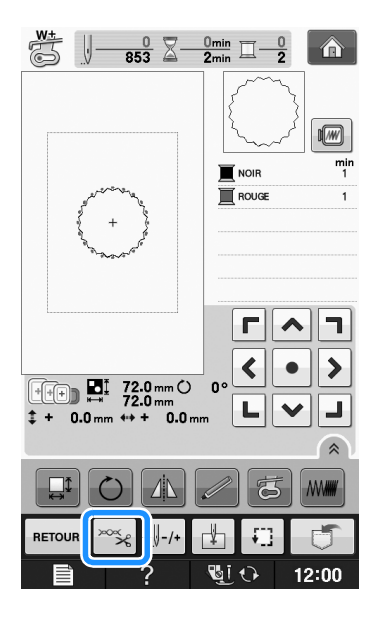

<sup>b</sup> **Appuyez sur pour désactiver la fonction de coupure de fil automatique.**

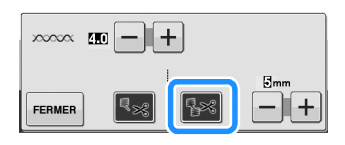

- $\rightarrow$  La touche est représentée par  $\left| \cdot \right|$  à l'écran
- La machine ne coupe le fil qu'après le passage à la couture suivante.

### ■ **Sélection de la longueur du point sauté pour ne pas couper**

Lorsque la fonction de coupure de fil  $\sqrt{\frac{1}{2}}$  est activée,

vous pouvez sélectionner la longueur du point sauté afin de ne pas couper le fil. Il est possible d'activer et de désactiver cette fonction pendant la broderie. Sélectionnez un réglage entre 5 et 50 mm, par incréments de 5 mm.

Votre réglage personnel est maintenu, même en cas de mise hors tension de la machine.

Appuyez sur  $\left| + \right|$  ou  $\left| - \right|$  pour sélectionner la

longueur du point sauté.

Par exemple : Appuyez sur  $\left| + \right|$  pour sélectionner 25 mm

(1 po) : la machine ne coupera pas les points sautés inférieurs ou égaux à 25 mm avant de passer à la couture suivante.

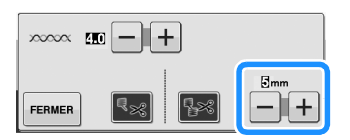

#### **Remarque**

- En cas de coupures nombreuses, il est recommandé de sélectionner un réglage de l'excédent de fil à couper, afin de réduire la quantité de bouts de fil sur l'arrière du tissu.
- Un réglage de longueur de point sauté plus élevé diminue le nombre de coupes effectuées par la machine. Dans ce cas, le nombre plus important de points sautés reste à la surface du tissu.

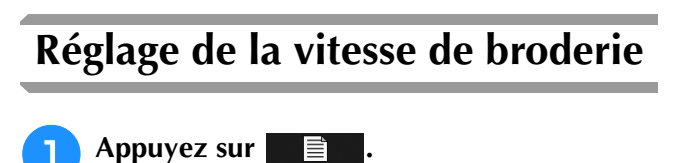

<sup>b</sup> **Sur l'affichage « Vitesse de broderie max »,** 

utilisez  $\begin{bmatrix} 1 \end{bmatrix}$  pour modifier la vitesse de **broderie maximale.** 

Vous pouvez sélectionner trois niveaux de vitesse différents, 350, 600 ou 1050 points par minute (spm).

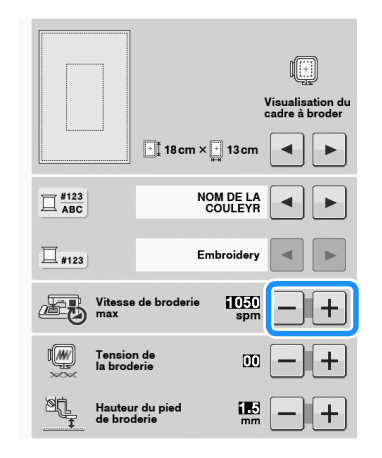

#### Mémo

- « spm » correspond au nombre de points cousus par minute.
- Diminuez la vitesse de couture lorsque vous brodez sur des tissus fins, épais ou lourds.
- La vitesse de couture peut être modifiée une fois que la broderie a commencé.
- Le réglage de la vitesse de couture maximale ne change pas jusqu'à ce que vous sélectionniez un nouveau réglage. Le réglage spécifié avant la mise hors tension de la machine reste sélectionné lorsque vous remettez la machine sous tension.
- Réduisez la vitesse de couture à 600 points par minute lorsque vous utilisez un fil spécial comme du fil métallique.
- Lorsque vous sélectionnez le motif de travail à la canette, la vitesse de broderie recommandée est définie sur « 100 points par minute ». Vous pouvez toutefois choisir entre 100, 200 et 350 points par minute.

Appuyez sur **FERMER** 

## **Modification de l'affichage des couleurs de fils**

Il est possible d'afficher le nom des couleurs de fils ou le numéro de fil à broder.

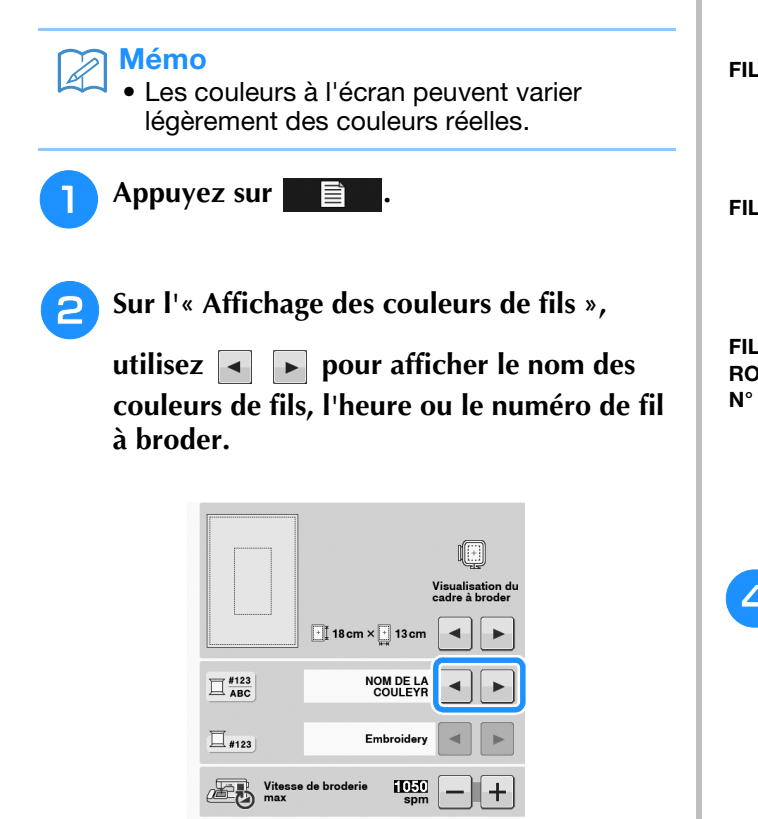

 $\overline{00}$ ш **E** Lorsque le numéro de fil  $\left\lfloor \frac{\text{\#123}}{\text{\#123}} \right\rfloor$  est affiché,

utilisez  $\blacksquare$  **pour faire votre sélection parmi les six marques de fil à broder illustrées ci-dessous.**

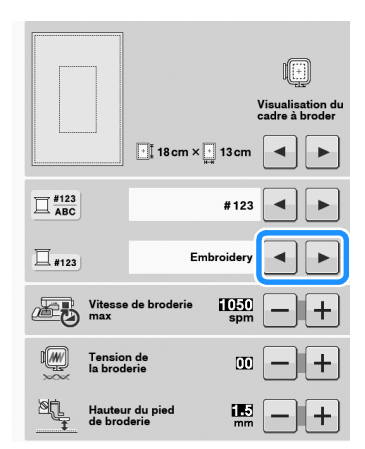

FIL À BRODER/POLYESTER N°

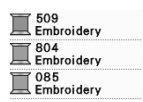

FIL À BRODER/COTON N°\*

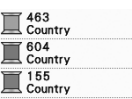

1749<br>Madeira Poly

FIL MADEIRA/POLYESTER N°

 $\overline{}}$  1630  $\mathbb{Z}$  1921

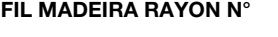

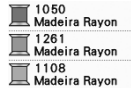

FIL SULKY N°

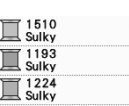

ROBISON-ANTON/POLYESTER  $\overline{M}$  5514<br>R-A Poly  $\overline{\phantom{1}}$  5586  $\overline{\mathbb{R}}$  5523<br>R-A Poly

- Du fil en polyester simili coton est disponible dans le commerce dans certaines zones ou pays.
- Appuyez sur **FERMER**

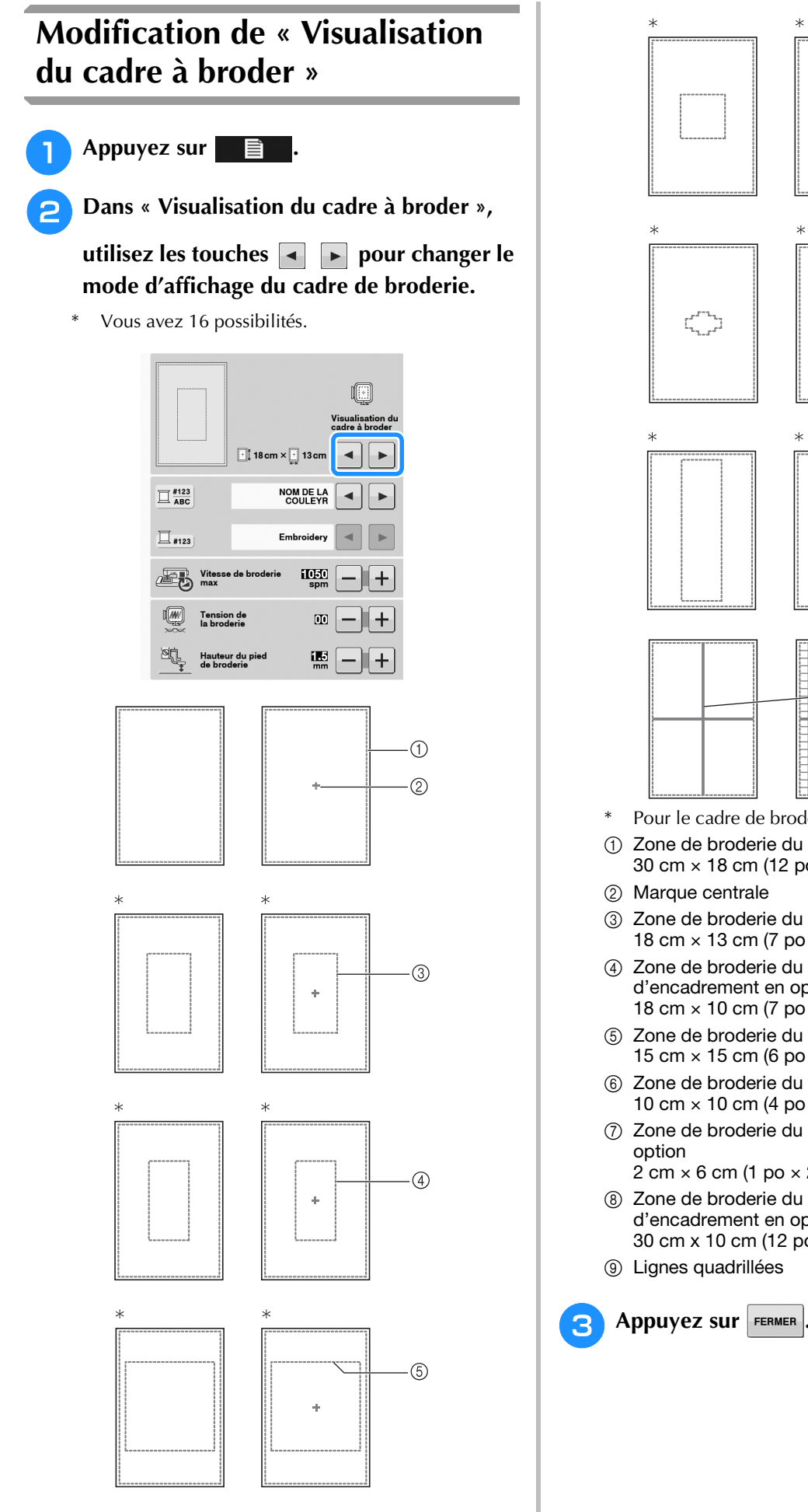

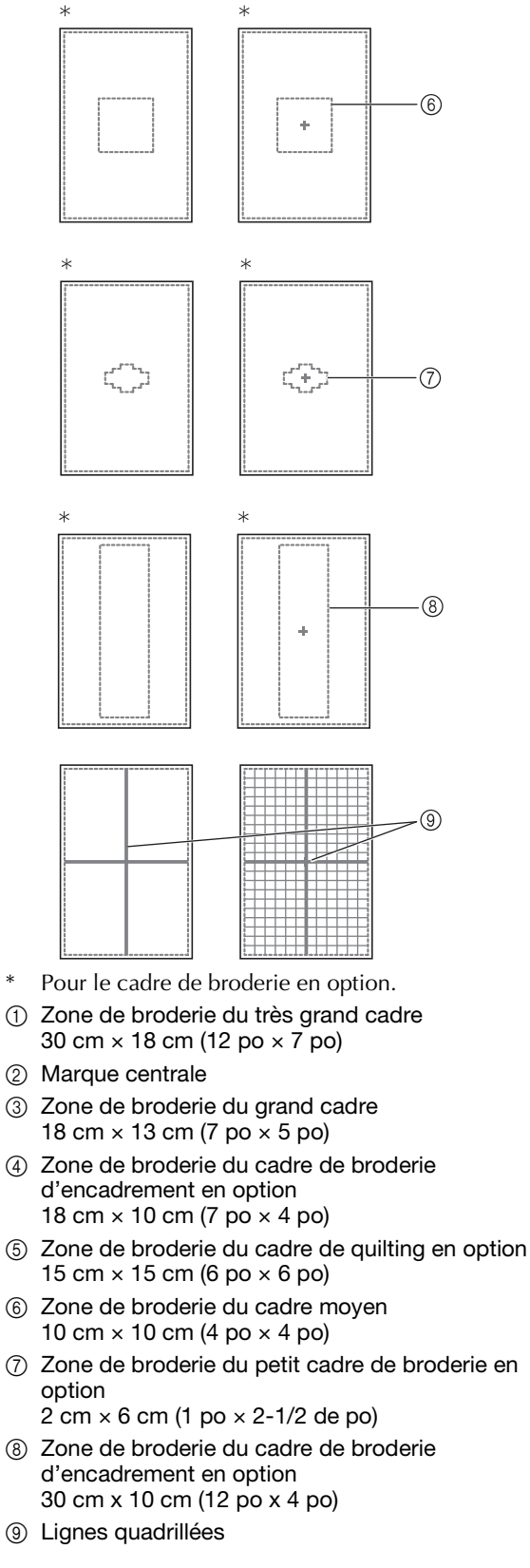

## **RÉVISION DU MOTIF**

# **ATTENTION**

**• Lorsque vous avez révisé un motif, vérifiez l'affichage des cadres de broderie disponibles et utilisez un cadre approprié. Si vous utilisez un cadre de broderie non disponible, le pied-de-biche risque de le heurter et vous pourriez vous blesser.**

## **Déplacement du motif**

 $\begin{array}{|c|c|c|}\hline \textbf{r} & \textbf{A} & \textbf{I} \\\hline \end{array}$ Utilisez  $\left\{ \cdot | \cdot \right\}$  pour déplacer le motif dans le sens  $\begin{array}{|c|c|c|}\hline \textbf{L} & \textbf{V} & \textbf{J}\end{array}$ indiqué par la flèche.

Appuyez sur  $\bullet$  pour centrer le motif.

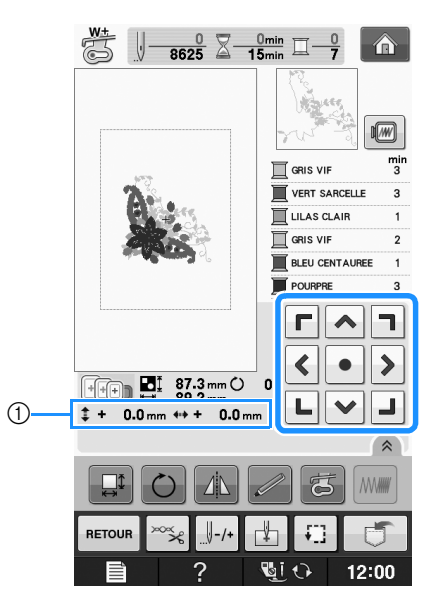

a Eloignement par rapport au centre

Il est également possible de déplacer le motif en le faisant glisser.

Si une souris USB est raccordée, déplacez-la pour positionner le pointeur sur le motif souhaité, puis sélectionnez le motif et faites-le glisser. Il est également possible de faire glisser le motif en le sélectionnant directement sur l'écran avec votre doigt ou le stylet.

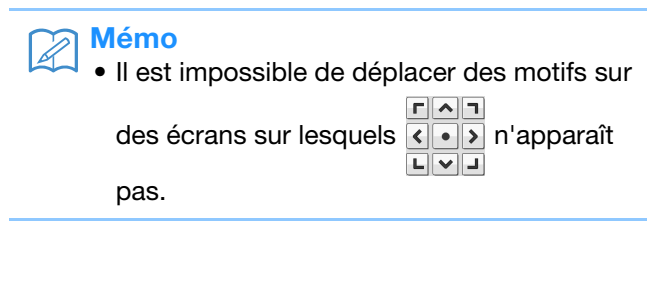

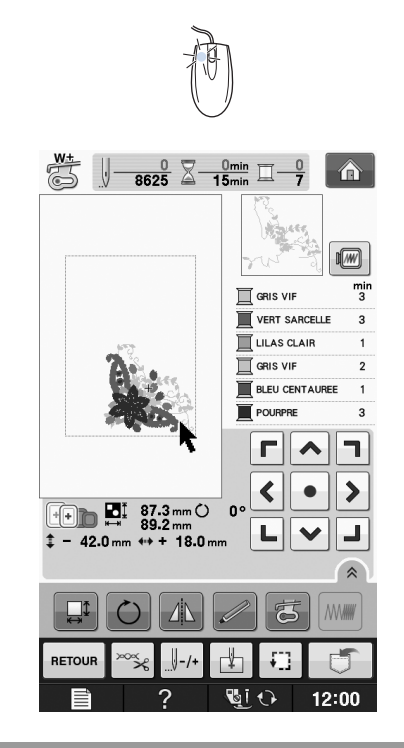

## **Alignement du motif et de l'aiguille**

**Exemple :** Alignement du côté inférieur gauche d'un motif et de l'aiguille

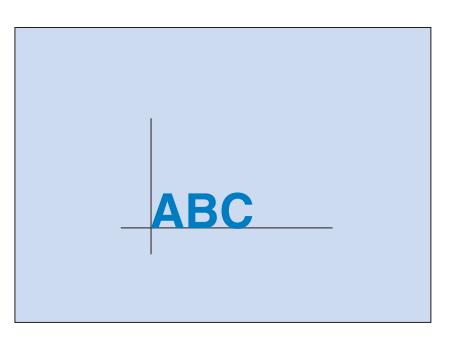

Broderie

**E**

*1*

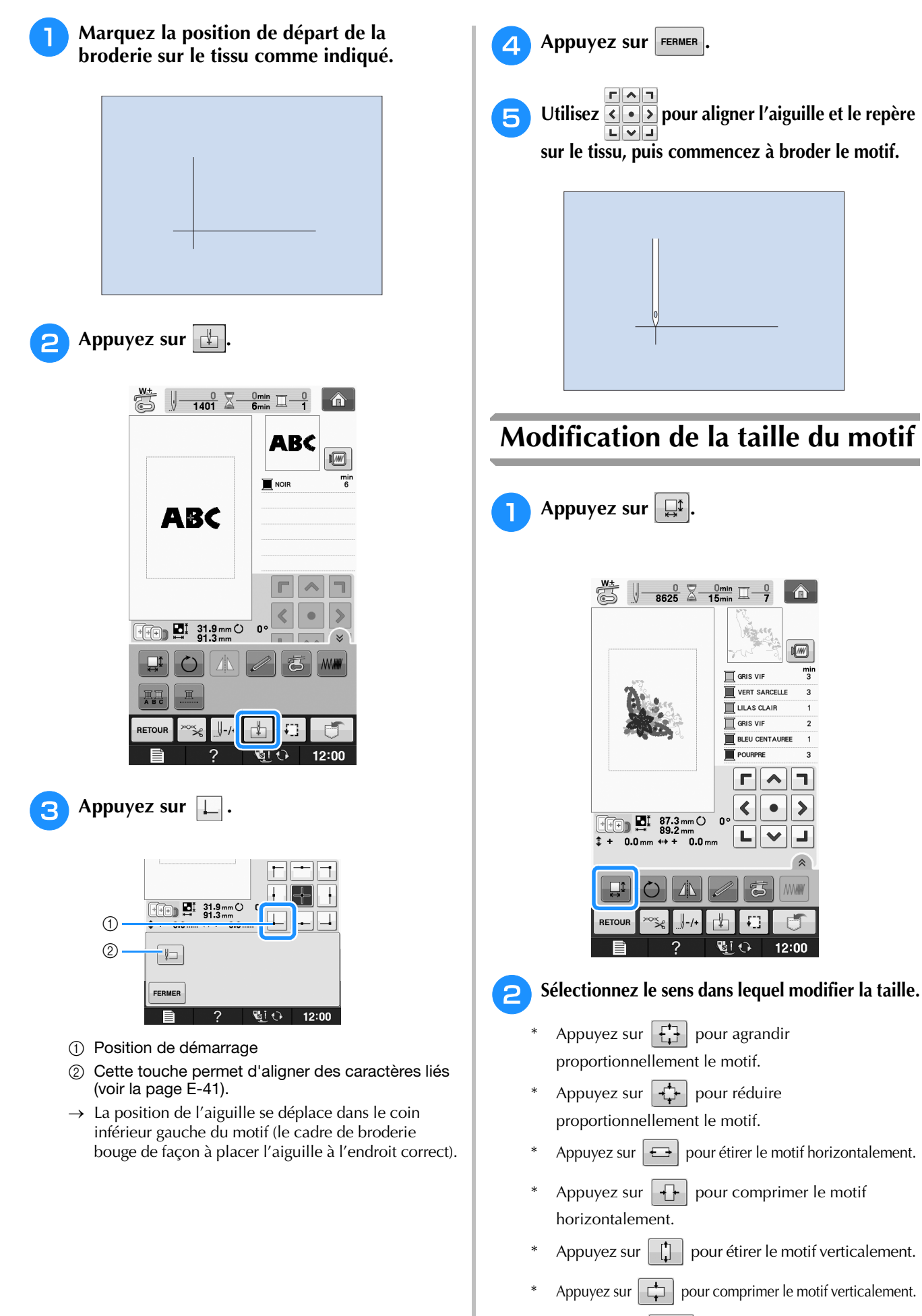

Appuyez sur  $\Box$  pour que le motif revienne à son aspect initial.

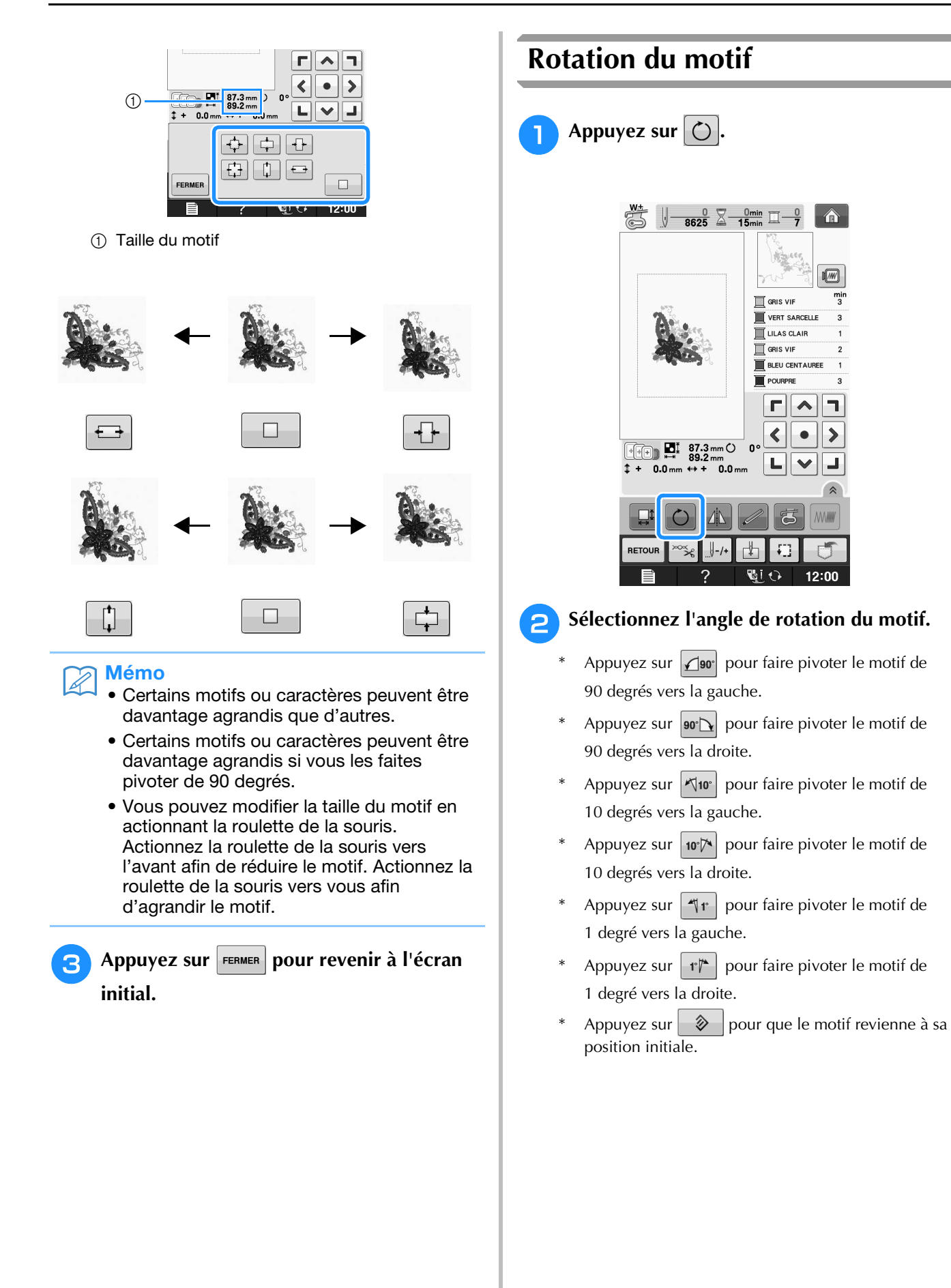

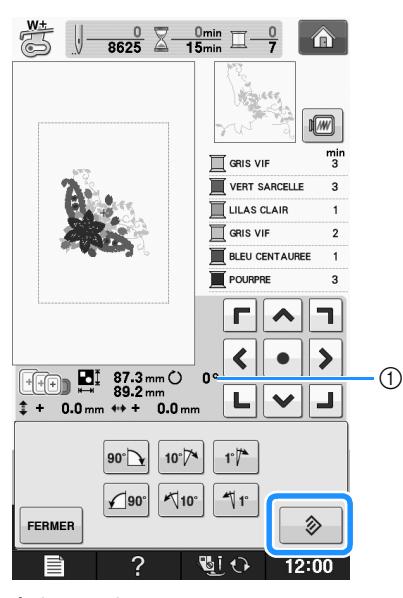

1 Degré de rotation

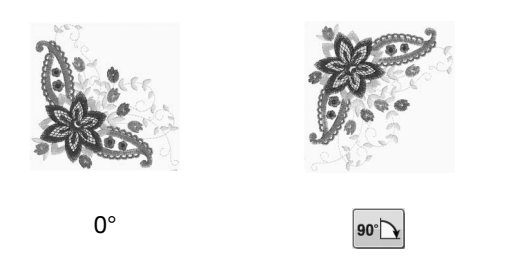

#### Mémo

• Vous pouvez faire pivoter le motif en actionnant la roulette de la souris. Actionnez la roulette de la souris vers l'avant afin de pivoter le motif de 10 degrés vers la gauche. Actionnez la roulette de la souris vers vous afin de pivoter le motif de 10 degrés vers la droite.

Appuyez sur **FERMER** pour revenir à l'écran **initial.** 

## **Création d'une image en miroir horizontale**

Appuyez sur  $\mathbf{A}$  pour le changer en  $\mathbf{A}$  afin de créer une image en miroir horizontale du motif

sélectionné. Appuyez de nouveau sur  $\mathbb{A}$  pour afficher le motif normal.

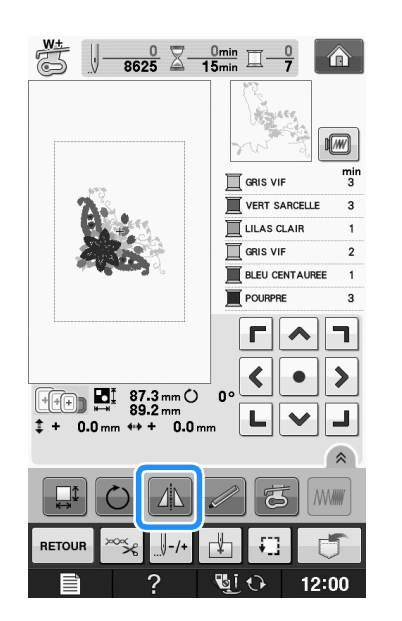

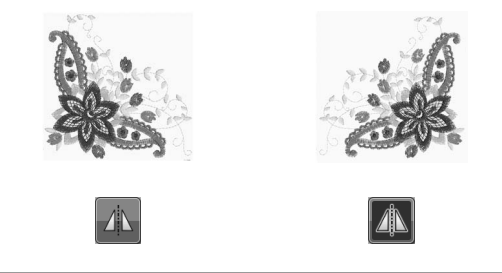

## **Agrandissement de l'écran de modification**

Agrandissez l'écran de modification en appuyant sur  $\triangleright$ .

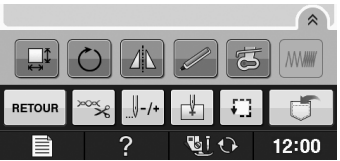

#### Appuyez sur  $\sqrt{ }$  pour refermer l'écran agrandi.

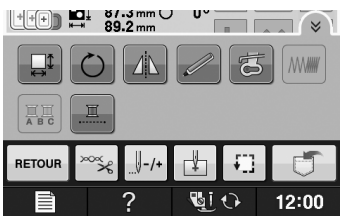

## **Modification de la densité (uniquement pour les motifs de caractères et d'encadrement)**

Vous pouvez modifier la densité de fil pour certains motifs de caractères et d'encadrement.

Vous pouvez spécifier un réglage compris entre 80 % et 120 % par incrément de 5 %.

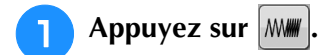

Appuyez sur  $\left( \mathbb{A} \right)$  pour afficher toutes les touches de fonction à l'écran.

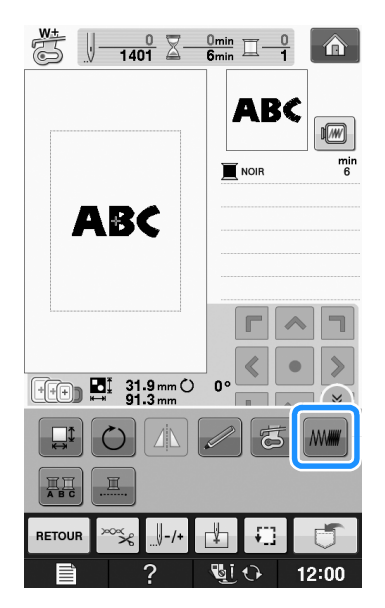

#### <sup>b</sup> **Modifiez la densité.**

- Appuyez sur  $\left| \rule{0.3cm}{.0cm} \right|$  pour diminuer la densité du motif.
- Appuyez sur  $\left| + \right|$  pour augmenter la densité du motif.

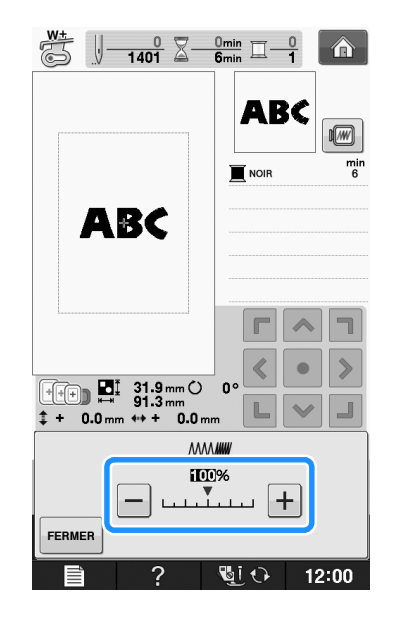

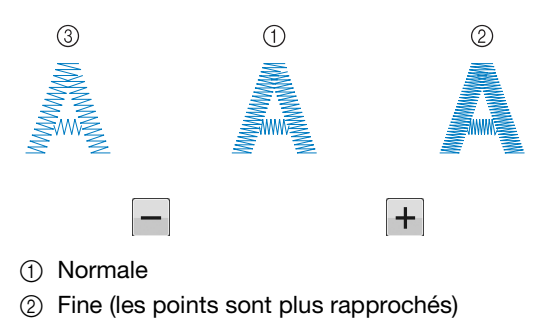

- **3** Grossière (les points sont plus éloignés)
- → La densité du motif change chaque fois que vous appuyez sur une touche.
- **a** Appuyez sur **FERMER** pour revenir à l'écran **de sélection des motifs.**

## **Modification des couleurs des motifs de caractères alphabétiques**

Vous pouvez coudre chaque lettre des motifs de caractère alphabétique avec une couleur différente. Si « MULTICOULEUR » est activé, la machine s'arrête après chaque caractère pour passer à une autre couleur de fil.

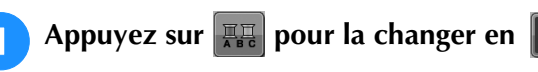

- Appuyez sur  $\left( \hat{\mathbb{A}} \right)$  pour afficher toutes les touches de fonction à l'écran.
- Appuyez de nouveau sur la touche pour rappeler le réglage initial.

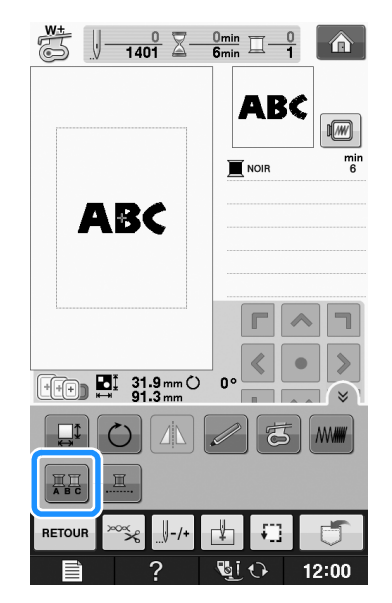

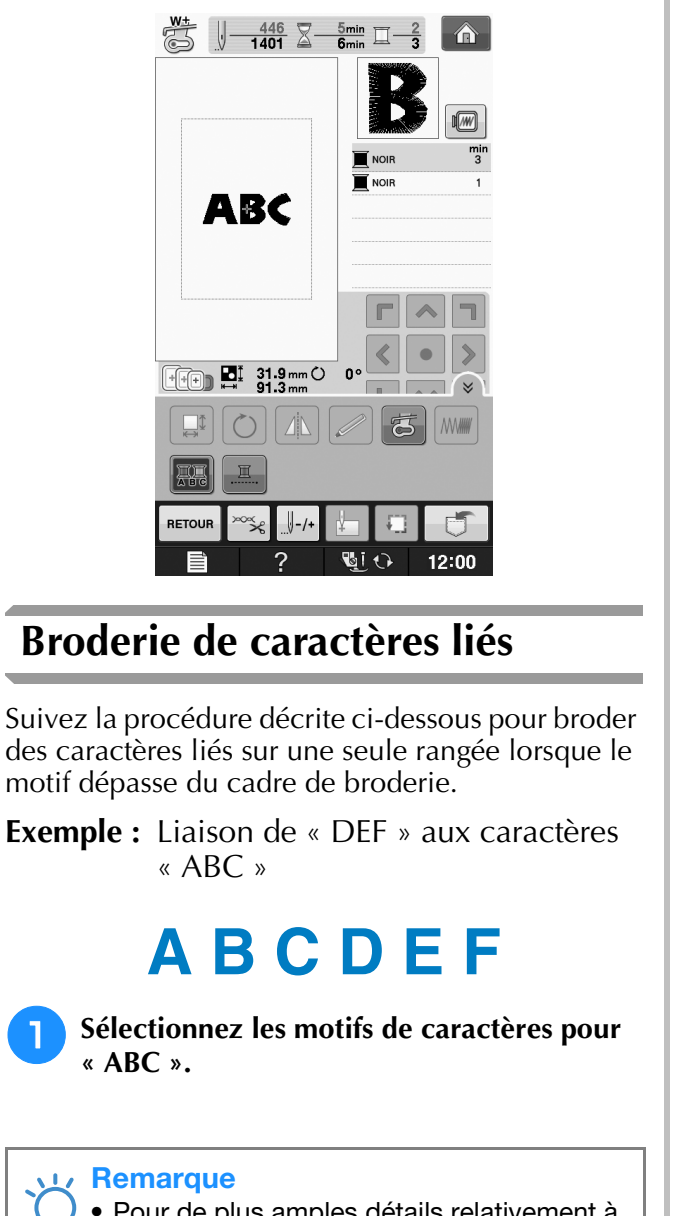

**b** Une fois un caractère cousu, changez de

**couleur de fil et cousez le caractère suivant.**

• Pour de plus amples détails relativement à la sélection de caractères, reportez-vous à « Sélection des motifs de caractères » page E-5.

**b** Appuyez sur  $\boxed{+}$ .

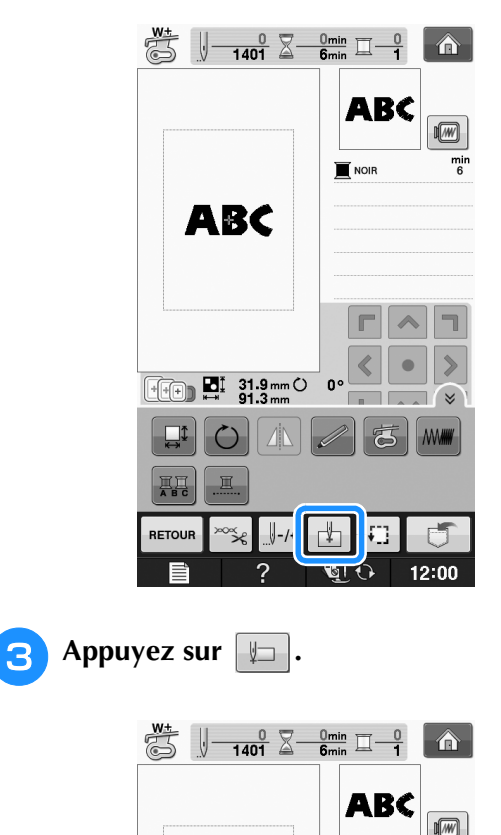

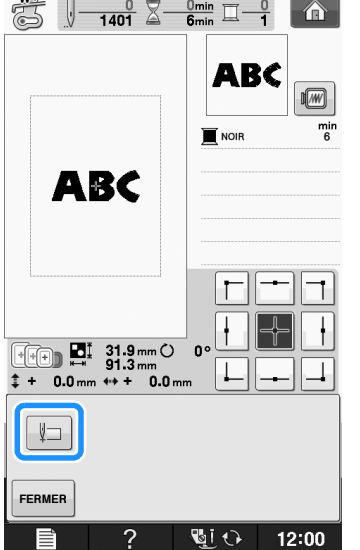

→ L'aiguille est positionnée sur le coin inférieur gauche du motif. Le cadre de broderie se déplace de sorte que l'aiguille soit correctement positionnée.

#### **Remarque**

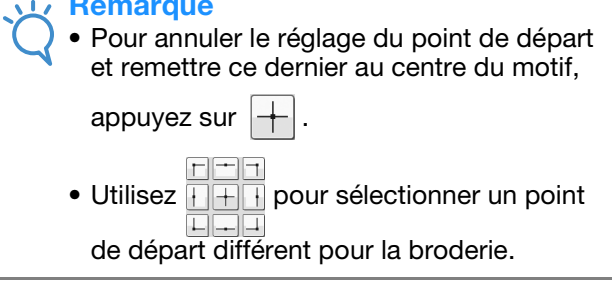

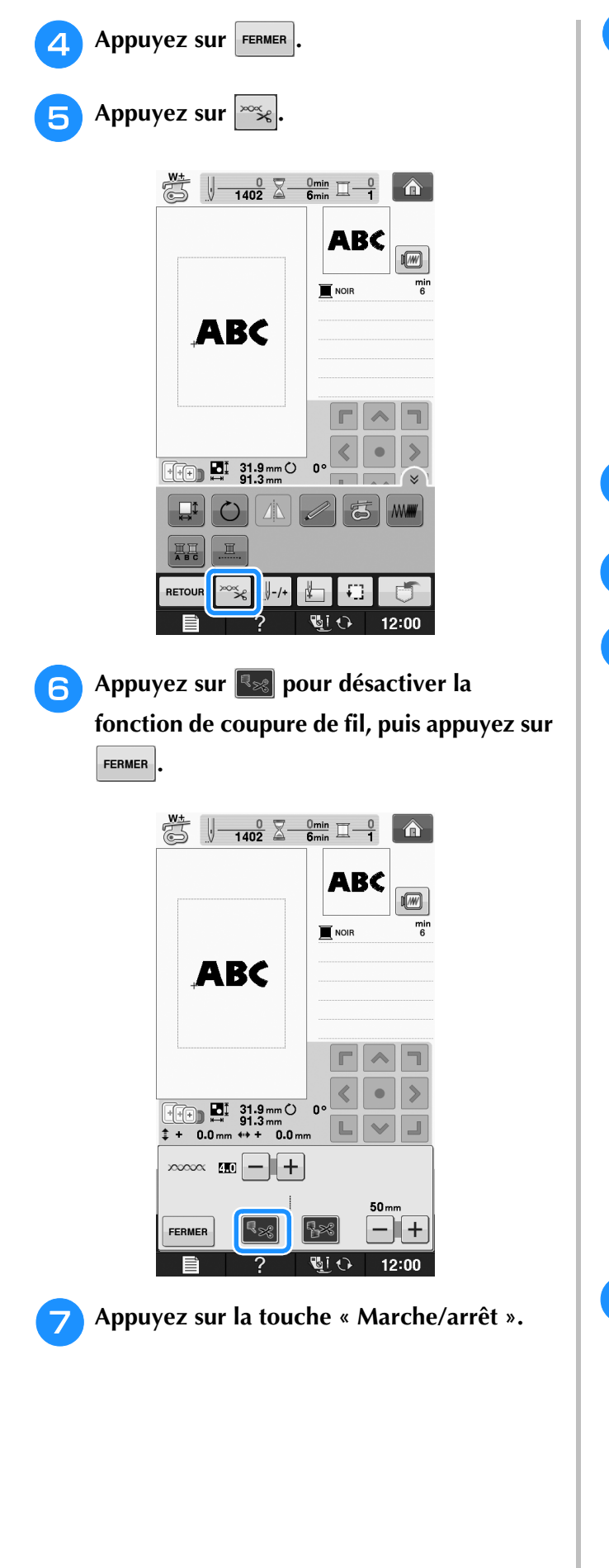

**R** Une fois les caractères brodés, coupez les **fils sur une bonne longueur, retirez le cadre de broderie, puis fixez-le à nouveau afin de broder les caractères restants (« DEF »).**

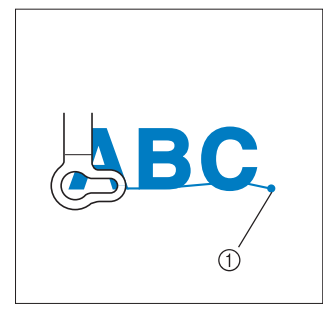

- 1 Fin de la broderie
- **g** Comme à l'étape **0**, sélectionnez les motifs **de caractère pour « DEF ».**
- **jo** Appuyez sur  $\left| \bigoplus \right|$ .
- Appuyez sur  $\left[\begin{matrix} 1 \\ 2 \end{matrix}\right]$ .

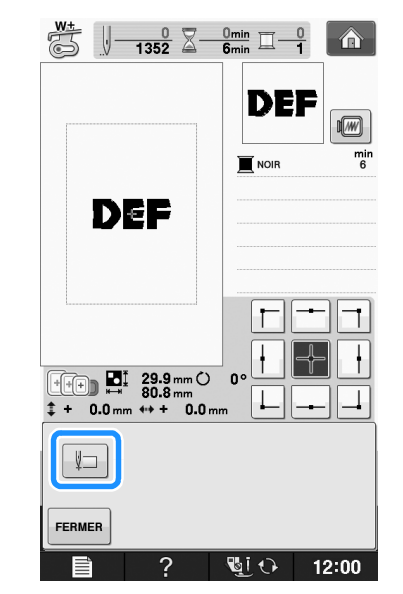

→ L'aiguille est positionnée sur le coin inférieur gauche du motif. Le cadre de broderie se déplace de sorte que l'aiguille soit correctement positionnée.

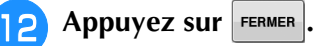

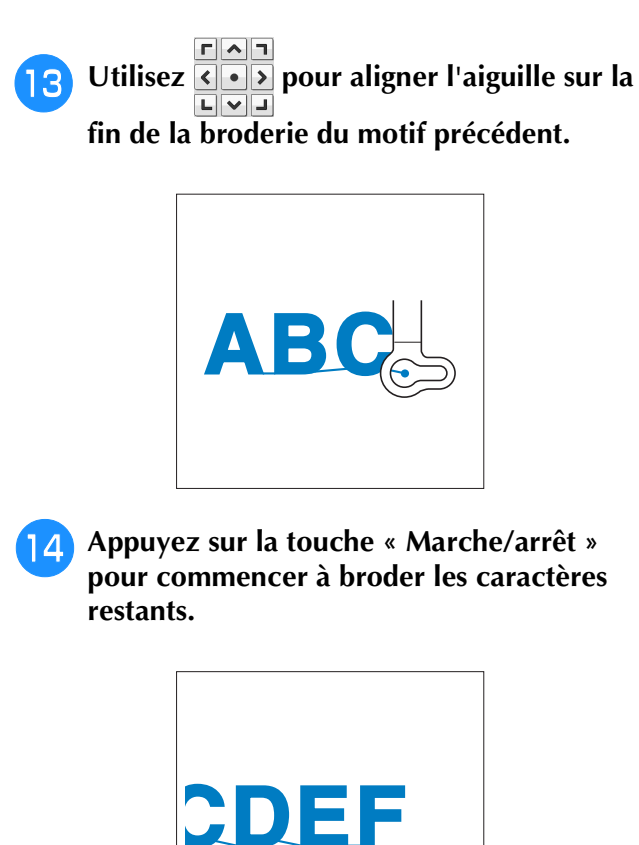

## **Broderie ininterrompue (monochrome - une seule couleur)**

Il est possible de coudre un caractère sélectionné en une seule couleur au lieu de plusieurs. La machine hésite alors, mais elle ne s'arrête pas entre les étapes de couleur, et elle poursuit la

couture jusqu'à la fin du motif. Appuyez sur afin de griser les étapes de couleur à l'écran. Le motif sélectionné est alors brodé dans une seule couleur, et la machine ne change pas de fil en

cours de broderie. Appuyez à nouveau sur **...** pour revenir aux réglages d'origine du motif.

> \* Appuyez sur  $\left( \mathbb{A} \right)$  pour afficher toutes les touches de fonction à l'écran.

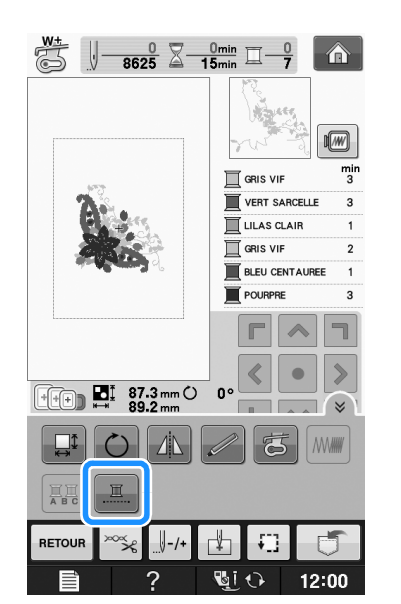

→ La couleur de fil affichée à l'écran est grisée.

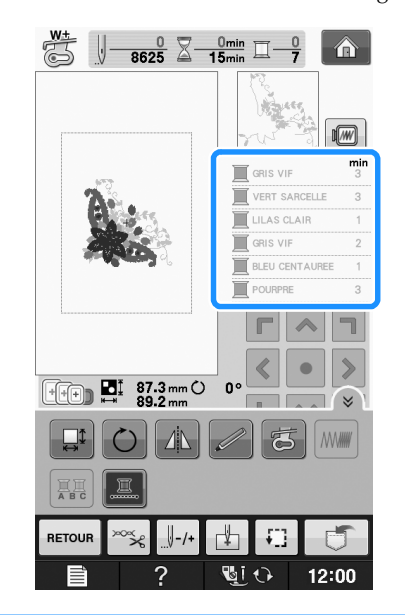

#### Mémo

• Les fonctions de coupure et de coupure automatique de fil sont disponibles même

en cas de broderie ininterrompue  $\left\| \Box \right\|$  (voir la page E-32).

## **UTILISATION DE LA FONCTION DE MÉMOIRE**

## **Précautions relatives aux données de broderie**

Respectez les précautions suivantes lorsque vous utilisez des données de broderie autres que celles créées et mémorisées dans cette machine.

# **ATTENTION**

**• Lorsque vous utilisez des données de broderie différentes de nos motifs originaux, le fil ou l'aiguille risque de se casser si vous cousez avec une densité de point trop fine ou si vous cousez trois points superposés minimum. Dans ce cas, utilisez l'un de nos systèmes de conception de données d'origine pour modifier les données de broderie.**

## ■ **Types de données de broderie disponibles**

• Seuls les fichiers de données de broderie .pes, .pha, .phb, .phc et .dst peuvent être utilisés avec cette machine. L'utilisation de données autres que celles mémorisées avec nos systèmes de conception de données ou machines peut entraîner un dysfonctionnement de la machine à broder.

### ■ **Types de périphériques/supports USB pris en charge**

Vous pouvez mémoriser ou rappeler des données de points avec un support USB. Utilisez un support répondant aux caractéristiques suivantes.

- Lecteur Flash USB (support USB Flash)
- Lecteur de disquettes USB

Les données de points peuvent uniquement être rappelées. • Supports USB CD-ROM, CD-R, CD-RW

Vous pouvez également utiliser les types de supports USB suivants avec le lecteur de cartes mémoire USB/module d'enregistrement de carte USB.

- Carte Secure Digital (SD)
- CompactFlash
- **Memory Stick**
- Smart Media
- Carte Multi Media (MMC)
- Carte XD-Picture

#### **Remarque**

- La vitesse de traitement est susceptible de varier en fonction de la quantité de données mémorisées.
	- Vous risquez de ne pas pouvoir utiliser certains supports USB avec cette machine. Visitez notre site Web pour plus de détails.
- Le voyant d'accès commence à clignoter après l'insertion des périphériques/supports USB et 5 à 6 secondes environ sont nécessaires pour les reconnaître. (Le délai dépend du périphérique/support USB.)

#### Mémo

- Utilisez un ordinateur pour créer ces dossiers.
- Il est possible d'utiliser des caractères alphabétiques et numériques dans les noms des fichiers. En outre, les noms de fichier ne dépassant pas huit caractères s'affichent intégralement à l'écran. Pour les noms de fichiers supérieurs à huit caractères, seuls les six premiers caractères s'affichent, suivis d'un « ~ » et d'un numéro.

### ■ Les ordinateurs et systèmes d'exploitation **répondant aux spécifications suivantes sont pris en charge**

- Modèles compatibles : PC IBM avec un port USB en équipement standard Ordinateur PC compatible IBM avec un port USB en équipement standard
- Systèmes d'exploitation compatibles : Microsoft Windows XP, Windows Vista et Windows 7

### ■ **Précautions d'utilisation de l'ordinateur pour créer et mémoriser des données**

- S'il n'est pas possible d'identifier le nom du dossier/fichier de broderie (par exemple, parce que le nom contient des caractères spéciaux), le dossier/fichier ne s'affiche pas. Dans ce cas, renommez le fichier/dossier. Nous vous recommandons d'utiliser les 26 lettres de l'alphabet (majuscule et minuscule), les chiffres de 0 à 9, et les signes « - » et «  $\ldots$ ».
- Si des données de broderie supérieures à 30 cm × 18 cm (env.12 po × 7 po) sont sélectionnées, un message, vous invitant à faire pivoter le motif de 90 degrés, s'affiche.

Même après une rotation de 90 degrés, les données de broderie supérieures à 30 cm × 18 cm (env. 12 po × 7 po) ne peuvent être utilisées.

(Tous les motifs doivent entrer dans un cadre de 30 cm × 18 cm (env. 12 po × 7 po).)

- Les fichiers .pes enregistrés avec le nombre de points ou de couleurs dépassant la limite spécifiée ne peuvent pas s'afficher. Le motif combiné ne peut dépasser 500 000 points ni 125 changements de couleur. (Les chiffres mentionnés sont approximatifs, et dépendent de la taille générale du motif.) Utilisez l'un de nos programmes de conception de motif pour modifier le motif de broderie afin qu'il réponde aux spécifications.
- Il est possible de récupérer les données de broderie enregistrées dans un dossier créé sur un support USB.
- Ne créez pas de dossiers dans « Disque amovible » sur un ordinateur. Les données de broderie enregistrées dans un dossier du « Disque amovible » ne pourront pas être affichées par la machine.
- Même si l'unité de broderie n'est pas installée, la machine reconnaît les données de broderie.

### ■ **Données de broderie Tajima (.dst)**

- Les données .dst s'affichent dans l'écran de liste des motifs par nom de fichier (l'image ne peut être affichée). Seuls les huit premiers caractères du nom de fichier peuvent être affichés.
- Les données Tajima (.dst) ne contenant pas d'informations de couleur de fil spécifiques, elles s'affichent avec notre séquence de couleurs de fils par défaut. Vérifiez l'aperçu et modifiez les couleurs de fil comme vous le souhaitez.

## **Mémorisation de motifs de broderie dans la machine**

Vous pouvez mémoriser des motifs de broderie personnalisés et que vous comptez utiliser souvent; par exemple, votre nom, les motifs que vous avez fait pivoter ou dont vous avez modifié la taille, les motifs dont vous avez modifié l'emplacement de couture, etc. Il est possible de mémoriser environ 2 Mo de motifs dans la mémoire de la machine.

#### **Remarque**

• Ne mettez pas la machine hors tension lorsque l'écran affiche « Enregistrement ». Vous perdriez le motif en cours d'enregistrement.

#### Mémo

- La mémorisation d'un motif dans la machine prend environ 10 secondes.
- Reportez-vous à la Page E-48 pour plus d'informations sur la récupération d'un motif mémorisé.

Appuyez sur **J** lorsque le motif à

**enregistrer apparaît dans l'écran de broderie.**

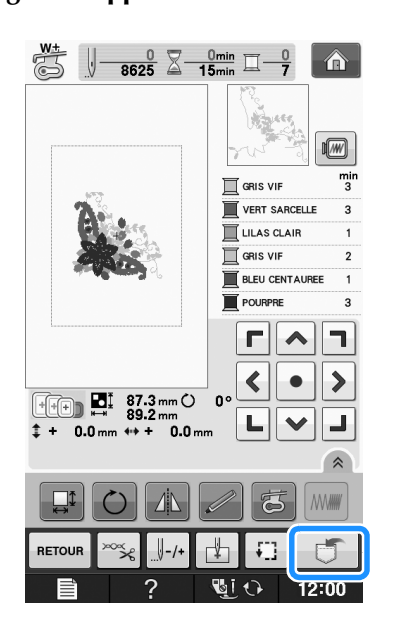

**Appuyez sur ...** 

Appuyez sur FERMER pour revenir à l'écran initial sans enregistrer.

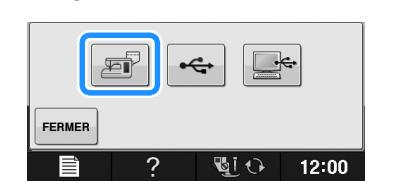

→ L'écran « Enregistrement » s'affiche. Lorsque le motif est mémorisé, l'écran initial réapparaît automatiquement.

### ■ **Si la mémoire est saturée**

Si l'écran suivant s'affiche, cela signifie que le nombre maximal de motifs a été mémorisé ou que le motif à enregistrer prend trop de mémoire et que la machine ne peut pas le mémoriser. Supprimez un motif enregistré précédemment pour pouvoir mémoriser le motif en cours.

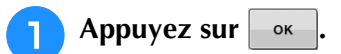

Appuyez sur **ANNULER** pour revenir à l'écran initial sans enregistrer.

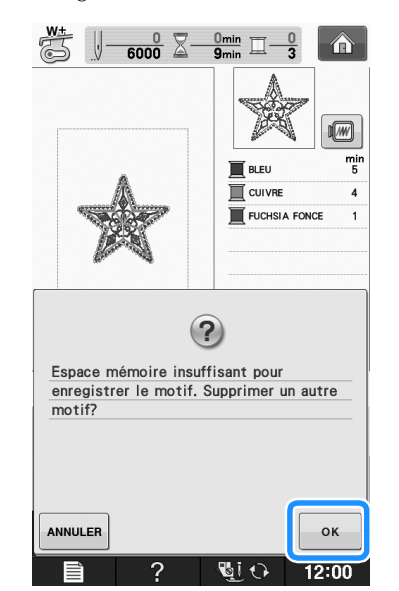

 $\rightarrow$  La machine affiche les motifs actuellement mémorisés.

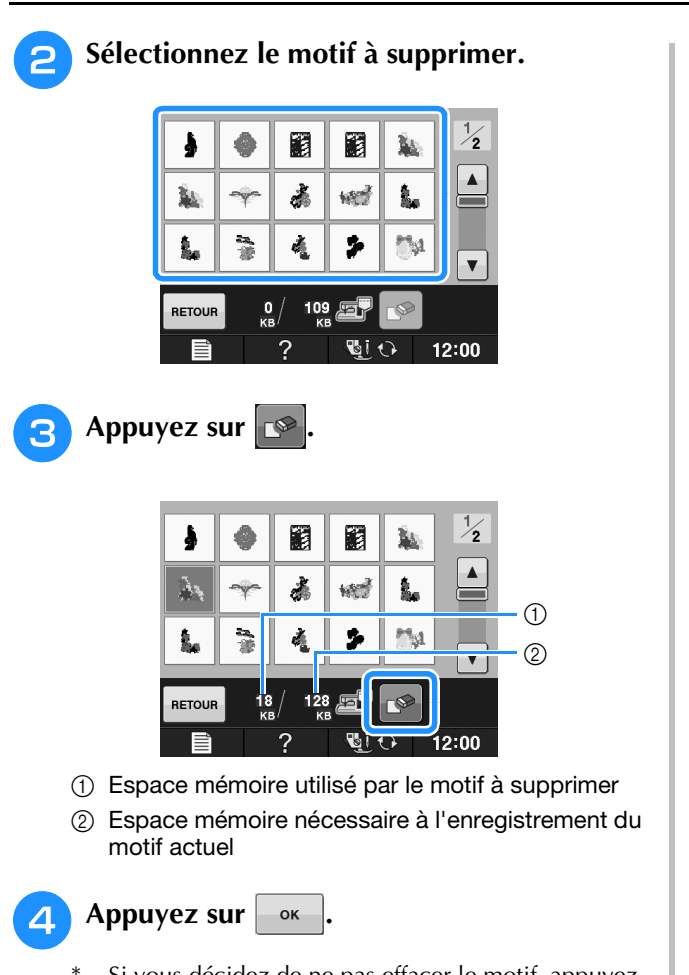

Si vous décidez de ne pas effacer le motif, appuyez **SUT ANNULER** 

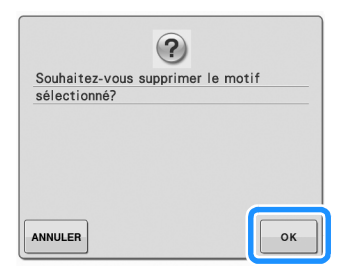

→ L'écran « Enregistrement » s'affiche. Lorsque le motif est mémorisé, l'écran initial réapparaît automatiquement.

#### **Remarque**

• Ne mettez pas la machine hors tension lorsque l'écran affiche « Enregistrement ». Vous perdriez le motif en cours d'enregistrement.

#### Mémo

- S'il reste assez de mémoire libre après la suppression du motif, le motif que vous souhaitez enregistrer sera automatiquement mémorisé. S'il n'y a pas assez de mémoire libre après la suppression du motif, répétez les opérations indiquées ci-dessus pour effacer un autre motif de la mémoire de la machine.
	- L'enregistrement d'un motif prend quelques secondes.
	- Reportez-vous à la Page E-48 pour plus d'informations sur la récupération de motifs mémorisés.

## **Enregistrement de motifs de broderie sur un support USB**

Lorsque vous envoyez des motifs de broderie de la machine vers le support USB, branchez le support USB au port correspondant de la machine.

#### Mémo

- Certains supports USB disponibles dans le commerce risquent de ne pas être pris en charge par cette machine. Visitez notre site Web pour plus de détails.
- Selon le type de support USB utilisé, branchez directement le périphérique USB ou le lecteur/enregistreur de cartes USB sur le port correspondant de la machine.
- Vous pouvez insérer ou retirer le support USB à tout moment, sauf lors de l'enregistrement ou de la suppression d'un motif.

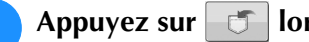

<sup>a</sup> **Appuyez sur lorsque le motif à** 

**enregistrer apparaît dans l'écran de broderie.**

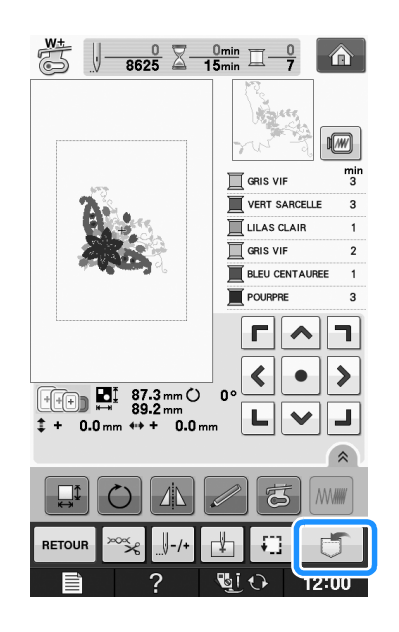

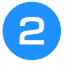

<sup>b</sup> **Insérez le support USB dans le port USB de la machine.**

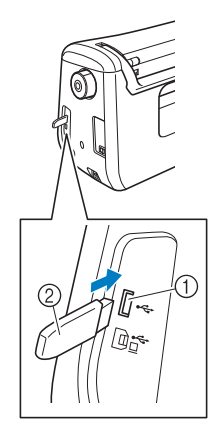

- a Port USB
- 2 Support USB

#### **Remarque**

- La vitesse de traitement est susceptible de varier en fonction de la quantité de données.
- Il n'est pas possible d'utiliser deux supports USB simultanément sur cette machine. Si deux supports USB sont insérés, seul le support USB inséré en premier est détecté.
- N'insérez rien d'autre qu'un support USB dans le port USB. Sinon, le support USB risque de s'endommager.

### Appuyez sur  $\left| \cdot \right|$

Appuyez sur **FERMER** pour revenir à l'écran initial sans enregistrer.

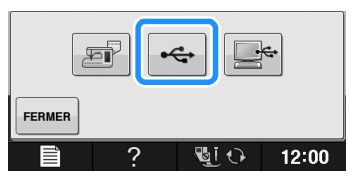

→ L'écran « Enregistrement » s'affiche. Lorsque le motif est mémorisé, l'écran initial réapparaît automatiquement.

#### **Remarque**

• N'insérez pas ni ne retirez le support USB lorsque l'écran « Enregistrement » est affiché. Vous perdriez une partie voire la totalité du motif en cours d'enregistrement.

## **Enregistrement de motifs de broderie sur l'ordinateur**

À l'aide du câble USB fourni, vous pouvez brancher la machine à votre ordinateur, récupérer provisoirement les motifs de broderie dans le dossier « Disque amovible » de votre ordinateur, ou les y enregistrer. Vous pouvez mémoriser jusqu'à 3 Mo de motifs de broderie dans « Disque amovible », mais les motifs enregistrés sont supprimés lorsque la machine est mise hors tension.

#### **Remarque**

• Ne mettez pas la machine hors tension lorsque l'écran affiche « Enregistrement ». Vous perdriez le motif en cours d'enregistrement.

#### <sup>a</sup> **Branchez le connecteur du câble USB sur les ports USB correspondants de l'ordinateur et de la machine.**

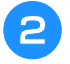

#### <sup>b</sup> **Allumez votre ordinateur et sélectionnez « Ordinateur (Poste de travail) ».**

Vous pouvez brancher le câble USB sur les ports USB de l'ordinateur et de la machine à broder, qu'ils soient sous tension ou non.

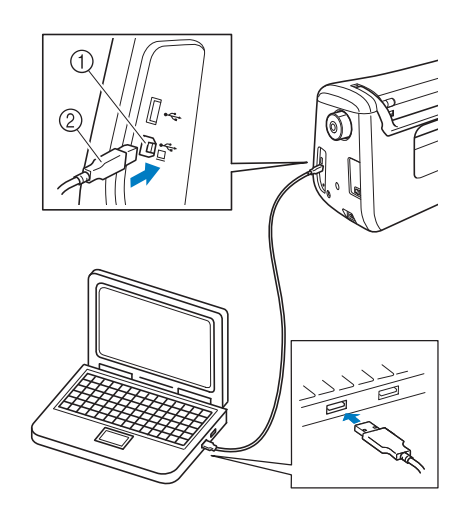

- a Port USB pour ordinateur
- $@$  Connecteur du câble USB
- $\rightarrow$  L'icône « Disque amovible » apparaît dans
	- « Ordinateur (Poste de travail) » sur l'ordinateur.

#### **Remarque**

- Les connecteurs du câble USB ne peuvent être insérés dans un port que dans un seul sens. Si vous éprouvez des difficultés à insérer le connecteur, ne forcez pas. Vérifiez l'orientation du connecteur.
- Pour plus de détails sur la position du port USB sur l'ordinateur (ou le concentrateur USB), reportez-vous au manuel d'instructions de l'équipement correspondant.

Broderie

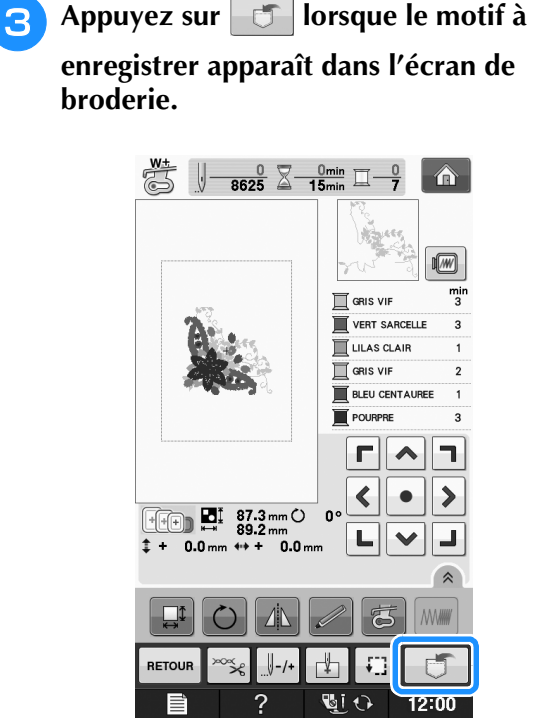

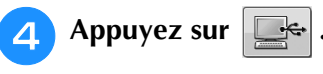

Appuyez sur FERMER pour revenir à l'écran initial sans enregistrer.

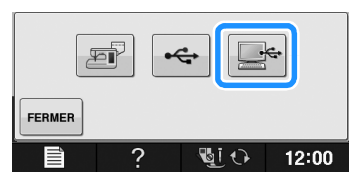

- $\rightarrow$  Le motif est temporairement enregistré dans « Disque amovible » sous « Ordinateur (Poste de travail) ».
- **E** Sélectionnez le fichier .phc du motif dans **« Disque amovible » et copiez-le sur l'ordinateur.**

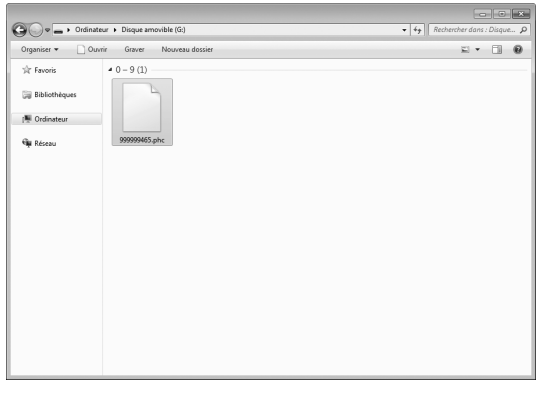

## **Récupération des motifs mémorisés**

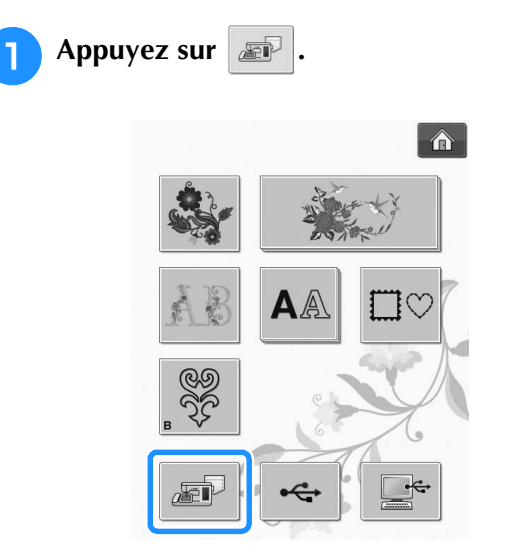

 $\rightarrow$  La machine affiche les motifs actuellement en mémoire.

#### <sup>b</sup> **Appuyez sur la touche du motif que vous souhaitez récupérer.**

\* Appuyez sur **RETOUR** pour revenir à l'écran initial.

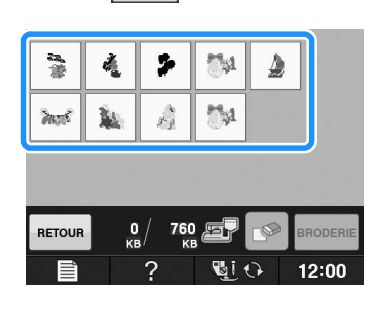

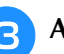

**R** Appuyez sur BRODERIE

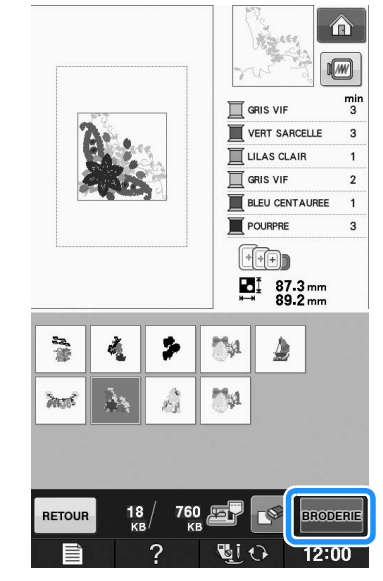

→ L'écran de broderie s'affiche.

## **Rappel à partir d'un support USB**

Il est possible de rappeler un motif de broderie spécifique, soit du support USB direct, soit d'un dossier enregistré sur le support USB. Si le motif de broderie est enregistré dans un dossier, recherchez-le dans chaque dossier.

#### **Remarque**

• La vitesse de traitement est susceptible de varier en fonction de la quantité de données.

<sup>a</sup> **Insérez le support USB dans le port USB de la machine (voir la page E-46).**

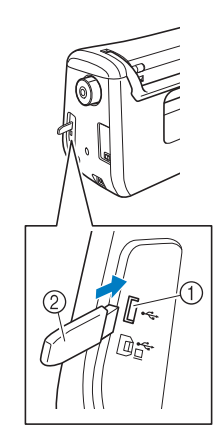

- a Port USB
- 2 Support USB

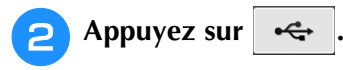

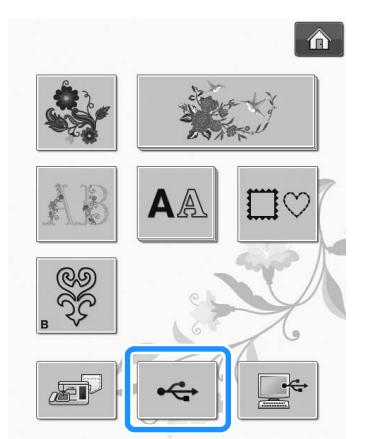

 $\rightarrow$  Les motifs de broderie et un dossier dans un dossier racine s'affichent.

Appuyez sur  $\Box$  pour afficher les motifs

**de broderie enregistrés dans des sous-dossiers sur le support USB.**

Appuyez sur **FERMER** pour revenir à l'écran initial sans effectuer le rappel.

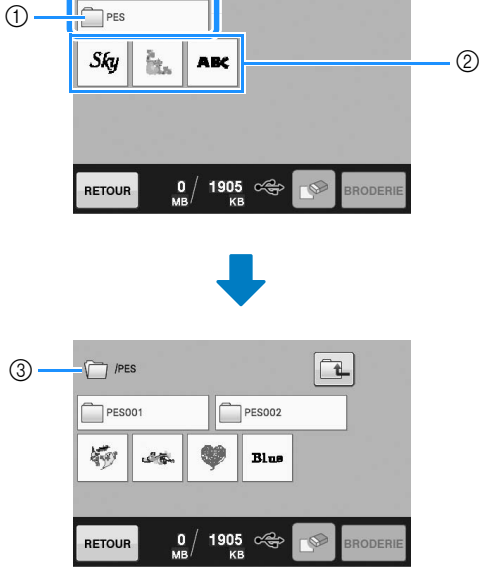

- (1) Nom de dossier
- b Motifs de broderie enregistrés sur le support USB
- 3 Arborescence
- L'arborescence affiche le dossier actuel en haut de la liste. Les motifs de broderie et les sous-dossiers

s'affichent.

- Appuyez sur  $\boxed{1}$  pour revenir à l'écran précédent.
- Utilisez l'ordinateur pour créer des dossiers. Il n'est pas possible de créer des dossiers avec la machine.
- <sup>d</sup> **Appuyez sur la touche du motif que vous souhaitez récupérer.**
	- Appuyez sur  $\vert$  RETOUR pour revenir à l'écran initial.

### Appuyez sur **BRODERIE**

Appuyez sur  $\mathbb{R}$  pour supprimer le motif. Le motif sera supprimé du support USB.

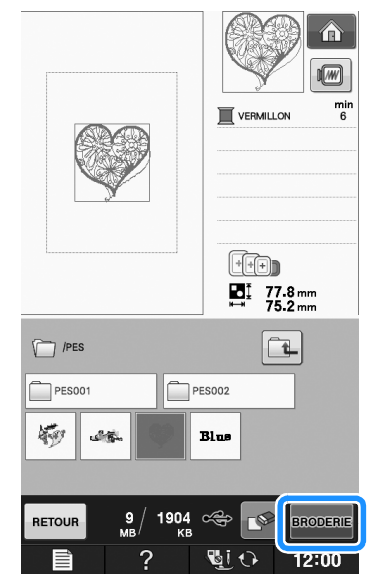

 $\rightarrow$  L'écran de broderie s'affiche.

**E**

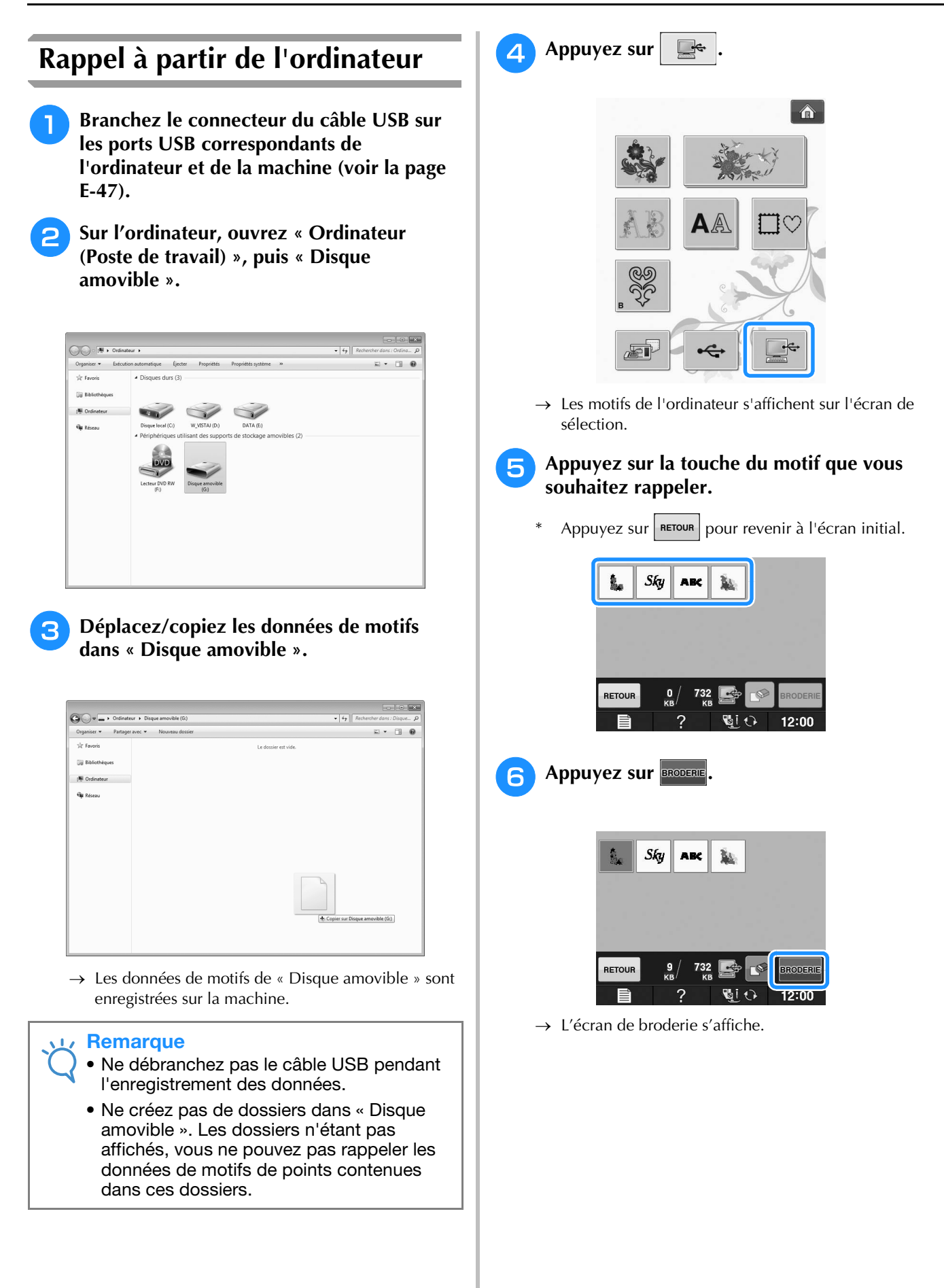

## **APPLICATIONS DE BRODERIE**

## *1* **Utilisation d'un motif d'encadrement pour créer un appliqué (1)**

Vous pouvez utiliser des motifs d'encadrement de forme et de taille identiques pour créer un appliqué. Brodez un motif avec un point droit et un motif avec un point plumetis.

<sup>a</sup> **Sélectionnez un motif d'encadrement avec un point droit. Brodez le motif sur le tissu de l'appliqué, puis coupez soigneusement le long du bord extérieur de la forme.** 

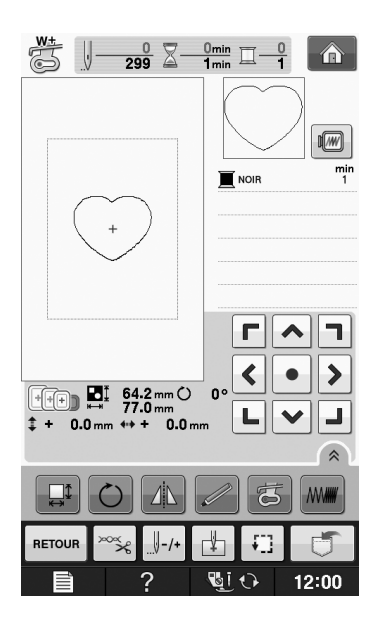

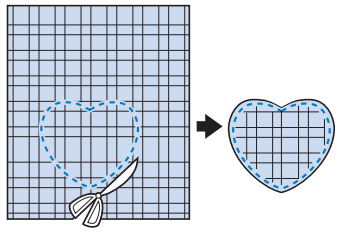

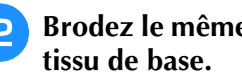

**Brodez le même motif qu'à l'étape**  $\bullet$  **sur le** 

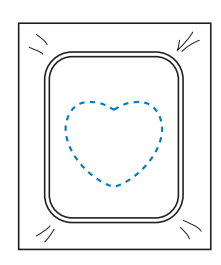

<sup>c</sup> **Appliquez une fine couche de colle à tissu ou pulvérisez un produit adhésif provisoire sur l'envers de l'appliqué créé à l'étape**  $\bullet$ **. Fixez l'appliqué sur le tissu de base en faisant correspondre les formes.**

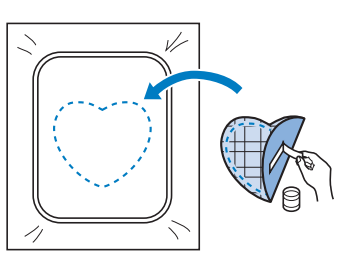

<sup>d</sup> **Sélectionnez un motif d'encadrement avec un point plumetis de forme identique à celle de l'appliqué. Brodez sur l'appliqué et le tissu**  de base de l'étape **c** pour créer l'appliqué.

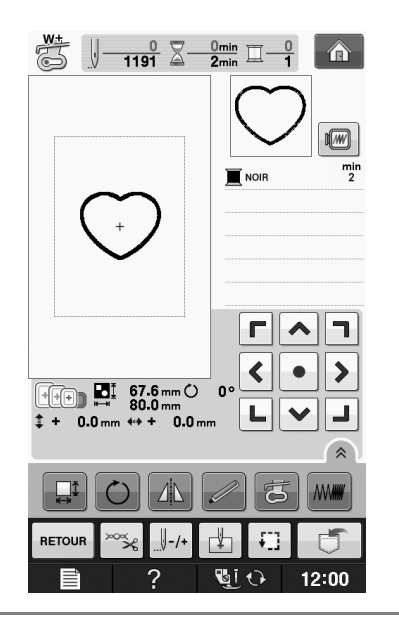

#### **Remarque**

• Si vous modifiez la taille ou l'emplacement des motifs lors de leur sélection, n'oubliez pas de noter leur nouvelle taille et leur nouvel emplacement.

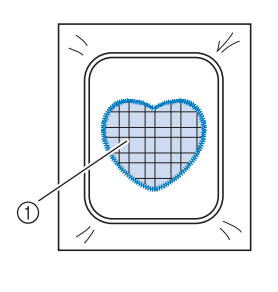

a Pièce d'appliqué

Broderie

## **Utilisation d'un motif d'encadrement pour créer un appliqué (2)**

Il s'agit d'une seconde méthode de création d'appliqués à l'aide de motifs de broderie. Lors de l'utilisation de cette méthode, vous ne devez pas changer le tissu qui se trouve dans le cadre de broderie. Brodez un motif avec un point droit et un motif avec un point plumetis.

#### <sup>a</sup> **Sélectionnez un motif d'encadrement avec un point droit et brodez-le sur le tissu de base.**

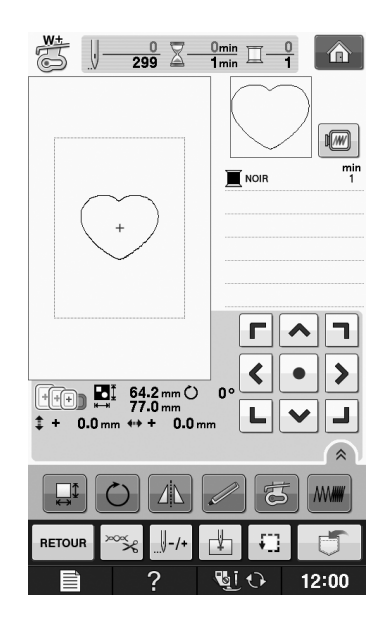

<sup>b</sup> **Placez le tissu d'appliqué sur le motif brodé à l'étape** a**.**

Vérifiez que le tissu d'appliqué recouvre complètement la ligne de couture.

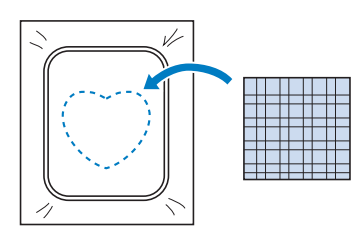

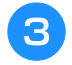

<sup>c</sup> **Brodez le même motif sur le tissu d'appliqué.**

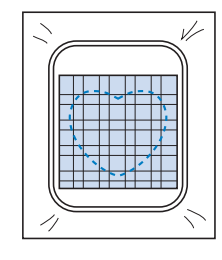

<sup>d</sup> **Retirez le cadre de broderie de l'unité de broderie et coupez le long de la couture extérieure.**

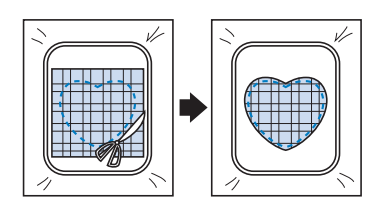

#### **Remarque**

• Ne retirez pas le tissu du cadre de broderie pour le couper. De même, veillez à ne pas tirer ni pousser sur le tissu. Sinon, il risque de se détendre dans le cadre.

<sup>e</sup> **Sélectionnez un motif d'encadrement avec un point plumetis de forme identique à celle de l'appliqué.**

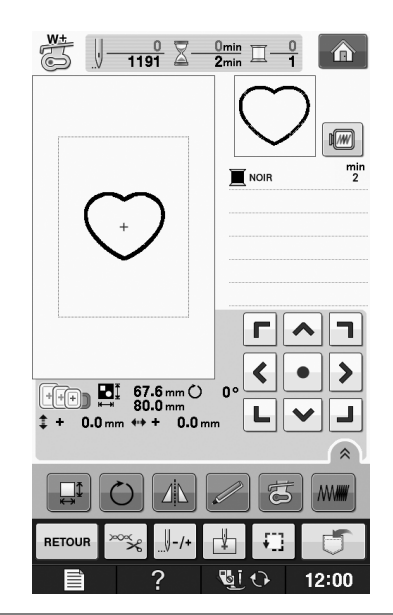

#### **Remarque**

- Ne modifiez pas la taille ou l'emplacement du motif.
- Si vous modifiez la taille ou l'emplacement des motifs lors de leur sélection, n'oubliez pas de noter leur nouvelle taille et leur nouvel emplacement.

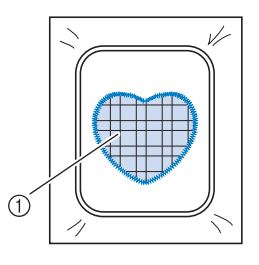

a Pièce d'appliqué
<sup>f</sup> **Fixez à nouveau le cadre de broderie à l'unité de broderie et brodez le motif en points plumetis pour créer un appliqué.**

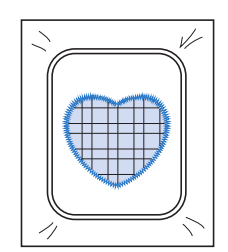

### **Couture de motifs de broderie fractionnés**

Il est possible de coudre des motifs de broderie fractionnés créés avec *Palette Ver 9 ou antérieure ou avec Palette petite.* Les motifs *de broderie*  fractionnés plus grands que le cadre *de broderie* sont divisés en plusieurs sections, qui *se combi*nent pour former un motif entier une fois *toutes*  les sections cousues.

Pour plus de détails sur la création de motifs de broderie fractionnés et des instructions de couture supplémentaires, reportez-vous au manuel d'instructions fourni avec *Palette Ver 9, ou antérieure ou Palette petite.*

La procédure suivante explique comment lire le motif de broderie fractionné indiqué ci-dessous sur un support USB et comment le broder.

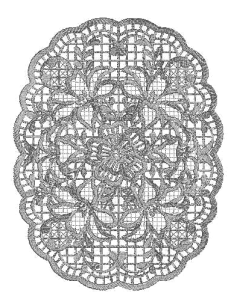

#### <sup>a</sup> **Branchez sur la machine le support contenant le motif de broderie fractionné créé, puis sélectionnez le motif à broder.**

Pour de plus amples détails relativement au rappel de motifs, reportez-vous à « Sélection de motifs à partir de cartes de broderie » page E-7, « Rappel à partir d'un support USB » page E-49 ou « Rappel à partir de l'ordinateur » page E-50.

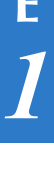

목 oderie

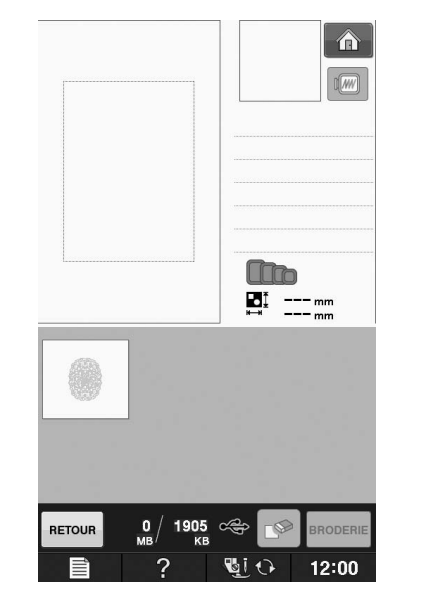

→ Un écran s'affiche, permettant de sélectionner une section du motif de broderie fractionné.

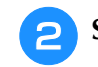

<sup>b</sup> **Sélectionnez la section à broder.**

Sélectionnez les sections par ordre alphabétique. Il est possible d'afficher un maximum de 12 sections sur une page. Si le motif comprend plus de 13

sections, appuyez sur  $\Delta$  ou  $\mathbf{\nabla}$  pour afficher la page suivante ou précédente.

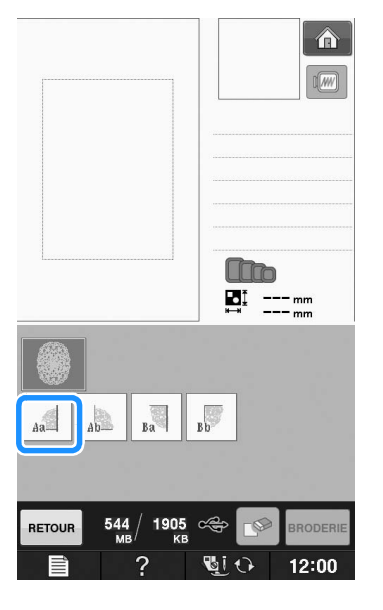

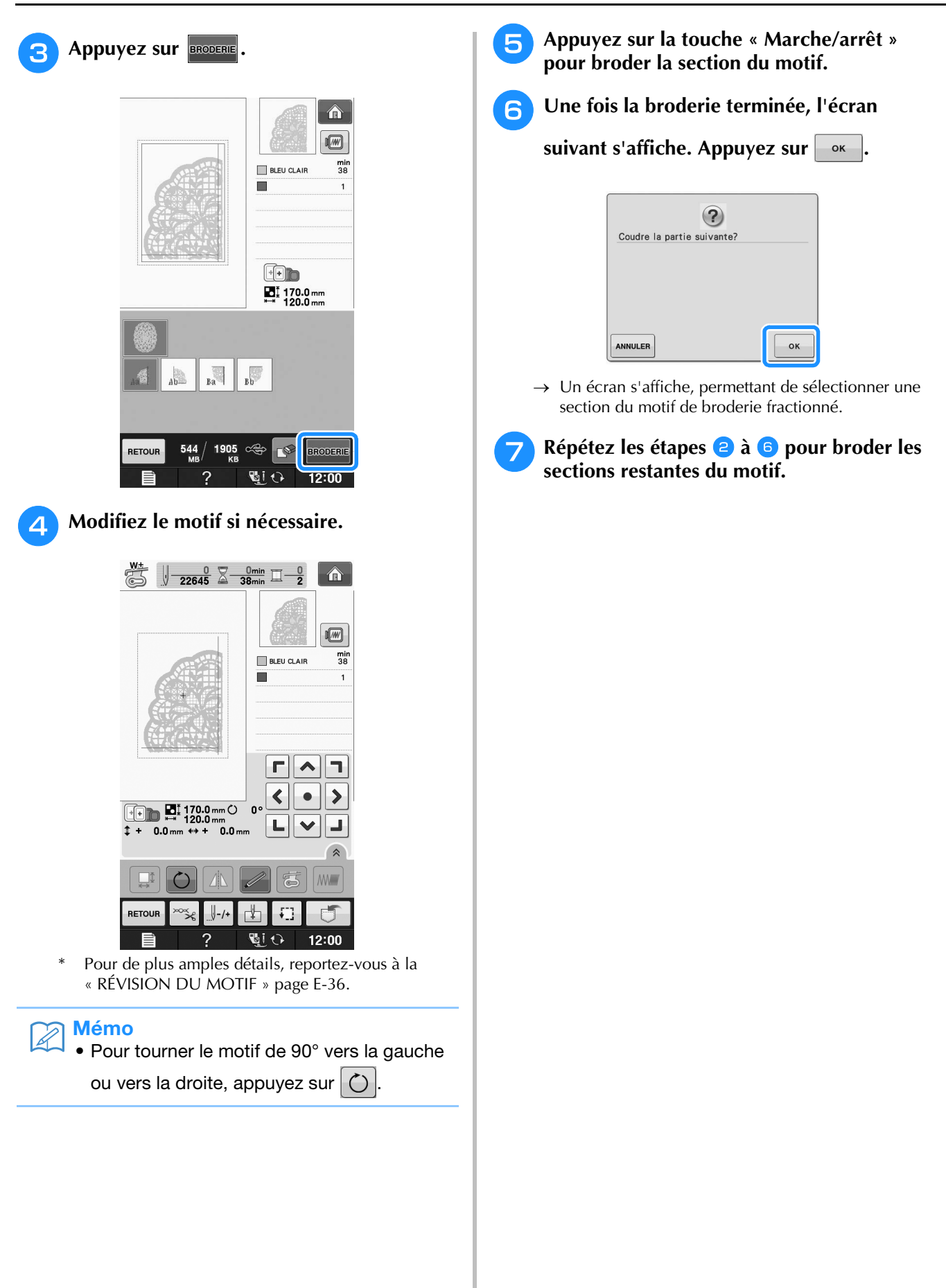

# **E***Broderie*

# Chapitre *2* Modification de broderie

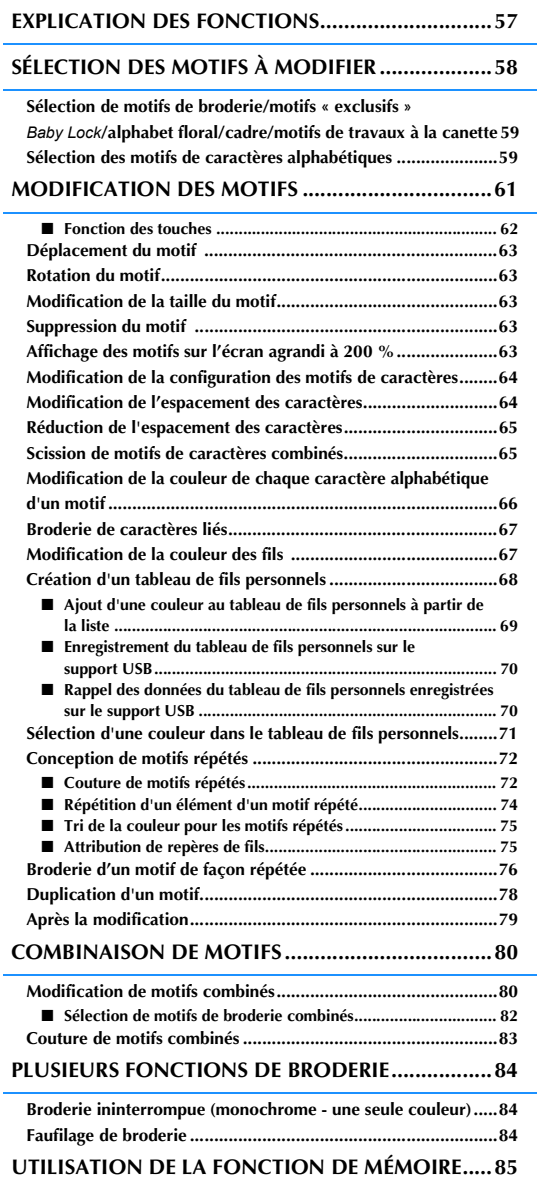

# **EXPLICATION DES FONCTIONS**

Les fonctions « Modification de broderie » permettent de combiner des motifs de broderie et de<br>caractères, de modifier leur taille, de les faire pivoter et de réaliser de nombreuses autres fonctions de<br>modification. Cette caractères, de modifier leur taille, de les faire pivoter et de réaliser de nombreuses autres fonctions de modification. Cette machine peut réaliser les 9 fonctions reprises dans la liste ci-dessous.

#### ■ **Combinaison de motifs**

Vous pouvez facilement créer des combinaisons de motifs de broderie, de motifs d'encadrement, de motifs de caractères, de motifs mémorisés dans la machine, de motifs provenant de cartes de broderie vendues séparément et de nombreux autres motifs.

#### ■ **Déplacement de motifs**

Vous pouvez modifier la position des motifs dans la zone de broderie de 30 cm  $\times$  18 cm (env. 12 po  $\times$  7 po), puis la vérifier sur l'écran à cristaux liquides.

#### ■ **Rotation des motifs**

Vous pouvez faire pivoter les motifs de un, 10 ou 90 degrés à la fois.

#### ■ **Agrandissement ou réduction de motifs**

Vous pouvez agrandir ou réduire les motifs.

• Cette fonction n'est pas disponible pour certains motifs.

#### ■ **Création d'images en miroir**

Vous pouvez créer des images en miroir horizontales.

• Cette fonction n'est pas disponible pour certains motifs.

#### ■ **Modification de l'espacement des caractères alphabétiques**

Vous pouvez augmenter ou réduire l'espacement entre les caractères dans les motifs combinés.

#### ■ **Modification de l'aspect/de la disposition des caractères alphabétiques**

Vous pouvez modifier la disposition des caractères en courbe, en diagonale, etc. Vous avez six possibilités au total.

#### ■ **Modification de la couleur des fils des motifs**

Vous pouvez modifier la couleur des fils du motif pour broder vos couleurs favorites.

#### ■ **Création d'un motif répétitif**

Vous pouvez ajouter des copies d'un motif pour en créer un qui se répète horizontalement ou verticalement.

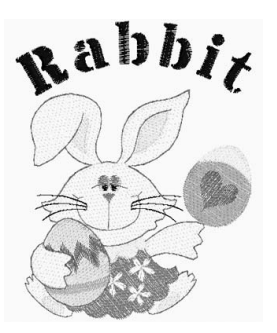

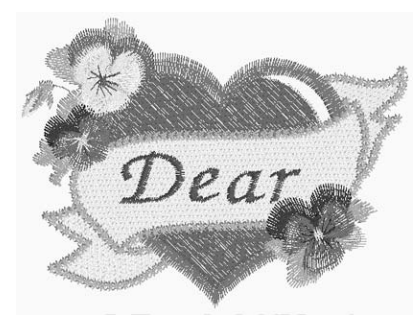

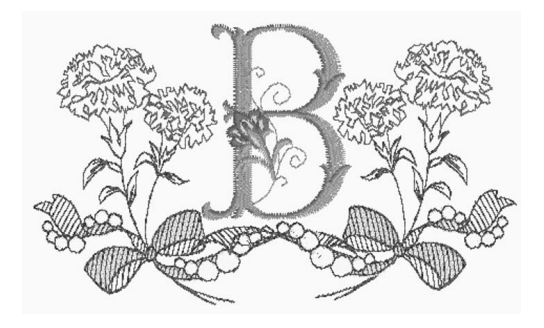

# **SÉLECTION DES MOTIFS À MODIFIER**

Préparez la machine pour la broderie conformément aux instructions de la section « AVANT DE

BRODER » dans « Fonctionnement de base », et appuyez sur **puis sur**  $\mathbb{R}$  pour afficher l'écran ci-dessous.

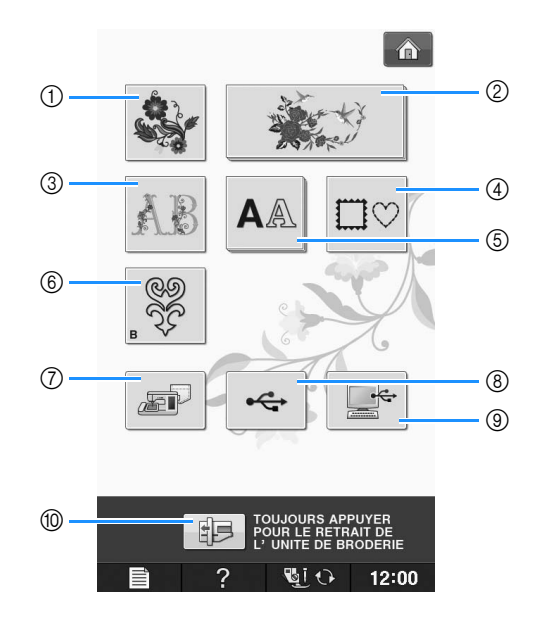

- a Motifs de broderie
- b Motifs « exclusifs » *Baby Lock*
- **3** Motifs alphabet floral
- d Motifs d'encadrement
- (5) Motifs de caractères
- f Motifs de travaux à la canette (reportez-vous à la section « Annexe »)
- g Motifs mémorisés dans la machine (voir la page E-48)
- h Motifs enregistrés sur un support USB (voir la page E-49)
- i Motifs enregistrés sur l'ordinateur (voir la page E-50)
- j Appuyez sur cette touche pour mettre l'unité de broderie en position de stockage.

#### $\mathbb{Z}$ Mémo

• Reportez-vous au « Guide de référence rapide » pour plus d'informations sur l'écran de sélection de chaque catégorie.

### **Sélection de motifs de broderie/motifs « exclusifs » Baby Lock/alphabet floral/cadre/ motifs de travaux à la canette**

#### <sup>a</sup> **Sélectionnez la catégorie du motif.**

Reportez-vous à la section « Création d'un travail à la canette » dans « Annexe » sur les motifs de travaux à la canette.

#### <sup>b</sup> **Appuyez sur la touche du motif à modifier.**

- Reportez-vous aux pages E-4 et E-7 pour plus d'informations sur la sélection des motifs.
- → Le motif s'affiche dans la partie supérieure de l'écran.

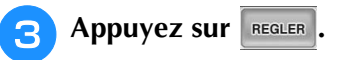

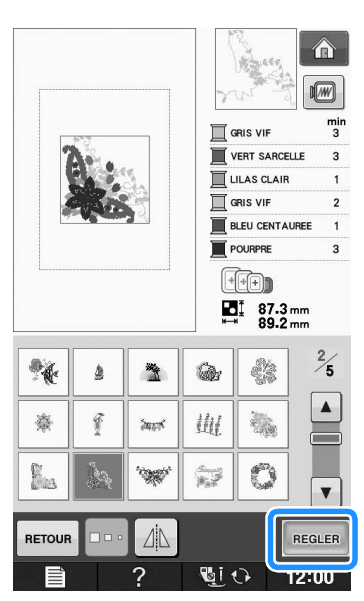

- $\rightarrow$  Le motif sélectionné pour modification est encadré en rouge sur l'écran « Modification de broderie ».
- <sup>d</sup> **Reportez-vous à la section « MODIFICATION DES MOTIFS » page E-61 pour modifier le motif.**

### **Sélection des motifs de caractères alphabétiques**

Lorsque vous sélectionnez des motifs de caractères sur l'écran « Modification de broderie », vous pouvez simultanément modifier l'aspect du motif.

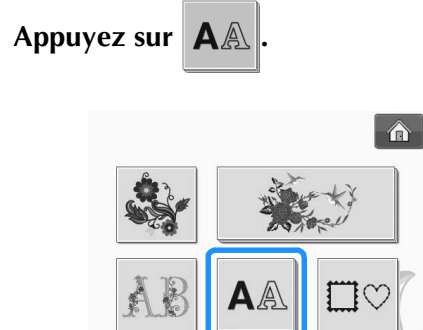

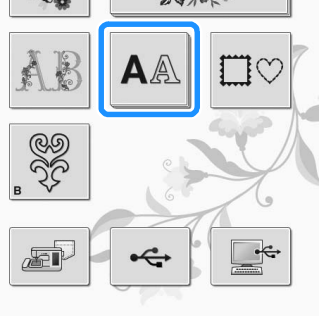

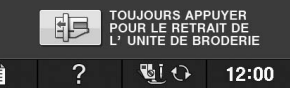

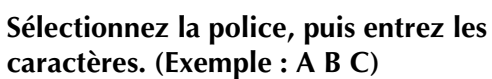

Reportez-vous à la page E-5 pour plus d'informations sur la sélection des caractères.

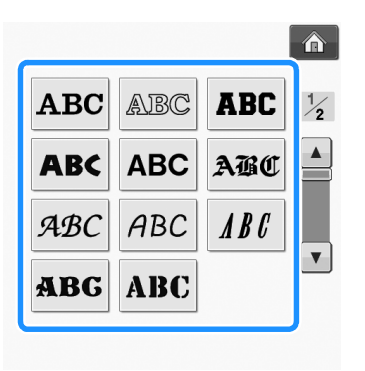

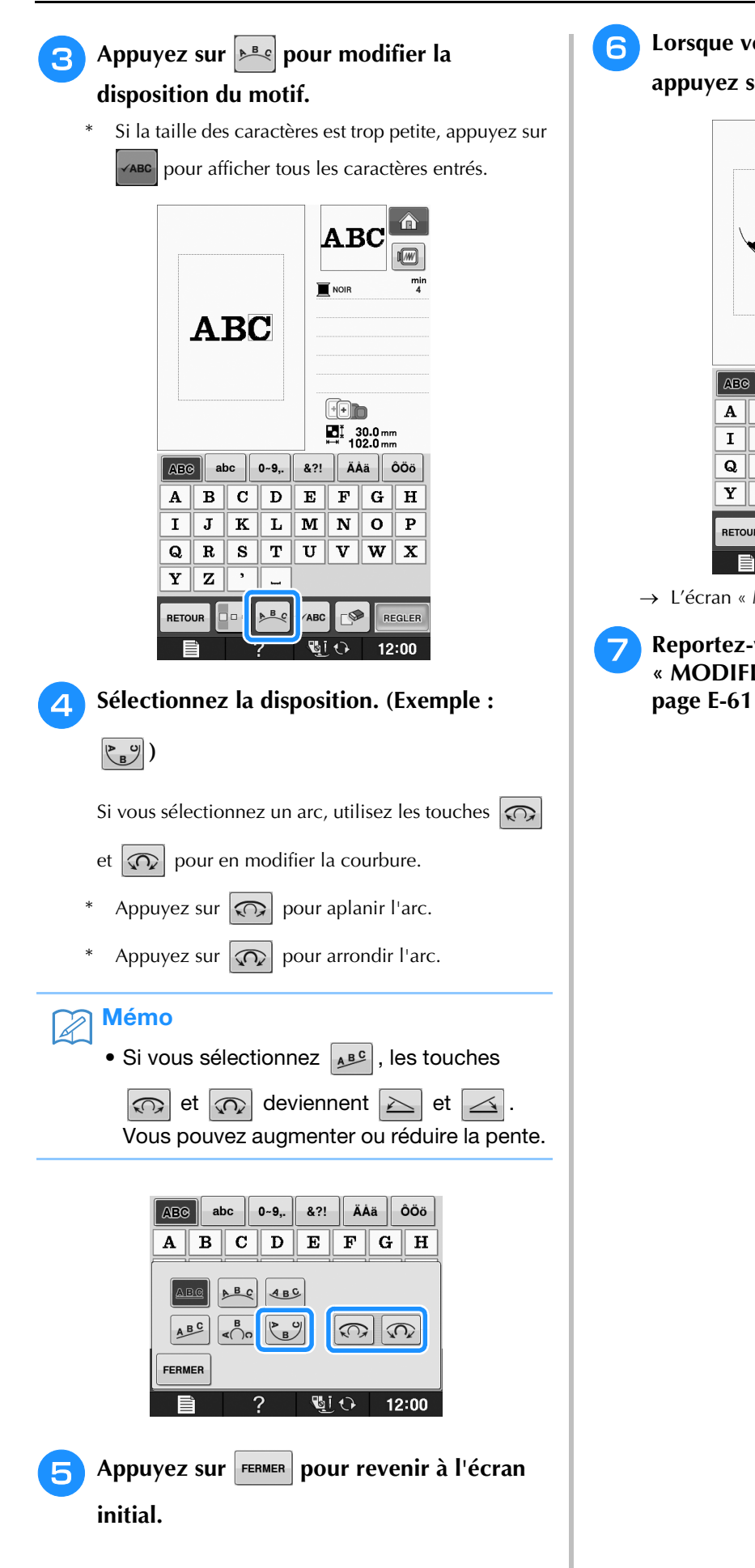

- <sup>f</sup> **Lorsque vous avez terminé les sélections,** 
	- **appuyez sur REGLER**

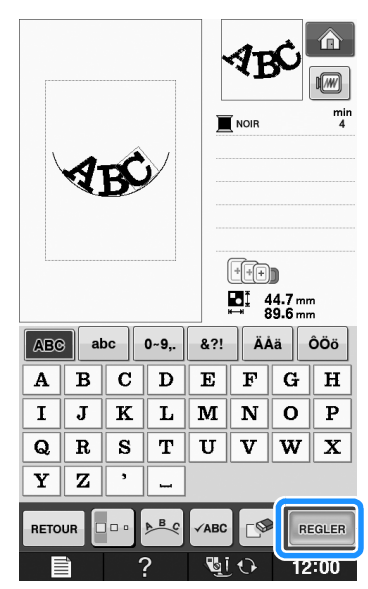

→ L'écran « Modification de broderie » s'affiche.

<sup>g</sup>**Reportez-vous à la section « MODIFICATION DES MOTIFS » page E-61 pour modifier le motif.**

# **MODIFICATION DES MOTIFS**

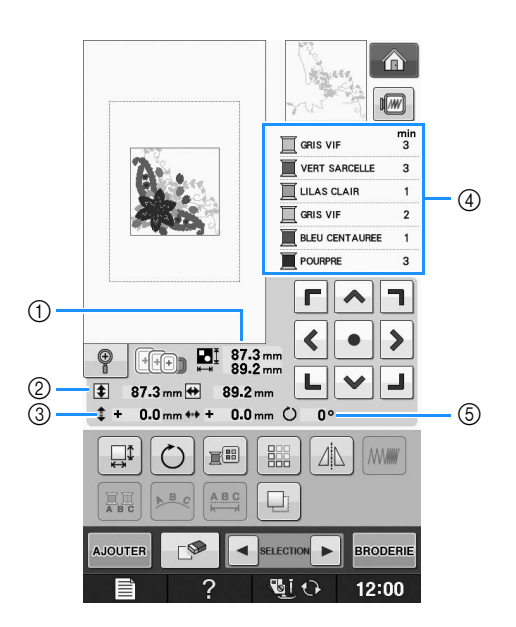

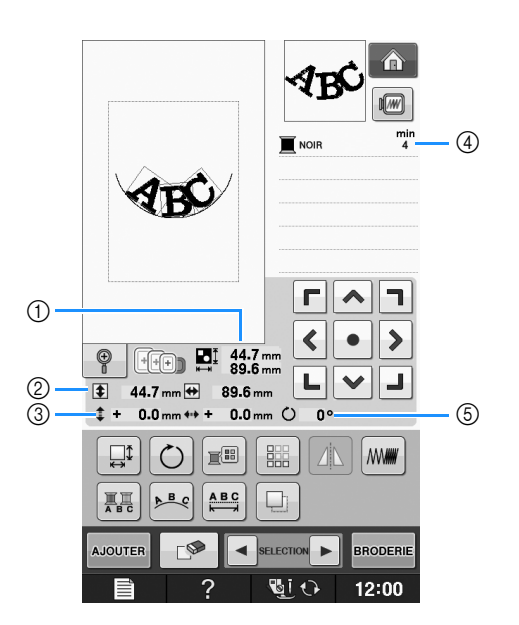

- a Indique la taille de l'ensemble des motifs combinés.
- b Indique la taille du motif actuellement sélectionné.
- 3 Indique l'éloignement par rapport au centre du cadre.
- d Affiche l'ordre de couture des couleurs et la durée de chaque étape du motif actuellement sélectionné.
- $6$  Indique le degré de rotation du motif.

#### Mémo  $\mathbb{Z}$

• Si une touche s'affiche en gris clair, vous ne pouvez pas utiliser cette fonction avec le motif sélectionné.

### ■ **Fonction des touches**

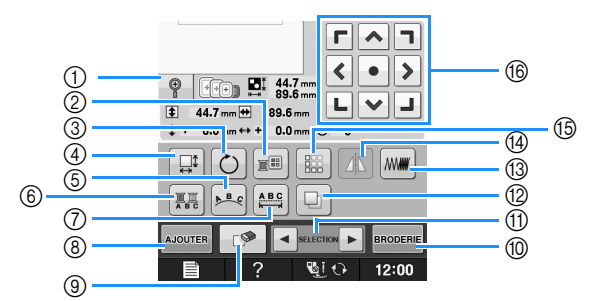

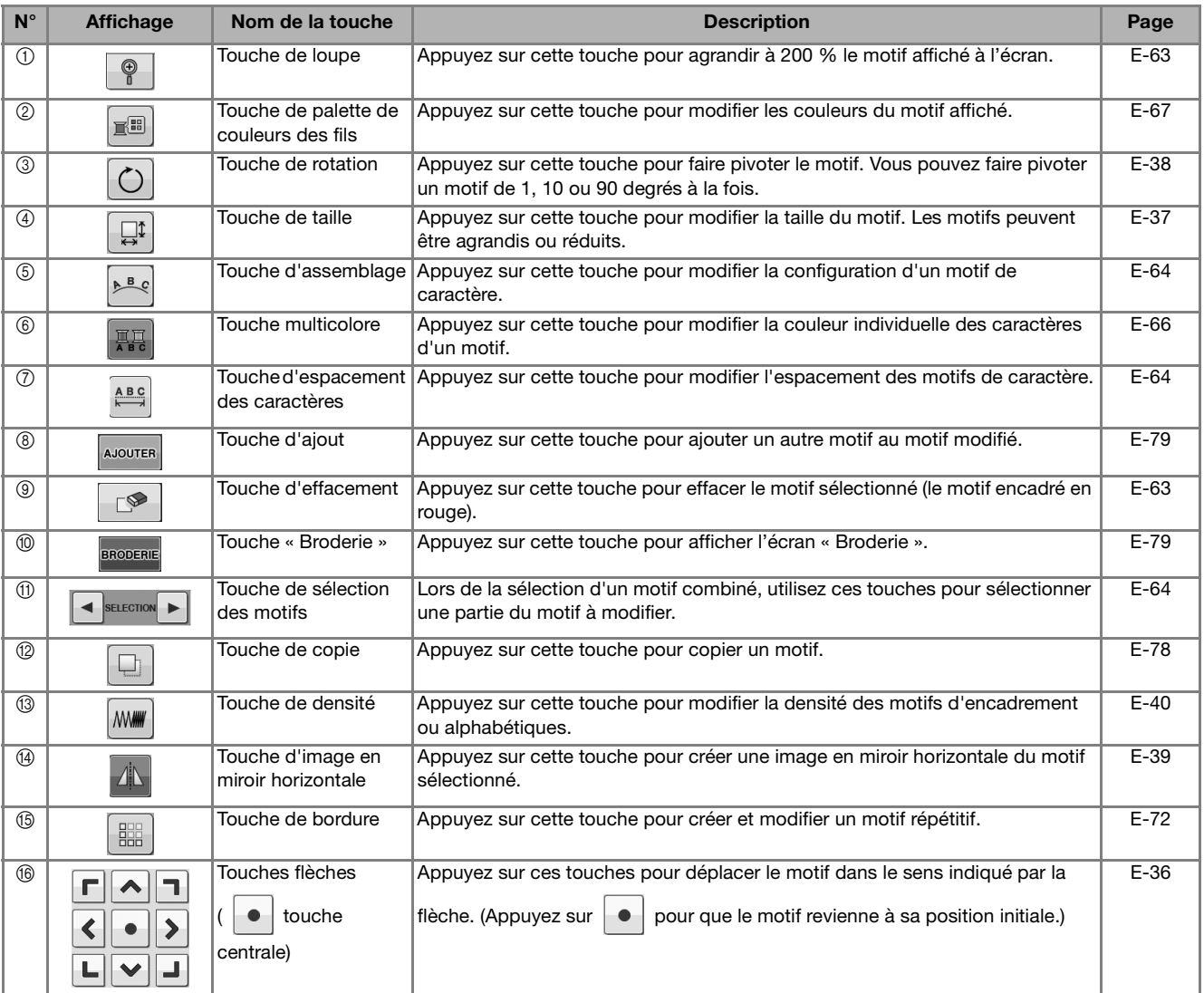

### **Déplacement du motif**

Pour de plus amples détails sur le déplacement du motif, reportez-vous à la section « Déplacement du motif » page E-36.

### **Rotation du motif**

Pour de plus amples détails sur la rotation du motif, reportez-vous à la section « Rotation du motif » page E-38.

### **Modification de la taille du motif**

Pour de plus amples détails sur la modification de la taille du motif, reportez-vous à la section « Modification de la taille du motif » page E-37.

### **Suppression du motif**

l'écran.

Appuyez sur  $\Box$  pour supprimer le motif de

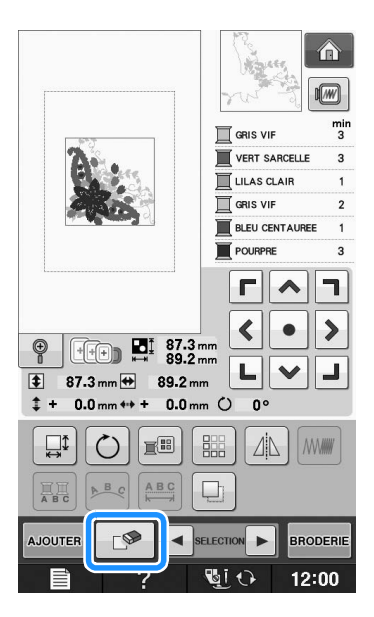

### **Affichage des motifs sur l'écran agrandi à 200 %**

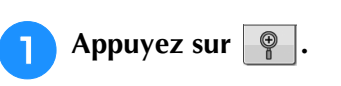

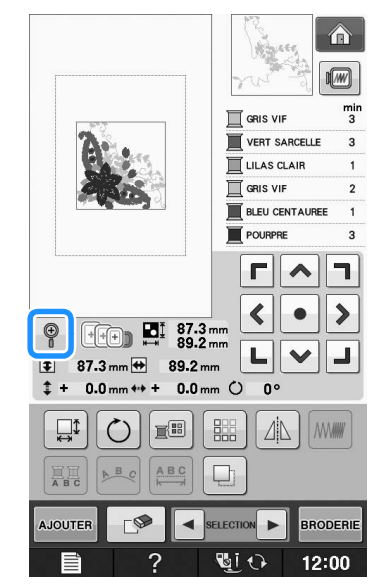

 $\rightarrow$  Le motif est agrandi à 200 %.

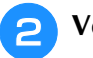

### <sup>b</sup> **Vérifiez le motif affiché.**

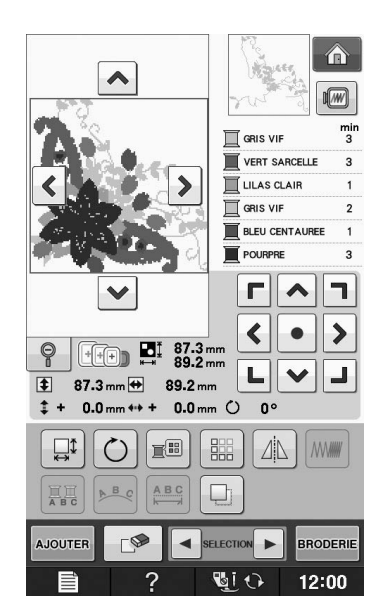

 $\rightarrow$  Utilisez les touches  $\left|\left.\leftarrow\right|\right|\leftarrow$   $\left|\left.\leftarrow\right|\right>$  pour faire défiler l'écran dans la direction souhaitée.

**Pour revenir à la taille normale du motif** 

 $(100 \%)$ , appuyez à nouveau sur  $\lvert \varphi \rvert$ .

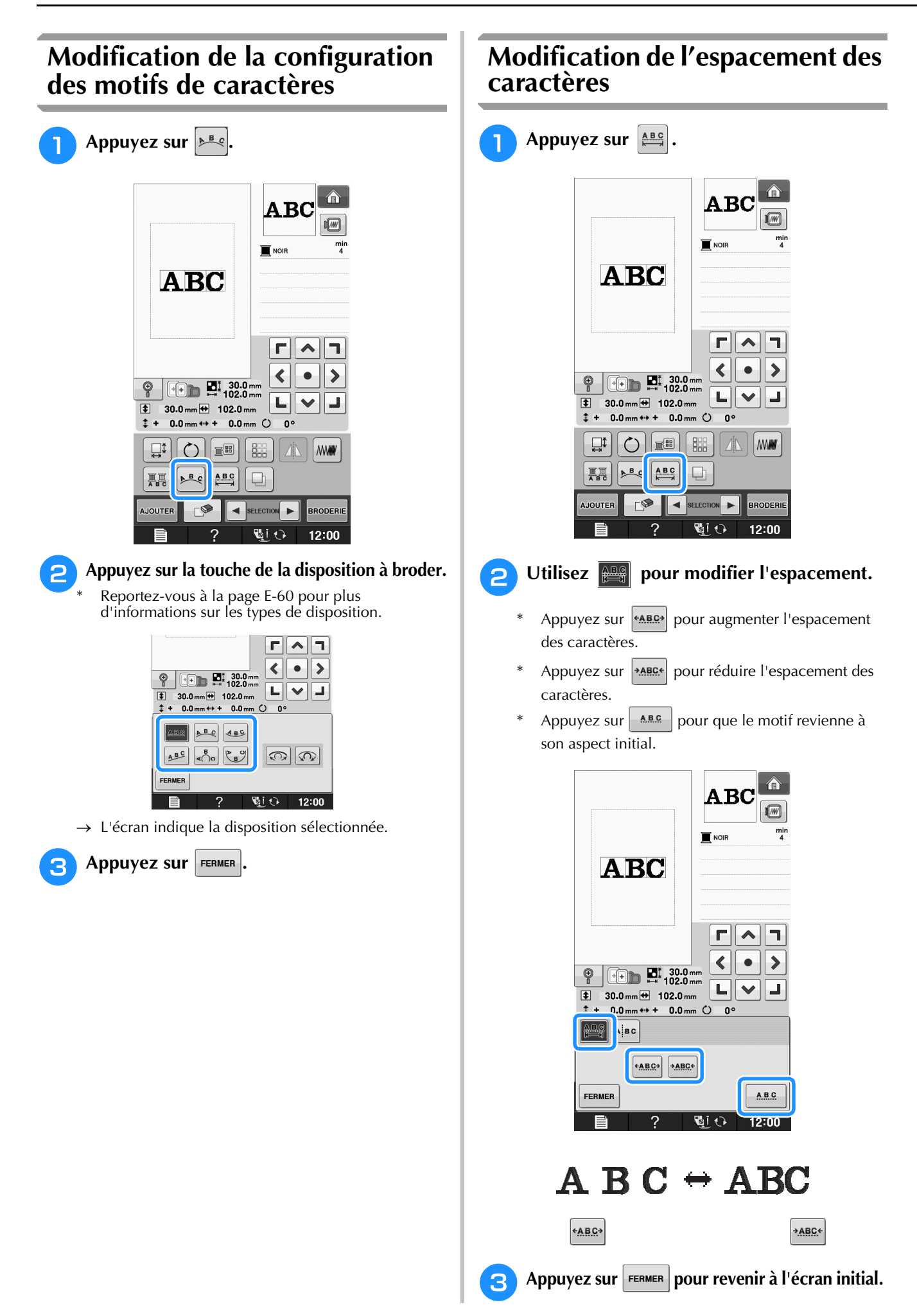

### **Réduction de l'espacement des caractères**

Vous pouvez réduire de moitié l'espacement entre les caractères (caractère le plus étroit du groupe).

#### **Remarque**

- Il n'est pas recommandé d'éditer des données et de les transférer vers d'autres machines ou vers des machines d'une version antérieure. Les mêmes fonctions ne s'appliquent pas à d'autres machines; par conséquent, des problèmes peuvent survenir.
- Vous ne pouvez réduire l'espacement des caractères que s'ils sont disposés normalement sur une ligne droite.

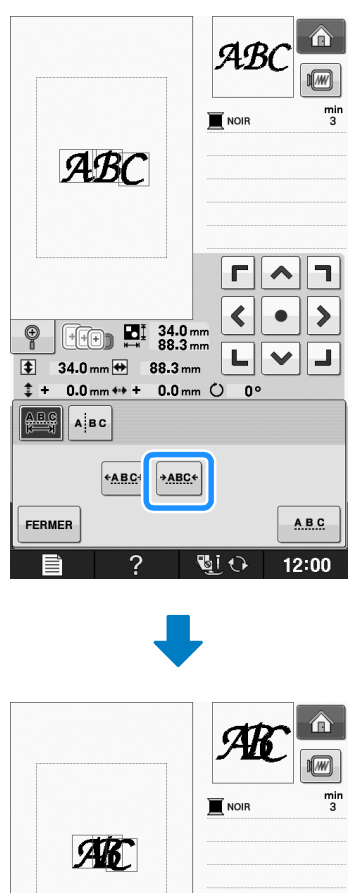

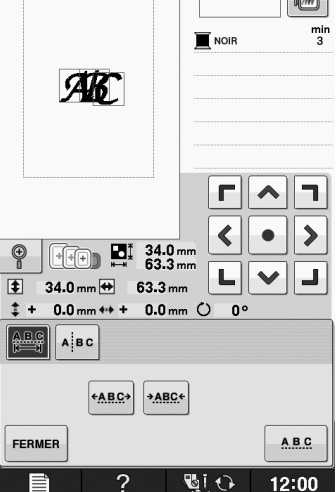

### **Scission de motifs de caractères combinés**

Il est possible de scinder les motifs de caractères combinés pour ajuster l'espacement des caractères ou pour modifier séparément les motifs après avoir entré tous les caractères.

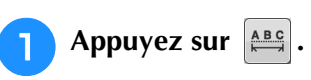

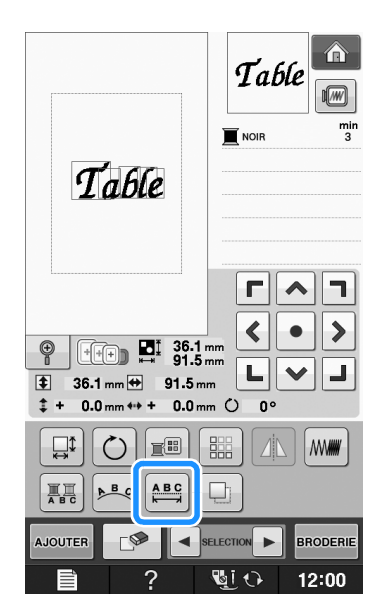

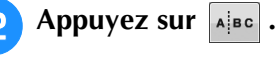

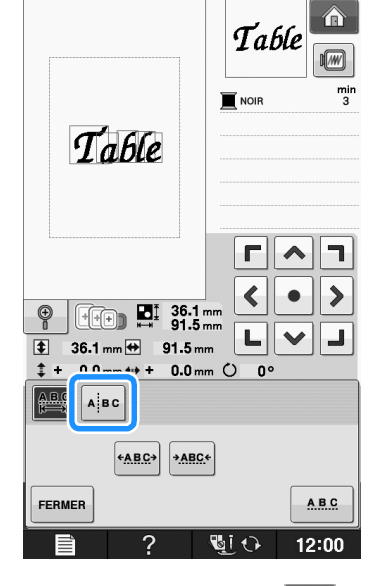

 $\rightarrow$  La touche est représentée par  $\sqrt{\mathbb{E}[\mathbb{E}[\mathbb$ 

Utilisez  $\left| \leftarrow \right|$  ⇒ | pour sélectionner le **point de scission du motif, puis appuyez sur pour procéder à la scission. Dans cet exemple, nous allons scinder le motif entre « T » et « a ».**

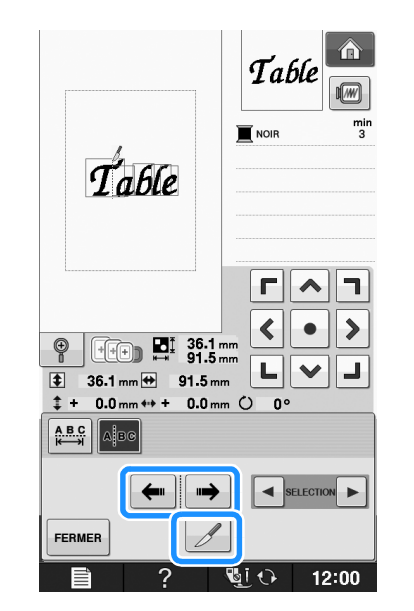

**Remarque** 

• Il n'est pas possible de recombiner un motif de caractère après l'avoir scindé.

**d** Utilisez **e selectionner** un

**motif, puis <b>ED** pour ajuster l'espacement **des caractères.**

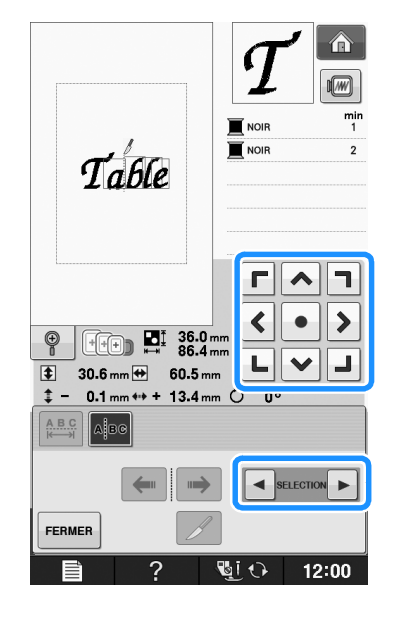

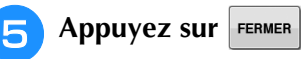

### **Modification de la couleur de chaque caractère alphabétique d'un motif**

Appuyez sur **Fig** pour attribuer une **couleur de fil à chaque caractère.** 

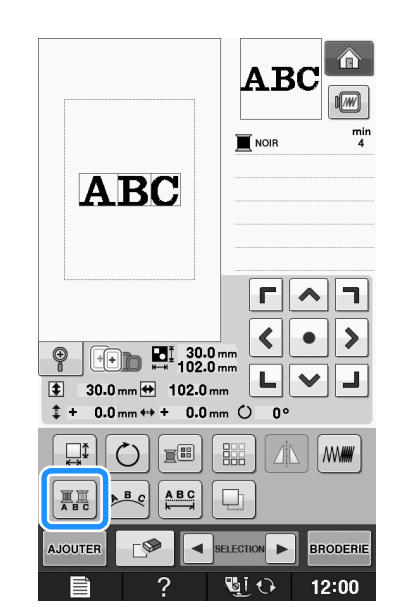

<sup>b</sup> **Changez le fil pour coudre chaque caractère dans une couleur différente.**

Appuyez sur **Fill** pour modifier l'ordre de couture des couleurs.

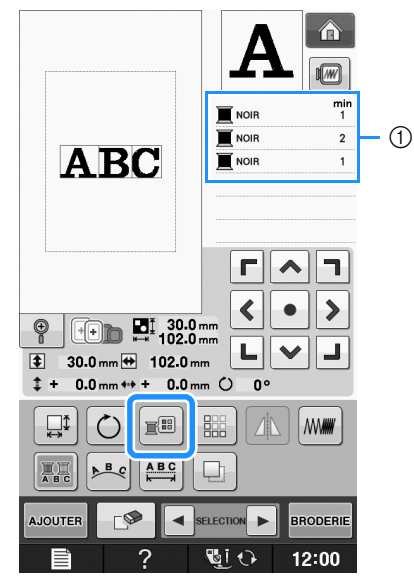

a Couleur de chaque caractère

### **Broderie de caractères liés**

Vous pouvez broder les exemples de caractères liés présentés ci-dessous sur une seule rangée lorsque le motif dépasse du cadre de broderie.

Pour de plus amples détails sur la broderie de caractères liés, reportez-vous à la section « Broderie de caractères liés » page E-41.

**Exemple :** Liaison de « DEF » aux caractères « ABC »

# **ABCDEF**

### **Modification de la couleur des fils**

Vous pouvez modifier la couleur des fils en déplaçant vers le haut la couleur à modifier dans l'ordre de couture et en sélectionnant une nouvelle couleur parmi celles des fils de la machine.

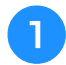

### Appuyez sur **sur l'écran** de

#### **modification de motifs.**

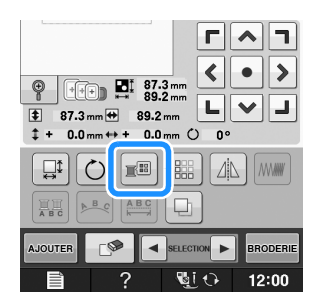

 $\rightarrow$  L'écran de la palette de couleurs des fils s'affiche.

Appuyez sur **F**+ ou **F**- pour placer la **couleur à modifier en tête de liste dans l'ordre de couture.** 

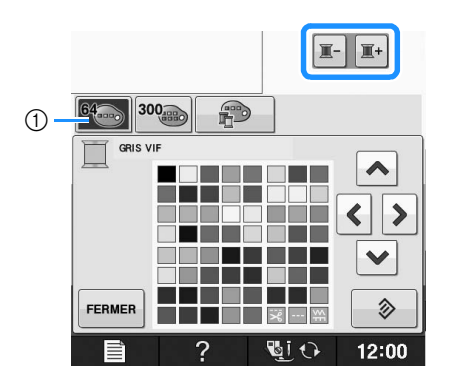

a 64 Tableau de fils de broderie

## Appuyez sur  $\left| \right| \left| \right| \left| \right| \left| \right|$   $\left| \right|$   $\left| \right|$  pour

### **choisir une nouvelle couleur dans la palette.**

- Pour revenir à la couleur initiale, appuyez sur  $\Box$   $\Diamond$  . Si plusieurs couleurs ont été modifiées, cette commande rendra à toutes les couleurs leur couleur initiale.
- Vous pouvez sélectionner des couleurs dans la palette en touchant directement l'écran de sélection avec le stylet.

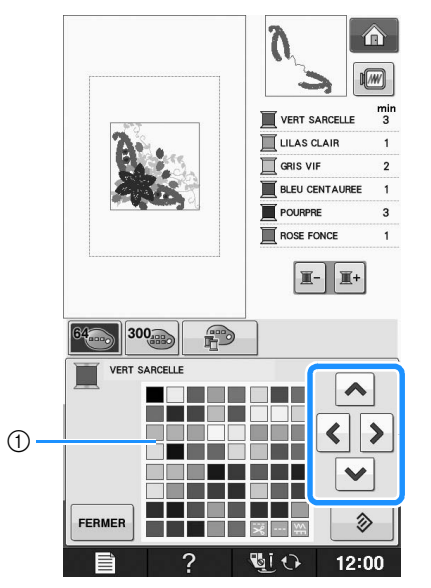

#### a Palette de couleurs

Appuyez sur **FERMER** 

→ La couleur sélectionnée apparaît en tête de liste dans l'ordre de couture.

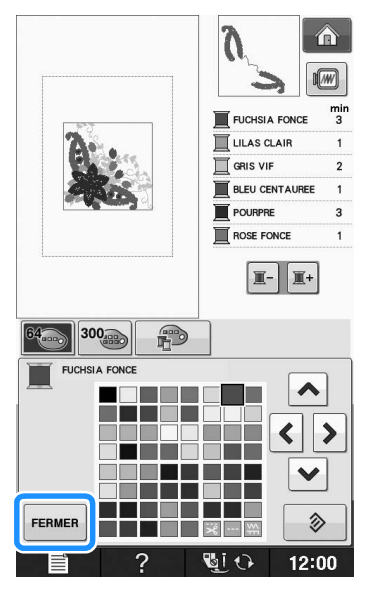

→ L'écran indique les couleurs modifiées.

#### Mémo

• Pour sélectionner une couleur dans le tableau de fils personnels, « Sélection d'une couleur dans le tableau de fils personnels » page E-71.

### **Création d'un tableau de fils personnels**

Vous pouvez créer un tableau de fils personnels contenant les couleurs de fils les plus souvent utilisées. Vous pouvez sélectionner des couleurs de fils dans la longue liste des couleurs de fils de la machine parmi neuf marques de fils différentes. Vous pouvez sélectionner n'importe quelle couleur et la déplacer dans votre tableau de fils personnels.

#### **Remarque**

• Certaines machines peuvent déjà contenir 300 couleurs de fils Robison-Anton supplémentaires dans le tableau de fils personnels. Les données du tableau des 300 couleurs de fil Robison-Anton peuvent être téléchargées sur notre site Internet « http://solutions.*babylock.com »*

Appuyez sur  $\mathbb{R}$ , puis sur  $\mathbb{R}$  sur

**l'écran de modification de motifs.**

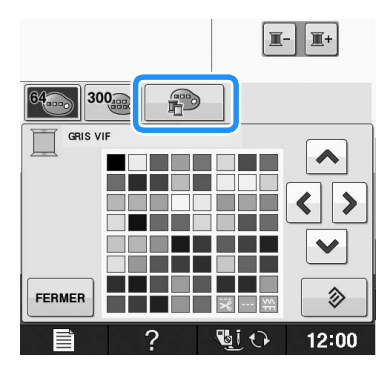

- Utilisez  $\left|\left|\left|\left|\right|\right|\right|\right|$   $\vee$  pour sélectionner **l'emplacement où ajouter une couleur dans le tableau de fils personnels.**
	- Vous pouvez sélectionner des couleurs dans le tableau de fils personnels en touchant directement l'écran avec le stylet.
	- Vous pouvez faire défiler les 100 couleurs à la fois à l'aide des touches  $\left| \right. \triangleq \left| \right.$  et  $\left| \right. \right|$  dans le tableau de fils personnels.

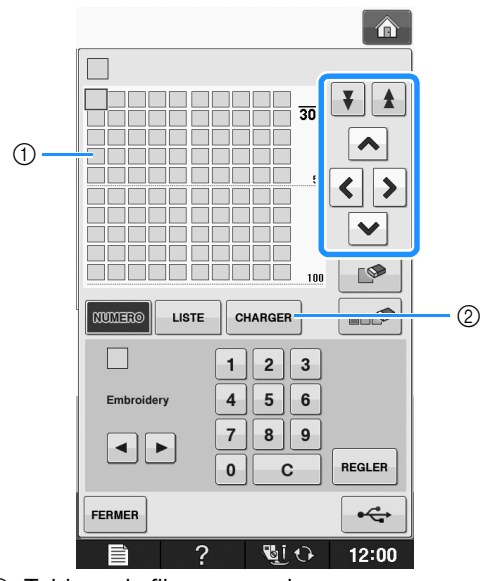

a Tableau de fils personnels

- 2 Appuyez sur | CHARGER | pour rappeler les données du tableau de fils personnels (voir page E-70).
- **B** Utilisez **E** pour sélectionner l'une des

**marques de fils dans la machine.**

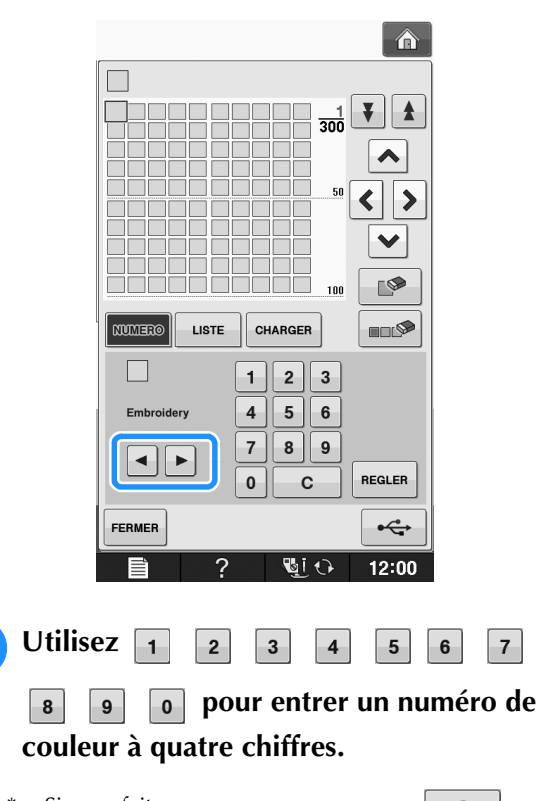

\* Si vous faites une erreur, appuyez sur pour effacer le mauvais chiffre, puis entrez le chiffre correct.

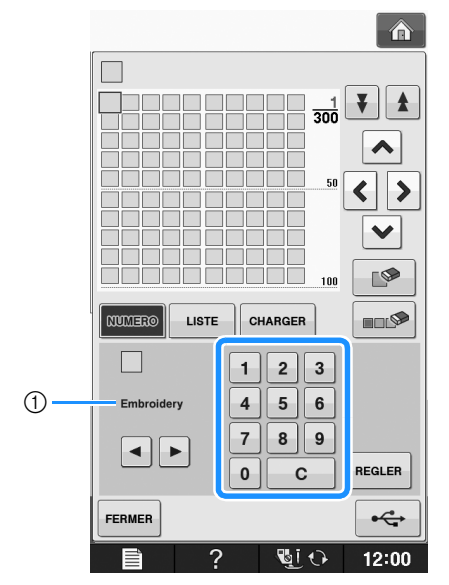

(1) Marque du fil

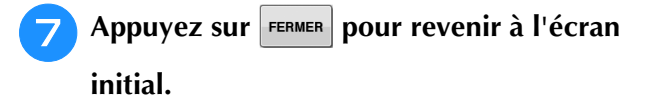

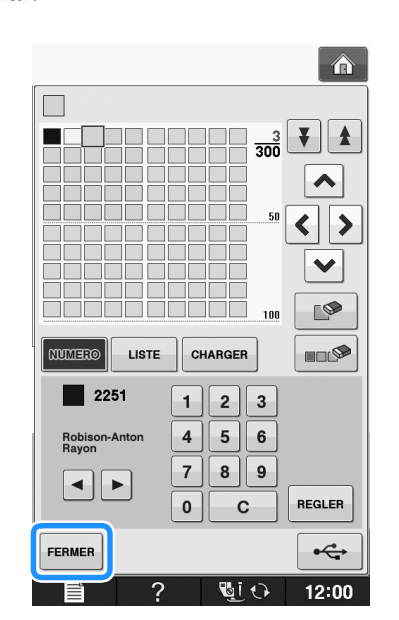

- Ajout d'une couleur au tableau de **fils personnels à partir de la liste**
	- <sup>a</sup> **Répétez les précédentes étapes** a **à** c **de la page E-68.**
	- **Appuyez sur | LISTE | pour afficher la liste des fils.**
	- Utilisez **A v** pour sélectionner une **couleur de fil.**

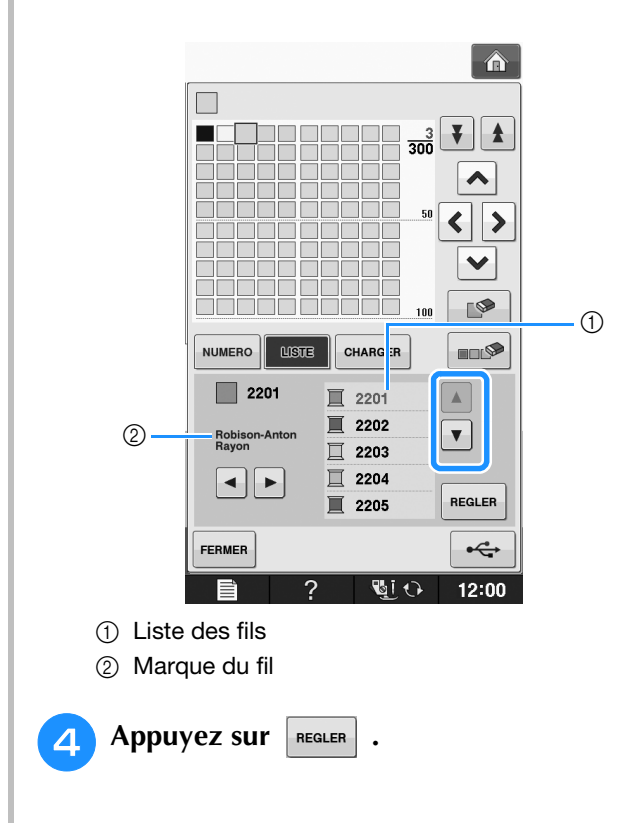

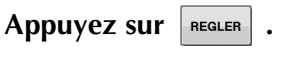

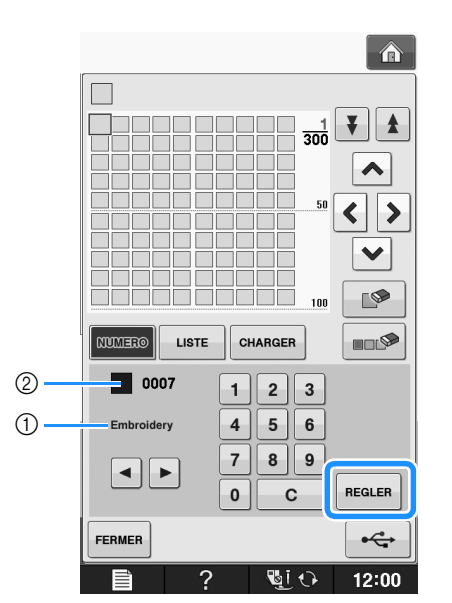

- a Marque du fil
- b Numéro de couleur de fil entré
- → La couleur de fil sélectionnée est définie dans le tableau de fils personnels.

#### **Remarque**

Si vous n'appuyez pas sur REGLER, le numéro de la couleur de fil ne sera pas modifié.

<sup>f</sup> **Répétez les étapes précédentes jusqu'à ce que toutes les couleurs de fils souhaitées soient spécifiées.**

Pour supprimer une couleur spécifiée de la palette, sélectionnez la couleur à supprimer, puis appuyez

 $sur \rightharpoonup$ 

Pour supprimer toutes les couleurs spécifiées de la

palette, appuyez sur  $\Box$ 

#### **Remarque**

• Les données du tableau de fils personnels créées peuvent être enregistrées. Reportez-vous à la section « Enregistrement du tableau de fils personnels sur le support USB » page E-70 pour obtenir la procédure détaillée.

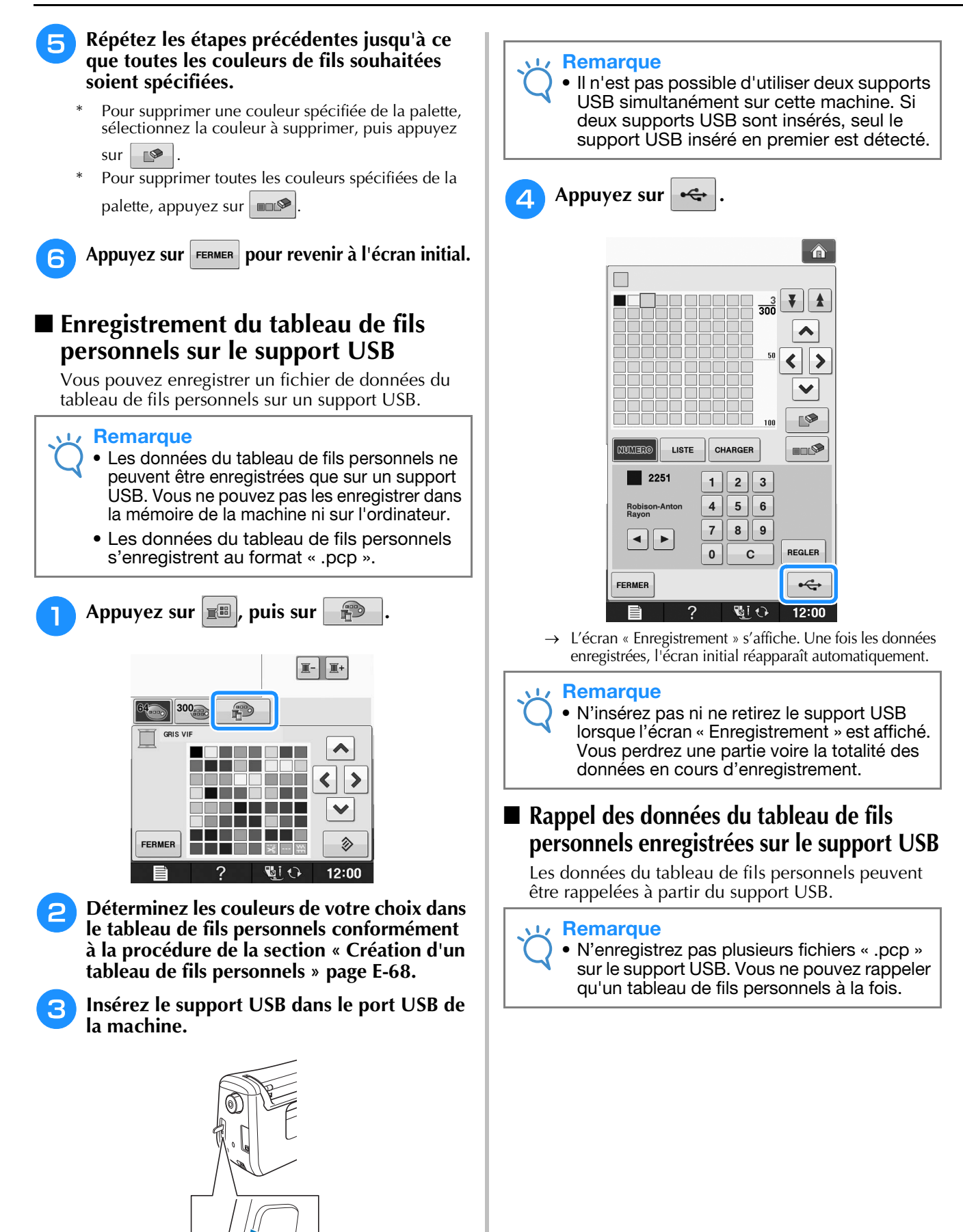

a Port USB 2 Support USB Q:

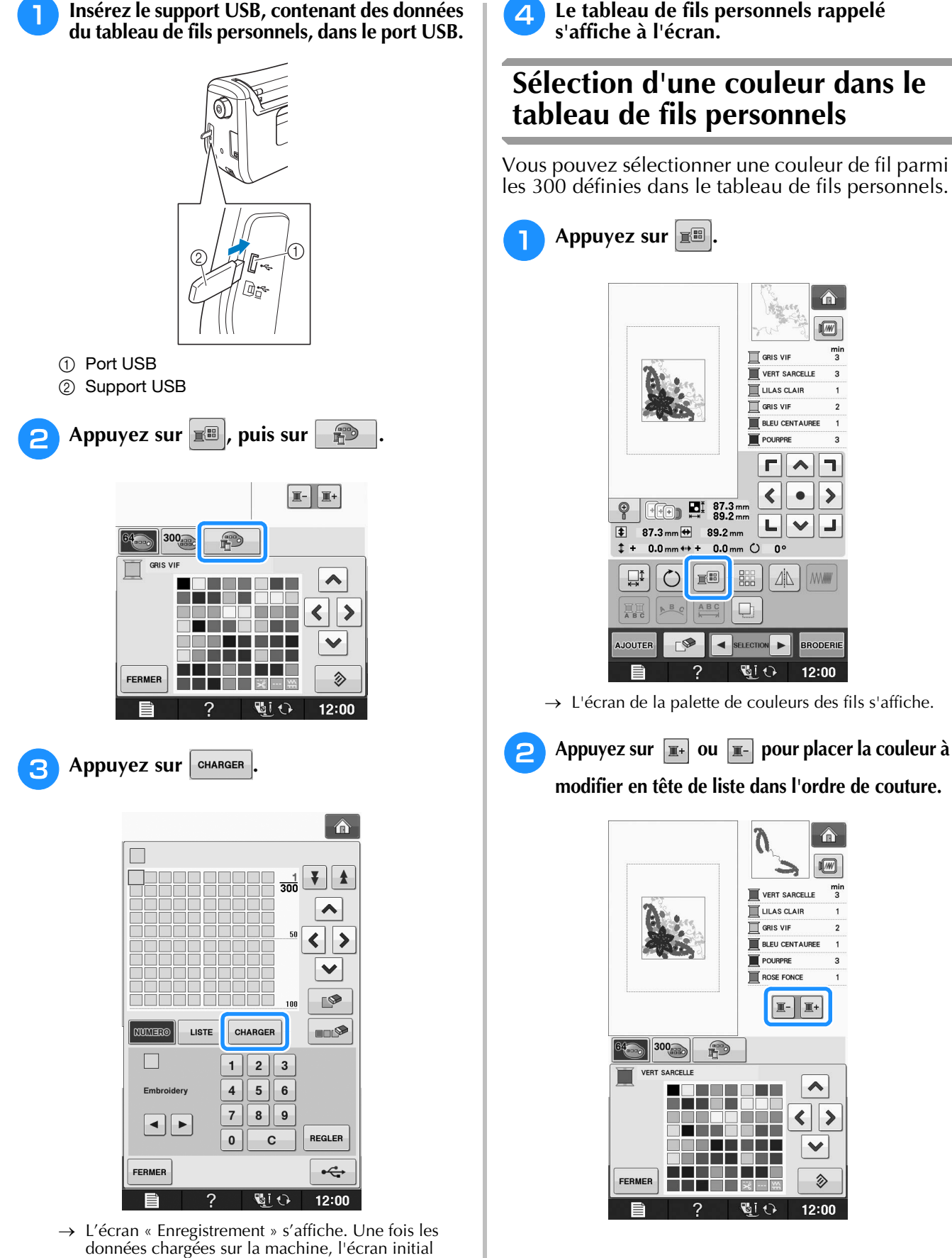

réapparaît automatiquement.

#### **Remarque**

• N'insérez pas ni ne retirez le support USB lorsque l'écran « Enregistrement » est affiché. Vous perdrez une partie voire la totalité des données en cours d'enregistrement.

<sup>d</sup> **Le tableau de fils personnels rappelé** 

# **Sélection d'une couleur dans le**

Vous pouvez sélectionner une couleur de fil parmi les 300 définies dans le tableau de fils personnels.

→ L'écran de la palette de couleurs des fils s'affiche.

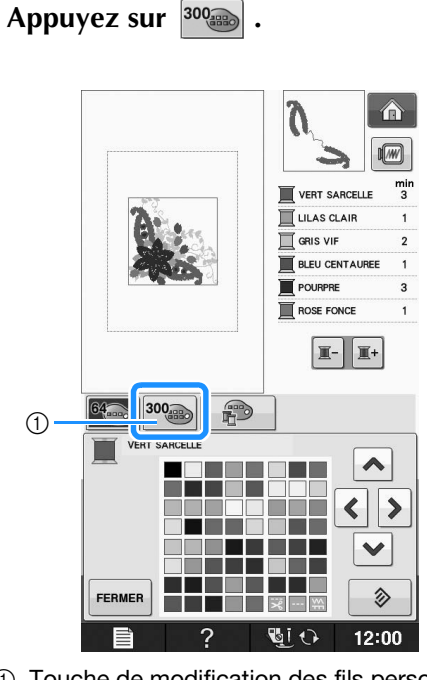

- a Touche de modification des fils personnels  $\rightarrow$  Le tableau de fils personnels s'affiche.
- **A** Appuyez sur  $\overline{|\diamond|}$   $\overline{|\diamond|}$   $\overline{|\diamond|}$  pour **sélectionner une nouvelle couleur dans le** 
	- **tableau de fils personnels.**
	- Utilisez  $\|\cdot\|$  et  $\|\cdot\|$  pour faire défiler le tableau de
		- fils personnels.
	- Appuyez sur  $\Diamond$  pour revenir à la couleur initiale.
	- Vous pouvez sélectionner des couleurs dans le tableau de fils personnels en touchant directement l'écran avec le stylet.

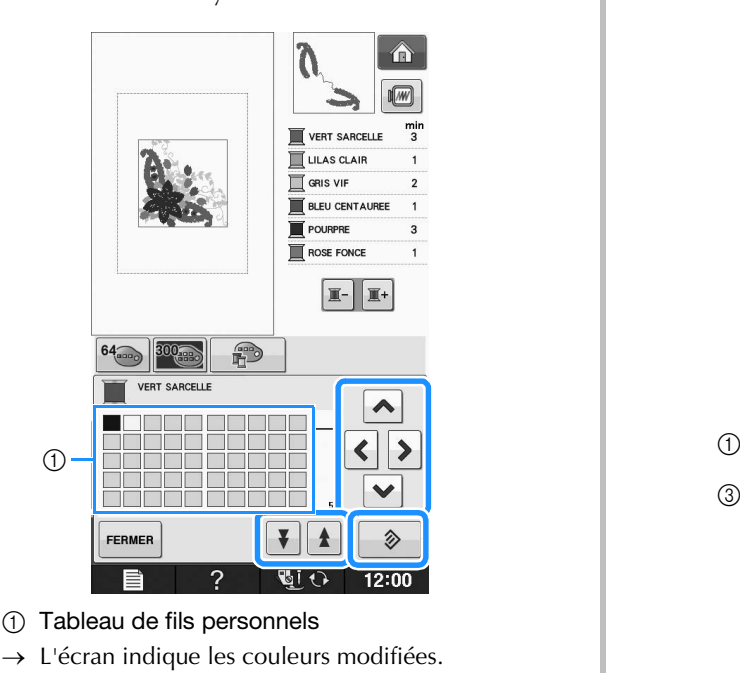

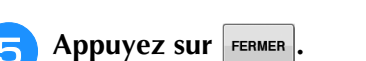

### **Conception de motifs répétés**

### ■ Couture de motifs répétés

La fonction de bordure vous permet de créer des points à l'aide de motifs répétés. Vous pouvez également régler l'espacement des motifs dans un point de motif répété.

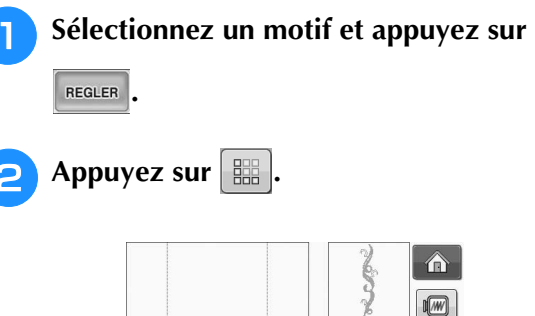

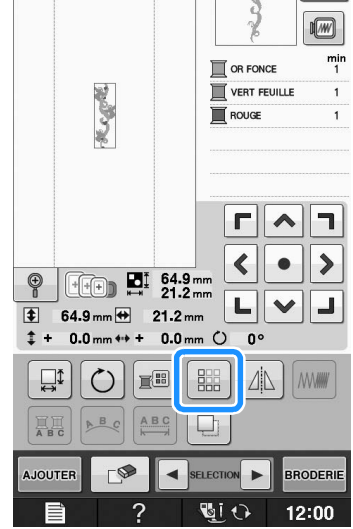

<sup>c</sup> **Sélectionnez le sens dans lequel le motif sera répété.**

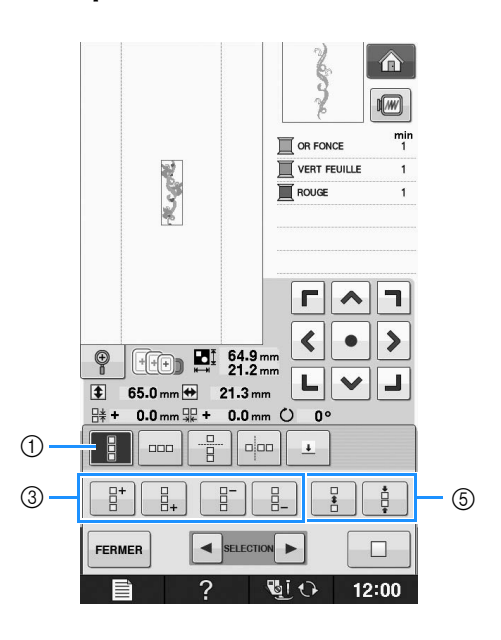

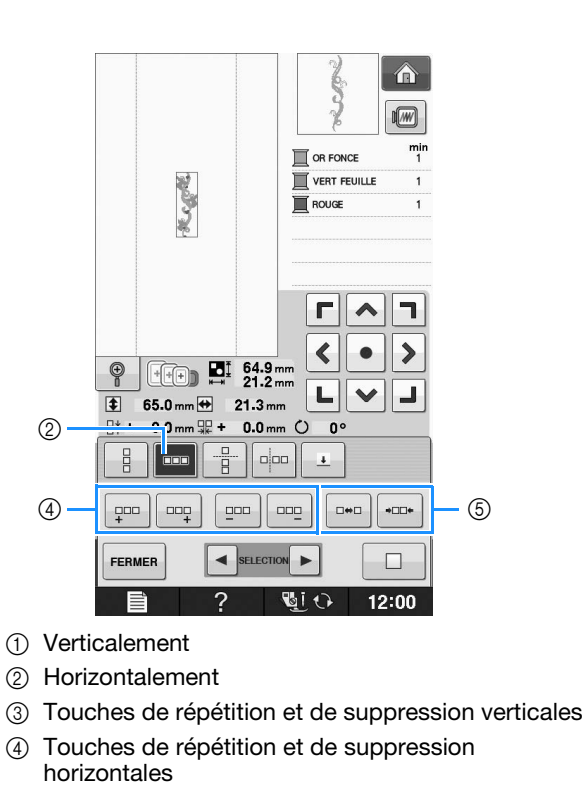

- e Touches d'espacement
- → L'indicateur du sens du motif sera modifié en fonction du sens sélectionné.

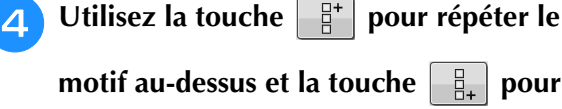

#### **répéter le motif en dessous.**

- Pour supprimer le motif supérieur, appuyez sur i. .
- Pour supprimer le motif inférieur, appuyez sur

晶 .

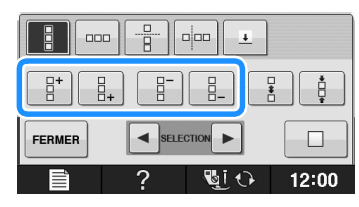

#### <sup>e</sup> **Ajustez l'espacement du motif répété.**

- Pour agrandir l'espacement, appuyez sur
- Pour réduire l'espacement, appuyez sur

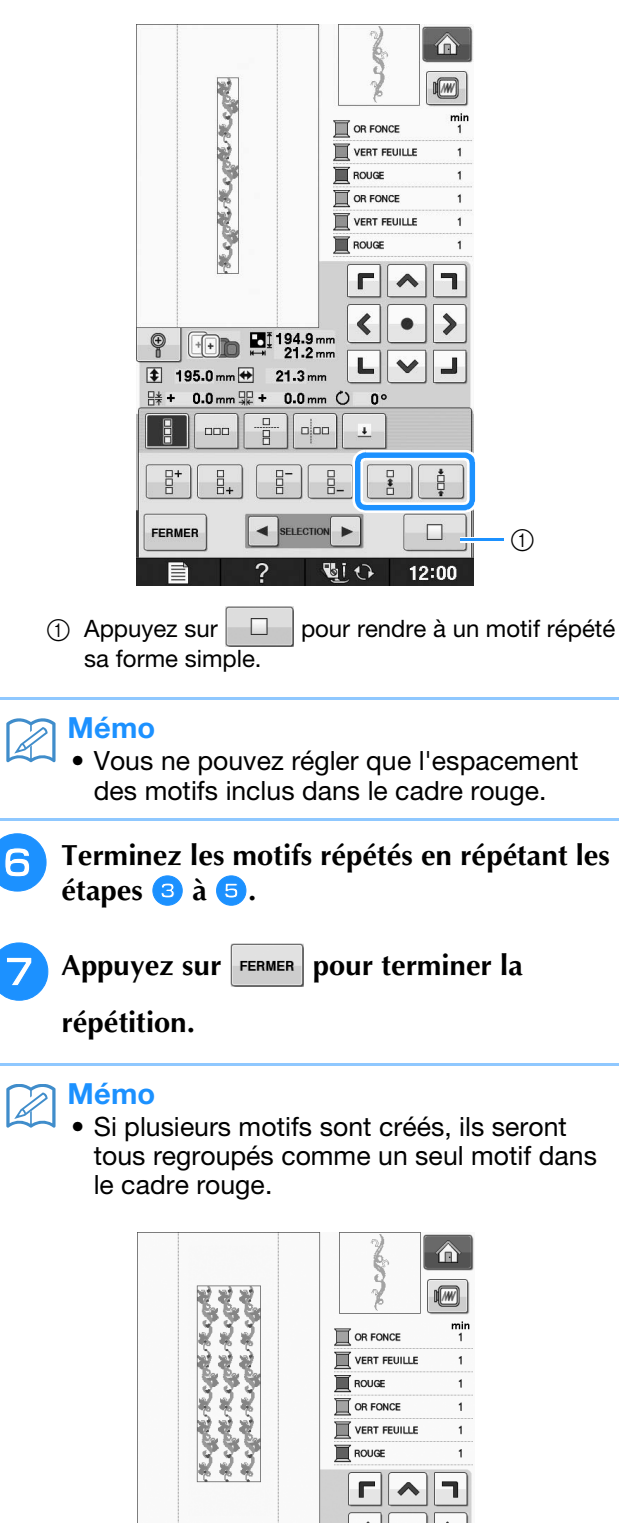

• Si vous modifiez le sens dans lequel le motif sera répété, tous les motifs du cadre rouge seront automatiquement regroupés comme

une unité répétitive. Appuyez sur  $\Box$ pour rendre à un motif répété sa forme simple. Reportez-vous à la section suivante pour savoir comment répéter un élément d'un motif répété.

### ■ **Répétition d'un élément d'un motif répété**

L'utilisation de la fonction de coupure vous permet de sélectionner un élément d'un motif répété et de ne répéter que lui. Cette fonction vous permet de dessiner des motifs répétés complexes.

#### <sup>a</sup> **Sélectionnez le sens dans lequel le motif répété sera coupé.**

- Appuyez sur  $\frac{p}{p}$  pour couper horizontalement.
- Appuyez sur  $\sqrt{p}$  pour couper verticalement.

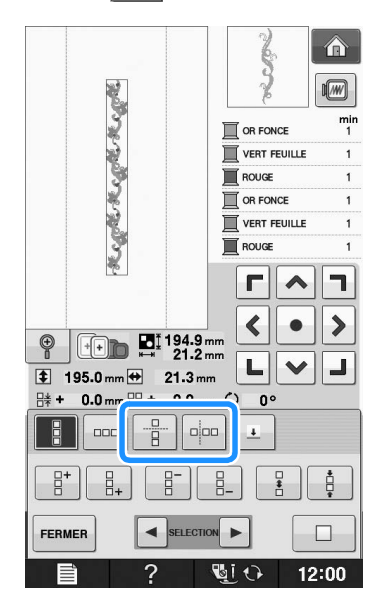

- → L'indicateur du sens du motif sera modifié en fonction du sens sélectionné.
- Utilisez **1** et **i** pour sélectionner la

#### **ligne de coupure.**

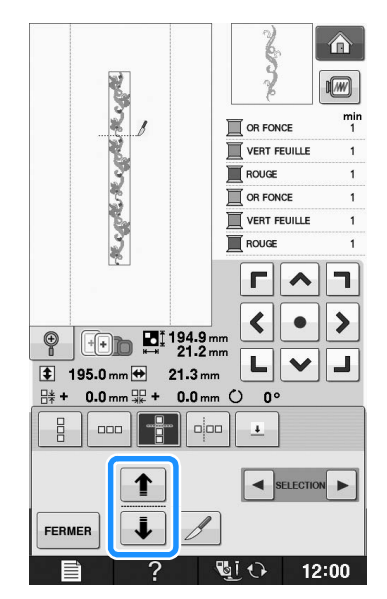

 $\rightarrow$  La ligne de coupure se déplace.

**3** Appuyez sur *1*.  $\hat{\mathbf{r}}$ **Regretoregativesgre**  $\sqrt{M}$  $\mathbb{R}$  OR FONCE VERT FEUILLE  $\blacksquare$  ROUGE OR FONCE VERT FEUILLE ROUGE  $r|\lambda|$ h  $\blacktriangleleft$  $\bullet$  $\blacktriangleright$  $\begin{array}{|c|c|}\n\hline\n\text{1} & \text{1} & \text{1} & \text{2} & \text{2} &$  $\circledcirc$ 니  $\vee$ J. **195.0mm → 21.3mm**  $\frac{114}{11}$  + 0.0 mm  $\frac{111}{116}$  + 0.0 mm  $\bigcirc$  0°  $\frac{1}{2}$ ║ᡂ║╉╢╺  $\overline{\tau}$  $\left| \bullet \right|$  SELECTION P. FERMER ↓ ? GIO 12:00 → Le motif répété est divisé en deux éléments distincts. Appuyez sur  $\vert$  **and | 5** Utilisez **a** et **p** pour sélectionner **l'élément à répéter.** 合 **Regretoregist Regist**  $\sqrt{w}$  $\blacksquare$  OR FONCE VERT FEUILLE **T** ROUGE  $\mathbb{R}$  OR FONCE VERT FEUILLE  $\overline{\blacksquare}$  ROUGE  $r \, \wedge$ ٦  $\blacktriangleleft$  $\rightarrow$  $\bullet$  $\circ$   $\Box$   $\Box$   $\Box$   $^{192.9mm}_{21.2mm}$  $\begin{array}{c} \mathbf{L} \parallel \mathbf{v} \parallel \end{array}$ J.  $\overline{\bullet}$  129.0 mm  $\leftrightarrow$  21.3 mm  $1.0 \text{ mm} \frac{\text{m}}{\text{m} \text{K}} + 0.0 \text{ mm}$  (  $0<sup>o</sup>$ 辟- $\frac{1}{2}$ ÷  $\mathsf{d}$  $\Box$  $\pm$  $\frac{1}{4}$  $\overline{a}$  $\overline{a}$  $\Box$ FERMER SELECTION  $\blacktriangleright$  $\Box$ **GIO**  $12:00$ 

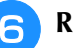

<sup>f</sup> **Répétez l'élément sélectionné.**

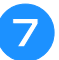

## Appuyez sur **FERMER** pour terminer la

#### **répétition.**

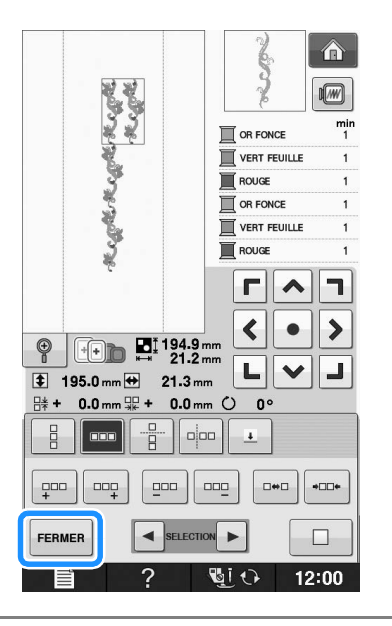

#### **Remarque**

- Une fois le motif répété divisé en éléments distincts, vous ne pouvez plus revenir au motif répété initial.
- Il est possible de modifier chaque élément séparément sur l'écran de modification. Reportez-vous à « Sélection de motifs de broderie combinés » page E-82.

### ■ **Tri de la couleur pour les motifs répétés**

Appuyez sur **BRODERIE** pour modifier automatiquement l'ordre des couleurs des motifs de bordure combinés, afin de coudre la même couleur sans interruption. Vous pouvez ainsi continuer à coudre sans devoir changer le fil supérieur ou modifier

#### Mémo  $\mathbb{Z}$

- Dans les motifs de points combinés contenant plusieurs motifs de bordure ou d'autres motifs combinés avec des motifs de bordure, seul l'ordre de couture des motifs de bordure est modifié.
- Lorsqu'un groupe de plusieurs motifs utilisant des motifs de bordure est répété, l'ordre de couture est modifié de façon à coudre en continu la même couleur sur chaque motif.

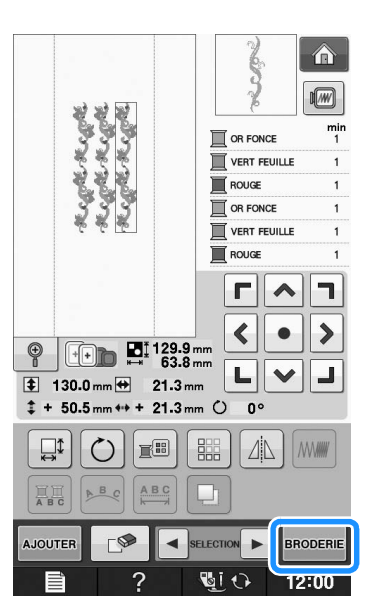

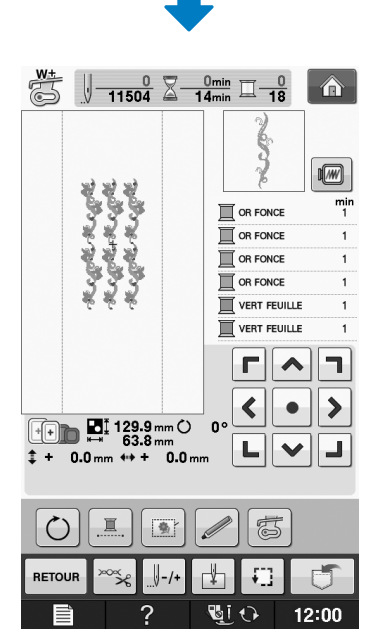

### l'ordre de couture manuellement à chaque fois. ■ **Attribution de repères de fils**

En cousant des repères de fil, vous pouvez aisément aligner des motifs lors de la broderie d'une série. Lorsque la couture sur un motif est terminée, un repère de fil sous la forme d'une flèche est cousu à l'aide du fil final. Lors de la couture d'une série de motifs, utilisez la pointe de cette flèche pour positionner les dessins suivants à coudre.

#### Mémo  $\overline{\mathscr{A}}$

• Lorsque vous répétez la couture de motifs individuels, les repères des fils peuvent être cousus autour du périmètre du motif uniquement.

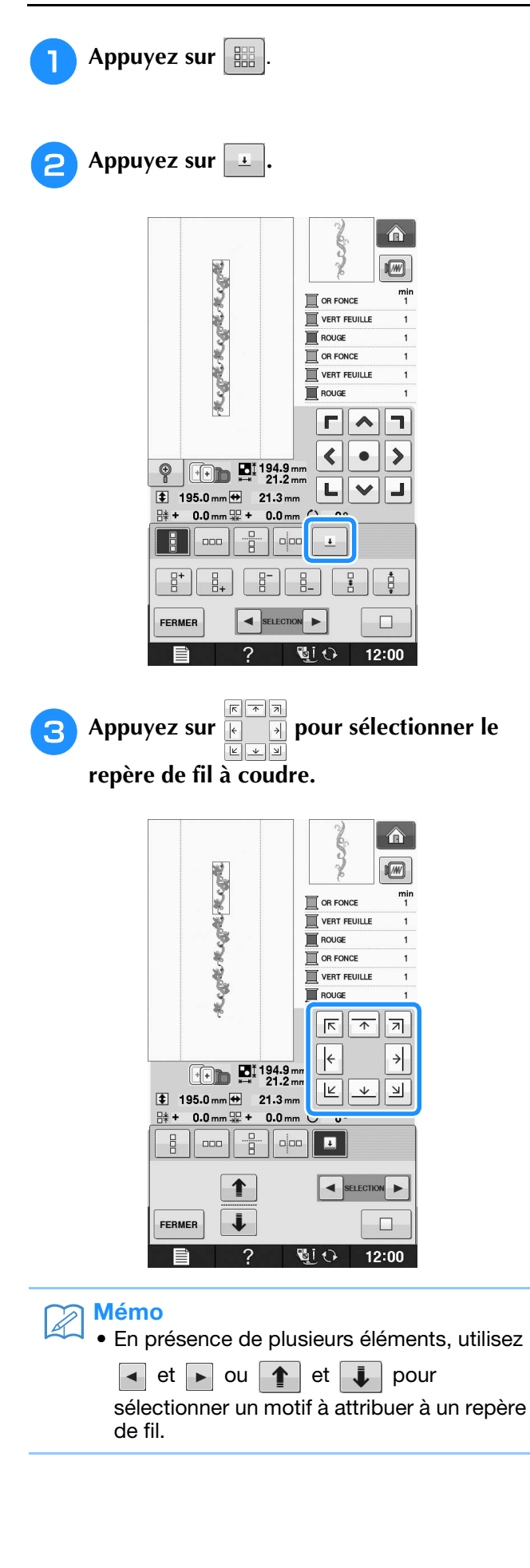

 $\hat{\mathbf{a}}$  $\sqrt{M}$ **RUBBLER RUBBLER**  $\mathbb{R}$  or fonce VERT FEUILLE  $\overline{\mathbb{R}}$  ROUGE  $\overline{a}$  OR FONCE VERT FEUILLE  $\overline{\blacksquare}$  ROUGE  $\frac{1}{\sqrt{2}}$  $\left|\leftarrow\right|$  $\rightarrow$  $T_{\text{+}}$   $\blacksquare$  194.9 mm  $\boxed{\mathbb{E}}$   $\boxed{\mathbb{E}}$   $\boxed{\mathbb{E}}$  $195.0 \text{ mm}$  21.3 mm  $\frac{114}{111} + 0.0$  mm  $\frac{111}{111} + 0.0$  mm  $\circlearrowright$  0°  $\frac{1}{2}$  $\parallel$  acc  $\parallel$  $\left\| \cdot \right\|$   $\left\| \cdot \right\|$   $\left\| \cdot \right\|$  $\left| \bullet \right|$  SELECTION J FERMER  $\Box$ すい ゆうしょう ゆうしょう ゆうしょう ゆうきょう ふくしょう ゆうしょう ゆうしょう むしょう せいしょう  $12:00$ 

**4** Appuyez sur FERMER.

### **Broderie d'un motif de façon répétée**

Après avoir créé le motif répété, placez de nouveau le cadre de broderie et cousez le motif suivant.

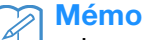

Le cadre de broderie de bord en option vous permet de replacer facilement le tissu sans avoir à retirer le cadre de broderie de la machine.

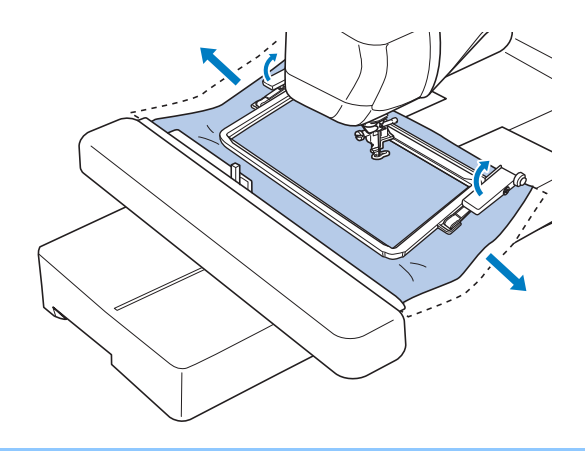

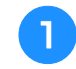

#### <sup>a</sup> **Créez le motif répété à l'aide du repère de fil situé au centre du bord du motif.**

\* Reportez-vous à la section « Attribution de repères de fils » page E-75.

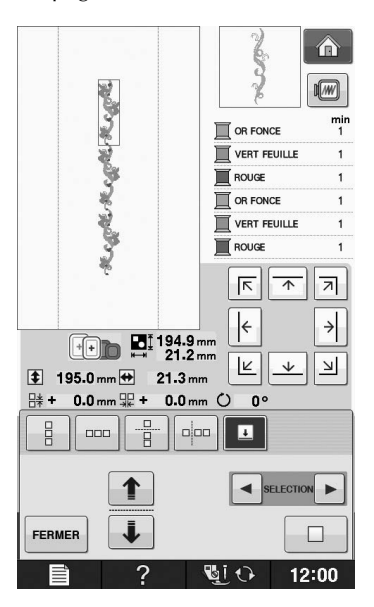

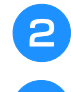

Appuyez sur **FERMER**, puis sur **BRODERIE**.

#### <sup>c</sup> **Appuyez sur la touche « Marche/arrêt » pour commencer à broder.**

→ Une fois la broderie terminée, le repère de fil est cousu avec la dernière couleur de fil.

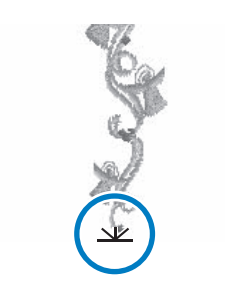

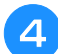

<sup>d</sup> **Retirez le cadre de broderie.**

#### **E** Replacez le tissu dans le cadre de broderie.

#### **Remarque**

• Ajustez la position du tissu de sorte que la zone de broderie du motif suivant figure dans la zone de broderie de la feuille de broderie.

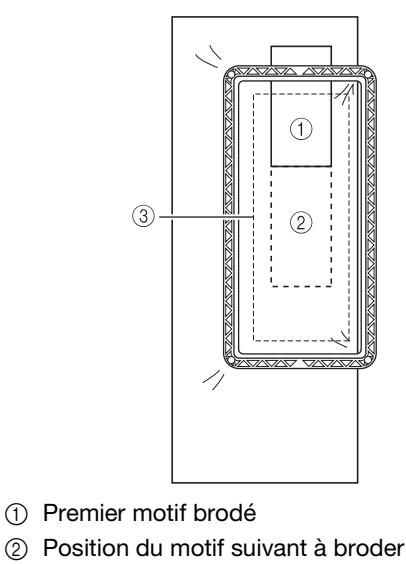

(3) Zone de broderie de la feuille de broderie

### **f Fixez le cadre de broderie à la machine,**

puis appuyez sur  $\left| \frac{1}{\pm} \right|$ .

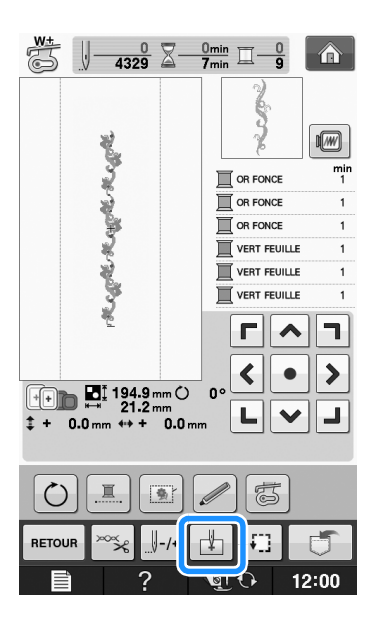

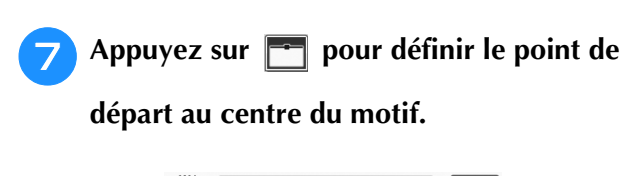

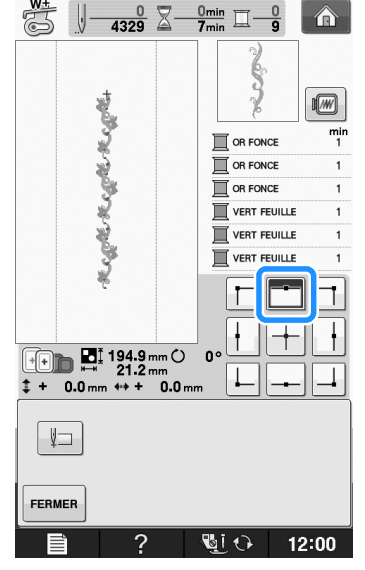

- Appuyez sur **FERMER**
- <sup>i</sup> **Appuyez sur les touches de positionnement pour déplacer le cadre de broderie jusqu'à ce que le point de départ soit aligné sur le repère de fil sur le tissu.**

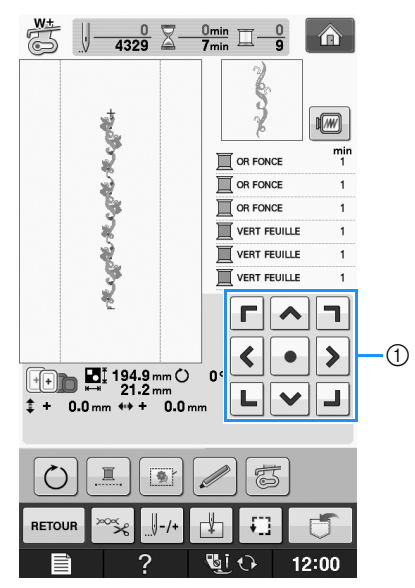

- a Touches de positionnement
- \* Appuyez sur  $\boxed{1}$  pour vérifier le positionnement de la broderie.

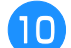

**10** Retirez le repère de fil.

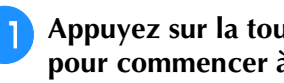

<sup>k</sup> **Appuyez sur la touche « Marche/arrêt » pour commencer à broder.**

# **Duplication d'un motif**

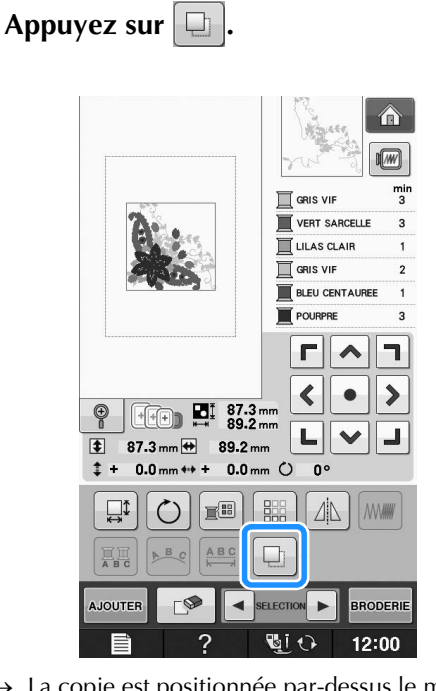

 $\rightarrow$  La copie est positionnée par-dessus le motif d'origine.

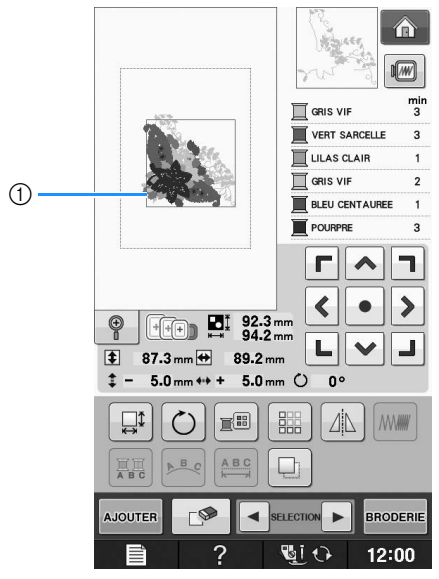

a Motif dupliqué

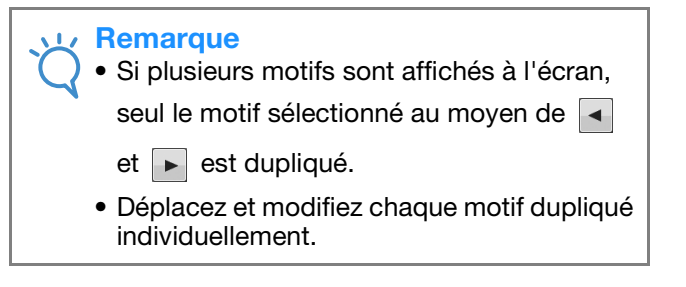

### **Après la modification**

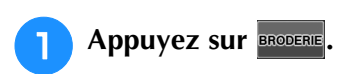

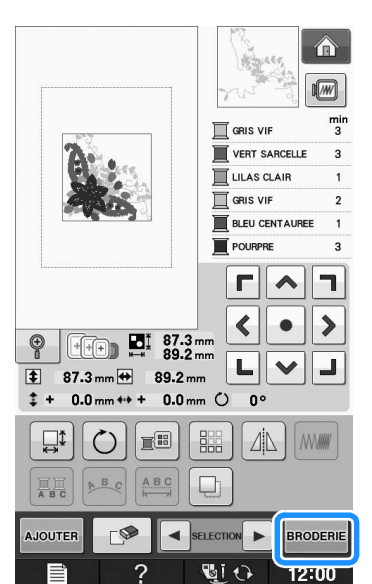

- \* Pour combiner le motif avec d'autres motifs, sélectionnez **AUOUTER** (voir la page E-80).
- \* Reportez-vous à la page E-21 pour de plus amples informations sur la couture des caractères.

#### $\boxtimes$ Mémo

• Si vous souhaitez revenir à l'écran de modification après avoir appuyé sur **BRODERIE**, appuyez sur | RETOUR

# **COMBINAISON DE MOTIFS**

### **Modification de motifs combinés**

**Exemple :** Combinaison de caractères alphabétiques avec un motif de broderie et modification

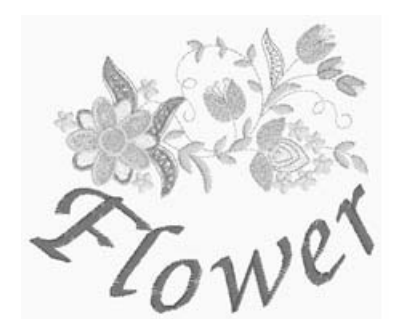

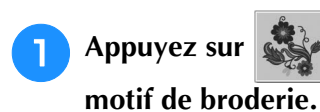

<sup>a</sup> **Appuyez sur pour sélectionner un** 

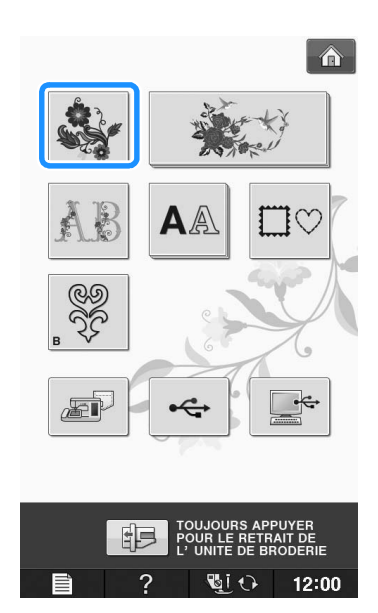

**b** Sélectionnez **...** Â  $\sqrt{w}$ ni<br>? VERT MENTHE VERT TILLEUL  $\overline{\Box}$  JAUNE CREME KAKI  $\overline{\mathbb{I}}$  CITROUILLE  $\Box$  OR BLE  $+$  $\sum_{n=1}^{1}$  57.7 mm  $\frac{1}{5}$ 2  $H_{11}$ Î.  $\frac{1}{2}f(\frac{1}{2})$ ź.  $\blacktriangle$ **Co**  $\widehat{\mathfrak{P}}$ opo b.  $\mathcal{D}$ **SENS**  $\overline{\mathbf{v}}$ RETOUR  $\Delta \mathbb{N}$ REGLER **GIO**  $\overline{2}$ 12:00 **3** Appuyez sur REGLER.  $\hat{\mathbf{n}}$  $\sqrt{w}$  $\frac{min}{2}$ VERT MENTHE VERT TILLEUL  $\overline{\Box}$  JAUNE CREME  $\overline{\mathbb{R}}$  KAKI CITROUILLE OR BLE for  $\frac{1}{2}$  57.7 mm tes<br>Ba  $\frac{1}{6}$ 為 ₩  $\sqrt{g}$ £.  $\blacktriangle$ to a  $\widehat{\mathfrak{P}}$  $\bar{\ll} \bar{\phi}$ È. ٩  $\frac{6}{3} \frac{1}{2} \frac{4}{3}$ **SALES**  $x^2$ **SENS**  $\overline{\mathbf{v}}$  $\Delta$ RETOUR REGLER  $\overline{\mathbb{C}}$ i $\overline{\mathbb{O}}$ 2  $12:00$ 

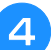

**4 Appuyez sur AJOUTER**.

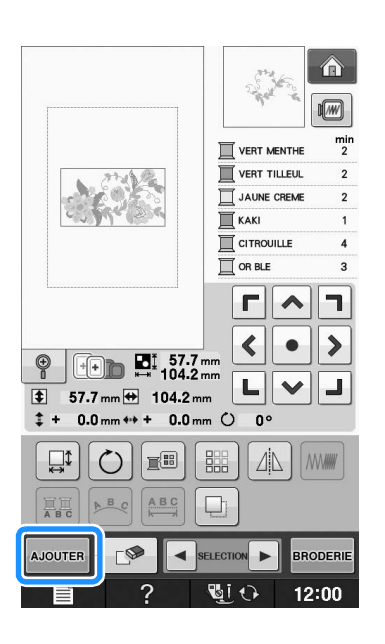

Appuyez sur **AA** pour entrer les **caractères alphabétiques.**

Appuyez sur  $\vert$  RETOUR pour revenir à l'écran précédent.

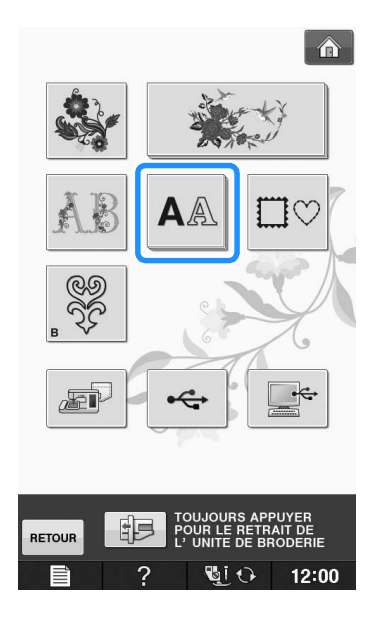

**6** Sélectionnez | ABC | et entrez « Flower ».

Après avoir sélectionné  $\boxed{\mathcal{F}}$ , appuyez sur  $\boxed{\phantom{a}^{\text{abc}}}$ pour modifier la casse des caractères, puis entrez les caractères restants.

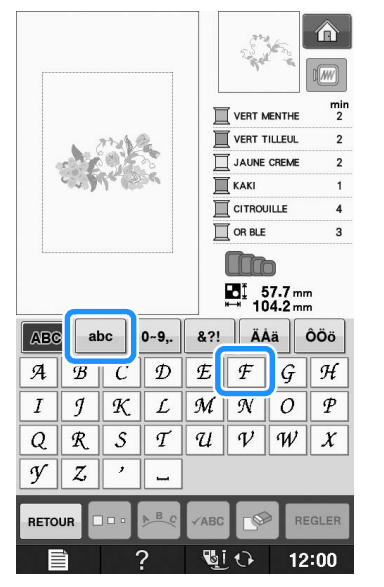

→ Les caractères entrés s'affichent au centre de l'affichage.

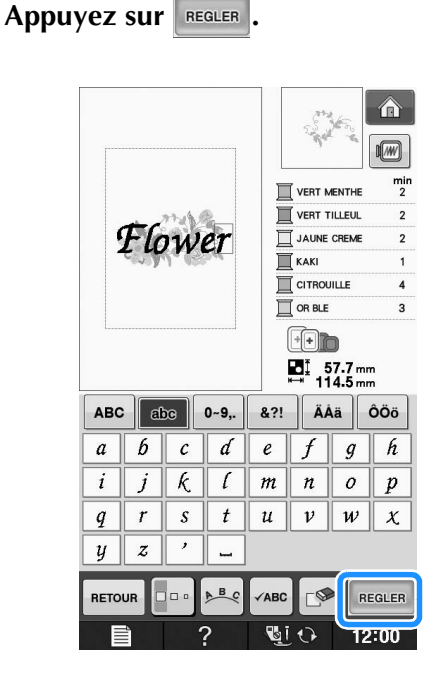

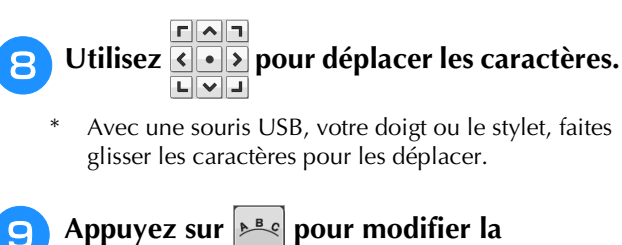

**disposition des caractères. Appuyez sur FERMER** 

Reportez-vous à la page E-64 pour de plus amples informations sur la modification de la disposition.

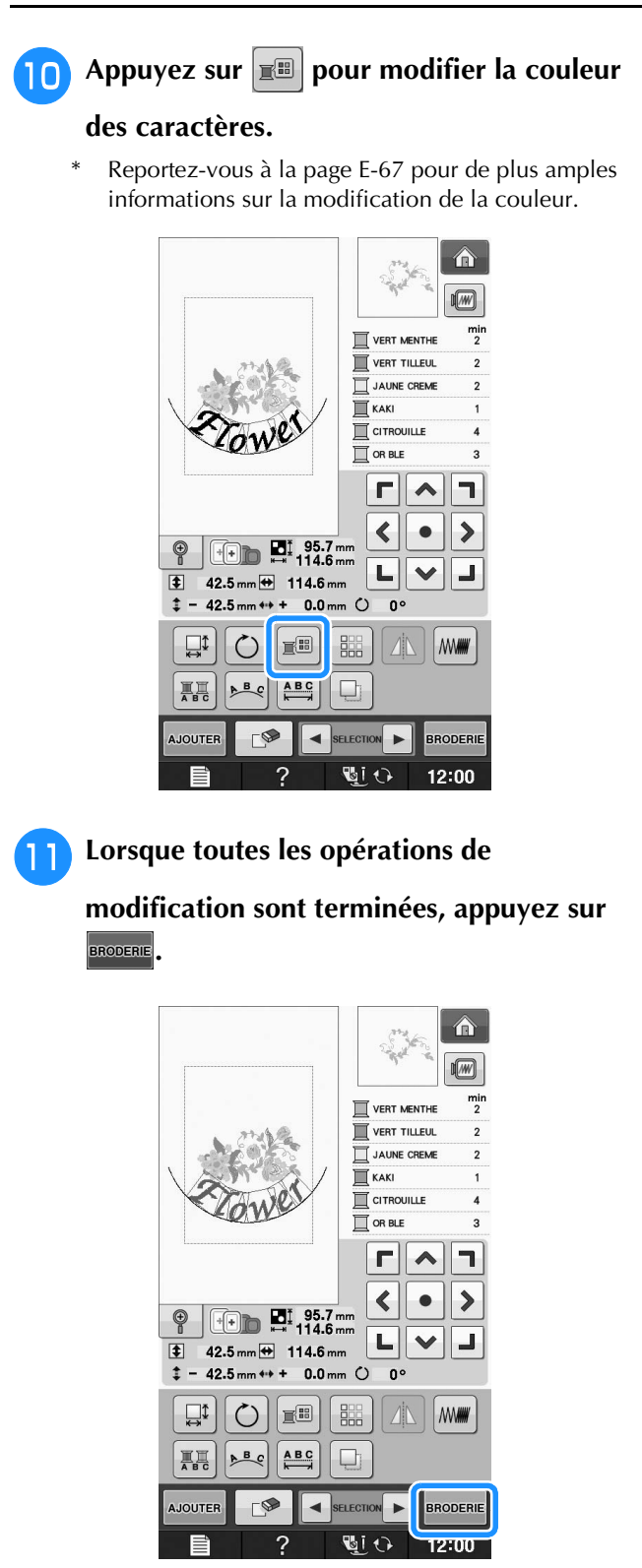

### ■ Sélection de motifs de broderie **combinés**

En cas de combinaison de plusieurs motifs, utilisez

 $\Box$  SELECTION  $\blacktriangleright$  pour sélectionner le motif à modifier. Si une souris USB est raccordée, il est possible de sélectionner le motif en cliquant dessus. Déplacez la souris pour positionner le pointeur sur le motif souhaité, puis cliquez avec le bouton gauche de la souris. Vous pouvez également sélectionner des motifs en touchant directement l'écran avec votre doigt ou le stylet.

Mémo  $\boxtimes$ 

> $\bullet$  Utilisez  $\left[\bullet\right]$  selectionner les motifs se chevauchant et qu'il n'est pas possible de sélectionner en cliquant dessus ou en touchant l'écran.

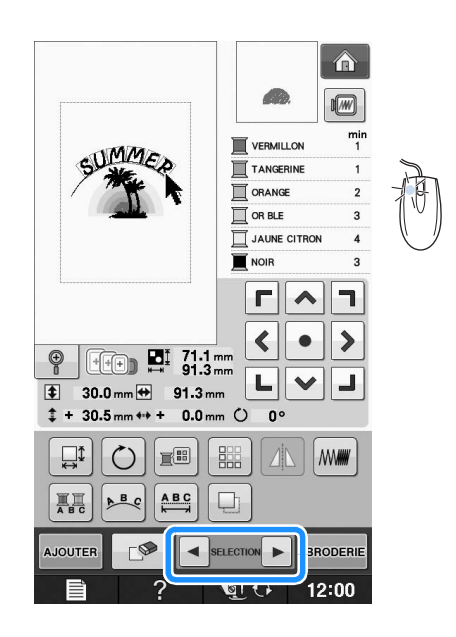

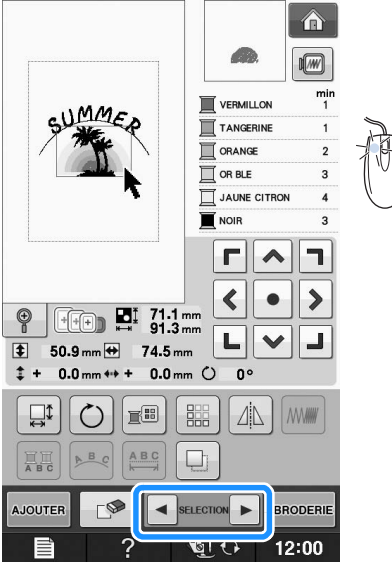

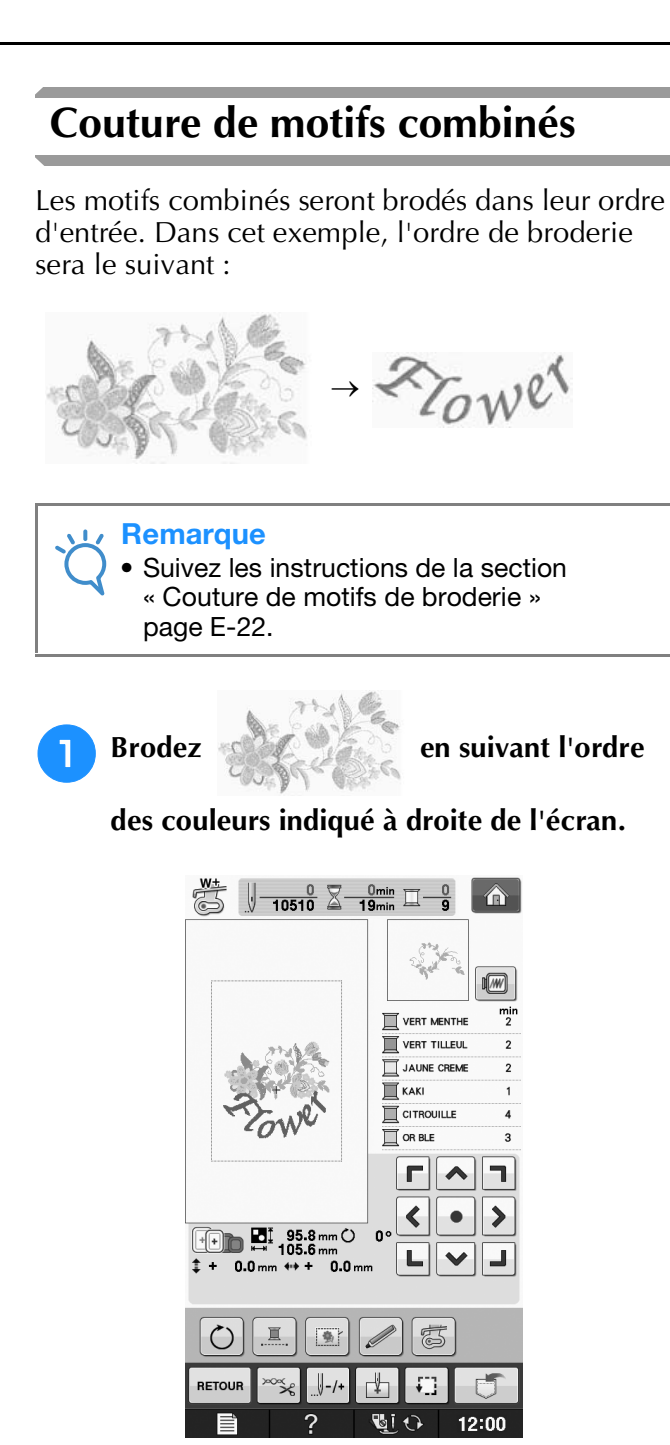

→ Lorsque les fleurs sont brodées, le curseur [+] passe à la partie « Flower » du motif.

**2** Brodez  $\mathscr{L}_{\text{OW}}^{\text{max}}$ .

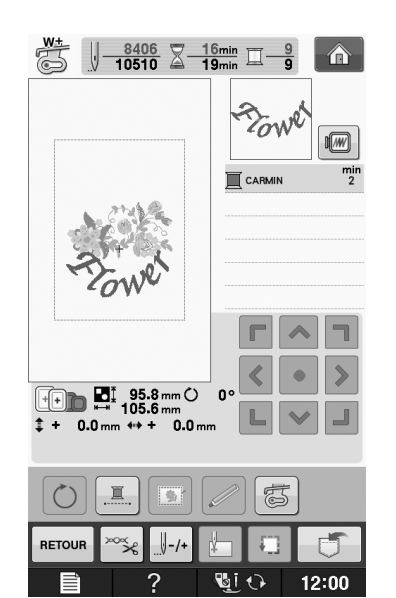

Modification de broderie

# **PLUSIEURS FONCTIONS DE BRODERIE**

### **Broderie ininterrompue (monochrome - une seule couleur)**

Il est possible de coudre un caractère sélectionné en une seule couleur au lieu de plusieurs. La machine hésite alors, mais elle ne s'arrête pas entre les étapes de couleur, et elle poursuit la couture jusqu'à la fin du

motif. Appuyez sur  $\mathbb{E}$  afin de griser les étapes de couleur à l'écran. Le motif sélectionné est alors brodé dans une seule couleur, et la machine ne change pas de fil en cours de broderie. Appuyez à nouveau sur

pour revenir aux réglages d'origine du motif.

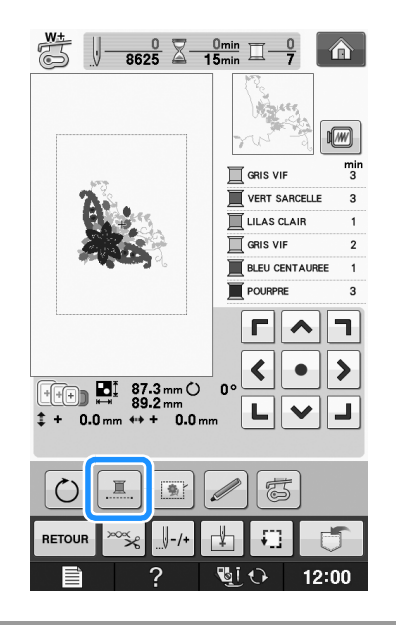

### **Faufilage de broderie**

Avant de broder, il est possible de coudre des points faufilage sur le contour du motif. Ceci est utile pour broder du tissu sur lequel il n'est pas possible de fixer de renfort de broderie en le repassant ou avec de l'adhésif. La couture d'un renfort de broderie sur le tissu permet de minimiser le rétrécissement de la couture ou un mauvais alignement du motif.

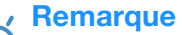

• Il est recommandé de terminer la combinaison et la modification du motif avant de sélectionner le réglage du faufilage. Si vous modifiez le motif après avoir sélectionné le réglage de faufilage, le faufilage et le motif risquent de se désaligner, et il peut être difficile de retirer le faufilage sous le motif une fois la broderie terminée.

Appuyez sur **.** 

**Dans l'écran « Distance du motif au point de** 

faufilage », utilisez  $\boxed{-}$  et  $\boxed{+}$  pour spécifier **la distance entre le motif et le point faufilage.**

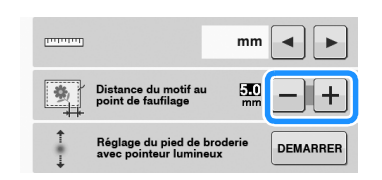

#### Mémo

- Plus la valeur réglée est élevée, plus le faufilage est éloigné du motif.
	- Le réglage reste sélectionné même si la machine est mise hors tension.

Appuyez sur **FERMER** pour revenir à l'écran

**précédent.**

- **Appuyez sur BRODERIE**
- Appuyez sur **pour sélectionner** le **réglage de faufilage.**

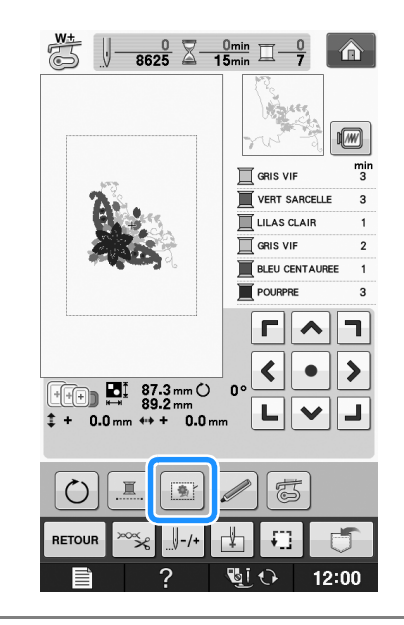

#### **Remarque**

• Lorsque vous appuyez sur  $\mathbb{R}$ , le motif se déplace vers le centre. Après avoir sélectionné le réglage de faufilage, mettez le motif sur la position souhaitée.

- Mémo
	- Pour annuler le réglage, appuyez sur
	- → Le faufilage est ajouté au début de l'ordre de couture.

<sup>f</sup> **Appuyez sur la touche « Marche/arrêt » pour commencer à broder.**

<sup>g</sup>**Une fois la broderie terminée, retirez le faufilage.**

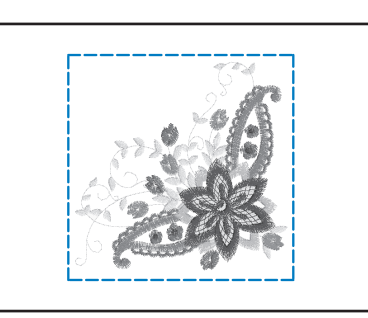

# **UTILISATION DE LA FONCTION DE MÉMOIRE**

Comme les motifs de broderie du chapitre 1, vous pouvez mémoriser des motifs de broderie modifiés dans la machine, sur un ordinateur ou un support USB, mais aussi les récupérer lorsqu'ils y sont. Reportez-vous aux sections appropriées du chapitre 1 pour la mémorisation et la récupération de motifs de broderie et suivez les mêmes procédures pour mémoriser et récupérer des motifs de broderie modifiés. Reportez-vous à la page E-44 pour plus d'informations sur la fonction de mémoire.

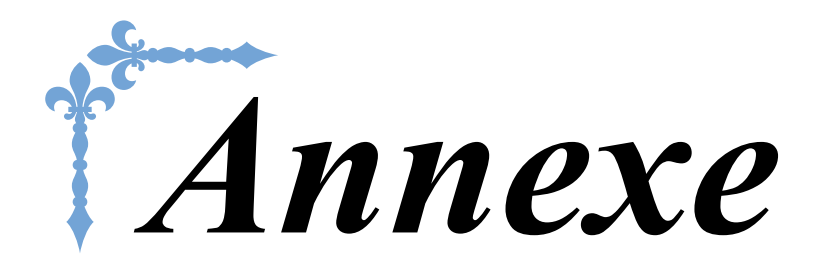

Cette section donne des informations importantes sur le fonctionnement de la machine. Veuillez lire cette section pour trouver des conseils de dépannage et d'autres conseils, et pour savoir comment garder votre machine en bon état de marche.

Le numéro des pages commence par « A » dans cette section.

Les écrans et illustrations de la machine peuvent varier légèrement, en fonction du pays ou de la région.

### **Chapitre1 Création d'un travail à la canette.......................... A-2**

**Chapitre2 Maintenance et dépannage ................................. A-18**

# **A** *Annexe*

# Chapitre *1* Création d'un travail à la canette

#### **À PROPOS DU TRAVAIL À LA CANETTE ..................3 PRÉPARATION D'UN TRAVAIL À LA CANETTE........3 Matériel nécessaire .....................................................................3** ■ **Boîtier de la canette et capot du compartiment à canette.......... 3** ■ **Fil inférieur ................................................................................ 4** ■ **Fil supérieur ............................................................................... 4** ■ **Aiguille....................................................................................... 4** ■ **Pied-de-biche ............................................................................. 4** ■ **Tissu........................................................................................... 4 Enfilage supérieur .......................................................................4 Préparation du fil de la canette...................................................5** ■ **Quand une tension est appliquée au fil de la canette................. 6** ■ **Quand une tension n'est pas appliquée au fil de la canette........** 7 **CRÉATION D'UN TRAVAIL À LA CANETTE (COUTURE) ...............................................................9 Positionnement du tissu et couture.............................................9** ■ **Finition des extrémités de fil .................................................... 11 Couture en mouvement libre pour le travail à la canette..........11 CRÉATION D'UN TRAVAIL À LA CANETTE (BRODERIE).............................................................12 Sélection du motif.....................................................................12 Début de la broderie.................................................................14 RÉGLAGE DE LA TENSION DU FIL .........................16** ■ **Réglage de la tension du fil supérieur....................................... 16** ■ **Réglage de la tension du fil de la canette ................................. 16 DÉPANNAGE...........................................................17** ■ **Le fil a accidentellement été coupé automatiquement et le fil de la canette est coincé à l'intérieur de la machine.......................... 17** ■ **Correction de la tension du travail à la canette............** ■ Le fil de la canette s'accroche sur le ressort de tension du **boîtier de la canette ................................................................. 17**
## **À PROPOS DU TRAVAIL À LA CANETTE**

Vous pouvez créer de magnifiques broderies en trois dimensions en enroulant autour de la canette un fil<br>ou du ruban trop épais pour passer dans le chas de l'aiguille de la machine à coudre. Le fil décoratif ou le **le f**<br>ru ou du ruban trop épais pour passer dans le chas de l'aiguille de la machine à coudre. Le fil décoratif ou le ruban est brodé sur l'envers du tissu pendant la couture avec l'envers du tissu orienté vers le haut.

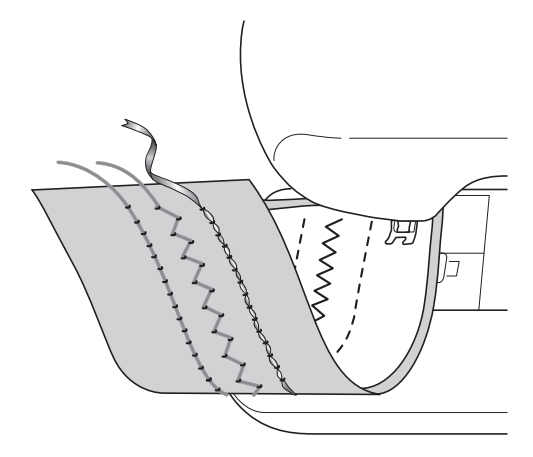

**1. Points de couture courants 2. Points décoratifs 3. Couture en mouvement** 

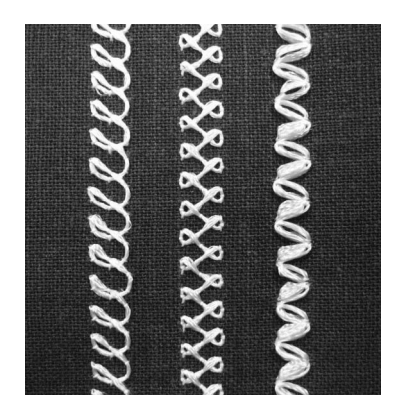

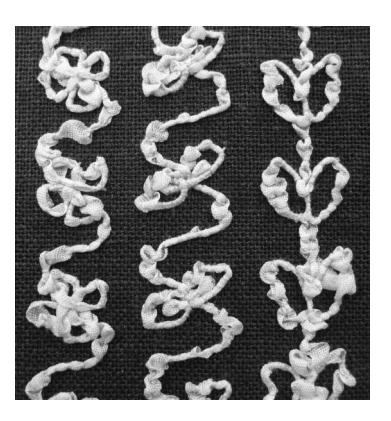

**libre**

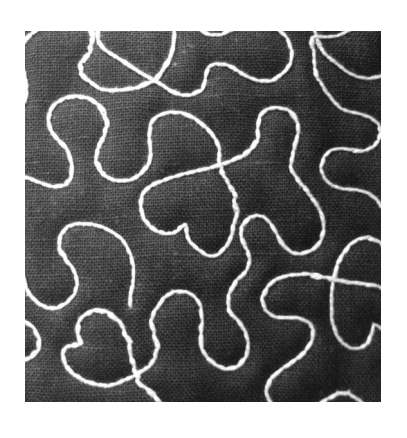

La broderie de travail à la canette est cousue en utilisant les motifs de travail à la canette fournis avec cette machine.

## **PRÉPARATION D'UN TRAVAIL À LA CANETTE**

## **Matériel nécessaire**

■ **Boîtier de la canette et capot du compartiment à canette**

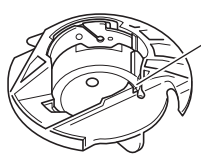

(1) Boîtier de la canette (gris) Une encoche est présente à l'emplacement marqué par la lettre « A ».

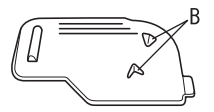

a Capot du compartiment à canette Deux petits taquets en V se trouvent à l'arrière du capot du compartiment à canette comme indiqué par la lettre « B ». Les taquets permettent de maintenir la canette en

place de sorte qu'elle ne se soulève pas **iorsqu'elle alimente du fil épais.** 

### ■ **Fil inférieur**

Nous recommandons les types de fil suivants pour le travail à la canette.

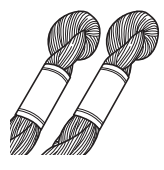

Fil de broderie à la main Nº 5 ou plus fin ou fil décoratif

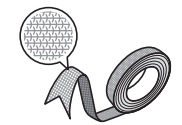

Ruban tissé flexible (pour la broderie : 2 mm environ (5/64 de po environ) recommandés)

<Couture uniquement>

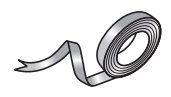

Ruban fin de broderie (en soie ou en tissu soyeux) (3,5 mm (env. 1/8 de po) ou moins recommandés)

Lorsque vous utilisez du ruban large ou des fils très épais, nous vous recommandons d'effectuer un test avec et sans tension du boîtier de la canette pour voir quelle option donne les meilleurs résultats.

Si vous utilisez du ruban de 3,5 mm de large (env. 1/8 de po), nous vous recommandons de ne pas appliquer de tension. Reportez-vous à la page A-7 pour des instructions plus détaillées.

#### **Remarque**

- N'utilisez pas de fil plus lourd que du fil de broderie à la main Nº 5.
- Certains fils peuvent ne pas être adéquats pour le travail à la canette. Veillez à coudre quelques points d'essai avant de coudre sur votre ouvrage. The state of the state of the state of the state of the state of the state of the state of the state of the state of the state of the state of the state of the state of the state of the state of the state of

### ■ **Fil supérieur**

Fil de broderie à la machine à coudre (fil en polyester) ou fil monofilament (nylon transparent). Si vous souhaitez que le fil supérieur ne soit pas visible, nous vous recommandons d'utiliser un fil monofilament en nylon transparent ou un fil léger en polyester (50 wt. ou plus) de la même couleur que le fil inférieur.

### ■ **Aiguille**

Utilisez l'aiguille adéquate en fonction du fil supérieur et du tissu utilisés. Reportez-vous aux sections « Combinaisons tissu/fil/aiguille » page B-59 et « La broderie étape par étape » page B-60.

### ■ **Pied-de-biche**

Points de couture courants ou points décoratifs : pied pour monogrammes « N »

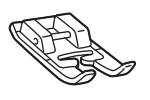

Couture en mouvement libre : Pied pour quilting ouvert en mouvement libre « O »

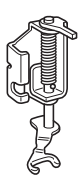

Pied de broderie « W » ou pied de broderie avec pointeur lumineux « W+ »

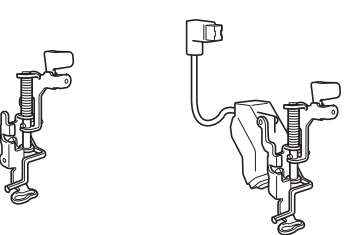

### ■ **Tissu**

Veillez à coudre quelques points d'essai sur une chute de tissu avec les mêmes fils et le même tissu que ceux utilisés dans votre ouvrage.

• Les résultats peuvent être affectés par le type de tissu utilisé. Avant de commencer votre ouvrage, veillez à coudre quelques points d'essai sur une chute de tissu qui soit le même que celui utilisé dans votre ouvrage.

### **Enfilage supérieur**

<sup>a</sup> **Installez une aiguille adéquate en fonction du fil supérieur et du tissu utilisés.**

Pour de plus amples détails relativement à l'installation de l'aiguille, reportez-vous à la section « REMPLACEMENT DE L'AIGUILLE » page B-57.

<sup>b</sup> **Fixez le pied-de-biche.**

### <sup>c</sup> **Enfilez la machine avec le fil supérieur.**

Pour de plus amples détails relativement à l'enfilage de la machine, reportez-vous à la section « Enfilage supérieur » page B-48.

### **Préparation du fil de la canette**

Pour créer un travail à la canette, le boîtier de la canette doit être remplacé par celui prévu pour le travail à la canette.

Avant de créer votre travail à la canette, nettoyez le boîtier de la canette et la coursière.

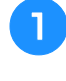

<sup>a</sup> **Soulevez l'aiguille et le pied-de-biche, puis éteignez la machine.**

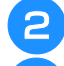

<sup>b</sup> **Enlevez le plateau ou l'unité de broderie.**

<sup>c</sup> **Saisissez les deux côtés du capot de la plaque de l'aiguille, puis faites-le glisser vers vous pour l'enlever.**

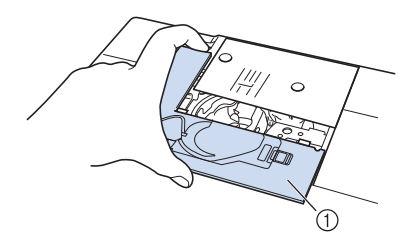

a Capot de la plaque de l'aiguille

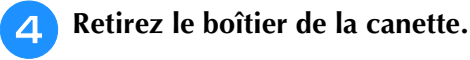

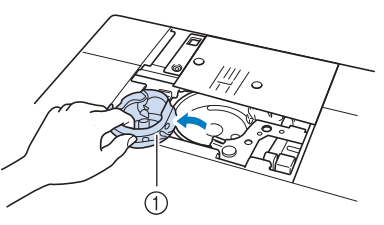

(1) Boîtier de la canette

<sup>e</sup> **Utilisez la brosse de nettoyage fournie avec la machine ou un aspirateur pour retirer les peluches et la poussière de la coursière et de la zone environnante.**

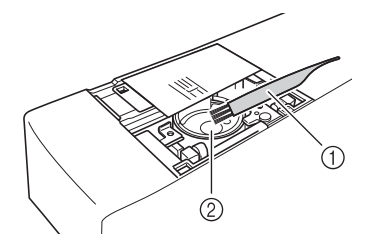

- a Brosse de nettoyage
- 2 Coursière
- **f Essuyez le boîtier de la canette (gris) avec un chiffon doux non pelucheux pour le nettoyer.**
- <sup>g</sup>**Insérez le boîtier de la canette de sorte que la marque ▲ du boîtier soit alignée sur la marque** ● **de la machine.**

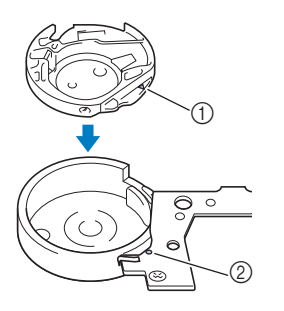

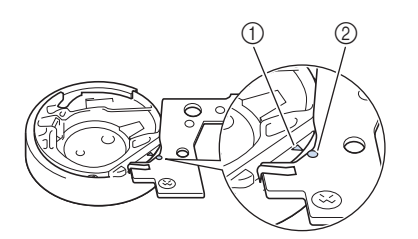

Alignez les marques  $\triangle$  et  $\bullet$ .

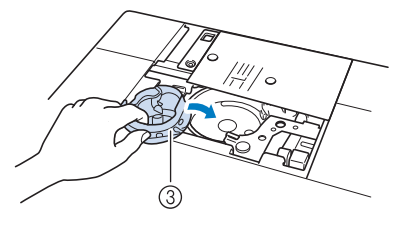

- $\circled{1}$  Marque  $\triangle$
- **2** Marque ●
- (3) Boîtier de la canette

### **Remarque**

• Le boîtier de la canette (gris) ne peut pas être utilisé pour coudre autrement que pour le travail à la canette. Une fois le travail à la canette cousu, reportez-vous de nouveau à la procédure décrite dans la section « Préparation du fil de la canette » page A-5 pour enlever et nettoyer le boîtier de la canette (gris), puis réinstallez le boîtier de la canette standard.

# **ATTENTION**

- **Veillez à bien utiliser le boîtier de la canette (gris) quand vous créez un travail à la canette. Si vous utilisez un autre boîtier de canette, le fil pourrait s'emmêler ou la machine s'endommager.**
- **Veillez à ce que le boîtier de la canette soit correctement installé. Si le boîtier de la canette est mal installé, le fil pourrait s'emmêler ou la machine s'endommager.**

**Enroulez un fil décoratif autour de la canette à la main. Après avoir enroulé le fil autour de la canette de sorte que cette dernière soit remplie de la manière illustrée ci-dessous (environ 80 %), coupez le fil.**

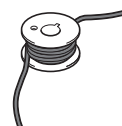

Pour consulter les précautions relatives au bobinage de la canette pour un travail de broderie, reportez-vous à l'étape  $\bigcirc$  de la section « Sélection du motif » page A-12.

## **ATTENTION**

**• Veillez à utiliser la canette fournie ou une autre conçue spécifiquement pour cette machine. L'utilisation d'une toute autre canette peut entraîner des dommages ou des blessures.**

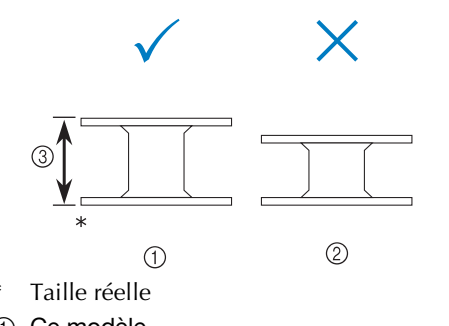

- a Ce modèle
- 2 Autres modèles
- c 11,5 mm (env. 7/16 de po)

#### **Remarque**

- Enroulez le fil lentement et de façon homogène autour de la canette.
- Pour obtenir les meilleurs résultats, enroulez soigneusement le fil autour de la canette de sorte qu'il ne s'emmêle pas.
- <sup>i</sup> **À l'aide de ciseaux, coupez la queue du fil qui dépasse avec soin aussi près de la canette que possible.**

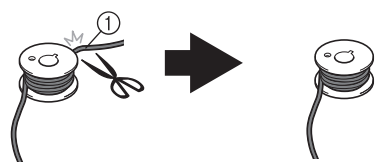

a Début du fil enroulé

## **ATTENTION**

**• Si le fil dépasse trop au-delà du dessus de la canette, il pourrait s'emmêler ou l'aiguille pourrait se casser.**

### **Installez la canette sur laquelle vous avez enroulé le fil.**

La tension ou non du fil autour de la canette dépend du type de fil utilisé.

### ■ **Quand une tension est appliquée au fil de la canette**

Insérez la canette dans le boîtier de la canette de sorte que le fil se déroule du côté gauche. Passez ensuite le fil correctement dans le ressort de tension comme illustré ci-dessous.

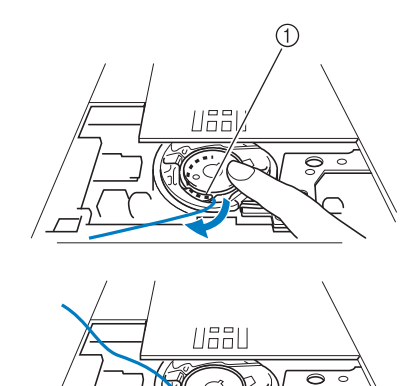

(1) Ressort de tension

## **ATTENTION**

- **En enroulant la canette, veillez à ce que le fil ne soit pas effiloché. Si vous cousez avec un fil effiloché, ce dernier peut s'accrocher au ressort de tension du boîtier de la canette puis s'emmêler complètement ou endommager la machine.**
- **Ne guidez pas le fil de la canette dans la rainure du capot de la plaque de l'aiguille, sinon l'enfilage inférieur ne peut pas s'effectuer correctement.**

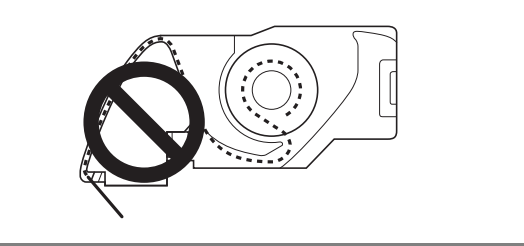

### ■ **Quand une tension n'est pas appliquée au fil de la canette**

Si le fil de la canette est trop serré lors des essais de couture et le réglage de la tension du boîtier de la canette n'aide pas, ne passez pas le fil dans le ressort de tension.

Maintenez la canette de la main gauche de sorte que le fil se déroule du côté droit et tenez l'extrémité du fil de la main droite.

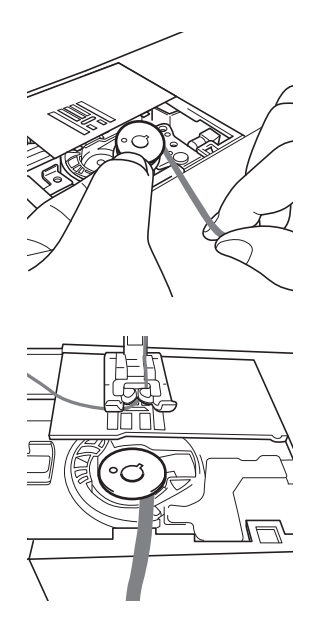

- <sup>k</sup> **Tirez environ 8 cm (env. 3 po) de fil de la canette.**
- <sup>l</sup> **Tenez légèrement l'extrémité du fil supérieur, puis tournez la molette vers vous (sens inverse des aiguilles d'une montre) de telle sorte que la marque de la molette soit alignée avec la partie centrale supérieure de la machine.**

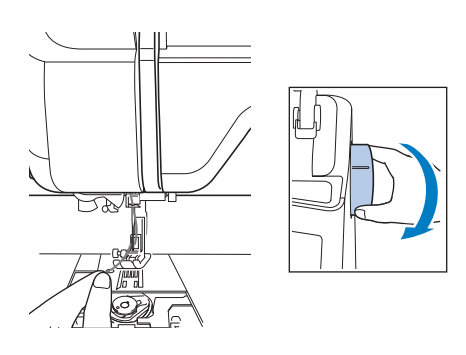

**Tirez légèrement sur le fil supérieur pour faire passer le fil de la canette au travers de la plaque de l'aiguille.**

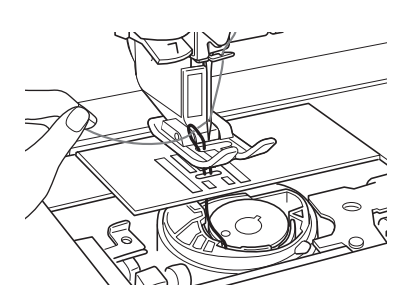

→ Une boucle formée par le fil de la canette sort par le trou de la plaque de l'aiguille.

**Insérez une petite pince dans la boucle du fil de la canette et tirez le fil de la canette au dessus de la plaque de l'aiguille.**

<sup>o</sup> **Alignez le fil supérieur et le fil de la canette, puis tirez les fils sur une longueur d'environ 10 cm (env. 4 po) et passez-les sous le pied-de-biche vers l'arrière de la machine.**

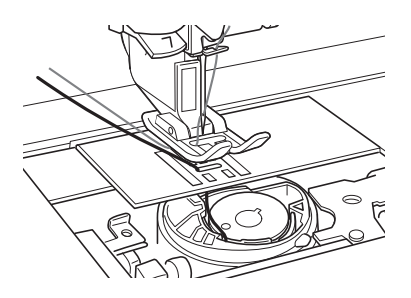

### <sup>p</sup> **Installez le capot de la plaque d'aiguille et le capot du compartiment à canette avec taquets.**

Pour de plus amples détails relativement à l'installation du capot de la plaque d'aiguille, reportez-vous à la section « Nettoyage du boîtier de la canette » page A-19.

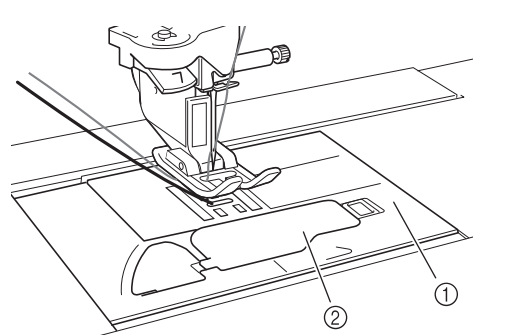

- a Capot du compartiment à canette
- b Capot du compartiment à canette avec taquets

## **ATTENTION**

**• Lorsque vous créez un travail à la canette, utilisez le capot du compartiment à canette avec taquets, sinon le fil pourrait s'emmêler ou l'aiguille se casser.**

### **Remarque**

• Lorsque vous installez le capot de la plaque de l'aiguille, attention à ce que ce dernier ne coince pas le fil.

### <sup>q</sup> **Installez le plateau ou l'unité de broderie.**

#### **Remarque**

- Lorsque vous installez le plateau ou l'unité de broderie, veillez à ne pas coincer le fil.
- Lorsque vous remplacez le fil de la canette, veillez à répéter la procédure à partir du point **1**, sinon, l'enfilage inférieur ne sera pas effectué correctement.
- $\rightarrow$  Les enfilages supérieur et inférieur sont terminés.

#### **Remarque**

• Si vous devez utiliser des points de couture courants, reportez-vous à la section « CRÉATION D'UN TRAVAIL À LA CANETTE (COUTURE) » page A-9. Si vous devez utiliser des motifs de broderie, reportez-vous à la section « CRÉATION D'UN TRAVAIL À LA CANETTE (BRODERIE) » page A-12.

## **CRÉATION D'UN TRAVAIL À LA CANETTE (COUTURE)**

## *1* **Positionnement du tissu et couture**

### **Remarque**

- Les points recommandés pour le travail à la canette sont des points « aérés » ouverts.
- Veillez à effectuer vos essais de couture en utilisant le même tissu et les mêmes fils pour pouvoir en vérifier les résultats.
- Le fil de la canette pourrait s'emmêler à cause des types de motif et de fil utilisés. Comme ceci pourrait casser l'aiguille, arrêtez immédiatement de coudre si cela se produit. Éteignez la machine, puis coupez le fil emmêlé avec des ciseaux. Ensuite, nettoyez la coursière et le boîtier de la canette comme décrit dans la section « Le tissu est pris dans la machine et ne peut pas être retiré » page A-27.
- <sup>a</sup> **Mettez la machine sous tension.**

<sup>b</sup> **Sélectionnez un point en mode Points de couture courants et points décoratifs. Pour** 

**cet exemple, appuyez sur .**

### Mémo

• Pour obtenir les meilleurs résultats, choisissez une longueur de point plus longue et une largeur de point plus large. Selon le point sélectionné, il se peut qu'il ne soit pas possible de modifier les réglages de longueur et de largeur du point.

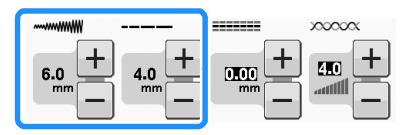

• Selon le tissu utilisé, les points peuvent se tasser. Nous recommandons de sélectionner un point simple et de faire des essais de couture pour vérifier les résultats.

 $1 - 09$ 

Exemples de points simples :  $\left| \begin{matrix} 1 \\ 1 \end{matrix} \right|$ ,  $\left| \begin{matrix} 2 \\ 5 \end{matrix} \right|$ 

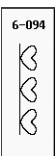

<sup>c</sup> **Augmentez la tension du fil supérieur. Nous recommandons un réglage entre 6 et 8 pour la tension du fil supérieur pour le travail à la canette.**

Pour de plus amples détails relatifs à la tension du fil supérieur, reportez-vous à la section « Réglage de la tension du fil » dans « Couture ».

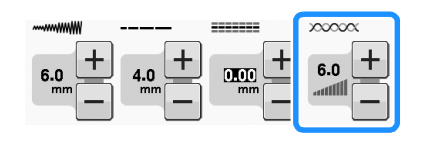

#### **Remarque**

• Avant de commencer à coudre, vérifiez qu'il y a suffisamment de fil dans la canette.

<sup>d</sup> **Veillez à ce que les fonctions de coupure** 

### **automatique du fil**  $(\infty)$  et de point de

renfort automatique ( $\cap$ ) soient désactivées.

## **ATTENTION**

**• Avant de coudre, vérifiez que la fonction de coupure automatique du fil a été désactivée. Si vous commencez à coudre alors que la fonction de coupure automatique du fil est activée, le fil pourrait s'emmêler ou la machine s'endommager.**

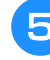

<sup>e</sup> **Placez le renfort de broderie au dessus du tissu (sur l'envers).**

#### **Remarque**

• Le type et le poids du renfort de broderie dépendent du tissu et du fil utilisés.

**6** Si le fil est trop épais pour passer à travers **le tissu vers la surface de la machine, utilisez un poinçon pour percer un trou dans le tissu au début de la couture, de sorte que le fil de la canette puisse passer par l'ouverture.**

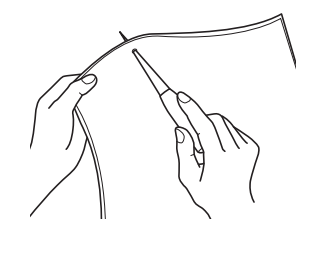

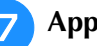

**Appuyez sur ...** 

 $\rightarrow$  L'écran change et toutes les touches ainsi que toutes les touches de fonctionnement sont bloquées.

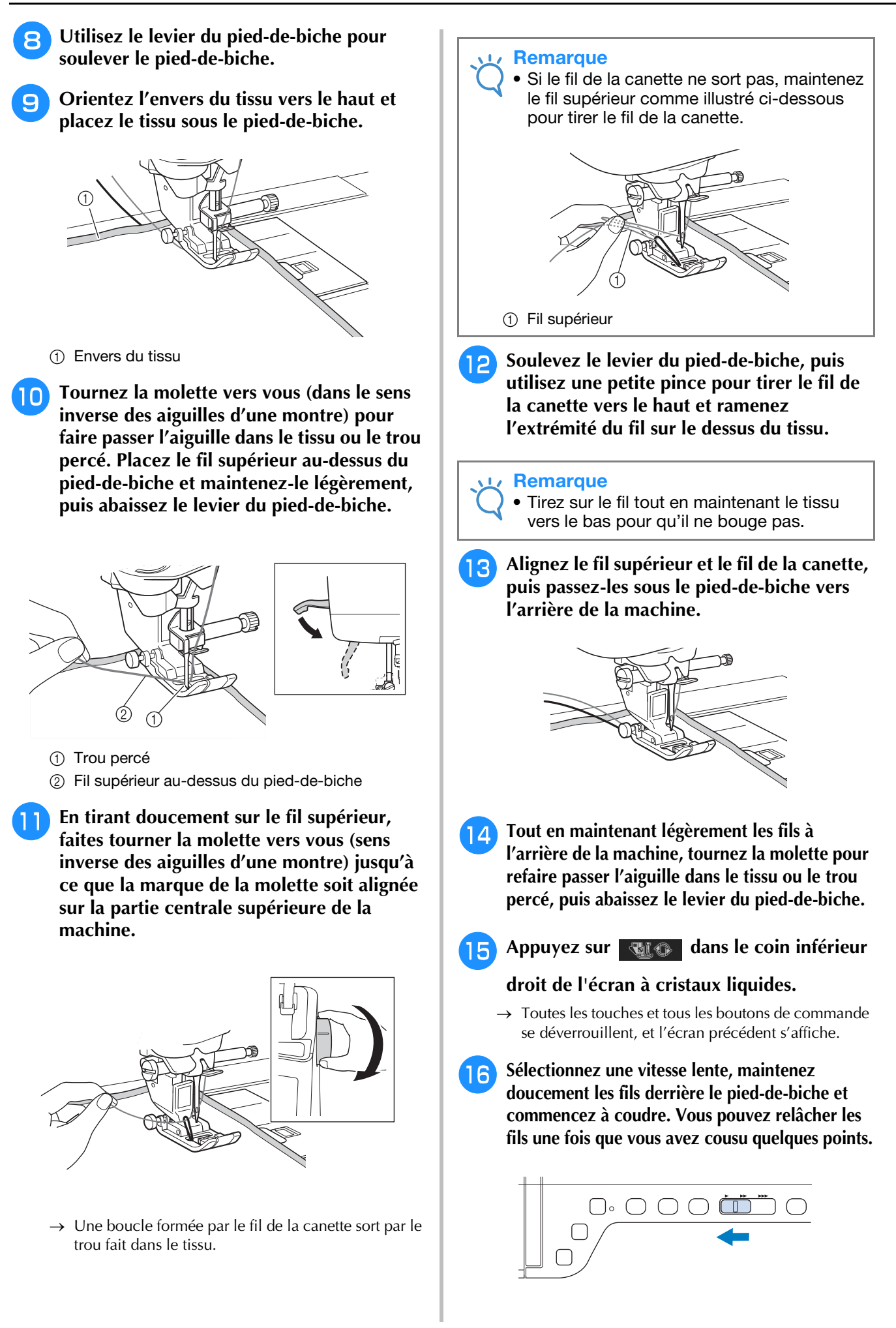

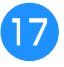

### <sup>q</sup> **Une fois arrivé au bout de la surface à coudre, arrêtez la machine.**

#### **Remarque**

• Ne faites pas de point inverse/de renfort à la fin de la couture, sinon les fils pourraient s'emmêler ou l'aiguille se casser. De plus, il sera difficile de tirer le fil de la canette vers le haut sur l'envers du tissu.

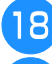

<sup>r</sup> **Relevez l'aiguille et le pied-de-biche.**

Laissez environ 10 cm (env. 4 de po) de fil **aux extrémités et utilisez des ciseaux pour couper les fils.**

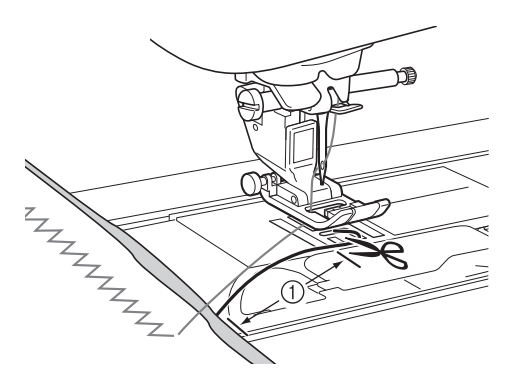

 $\circled{1}$  10 cm (env. 4 de po)

#### **Remarque**

• N'appuyez pas sur la touche « Coupe-fil » pour couper les fils, au risque d'endommager la machine.

### ■ **Finition des extrémités de fil**

<sup>a</sup> **À la fin de la couture, utilisez une aiguille à coudre pour tirer le fil de la canette vers le haut jusqu'au côté envers du tissu.**

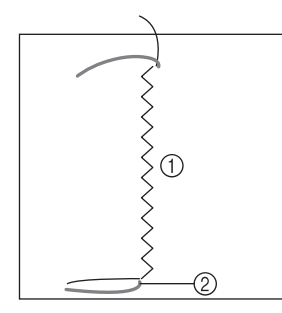

- (1) Envers du tissu
- 2 Fil de la canette

#### **Remarque**

• En cas de difficulté pour insérer le fil de la canette dans le chas de l'aiguille à coudre, utilisez une aiguille pour broderie de ruban pour tirer le fil vers le haut jusqu'au côté envers du tissu. Ou alors, utilisez un poinçon pour tirer le fil de la canette vers le haut.

<sup>b</sup> **Sur l'envers du tissu, nouez à la main le fil de la canette et le fil supérieur. Coupez l'excès de fil avec des ciseaux.**

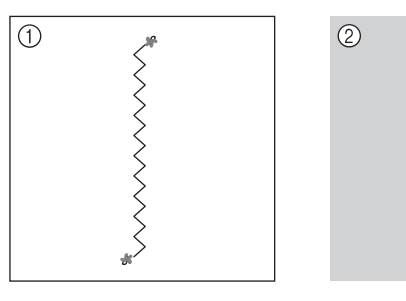

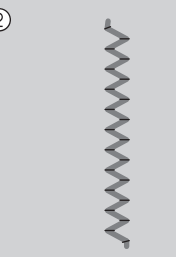

- (1) Envers du tissu
- 2 Endroit du tissu

#### **Remarque**

• Pour s'assurer que les fils ne se déferont pas après les avoir noués, mettez une goutte de colle pour tissus sur les nœuds.

### <sup>c</sup> **Si vous n'êtes pas parvenu à obtenir les résultats souhaités, réglez la tension du fil de la canette et celle du fil supérieur, puis essayez de coudre à nouveau.**

Pour plus de détails, reportez-vous à la section « RÉGLAGE DE LA TENSION DU FIL » page A-16.

### **Couture en mouvement libre pour le travail à la canette**

Si vous le souhaitez, pour plus de facilité, vous pouvez utiliser un modèle ou tracer votre motif sur le renfort. Attention, les points cousus avec votre fil décoratif se situent sur la partie inférieure du tissu et le renfort se trouve au-dessus, sur l'envers du tissu.

> Pour plus d'informations sur l'utilisation du pied pour quilting ouvert en mouvement libre « O », reportez-vous à la section « Quilting en mouvement libre » page S-40.

## **CRÉATION D'UN TRAVAIL À LA CANETTE (BRODERIE)**

## **Sélection du motif**

#### **Remarque**

• Préparez la machine pour le travail à la canette comme décrit dans la section « PRÉPARATION D'UN TRAVAIL À LA CANETTE » page A-3.

<sup>a</sup> **Fixez le pied de broderie ainsi que l'unité de broderie.**

<sup>b</sup> **Installez la canette sur laquelle vous avez enroulé suffisamment de fil pour le motif.**

#### **Remarque**

- Pour avoir une idée de la longueur du fil de la canette requise pour chaque motif, reportez-vous au « Guide de référence rapide » fourni avec la machine. Assurez-vous d'utiliser une canette sur laquelle vous avez enroulé assez de fil. En cas d'épuisement du fil de la canette en cours de couture, il est impossible d'effectuer la broderie.
- En fonction de l'épaisseur du fil, il se peut qu'il ne soit pas possible d'enrouler la longueur de fil nécessaire autour de la canette. Dans ce cas, essayez d'enrouler à nouveau le fil autour de la canette ou utilisez un fil plus léger.

### <sup>c</sup> **Tirez le fil de la canette au-dessus de la plaque de l'aiguille.**

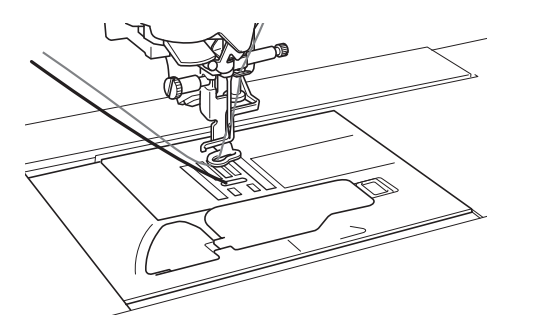

<sup>d</sup> **Mettez la machine sous tension.**

Appuyez sur  $\vert \cdot \rangle$  ok

 $\rightarrow$  Le chariot se déplace pour se mettre en position de départ.

### <sup>f</sup> **Pour sélectionner un motif de broderie pour**

**un travail à la canette, appuyez sur** 

**(Broderie).**

#### **Remarque**

• Les motifs de broderie pour un travail à la canette « B » ne peuvent pas être utilisés dans l'écran « Modification de broderie »

Appuyez sur  $\frac{89}{8}$ , puis sélectionnez l'un

### **des motifs de broderie de travail à la canette.**

Les motifs de broderie pour un travail à la canette s'affichent avec la lettre « B » dans l'angle inférieur gauche de la touche.

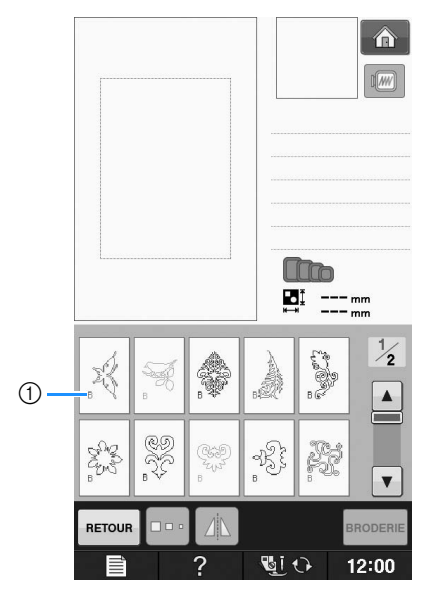

- $(1)$  Marque « B »
- → Quel que soit le réglage sélectionné, la fonction de coupure automatique du fil est désactivée.
- → Lorsqu'un motif de broderie de travail à la canette est sélectionné, la vitesse de couture de la broderie ne peut être réglée qu'entre 100 et 350 points par minute.

#### **Remarque**

- Le début et la fin de la couture sont indiqués pour les motifs de travail à la canette. Ils ne peuvent pas être utilisés pour une broderie normale.
- Le réglage par défaut recommandé pour une broderie de travail à la canette est 100 points par minute.

## **ATTENTION**

**• Lors de la couture d'un travail à la canette, veillez à sélectionner un motif de broderie pour un travail à la canette. Si vous sélectionnez un autre type de motif, vous risquez d'endommager la machine.**

### **Remarque**

• La vitesse de couture de la broderie de travail à la canette est définie par défaut sur 100 points par minute lorsqu'un motif de broderie de travail à la canette est sélectionné. L'écran des réglages permet de régler seulement la vitesse entre 100 points par minute et 350 points par minute.

#### Mémo  ${\mathbb Z}$

• Si un motif de broderie pour un travail à la canette est sélectionné, la fonction de coupure automatique du fil est désactivée. Si un autre motif est sélectionné, le réglage de la fonction de coupure automatique du fil défini avant de choisir le motif de broderie pour un travail à la canette est rétabli.

### **Appuyez sur BRODERIE**

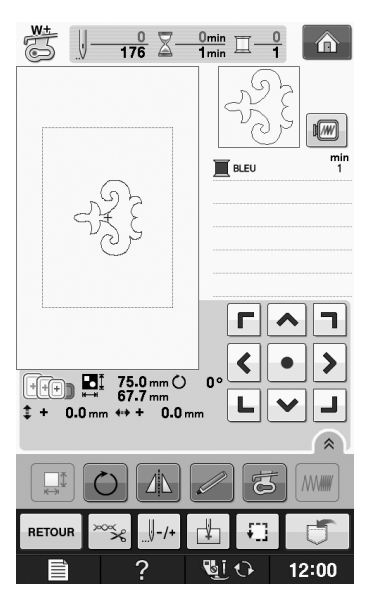

### **Remarque**

• Étant donné que le travail à la canette est cousu sur l'envers du tissu, le motif affiché sur l'écran apparaît comme une image en miroir de la broderie finale cousue. Au besoin, inversez l'image pour avoir un aperçu. En outre, lorsque vous cousez avec les couleurs de fils indiquées sur l'écran de broderie, sélectionnez un fil de la canette qui apparaît sur l'écran.

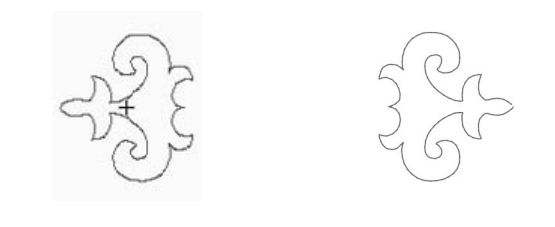

(1) Image affichée à l'écran (2) Broderie cousue (endroit du tissu)

#### Mémo  $\overline{\mathscr{L}}$

• Les motifs de broderie pour un travail à la canette ne permettent pas de modifier la taille et la densité de fil. En outre, il est impossible d'activer la fonction de coupure automatique du fil.

### → L'écran de couture s'affiche. **i Appuyez sur**  $\alpha$ **, puis réglez la tension du**

### **fil supérieur.**

Pour plus de détails sur la tension du fil supérieur, reportez-vous à la section « Réglage de la tension du fil » page E-30.

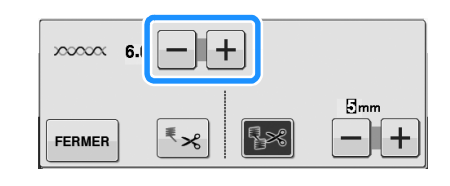

#### Mémo

• Nous recommandons un réglage entre 6 et 8 pour la tension du fil supérieur.

### **Début de la broderie**

<sup>a</sup> **Cadrez le tissu de sorte que son côté droit soit orienté vers le bas, le renfort orienté vers le haut. Utilisez un cadre de broderie qui correspond à la taille du motif, puis fixez le cadre à la machine. Ces motifs sont brodés à l'envers du tissu, vous travaillez donc techniquement à « l'inverse » d'un travail de broderie traditionnel.**

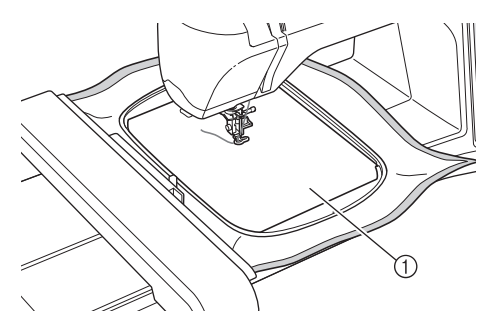

(1) Envers du tissu

## **ATTENTION**

- **Utilisez toujours un renfort de broderie. Sinon, l'aiguille risque de se casser et de vous blesser. Si vous n'utilisez pas de renfort de broderie, la finition de votre ouvrage risque de ne pas être satisfaisante.**
- **Appuyez sur FERMER**

### **Appuyez sur Q**IO

- → L'écran change et toutes les touches ainsi que toutes les touches de fonctionnement sont bloquées.
- <sup>d</sup> **Soulevez le pied-de-biche à l'aide du levier approprié.**
- <sup>e</sup> **Pour faire passer le fil de la canette au-dessus du tissu, tournez la molette dans le sens inverse des aiguilles d'une montre tout en maintenant le fil supérieur.**

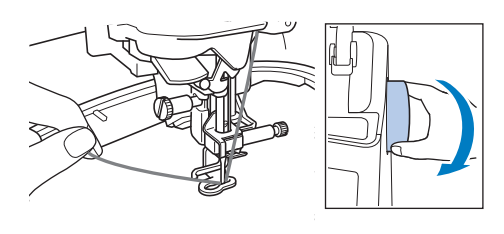

**6** Comme indiqué ci-dessous, tirez sur le fil **supérieur pour tirer le fil de la canette vers le haut au travers du tissu.**

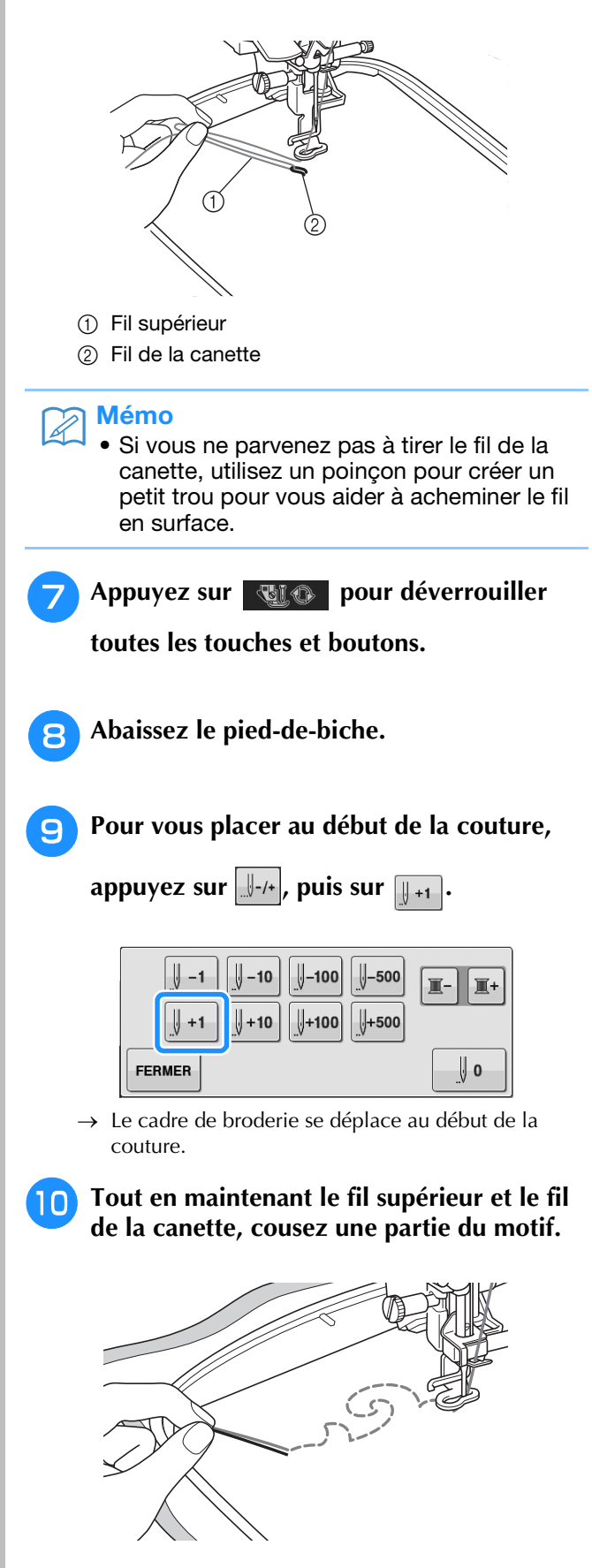

<sup>k</sup> **Arrêtez la machine, puis nouez ensemble le fil supérieur et le fil de la canette pour arrêter les fils.**

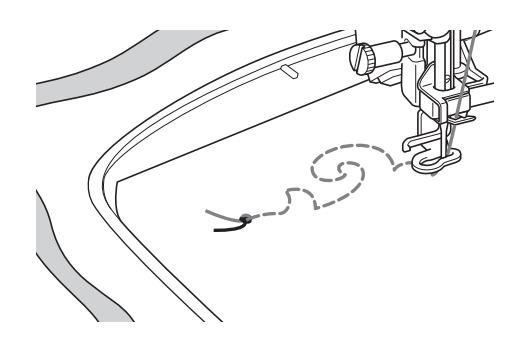

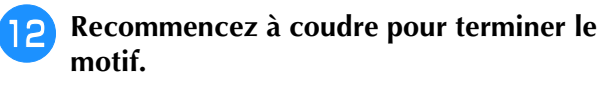

### **Relevez l'aiguille et le pied-de-biche, retirez le cadre de broderie, puis coupez le fil supérieur et le fil de la canette.**

Lorsque vous coupez les fils, veillez à laisser une longueur de fil suffisante pour pouvoir arrêter correctement les fils.

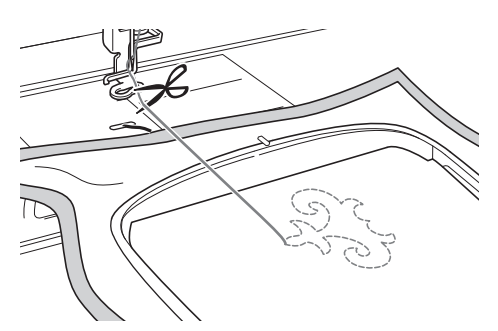

<sup>n</sup> **À l'aide d'une aiguille pour couture à la main, une aiguille pour broderie de ruban par exemple, tirez le fil de la canette vers l'envers du tissu, puis nouez-le avec le fil supérieur.**

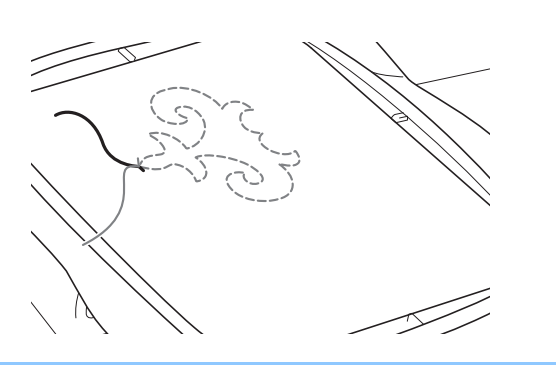

### Mémo

• S'il y a un espace entre le point de départ et le point final du motif, veillez à laisser une longueur de fil suffisante, coupez les fils, puis retirez le tissu de la machine. Utilisez une aiguille pour broderie de ruban pour coudre manuellement les points et relier les points de départ et de fin.

**Retirez le tissu du cadre de broderie, puis vérifiez la broderie terminée.**

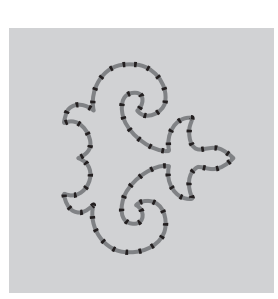

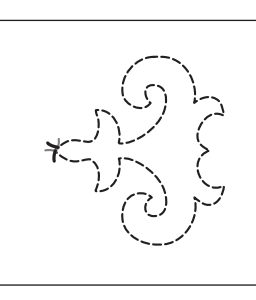

(1) Endroit du tissu (2) Envers du tissu

### **16** Si vous n'êtes pas parvenu à obtenir les **résultats souhaités, réglez la tension du fil de la canette et celle du fil supérieur, puis réessayez de coudre.**

Pour plus de détails, reportez-vous à la section « RÉGLAGE DE LA TENSION DU FIL » page A-16.

#### Mémo  $\mathbb{Z}$

- Vérifiez la canette après avoir cousu chaque motif de broderie de travail à la canette pour vous assurer que le fil de la canette est approprié pour le motif suivant.
- Lorsque vous sélectionnez le motif de travail à la canette, la vitesse de broderie est définie sur « 100 points par minute ». Reportez-vous à la section « Réglage de la vitesse de broderie » page E-33 pour changer la vitesse de broderie.

## **RÉGLAGE DE LA TENSION DU FIL**

Après avoir fait des essais de couture et vérifié les résultats, réglez la tension des fils si nécessaire. Après avoir réglé les tensions, veillez à bien réeffectuer des essais de couture afin de vérifier les résultats obtenus.

### ■ **Réglage de la tension du fil supérieur**

Nous recommandons un réglage entre 6 et 8 pour la tension du fil supérieur lors de la couture d'un travail à la canette.

Reportez-vous à la section « Réglage de la tension du fil » page E-30.

### ■ **Réglage de la tension du fil de la canette**

Si vous ne parvenez pas à obtenir le point souhaité après avoir réglé la tension du fil supérieur, réglez la tension du fil de la canette. La tension du fil de la canette peut se régler en tournant la vis à tête fendue (–) située sur le boîtier de la canette (gris) pour le travail à la canette.

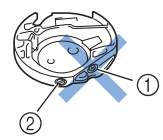

- $\circled{1}$  Ne faites pas tourner la vis cruciforme  $(+)$ .
- 2 Réglez avec un petit tournevis.

Pour augmenter la tension du fil de la canette, tournez la vis à tête fendue (–) de 30° à 45° dans le sens des aiguilles d'une montre.

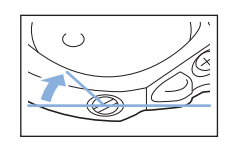

Pour diminuer la tension du fil de la canette, tournez la vis à tête fendue (–) de 30° à 45° dans le sens inverse des aiguilles d'une montre.

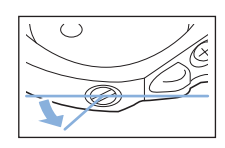

#### **Remarque**

• Si vous faites tourner la vis située sur le boîtier de la canette (gris), la lame ressort pourrait se relever comme illustré ci-dessous.

Si c'est le cas, enfoncez légèrement la lame ressort avec un tournevis pour qu'elle se retrouve plus bas que la surface supérieure du boîtier de la canette (gris), puis insérez le boîtier de la canette dans la machine.

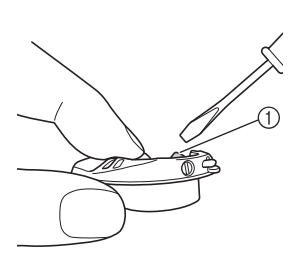

a Lame ressort

# **ATTENTION**

- **Ne réglez PAS la position de la vis cruciforme (+) sur le boîtier de la canette (gris) car ceci pourrait endommager le boîtier de la canette et le rendre inutilisable.**
- **S'il est difficile de tourner la vis à tête fendue (-), ne forcez pas. En tournant excessivement la vis ou en la forçant dans l'un des deux sens de rotation, vous risquez d'endommager le logement de la canette. En cas de dommage, le logement de la canette risquerait de ne plus assurer une tension adéquate.**

#### **Remarque**

• Si le fil de la canette est trop tendu, le fil ne parvient pas à passer dans le ressort de tension quand la canette est installée dans le boîtier de la canette. (Veuillez vous reporter à la section « Quand une tension n'est pas appliquée au fil de la canette » page A-7.)

## **DÉPANNAGE**

*1* Veuillez trouver ci-dessous plusieurs solutions à des problèmes mineurs. Si le problème persiste, veuillez contacter votre revendeur agréé Brother le plus proche.<br>■ **1 e fil a accidentellement été couné**<br>■ **1 e fil a** votre revendeur agréé Brother le plus proche.

### ■ Le fil a accidentellement été coupé **automatiquement et le fil de la canette est coincé à l'intérieur de la machine**

<sup>a</sup> **Coupez le fil près du tissu au-dessus de la plaque de l'aiguille, puis enlevez le tissu.**

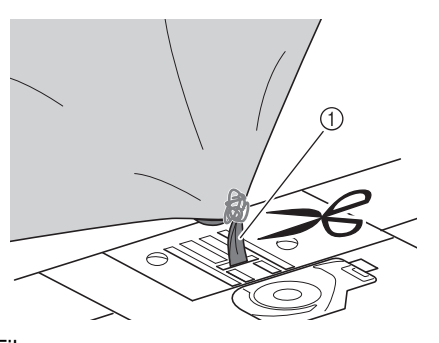

a Fil

### **Remarque**

• Si un motif de broderie a été cousu, retirez le cadre de broderie.

<sup>b</sup> **Enlevez la canette, puis maintenez-la vers le côté gauche de la machine.**

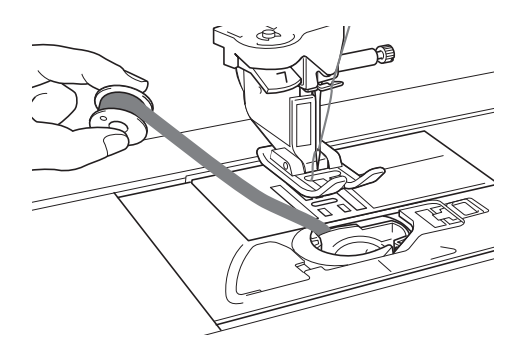

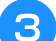

<sup>c</sup> **Abaissez le pied-de-biche.**

<sup>d</sup> **Appliquez une légère tension sur le fil de la canette en maintenant le fil vers le côté gauche du pied-de-biche. Appuyez de nouveau sur la touche « Coupe-fil ».**

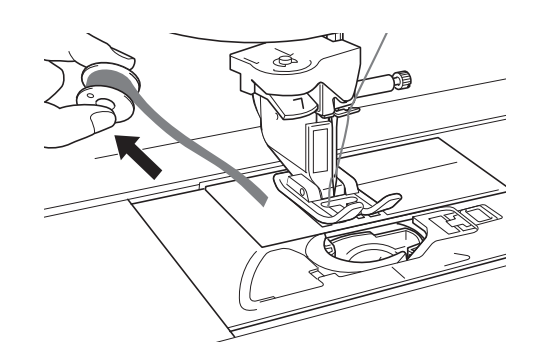

## **ATTENTION**

**• N'utilisez pas de force excessive en tirant sur le fil, sinon vous pourriez endommager la machine.**

### ■ **Correction de la tension du travail** à **la canette**

- Si le fil supérieur apparaît du côté fil de canette sur le tissu, augmentez la tension supérieure (reportez-vous à la section « RÉGLAGE DE LA TENSION DU FIL » page A-16).
- Si le fil supérieur apparaît toujours du côté fil de canette sur le tissu, diminuez la tension du fil de canette ou contournez-la. (Veuillez vous reporter à la section « RÉGLAGE DE LA TENSION DU FIL » page A-16.)
- Certains fils de canette sont trop épais pour passer par l'envers du tissu. Dans ce cas, veillez à accorder la couleur du fil supérieur à celle des fils de canette.

### Exemple : points décoratifs

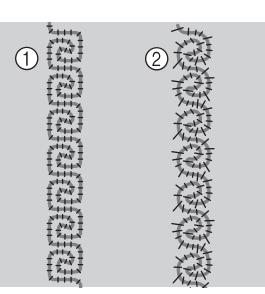

- 1) Tension correcte
- b Le fil supérieur est trop lâche, ou le fil de la canette est trop tendu.

### ■ Le fil de la canette s'accroche sur le **ressort de tension du boîtier de la canette**

Cousez sans appliquer de tension sur le fil de la canette. (Veuillez vous reporter à la section « Quand une tension n'est pas appliquée au fil de la canette » page A-7.)

# **A** *Annexe*

# Chapitre *2* Maintenance et dépannage

#### **ENTRETIEN ET MAINTENANCE...............................19**

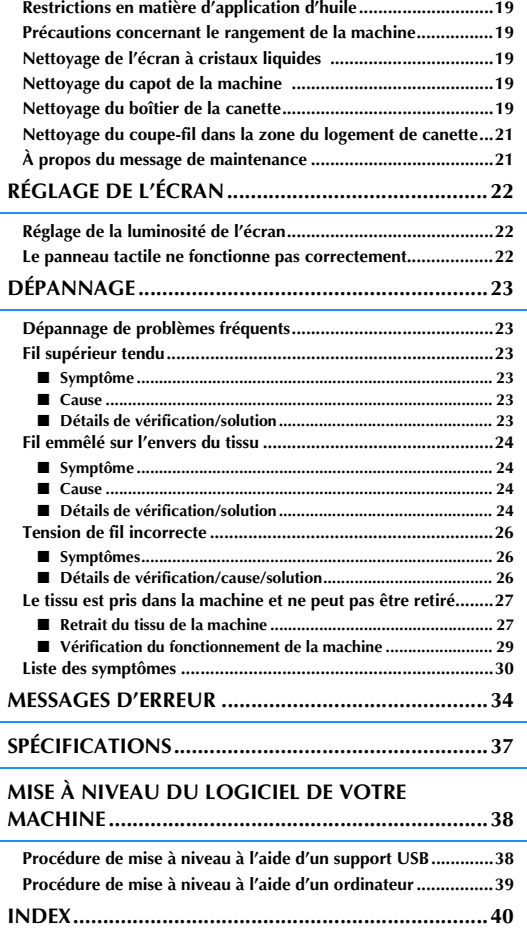

## **ENTRETIEN ET MAINTENANCE**

# **ATTENTION**

**• Veillez à débrancher le cordon d'alimentation de la machine avant de la nettoyer. Sinon, vous risquez une décharge électrique ou de vous blesser.** 

### **Restrictions en matière d'application d'huile**

La machine doit être huilée pour éviter de l'endommager. Lors de la fabrication de cette machine, la quantité d'huile nécessaire a été appliquée afin de garantir un fonctionnement correct et éviter d'avoir à appliquer régulièrement de l'huile.

En cas de problème, par exemple de la difficulté à tourner la molette ou un bruit inhabituel, cessez immédiatement d'utiliser la machine et contactez votre revendeur agréé ou le centre de service agréé le plus proche.

### **Précautions concernant le rangement de la machine**

Ne rangez pas la machine dans l'un des endroits indiqués ci-dessous, car cela risquerait de l'endommager (par exemple, apparition de rouille suite à de la condensation).

- Exposition à des températures très élevées
- Exposition à des températures très basses
- Exposition à de fortes variations de température
- Exposition à une forte humidité ou beaucoup de vapeur
- Rangement à proximité d'une flamme, d'un chauffage ou d'un climatiseur
- Rangement à l'extérieur ou exposition aux rayons directs du soleil
- Exposition à des environnements très poussiéreux ou huileux

### **Remarque**

• Pour prolonger la durée de vie de la machine, mettez-la sous tension et utilisez-la régulièrement. Le rangement de la machine pendant une durée prolongée sans l'utiliser risque de diminuer son efficacité.

### **Nettoyage de l'écran à cristaux liquides**

Si l'écran est sale, nettoyez-le doucement avec un chiffon doux et sec. N'utilisez pas de solvants organiques ou de détergents.

#### **Remarque**

• Ne passez pas de chiffon humide sur l'écran à cristaux liquides.

#### Mémo

Il peut arriver que de la condensation se forme sur l'écran à cristaux liquides, ou qu'il s'embue. Ceci n'est pas signe de dysfonctionnement. La buée se dissipe au bout d'un moment.

### **Nettoyage du capot de la machine**

Si l'extérieur de la machine est sale, humidifiez légèrement un chiffon avec un détergent neutre, tordez-le bien, puis essuyez la surface externe. Ensuite, essuyez-la de nouveau avec un chiffon sec.

## **Nettoyage du boîtier de la canette**

Si de la poussière ou des salissures s'accumulent dans le logement ou le boîtier de la canette, la machine risque de ne pas fonctionner correctement et la fonction de détection du fil de canette risque de ne plus fonctionner. Pour obtenir les meilleurs résultats, nettoyez régulièrement votre machine.

<sup>a</sup> **Appuyez sur la touche « Positionnement aiguille » pour relever l'aiguille.**

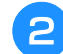

<sup>b</sup> **Mettez la machine hors tension.**

- <sup>c</sup> **Retirez l'aiguille, le pied-de-biche et le support du pied-de-biche (voir la page B-55 à B-57).**
- <sup>d</sup> **Retirez le plateau ou l'unité de broderie si l'un d'eux est attaché.**
- **En Saisissez les deux côtés du capot de la plaque de l'aiguille, puis faites-le glisser vers vous.**

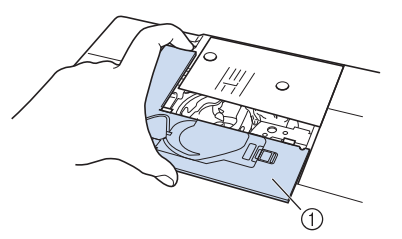

- a Capot de la plaque de l'aiguille
- $\rightarrow$  Le capot de la plaque de l'aiguille est retiré.

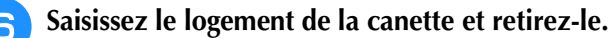

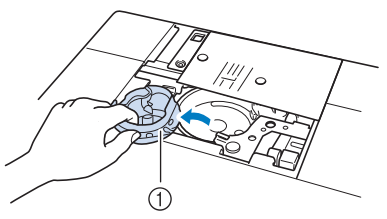

a Boîtier de la canette

Maintenance et dépannage

Maintenance et dépannage

<sup>g</sup>**Utilisez la brosse de nettoyage ou un aspirateur pour retirer les peluches et la poussière du boîtier et du capteur de fil de canette ainsi que de la zone environnante.**

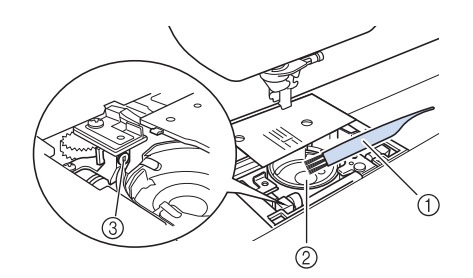

- (1) Brosse de nettoyage
- 2 Coursière
- 3 Capteur de fil de canette

- N'appliquez pas d'huile sur le logement de la canette.
- Une accumulation de peluches et de poussière sur le capteur de fil de canette risque d'empêcher le fonctionnement correct de ce dernier.
- **B** Insérez le boîtier de la canette de sorte que **la marque ▲ du boîtier soit alignée sur la marque** ● **de la machine.**

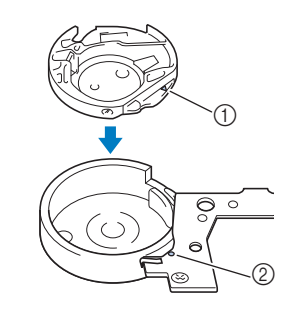

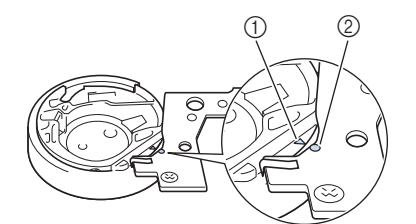

Alignez les marques  $\blacktriangle$  et  $\blacktriangleright$ .

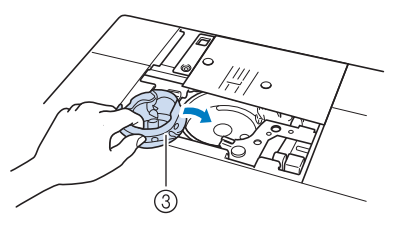

- $\circled{1}$  Marque  $\triangle$
- **2** Marque ●
- 3 Boîtier de la canette

Veillez à ce que les points indiqués soient alignés avant d'installer le boîtier de la canette.

## **ATTENTION**

- N'utilisez jamais un logement de canette rayé; le fil supérieur risque de s'emmêler, l'aiguille de casser ou les performances de couture de diminuer. Pour un nouveau boîtier de la canette (codes de référence : XE5342-101 (repère vert sur la vis), XC8167-551 (aucune couleur sur la vis), XE8298-001 (gris, pour le travail à la canette)), contactez votre revendeur agréé le plus proche.
- Veillez à insérer correctement le boîtier de la canette, car l'aiguille pourrait se casser.
- **g** Insérez les taquets du capot de la plaque de **l'aiguille dans la plaque d'aiguille, puis**  Remarque **remettez-le en place.**

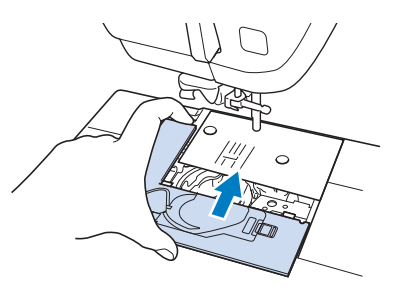

#### **Remarque**

• Si la plaque d'aiguille a été retirée, il est particulièrement important de la réinstaller et de serrer les vis avant d'installer le logement de la canette.

### **Nettoyage du coupe-fil dans la zone du logement de canette**

Le coupe-fil situé sous la plaque d'aiguille doit être nettoyé. En cas d'accumulation de poussière ou de peluches sur le coupe-fil, il devient difficile de couper le fil en appuyant sur la touche « Coupe-fil » ou via la fonction de coupure automatique du fil. Nettoyez le coupe-fil s'il devient difficile de couper le fil.

- Suivez les étapes **a** à **5** de « Nettoyage du **boîtier de la canette » pour retirer le capot de plaque de l'aiguille.**
	- <sup>b</sup> **Utilisez le tournevis fourni avec la machine pour dévisser et retirer la plaque d'aiguille.**

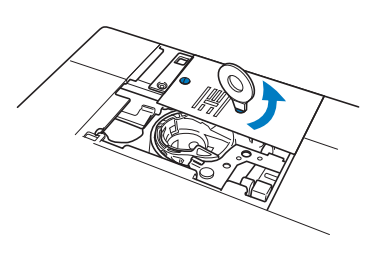

<sup>c</sup> **Utilisez la brosse de nettoyage ou un aspirateur pour éliminer les peluches et la poussière du coupe-fil à proximité du logement de la canette.**

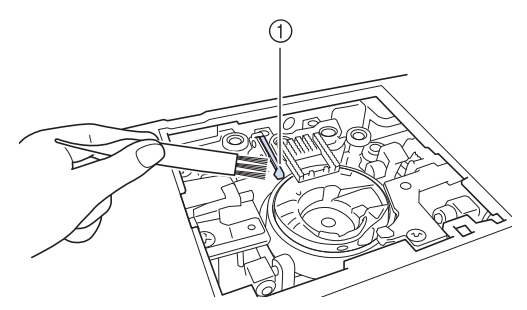

(1) Coupe-fil

 **ATTENTION**

**• Ne touchez pas le coupe-fil : vous risqueriez de vous blesser.**

<sup>d</sup> **Utilisez le tournevis fourni avec la machine pour visser et fixer la plaque d'aiguille.**

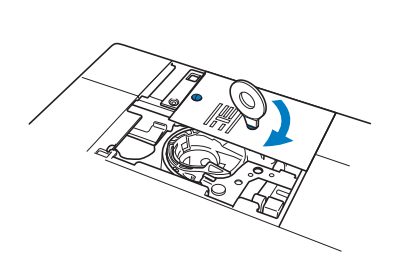

<sup>e</sup> **Insérez les taquets du capot de la plaque de l'aiguille dans la plaque d'aiguille, puis remettez-le en place.**

## **À propos du message de maintenance**

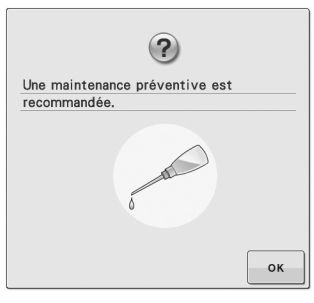

Lorsque ce message s'affiche, il est recommandé de confier votre machine à un revendeur agréé ou au centre de service agréé le plus proche pour un contrôle de maintenance de routine. Ce message disparaît et la machine continue de fonctionner

une fois que vous appuyez sur  $\sim$   $\alpha$ . Mais il s'affichera encore plusieurs fois, jusqu'à ce que l'opération de maintenance appropriée soit effectuée.

Veuillez prendre le temps de faire entretenir votre machine lorsque ce message s'affiche. Ceci vous assurera de nombreuses heures d'utilisation de la machine, sans interruption.

## **RÉGLAGE DE L'ÉCRAN**

### **Réglage de la luminosité de l'écran**

L'écran peut parfois apparaître sombre; dans ce cas, vous pouvez régler sa luminosité.

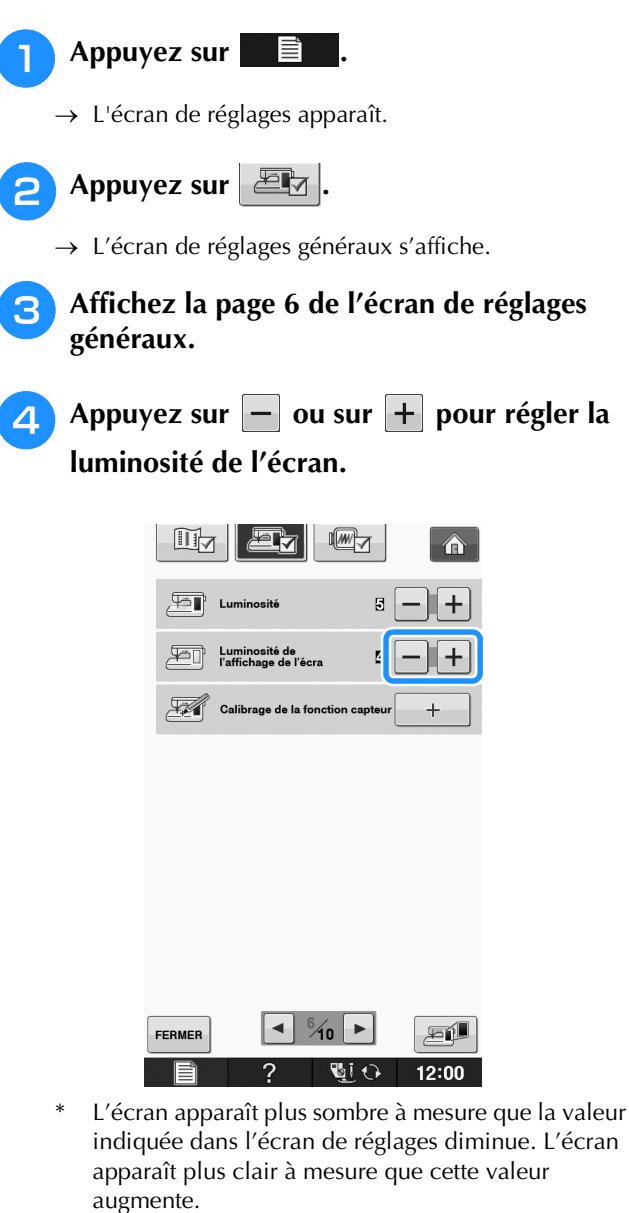

### **Le panneau tactile ne fonctionne pas correctement**

Si l'écran ne répond pas correctement lorsque vous appuyez sur une touche (la machine n'effectue pas l'opération ou effectue une autre opération), respectez la procédure ci-dessous pour effectuer les réglages correspondants.

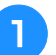

<sup>a</sup> **Maintenez votre doigt sur l'écran, mettez la machine hors tension, puis rallumez-la.** 

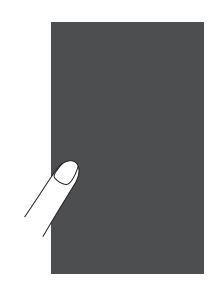

→ L'écran de réglage du panneau tactile s'affiche.

<sup>b</sup> **À l'aide du stylet fourni, touchez légèrement le centre de chaque signe +, dans l'ordre de 1 à 5.** 

### **Remarque**

• N'utilisez que le stylet fourni pour toucher l'écran. N'utilisez pas un crayon mécanique, une aiguille ou tout autre objet pointu. N'appuyez pas trop fort sur l'écran. Sinon, vous risquez de l'endommager.

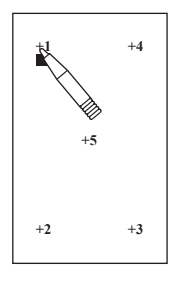

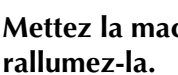

<sup>c</sup> **Mettez la machine hors tension, puis** 

### **Remarque**

• Si vous avez terminé le réglage de l'écran et si celui-ci ne répond toujours pas ou si vous ne parvenez pas à effectuer les réglages, contactez votre revendeur agréé.

## **DÉPANNAGE**

Si la machine ne fonctionne plus correctement, examinez les problèmes possibles suivants avant de l'envoyer en réparation.

Vous pouvez résoudre vous-même la plupart des problèmes. Pour une aide supplémentaire, le service d'aide en ligne *Baby Lock* Solutions Center (Centre de solutions *Baby Lock*) propose des réponses aux *questions* fréquemment posées et des conseils de dépannage régulièrement actualisés. Visitez notre site « http://solutions.*babylock.com »*

Si le problème persiste, contactez votre revendeur ou le centre de service agréé le plus proche.

## **Dépannage de problèmes fréquents**

Voici les causes et les solutions détaillées pour les problèmes fréquents. Veillez à les consulter avant de contacter votre revendeur.

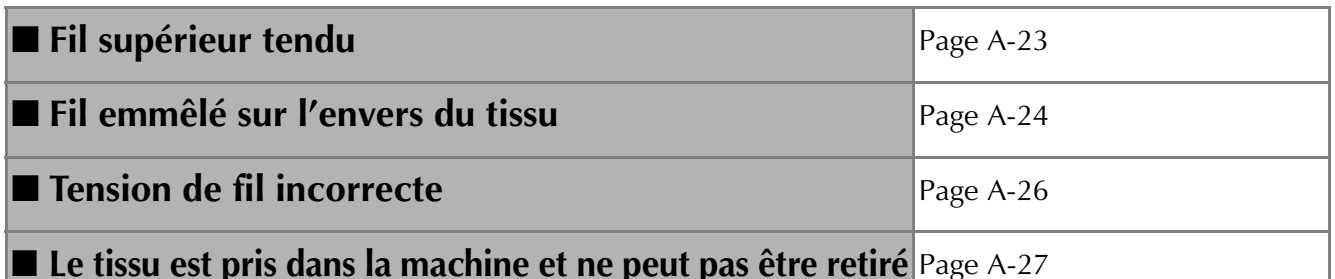

### **Fil supérieur tendu**

### ■ **Symptôme**

- Le fil supérieur apparaît sous la forme d'une ligne continue.
- Le fil inférieur est visible sur l'endroit du tissu (reportez-vous à l'illustration ci-dessous).
- Le fil supérieur est tendu et se retire lorsque vous tirez dessus.
- Le fil supérieur est tendu et le tissu fronce.
- La tension du fil supérieur est élevée et les résultats ne changent pas, même après avoir réglé la tension du fil.

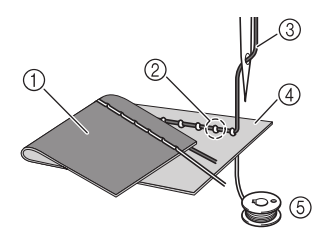

- (1) Envers du tissu
- b Le fil inférieur est visible de l'endroit du tissu
- (3) Fil supérieur
- (4) Endroit du tissu
- (5) Fil inférieur

### ■ **Cause**

### **Enfilage inférieur incorrect**

Si le fil inférieur n'est pas correctement enfilé, plutôt que la tension appropriée soit appliquée au fil inférieur, il passe à travers le tissu lorsque le fil supérieur sort. Pour cette raison, le fil est visible sur l'endroit du tissu.

### ■ **Détails de vérification/solution**

Installez correctement le fil inférieur.

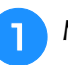

<sup>a</sup> **Mettez la machine à coudre hors tension.**

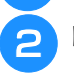

<sup>b</sup> **Retirez la canette de son boîtier.**

### <sup>c</sup> **Placez la canette dans le boîtier de façon à ce que le fil se déroule dans le bon sens.**

Maintenez la canette de la main droite de sorte que le fil se déroule du côté gauche et tenez l'extrémité du fil de la main gauche. Ensuite, de votre main droite, placez la canette dans son boîtier.

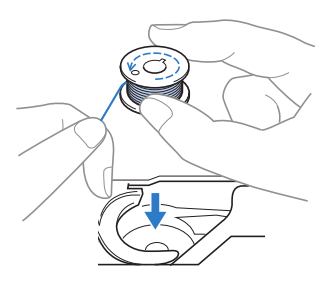

Si la canette est insérée et que le fil se déroule dans le mauvais sens, la tension du fil sera incorrecte.

### Tout en retenant la canette d'un doigt, **passez le fil par la fente de la plaque d'aiguille.**

Tenez la canette de votre main droite et, de l'autre, tirez sur l'extrémité du fil autour du taquet.

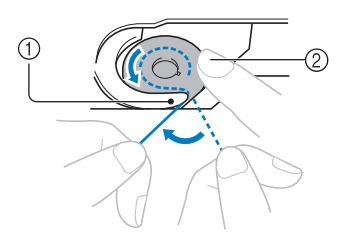

- (1) Taquet
- b Maintenez la canette de la main droite.

Tirez sur le fil pour le faire passer par la fente de la plaque d'aiguille, puis coupez-le avec le coupe-fil.

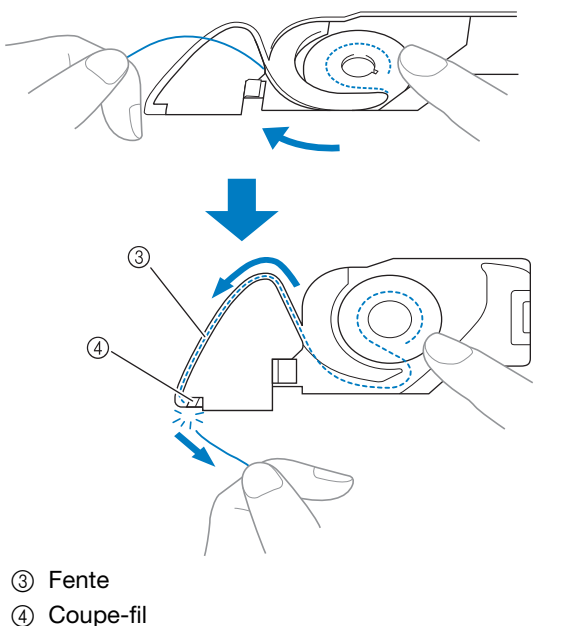

La tension du fil est correcte lorsque la canette est correctement installée dans son boîtier.

### **Fil emmêlé sur l'envers du tissu**

### ■ **Symptôme**

Le fil est emmêlé sur l'envers du tissu.

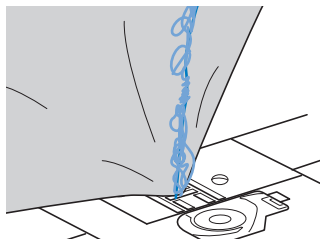

- Une fois la couture commencée, un cliquetis est émis et la couture devient impossible.
- Sous le tissu, le fil est emmêlé dans le boîtier de la canette.

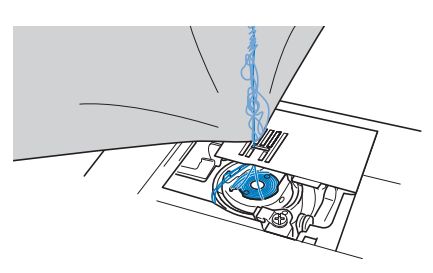

### ■ **Cause**

### **Enfilage supérieur incorrect**

Si l'enfilage supérieur n'est pas correct, il est impossible de tirer fermement sur le fil supérieur passant au travers du tissu, qui s'emmêle dans le boîtier de la canette, produisant ainsi un cliquetis.

### ■ **Détails de vérification/solution**

Retirez le fil emmêlé, puis corrigez l'enfilage supérieur.

- <sup>a</sup> **Retirez le fil emmêlé. Si vous n'y parvenez pas, coupez le fil à l'aide d'une paire de ciseaux.**
	- Reportez-vous à « Nettoyage du boîtier de la canette » dans la section « ENTRETIEN ET MAINTENANCE » page A-19.

<sup>b</sup> **Retirez le fil supérieur de la machine.**

### <sup>c</sup> **Procédez comme suit pour corriger l'enfilage supérieur.**

Si la canette a été retirée de son boîtier, reportez-vous à « ENFILAGE INFÉRIEUR » page B-40 et « Détails de vérification/solution » de la section « Fil supérieur tendu » page A-23 pour installer correctement la canette.

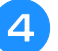

<sup>d</sup> **Soulevez le pied-de-biche à l'aide du levier approprié.**

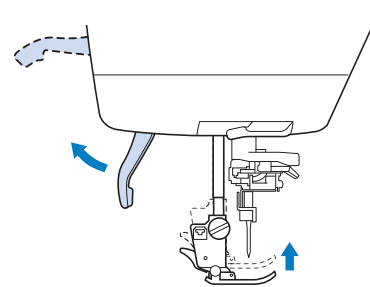

- Si le pied-de-biche n'est pas relevé, la machine à coudre ne peut pas être enfilée correctement.
- **F** Relevez l'aiguille en tournant la molette **vers vous (dans le sens inverse des aiguilles d'une montre) jusqu'à ce que la marque de la molette soit tournée vers le haut, ou appuyez une ou deux fois sur la touche « Positionnement aiguille » pour relever l'aiguille.**

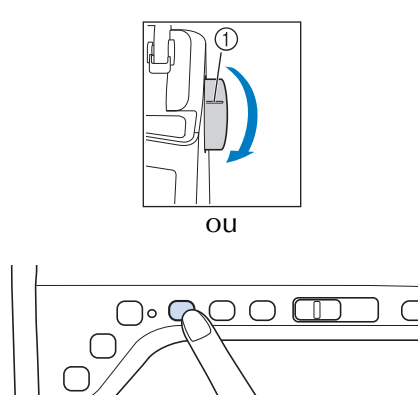

a Repère

<sup>f</sup> **En tenant le fil à deux mains, tirez le fil vers le haut, depuis le dessous de la plaque du guide-fil.**

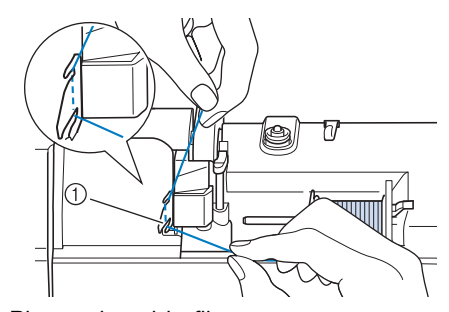

a Plaque du guide-fil

<sup>g</sup>**Tout en maintenant le fil de la main droite, faites passer le fil dans le guide-fil dans le sens indiqué.**

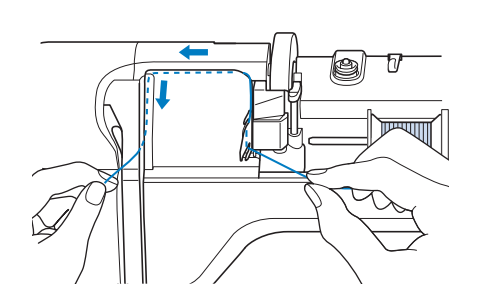

**B** Dirigez le fil vers le bas, vers le haut, puis **vers le bas par la rainure, comme illustré.**

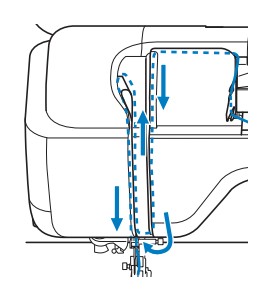

#### Mémo

• Regardez dans la rainure supérieure pour vous assurer que le fil prend bien le levier releveur visible dans la rainure supérieure.

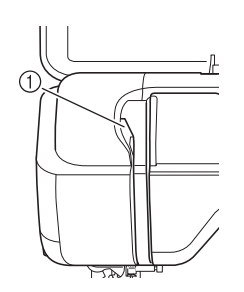

(1) Regardez dans la rainure supérieure

**g** Passez le fil par le guide-fil de la barre de **l'aiguille (indiqué par un « 6 ») en tenant le fil à deux mains et en le guidant comme illustré.**

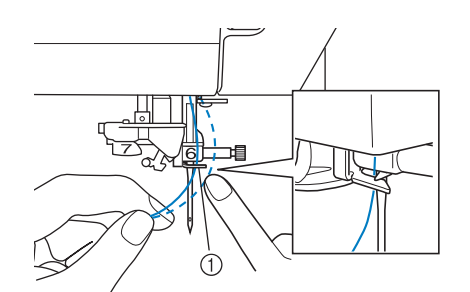

a Guide-fil de la barre de l'aiguille

**10** Enfilez l'aiguille en respectant les étapes **et <b>b** de la section « Enfilage supérieur » **page B-48.**

### **Tension de fil incorrecte**

### ■ **Symptômes**

- Symptôme 1 : Le fil inférieur est visible sur l'endroit du tissu.
- Symptôme 2 : Le fil supérieur apparaît sous la forme d'une ligne continue sur l'endroit du tissu.
- Symptôme 3 : Le fil supérieur est visible sur l'envers du tissu.
- Symptôme 4 : Le fil inférieur apparaît sous la forme d'une ligne continue sur l'envers du tissu.
- Symptôme 5 : La couture sur l'envers du tissu est relâchée.

### □ **Symptôme 1** □ **Symptôme 3**

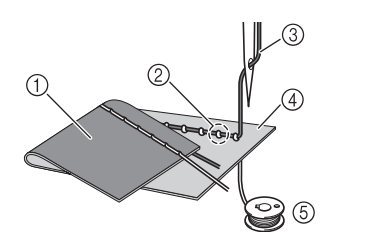

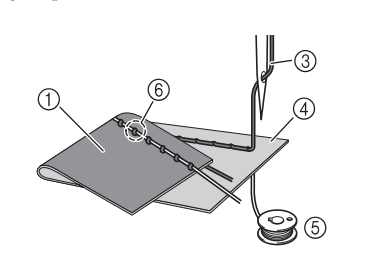

11 Envers du tissu

- b Le fil inférieur est visible de l'endroit du tissu
- 3) Fil supérieur
- (4) Endroit du tissu
- **5** Fil inférieur
- $6$  Le fil supérieur est visible de l'envers du tissu

### ■ **Détails de vérification/cause/solution**

### □ **Cause 1**

#### **La machine n'est pas correctement enfilée.**

<Avec les symptômes 1 et 2 décrits ci-dessus>

L'enfilage inférieur n'est pas correct.

Réglez la tension du fil supérieur, puis reportez-vous à la section « Le fil supérieur est trop tendu » page S-12.

<Avec les symptômes 3 à 5 décrits ci-dessus>

L'enfilage supérieur n'est pas correct.

Réglez la tension du fil supérieur, puis reportez-vous à la section « Fil emmêlé sur l'envers du tissu » page A-24 pour corriger l'enfilage supérieur.

### □ **Cause 2**

### **L'aiguille et le fil utilisés ne sont pas appropriés.**

L'aiguille à utiliser avec la machine à coudre dépend du type de tissu employé et de l'épaisseur du fil. Si l'aiguille et le fil utilisés ne sont pas appropriés au tissu, la tension du fil ne sera pas ajustée correctement, et le tissu risque de froncer ou des points peuvent être sautés.

Reportez-vous à la section « Combinaisons tissu/fil/aiguille » page B-59 pour vous assurer d'utiliser l'aiguille et le fil appropriés au tissu utilisé.

### □ **Cause 3**

#### **La tension supérieure adéquate n'a pas été sélectionnée.**

Réglez la tension du fil supérieur pour sélectionner une tension appropriée.

La tension du fil appropriée diffère en fonction du type de tissu et du fil utilisés.

Réglez la tension du fil tandis que vous effectuez un test sur une chute de tissu, identique à celui que vous utiliserez pour votre ouvrage.

#### **Remarque**

• Si les enfilages supérieur et inférieur sont incorrects, la tension du fil ne peut pas être réglée correctement, même en ajustant la tension du fil supérieur. Vérifiez d'abord l'enfilage supérieur et inférieur, puis réglez la tension du fil.

- Lorsque le fil inférieur est visible sur l'endroit du tissu. Réglez la tension du fil supérieur sur un chiffre inférieur. (Diminuer la tension du fil.)
- Lorsque le fil supérieur est visible sur l'envers du tissu. Réglez la tension du fil supérieur sur un chiffre supérieur. (Augmenter la tension du fil.)

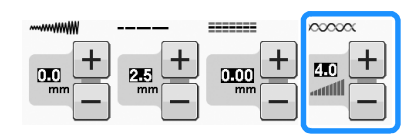

### **Le tissu est pris dans la machine et ne peut pas être retiré**

Si le tissu est pris dans la machine à coudre et ne peut pas être retiré, le fil s'est peut-être emmêlé sous la plaque d'aiguille. Procédez comme suit pour retirer le tissu de la machine. Si l'opération n'a pas pu être effectuée selon la procédure, plutôt que d'essayer de forcer, contactez votre revendeur ou le centre de service agréé le plus proche.

### ■ **Retrait du tissu de la machine**

<sup>a</sup> **Arrêtez immédiatement la machine à coudre.**

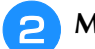

<sup>b</sup> **Mettez la machine à coudre hors tension.**

### <sup>c</sup> **Retirez l'aiguille.**

Si l'aiguille est abaissée dans le tissu, tournez la molette vers l'avant (dans le sens des aiguilles d'une montre) pour sortir l'aiguille du tissu, puis retirez-la.

Reportez-vous à la section « REMPLACEMENT DE L'AIGUILLE » page B-57.

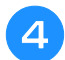

### Retirez le pied-de-biche et son support.

Reportez-vous à la section « CHANGEMENT DU PIED-DE-BICHE » page B-55.

### <sup>e</sup> **Soulevez le tissu et coupez les fils en dessous.**

Si le tissu peut être retiré, faites-le. Passez aux étapes suivantes pour nettoyer la coursière.

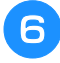

<sup>f</sup> **Retirez le capot de la plaque d'aiguille.**

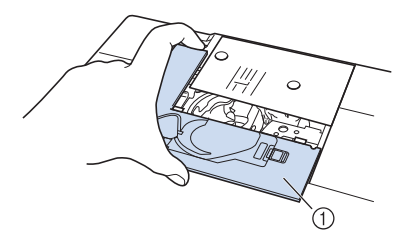

a Capot de la plaque de l'aiguille

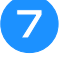

### <sup>g</sup>**Coupez le fil emmêlé, puis retirez la canette.**

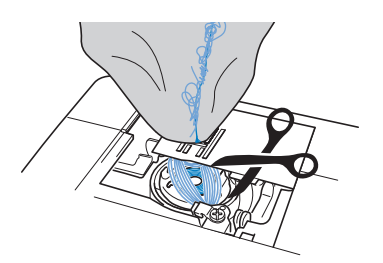

### <sup>h</sup>**Retirez le boîtier de la canette.**

S'il reste des fils dans le boîtier de la canette, retirez-les.

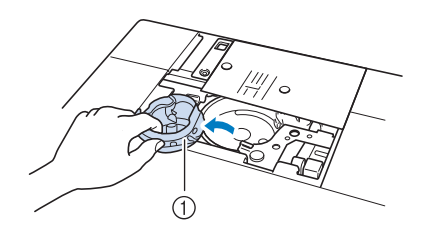

- 1 Boîtier de la canette
- <sup>i</sup> **Utilisez la brosse de nettoyage ou un aspirateur pour retirer toute poussière ou tout fil présents dans la coursière et dans la zone environnante.**

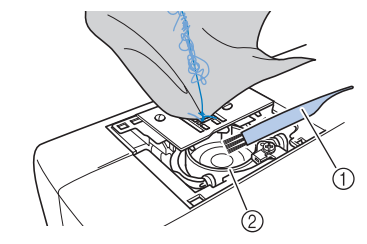

- a Brosse de nettoyage
- 2 Coursière

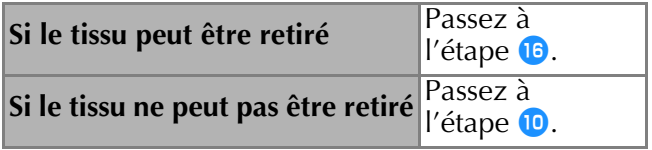

<sup>j</sup> **Utilisez le tournevis en forme de disque fourni pour desserrer les deux vis de la plaque d'aiguille.**

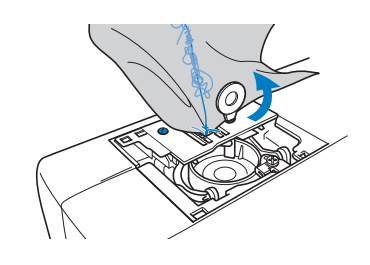

#### **Remarque**

• Veillez à ne pas laisser tomber les vis retirées dans la machine.

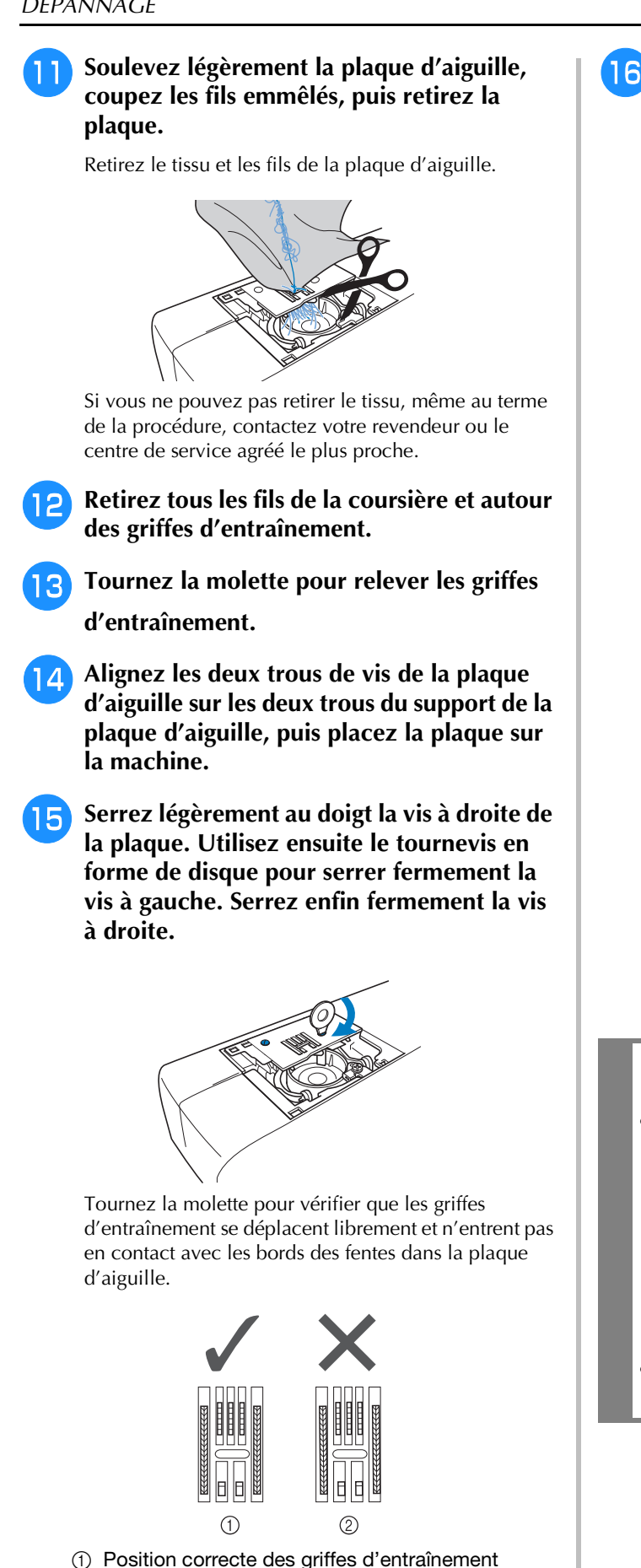

b Position incorrecte des griffes d'entraînement

#### **Remarque**

• Veillez à ne pas laisser tomber les vis retirées dans la machine.

**In la la canette de sorte que la canette de sorte que la marque ▲ du boîtier soit alignée sur la marque** ● **de la machine.**

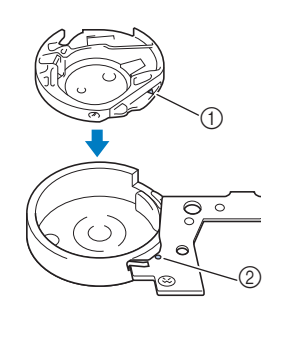

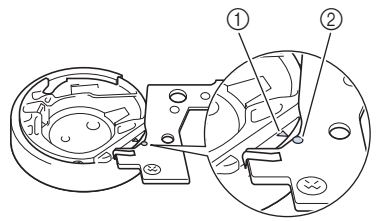

Alignez les marques  $\triangle$  et  $\bullet$ .

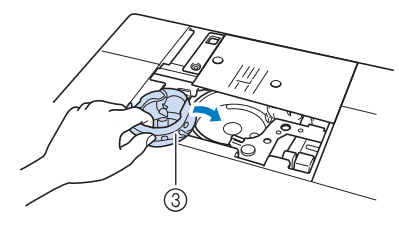

- $(1)$  Marque  $\triangle$
- **2** Marque ●
- (3) Boîtier de la canette
- Veillez à ce que les points indiqués soient alignés avant d'installer le boîtier de la canette.

# **ATTENTION**

- N'utilisez jamais un logement de canette rayé; le fil supérieur risque de s'emmêler, l'aiguille de casser ou les performances de couture de diminuer. Pour un nouveau boîtier de la canette (codes de référence : XE5342-101 (repère vert sur la vis), XC8167-551 (aucune couleur sur la vis), XE8298-001 (gris, pour le travail à la canette)), contactez votre revendeur agréé le plus proche.
- Veillez à insérer correctement le boîtier de la canette, car l'aiguille pourrait se casser.

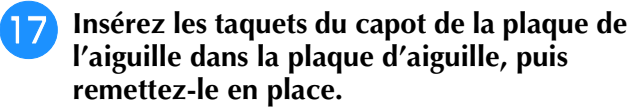

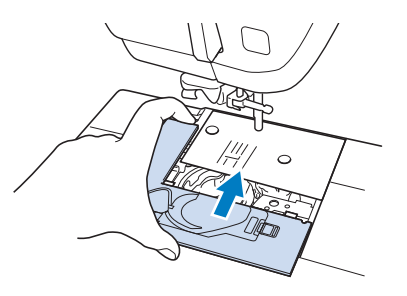

#### **Remarque**

• Si la plaque d'aiguille a été retirée, il est particulièrement important de la réinstaller et de serrer les vis avant d'installer le logement de la canette.

### <sup>r</sup> **Vérifiez l'état de l'aiguille, puis installez-la.**

Si l'aiguille est abîmée, par exemple pliée, installez-en une nouvelle.

Reportez-vous à la section « REMPLACEMENT DE L'AIGUILLE » page B-57.

## **ATTENTION**

**• N'utilisez jamais d'aiguilles pliées. Une aiguille pliée risque de facilement casser; vous pourriez même vous blesser.**

#### **Remarque**

• Une fois cette procédure terminée, passez à la procédure suivante à la section « Vérification du fonctionnement de la machine » pour vérifier que la machine fonctionne correctement.

#### Mémo

• Étant donné que l'aiguille a peut-être été endommagée lorsque le tissu a été coincé dans la machine, nous vous conseillons de la remplacer par une neuve.

### ■ **Vérification du fonctionnement de la machine**

Si la plaque d'aiguille a été retirée, vérifiez le fonctionnement de la machine pour vous assurer que l'installation a été correctement réalisée.

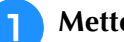

### <sup>a</sup> **Mettez la machine sous tension.**

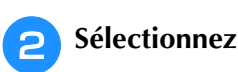

**Remarque** 

• N'installez pas à ce stade le pied-de-biche et le fil.

#### <sup>c</sup> **Tournez lentement la molette vers vous (sens inverse des aiguilles d'une montre) et vérifiez bien que l'aiguille tombe au centre du trou de la plaque d'aiguille.**

Si l'aiguille touche la plaque, retirez-la, puis réinstallez-la, en commençant par l'étape **13** de la section « Retrait du tissu de la machine » à la page A-28.

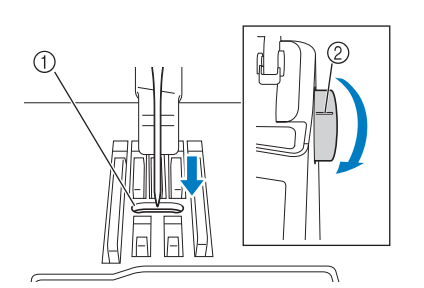

a Trou dans la plaque d'aiguille 2 Molette

Sélectionnez le point zigzag  $\leq$  . Définissez

**la longueur et la largeur du point maximales.**

### **F** Tournez lentement la molette vers vous (sens **inverse des aiguilles d'une montre) et vérifiez que la barre de l'aiguille et les griffes d'entraînement fonctionnent correctement.**

Si l'aiguille ou les griffes d'entraînement touchent la plaque d'aiguille, la machine risque de ne pas fonctionner correctement; contactez par conséquent votre revendeur ou le centre de service agréé le plus proche.

- **6** Mettez la machine hors tension, puis **installez la canette et le pied-de-biche.**
	- Reportez-vous aux sections « Réglage de la canette » et « CHANGEMENT DU PIED-DE-BICHE » page B-55.

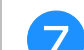

#### <sup>g</sup>**Enfilez correctement la machine.**

Pour plus de détails sur la machine, reportez-vous à la section « Enfilage supérieur » page B-48.

#### **Remarque**

• Le fil s'est peut-être emmêlé à cause d'un enfilage supérieur incorrect. Veillez à ce que la machine soit correctement enfilée.

### <sup>h</sup>**Procédez à un essai de couture avec du tissu normal.**

#### **Remarque**

• Une couture incorrecte peut être due à un enfilage supérieur incorrect ou à l'utilisation d'un tissu fin. Si l'essai n'est pas concluant, vérifiez l'enfilage supérieur ou le type de tissu utilisé.

## **Liste des symptômes**

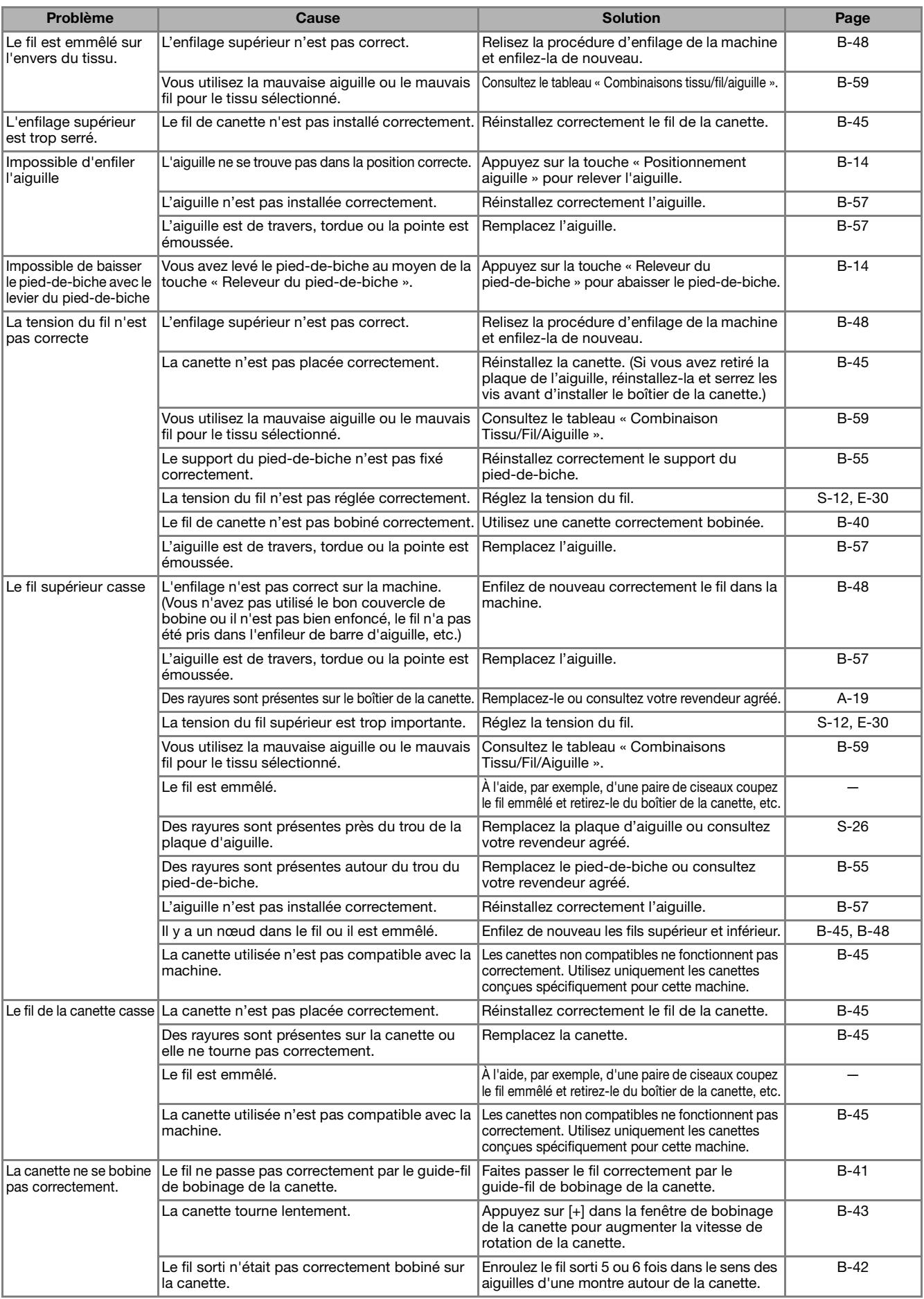

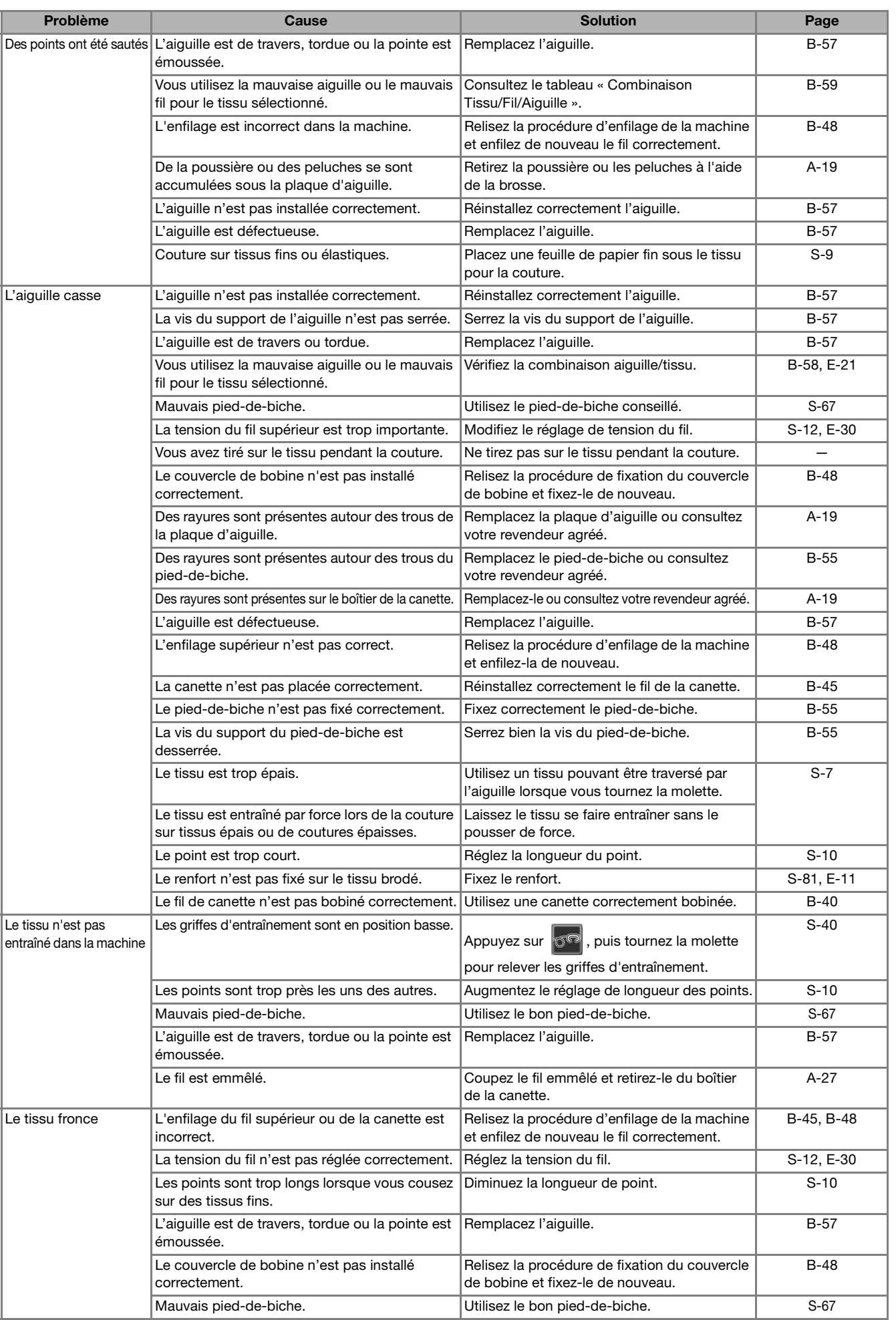

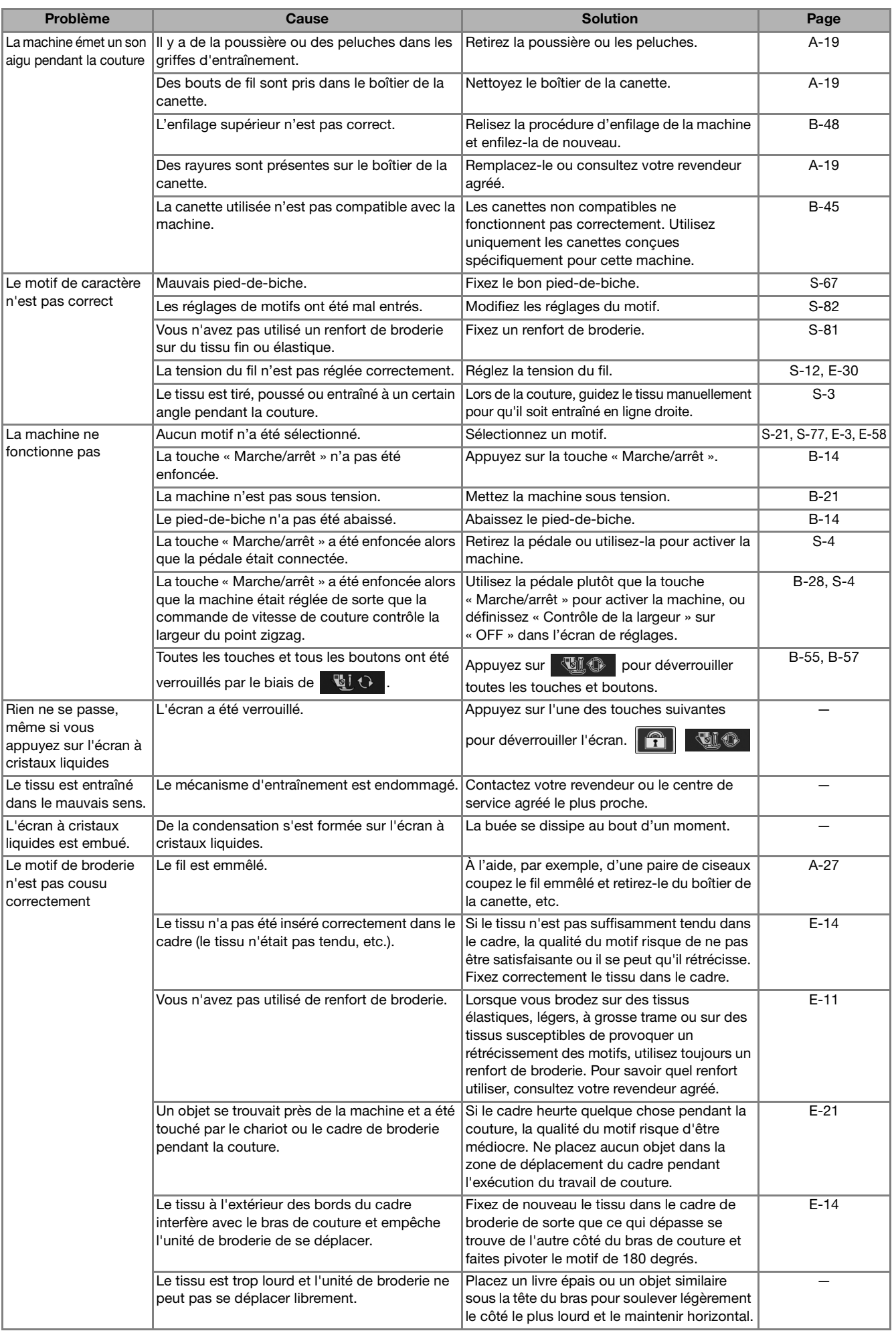

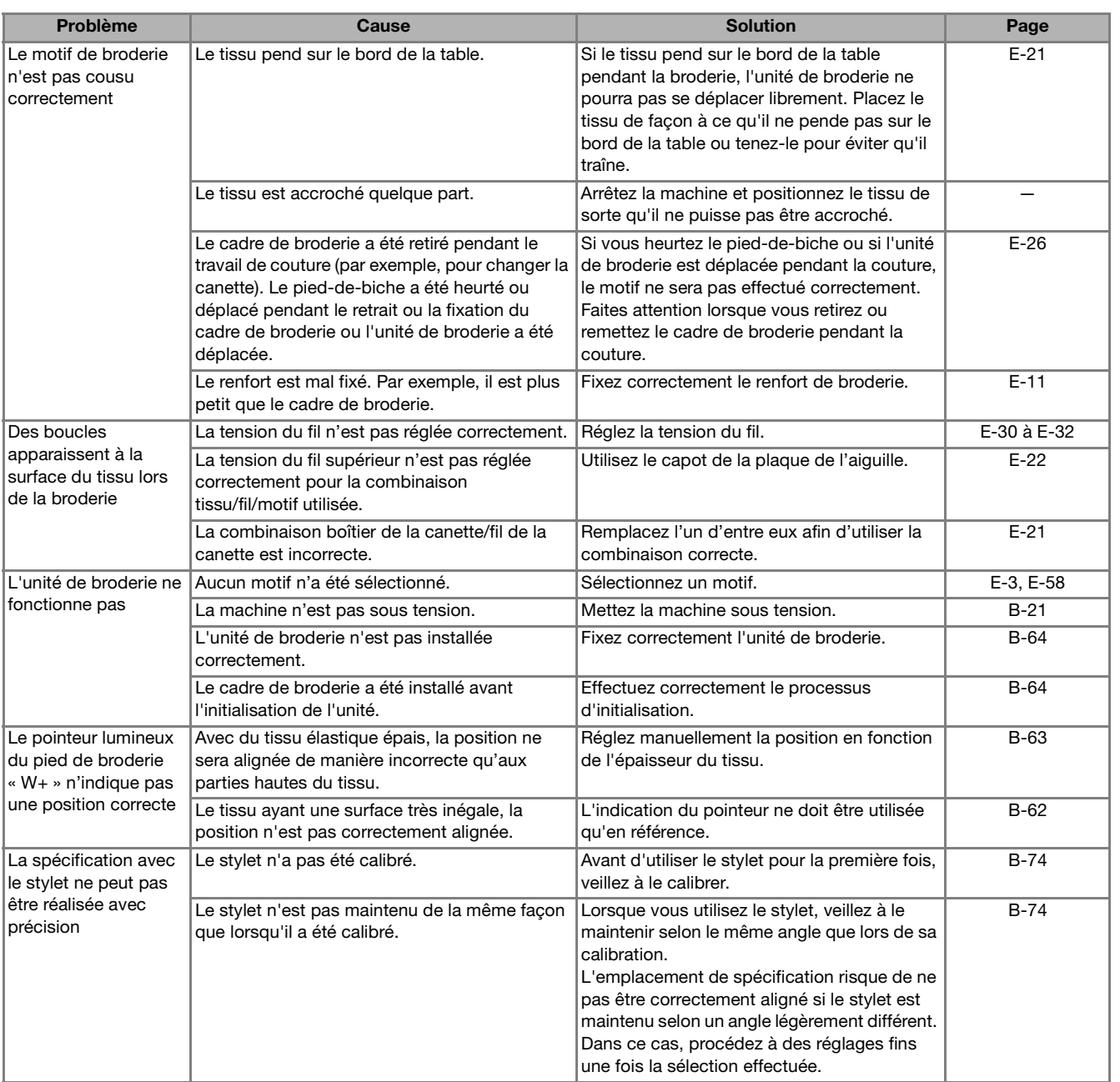

## **ATTENTION**

- **Cette machine est équipée d'un système de détection du fil. Si la touche « Marche/arrêt » est enfoncée avant que l'enfilage supérieur soit terminé, la machine ne fonctionnera pas correctement. En outre, selon le motif sélectionné, la machine risque de faire avancer le tissu, même si l'aiguille est relevée. Cela est dû au mécanisme de libération de la barre de l'aiguille. Dans ce cas, la machine émettra un son différent de celui qu'elle fait pendant une couture normale. Il ne s'agit pas d'un dysfonctionnement.**
- **En cas de coupure de courant pendant la couture : Mettez la machine hors tension et débranchez-la. Si vous redémarrez la machine, suivez les instructions pour qu'elle fonctionne correctement.**

## **MESSAGES D'ERREUR**

Si la machine n'est pas correctement réglée et que vous appuyez sur la touche « Marche/arrêt » ou « Inverse », ou si la procédure d'utilisation est incorrecte, la machine ne démarre pas. Un signal d'alarme retentira et un message d'erreur s'affichera sur l'écran à cristaux liquides. Si un message d'erreur s'affiche, suivez-en les instructions.

Vous trouverez ci-dessous des explications relatives aux messages d'erreur. Consultez-les au besoin (si vous

appuyez sur **FERNER** ou si vous refaites l'opération correctement après l'affichage du message, il disparaît).

## **ATTENTION**

**• N'oubliez pas d'enfiler de nouveau la machine. Si vous appuyez sur la touche « Marche/arrêt » sans enfiler de nouveau la machine, la tension du fil risque d'être incorrecte ou l'aiguille de casser et vous pourriez vous blesser.** 

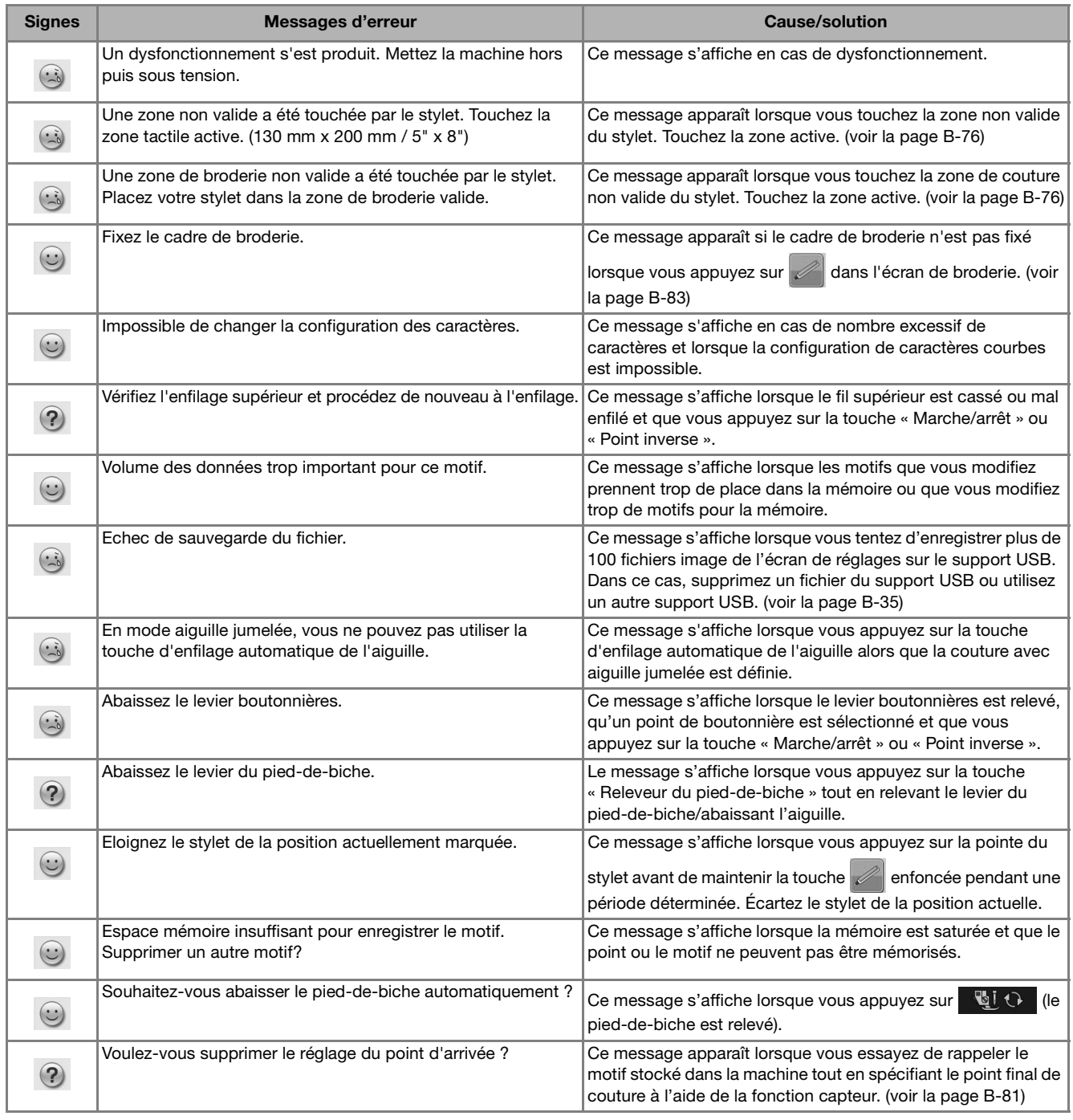

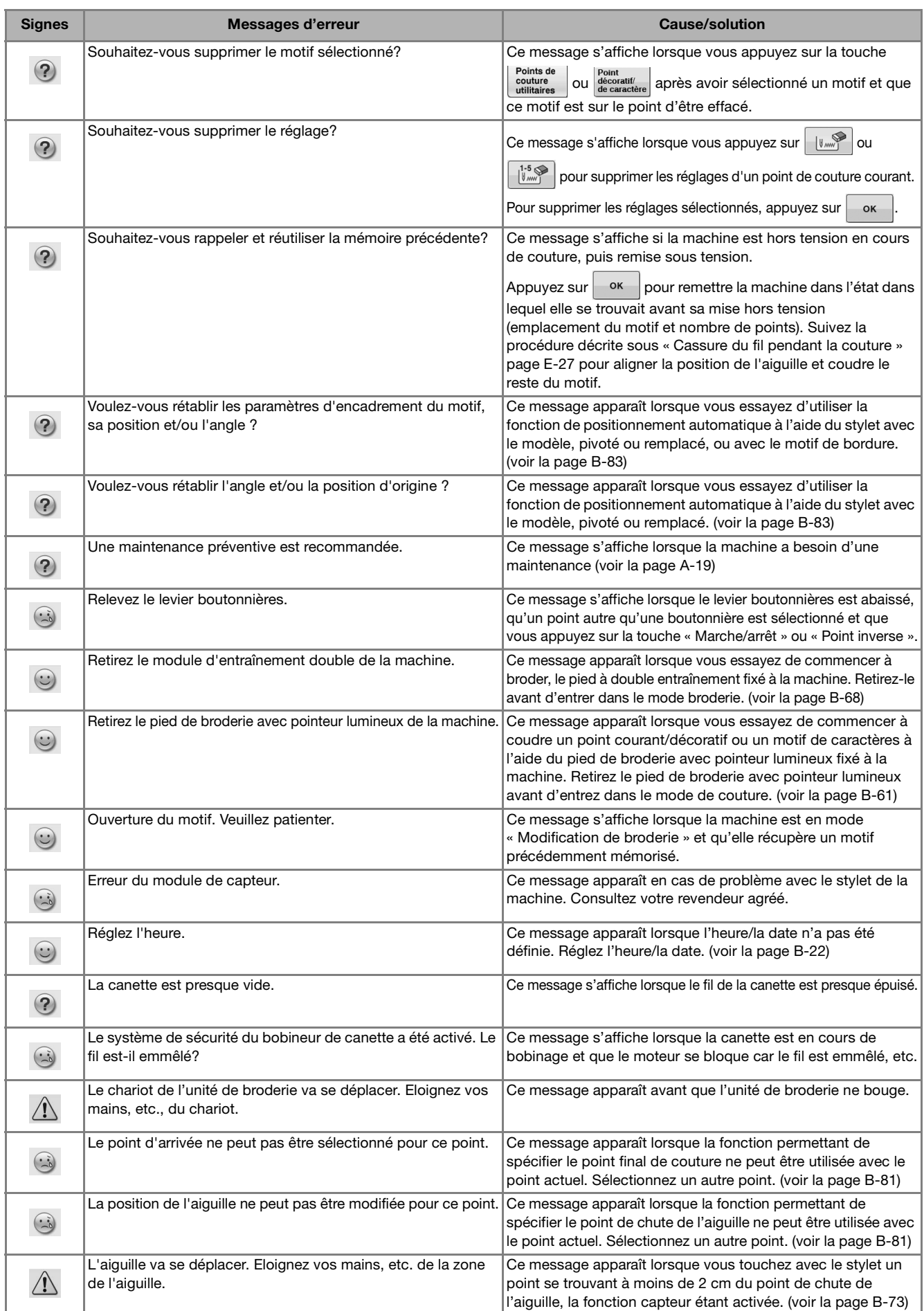

**A**

Annexe A-35

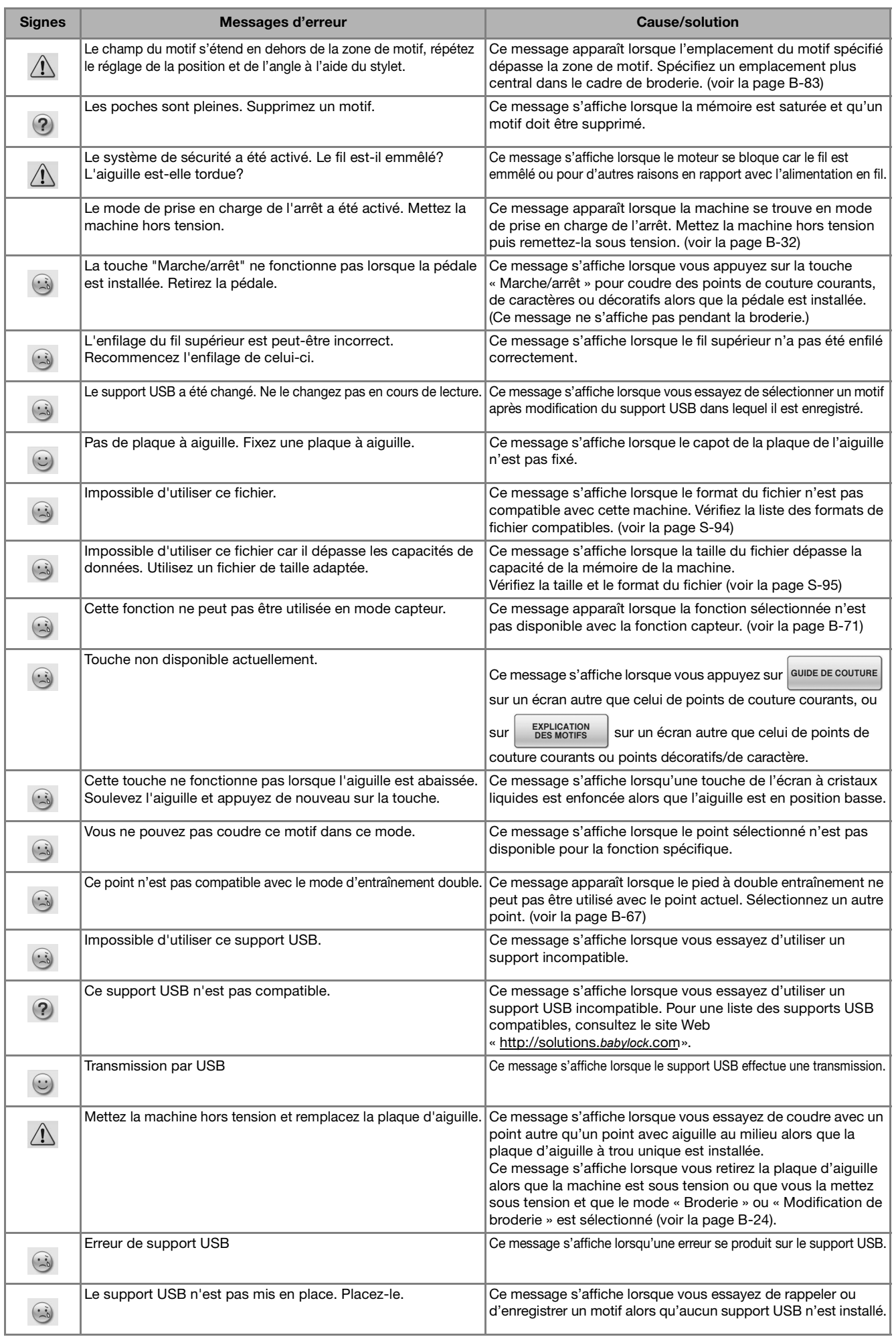

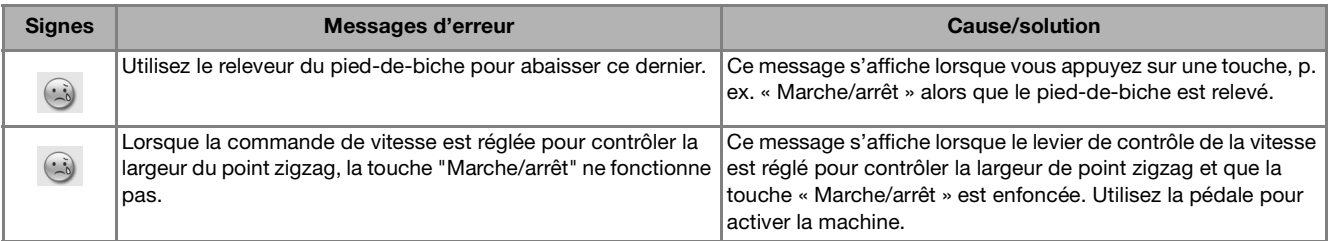

## **SPÉCIFICATIONS**

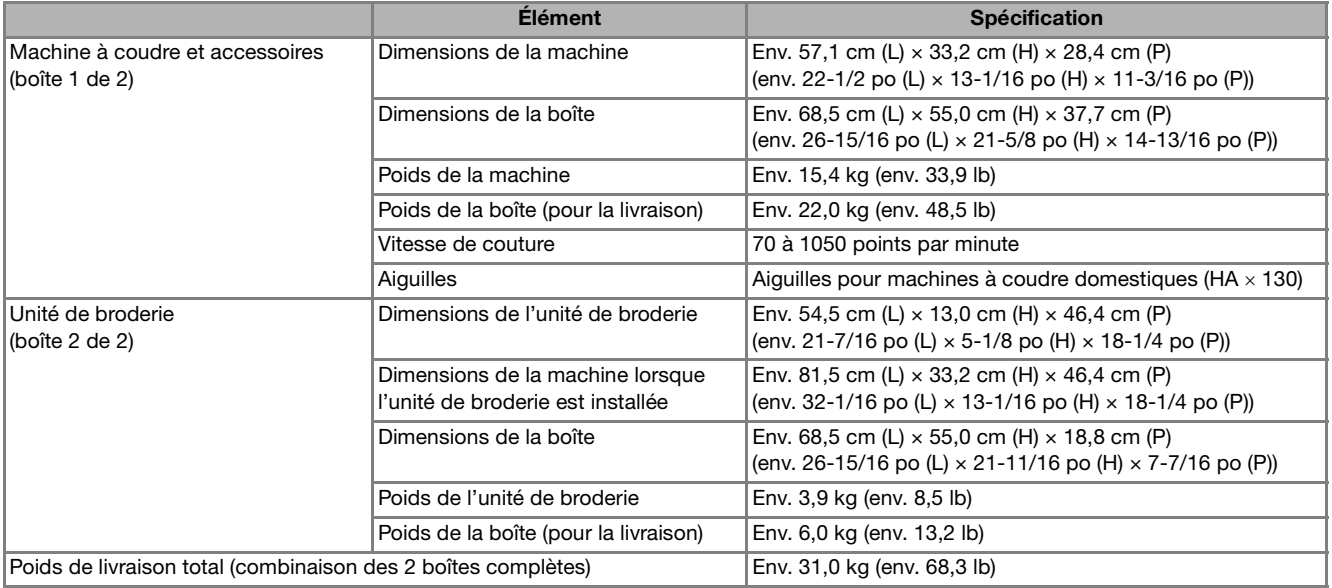

\* Certaines spécifications peuvent être modifiées sans avis préalable.

## **MISE À NIVEAU DU LOGICIEL DE VOTRE MACHINE**

Vous pouvez utiliser un support USB ou un ordinateur pour mettre à niveau le logiciel de votre machine à coudre.

Lorsqu'une mise à niveau est disponible sur le site « http://solutions.*babylock.com* », téléchargez les fichiers en suivant les instructions du site Web et les étapes ci-dessous.

### **Remarque**

• Lors d'une mise à niveau logicielle à l'aide d'un support USB, assurez-vous que le support USB contient uniquement le fichier de mise à niveau avant de commencer l'opération.

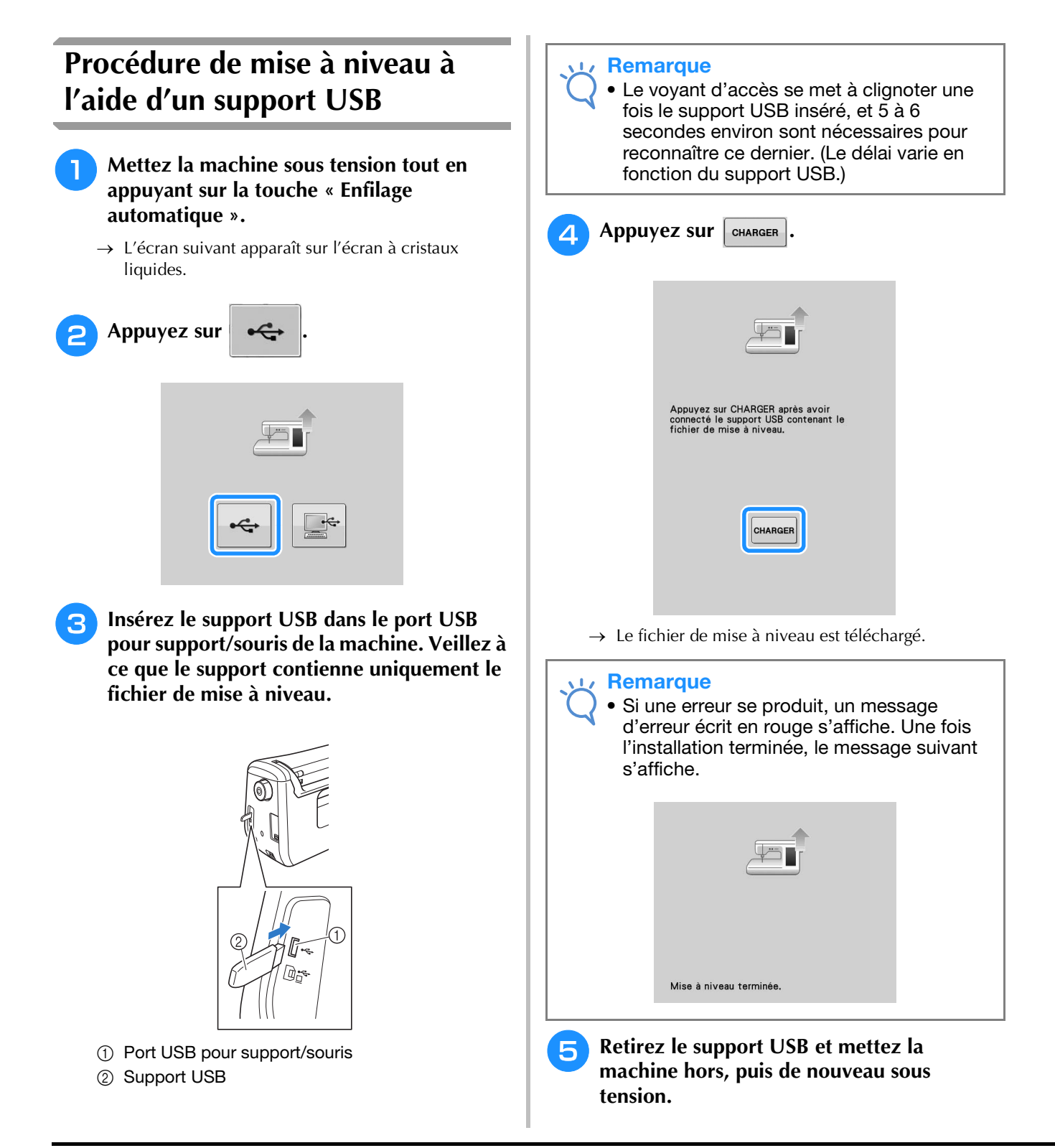
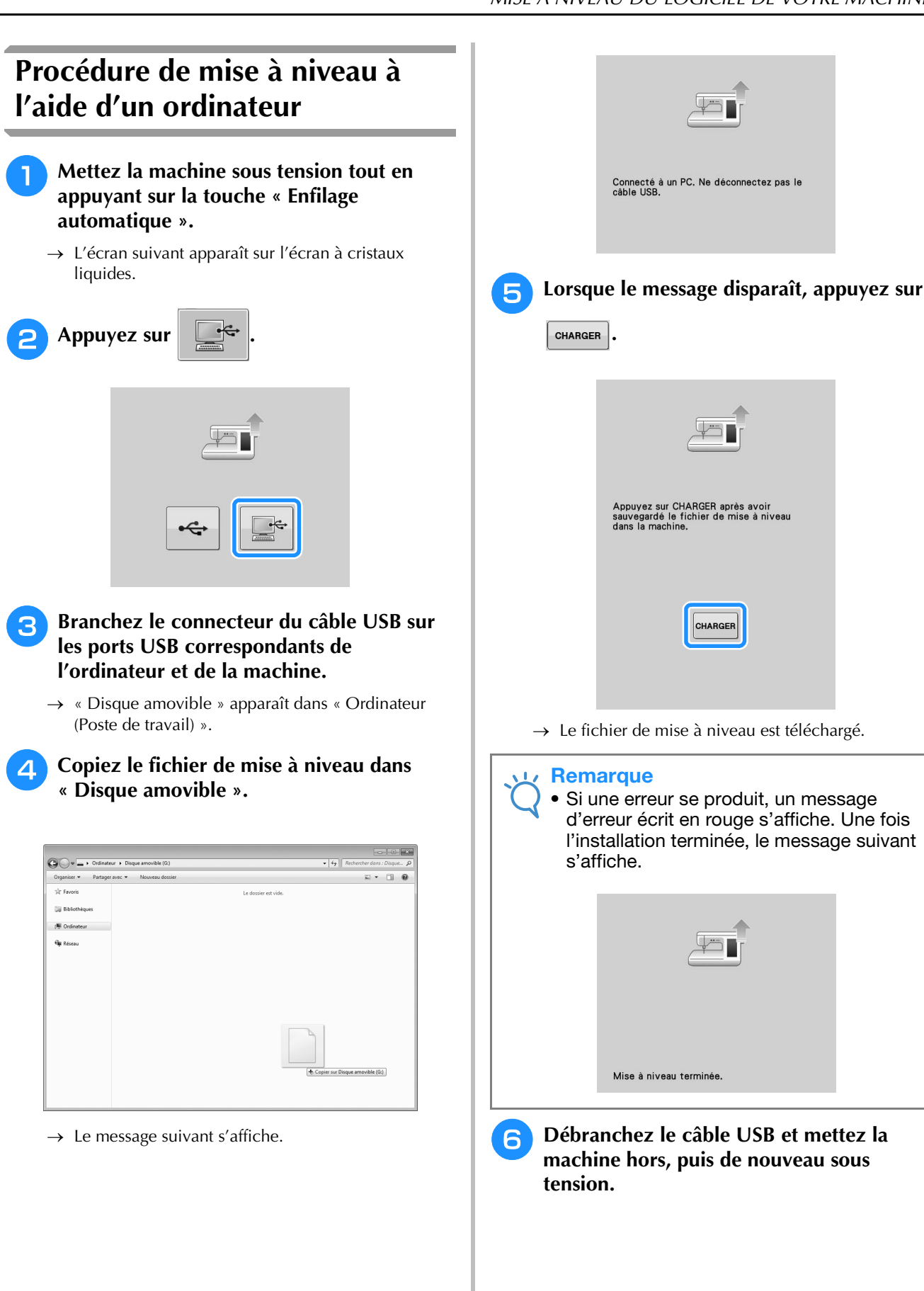

**A**

Annexe A-39

# **INDEX**

# $\overline{\mathbf{A}}$

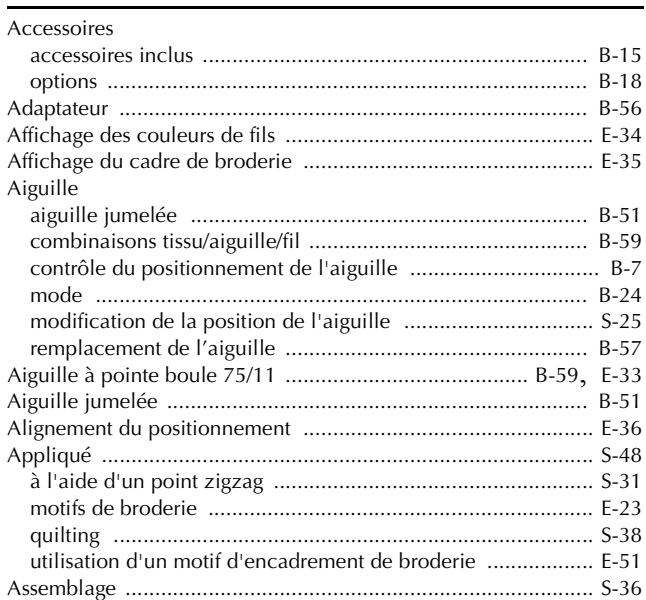

#### $\mathbf{B}$

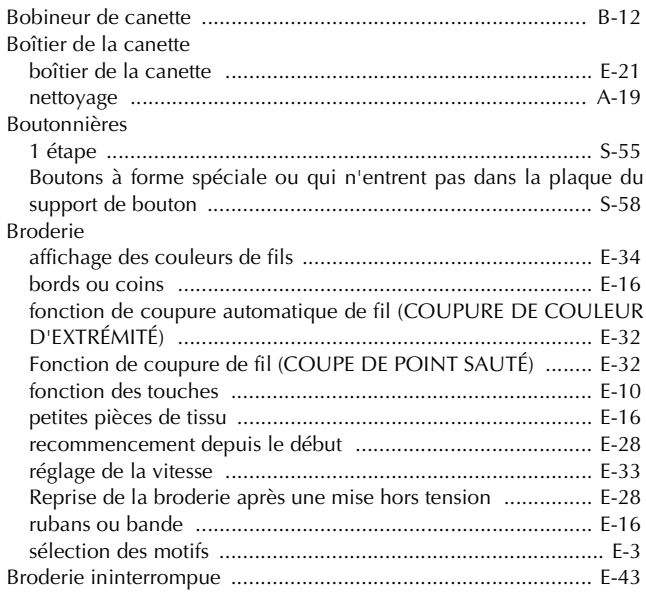

# $\mathbf C$

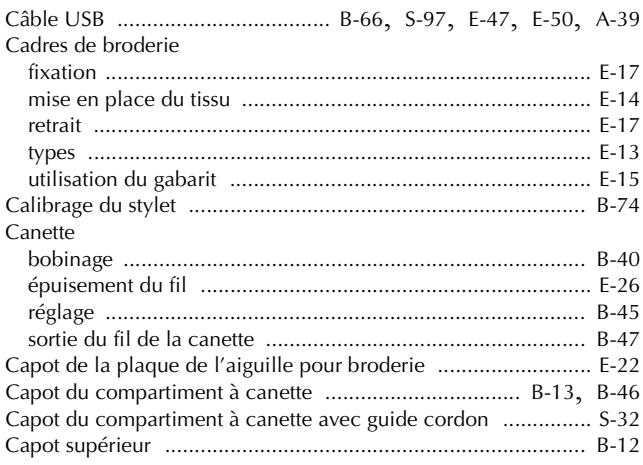

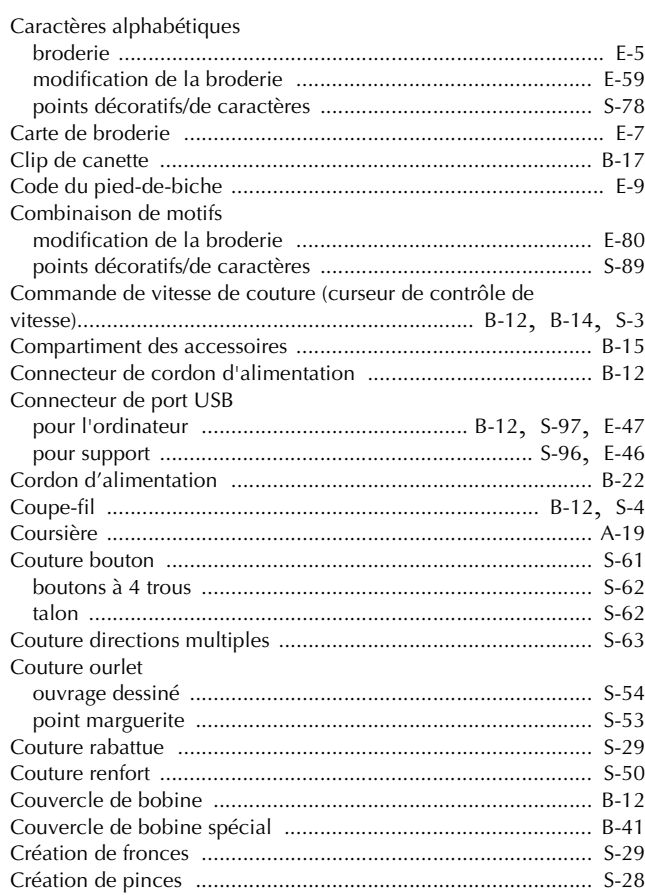

#### $\mathbf{D}$

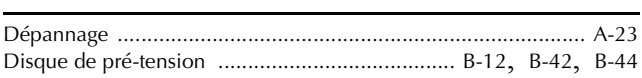

#### $\mathsf E$

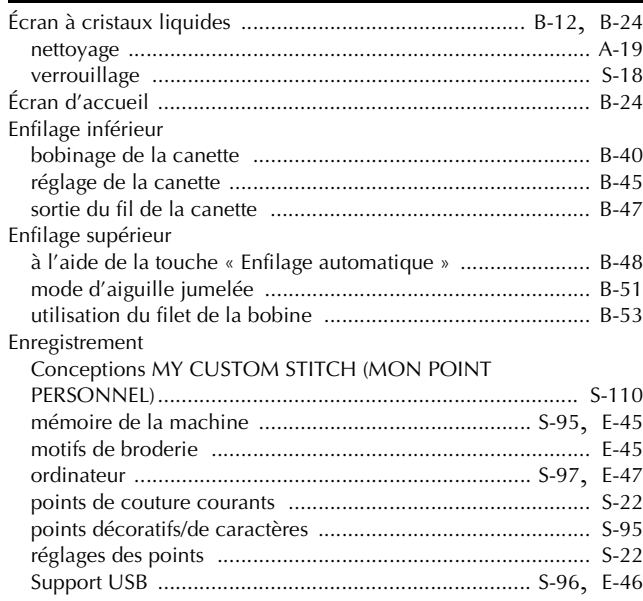

# $rac{F}{Fil}$

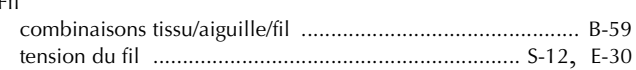

 $\begin{bmatrix} 4 \\ 2 \end{bmatrix}$ 

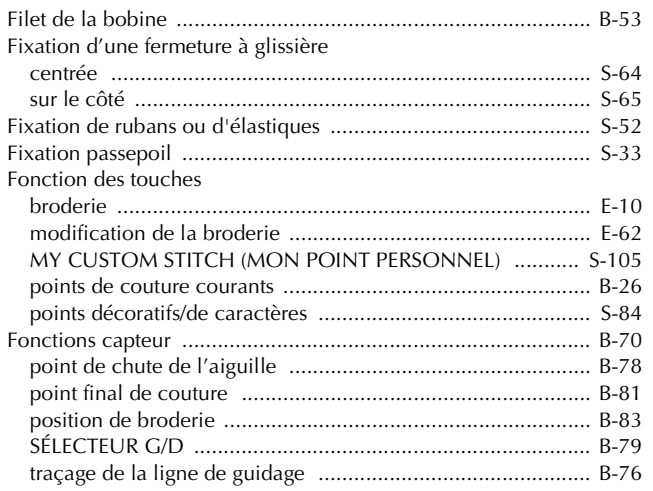

### $\mathbf G$

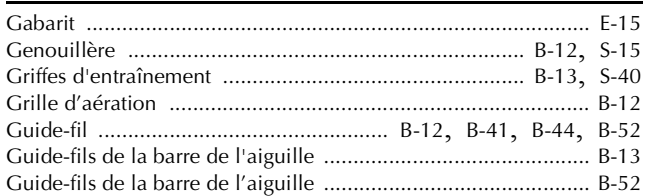

#### $\mathbf H$

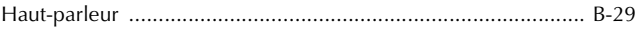

#### $\mathbf I$

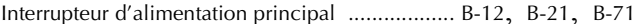

#### $\mathbf{L}$

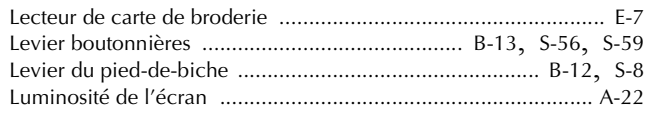

#### $\mathbf{M}$

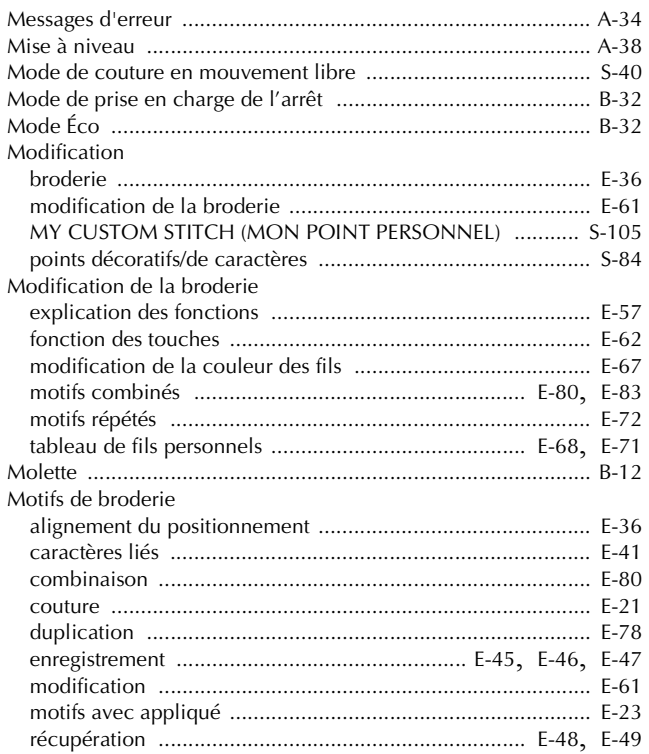

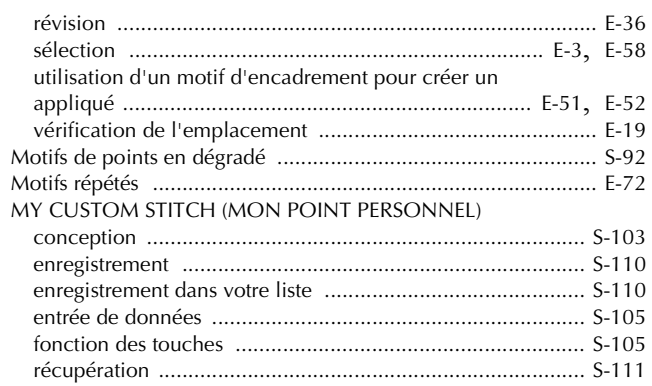

#### $\overline{\mathsf{N}}$

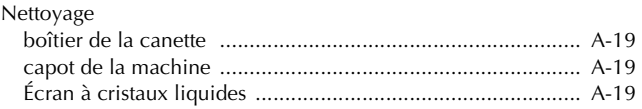

#### $\mathbf{O}$

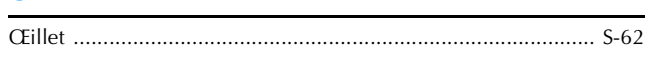

#### $\overline{\mathbf{P}}$

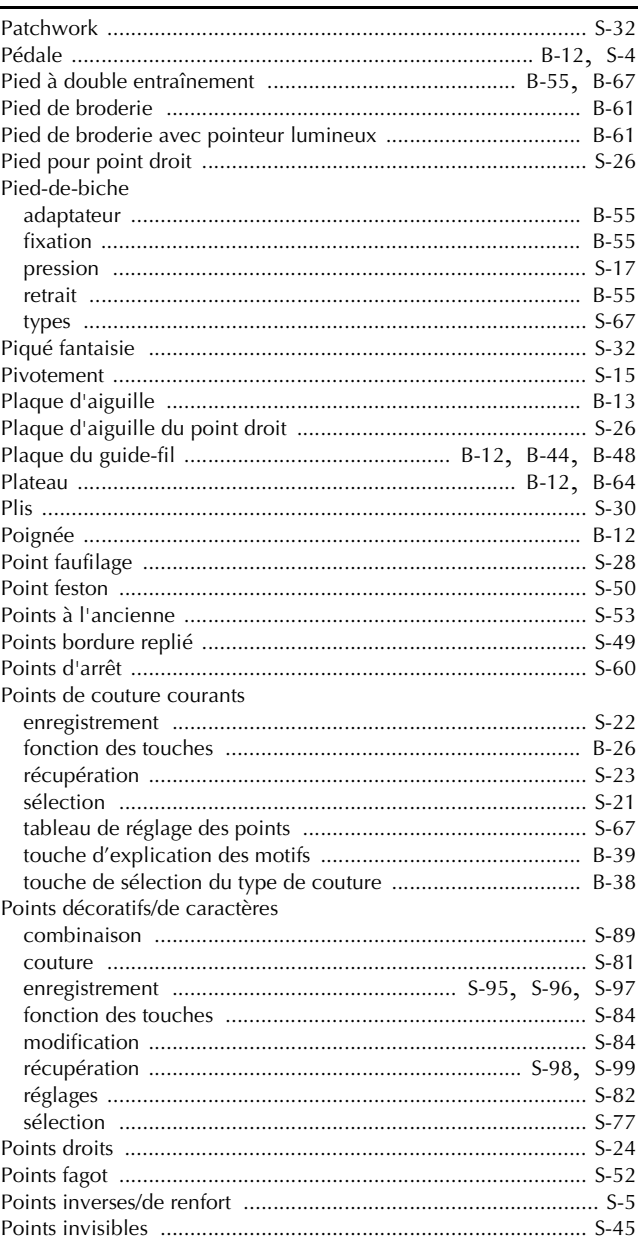

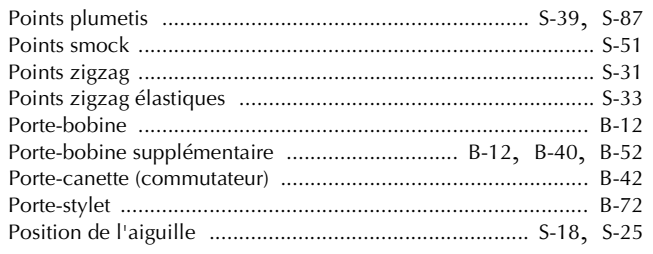

# **Q**

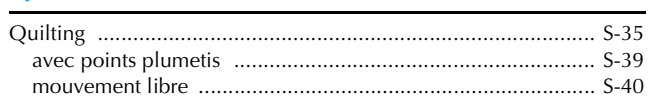

# **R**

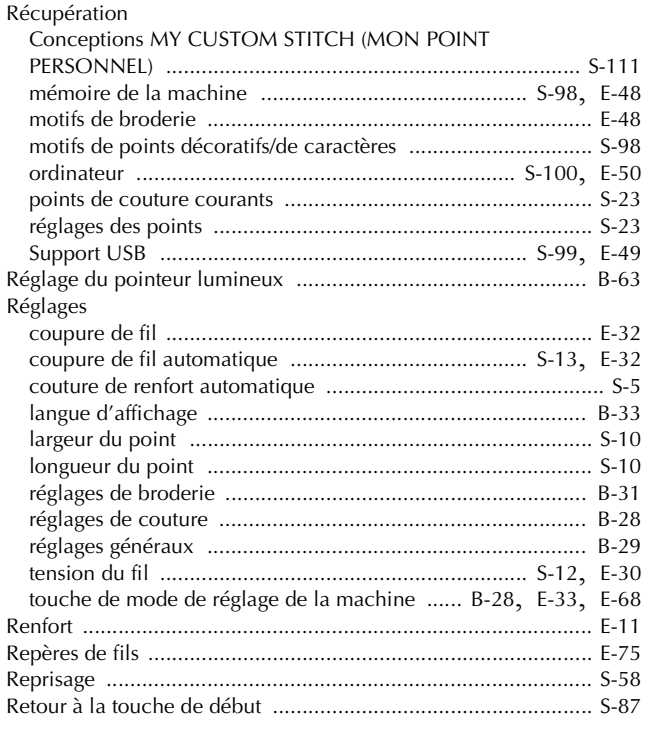

# **S**

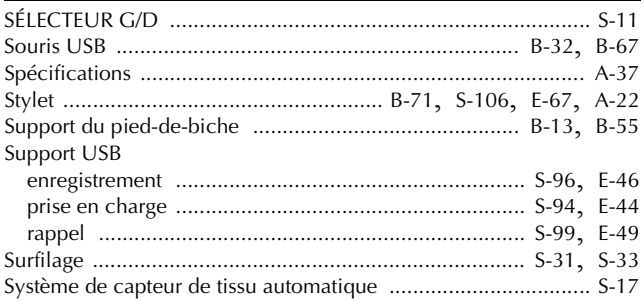

### **T**

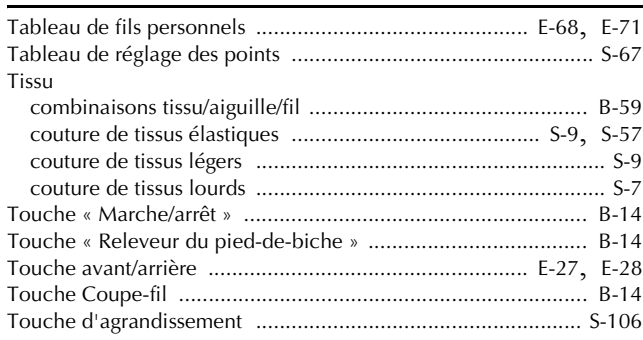

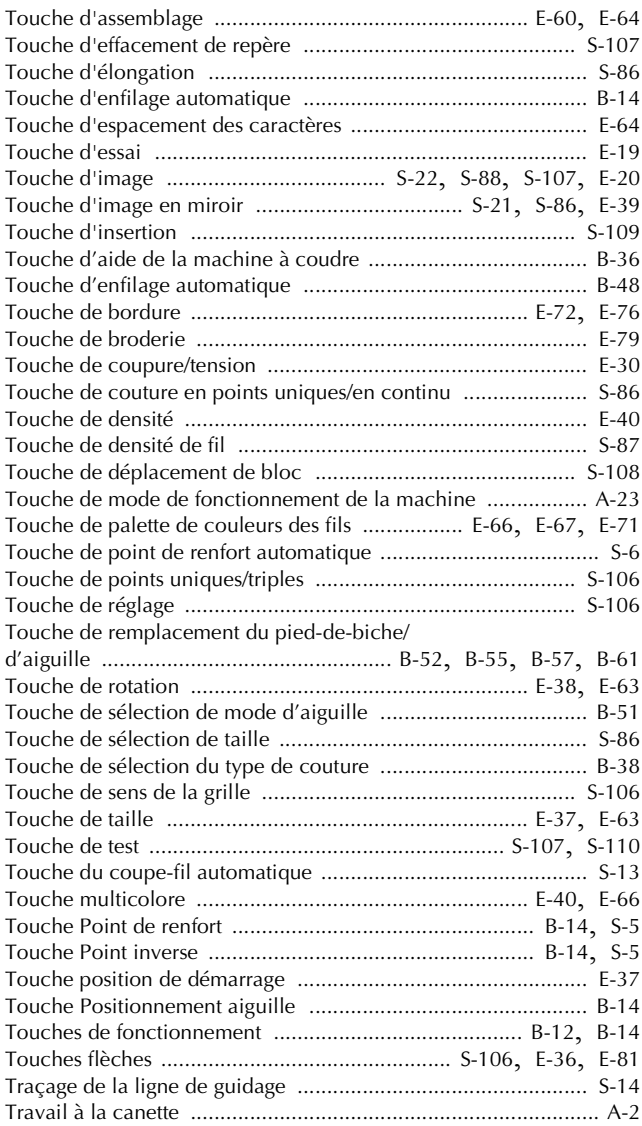

## **U**

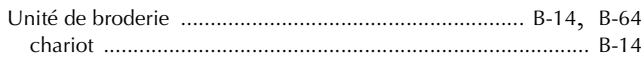

#### **V**

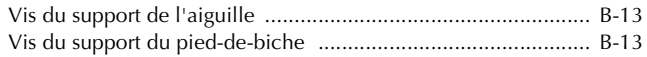

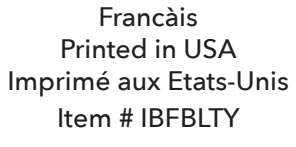

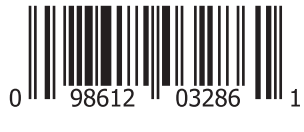